# **Korisnički vodič Korisnički vodič**

**SCX-340x/340xW Series SCX-340xF/340xFW Series SCX-340xFH/340xHW Series**

### <span id="page-0-0"></span>**OSNOVNI OSNOVNI**

Ovaj vodič pruža informacije vezane za instalaciju, osnovne operacije i rešavanje problema u prozorima.

#### **NAPREDNI**

Ovaj korisnički vodič pruža informacije o instalaciji, naprednom konfigurisanju, korišćenju i rešavanju problema u okruženjima raznih operativnih sistema. Neke funkcije možda neće biti dostupne u zavisnosti od modela ili zemlje.

# **[OSNOVNI](#page-0-0)**

### **[1.](#page-3-0) Uvod**

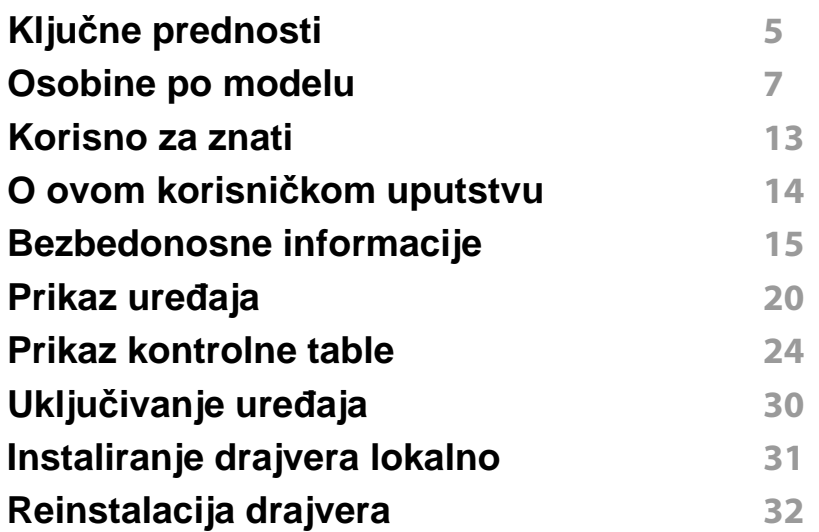

#### **[2.](#page-32-0) Pregled menija i osnovna podešavanja**

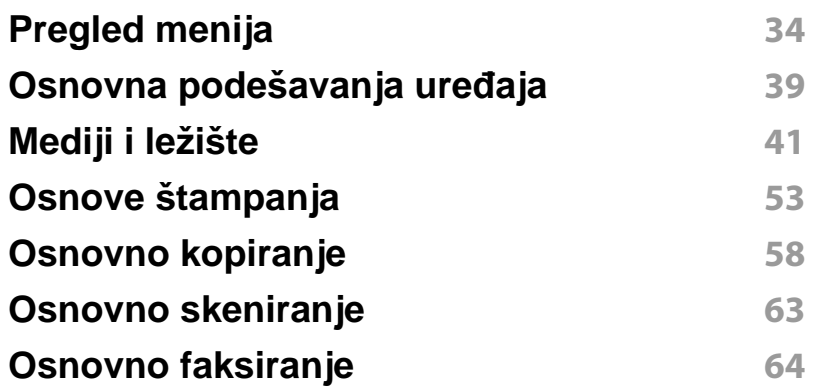

### **[3.](#page-67-0) Održavanje**

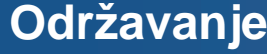

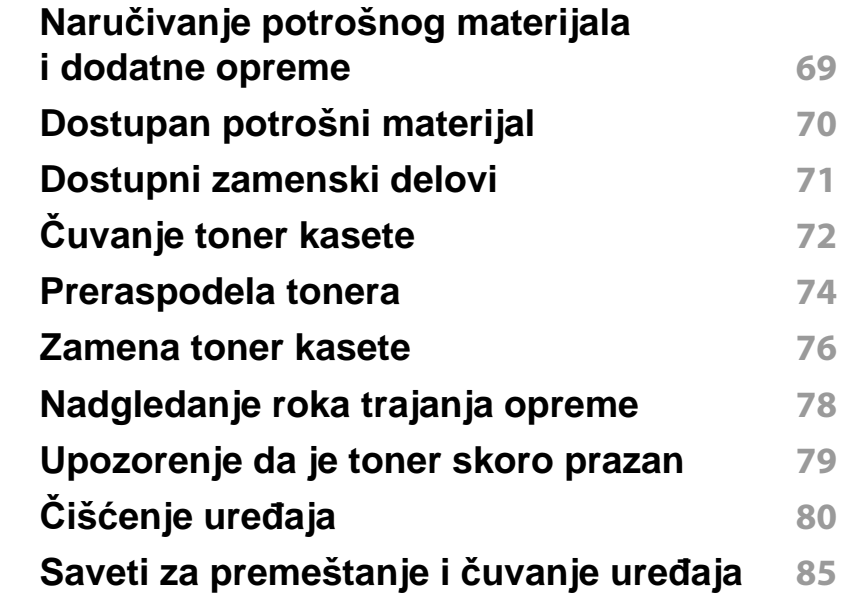

#### **[4.](#page-85-0) Rešavanje problema**

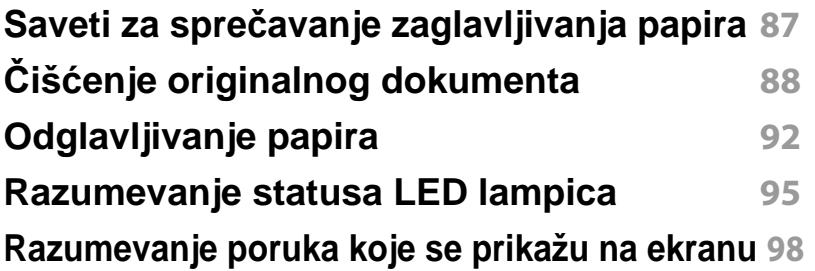

# **OSNOVNI**

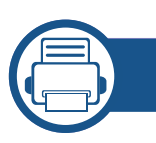

### **[5.](#page-102-0) Dodatak**

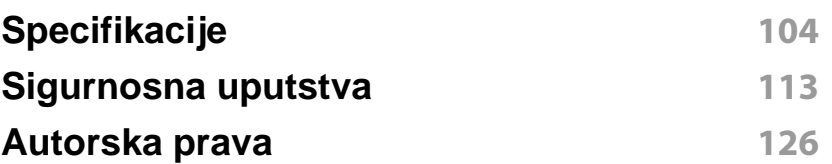

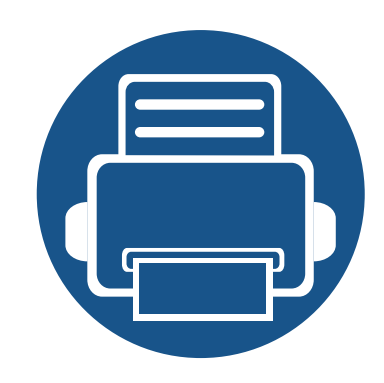

# <span id="page-3-0"></span>**1. Uvod**

Ovo poglavlje pruža osnovne informacije o uređaju.

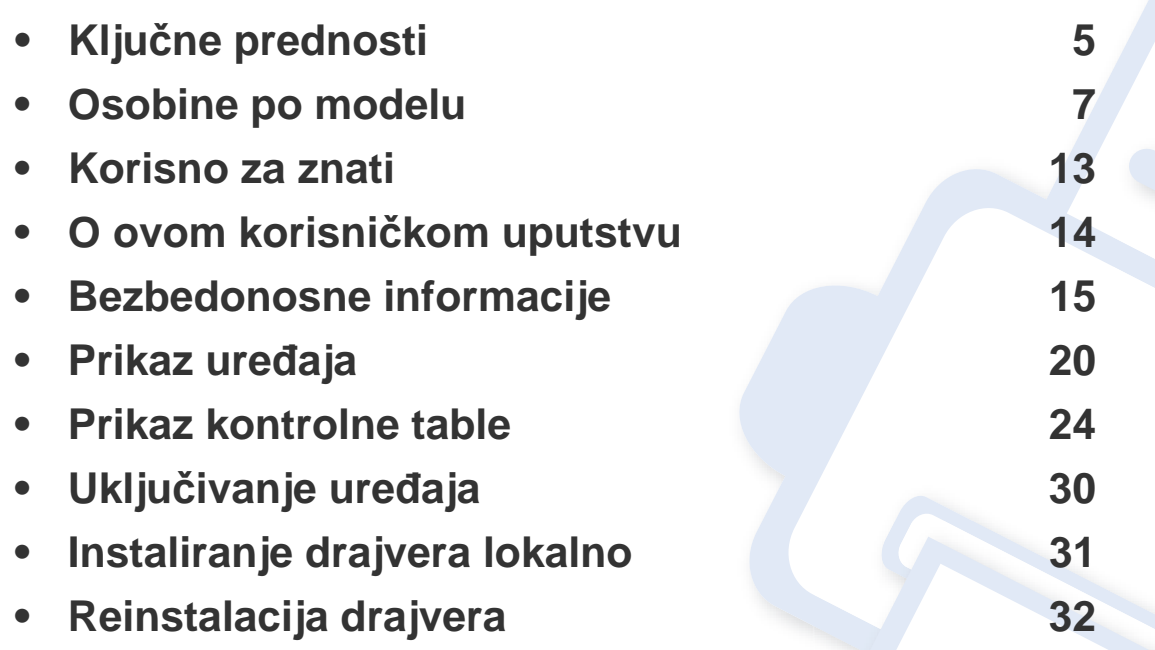

## <span id="page-4-1"></span><span id="page-4-0"></span>**Ključne prednosti**

#### **Čuva okruženje**

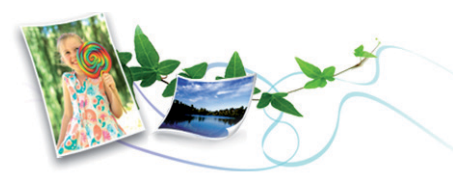

- Da biste sačuvali toner i papir, ovaj uređaj podržava Eco funkciju (pogledajte ["Eco štampanje" na strani 56\)](#page-55-0).
- Da biste uštedeli papir, možete da odštampate više stranica na jednom listu papira (pogledajte "Korišć[enje naprednih funkcija štampanja" na](#page-230-0)  [strani 231\)](#page-230-0).
- Da biste uštedeli papir, možete da odštampate na obe strane papira (dvostrana štampa) (ručno) (pogledajte "Korišć[enje naprednih funkcija](#page-230-0)  [štampanja" na strani 231\)](#page-230-0).
- Da biste uštedeli električnu energiju, ovaj uređaj u znatnoj meri štedi električnu energiju tako što značajno smanjuje njenu potrošnju kada se ne koristi.

#### **Brzo štampanje sa visokom rezolucijom**

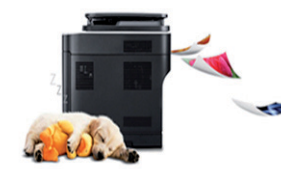

- Možete da štampate sa rezolucijom od najviše 1,200 x 1,200 dpi sa efikasnim rezultatom.
- Brzo štampanje na zahtev.
	- Za jednostrano štampanje, 20 ppm (A4) ili 21 ppm (Letter).

#### **Udobnost**

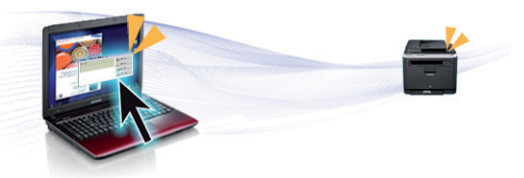

- Easy Capture Manager vam dozvoljava da lako montirate i štampate, čak i ako to radite koristeći samo dugme Print Screen na tastaturi (pogledajte ["Easy Capture Manager" na strani 271](#page-270-0)).
- Samsung Easy Printer Manager i Printing Status (ili Smart Panel) su programi koji nadgledaju i daju vam informacije o statusu uređaja i omogućavaju da promenite podešavanja uređaja (pogledajte "Korišć[enje programa Samsung Printer Status" na strani 280](#page-279-0) ili "Korišć[enje programa Smart Panel" na strani 282](#page-281-0)).
- AnyWeb Print pomaže vam da uhavetite, pregledate, iseckate i odštampate lakše ekran Windows Internet Explorer-a, nego kada koristite običan program (pogledajte ["Samsung AnyWeb Print" na strani](#page-271-0)  [272](#page-271-0)).
- Smart Update vam dopušta da proverite za najnoviji softver i instalirate poslednju verziju tokom procesa instaliranja drajvera za štampač. Ovo je jedino dostupno za Windows.
- • [Ako imate pristup Internetu, možete da dobijete pomo](http://www.samsung.com)ć, podržanu aplikaciju, drajvere za uređaj, uputstva i druge informacije o Samsung [internet stranici: www.samsung.com > prona](http://www.samsung.com)đite vaš proizvod > [podrška ili preuzimanja sa interneta.](http://www.samsung.com)

## **Ključne prednosti**

#### **Širok spektar funkcionalnosti i podrške aplikacija**

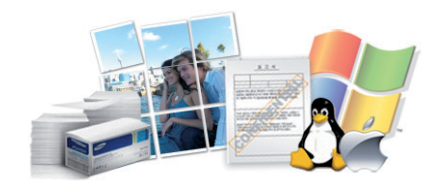

- Podržava razne veličine papira (pogledajte ["Specifikacije medija za](#page-105-0)  [štampanje" na strani 106\)](#page-105-0).
- Štampajte vodene žigove: Vaše dokumente možete da označite sa rečima, kao na primer "poverljivo" (pogledajte "Korišć[enje naprednih](#page-230-0)  [funkcija štampanja" na strani 231\)](#page-230-0).
- Štampanje postera: Tekst i slike svake stranice vašeg dokumenta se uvećavaju i štampaju na nekoliko listova papira, a zatim se mogu spojiti u poster (pogledajte "Korišć[enje naprednih funkcija štampanja" na](#page-230-0)  [strani 231\)](#page-230-0).
- Možete štampati u više operativnih sistema (pogledajte ["Sistemski](#page-108-0)  [zahtevi" na strani 109](#page-108-0)).
- Uređaj ima USB interfejs i/ili mrežni interfejs.

#### **Metod za podržavanje nekoliko parametara bežične mreže**

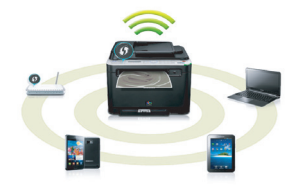

- Koristeći dugme WPS (Wi-Fi zaštićeno podešavanje™)
	- Lako se možete povezati na bežičnu mrežu koristeći WPS dugme na uređaju i pristupnoj tački (bežični ruter).
- Koristeći USB kabl ili mrežni kabl
	- Možete da povezete i postavite nekoliko parametara bežične mreže koristeći Usb kabl ili mrežni kabl.
- Koristeći direktan Wi-Fi (bežična konekcija)
	- Možete da zgodno štampate sa vašeg mobilnog uređaja koristeći funkcije Wi-Fi ili direktan Wi-Fi.

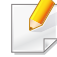

Pogledajte "Upoznavajuć[i se sa metodama za podešavanje](#page-154-0)  bežič[ne mreže" na strani 155](#page-154-0).

<span id="page-6-1"></span><span id="page-6-0"></span>**Neke osobine i dodaci možda neće biti dostupni zavisno o modelu ili zemlji.**

#### **Operativni sistem**

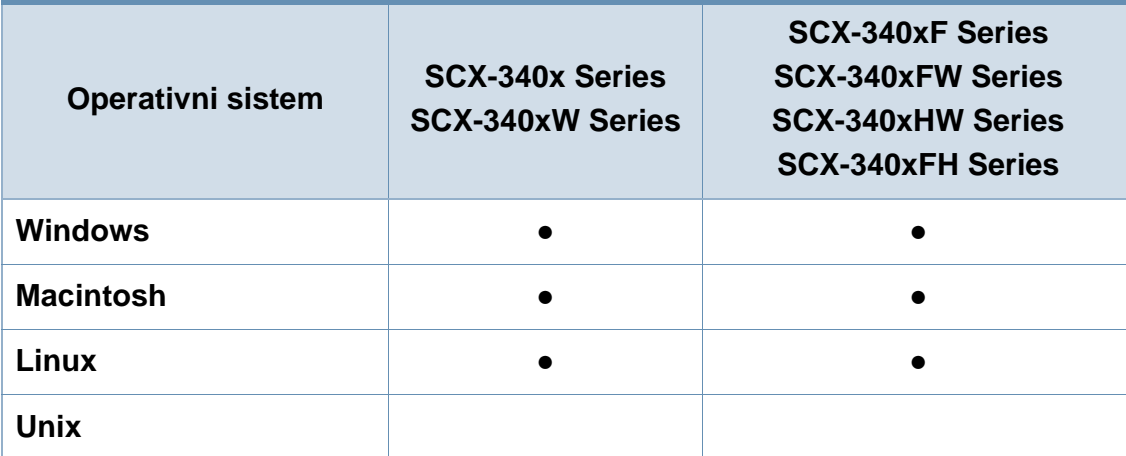

(●: Uključeno, prazno: nije raspoloživo)

#### **Softver**

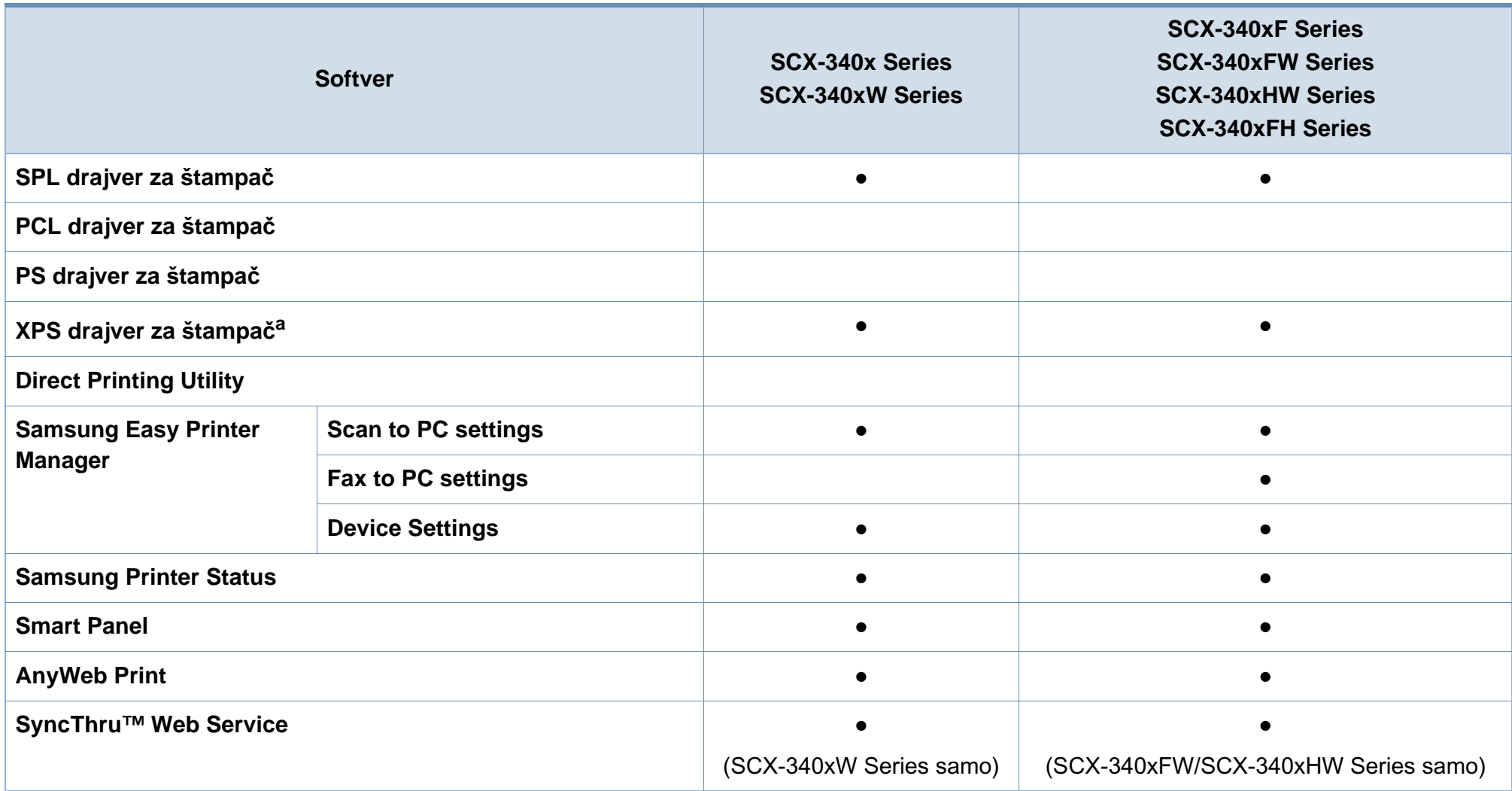

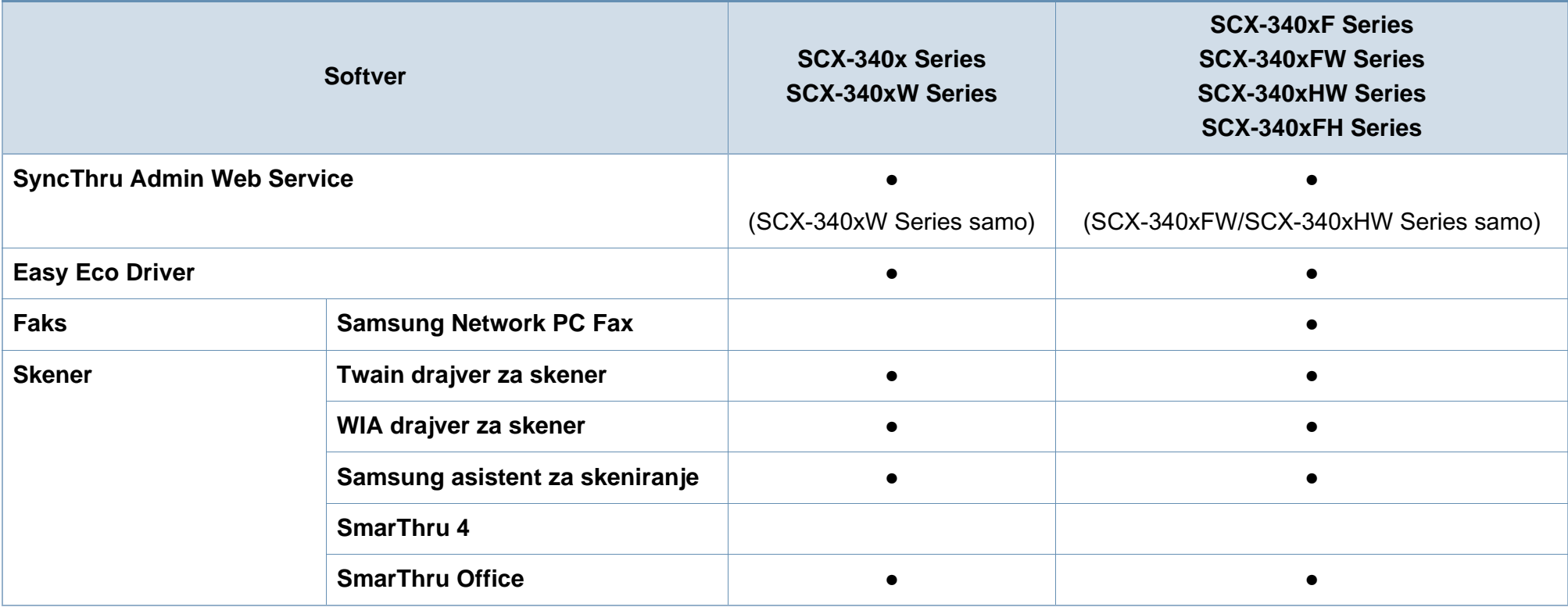

a. [Za XPS drajver, jedino je podržan za Samsung internet stranicu \(www.samsung.com\)](http://www.samsung.com)

(●: Uključeno, prazno: nije raspoloživo)

#### **Razne funkcije**

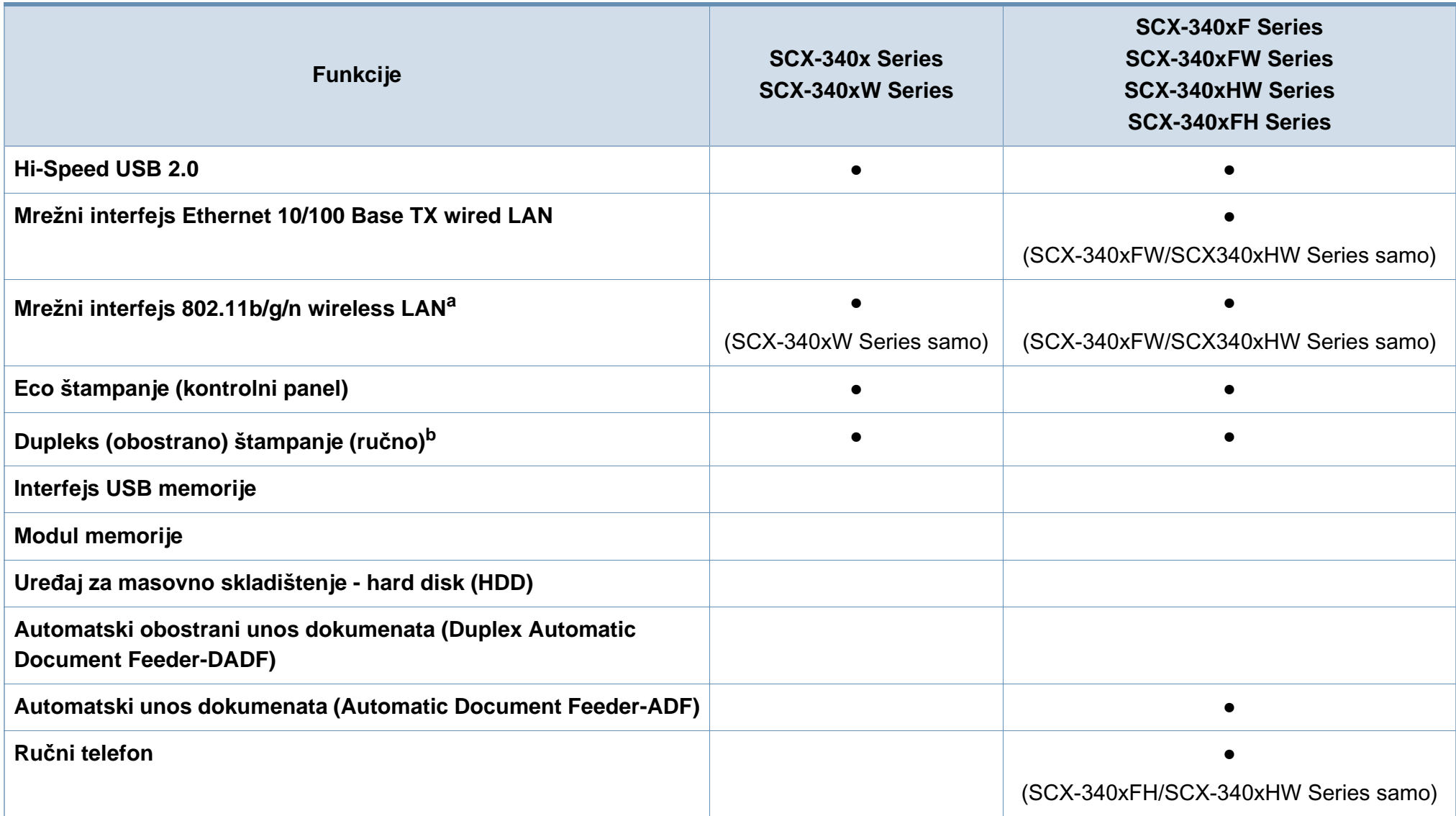

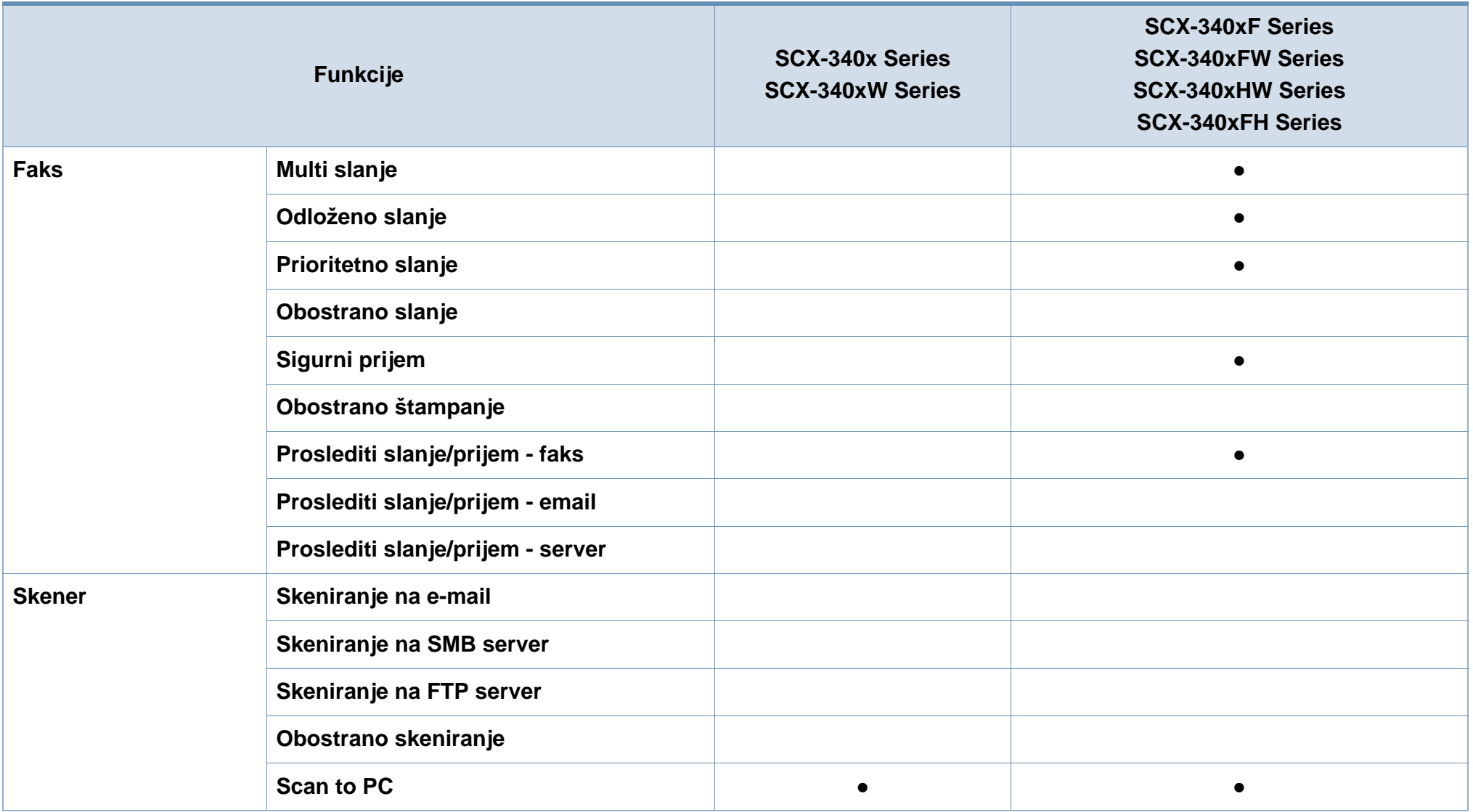

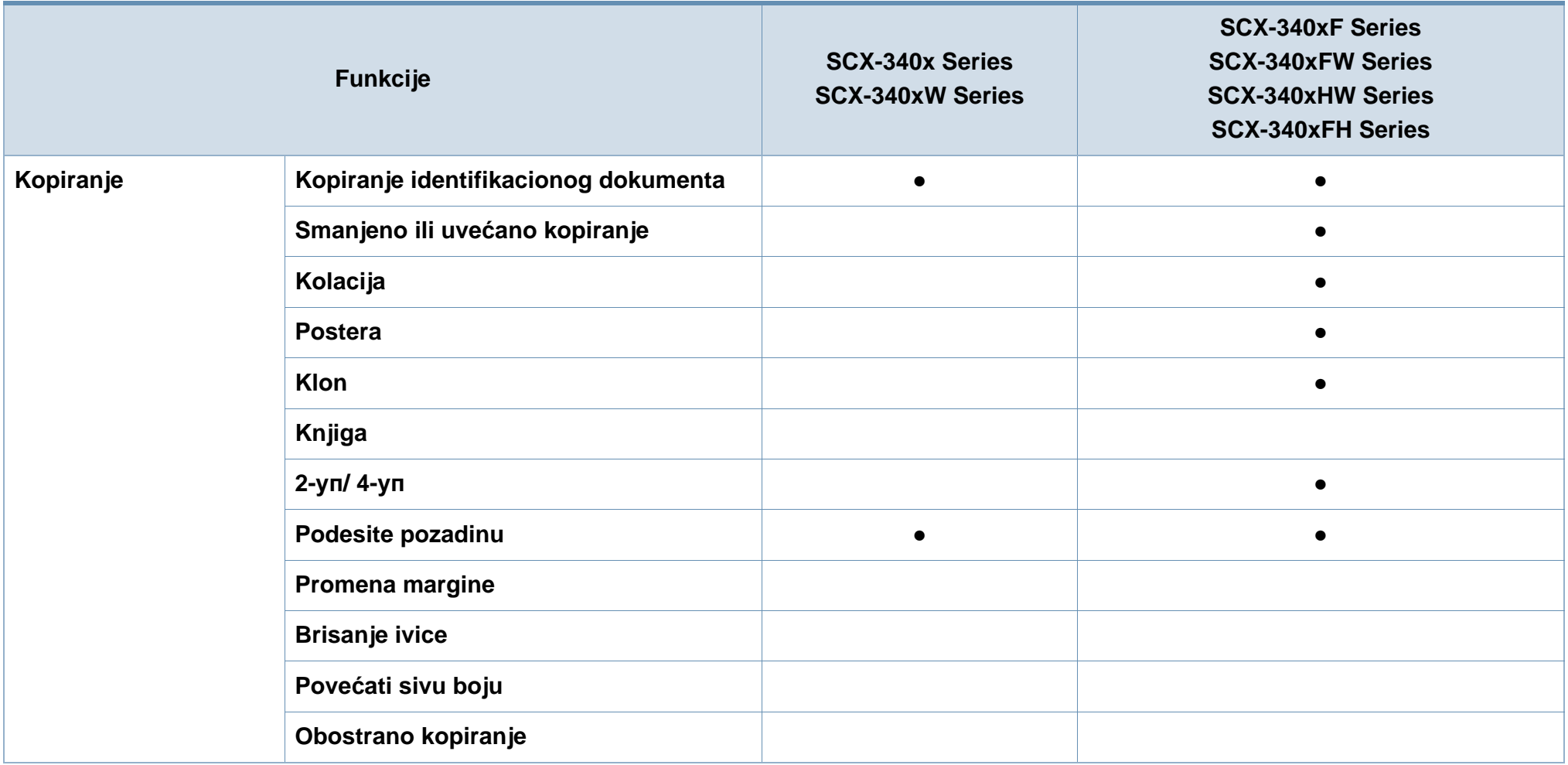

a. U zavisnosti od vaše zemlje, bežična LAN kartica možda neće biti dostupna. Za neke zemlje, samo 802.11 se može primeniti. Kontaktirajte vašeg lokalnog Samsung predstavnika ili tamo gde ste kupili vaš uređaj.

b. Windows jedino

(●: Uključeno, prazno: nije raspoloživo)

### <span id="page-12-1"></span><span id="page-12-0"></span>**Korisno za znati**

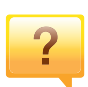

#### **Uređaj ne štampa**

- Otvorite spisak čekanja i uklonite dokument sa spiska (pogledajte ["Otkazivanje štampanja" na strani 54\)](#page-53-0).
- Uklonite drajver i instalirajte ga ponovo (pogledajte ["Instaliranje drajvera lokalno" na strani 31\)](#page-30-1).
- Izaberite uređaj kao podrazumevani uređaj u sistemu Windows (pogledajte ["Postavljanje ure](#page-229-0)đaja kao [podrazumevanog ure](#page-229-0)đaja" na strani 230).

**Gde mogu da kupim dodatni pribor ili potrošni materijal?**

- Raspitajte se kod Samsung distributera ili prodavca.
- Posetite www.samsung.com/supplies. Izaberite zemlju/ region za koji želite da pogledate informacije o uređaju.

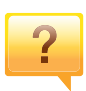

 $\overline{?}$ 

**Status LED treperi ili je stalno upaljen.**

- Isključite uređaj i ponovo ga uključite.
- Potražite šta znači takav način treperenja LED u ovom priručniku (pogledajte ["Razumevanje statusa LED lampica"](#page-94-1)  [na strani 95](#page-94-1)).

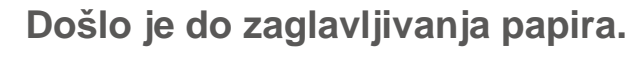

#### • Otvorite i zatvorite deo za skeniranje (pogledajte ["Pogled](#page-20-0)  [spreda" na strani 21\)](#page-20-0).

• Potražite instrukcije kako se vadi zaglavljeni papir u ovog uputstvu (pogledajte ["Odglavljivanje papira" na strani 92\)](#page-91-1).

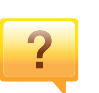

#### **Otisak je razmazan.**

- Nivo tonera je nizak ili nejednak. Promućkajte ketridž tonera (pogledajte ["Preraspodela tonera" na strani 74\)](#page-73-1).
- Probajte sa drukčijim podešavanjima rezolucije štampanja (pogledajte ["Otvaranje postavki štampanja" na strani 54\)](#page-53-1).
- Zamenite ketridž tonera (pogledajte ["Zamena toner kasete"](#page-75-1)  [na strani 76](#page-75-1)).

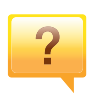

#### **Gde mogu da preuzmem drajver uređaja?**

• Možete da dobijete pomoć[, podržanu aplikaciju, drajvere](http://www.samsung.com)  za uređ[aj, uputstva i druge informacije o Samsung internet](http://www.samsung.com)  stranici: www.samsung.com > pronađite vaš proizvod > podrška ili preuzimanja sa interneta.

### <span id="page-13-1"></span><span id="page-13-0"></span>**O ovom korisničkom uputstvu**

U ovom korisničkom uputstvu date su osnovne informacije o uređaju, kao i detaljna objašnjenja o svakom koraku upotrebe.

- Pre početka korišćenja uređaja pročitajte bezbednosne informacije.
- Ako imate problema sa korišćenjem uređaja, pogledajte poglavlje o rešavanju problema.
- Pojmovi korišćeni u ovom uputstvu objašnjeni su u poglavlju sa rečnikom.
- Sve slike u ovom korisničkom vodiču mogu da se razlikuju od vašeg uređaja zavisno o njegovim opcijama ili modelu koji ste kupili.
- Šotovi ekrana u administratorovom vodiču se mogu razlikovati od vašeg uređaja u zavisnosti od drajver verzije samog uređaja.
- Postupci u ovom korisničkom vodiču se uglavnom zasnivaju na operativnom sistemu Windows 7.

#### **Konvencije**

Neki pojmovi u ovom uputstvu su korišćeni da označe istu stvar, npr.

- "Dokument" i "original" su sinonimi.
- "Papir", "medij" i "medij za štampanje" su sinonimi.
- "Uređaj" označava "štampač" ili "multifunkcionalni uređaj".

#### **Opšti znakovi**

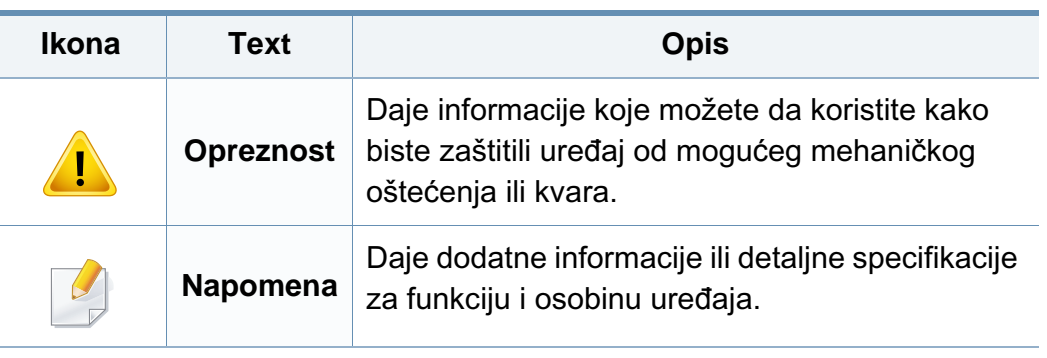

<span id="page-14-1"></span><span id="page-14-0"></span>Ova upozorenja i mere predostrožnosti su navedene kako bi se sprečilo vaše i ozleđivanje drugih, kao i potencijalno oštećivanje uređaja. Pobrinite se da pročitate i razumete sva ova uputstva pre korišćenja uređaja. Nakon čitanja ovog dela, ostavite ga na bezbedno mesto radi buduće upotrebe.

#### **Važni bezbednosni simboli**

#### **Objašnjava znakove i simbole koji se koriste u ovom poglavlju**

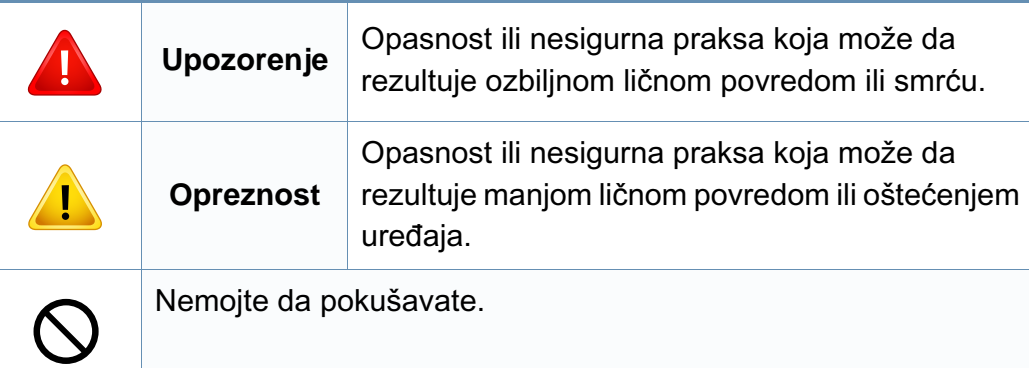

#### **Radno okruženje**

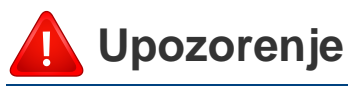

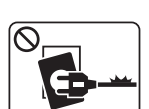

- Nemojte da koristite ako je strujni kabl oštećen ili ako električna utičnica nije uzemljena.
- To može da rezultuje električnim udarom ili požarom.

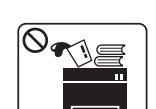

Nemojte da stavljate išta na gornju stranu uređaja (vodu, male metalne ili teške predmete, sveće, zapaljenu cigaretu itd.).

To može da rezultuje električnim udarom ili požarom.

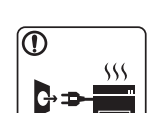

- Ako se uređaj pregreje, on ispušta dim, čudne zvukove ili čudan miris; odmah isključite napajanje i iskopčajte uređaj.
- Korisnik treba da bude u stanju da pristupi utičnici u hitnom slučaju u kojem će korisnik možda morati da iskopča utikač.

To može da rezultuje električnim udarom ili požarom.

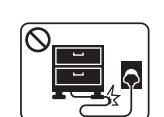

Nemojte da savijate ili da stavljajte teške predmete na strujnom kablu.

Gaženje ili gnečenje strujnog kabla teškim predmetom može da rezultuje električnim udarom ili požarom.

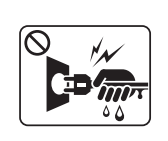

Nemojte da vadite utikač povlačenjem kabla; nemojte da dirate utikač mokrim rukama.

To može da rezultuje električnim udarom ili požarom.

#### **Opreznost**

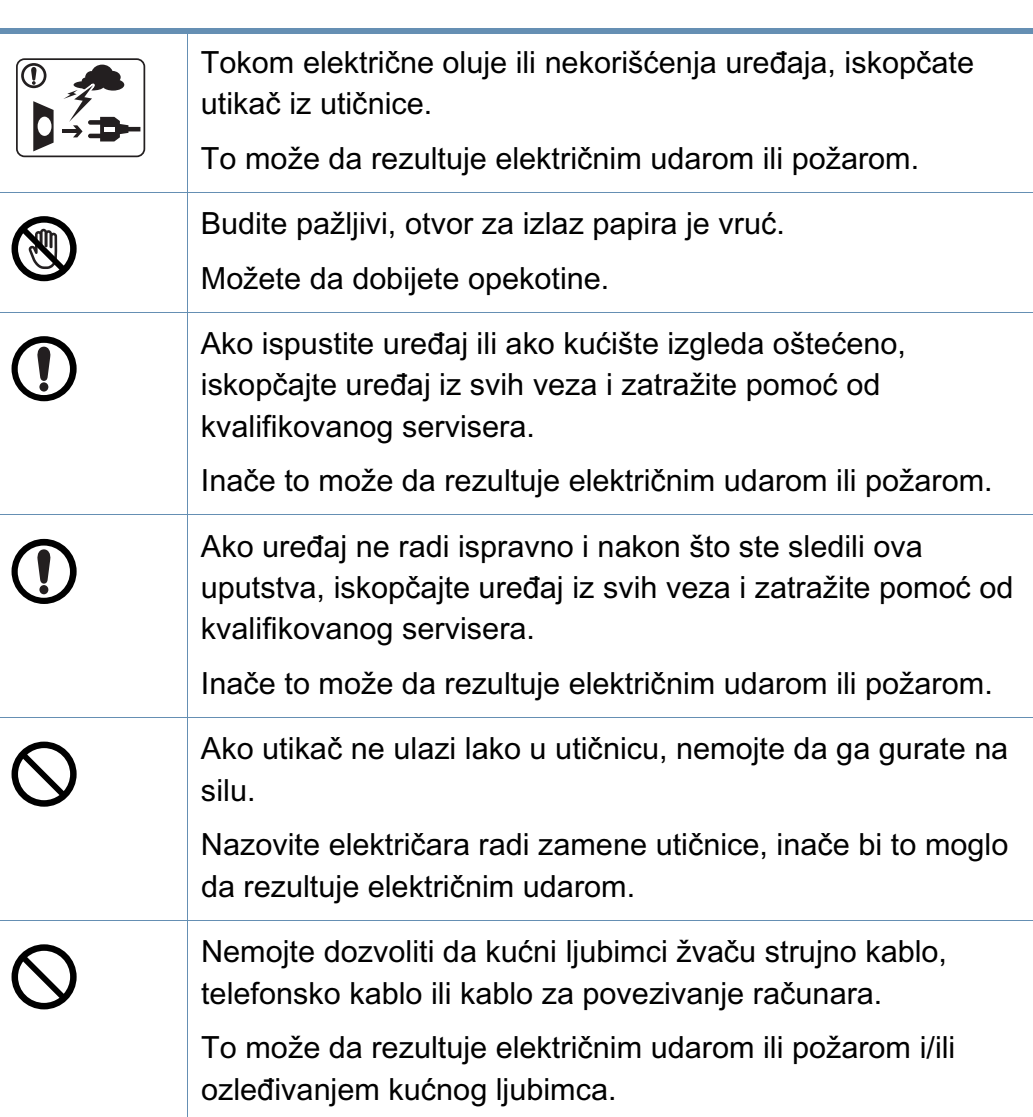

#### **Radni način**

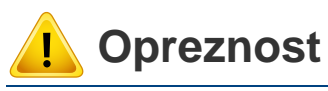

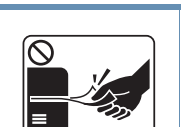

Nemojte da na silu izvlačite papir tokom štampanja. To može da prouzrokuje oštećenje uređaja.

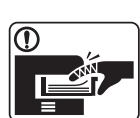

Pazite da ne stavljate ruku između uređaja i ležišta papira. Možete da se povredite.

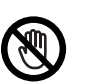

Budite pažljivi tokom zamene papira ili vađenja zaglavljenog papira.

Novi papir ima oštre ivice koje mogu da prouzrokuju bolne posekotine.

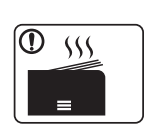

Tokom štampanja velikih količina donji deo otvora za izlaz papira može da postane vruć. Nemojte da dozvolite da deca diraju.

Mogu da dobiju opekotine.

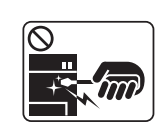

Prilikom vađenja zaglavljenog papira nemojte da koristite klešta ili oštre metalne predmete.

Oni mogu da oštete uređaj.

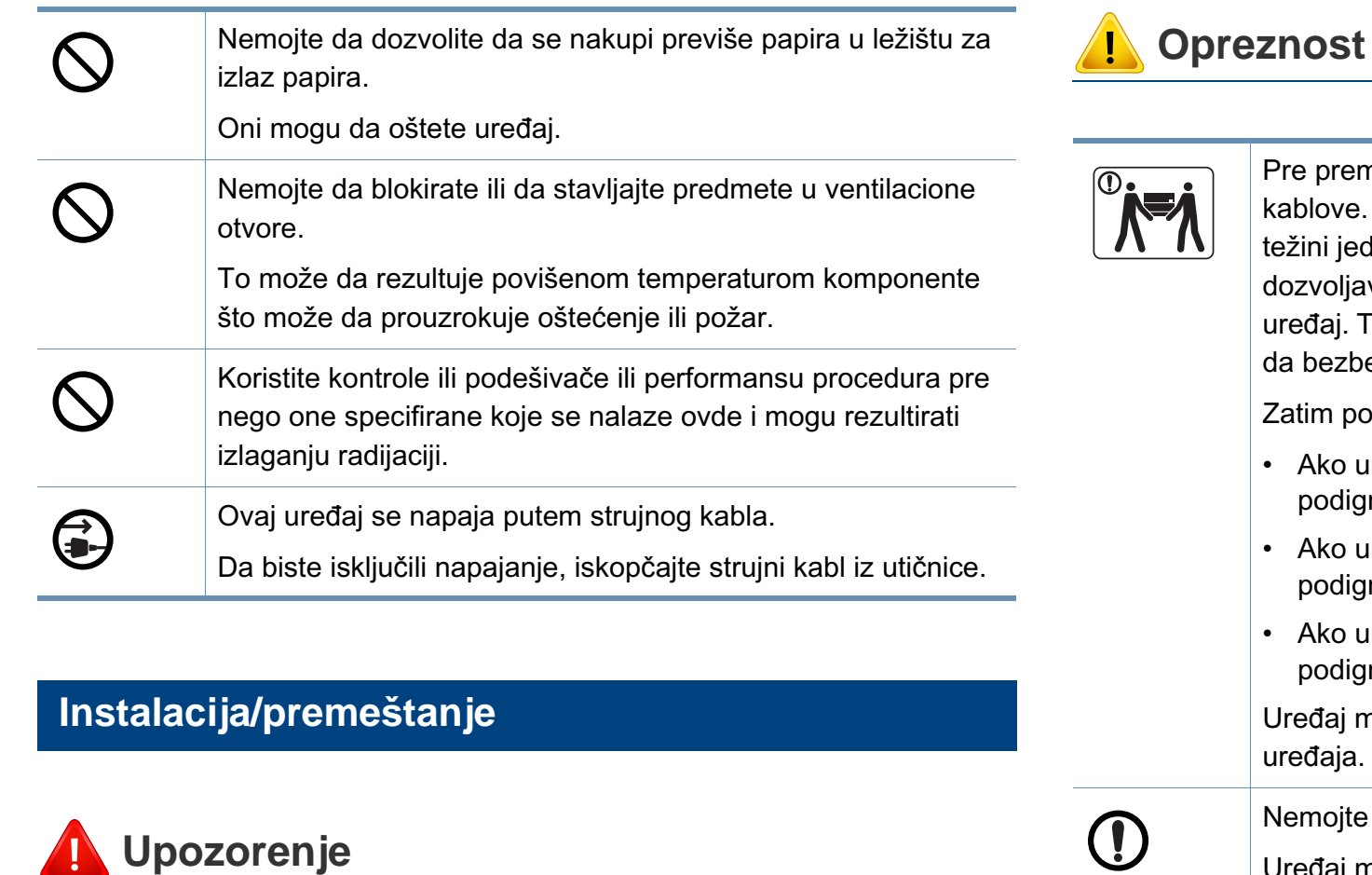

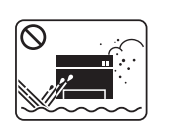

Nemojte da stavljate uređaj na prašnjavo, vlažno ili mokro mesto.

To može da rezultuje električnim udarom ili požarom.

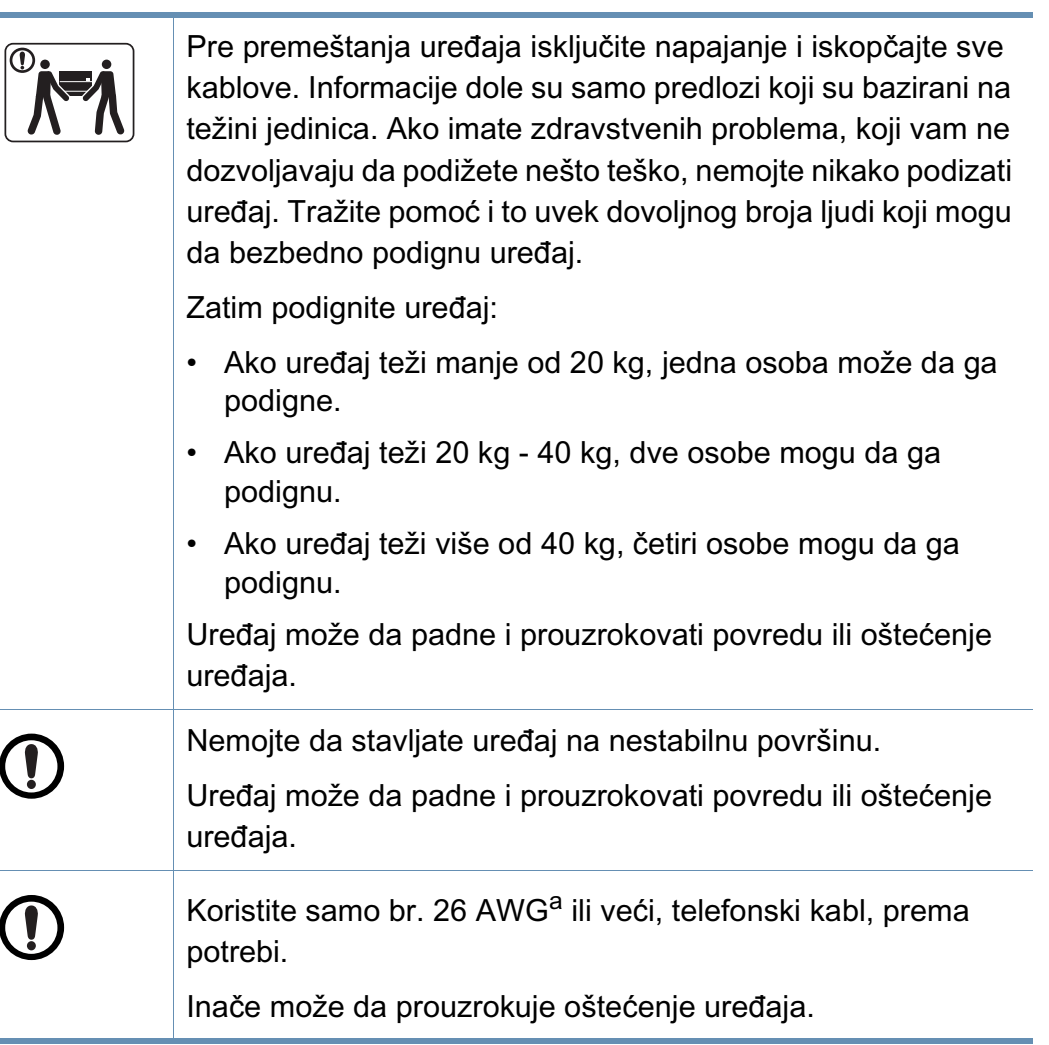

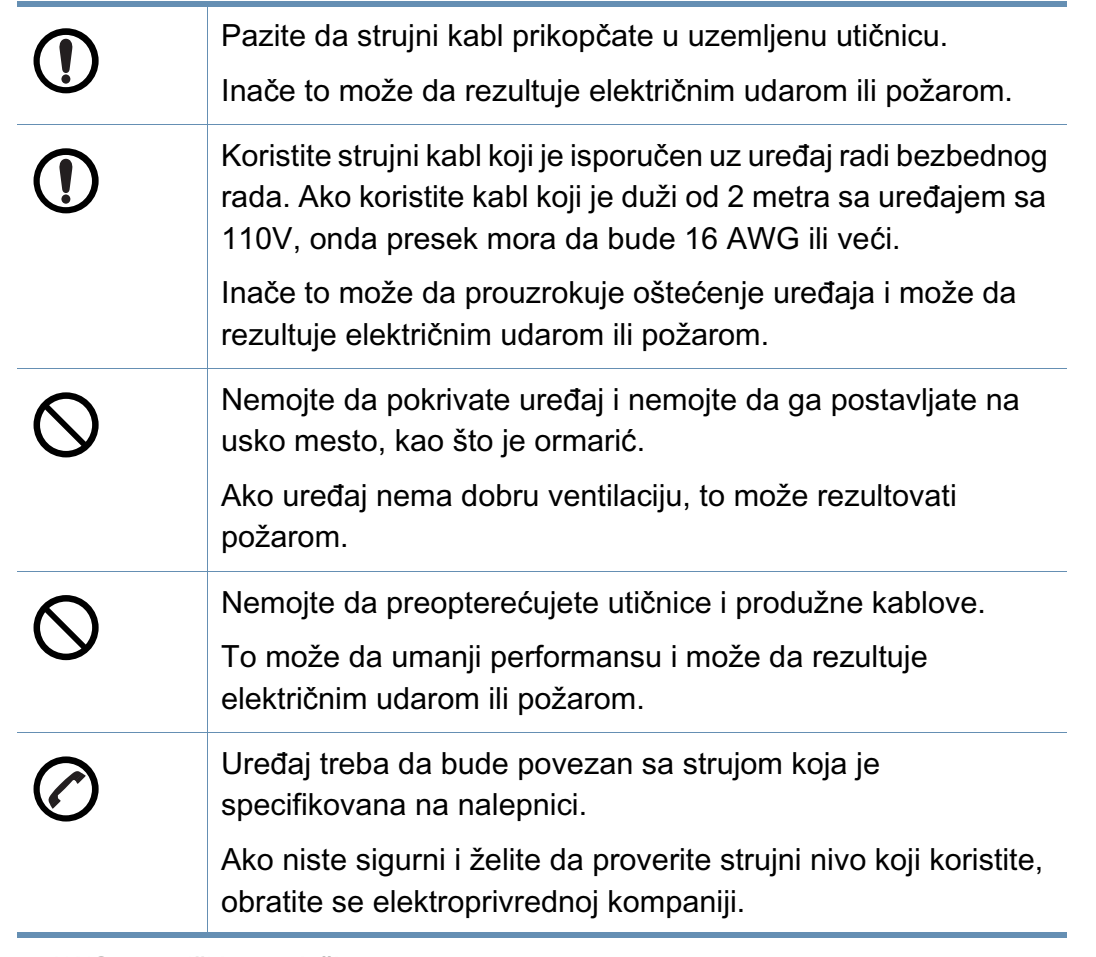

a. AWG: američki presek žice

#### **Održavanje/provera**

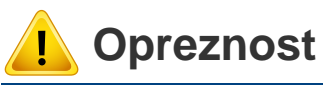

Iskopčajte ovaj proizvod iz zidne utičnice pre čišćenja unutrašnjosti uređaja. Nemojte da uređaj čistite benzolom, razređivačom za boje ili akoholom; nemojte da vodu direktno prskate po uređaju.

To može da rezultuje električnim udarom ili požarom.

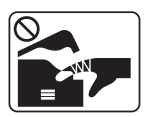

Prilikom zamene potrošnog materijala unutar uređaja ili čišćenja unutrašnjosti, pazite da uređaj ne radi.

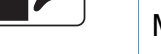

Možete da se povredite. Sredstva za čišćenje čuvajte dalje od dece.

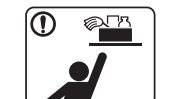

Deca mogu da se povrede.

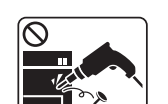

Nemojte da sami rastavljate, popravljate ili ponovo sastavljate uređaj.

Oni mogu da oštete uređaj. Nazovite certifikovanog tehničara kada opravka uređaja bude potrebna.

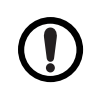

Da biste očistili i upravljali uređajem, strogo sledite korisnički vodič koji je isporučen uz uređaj.

Inače možete da oštetite uređaj.

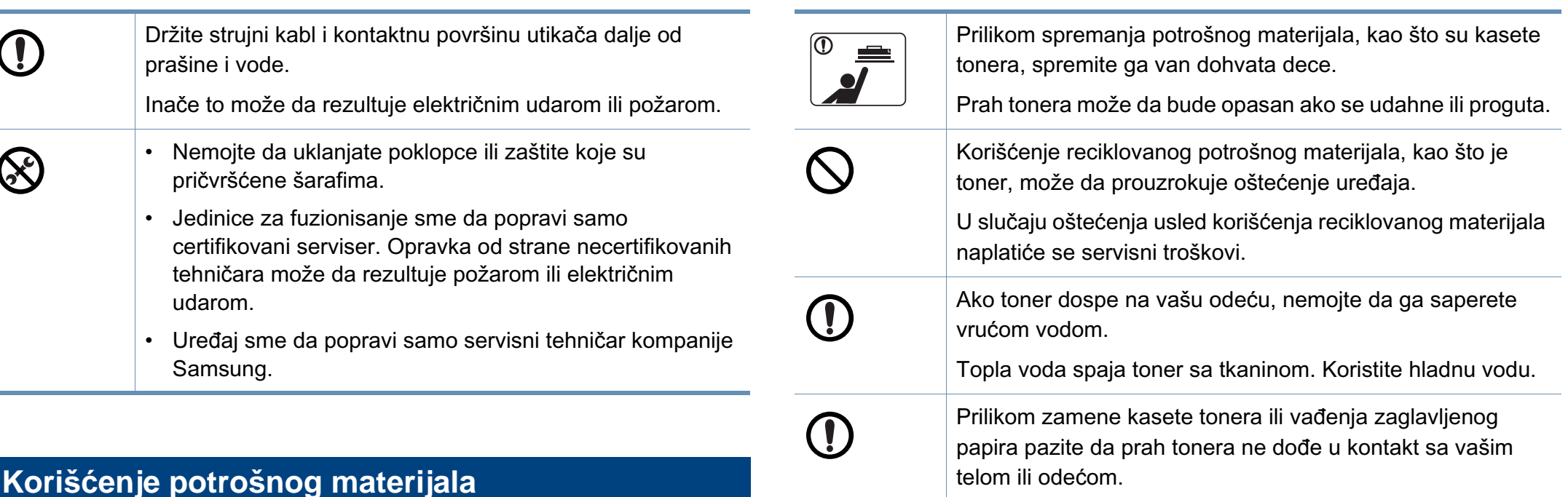

Prah tonera može da bude opasan ako se udahne ili proguta.

#### **Opreznost**

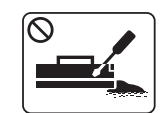

Nemojte da rastavljate kasetu tonera.

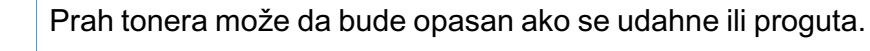

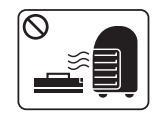

Nemojte da spaljujete potrošni materijal kao što je kaseta tonera ili jedinica za fuzionisanje.

To može da prouzrokuje eksploziju ili nezaustavljivi požar.

#### <span id="page-19-1"></span><span id="page-19-0"></span>**Dodatni pribor**

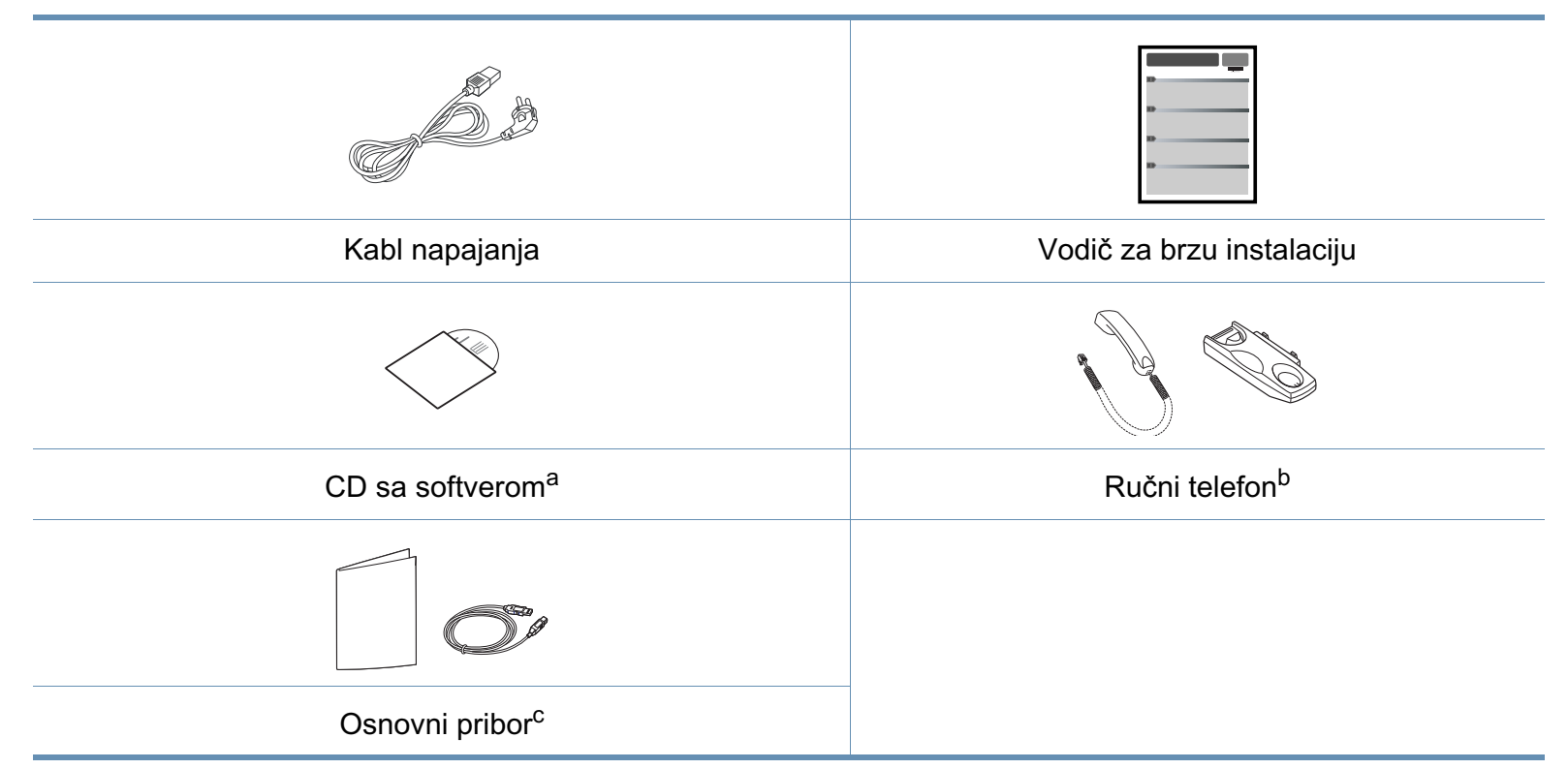

a. CD sa softverom sadrži drajvere za štampač, korisničke vodiče i aplikacije za softver.

b. Samo za model ručnog telefona (pogledajte ["Osobine po modelu" na strani 7](#page-6-1))

c. Osnovni pribor uključujen sa uređajem može da se razlikuje zavisno o zemlji kupovine i konkretnom modelu.

#### <span id="page-20-0"></span>**Pogled spreda**

- Ova ilustracija se može razlikovati sa vašeg uređaja u zavisnosti od vašeg modela. Postoji više vrsta uređaja.
- Neke funkcije i opcione stavke možda neće biti dostupne u zavisnosti od modela ili zemlje (pogledajte ["Osobine po modelu" na](#page-6-1)  [strani 7](#page-6-1)).

#### **Vrsta A**

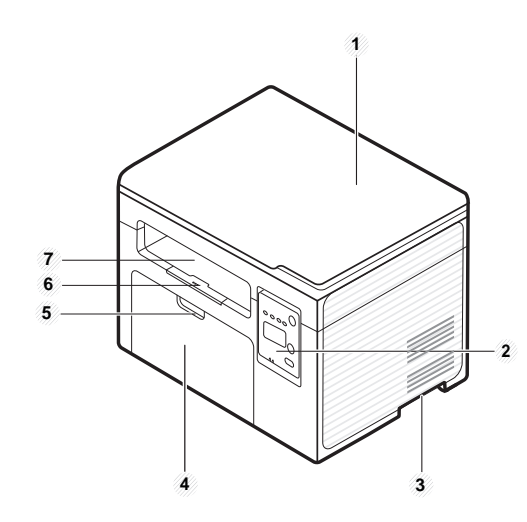

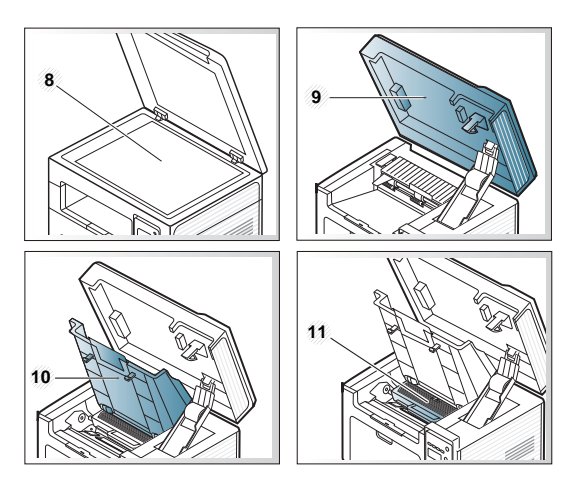

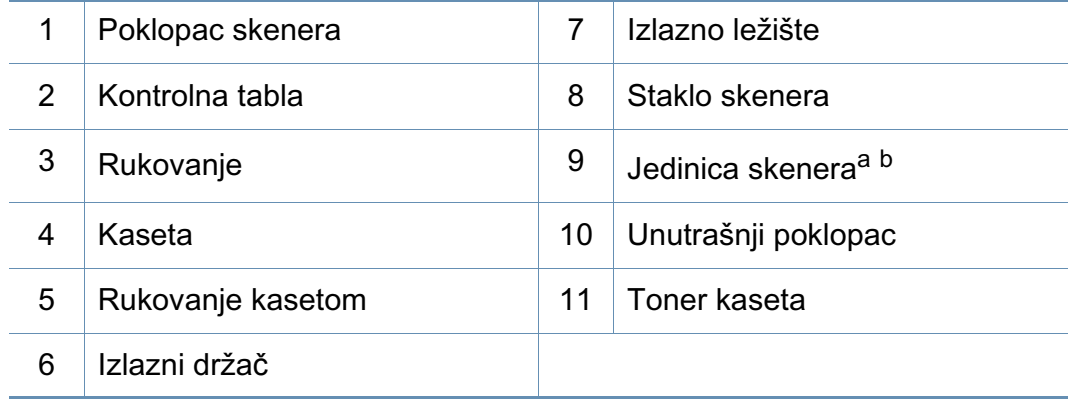

a. Zatvorite poklopac skenera, pre nego što otvorite jedinicu skenera.

b. Pazite da ne presečete prste.

**Vrsta B**

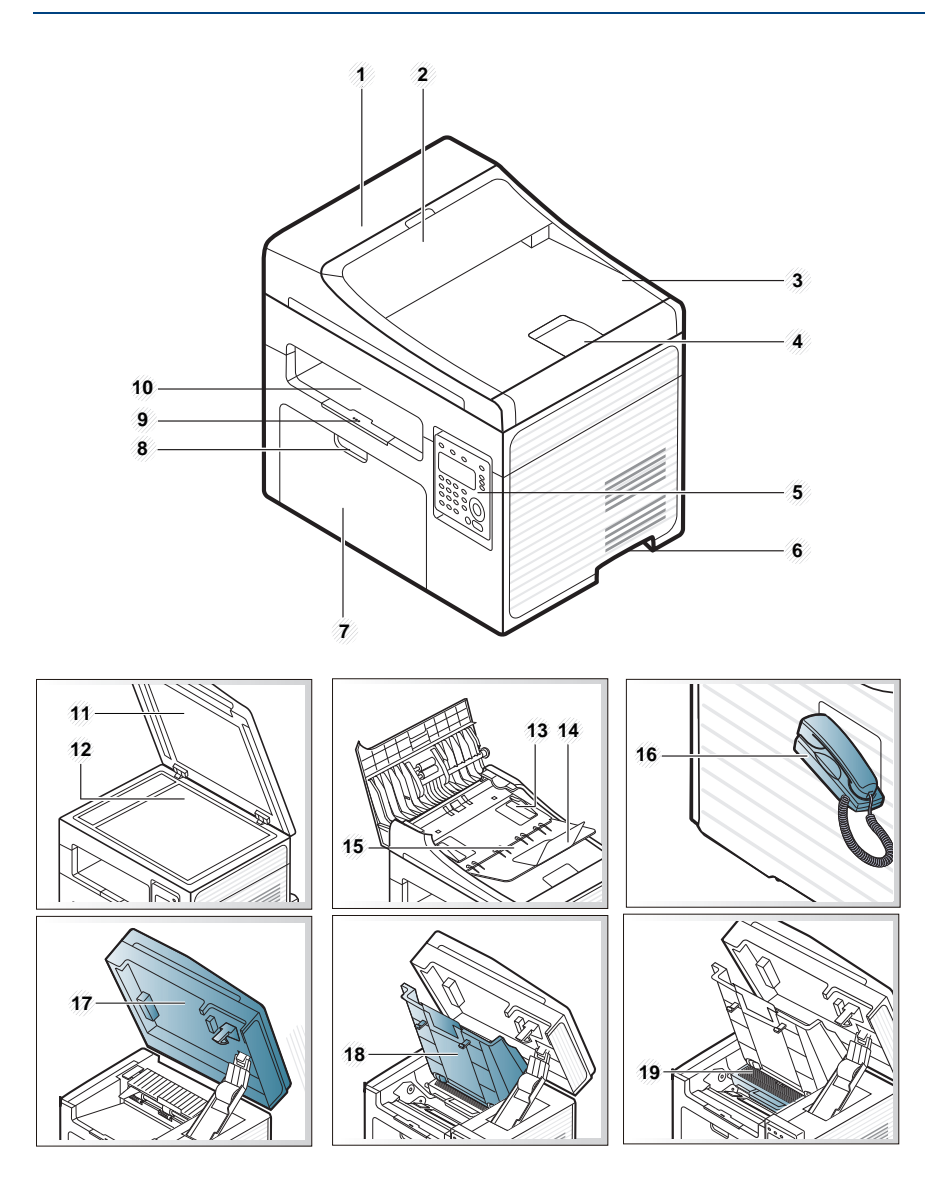

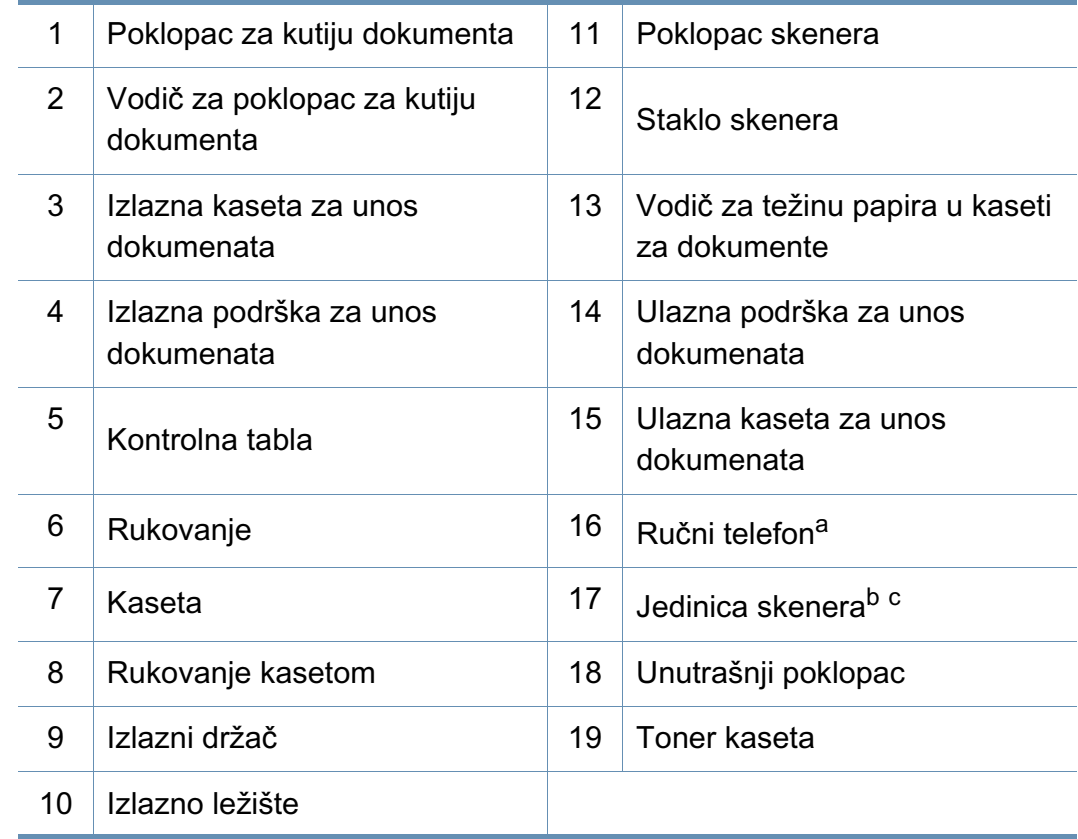

a. Samo za model ručnog telefona (pogledajte ["Osobine po modelu" na strani 7\)](#page-6-1)

b. Zatvorite poklopac skenera, pre nego što otvorite jedinicu skenera.

c. Pazite da ne presečete prste.

#### **Pogled otpozadi**

- Ova ilustracija se može razlikovati sa vašeg uređaja u zavisnosti od vašeg modela. Postoji više vrsta uređaja.
- Neke funkcije i opcione stavke možda neće biti dostupne u zavisnosti od modela ili zemlje (pogledajte ["Osobine po modelu" na](#page-6-1)  [strani 7](#page-6-1)).

#### **Vrsta A**

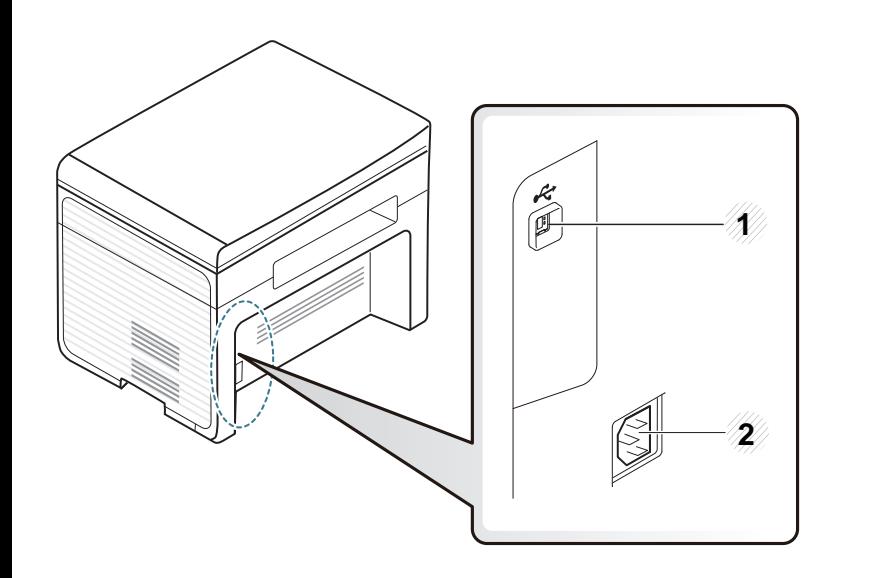

USB priključak 2 Priključak za napajanje

#### **Vrsta B**

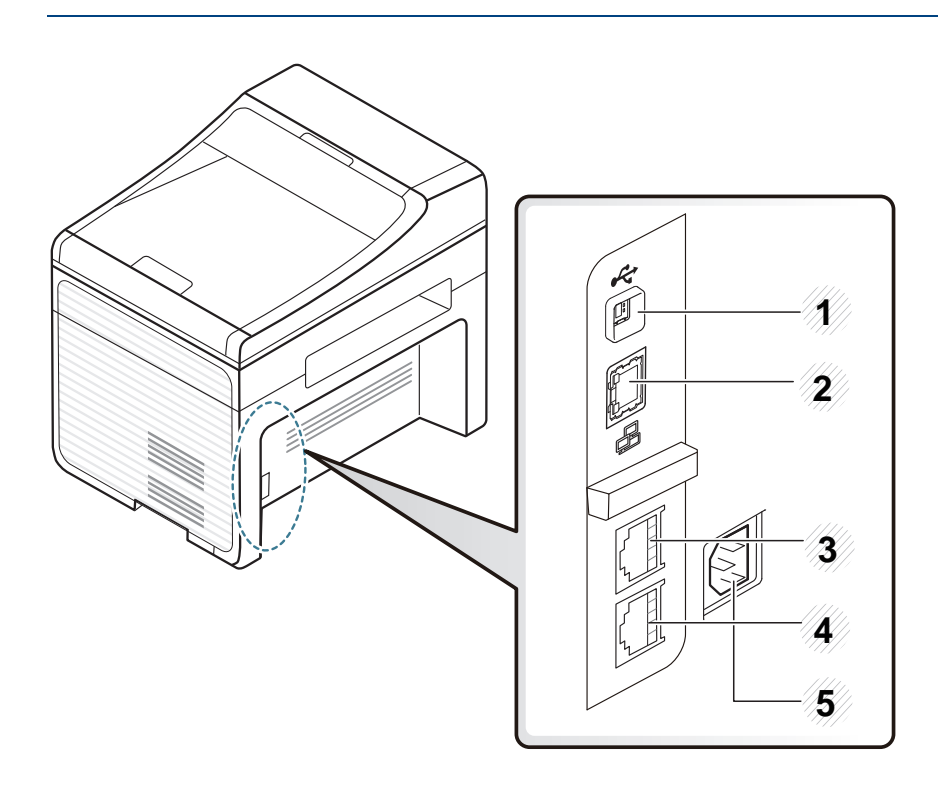

1 USB priključak 2 Network port<sup>a</sup> 3 Produžena telefonska utičnica (**EXT.**) 4 Utikač za telefonsku liniju (**LINE**) 5 Priključak za napajanje

a. SCX-340xFW/SCX-340xHW Series samo.

<span id="page-23-2"></span><span id="page-23-1"></span><span id="page-23-0"></span>

• Kontrolna tabla može biti drugačija nego na ovoj slici, što zavisi od modela. Postoji više tipova kontrolnih tabli.

• Neke funkcije i opcione stavke možda neće biti dostupne u zavisnosti od modela ili zemlje (pogledajte ["Osobine po modelu" na](#page-6-1)  [strani 7](#page-6-1)).

#### **Vrsta A**

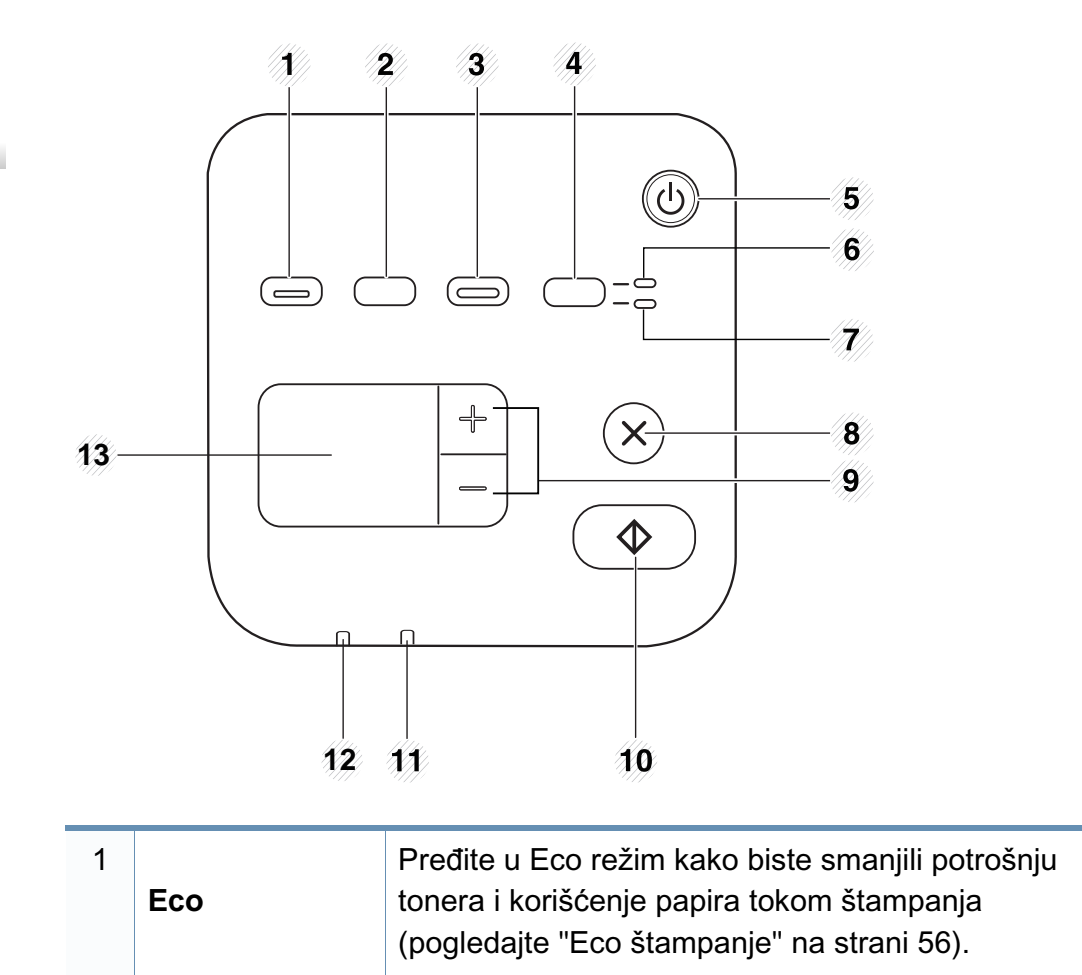

<span id="page-24-0"></span>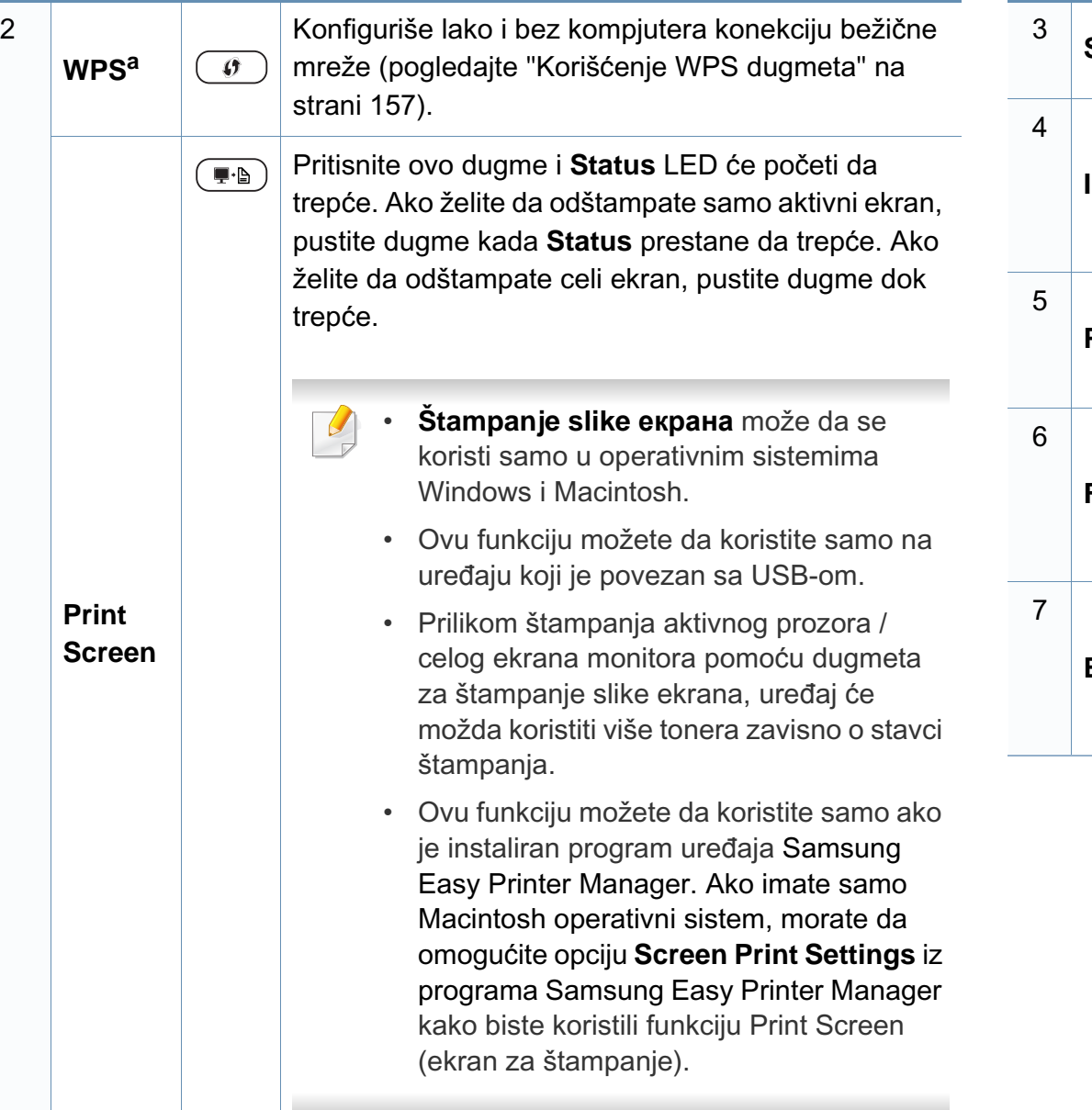

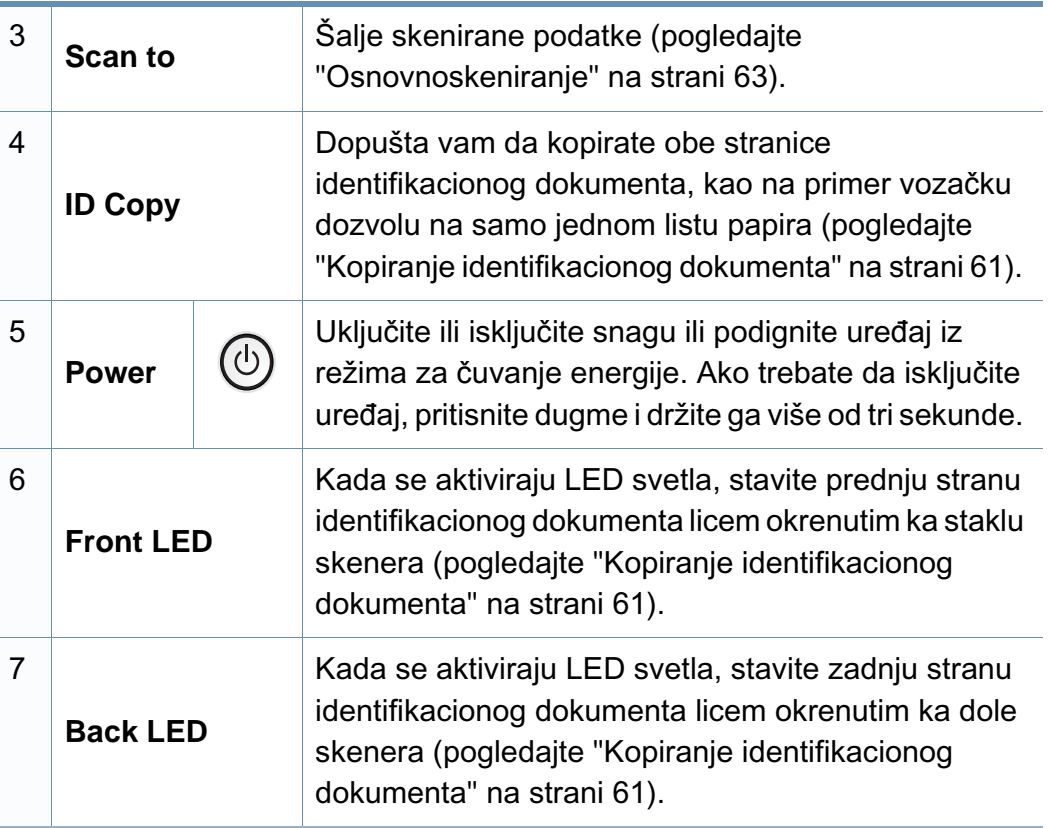

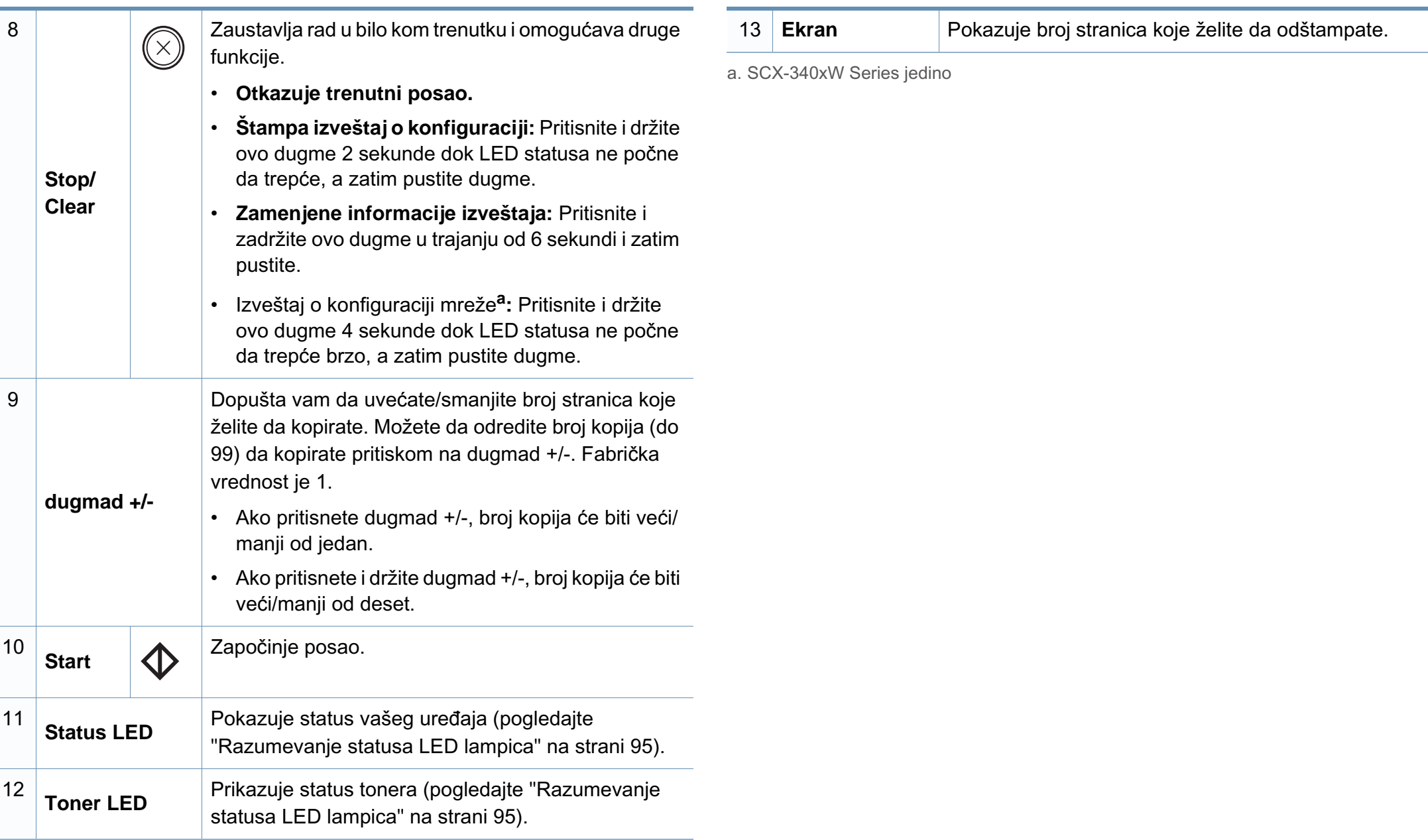

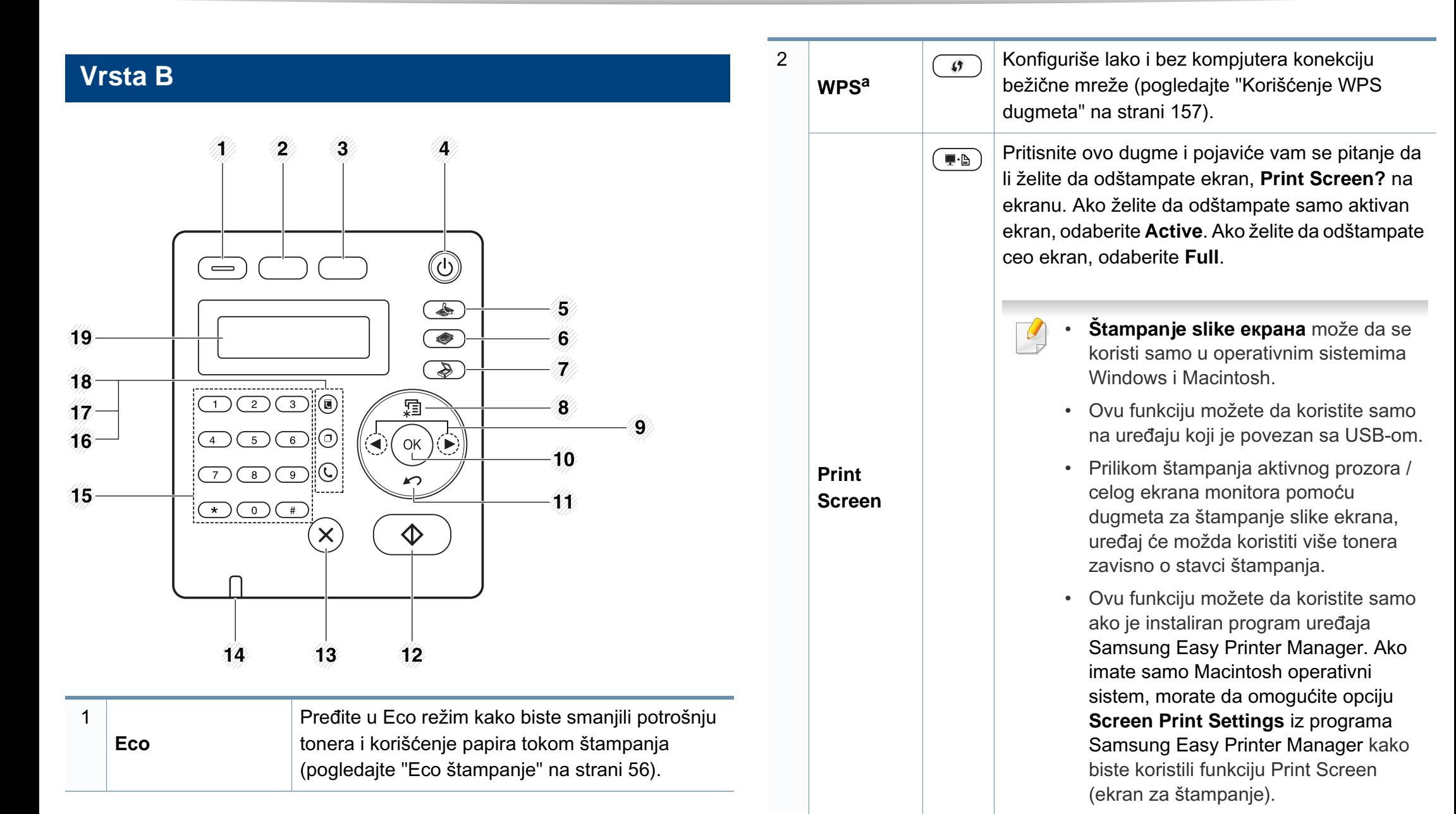

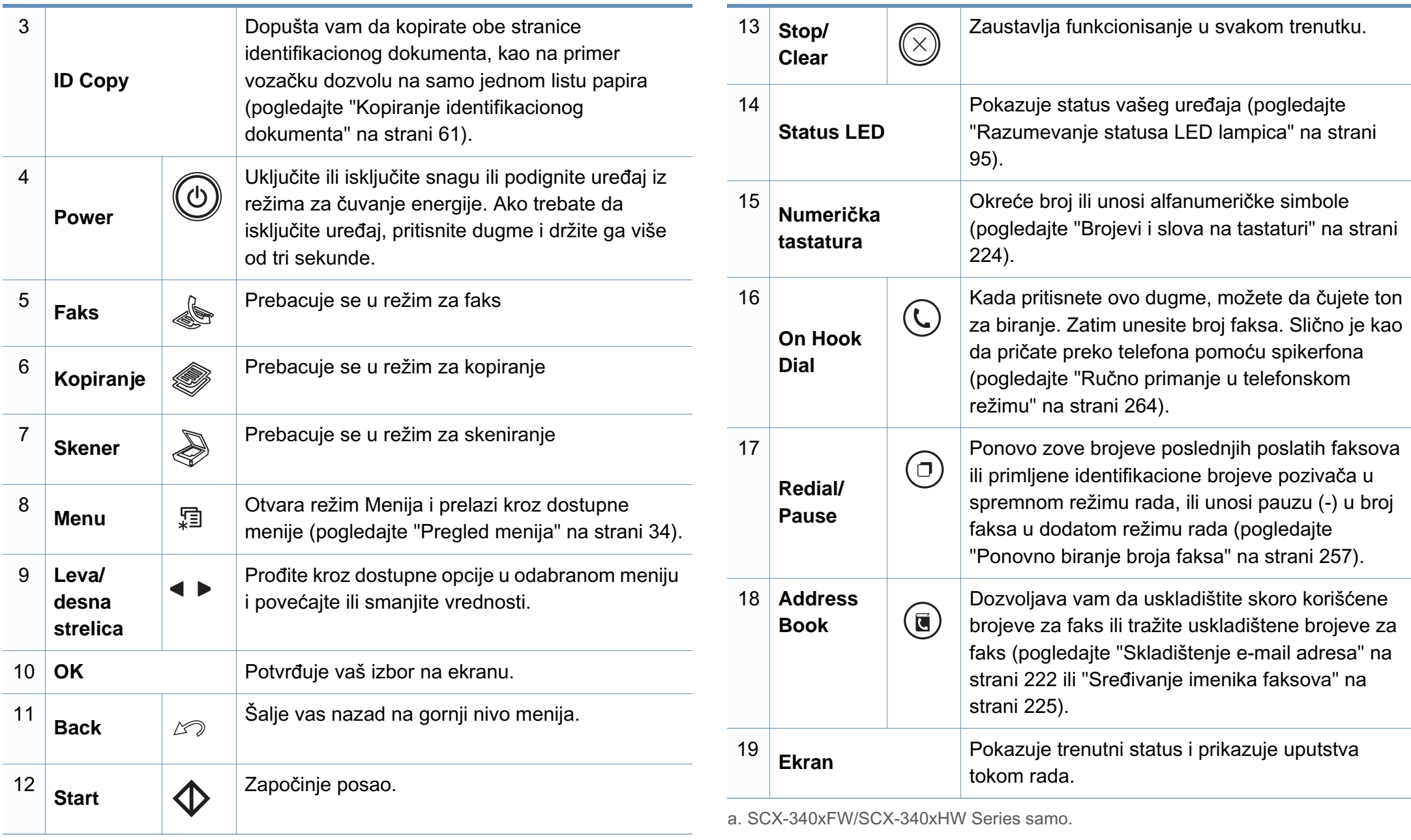

#### **Podešavanje kontrolnog panela**

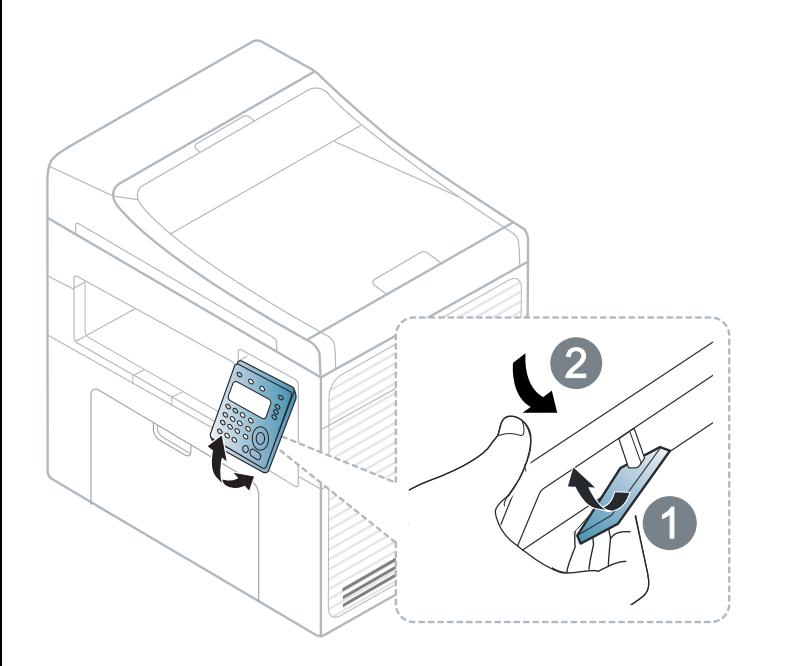

 $\overline{6}$ 

Ilustracije u ovom korisničkom vodiču mogu da se razlikuju od vašeg uređaja u zavisnosti od njegovih opcija ili modela. Proverite vrstu vašeg uređaja (pogledajte ["Pogled spreda" na strani 21](#page-20-0)).

### <span id="page-29-1"></span><span id="page-29-0"></span>**Uključivanje uređaja**

**1** Prvo povežite uređaj na napajanje.

Pritisnite dugme za napajanje ako postoji na uređaju.

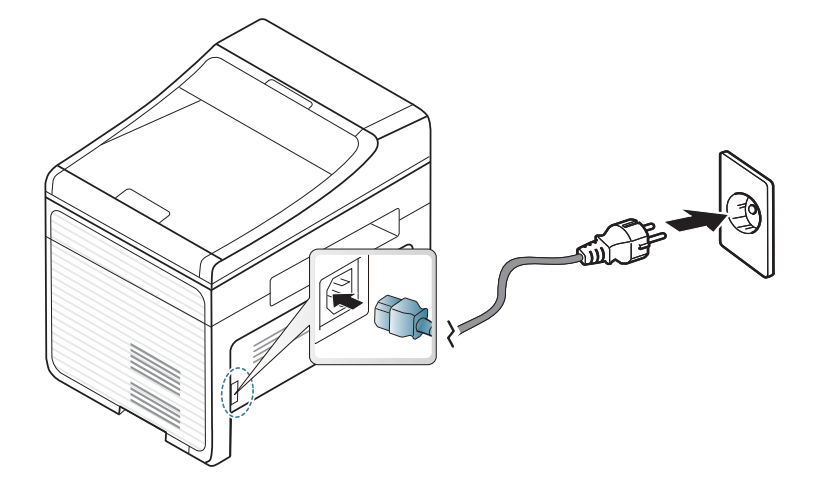

Ilustracije u ovom korisničkom vodiču mogu da se razlikuju od vašeg uređaja u zavisnosti od njegovih opcija ili modela. Proverite vrstu vašeg uređaja (pogledajte ["Pogled spreda" na strani 21](#page-20-0)).

**2** Snaga je stavljena na opciju automatsko.

For SCX-340x/SCX-340xW Series, pritisnite dugme (**Power**) u kontrolnom panelu.

Ako želite da isključite snagu, pritisnite i držite dugme (**Power**) za oko 3 sekunde.

### <span id="page-30-1"></span><span id="page-30-0"></span>**Instaliranje drajvera lokalno**

Lokalno priključen uređaj je uređaj koji je direktno priključen na računar putem kabla. Ako je uređaj priključen na mrežu, preskočite sledeće korake navedene ispod i idete na instalaciju drajvera uređaja priključenog na mrežu (pogledajte ["Instaliranje drajver mreko mreže" na strani 141](#page-140-0)).

- Ako koristite Macintosh ili Linux operativni sistem, pogledajte ["Instalacija za Macintosh" na strani 131](#page-130-0) ili ["Instalacija za Linux" na](#page-132-0)  [strani 133](#page-132-0).
	- Prozor instalacije u ovom Korisnički vodič se možda razlikuje od onog ma uređaju i interfejsu koji koristite.
- Izaberite **Custom Installation** da biste imali izbor koji program da instalirate.
- Koristite samo USB kabl koji nije duži od 3 metra (118 inča).

#### **Windows**

**1** Pazite da je uređaj povezan sa računarom i uključen.

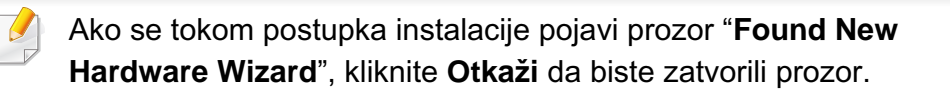

**2** U CD-ROM uređaj ubacite CD sa softverom priložen uz štampač. Ako se prozor sa instalacijom ne pojavi, kliknite na **Start** > **All programs** > **Accessories** > **Run**.

X:\**Setup.exe** promenite "X" sa slovom, koje predstavlja vaš CD-ROM drajv, i kliknite na **OK**.

**3** Izaberite **Install Now**.

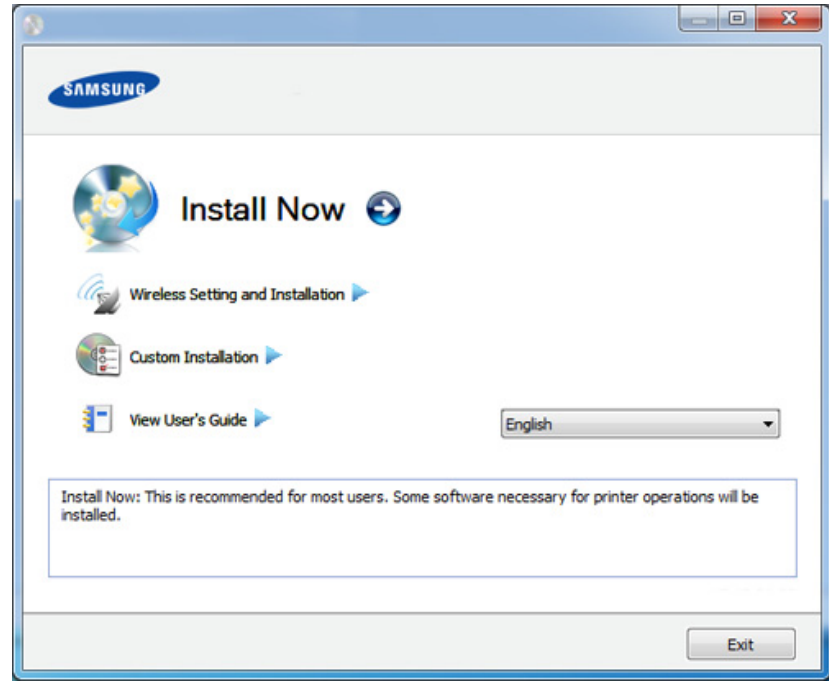

- **4** Pročitajte **License Agreement** i označite opciju **I accept the terms of the License Agreement**. Zatim kliknite na **Next**.
- **5** Sledite uputstva u prozoru instalacije.

### <span id="page-31-1"></span><span id="page-31-0"></span>**Reinstalacija drajvera**

Ako upravljački program štampača ne radi ispravno, sledite ispod navedene korake da biste ga ponovo instalirali.

#### **Windows**

- **1** Pazite da je uređaj povezan sa računarom i uključen.
- **2** Iz menija **Početak** izaberite **Programi** ili **Svi programi** > **Samsung Printers** > **naziv upravljačkog programa štampača** > **Uninstall**.
- **3** Sledite uputstva u prozoru instalacije.
- **4** U CD-ROM pogon umetnite softverski CD i ponovo instalirajte upravljački program (pogledajte ["Instaliranje drajvera lokalno" na](#page-30-1)  [strani 31](#page-30-1)).

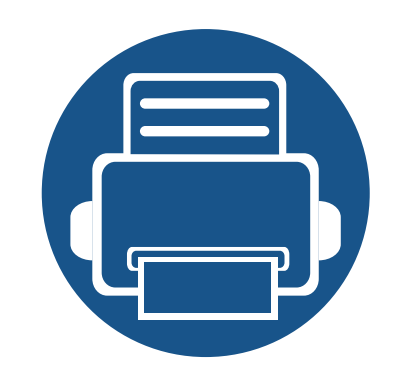

# <span id="page-32-0"></span>**2. Pregled menija i osnovna podešavanja**

Ovo poglavlje pruža informacije o opštoj strukturi menija i osnovnim opcijama podešavanja.

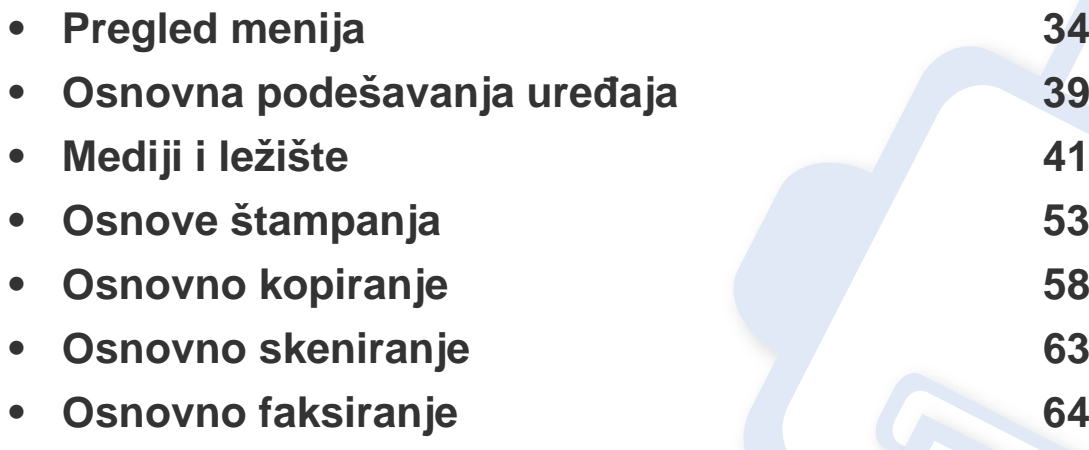

### <span id="page-33-2"></span><span id="page-33-1"></span><span id="page-33-0"></span>**Pregled menija**

Kontrolni panel omogućava pristup mnogim menijima koji služe za podešavanje uređaja ili korišćenje funkcija uređaja.

- Ova funkcija ne može da se primeni za SCX-340x/SCX-340xW Series (pogledajte ["Prikaz kontrolne table" na strani 24](#page-23-2)).
- Neki meniji se možda neće pojavljivati na svim modelima. U tom slučaju se to ne primenjuje na vaš uređaj.
- Neki nazivi menija se mogu razlikovati od vašeg uređaja u zavisnosti od njihovih opcija i modela.
- Meniji su opisani detaljno u naprednom vodiču (pogledajte ["Korisni](#page-187-0)  [meniji za podešavanje" na strani 188\)](#page-187-0).

#### **Pristupanje meniju**

- **1** Odaberite dugme fax, copy ili scan u kontrolnom meniju u zavisnosti od funkcije koju koristite.
- **2** Selektujte (**Menu**) dok se ne pojavi meni koji želite na dnu ekrana i pritisnite **OK**.
- **3** Pritisnite strelice, dok se ne pojavi željena stavka iz menija i pritisnite **OK**.
- **4** Ako željena stavka ima pod menije, ponovite treći korak.
- **5** Pritisnite **OK** kako biste sačuvali izbor.

**6** Pritisnite (X) (Stop/Clear) kako biste se vratili u spreman režim rada.

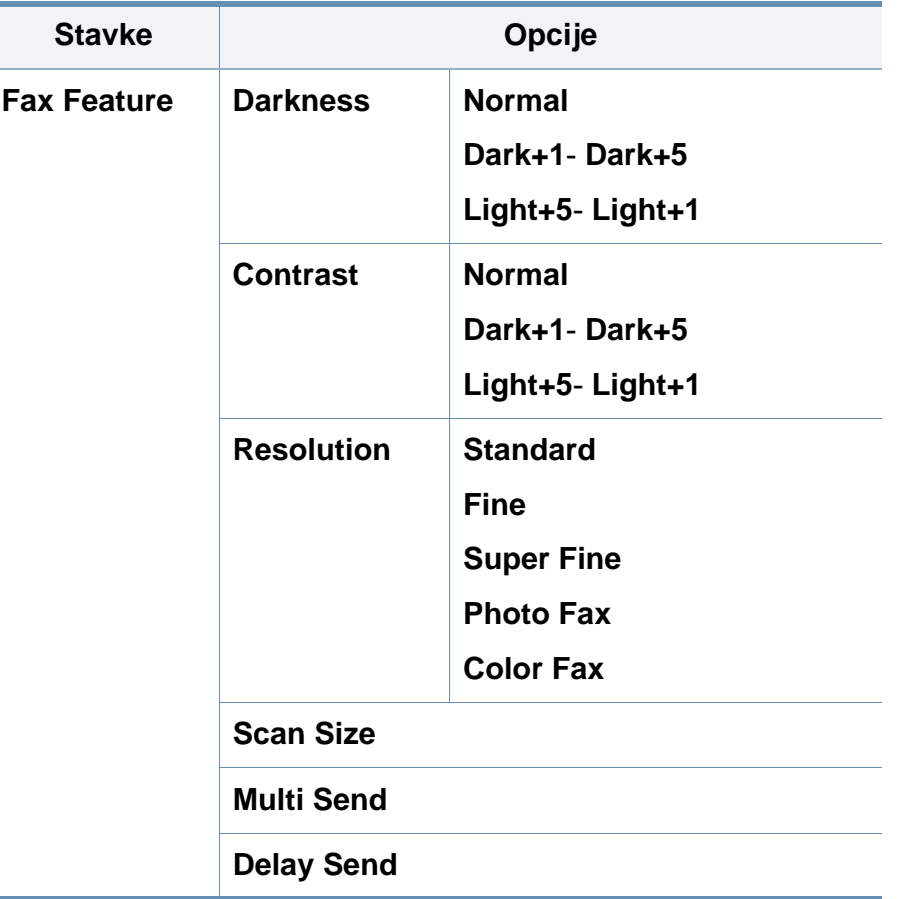

## **Pregled menija**

<span id="page-34-0"></span>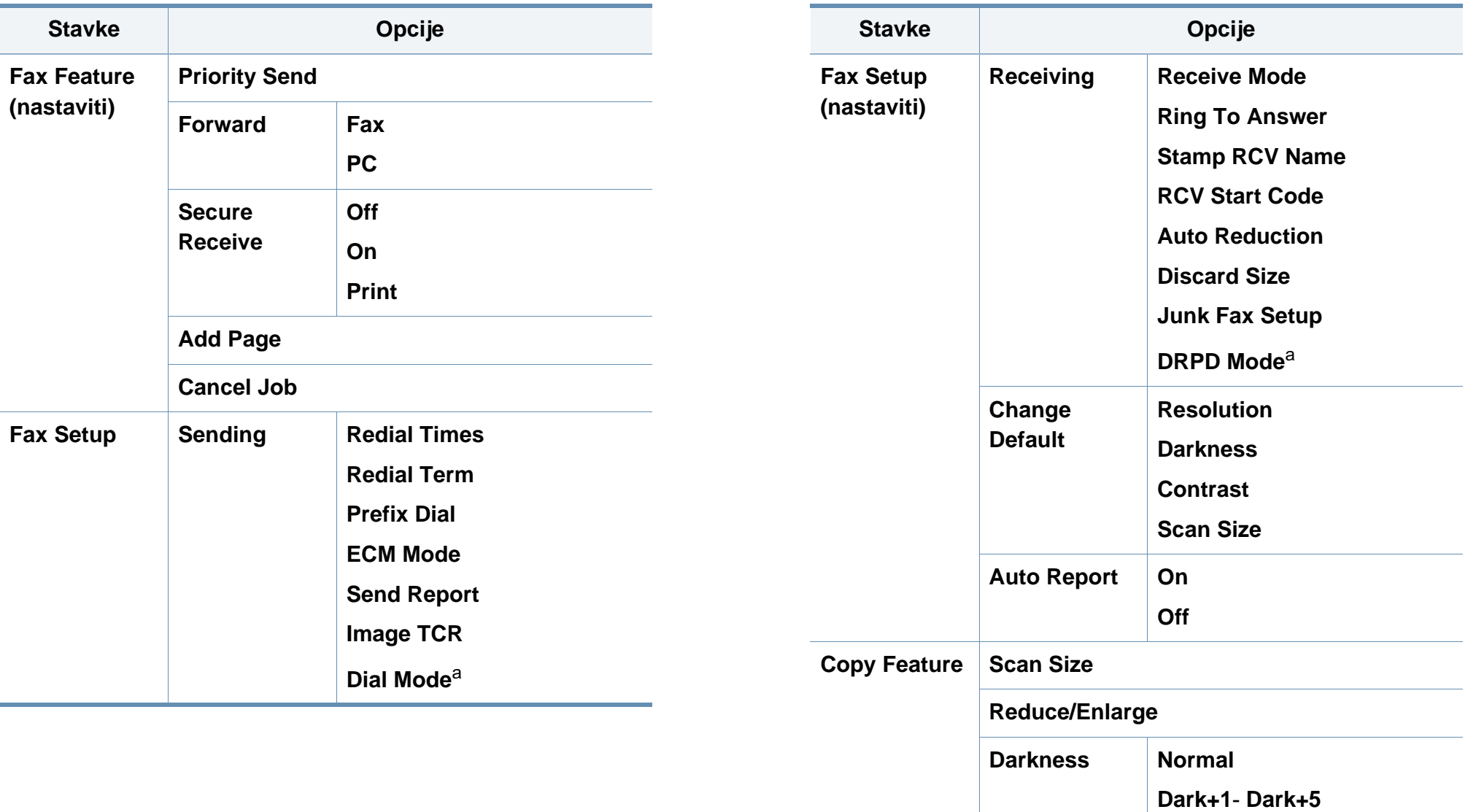

**Light+5**- **Light+1**

## **Pregled menija**

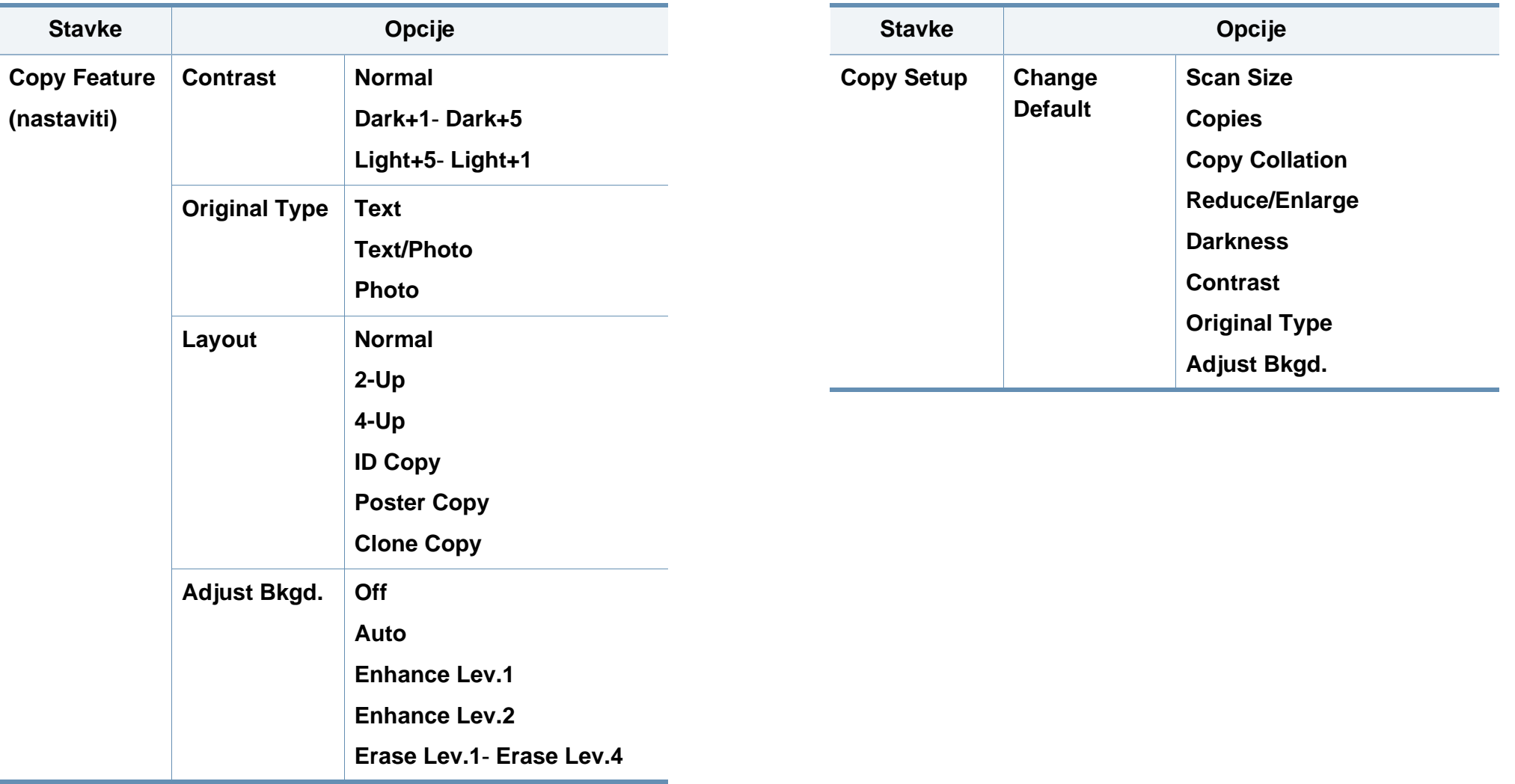
# **Pregled menija**

<span id="page-36-1"></span><span id="page-36-0"></span>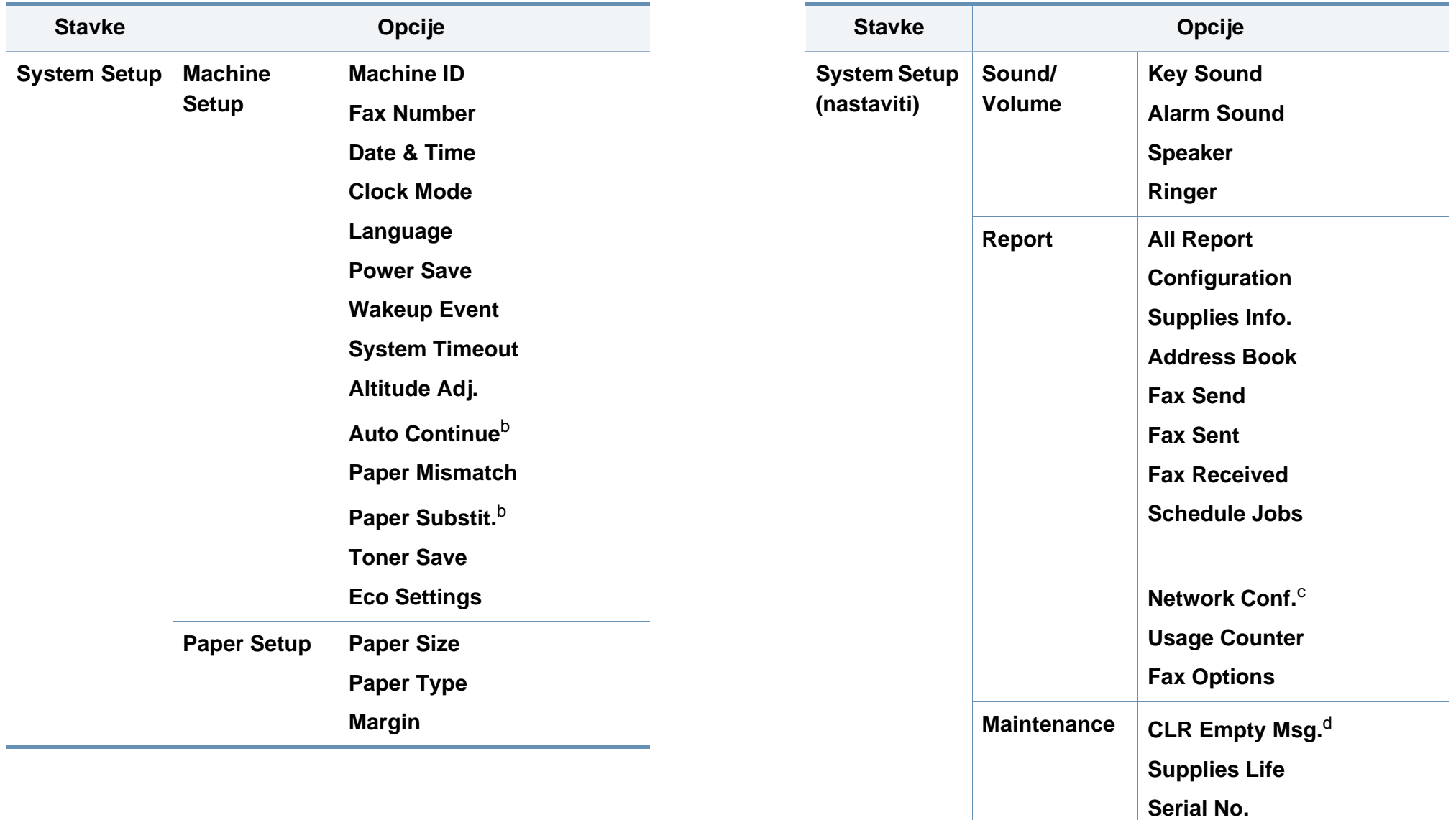

# **Pregled menija**

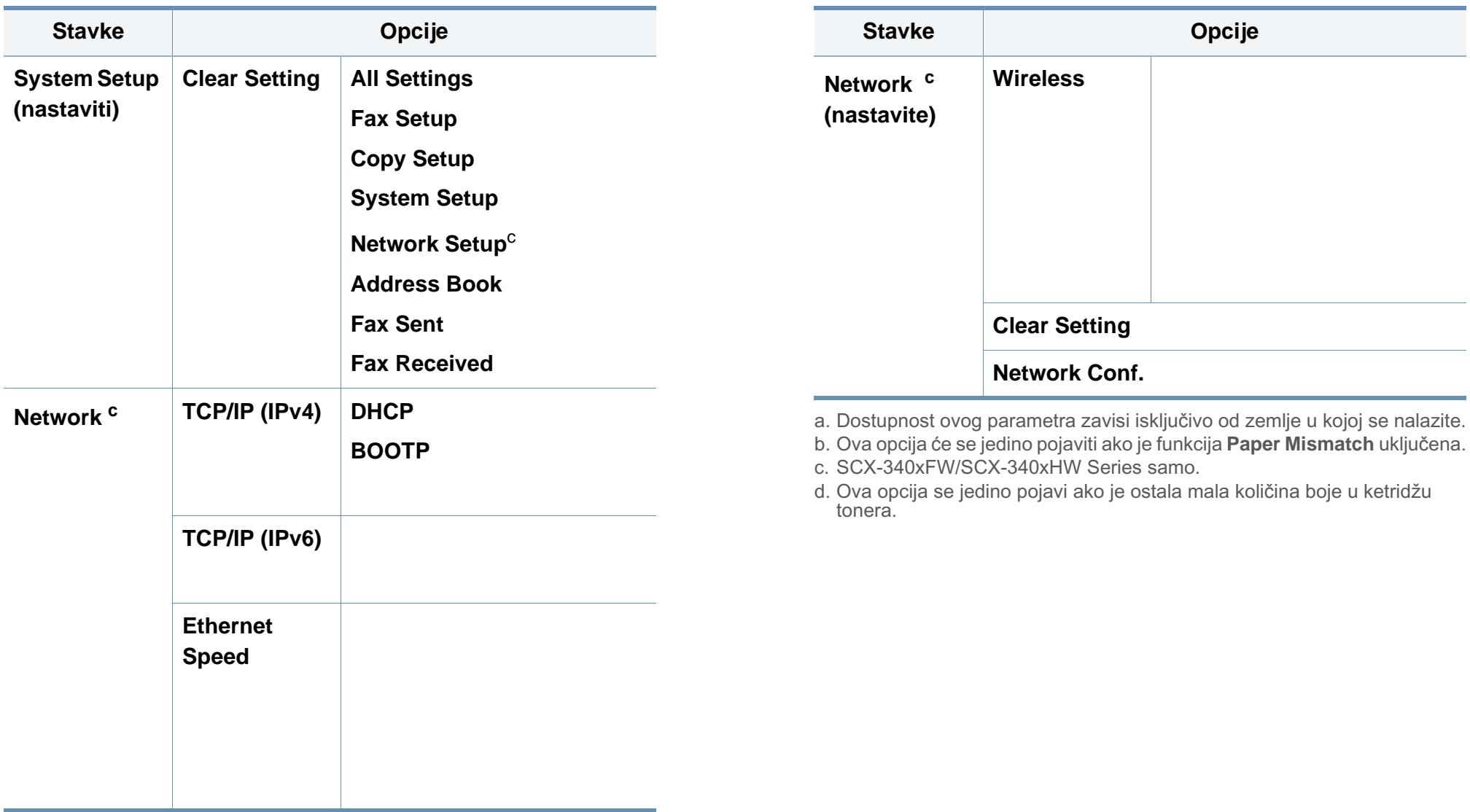

# **Osnovna podešavanja uređaja**

Ako vaš uređaj ima dugmad +/- u kontrolnom panelu (pogledajte ["Prikaz kontrolne table" na strani 24](#page-23-0)):

Možete da postavite parametre uređaja koristeći opciju **Device Settings** u Samsung Easy Printer Manager programu ili sekciju **Machine** u Printer Settings Utility programu.

- Za Windows i Macintosh korisnike, pogledajte ["Device Settings" na](#page-278-0)  [strani 279](#page-278-0).
- Za Linux korisnike, pogledajte "Korišć[enje programa Smart Panel"](#page-281-0)  [na strani 282](#page-281-0).

Nakon završetka instalacije, možda ćete želeti da podesite podrazumevane parametre uređaja.

Kako biste promenili fabričke parametre uređaja, pratite sledeće korake:

Možda će biti neophodno da pritisnete **OK** kako biste upravljali nižim nivoima menija za neke modele.

- **1** Pritisnite dugme (**Menu**) na kontrolnoj tabli.
- **2** Pritisnite opciju **System Setup** > **Machine Setup**.
- **3** Odaberite opciju koju želite i zatim pritisnite **OK**.
	- **Language:** promenite jezik koji je prikazan u kontrolnom panelu.
	- **Date & Time:** Kada postavite vreme i datum, oni se koriste takođe u odlaganju faksa i štampanja. Oni su odštampani u izveštajima. Ako, kako god, oni nisu tačni, morate da ih promenite, kako biste na njima imali tačno vreme.

Unesite tačno vreme i datum koristeći strelice ili numeričku tastaturu (pogledajte ["Brojevi i slova na tastaturi" na strani 224\)](#page-223-0).

- Mesec =  $01$  do 12
- Dan = 01 do 31
- Godina = zahteva četiri broja
- Sat = 01 do 12
- Minut = 00 do 59
- **Clock Mode:** Možete da postavite vaš uređaj da prikaže trenutno vreme koristeći ili format 12 sati ili format 24 sata.
- **Toner Save:** Režim za čuvanje tonera dozvoljava vašem uređaju da koristi manje tonera na svakoj stranici. Aktiviranje ovog režima produžuje trajanje vašeg tonera, što nije slučaj ako je vaš uređaj u normalnom režimu rada, ali to takođe smanjuje kvalitet štampanja.

# **Osnovna podešavanja uređaja**

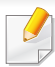

Kada kompjuter štampa, ujedno možete da prebacite ili ne toner u režim za čuvanje.

- **Power Save:** Kada neko vreme ne koristite uređaj, koristite funkciju za uštedu energije.
- Kada pritisnete dugme za napon, počinje sa štampanjem ili je faks primljen, proizvod će se podići iz režima za uštedu energije.
	- Pritisnite opciju (**Menu**) > **System Setup** > **Machine Setup** > **Wakeup Event** > **Button Press** > **On** u kontrolnom panelu. Kada pritisnete bilo koje dugme, a da to nije dugme za snagu, uređaj izlazi iz režima za čuvanje energije.
	- **Altitude Adjust:** Kvalitet štampanja je pod uticajem atmosferskog pritiska koji se određuje visinom uređaja iznad nivoa mora. Pre postavljanja vrednosti visine, odredite visinu na kojoj se nalazite (pogledajte ["Podešavanje nadmorske visine" na](#page-220-0)  [strani 221\)](#page-220-0).
- **4** Odaberite opciju koju želite i zatim pritisnite **OK**.
- **5** Pritisnite **OK** kako biste sačuvali izbor.
- **6** Pritisnite (S) (Stop/Clear) kako biste se vratili u spreman režim rada.
- Pogledajte linkove dole, kako biste postavili druge korisne parametre za korišćenje uređaja.
	- Pogledajte ["Unošenje nekoliko karaktera" na strani 224.](#page-223-1)
	- Pogledajte ["Brojevi i slova na tastaturi" na strani 224](#page-223-0).
	- Pogledajte "Parametar za velič[inu i vrstu papira" na strani 48.](#page-47-0)
	- Pogledajte "Sređ[ivanje imenika faksova" na strani 225](#page-224-0).

U ovom poglavlju se nalaze informacije o stavljanju medija za štampanje u uređaj.

- Korišćenje medija za štampanje koji ne zadovoljava ove specifikacije može da izazove probleme ili potrebu za opravkom. Takve opravke nisu pokrivene garancijom kompanije Samsung niti ugovorima o servisiranju.
- Pobrinite se da u ovom uređaju ne bude korišćen foto papir za inkdžet štampače. On može oštetiti uređaj.
- Korišćenje zapaljivog medija za štampanje može da prouzrokuje požar.
- Koristite označeni medij za štampanje (Pogledajte ["Specifikacije](#page-105-0)  [medija za štampanje" na strani 106\)](#page-105-0).

Korišćenje zapaljivog medija i strani materijali koji su ostali u štampaču mogu da dovedu do pregrejavanja jedinice i da u retkom slučaju prouzrokuju požar.

### <span id="page-40-0"></span>**Pregled ležišta**

Da biste promenili veličinu potrebno je da podesite vođice za papir.

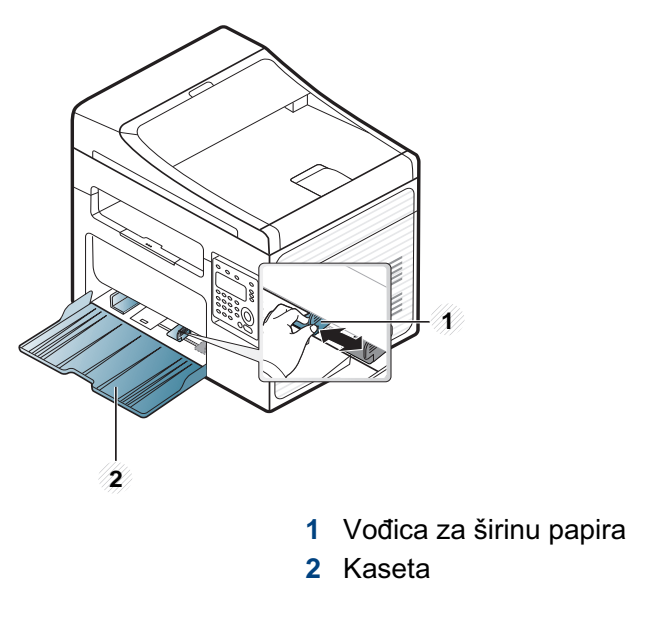

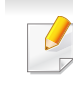

Ilustracije u ovom korisničkom vodiču mogu da se razlikuju od vašeg uređaja u zavisnosti od njegovih opcija ili modela. Proverite vrstu vašeg uređaja (pogledajte ["Pogled spreda" na strani 21\)](#page-20-0).

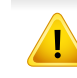

Ukoliko ne podesite vođicu, može dođi do registracije papira, iskrivljene odštampane slike ili zaglavljivanja papira.

### <span id="page-41-0"></span>**Stavljanje papira u ležište**

- Ilustracije u ovom korisničkom vodiču mogu da se razlikuju od vašeg uređaja u zavisnosti od njegovih opcija ili modela. Proverite vrstu vašeg uređaja (pogledajte ["Pogled spreda" na strani 21](#page-20-0)).
- **1** Otvorite kasetu. Podesite veličinu kasete u skladu sa veličinom medija koji stavljate (pogledajte ["Pregled ležišta" na strani 41\)](#page-40-0).

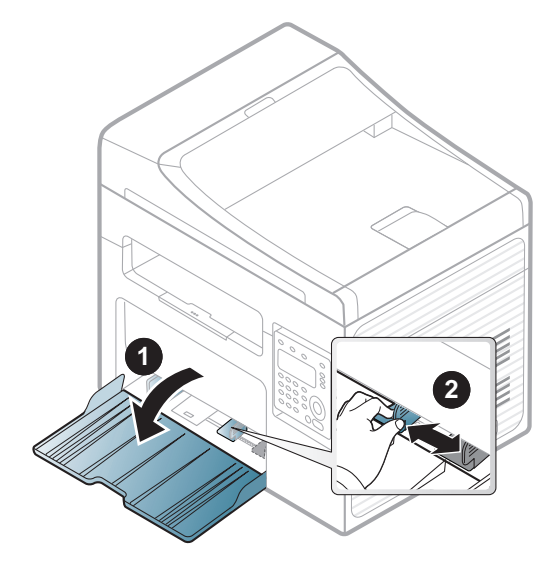

**2** Savijte ili rastresite štos papira da biste razdvojili listove pre ubacivanja.

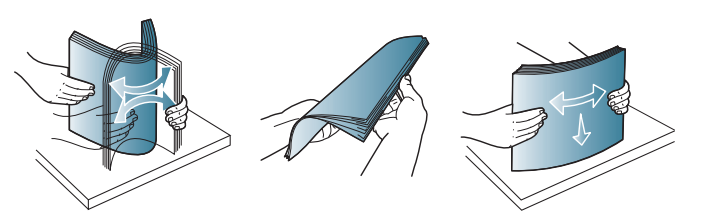

**3** Stavite papir sa stranom koju želite da odštampate okrenutom licem na gore.

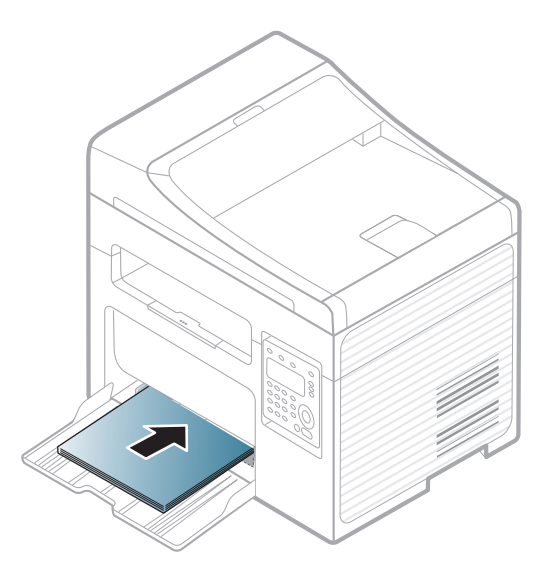

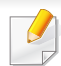

- Ne gurajte vođicu za širinu papira previše da ne bi došlo do krivljenja medija.
- Ne koristite papir sa uvojcima na ivicama, to može da dovede do gužvanja papira ili boranja papira.
- Ukoliko ne podesite vođicu za širinu papira, može da dođe do zaglavljivanja.

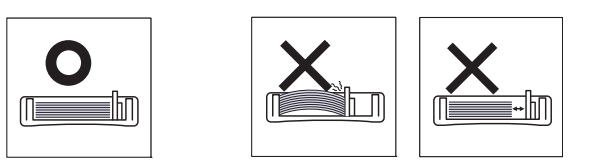

**4** Stisnite širinu papira i stavite je na ivicu dela za papir bez prouzrokovanja ga da se iskrivi.

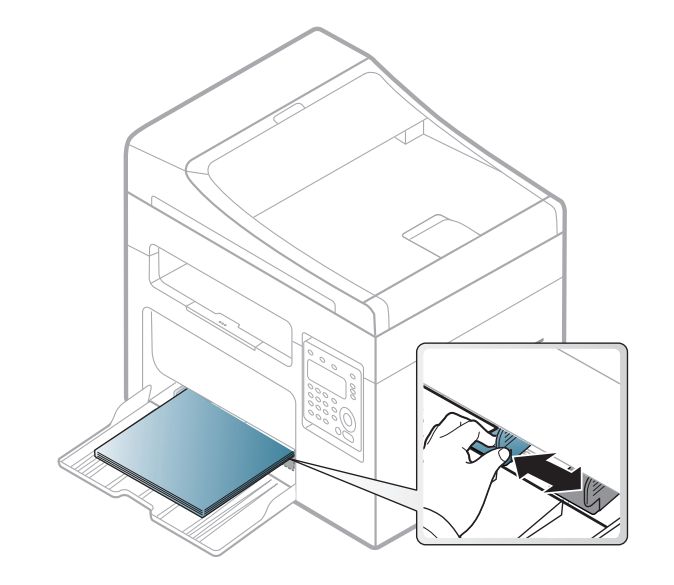

- **5** Kada štampate dokument, postavite vrstu i veličinu papira odgovarajuću za kasetu (pogledajte ["Parametar za veli](#page-47-0)činu i vrstu [papira" na strani 48\)](#page-47-0).
	- Postavljeni parametri iz drajvera uređaja prelaze parametre u kontrolnom panelu.
		- **a** Da biste štampali u aplikaciji, otvorite aplikaciju i pokrenite meni štampanja.
		- **b** Otvorite **Izbori pri štampanju** (pogledajte ["Otvaranje postavki](#page-53-0)  [štampanja" na strani 54\)](#page-53-0).
		- **c** Izaberite karticu **Paper** u opciji **Izbori pri štampanju**, a zatim izaberite odgovarajuću vrstu papira.

Npr. ako želite da koristite nalepnicu, podesite tip papira na **Label**.

- **d** Odaberite opciju **Auto Select** (ili **Manual Feeder**) u izvoru papira, i zatim pritisnite **OK**.
- **e** Pokrenite štampanje u aplikaciji.

### **Ručno unošenje u kasetu**

Kaseta može da izdrži posebne veličine i vrste papira ili materijala za štampanje, kao na primer razglednice, kartice sa napomenama i koverte (pogledajte ["Specifikacije medija za štampanje" na strani 106](#page-105-0)).

#### **Da ručno unesete u kasetu, kliknite dole:**

Pogledajte ["Stavljanje papira u ležište" na strani 42](#page-41-0).

#### **Saveti za korišćenje opcija ručnog unošenja dokumenata u kasetu**

- Ako odaberete opciju **Paper** > **Source** > **Manual Feeder** iz drajvera vašeg štampača, treba da pritisnete **OK** svaki put kada štampate neku stranicu.
- Ubacujte samo jednu vrstu, veličinu i težinu štampanog medija u mehanizam za ručno ubacivanje papira.
- Da biste sprečili zaglavljivanje papira, nemojte dodavati papir u mehanizam za ručno ubacivanje tokom štampanja, dok je još uvek papir u kaseti.
- Mediju za štampanje treba ubaciti tako da strana na koju želite da štampate bude okrenuta nagore i tako da gornja ivica ulazi u ležište za ručno ubacivanje, pri čemu se oni postavljaju u centar ležišta.
- Da biste obezbedili dobar kvalitet štampe i sprečili zaglavljivanje papira, ubacujte samo dostupan papir (pogledajte ["Specifikacije](#page-105-0)  [medija za štampanje" na strani 106\)](#page-105-0).
- Izravnajte sve neravnine na razglednicama, kovertama i nalepnicama, pre nego što ih stavite u kasetu.
- Pri štampanju na specijalnom mediju morate pratiti smernice za njihovo ubacivanje (pogledajte ["Štampanje na specijalnom mediju"](#page-43-0)  [na strani 44](#page-43-0)).

### <span id="page-43-0"></span>**Štampanje na specijalnom mediju**

Tabela dole prikazuje specijalnu mediju koja se može koristiti u kaseti.

Media je takođe prikazana u **Izbori pri štampanju**. Ako želite da dobijete što bolji kvalitet štampanja, selektujte odgovarajuću vrstu medie iz prozora **Izbori pri štampanju** > **Paper** kartica > **Paper Type** (pogledajte ["Otvaranje](#page-53-0)  [postavki štampanja" na strani 54](#page-53-0)).

Na primer, ako želite da štampate na etiketama, selektujte **Labels** za **Paper Type**.

- Pri korišćenju specijalnih medija preporučujemo da listove stavljate jedan po jedan (pogledajte ["Specifikacije medija za štampanje" na](#page-105-0)  [strani 106\)](#page-105-0).
	- Ilustracije u ovom korisničkom vodiču mogu da se razlikuju od vašeg uređaja u zavisnosti od njegovih opcija ili modela. Proverite vrstu vašeg uređaja (pogledajte ["Pogled spreda" na strani 21](#page-20-0)).

Da biste videli težine papire za svaki list, pogledajte ["Specifikacije medija](#page-105-0)  [za štampanje" na strani 106.](#page-105-0)

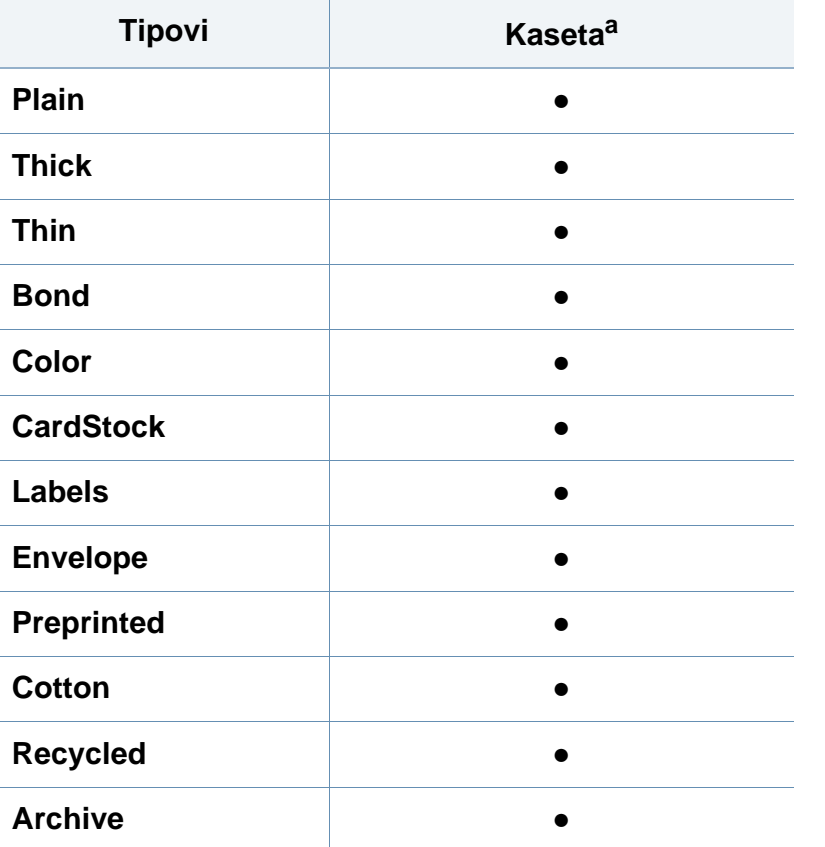

a. Vrste papira koje se mogu ručno staviti u kasetu.

(●: Uključeno, prazno: nije raspoloživo)

### **koverta**

Uspešno štampanje na kovertama zavisi od njihovog kvaliteta.

Da biste odšampali kovertu, postavite je kako je prikazano na slici.

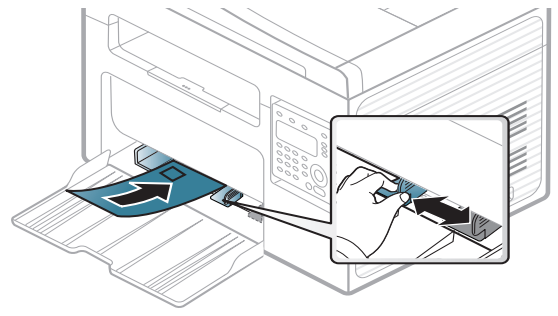

- Prilikom izbora koverata razmotrite sledeće faktore:
	- **Masa:** ne bi trebalo da prelazi 90 g/m<sup>2</sup> u suprotnom može doći do zaglavljenja.
	- **Izgled:** treba da budu ravne sa zakrivljenjem ivica manjim od 6 mm i ne smeju da sadrže vazduh.
	- **Stanje:** ne treba da budu izgužvane, izgrebane ili na drugi način oštećene.
	- **Temperatura:** treba da odoleva toploti i pritisku mašine tokom operacije.
- Koristite samo kvalitetno napravljene koverte sa oštrim i dobro presovanim preklopima.
- Ne koristite koverte sa markama.

- Nemojte da koristite koverte sa kopčama, sponama, prozorima, obloženim ivicama, samolepljivim površinama ili drugim sintetičkim materijalima.
- Nemojte da koristite oštećene ili loše napravljene koverte.
- Proverite da li se spoj na oba kraja koverte produžuje sve do ugla koverte.

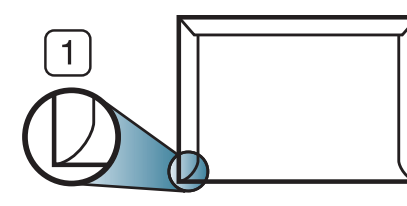

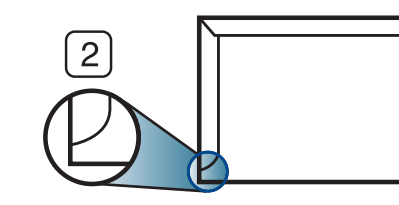

- **1** Prihvatljivo **2** Neprihvatljivo
- Kuverte s samolepilnimi trakovi ali več zavihki morajo vsebovati lepilo, ki vsaj za 0,1 sekundo prenesejo talilno temperaturo tiskalnika (približno 170 °C). Dodatni preklopi i trake mogu da prouzrokuju gužvanje, previjanje ili zaglavljivanje i čak mogu da oštete fjuzer.
- Za najbolji kvalitet štampanja postavite margine na rastojanju ne manjem od 15 mm od ivica koverte.
- Ne tiskajte na spojene dele ovojnice.

# **Nalepnice**

Da biste izbegli oštećivanje uređaja, koristite nalepnice namenjene laserskim štampačima.

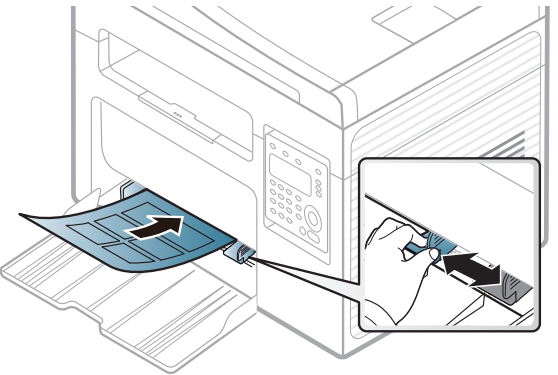

- Pri izboru nalepnica razmotrite sledeće faktore:
	- **Lepkovi:** Temperatura u vašem uređaja treba da bude oko 170°C (338°F).
	- **Raspored:** Koristite samo nalepnice između kojih nema izložene podloge. Može da dođe do odlepljivanja listova koji imaju razmake između etiketa i do ozbiljnih zaglavljivanja.
	- **Savijenost papira:** Mora da leži ravno, pri čemu savijanje u bilo kojem pravcu ne sme da bude veće od 13 mm.
	- Stanje: Ne koristite nalepnice sa naborima, mehurićima i drugim znakovima razdvajanja.

- Uverite se da nema izložene lepljive materije između etiketa. Izložene površine mogu da dovedu do odlepljivanja nalepnica tokom štampanja, što može da prouzrokuje zaglavljivanje. Izložene lepljive površine mogu da prouzrokuju i oštećenja komponenti uređaja.
- Nemojte dva puta da štampate na isti list sa etiketama. Lepljiva pozadina može da podnese samo jedan prolazak kroz uređaj.
- Ne koristite etikete koje se razdvajaju od podloge ili su izgužvane, potklobučene ili oštećene na neki drugi način.

## **Tanji karton ili papir prilagođene veličine**

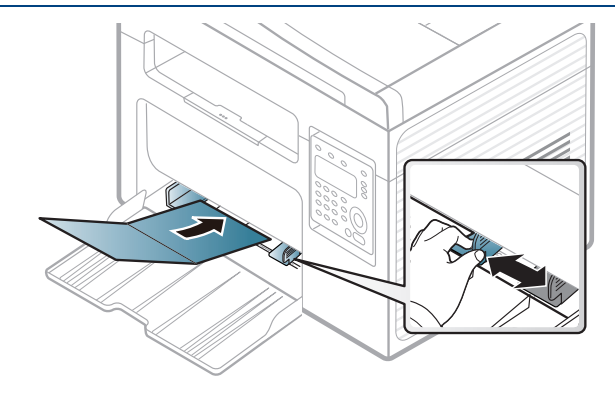

• U softverskoj aplikaciji, postavite margine na najmanje 6.4 mm (0.25 inča) razdaljine od ivica materijala.

# **prethodno odštampani papir**

Kada učitavate prethodno odštampani papir, odštampana strana treba da bude licem gore sa nesavijenom stranom napred. Ako imate problema sa ubacivanjem papira, probajte da okrenete papir. Kvalitet štampe nije zagarantovan.

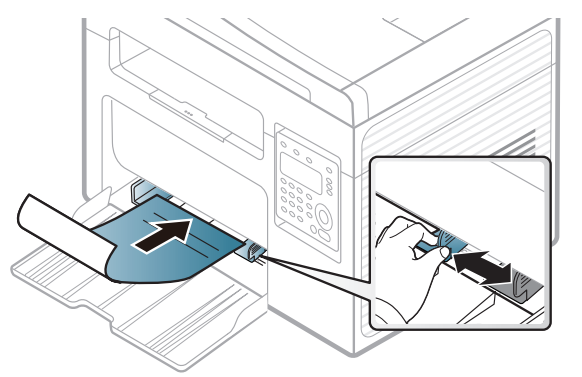

- Natisnjen mora biti s črnilom, ki je odporno na toploto in se ne bo stopilo, izhlapelo ali proizvedlo nevarnih izpustov, ko bo 0,1 sekundo izpostavljeno talilni temperaturi naprave (približno 170 °C).
- Mastilo papira pre štampanja ne sme da bude zapaljivo i ne bi smelo da ošteti valjkove uređaja.
- Pre nego što ubacite prethodno odštampani papir proverite da li se mastilo na njemu osušilo. Tokom procesa zagrevanja vlažno mastilo može da se skine sa prethodno odštampanog papira i time naruši kvalitet štampanja.

### <span id="page-47-0"></span>**Parametar za veličinu i vrstu papira**

Nakon ubacivanja papira u kasetu za papir, postavite veličinu i vrstu papira koristeći dugmiće u kontrolnom panelu.

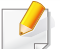

Ako imate uređaj za dugmad **+/-** u kontrolnom panelu (pogledajte ["Prikaz kontrolne table" na strani 24](#page-23-0)):

Možete da postavite parametre uređaja koristeći opciju **Device Settings** u Samsung Easy Printer Manager programu ili sekciju **Machine** u Printer Settings Utility programu.

- Za Windows i Macintosh korisnike, pogledajte ["Device Settings" na](#page-278-0)  [strani 279](#page-278-0).
- Za Linux korisnike, pogledajte "Korišć[enje programa Smart Panel"](#page-281-0)  [na strani 282](#page-281-0).
- Možda će biti neophodno da pritisnete **OK** kako biste upravljali nižim nivoima menija za neke modele.
- **1** Pritisnite dugme (**Menu**) na kontrolnoj tabli.
- **2** Pritisnite opciju **System Setup** > **Paper Setup** > **Paper Size** or **Paper Type**.
- **3** Odaberite kasetu i opciju koju želite.
- **4** Pritisnite **OK** kako biste sačuvali izbor.
- **5** Pritisnite (**Stop/Clear**) kako biste se vratili u spreman režim rada.
	- Postavljeni parametri iz drajvera uređaja prelaze parametre u kontrolnom panelu.
		- **a** Da štampate iz aplikacije, otvorite aplikaciju i započnite meni za štampanje.
		- **b** Otvorite **Izbori pri štampanju** (pogledajte ["Otvaranje postavki](#page-53-0)  [štampanja" na strani 54\)](#page-53-0).
		- **c** Pritisnite tab **Paper** i odaberite odgovarajući papir.
		- Ako želite da koristite specijalnu veličinu papira, kao na primer račun papir, selektujte tab **Paper** > **Size** > **Edit...** i postavite **Custom Paper Size Settings** u **Izbori pri štampanju** (pogledajte ["Otvaranje](#page-53-0)  [postavki štampanja" na strani 54\)](#page-53-0).

### **Korišćenje izlazne podrške**

Ako štampate mnogo listova papira odjednom, površina izlazne kasete će možda postati vruća. Pazite da ne dodirnete površinu i ne dozvolite deci da joj priđu.

Odštampane stranice su se zaglavile na izlaznoj podršci i ona će pomoći da se odštamapne stranice svrstaju. Štampač standardno šalje otisak u izlazno ležište.

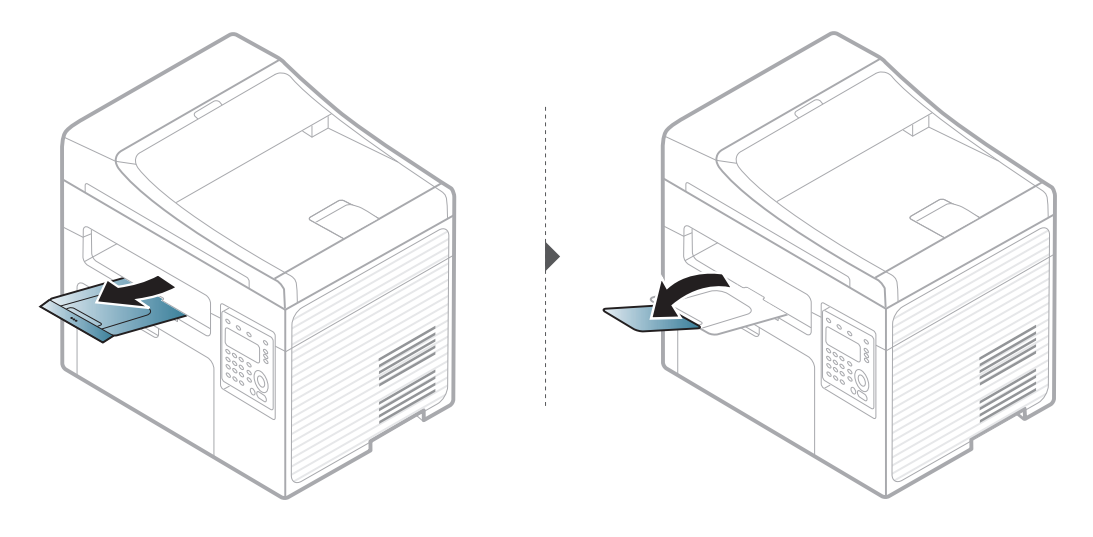

Ilustracije u ovom korisničkom vodiču mogu da se razlikuju od vašeg uređaja u zavisnosti od njegovih opcija ili modela. Proverite vrstu vašeg uređaja (pogledajte ["Pogled spreda" na strani 21](#page-20-0)).

### **Pripremanje originala**

- Nemojte da ubacujete papir manji od 142 x 148 mm (5.6 x 5.8 inča) ili veći od 216 x 356 mm (8.5 x 14 inča).
- Nemojte da pokušate da ubacite sledeće veličine papira, kako biste mogli da sprečite savijanje papira, slab kvalitet štampanja i oštećenje na uređaju.
	- Karbonski papir ili papir napravljen od karbona
	- Obložen papir
	- Kora luka ili tanak papir
	- Zgužvan papir
	- Urolan papir
	- Pocepan papir
- Otklonite sve spojnice i klipove papira pre nego što ga ubacite.
- Budite sigurni da je svaki lepak, mastilo ili korektor na papiru potpuno suv, pre nego što ga ubacite.
- Ne ubacujte originale koji imaju različite veličine ili težine papira.
- Ne ubacujte knjižice, letke, transparente ili dokumente sa drugim neobičnim karakteristikama.

### <span id="page-49-0"></span>**Ubacivanje originala**

Možete da koristite staklo skenera ili kutiju dokumenta kako biste ubacili original za kopiranje, skeniranje ili faksiranje.

Ilustracije u ovom korisničkom vodiču mogu da se razlikuju od vašeg uređaja u zavisnosti od njegovih opcija ili modela. Proverite vrstu vašeg uređaja (pogledajte ["Pogled spreda" na strani 21](#page-20-0)).

### **Na staklu skenera**

Koristeći staklo skenera, možete da kopirate ili skenirate originale. Možete da dobijete najbolji kvalitet skeniranja, posebno za sive slike ili u boji. Budite sigurni da nema originala u kutiji dokumenta. Ako je original detektovan u kutiji dokumenta, uređaj će njemu dati prioritet u odnosu na original koji se nalazi na staklu skenera.

**1** Podignite i otvorite poklopac skenera.

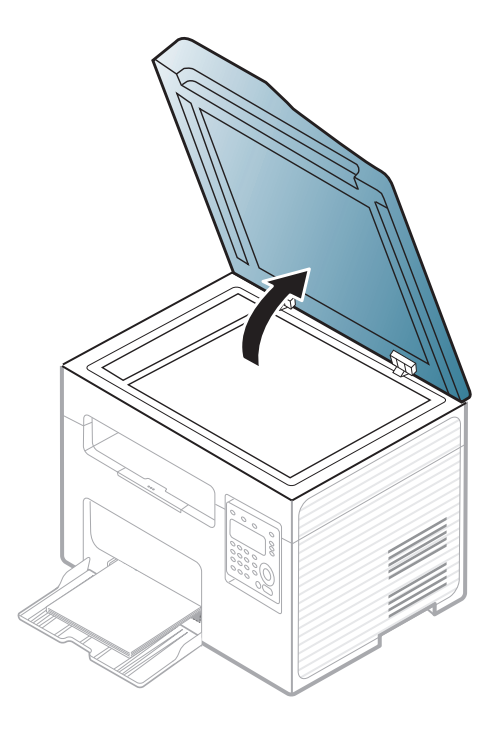

**2** Postavite original na staklo skenera, licem okrenutim ka staklu. Oko njega, u desnom gornjem uglu stakla, stavite registraciono uputstvo.

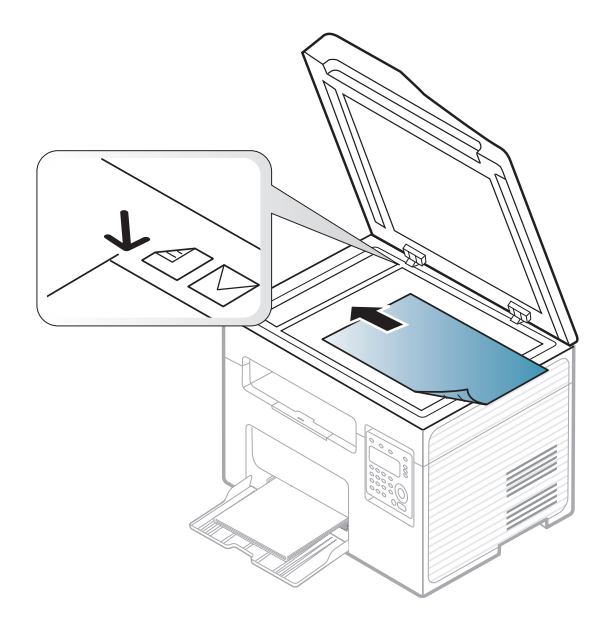

- **3** Zatvorite poklopac skenera.
	- Ako ostavite poklopac na skeneru otvoren dok se kopira, to će možda negativno uticati na kvalitet kopije i trošenje tonera.
		- Prašina na staklu skenera može da ostavi crne rupe na odštampanoj kopiji. Neka vam staklo uvek bude čisto (pogledajte "Čišć[enje](#page-79-0)  uređ[aja" na strani 80](#page-79-0)).
		- Ako kopirate stranicu iz knjige ili magazina, podignite poklopac skenera dok su njegove šarke isečene od strane zaustavljivača i zatim zatvorite poklopac. Ako su knjiga ili magazin deblji od 30 mm, započnite proces kopiranja sa otvorenim poklopcem na skeneru.

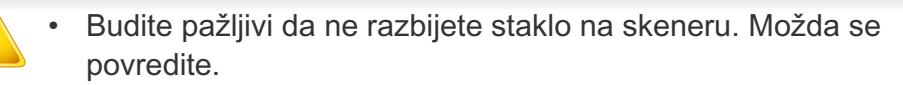

- Nemojte da stavite ruke dok se poklopac zatvara. Možda vam poklopac padne na ruke i povredi vas.
- Nemojte da gledate svetlo koje izlazi iz skenera dok kopira ili skenira. To može da vam povredi oči.

# **U kutiji dokumenta**

Koristeći kutiju dokumenta, možete da ubacite do 40 listova papira (80 g/  $m<sup>2</sup>$ , 20 liba debeo) za jedan posao.

**1** Otvorite poklopac kutije za dokumenta.

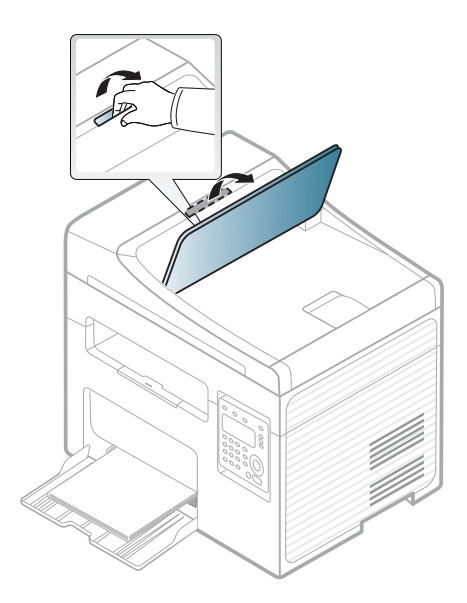

**2** Savite ivice papira kako biste odvojili stranice pre ubacivanja originala.

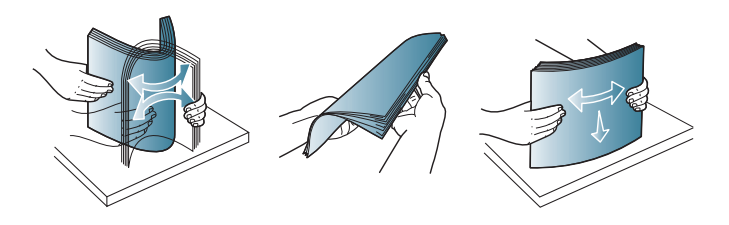

**3** Ubacite original u kasetu tako da bude lice bude okrenuto na gore. Budite sigurni da dno originala odgovara markiranoj veličini papira u izlaznoj dokument kaseti.

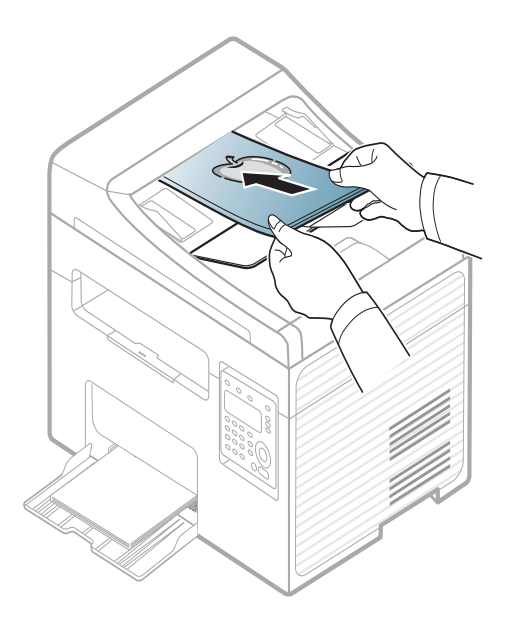

**4** Podesite širinu dokument kutije da odgovara veličini papira.

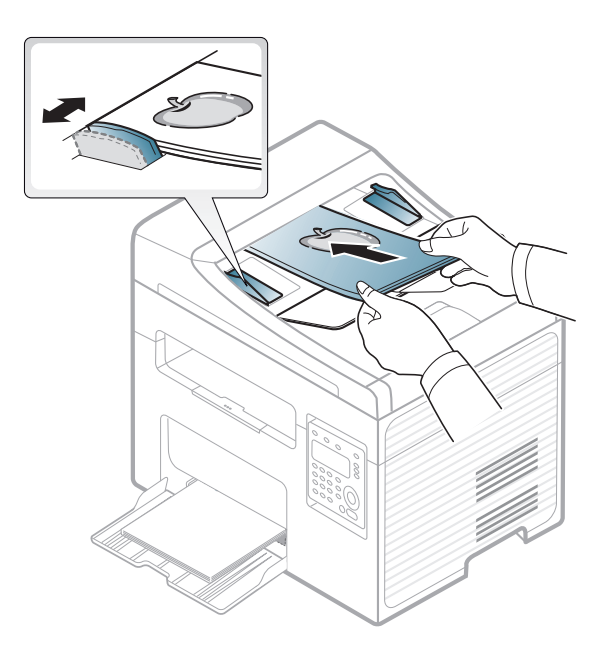

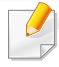

Prašina na staklu kutije može da proizvede crne linije na odštampanom dokumentu. Neka vam staklo uvek bude čisto (pogledajte "Čišć[enje](#page-79-0)  uređ[aja" na strani 80\)](#page-79-0).

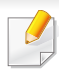

Za posebne funkcije štampanja, pogledajte napredni vodič (pogledajte "Korišć[enje naprednih funkcija štampanja" na strani 231](#page-230-0)).

### **Štampanje**

Ako koristite Macintosh ili Linux operativni sistem, pogledajte naprednom vodiču (pogledajte ["Štampanje na Macintosh ra](#page-239-0)čunaru" na [strani 240](#page-239-0) ili ["Štampanje na Linux ra](#page-241-0)čunaru" na strani 242).

Sledeći prozor **Izbori pri štampanju** je za program Notepad u operativnom sistemu Windows 7.

- **1** Otvorite dokument koji želite da štampate.
- **2** Odaberite opciju **Štampanje** iz menija **Datoteka**.

**3** Izaberite uređaj iz liste **Izbor štampača**.

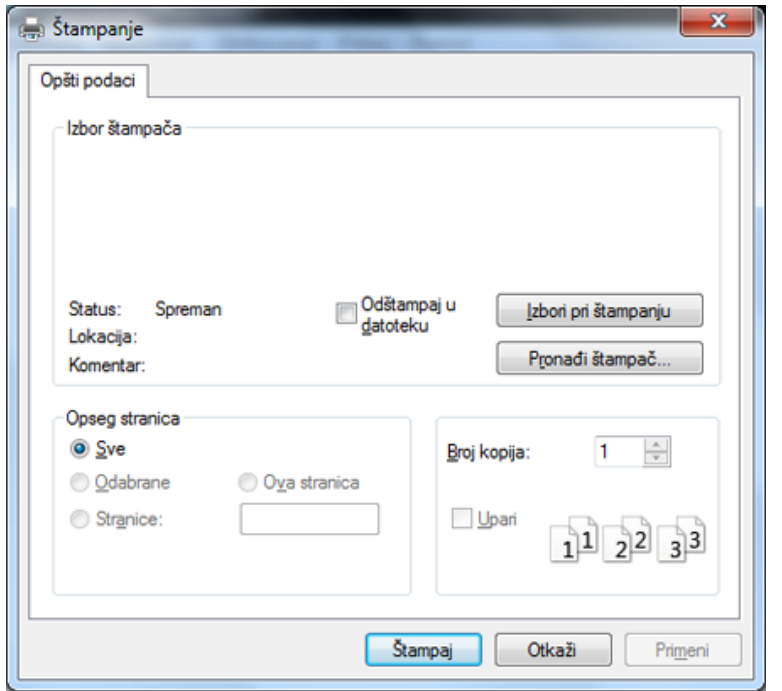

- **4** Osnovna podešavanja štampanja obuhvataju broj kopija i opseg štampanja i biraju se u prozoru **Štampanje**.
	- Da biste iskoritili napredne opcije štampanja, kliknite na opciju **Svojstva** ili **Željene postavke** iz prozora **Štampanje** (pogledajte ["Otvaranje postavki štampanja" na strani 54\)](#page-53-0).
- **5 Da biste započeli štampanje, kliknite na <b>U redu ili Štampanje** u prozoru **Štampanje**.

### **Otkazivanje štampanja**

Ako se posao štampanja nalazi u redu čekanja ili planeru štampanja, otkažite ga na sledeći način:

- Ovom prozoru možete da pristupite jednostavnim duplim klikom na ikonu uređaja ( ) u Windows-u.
- Takođe možete da otkažete trenutni posao pritiskom na (**Stop/ Clear**) u kontrolnom panelu.

### <span id="page-53-0"></span>**Otvaranje postavki štampanja**

- Prozor **Izbori pri štampanju** prikazan u ovom korisničkom uputstvu može se razlikovati u zavisnosti od uređaja koji koristite.
- Kada izaberete opciju u **Izbori pri štampanju**, možda ćete videti znak upozorenja,  $\bullet$ , ili  $\bullet$ . Znak ( $\bullet$ ) znači da možete da izaberete tu određenu opciju, ali da to nije preporučljivo, i  $\bullet$ ) znak znači da ne možete da odaberete tu opciju zbog parametara ili okruženja uređaja.
- **1** Otvorite dokument koji želite da štampate.
- **2** Izaberite **Štampanje** iz menija "Datoteka". Pojaviće se prozor **Štampanje**.
- **3** Izaberite uređaj iz liste **Izbor štampača**.
- **4** Kliknite na **Svojstva** ili **Željene postavke**

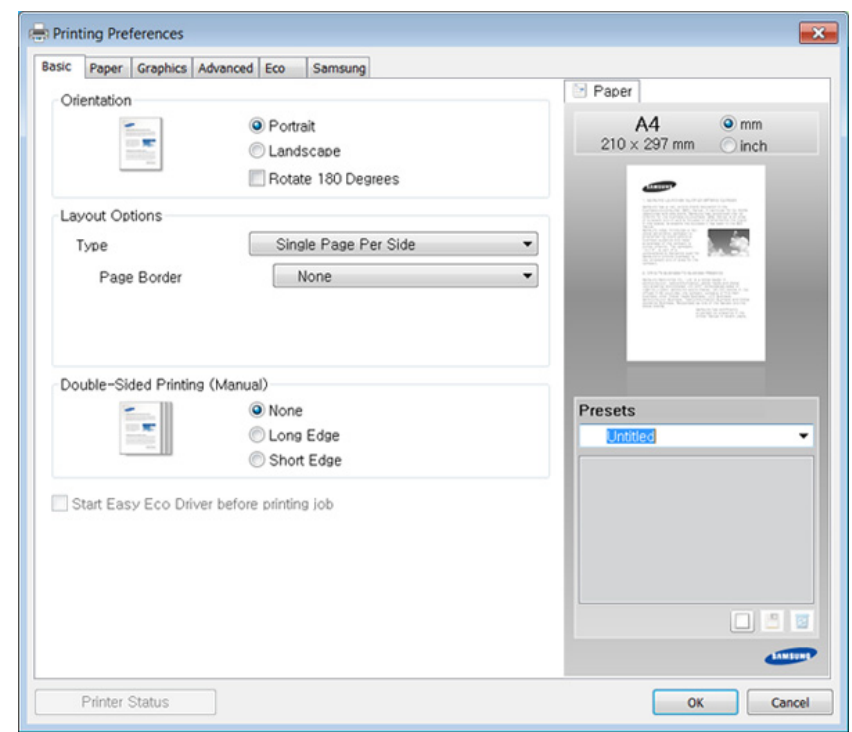

Trenutni status uređaja možete da proverite pritiskom na dugme **Printer Status** (pogledajte "Korišć[enje programa Samsung Printer](#page-279-0)  [Status" na strani 280](#page-279-0)).

# **Upotreba omiljenog podešavanja**

Opcija **Presets** koja je vidljiva na svakoj kartici preferenci osim na kartici **Samsung** omogućava da trenutne preference sačuvate za buduću upotrebu.

Da biste sačuvali stavku **Presets**, sledite ove korake:

- **1** Po potrebi promenite podešavanja na svakoj od kartica.
- **2** Unesite naziv stavke u okvir za unos **Presets**.

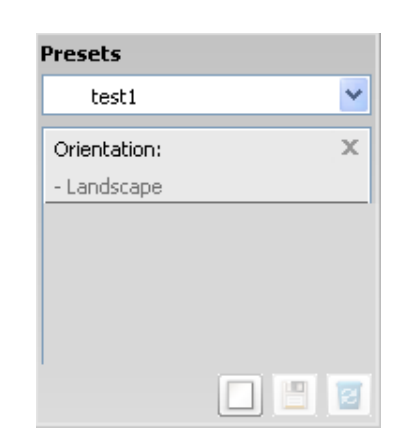

**3** Kliknite na (**Add**). Kada sačuvate **Presets**, memorišu se sva trenutna podešavanja upravljačkog programa.

Izaberite ostale opcije i kliknite (**Update**); i parametri će biti dodati na spisak Presets koji ste napravili. Da biste koristili sačuvanu postavku, izaberite je sa padajućeg spiska **Presets**. Uređaj je sada postavljen za štampanje u skladu sa parametrima koje ste odabrali. Ako želite da obrišete zapamćene parametre, selektujte ih iz liste

**Presets** i kliknite na (**Delete**).

Zadane postavke upravljačkog programa štampača možete da vratite i izabiranjem **Default Preset** sa padajućeg spiska **Presets**.

### **Korišćenje pomoći**

Kliknite opciju koju želite da vidite na prozoru **Izbori pri štampanju** i pritisnite **F1** na tastaturi.

### **Eco štampanje**

Funkcija **Eco** smanjuje potrošnju tonera i papira. Funkcija **Eco** omogućava štednju resursa za štampanje i tako ostvaruje ekološko štampanje.

Ako pritisnete dugme **Eco** na kontroloj tabli, eco režim će biti uključen. Predodređeni parametar Eco načina rada je **Multiple Pages per Side** (2) i **Toner Save**.

### **Podesite Eco režim u kontrolnom panelu.**

Ako imate uređaj za dugmad **+/-** u kontrolnom panelu ili uređaj ne podržava mrežu (pogledajte ["Prikaz kontrolne table" na strani 24\)](#page-23-0):

Možete da postavite parametre uređaja koristeći opciju **Device Settings** u Samsung Easy Printer Manager programu ili sekciju **Machine** u Printer Settings Utility programu.

- Za Windows i Macintosh korisnike, pogledajte ["Device Settings" na](#page-278-0)  [strani 279](#page-278-0).
- Za Linux korisnike, pogledajte "Korišć[enje programa Smart Panel"](#page-281-0)  [na strani 282](#page-281-0).
- Podešavanje na samom uređaju poništava podešavanja sa kontrolne table.
	- Pristupanje menijima se može razlikovati od modela do modela (pogledajte ["Pristupanje meniju" na strani 34](#page-33-0)).
	- Možda će biti neophodno da pritisnete **OK** kako biste upravljali nižim nivoima menija za neke modele.
- **1** Selektujte (**Menu**) > **System Setup** > **Machine Setup** > **Eco Settings** u kontrolnom panelu.
- **2** Selektujte opciju koju želite i pritisnite **OK**.
	- **Default Mode:** Selektujte ovo kako bi isključio ili uključio eco režim. (čuvanje tonera/2up)
		- **Off**: Postavite eco režim na isključeno.
		- **On**: Postavite eco režim na uključeno.

Ako uključite eco režim sa šifrom iz SyncThru™ Web Service (**Settings** kartice > **Machine Settings** > **System** > **Eco** > **Settings**) ili Samsung Easy Printer Manager (**Device Settings** > **Eco**), the **On force** pojaviće se poruka. Morate da unesete lozinku da biste promenili status eco režima.

- **Select Temp.:** Pratite parametre iz Syncthru™ Web Service ili Samsung Easy Printer Manager. Pre nego što odaberete ovu stavku, morate da postavite eco funkciju u SyncThru™ Web Service (**Settings** kartica > **Machine Settings** > **System** > **Eco** > **Settings**) ili Samsung Easy Printer Manager (**Device Settings** > **Eco**).
	- **Default Eco**: Uređaj je postavljen na **Default Eco** režim.
	- **Custom Eco**: Promenite bilo koje potrebne vrednosti.
- **3** Pritisnite **OK** kako biste sačuvali izbor.

### **Setting eco mode on the driver**

Otvorite Eco prozor kako biste postavili Eco režim. Kada vidite sliku eco (**10)**, to znači da je eco režim trenutno dostupan.

### **Eco opcije**

- **Printer Default:** Prati parametre iz kontrolnog panela uređaja.
- **None:** Onemogućuje Eco režim rada.
- **Eco Printing:** Uključuje eco režim. Aktivira razne Eco stavke koje želite da koristite.
- **Password:** Ako administrator popravi kako bi omogućio korišćenje Eco režima, morate da unesete šifru ako želite da promenite status.

### **Simulator rezultata**

**Result Simulator** pokazuje rezultat smanjene emisije ugljen-dioksida, upotrebljene električne energije, kao i količinu ušteđenog papira u skladu sa podešavanjima koja ste izabrali.

- Rezultati su izračunati tako da je ukupan broj odštampanih stranica sto, bez praznih stranica, kada je Eco režim rada onemogućen.
- Odnosi se na koeficijent izračunavanja ugljen-dioksida, energije i papira iz **IEA**, ideks Ministarstva unutrašnjih poslova i komunikacija države Japan i www.remanufacturing.org.uk. Svaki model ima drugačiji indeks.
- Potrošnja enegrije u režimu štampanja se odnosi na prosečnu potrošnju energije ovog uređaja.
- Aktuelni prikazani iznos se može razlikovati u zavisnoti od korišćenog operativnog sistema, karakteristika kompjutera, aplikacijskog softvera, metoda povezivanja, media, veličine media, kompleksnosti posla, itd.

Za posebne funkcije štampanja, pogledajte naprednom vodiču (pogledajte ["Meni za kopiranje" na strani 191](#page-190-0)).

### **Osnovna kopija**

- Ako imate uređaj za dugmad **+/-** u kontrolnom panelu (pogledajte ["Prikaz kontrolne table" na strani 24](#page-23-0)):
- **a** Postavite original na staklo skenera, licem okrenutim ka staklu.
- **b** Ako želite da podesite parametre za kopiranje, uključujući mračnost, originalna vrsta i druge, možete to uraditi koristeći opciju **Device Settings** u programu Samsung Easy Printer Manager ili sekciju **Machine** u programu Printer Settings Utility .
	- Za Windows i Macintosh korisnike, pogledajte ["Device Settings"](#page-278-0)  [na strani 279](#page-278-0).
	- Za Linux korisnike, pogledajte "Korišć[enje programa Smart](#page-281-0)  [Panel" na strani 282.](#page-281-0)
- **c** Unesite broj kopija koristeći dugmad **+/-** , ako je potrebno.
- **d** Pritisnite **(Start)**.
- **1** Selektujte (Kopiranje) u kontrolnom panelu.
- **2** Stavite dokument licem okrenut dole na staklo skenera ili ubacite dokumente licem okrenutim gore u kutiju dokumenta (pogledajte ["Ubacivanje originala" na strani 50](#page-49-0) ).
- **3** Ako želite da prilagodite parametre za kopiranje uključujući **Reduce/ Enlarge**, **Darkness**, **Contrast**, **Original Type**, i druge koristeći dugmiće u kontrolnom panelu (pogledajte ["Menjanje parametara za](#page-58-0)  [svaku kopiju" na strani 59](#page-58-0)).
- **4** Ako je potrebno, unesite broj kopija koristeći strelice ili numeričke dugmiće na tastaturi.
- **5** Pritisnite **(Start)**.
- Ako trebate da zaustavite kopiranje tokom rada, pritisnite (**Stop/ Clear**) i kopiranje će se zaustaviti.

### <span id="page-58-0"></span>**Menjanje parametara za svaku kopiju**

Vaš uređaj daje preodređene parametre za kopiranje tako da vi možete veoma brzo i lako da napravite kopiju.

- 
- Ako pritisnete dugme (**Stop/Clear**) dva puta, dok postavljate opcije za kopiranje, sve opcije koje ste postavili za trenutni posao biće zaustavljene i vraćene na fabrički status. Ili, će one biti automatski vraćene na fabrički status nako što uređaj završi sa kopiranjem koje je u toku.
- Pristupanje menijima se može razlikovati od modela do modela (pogledajte ["Pristupanje meniju" na strani 34](#page-33-0)).

Ako imate uređaj za dugmad **+/-** u kontrolnom panelu.

Možete da podesite parametre za kopiranje, uključujući mračnost, originalna vrsta i druge, možete to uraditi koristeći opciju **Device Settings** u programu Samsung Easy Printer Manager ili sekciju **Machine** u programu Printer Settings Utility .

- Za Windows i Macintosh korisnike, pogledajte ["Device Settings"](#page-278-0)  [na strani 279](#page-278-0).
- Za Linux korisnike, pogledajte "Korišć[enje programa Smart](#page-281-0)  [Panel" na strani 282.](#page-281-0)
- Možda će biti neophodno da pritisnete **OK** kako biste upravljali nižim nivoima menija za neke modele.

### **Darkness**

Ako imate original koji sadrži tihe marke i tamne slike, možete da podesite osvetljenje kako biste napravili kopiju lakšom za čitanje.

- **1** Selektujte (Kopiranje) > (**Menu**) > **Copy Feature**<sup>&</sup>gt; **Darkness** u kontrolnom panelu.
- **2** Selektujte opciju koju želite i pritisnite **OK**.

Na primer, opcija **Light+5** ide na svetlije, a opcija **Dark+5** ide na tamnije.

**3** Pritisnite (**Stop/Clear**) kako biste se vratili u spreman režim rada.

### **Kontrast**

Meni **Contrast** vam dopušta da povećate ili umanjite razliku između svetlih i mračnih delova slike.

- **1** Selektujte (Kopiranje) > (**Menu**) > **Copy Feature**<sup>&</sup>gt; **Contrast** u kontrolnom panelu.
- **2** Selektujte opciju koju želite i pritisnite **OK**.

Odaberite opciju **Dark** kako biste ojačali kontrast i odaberite opciju **Light** da ga smanjite.

**3** Pritisnite (**Stop/Clear**) kako biste se vratili u spreman režim rada.

# **Original**

Originalni parametar se koristi da unapredi kvalitet kopije selektovanjem dokumenta za trenutni posao kopiranja.

- **1** Selektujte (Kopiranje) > (**Menu**) > **Copy Feature** > **Original Type** VRSTU u kontrolnom panelu.
- **2** Selektujte opciju koju želite i pritisnite **OK**.
	- **Text**: Koristite je za originalne sadržaje u vaćini tekstova.
	- **Text/Photo**: Koristite je za originale sa pomešanim tekstom i fotografijama.
	- Ako je tekst koji se odštampa zamagljen, selektujte **Text** kako biste dobili čiste tekstove.
		- **Photo**: Koristite je kada su originali fotografije.
- **3** Pritisnite (**Stop/Clear**) kako biste se vratili u spreman režim rada.

### **Smanjene ili povećane kopije**

Možete da smanjite ili povećate veličinu kopirane slike od 25% do 400% iz kasete dokumenta ili stakla skenera.

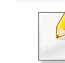

- Ova funkcija možda neće biti dostupna, u zavisnosti od modela ili opcionih servisa (pogledajte ["Razne funkcije" na strani 10\)](#page-9-0).
- Ako je uređaj u Eco režimu, funkcije za uvećavanje i smanjivanje nisu dostupne.

#### **Da biste odabrali iz prvobitnih veličina kopija**

- **1** Selektujte (Kopiranje) > (**Menu**) > **Copy Feature**<sup>&</sup>gt; **Reduce/Enlarge** u kontrolnom panelu.
- **2** Selektujte opciju koju želite i pritisnite **OK**.
- **3** Pritisnite (**Stop/Clear**) kako biste se vratili u spreman režim rada.

#### **Da biste odmerili kopiju direktno unoseći veličinu skale**

- **1** Selektujte (Kopiranje) > (**Menu**) > **Copy Feature**<sup>&</sup>gt; **Reduce/Enlarge** > **Custom** u kontrolnom panelu.
- **2** Unesite veličinu za kopiranje koju želite koristeći numeričke dugmić<sup>e</sup> na tastaturi.

- **3** Pritisnite **OK** kako biste sačuvali izbor.
- **4** Pritisnite (**Stop/Clear**) kako biste se vratili u spreman režim rada.
- Kada pravite smanjenu kopiju, crne linije će se možda pojaviti na dnu vaše kopije.

### **Kopiranje identifikacionog dokumenta**

Vaš uređaj može da štampa obe strane originala na jednom listu papira.

Uređaj štampa jednu stranu originala na gornjoj polovini lista papira, a drugu stranu na donjoj polovini, bez smanjivanja veličine originala. Ova funkcija je veoma dobra za kopiranje dokumenata malih veličina, kao na primer vizit kartice ili lične karte.

- 
- Original mora da bude postavljen na staklo skenera, kako biste mogli da koristite ovu funkciju.
- Ako je uređaj u Eco režimu, ova funkcija nije dostupna.

U zavisnosti od modela, operativne procedure se mogu razlikovati.

- **1** Pritisnite dugme **ID Copy** u kontrolnom panelu.
- **2** Postavite prednju stranu originala licem na dole na staklu skenera. gde se pojavljuju strelice kao pokazatelji. Zatim, zatvorite poklopac skenera.

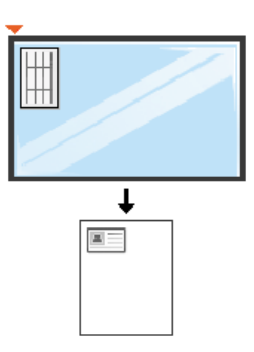

**3** Place Front Side and Press [Start] poruka koja će se pojaviti na ekranu.

**Ako vaš uređaj ima dugmad +/- u kontrolnom panelu, uključiće se prednja LED svetla na panelu.**

**4** Pritisnite opciju (**Start**).

Vaš uređaj počinje da skenira prednju stranu i pokazuje poruku **Place Back Side and Press [Start]**.

**Ako vaš uređaj ima dugmad +/- u kontrolnom panelu, uključiće se zadnja LED svetla na panelu.**

**5** Okrenite original i ponovo ga stavite na staklo skenera, gde se pojavljuju strelice kao pokazatelji. Zatim, zatvorite poklopac skenera.

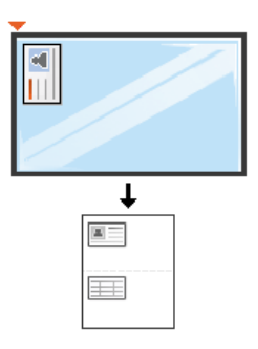

**6** Pritisnite dugme (**Start**) .

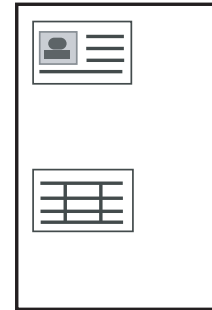

- Ako ne pritisnete dugme (**Start**) kopiraće se samo prednja stranica.
- Ako je original veći od dela za štampanje, neki delovi možda neće biti odštampati.

# **Osnovno skeniranje**

Za posebne funkcije štampanja, pogledajte naprednom vodiču (pogledajte ["Funkcije skenera" na strani 246](#page-245-0)).

### **Osnovnoskeniranje**

Ovo je normalna i česta procedura za skeniranje originala.

Ovo je osnovni metod skeniranja za uređaje konektovane preko USB-a.

- Možda će biti neophodno da pritisnete **OK** kako biste upravljali nižim nivoima menija za neke modele.
	- Ako želite da skenirate koristeći mrežu, pogledajte napredni vodič (pogledajte "Skeniranje sa uređ[aja koji je povezan na mrežu" na](#page-246-0)  [strani 247](#page-246-0)).
- **1** Stavite dokument licem okrenut dole na staklo skenera ili ubacite dokumente licem okrenutim gore u kutiju dokumenta (pogledajte ["Ubacivanje originala" na strani 50](#page-49-0) ).
- **2 Odaberite opciju (Skener) > Scan to PC** u kontrolnom panelu. ILI

Pritisnite dugme **Scan to** u kontrolnom panelu.

Ako vidite poruku **Not Available** , proverite port vezu ili selektujte opciju **Enable Scan from Device Panel** u programu **Samsung Easy Printer** 

**Manager** >  $\sqrt{2}$  Switch to advanced mode (prebacivanje na napredni vodič) > **Scan to PC Settings**.

**3** Odaberite destinaciju za faks koji želite i pritisnite **OK**.

Predodređeni parametar je **My Documents**.

- Možete da kreirate i zapamtite korišćene parametre, kao lista profila. Takođe, možete da dodate i obrišete profil i da zapamtite po jedan profil za svaku različitu destinaciju slanja.
	- Da promenite program **Samsung Easy Printer Manager** > Switch to advanced mode (prebacivanje na napredni vodič) > **Scan to PC Settings**.
- **4** Selektujte opciju koju želite i pritisnite **OK**.
- **5** Skeniranje počinje
- Skenirana slika je sačuvana u delu računara **C:\Users\users name\My Documents**. Sačuvana fascikla može da se razlikuje, zavisno o operativnom sistemu i aplikacijama koje koristite.

- Ova funkcija ne može da se primeni za SCX-340x/SCX-340xW Series (pogledajte ["Prikaz kontrolne table" na strani 24](#page-23-0)).
	- Za posebne funkcije faksa, pogledajte naprednom vodiču (pogledajte ["Funkcije faksa" na strani 257\)](#page-256-0).
- Ne možete da koristite ovaj uređaj kao faks preko internet telefona. Za više informacija, pitajte vašeg internet servis provajdera.
	- Preporučujemo vam da koristite tradicionalne telefonske servise (PSTN: Public Switched Telephone Network) kada povezujete telefonske linije da koriste faks mašinu. Ako koristite druge internet servise (DSL, ISDN, VolP), možete da unapredite kvalitet veze koristeći Micro-filter. Micro-filter eliminiše nepotrebne bučne signale i unapređuje kvalitet veze ili kvalitet interneta. Pošto DSL Micro-filter ne dolazi zajedno sa uređajem, kontaktirajte vašeg internet provajdera radi korišćenja DSL Micro-filtera.

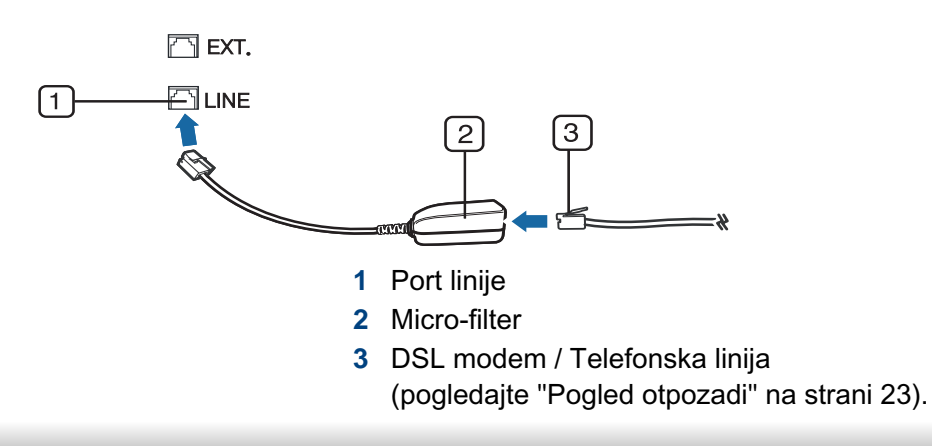

### **Priprema za slanje faksa**

Pre nego što pošaljete ili primite faks, treba da konektujete kabl linije u vašu telefonsku utičnicu na zidu (pogledajte ["Pogled otpozadi" na strani 23](#page-22-0)). Pogledajte Vodič za brzu instalaciju da biste videli kako da uradite konektovanje. Metod pravljenja telefonske konekcije se razlikuje od zemlje do zemlje.

### **Slanje faksa**

- Kada stavite originale, možete da koristite ili staklo skenera ili kutiju dokumenta. Ako su originali stavljeni na oba, uređaj će prvo da čita originale iz kutije, pošto oni imaju visok prioritet u skeniranju.
- **1** Stavite dokument licem okrenut dole na staklo skenera ili ubacite dokumente licem okrenutim gore u kutiju dokumenta (pogledajte ["Ubacivanje originala" na strani 50](#page-49-0) ).
- **2** Selektujte opciju (faks) u kontrolnom panelu.
- **3** Podesite rezoluciju i mračnost kako bi odgovarali potrebama vašeg faksa (pogledajte ["Podešavanje parametara dumenta" na strani 66\)](#page-65-0).
- **4** Unesite broj faksa na koji šaljete (pogledajte ["Brojevi i slova na](#page-223-0)  [tastaturi" na strani 224\)](#page-223-0).

- 
- **5** Pritisnite **(Start)** u kontrolnom panelu. Uređaj počinje da skenira i šalje faks na destinacije koje ste prethodno uneli.
	- Ako želite da pošaljete faks direktno sa vašeg kompjutera, koristite opciju Samsung Network PC Fax (pogledajte ["Slanje faksa u](#page-257-0)  [kompjuteru" na strani 258](#page-257-0)).
	- Kada želite da otkažete faksiranje, pritisnite dugme (**Stop/Clear**) pre nego što uređaj krene da šalje.
	- Ako koristite staklo skenera, uređaj će pokazati poruku pitajući vas da stavite drugu stranicu.

## **Ručno slanje faksa**

Pratite sledeće kako biste poslali faks koristeći opciju (**On Hook Dial**) u kontrolnom panelu.

- Ako je vaša mašina ručna, možete da pošaljete faks koristeći ručni telefon (pogledajte ["Razne funkcije" na strani 10\)](#page-9-0).
- **1** Stavite dokument licem okrenut dole na staklo skenera ili ubacite dokumente licem okrenutim gore u kutiju dokumenta (pogledajte ["Ubacivanje originala" na strani 50](#page-49-0) ).
- **2** Selektujte opciju (faks) u kontrolnom panelu.
- **3** Podesite rezoluciju i mračnost kako bi odgovarali potrebama vašeg faksa (pogledajte ["Podešavanje parametara dumenta" na strani 66\)](#page-65-0).
- **4** Pritisnite opciju (**On Hook Dial**) u kontrolnom panelu ili podignite slušalicu na ručnom telefonu.
- **5** Unesite broj faksa koristeći numeričke dugmiće na tastaturi u kontrolnom panelu.
- **6** Pritisnite **(D)** (Start) u kontrolnom panelu kada čujete signal za faks iz daljinske faks mašine.

### **Slanje faksa na više destinacija**

Možete da koristite multi funkcije za slanje, koje vam dozvoljavaju da šaljete faksove na više lokacija odjednom. Originali su automatski sačuvani u memoriji i poslati daljinskoj stanici. Posle slanja, originali su automatski izbrisani iz memorije.

- Ne možete da pošaljete faksove preko ove funkcije, ako izaberete ekstra dobro kao opciju ili ako je faks u boji.
- **1** Stavite dokument licem okrenut dole na staklo skenera ili ubacite dokumente licem okrenutim gore u kutiju dokumenta (pogledajte ["Ubacivanje originala" na strani 50](#page-49-0) ).
- **2** Selektujte opciju (faks) u kontrolnom panelu.

- **3** Podesite rezoluciju i mračnost kako bi odgovarali potrebama vašeg faksa (pogledajte ["Podešavanje parametara dumenta" na strani 66](#page-65-0)).
- **4** Selektujte (**Menu**) > **Fax Feature** > **Multi Send** u kontrolnom panelu.
- **5** Unesite broj prvog primanja faks mašine i pritisnite **OK**. Možete da pritisnete brojeve za brzo biranje ili odaberete broj grupnog biranja, koristeći dugme (**Address book**).
- **6** Unesite drugi broj faksa i pritisnite **OK**.

Ekran vas pita da uneseti drugi broj faksa kako bi poslao dokument.

- **7** Da biste uneli više brojeva faksova, pritisnite **OK** kada se pojavi **Yes** i ponovite peti i šesti korak.
	- Možete da unesete do 10 različitih destinacija.
		- Jednom kada unesete broj grupnog biranja, više ne možete da unesete druge.
- **8** Kada ste završili sa unušenjem brojeva faksova, selektujte opciju **No** u **Another No.?** i pritisnite **OK**.

Uređaj počinje da šalje faks na brojeve koje ste uneli prema redosledu koji ste naveli.

Izveštaj sa višestrukim slanjem je odštampan nakon slanja faksova.

### **Primanje faksa**

Vašem uređaju je u fabrici stavljen režim rada faksa. Kada primite faks, uređaj odgovara na poziv za određeni broj zvonjenja i automatski primi faks.

### <span id="page-65-0"></span>**Podešavanje parametara dumenta**

Pre započinjanja faksa, promenite sledeće parametre prema vašem originalnom statusu kako biste dobili što bolji kvalitet.

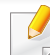

Možda će biti neophodno da pritisnete **OK** kako biste upravljali nižim nivoima menija za neke modele.

### **Resolution**

Predodređeni parametar dokumenta proizvodi dobre rezultate kada koristi tipične originale bazirane na tekstu. Kako god, ako pošaljete originale, koji su lošeg kvaliteta ili sadrže fotografije, možete da podesite rezoluciju kako bi kvalitet faksa koji šaljete bio bolji.

- **1** Selektujte opciju (faks) > (**Menu**) > **Fax Feature**<sup>&</sup>gt; **Resolution** u kontrolnom panelu.
- **2** Selektujte opciju koju želite i pritisnite **OK**.
	- **Standard**: Originali sa normalnom veličinom karaktera.
	- **Fine**: Originali sadrže male karaktere ili tanke linije ili su originali odštampani preko tačkastog štampača.
	- **Super Fine**: Originali sadrže ekstremno fine detalje. **Super Fine** režim rada je jedino omogućen, ako uređaj, preko koga komunicirate, takođe podržava super finu rezoluciju.
	- Za memorijsko slanje, režim **Super Fine** nije dostupan. Parametar rezolucije je automatski promenjen na **Fine**.
		- Kada je vaš uređaj postavljen na rezoluciju **Super Fine** i faks mašina, preko koje komunicirate, ne podržava rezoluciju **Super Fine** , uređaj šalje koristeći najviši podržan režim rezolucije od strane drugih faks mašina.
		- **Photo Fax**: Originali sadrže sivu boju ili fotografije.
		- **Color Fax**: Original je u boji.
		- U ovom režimu nije dozvoljeno memorijsko slanje.
		- Faks u boji možete jedino poslati, ako uređaj, preko koga komunicirate, podržava prijem faksa u boji i ako ste poslali faks ručno.

**3** Pritisnite (**Stop/Clear**) kako biste se vratili u spreman režim rada.

### **Darkness**

Možete da selektujete stepen mračnosti originalnog dokumenta.

- Parametar za mračnost je apliciran za trenutan posao faksiranja. Kako biste promenili predodređene parametre (pogledajte ["Meni faksa" na](#page-197-0)  [strani 198\)](#page-197-0).
- **1** Selektujte opciju (faks) > (**Menu**) > **Fax Feature** > **Darkness** u kontrolnom panelu.
- **2** Odaberite nivo mračnosti koji želite.
- **3** Pritisnite (**Stop/Clear**) kako biste se vratili u spreman režim rada.

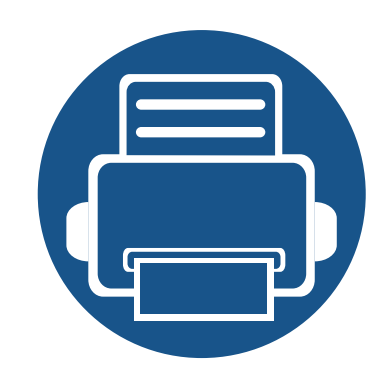

# **3. Održavanje**

U ovom poglavlju su date informacije o kupovini potrošnog materijala, dodatne opreme i zamenskih delova dostupnih za vaš uređaj.

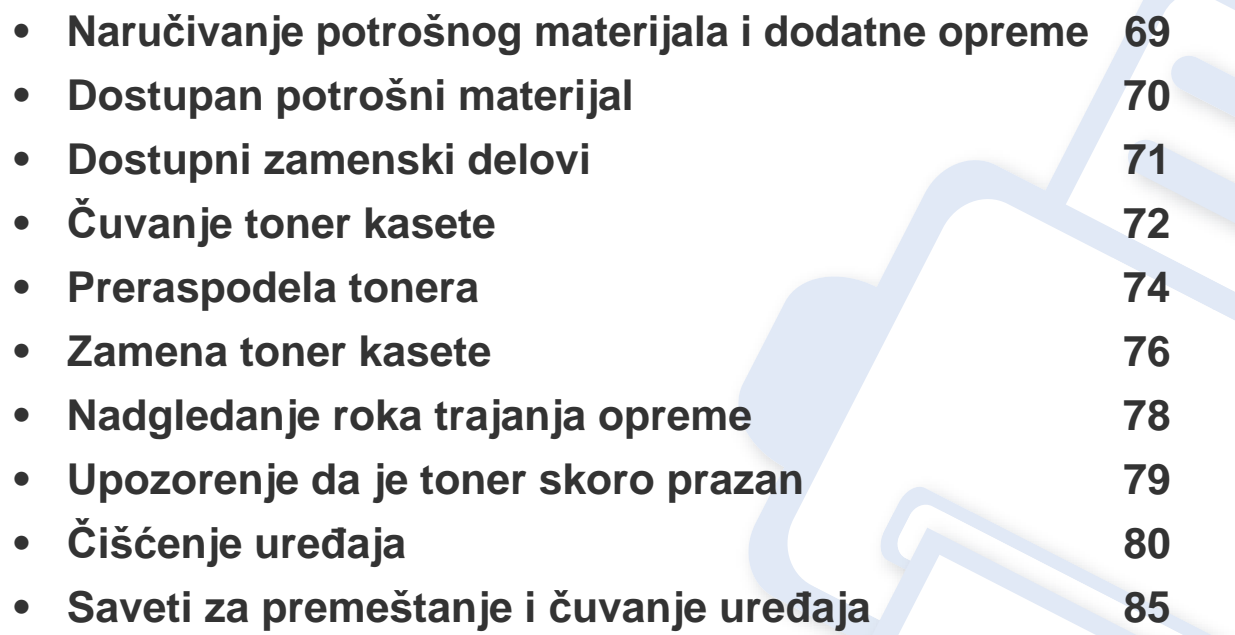

# <span id="page-68-0"></span>**Naručivanje potrošnog materijala i dodatne opreme**

Dostupnost dodatne opreme zavisi od zemlje do zemlje. Obratite se prodajnom predstavniku kako biste dobili spisak dostupnog potrošnog materijala i delova za održavanje.

 $\epsilon$ 

Da biste naručili potrošni materijal, dodatnu opremu i zamenske delove koje je odobrila kompanija Samsung, obratite se lokalnom zastupniku kompanije Samsung ili prodavcu od koga ste kupili uređaj. Takođe, možete da posetite **[www.samsung.com/supplies](http://www.samsung.com/supplies)**, izaberete svoju zemlju ili regiju da dobijete informacije o kontaktiranju servisa.

# <span id="page-69-0"></span>**Dostupan potrošni materijal**

Kad se postojeći potrošni materijal približi isteku radnog veka, možete naručiti sledeće vrste potrošnog materijala:

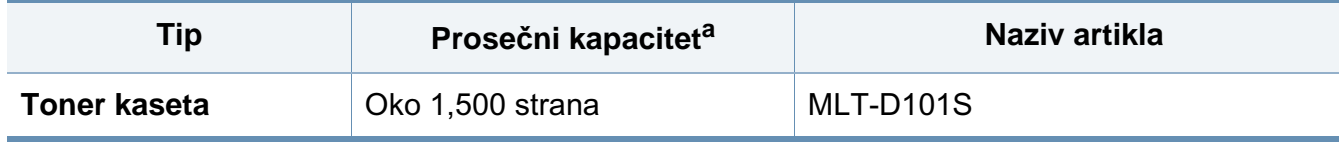

a. Deklarisana vrednost kapaciteta u skladu sa standardom ISO/IEC 19752. Broj stranica može da zavisi od okruženja za rad, vremenske intervale štampanja, grafike, medie i veličine medie.

U zavisnosti od opcija, procenta dela slike i režima posla koji se koristi, rok trajanja ketridža tonera se može razlikovati.

Prilikom kupovine novih kaseta tonera i ostalog potrošnog materijala, oni moraju da se kupe u istoj zemlji u kojoj ste kupili i uređaj. Inače nove kasete tonera ili drugi potrošni materijal neće biti kompatibilni sa vašim uređajem zbog različitih konfiguracija kaseta tonera i drugog potrošnog materijala prema određenim uslovima zemlje.

Samsung ne preporučuje korišćenje neoriginalnih Samsung kaseta tonera kao što su toneri koji se pune ili remontovani toneri. Kompanija Samsung ne može da garantuje kvalitet toner kaseta koje nisu originalni Samsung proizvodi. Servis i opravka koji su potrebni kao rezultat korišćenja neoriginalnih Samsung kaseta tonera nisu pokriveni garancijom uređaja.

# <span id="page-70-0"></span>**Dostupni zamenski delovi**

Za kupovinu zamenskih delova obratite se prodavcu od koga ste kupili uređaj. Zamenu zamenskih delova sme da obavlja isključivo ovlašćeni serviser, zastupnik ili prodavac od koga ste kupili uređaj. Garancija ne pokriva zamenu zamenskih delova po isteku njihovog "prosečnog kapaciteta".

Zamenski delovi se menjaju u specifičnim intervalim da bi se izbegli problemi sa kvalitetom štampanja i uvlačenjem papira koji nastaju zbog istrošenih delova, pogledajte tabelu ispod. Ovo za cilj ima održavanje vrhunske radne karakteristike uređaja. Zamenske delove treba zameniti po isteku radnog veka za svakog od njih.

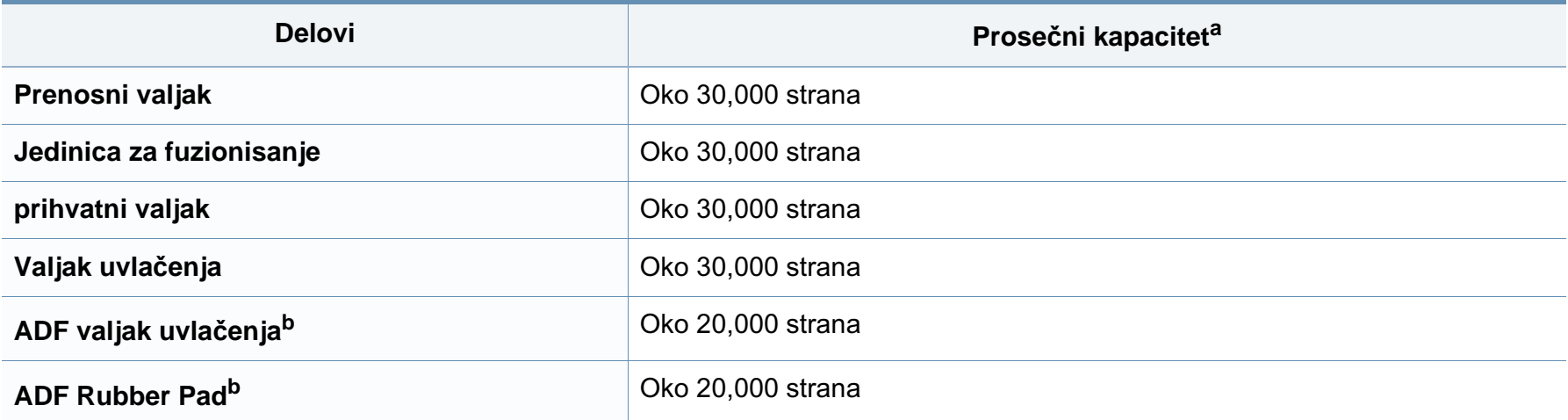

<span id="page-70-1"></span>a. To će uticati na korišćeni operativni sistem, performance kopmjutera, softver za aplikacije, metod konekcije, mediu, veličinu medie i kompleksnost posla.

b. Ova funkcija možda neće biti dostupna, u zavisnosti od modela ili opcionih servisa (pogledajte ["Razne funkcije" na strani 10](#page-9-0)).

# <span id="page-71-0"></span>**Čuvanje toner kasete**

Toner kasete sadrže komponente koje su osetljive na svetlost, temperaturu i vlagu. Kompanija Samsung preporučuje korisnicima da prate preporuke da bi se osigurao optimalan radni učinak, najviši kvalitet i najduži rpk trajanja novog Samsung ketridža tonera.

Skladištite kasetu u istom okruženju u kakvom će i sam štampač biti korišćen. To bi trebalo da bude kontrolisana temperatura i uslovi vlažnosti. Toner kaseta treba da ostane u svom originalnoj, neotvorenoj ambalaži sve do postavljanja – ako originalna ambalaža nije na raspolaganju, prekrijte gornji otvor kasete papirom i stavite je na tamno i zatvoreno mesto.

Otvaranje pakovanja kasete pre upotrebe drastično skraćuje njen predviđeni skladišni i radni vek. Ne držite je na podu. Ako je toner kaseta izvađena iz štampača, pratite uputstva data ispod o tome kako se toner kaseta pravilno čuva.

- Skladištite kasetu unutar zaštitne kese iz originalnog pakovanja.
- Položenu (tj. da ne leži na jednom njenom kraju) tako da bude okrenuta istom stranom naviše kao kada se nalazi u uređaju.
- Nemojte skladištiti namirnice pri sledećim uslovima:
	- temperaturi većoj od 40°C (104°F)
	- Raspon vlažnosti manji od 20% ili veći od 80%.
	- u okruženju u kome dolazi do ekstremnih promena vlažnosti ili temperature
	- na direktnoj sunčevoj ili sobnoj svetlosti
	- na prašnjavim mestima
	- u automobilu duže vreme
	- u okruženju u kome su prisutni korozivni gasovi
	- u okruženju u kome je prisutna so u vazduhu.

#### **Uputstvo za upotrebu**

- Ne dodirujte površinu fotoprovodnog valjka u kaseti.
- Ne izlažite kasetu vibracijama ili udaru.
- Nikad ne okrećite valjak rukom, naročito u obratnom smeru; tako možete oštetiti njegovu unutrašnjost i prosuti toner.

### **Korišćenje toner kasete**

Kompanija Samsung Electronics ne preporučuje i ne odobrava upotrebu toner kaseta koje nisu originalni Samsung proizvodi u vašem štampaču, pod tim podrazumevajući generičke, samostalno proizvedene, ponovo punjene ili prerađene toner kasete.

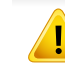

Garancije štampača kompanije Samsung ne pokriva oštećenje uređaja izazvano upotrebom toner kasete koja je ponovo punjena, prerađena ili nije originalni Samsung proizvod.
# **Čuvanje toner kasete**

#### **Procenjen radni vek kasete**

Procenjeni radni vek kasete (kapacitet toner kasete) zavisi od količine tonera potrebnog za zadatke štampanja. Aktuelni štampani prinos može da varira u zavisnosti od gustine štampanja stranica koje štampate, operativnog okruženja, procenta dela slike, vremenskih intervala pri štampanju, vrste medie i-ili veličine medie. Ako štampate puno grafike potrošnja tonera je veća, pa ćete možda morati češće da menjate kasetu.

### <span id="page-73-0"></span>**Preraspodela tonera**

Kad se približi kraj radnog veka toner kasete:

- Pojave se bele pruge ili svetlije odštampani delovi i/ili se razlikuje debljina na krajevima.
- **Status** LED svetli crveno. U slučaju uređaja sa **Toner** LED, trepereće narandžansto.

Ukoliko se ovo desi, možete privremeno poboljšati kvalitet štampanja prerasporedelom tonera u kaseti. U nekim slučajevima bele pruge ili bledi otisak će se pojavljivati iako ste prerasporedili toner.

Ilustracije u ovom korisničkom vodiču mogu da se razlikuju od vašeg uređaja u zavisnosti od njegovih opcija ili modela. Proverite vrstu vašeg uređaja (pogledajte ["Pogled spreda" na strani 21\)](#page-20-0).

- Da biste sprečili oštećivanje toner kasete, nemojte da je izlažete svetlosti više od nekoliko minuta. Po potrebi je pokrijte parčetom papira.
- Ne dodirujte zelenu oblast toner kasete. Koristite ručicu na toner kaseti da biste izbegli dodirivanje ove oblasti.
- Ne koristite oštre predmete, kao što su nož ili makaze, za otvaranje ambalaže toner kasete. Oštri predmeti mogu da oštete valjak u kaseti.
- Ako toner dospe na odeću, obrišite ga suvom krpom i operite taj odevni predmet hladnom vodom. Topla voda spaja toner sa tkaninom.
- Kada otvarate jedinicu skenera, držite zajedno kasetu i jedinicu.

# **Preraspodela tonera**

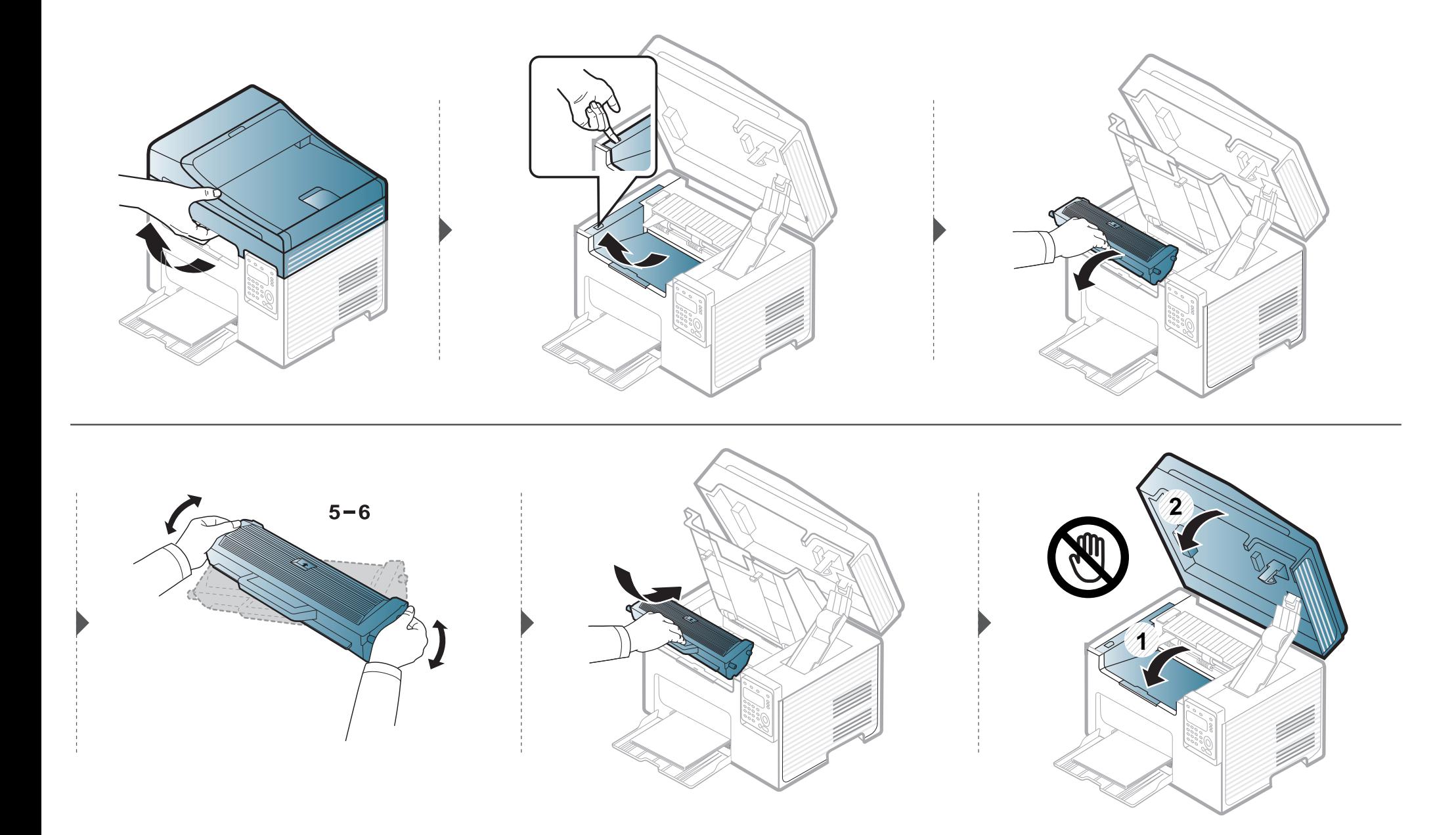

### <span id="page-75-0"></span>**Zamena toner kasete**

- Mućkajte ketridž tonera, jer će to uvećati početni kvalitet štampanja.
- Ilustracije u ovom korisničkom vodiču mogu da se razlikuju od vašeg uređaja u zavisnosti od njegovih opcija ili modela. Proverite vrstu vašeg uređaja (pogledajte ["Pogled spreda" na strani 21](#page-20-0)).
- Da biste sprečili oštećivanje toner kasete, nemojte da je izlažete svetlosti više od nekoliko minuta. Po potrebi je pokrijte parčetom papira.
- Ne dodirujte zelenu oblast toner kasete. Koristite ručicu na toner kaseti da biste izbegli dodirivanje ove oblasti.
- Ne koristite oštre predmete, kao što su nož ili makaze, za otvaranje ambalaže toner kasete. Oštri predmeti mogu da oštete valjak u kaseti.
- Ako toner dospe na odeću, obrišite ga suvom krpom i operite taj odevni predmet hladnom vodom. Topla voda spaja toner sa tkaninom.
- Kada otvarate jedinicu skenera, držite zajedno kasetu i jedinicu.

Kada istekne radni vek kasete, uređaj će prestati da radi.

### **Zamena toner kasete**

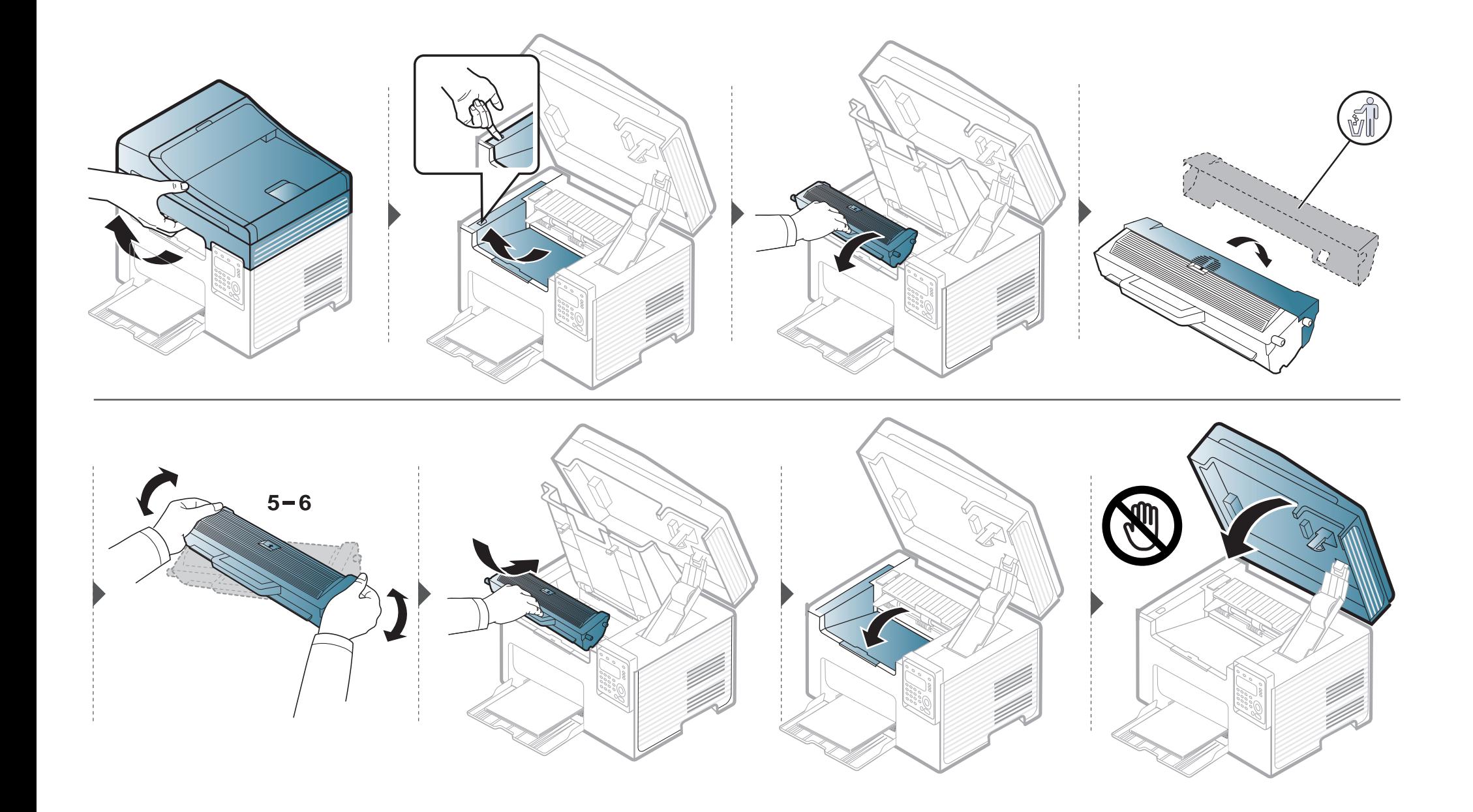

### **Nadgledanje roka trajanja opreme**

Ako vam se dogode zastoj papira ili problemi sa štampanjem, proverite broj papira koji je uređaj odštampao ili skenirao. Ako je potrebno, promenite te delove.

- Ako imate uređaj za dugmad **+/-** u kontrolnom panelu (pogledajte ["Prikaz kontrolne table" na strani 24](#page-23-0)):
	- U spremnom režimu rada, pritisnite i držite dugme (**Stop/Clear**) za oko 6 sekundi, a zatim ga pustite. Izveštaj sa informacijama se štampa.
	- Možda će biti neophodno da pritisnete **OK** kako biste upravljali nižim nivoima menija za neke modele.
- **1** Selektujte (**Menu**) > **System Setup** > **Maintenance** > **Supplies Life** u kontrolnom panelu.
- **2** Selektujte opciju koju želite i pritisnite **OK**.
	- **Total**: Pokazuje ukupan broj odštampanih stranica.
	- **ADF Scan**: Pokazuje broj odštampanih stranica koristeći unos dokumenata.
	- **Platen Scan**: Pokazuje broj odštampanih stranica koristeći staklo skenera.
	- **Supplies Info.**: Štampa stranicu o roku trajanja.
- **3** Pritisnite (S) (Stop/Clear) kako biste se vratili u spreman režim rada.

### **Upozorenje da je toner skoro prazan**

Ako je nivo tonera u ketridžu nizak, pojaviće se poruka ili LAD informišući korisnika da promeni ketridž tonera. Možete da postavite opciju da li želite ili ne da vam se pojavljuje ova poruka.

Ako imate uređaj za dugmad **+/-** u kontrolnom panelu (pogledajte ["Prikaz kontrolne table" na strani 24\)](#page-23-0):

Možete da postavite parametre uređaja koristeći opciju **Device Settings** u Samsung Easy Printer Manager programu ili sekciju **Machine** u Printer Settings Utility programu.

- Za Windows i Macintosh korisnike, pogledajte ["Device Settings" na strani 279.](#page-278-0)
- Za Linux korisnike, pogledajte "Korišć[enje programa Smart Panel" na strani 282.](#page-281-0)
- **1** Selektujte (**Menu**) > **System Setup** > **Maintenance** > **TonerLow Alert** u kontrolnom panelu.
- **2** Selektujte opciju koju želite.
- **3** Pritisnite **OK** kako biste sačuvali izbor.

Ako dođe do problema sa kvalitetom štampe ili ako uređaj koristite u prašnjavom području, morate redovno da čistite uređaj da biste održali njegove najbolje radne karakteristike i mogli duže da ga koristite.

- Čišćenje kućišta uređaja sredstvima za čišćenje koja sadrže visok procenat alkohola, rastvarača ili drugih agresivnih supstanci može da dovede do njegovog obezbojavanja ili oštećivanja.
	- Ako uređaj ili okolno područje budu zagađeni tonerom, preporučujemo čišćenje krpom ili tkaninom koja je pokvašena vodom. Ako budete koristili usisivač, toner će se raspršiti u vazduh i može biti štetan po vaše zdravlje.

#### **Čišćenje spoljašnjosti**

Prebrišite kućište uređaja mekom krpom koja nema dlačice. Malo pokvasite krpu vodom, ali pazite da voda ne kapne na ili u uređaj.

#### **Čišćenje unutrašnjosti**

Tokom procesa štampanja papir, toner i čestice prašine mogu da se nakupe unutar uređaja. Ovo može da prouzrokuje probleme sa kvalitetom štampanja, kao što su tragovi tonera ili zamrljanost. Čišćenjem unutrašnjosti uređaja otklanjaju se ili smanjuju ovi problemi.

- Da biste sprečili oštećivanje toner kasete, nemojte da je izlažete svetlosti više od nekoliko minuta. Po potrebi je pokrijte parčetom papira.
	- Ne dodirujte zelenu oblast toner kasete. Koristite ručicu na toner kaseti da biste izbegli dodirivanje ove oblasti.
- Koristite suvi deo odeće kada čistite unutrašnji deo uređaja, budite pažljivi da ne oštetite valjkove za prenos ili neki drugi unutrašnji deo. Za čišćenje ne koristite rastvarače, kao što su benzen ili razređivač. Može doći do problema sa kvalitetom štampe koji mogu oštetiti uređaj.
- 
- Da biste očistili uređaj, koristite suvi deo odeće.
- Isključite uređaj i otkačite kabl za napajanje. Sačekajte da se uređaj ohladi. Ako vaš uređaj ima dugme za uključivanje uređaja, obavezno isključite uređaj, pre nego što počnete sa čišćenjem.
- Ilustracije u ovom korisničkom vodiču mogu da se razlikuju od vašeg uređaja u zavisnosti od njegovih opcija ili modela. Proverite vrstu vašeg uređaja (pogledajte ["Pogled spreda" na strani 21](#page-20-0)).
- Kada otvarate jedinicu skenera, držite zajedno kasetu i jedinicu.

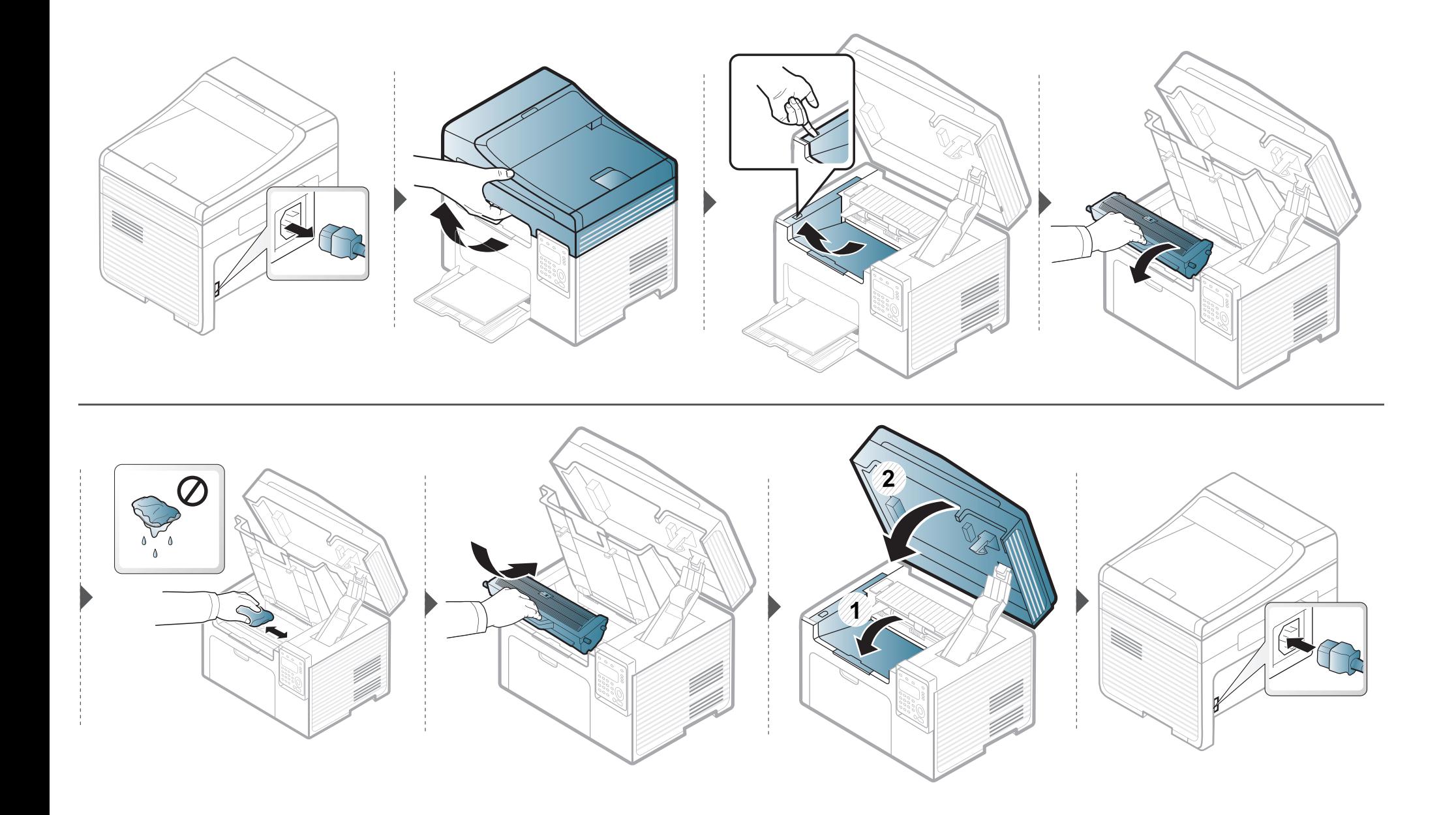

#### **Čišćenje prihvatnog valjka**

- Isključite uređaj i otkačite kabl za napajanje. Sačekajte da se uređaj ohladi. Ako vaš uređaj ima dugme za uključivanje uređaja, obavezno isključite uređaj, pre nego što počnete sa čišćenjem.
- Ilustracije u ovom korisničkom vodiču mogu da se razlikuju od vašeg uređaja u zavisnosti od njegovih opcija ili modela. Proverite vrstu vašeg uređaja (pogledajte ["Pogled spreda" na strani 21](#page-20-0)).

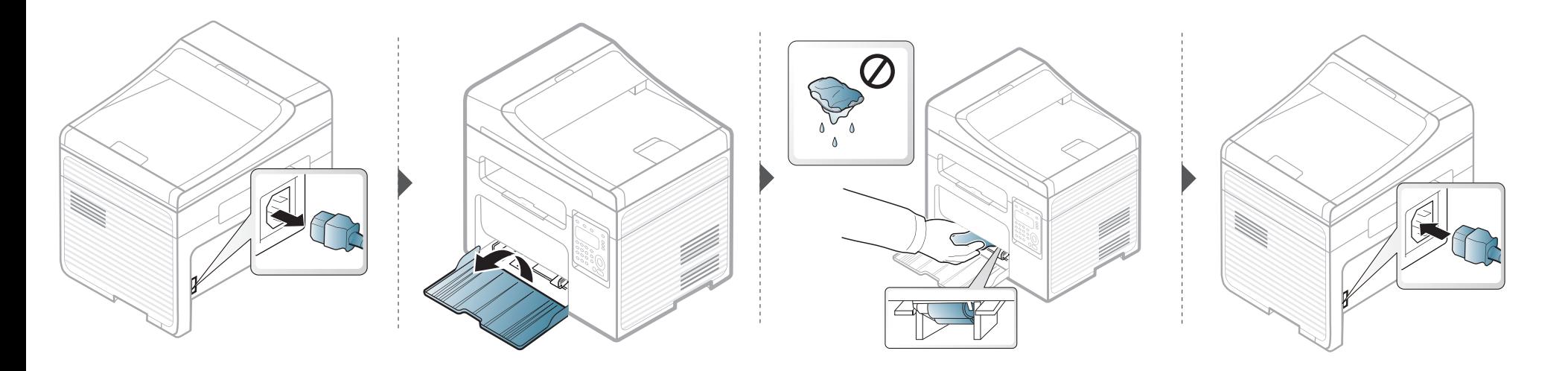

#### **Čišćenje jedinice skenera**

Čuvanje jedinice skenera čistom vam pomaže da imate što bolje kopije. Predlažemo vam da ih čistite na početku svakog dana i tokom dana, ako je potrebno.

- Isključite uređaj i otkačite kabl za napajanje. Sačekajte da se uređaj ohladi. Ako vaš uređaj ima dugme za uključivanje uređaja, obavezno isključite uređaj, pre nego što počnete sa čišćenjem.
	- Ilustracije u ovom korisničkom vodiču mogu da se razlikuju od vašeg uređaja u zavisnosti od njegovih opcija ili modela. Proverite vrstu vašeg uređaja (pogledajte ["Pogled spreda" na strani 21](#page-20-0)).
- **1** Polako pređite preko njega sa nežnom krpom ili papirnom maramicom nakvašenom vodom.
- **2** Podignite i otvorite poklopac skenera.

**3** Brišite površinu stakla skenera, dok ne bude čisto i suvo.

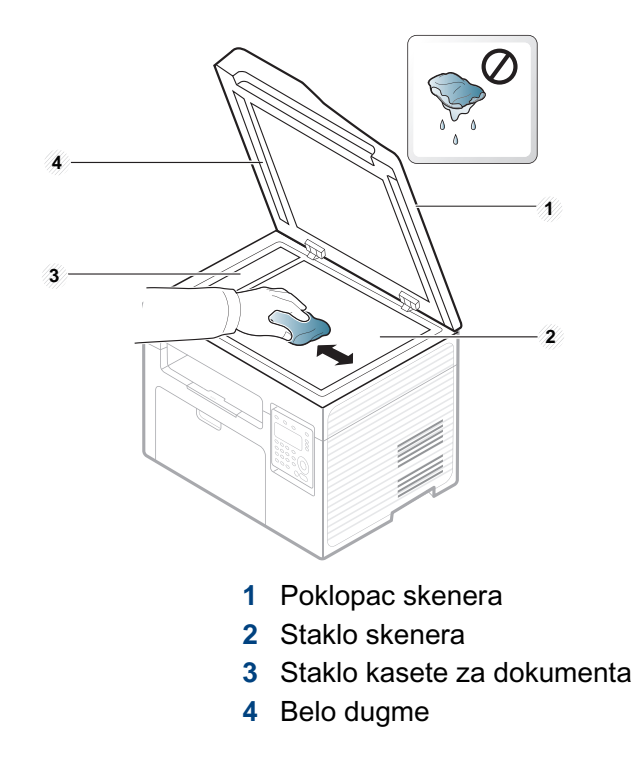

Zatvorite poklopac skenera.

# **Saveti za premeštanje i čuvanje uređaja**

- Pri premeštanju uređaja nemojte ga naginjati niti prevrtati. U suprotnom, unutrašnjost uređaja može biti zagađena tonerom koji može dovesti do oštećivanja uređaja ili smanjenje kvaliteta štampe.
- Pobrinite se da uređaj premeštaju bar dve osobe koje dobro drže uređaj.

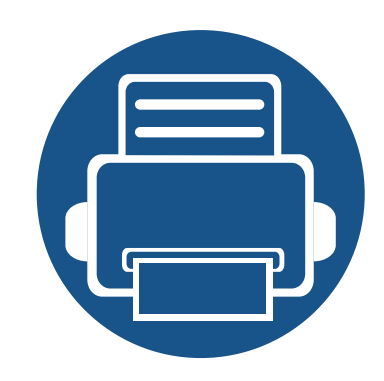

# **4. Rešavanje problema**

Ovo poglavlje vam daje korisne informacije o tome šta treba da uradite ukoliko naiđete na grešku.

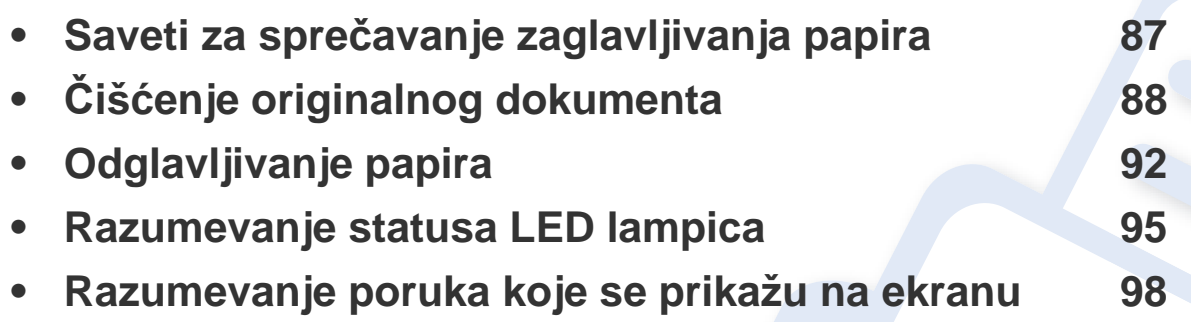

Ovo poglavlje vam daje korisne informacije o tome šta treba da uradite ukoliko naiđete na grešku. Ako vaš uređaj ima ekran, proverite prvo poruku na ekranu kako biste mogli da rešite problem. Ako ne možete da pronađete rešenje za vaš problem u ovom poglavlju, pogledajte poglavlje **Rešavanje problema** u naprednom vodiču (pogledajte ["Rešavanje](#page-286-0)  [problema" na strani 287\)](#page-286-0). Ako ne možete da pronađete rešenje u Korisnički vodič ili se problem nastavi, potražite pomoć.

# <span id="page-86-0"></span>**Saveti za sprečavanje zaglavljivanja papira**

Selektovanje odgovarajuće veličine media, većina problema sa gužvanjem papira bi bila sprečena. Da biste izbegli zaglavljivanje papira, pridržavajte se sledećih smernica:

- Proverite da li su podesive vođice ispravno postavljene (pogledajte ["Pregled ležišta" na strani 41\)](#page-40-0).
- Nemojte da uklanjate papir iz ležišta dok uređaj štampa.
- Savijte, prelistajte i ispravite svežanj papira pre nego što ga ubacite.
- Ne koristite izgužvani, vlažni ili izrazito uvijeni papir.
- Nemojte da mešate papir u kaseti.
- Koristite samo preporučene medije za štampanje (pogledajte ["Specifikacije medija za štampanje" na strani 106](#page-105-0)).

<span id="page-87-0"></span>Kada se originalan dokument zgužva u kutiji dokumenta, na ekranu će vam se pojaviti poruka sa upozorenjem.

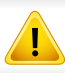

Da biste sprečili habanje dokumenta, polako i pažljivo izvadite zgužvan dokument iz kasete.

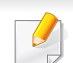

Kako biste sprečili da se dokument zgužva, staklo skenera koristite samo za tanke ili miksovane papire originala.

#### **Originalan papir se zgužva u prednjem delu skenera**

- Ilustracije u ovom korisničkom vodiču mogu da se razlikuju od vašeg uređaja u zavisnosti od njegovih opcija ili modela. Proverite vrstu vašeg uređaja (pogledajte ["Pogled spreda" na strani 21](#page-20-0)).
- Funkcija rešavanje problema možda neće biti dostupna, u zavisnosti od modela ili opcionih servisa (pogledajte ["Razne funkcije" na strani 10](#page-9-0)).

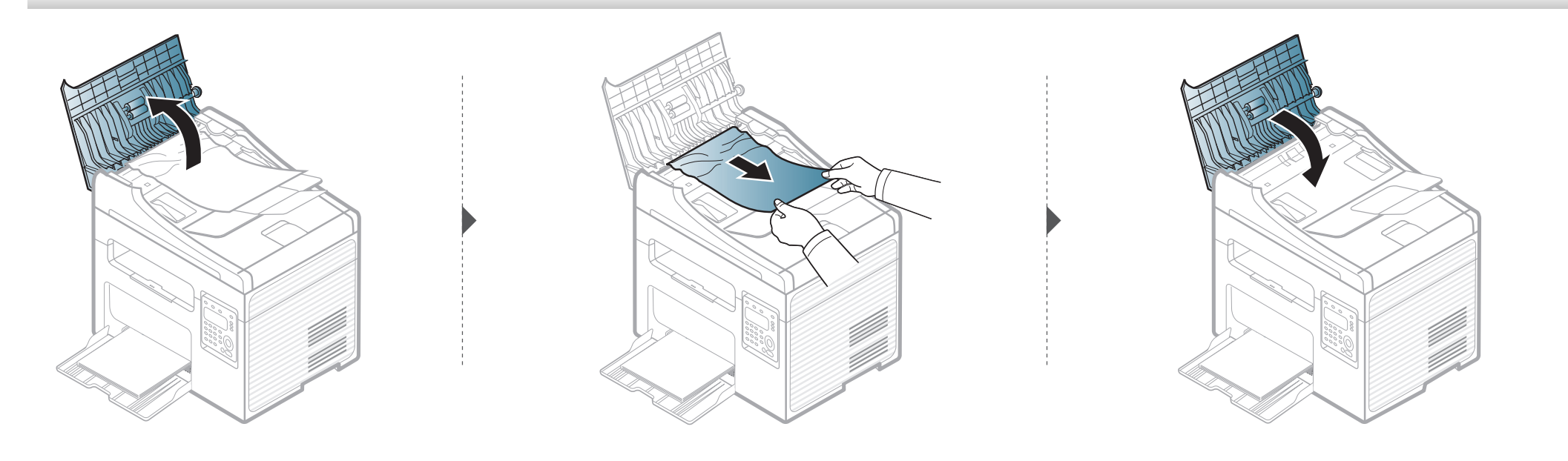

#### **Originalan papir se zgužva unutar skenera**

- Ilustracije u ovom korisničkom vodiču mogu da se razlikuju od vašeg uređaja u zavisnosti od njegovih opcija ili modela. Proverite vrstu vašeg uređaja (pogledajte ["Pogled spreda" na strani 21](#page-20-0)).
- Funkcija rešavanje problema možda neće biti dostupna, u zavisnosti od modela ili opcionih servisa (pogledajte ["Razne funkcije" na strani 10](#page-9-0)).

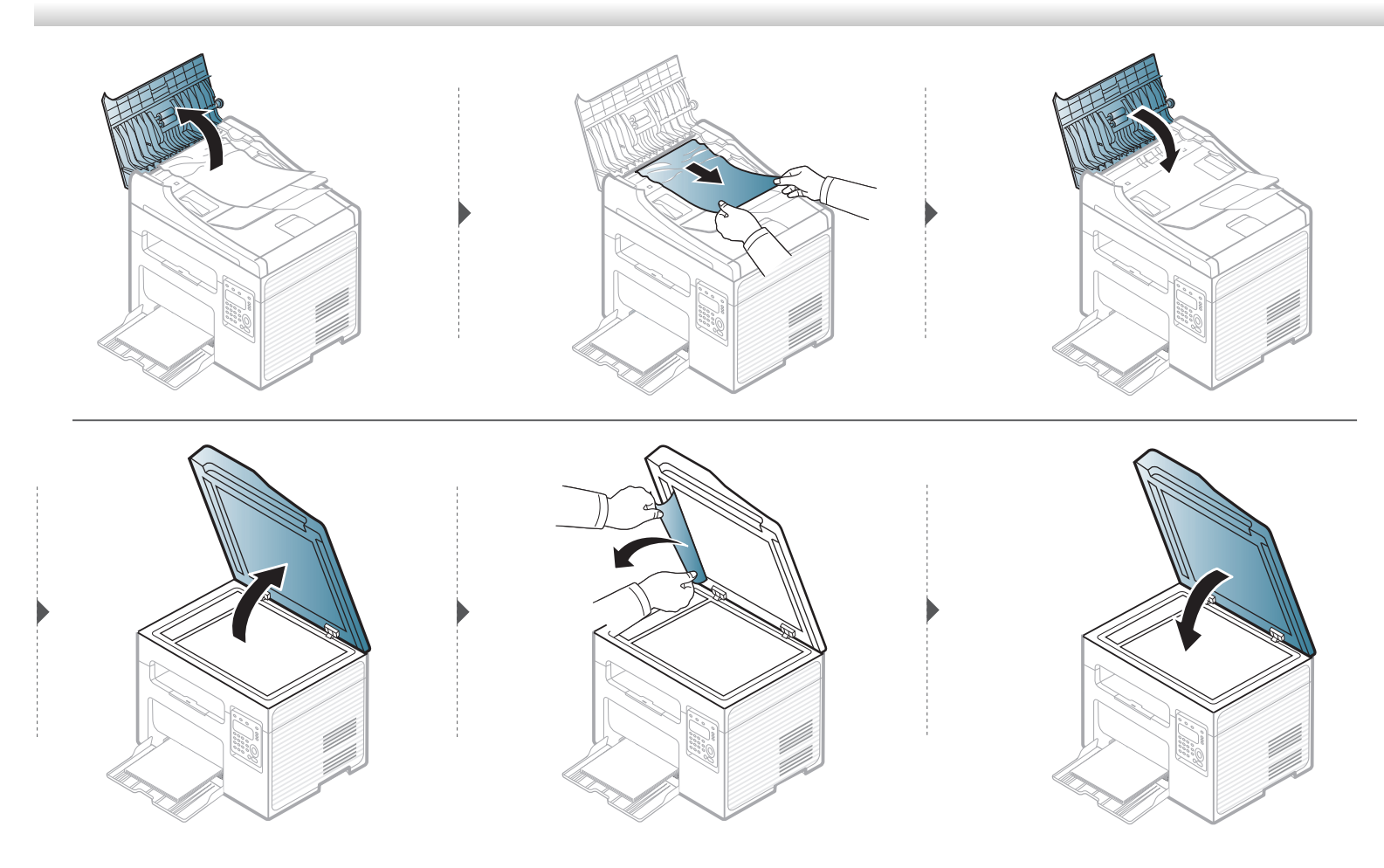

#### **Originalan papir se zgužva u zadnjem delu skenera**

- Ilustracije u ovom korisničkom vodiču mogu da se razlikuju od vašeg uređaja u zavisnosti od njegovih opcija ili modela. Proverite vrstu vašeg uređaja (pogledajte ["Pogled spreda" na strani 21](#page-20-0)).
	- Funkcija rešavanje problema možda neće biti dostupna, u zavisnosti od modela ili opcionih servisa (pogledajte ["Pogled spreda" na strani 21\)](#page-20-0).
- **1** Izvadite sve preostale stranice iz kutije dokumenta.
- **2** Pažljivo izvadite zgužvan papir iz kutije dokumenta.

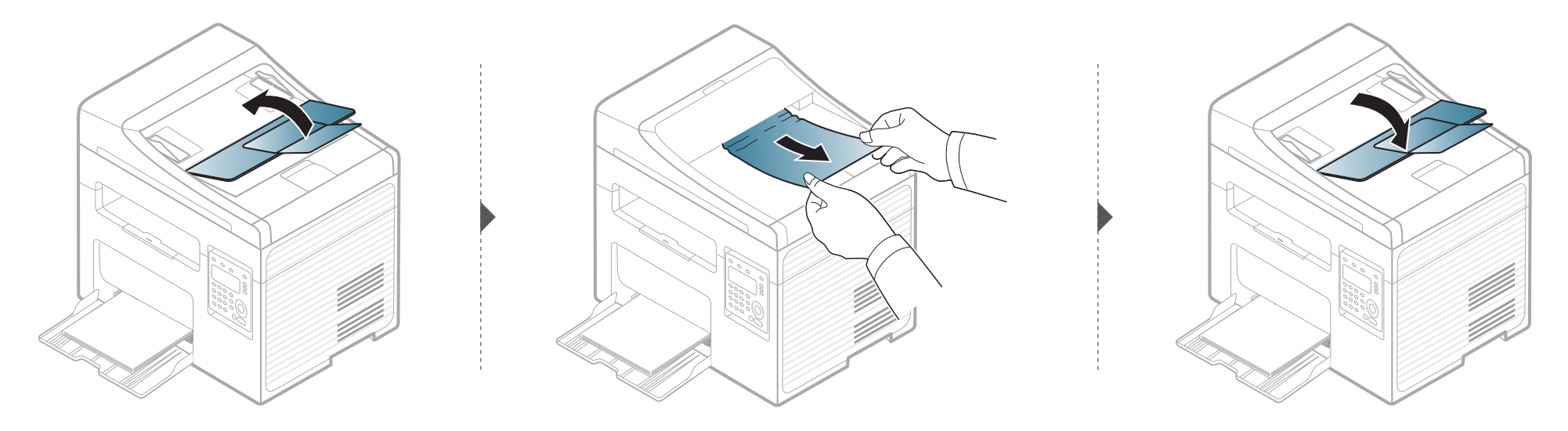

# <span id="page-91-0"></span>**Odglavljivanje papira**

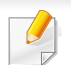

 $\epsilon$ 

Da biste izbegli cepanje papira, polako i pažljivo izvucite zaglavljeni papir.

#### <span id="page-91-1"></span>**U ležištu**

Ilustracije u ovom korisničkom vodiču mogu da se razlikuju od vašeg uređaja u zavisnosti od njegovih opcija ili modela. Proverite vrstu vašeg uređaja (pogledajte ["Pogled spreda" na strani 21\)](#page-20-0).

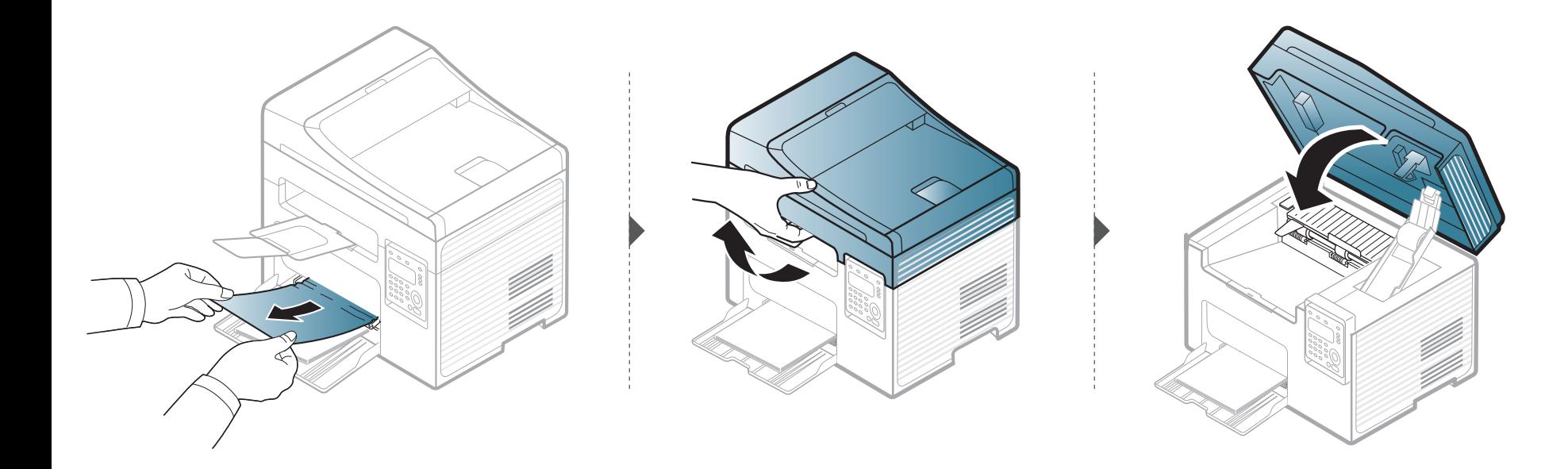

# **Odglavljivanje papira**

#### <span id="page-92-0"></span>**Unutrašnjost uređaja**

- Prostor oko fjuzera je vreo. Budite pažljivi prilikom izvlačenja papira iz uređaja.
- Ilustracije u ovom korisničkom vodiču mogu da se razlikuju od vašeg uređaja u zavisnosti od njegovih opcija ili modela. Proverite vrstu vašeg uređaja (pogledajte ["Pogled spreda" na strani 21](#page-20-0)).

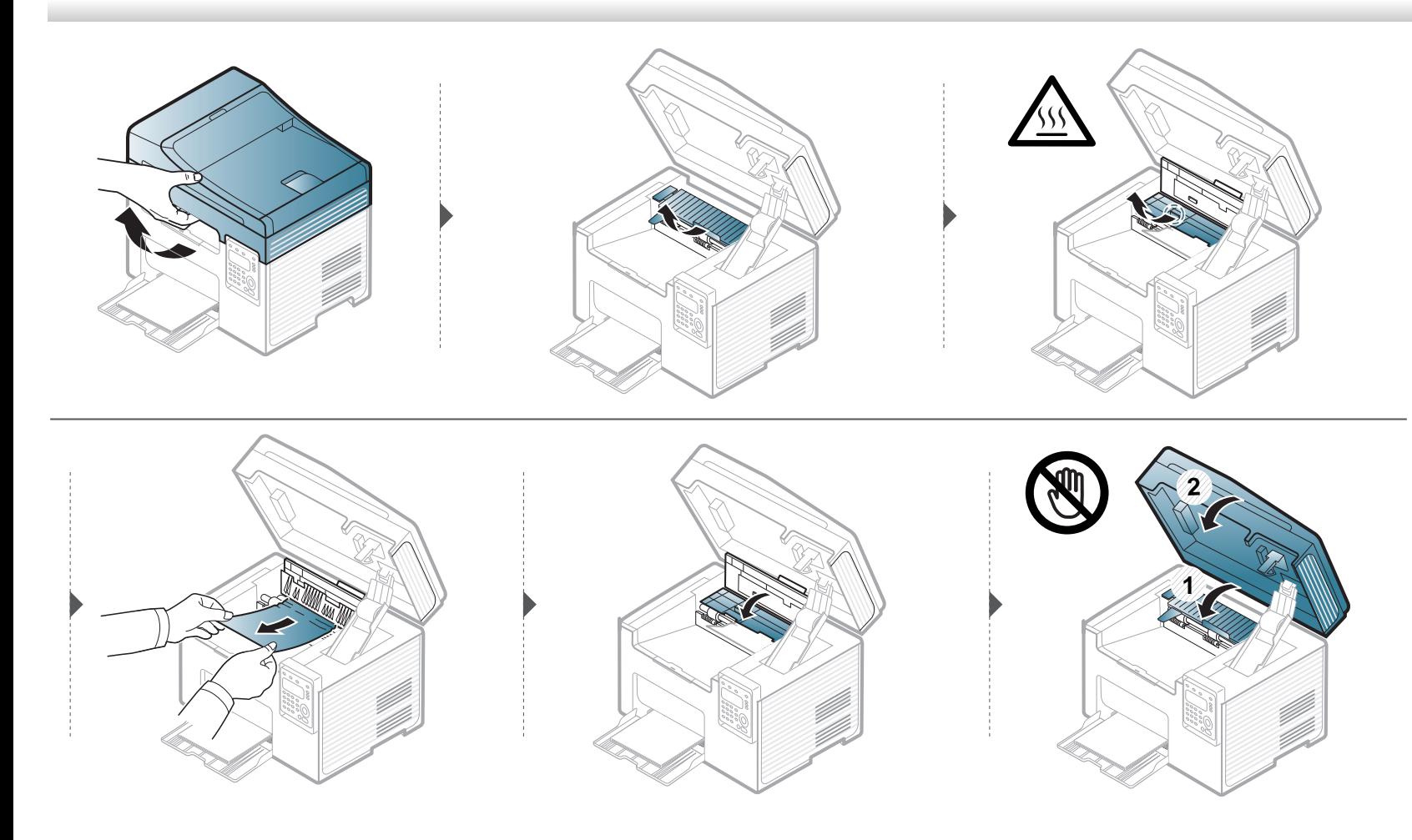

# **Odglavljivanje papira**

**Ako ne vidite papir u ovom delu, zaustavite i pređite na sledeći korak.**

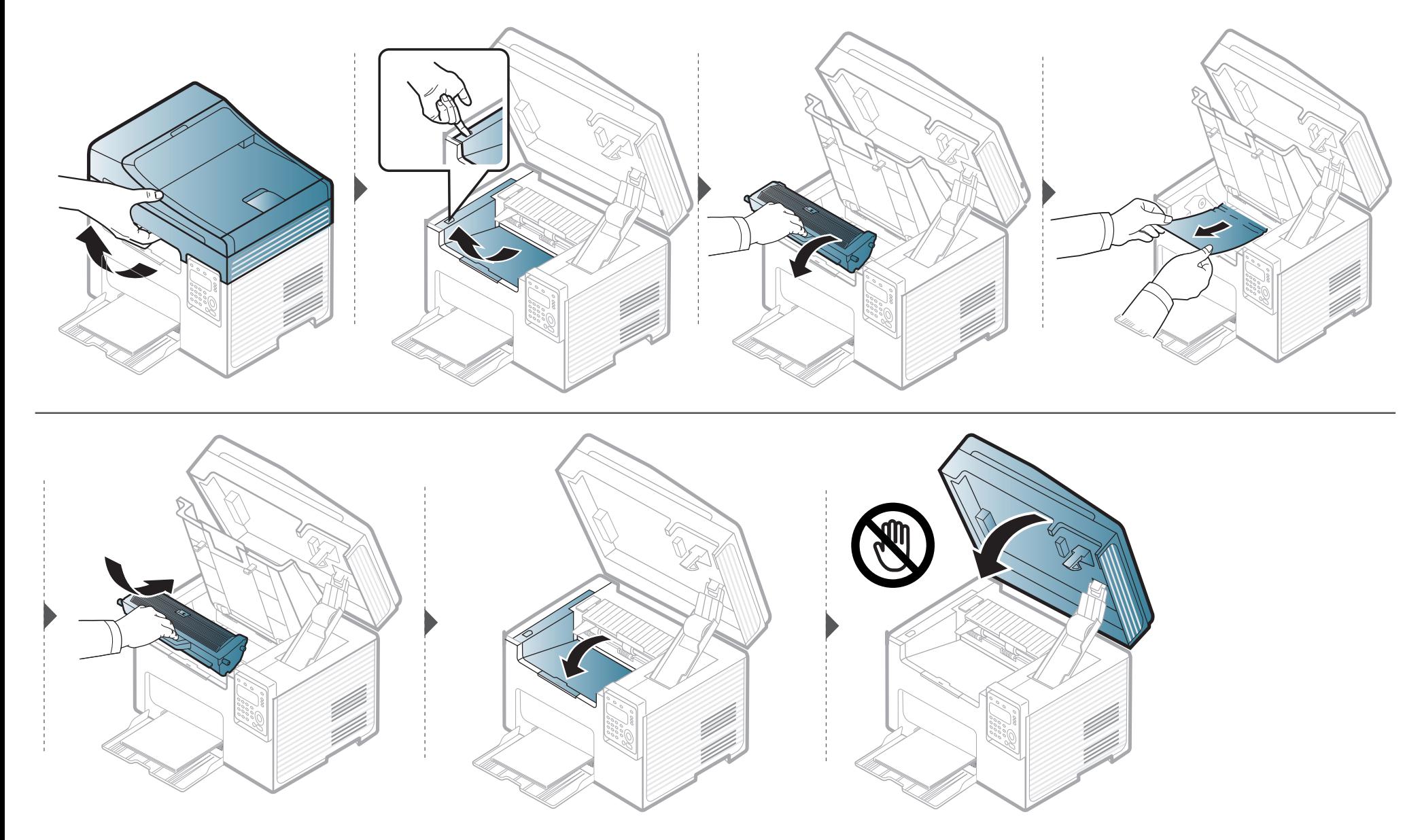

### <span id="page-94-0"></span>**Razumevanje statusa LED lampica**

Boja LED lampica označava trenutni status uređaja.

- Neke LED lampice možda neće biti dostupne, u zavisnosti od modela ili zemlje (pogledajte ["Prikaz kontrolne table" na strani 24](#page-23-0)).
	- Da biste rešili problem, pogledajte na poruku o grešci i uputstva iz dela rešavanje problema (pogledajte ["Razumevanje poruka koje se prikažu na](#page-97-0)  [ekranu" na strani 98\)](#page-97-0).
- Takodje grešku možete da rešite i pomoću smernice iz prozora programa Samsung Printing Status ili programa Smart Panel na računaru (pogledajte "Korišć[enje programa Samsung Printer Status" na strani 280](#page-279-0) ili "Korišć[enje programa Smart Panel" na strani 282](#page-281-0)).
- Ako se problem bude i dalje javljao, pozovite servisera.

### **Razumevanje statusa LED lampica**

<span id="page-95-0"></span>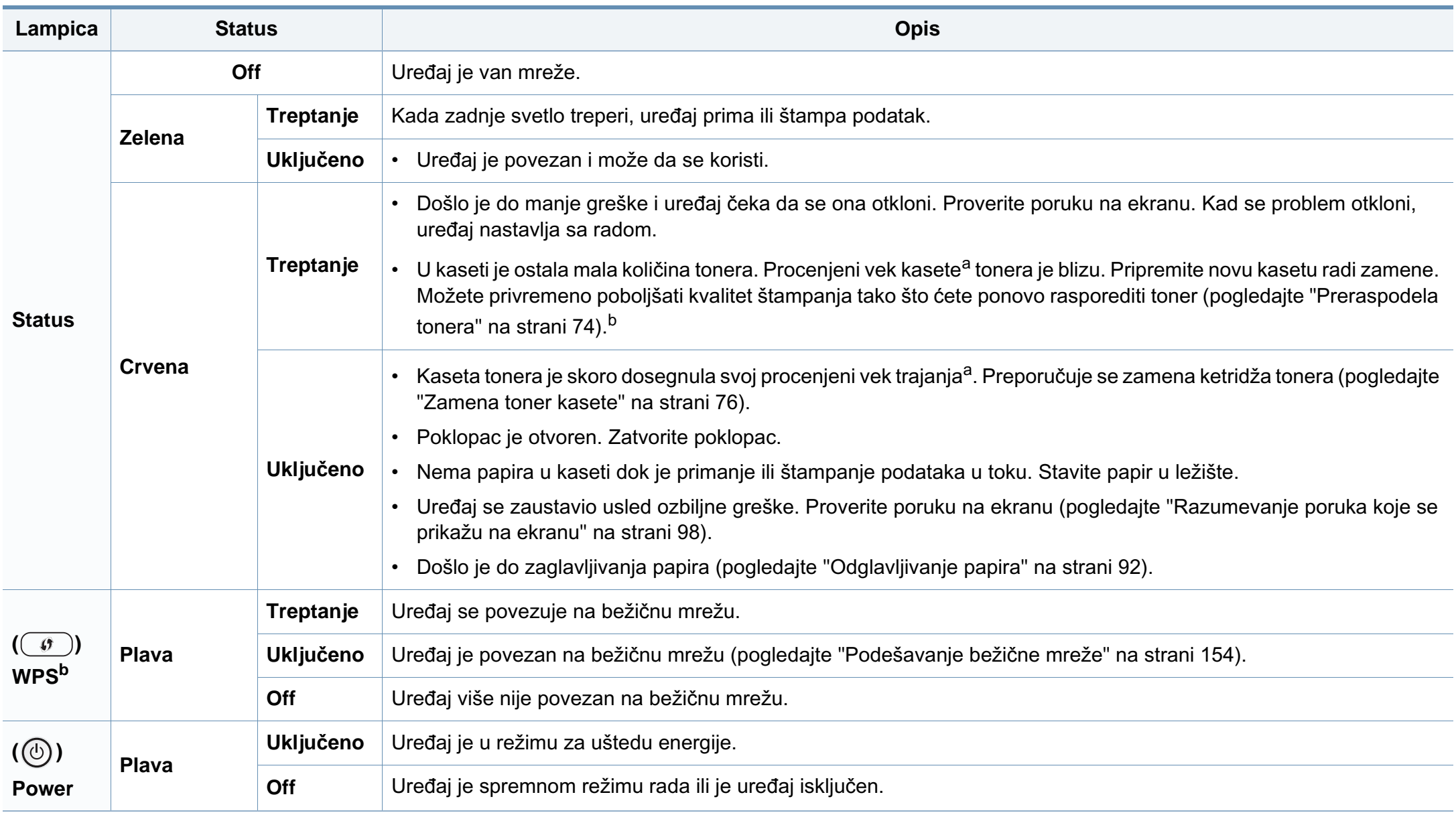

### **Razumevanje statusa LED lampica**

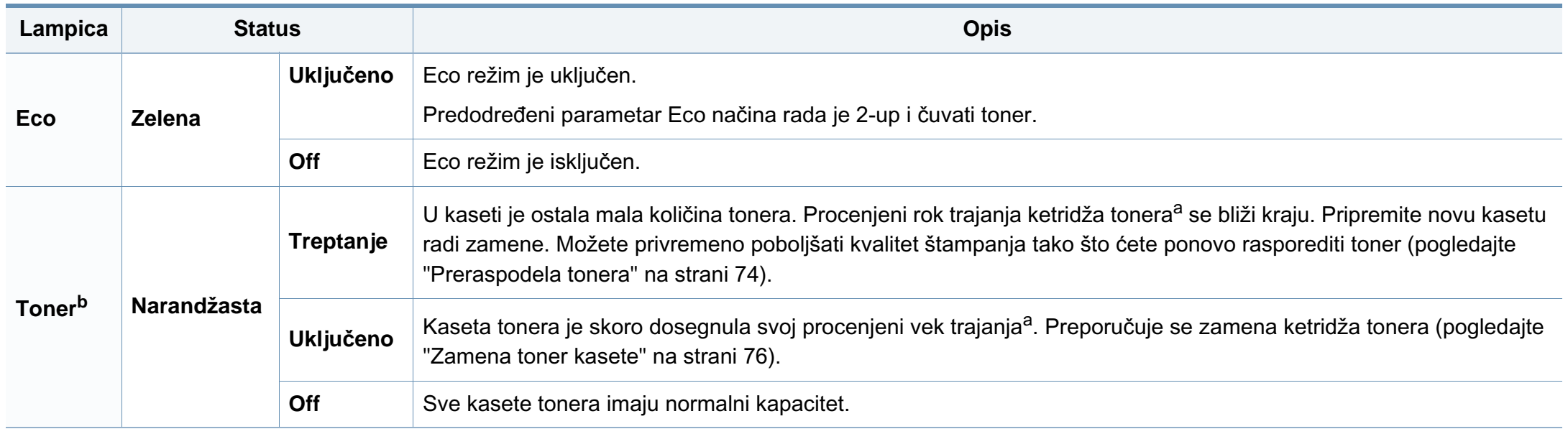

a. Procenjeni rok trajanja ketridža znači očekivani ili procenjeni rok trajanja tonera, koji pokazuje prosečan kapacitet odštampanih stranica i dizajniran je u skladu sa ISO/IEC 19752. Broj stranica može da negativno utiče na operativno okruženje, procenat dela slike, vremenske intervale štampanja, grafike, medie i veličine medie. Neka količina tonera može da ostane u kaseti čak i kada crveni LED svetli i štampač zaustavi štampanje.

b. Neke LED lampice možda neće biti dostupne, u zavisnosti od modela ili zemlje (pogledajte ["Prikaz kontrolne table" na strani 24\)](#page-23-0).

<span id="page-97-0"></span>Poruka se pojavi u kontrolnom panelu ekrana da pokaže trenutni status uređaja ili greške. Pogledajte tabelu dole kako biste razumeli poruke i njihova značenja i, ako je potrebno, rešite problem.

- Ova funkcija ne može da se primeni za SCX-340x/SCX-340xW Series. Takodje grešku možete da rešite i pomoću smernice iz prozora programa Printing Status ili programa Smart Panel na računaru (pogledajte "Korišć[enje programa Samsung Printer Status" na strani 280](#page-279-0) ili "Korišć[enje programa](#page-281-0)  [Smart Panel" na strani 282\)](#page-281-0).
- Ako poruka nije u tabeli, resetujte uređaj i ponovo pokušajte da štampate. Ako se problem bude i dalje javljao, pozovite servisera.
- Kada zovete servisne usluge, obavezno serviseru kažite sadržaj poruke koja vam se pokazala na ekranu.
- Neke se poruke neće pojaviti na ekranu, u zavisnosti od opcija ili modela.
- [error number] pokazuje da je greška u broju.

#### **Poruke u vezi sa zaglavljivanjem papira**

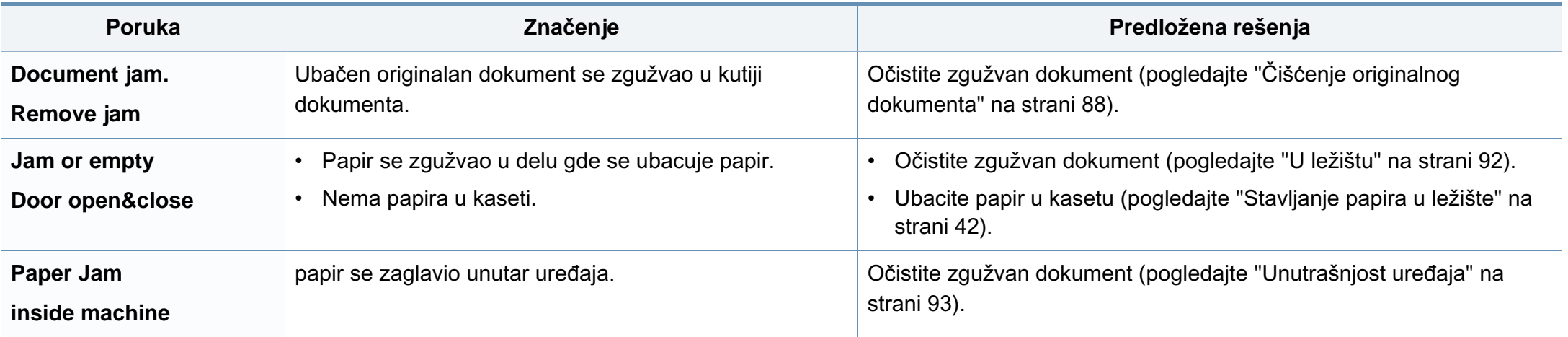

#### **Poruke koje se odnose na toner**

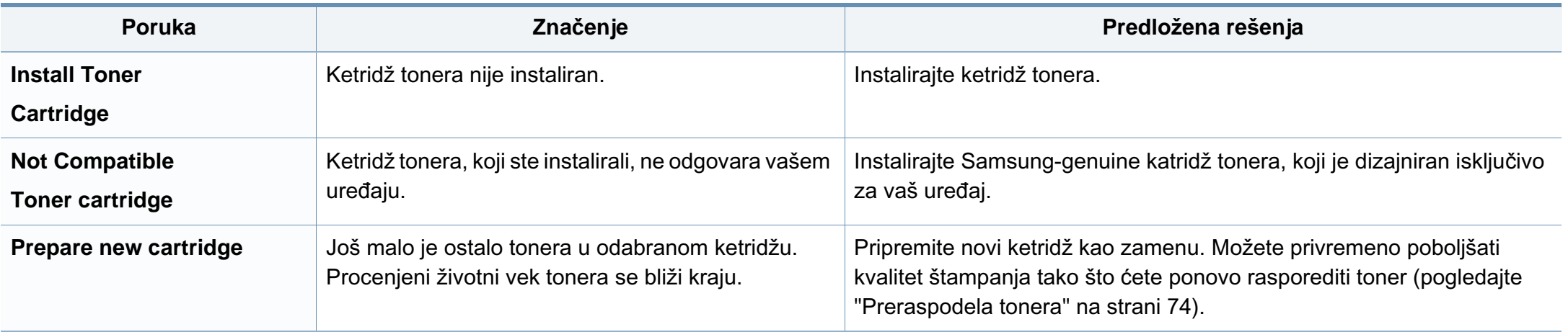

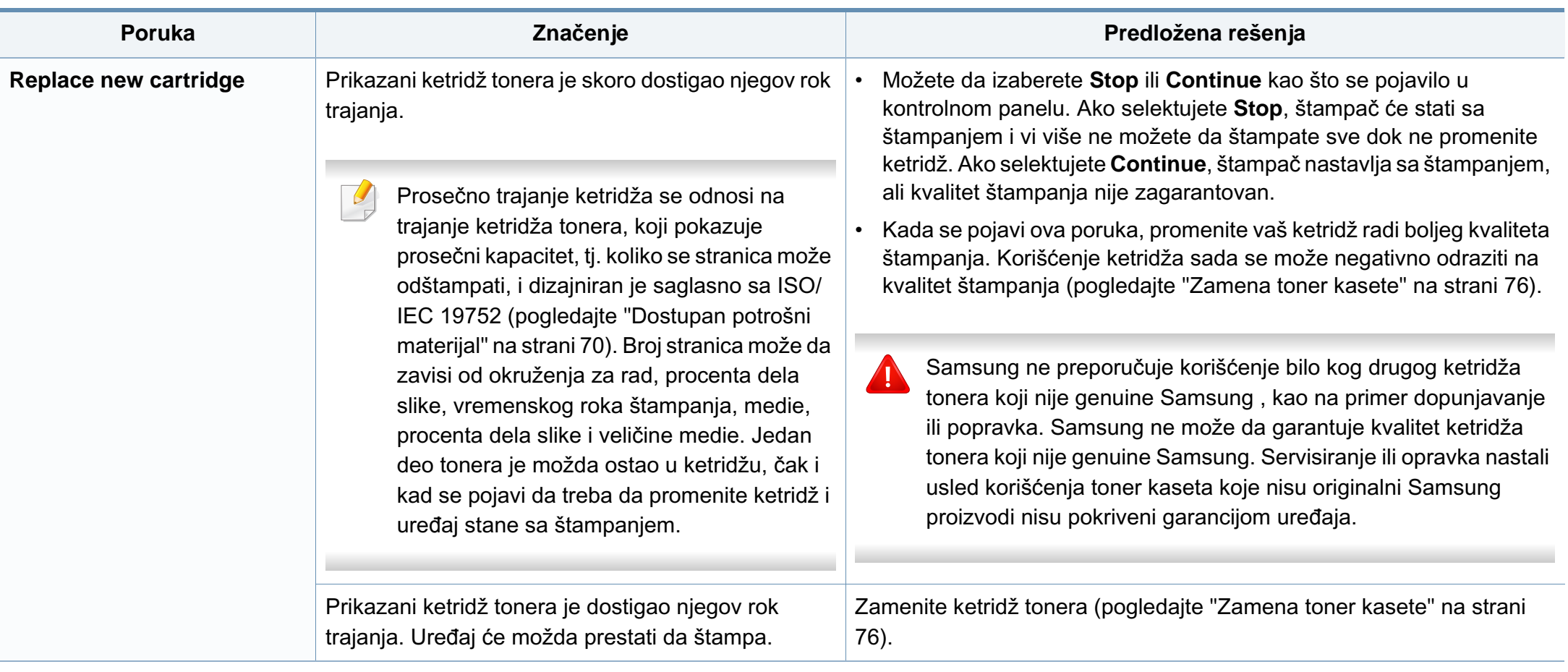

#### **Poruke koje su u vezi sa kasetom**

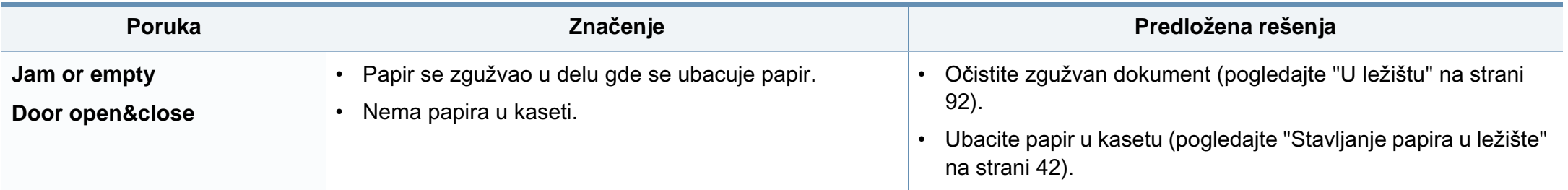

#### **Poruke koje su u vezi sa mrežom**

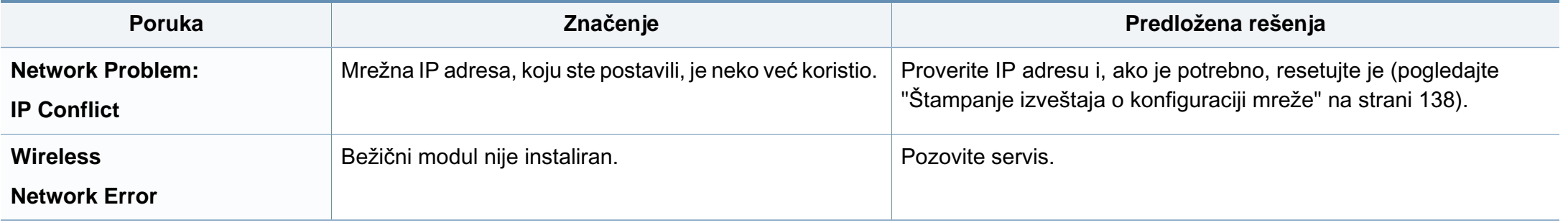

#### **Poruke koje se odnose na probleme sa vezom**

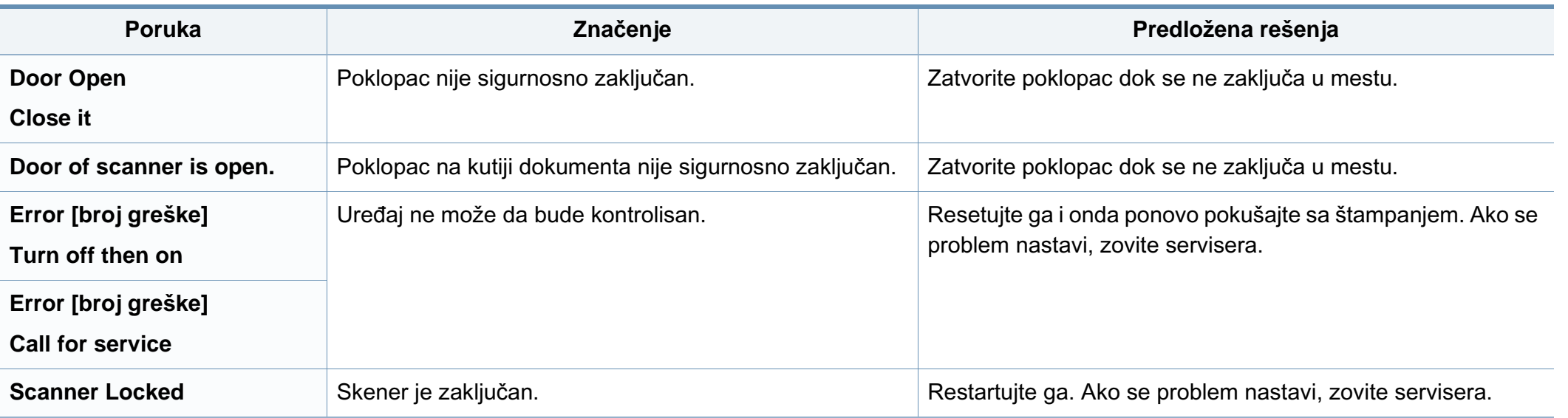

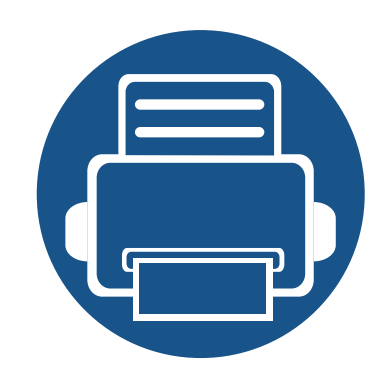

# **5. Dodatak**

Ovo poglavlje pruža specifikacije proizvoda i informacije o važećoj zakonskoj regulativi.

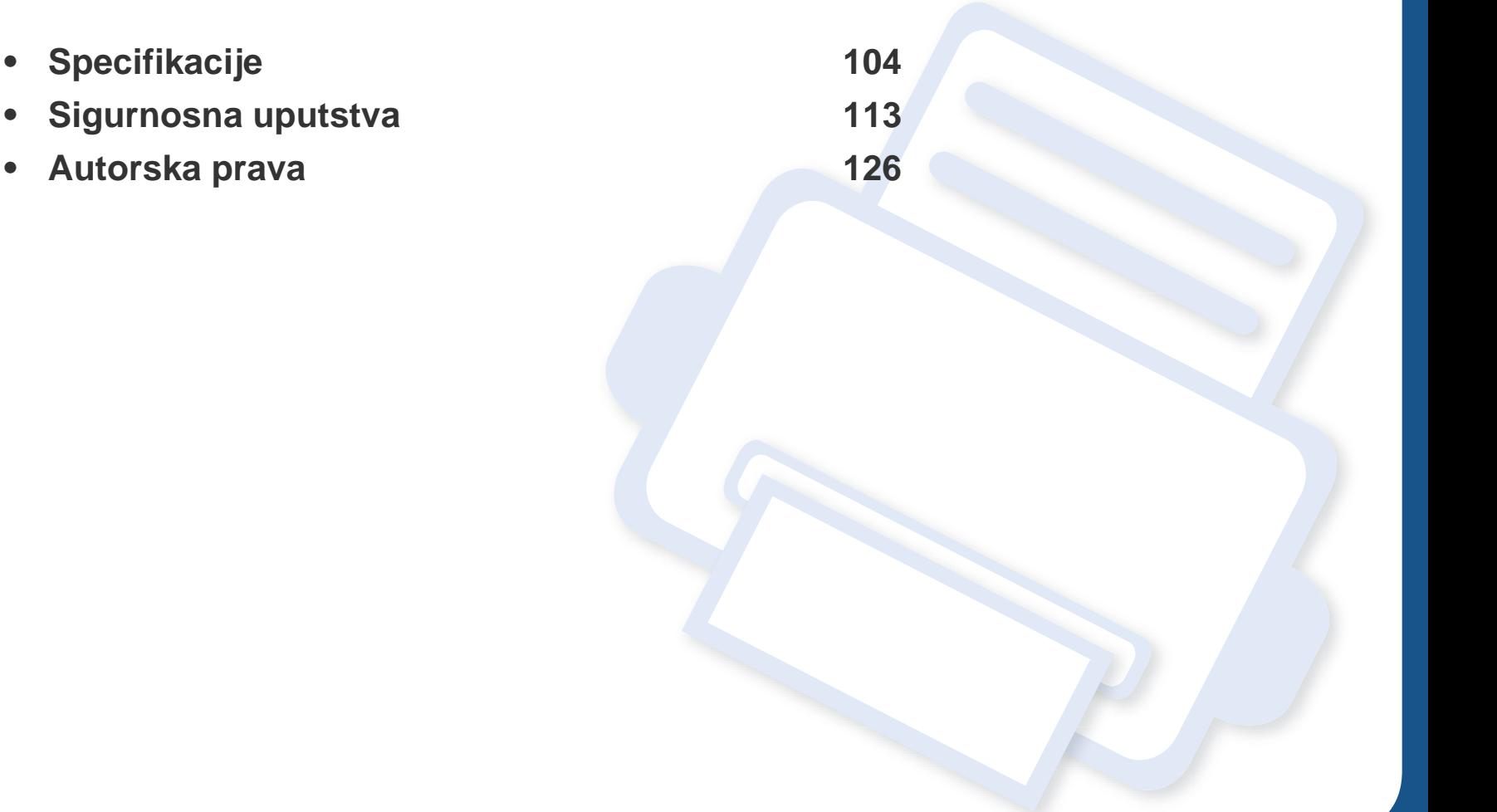

#### <span id="page-103-0"></span>**Opšte specifikacije**

Vrednosti specifikacije navedene ispod su podložne promeni bez obavesti. Pogledajte internet stranicu **[www.samsung.com](http://www.samsung.com)** radi mogućih promena  $\overline{\mathcal{C}}$ informacija.

<span id="page-103-1"></span>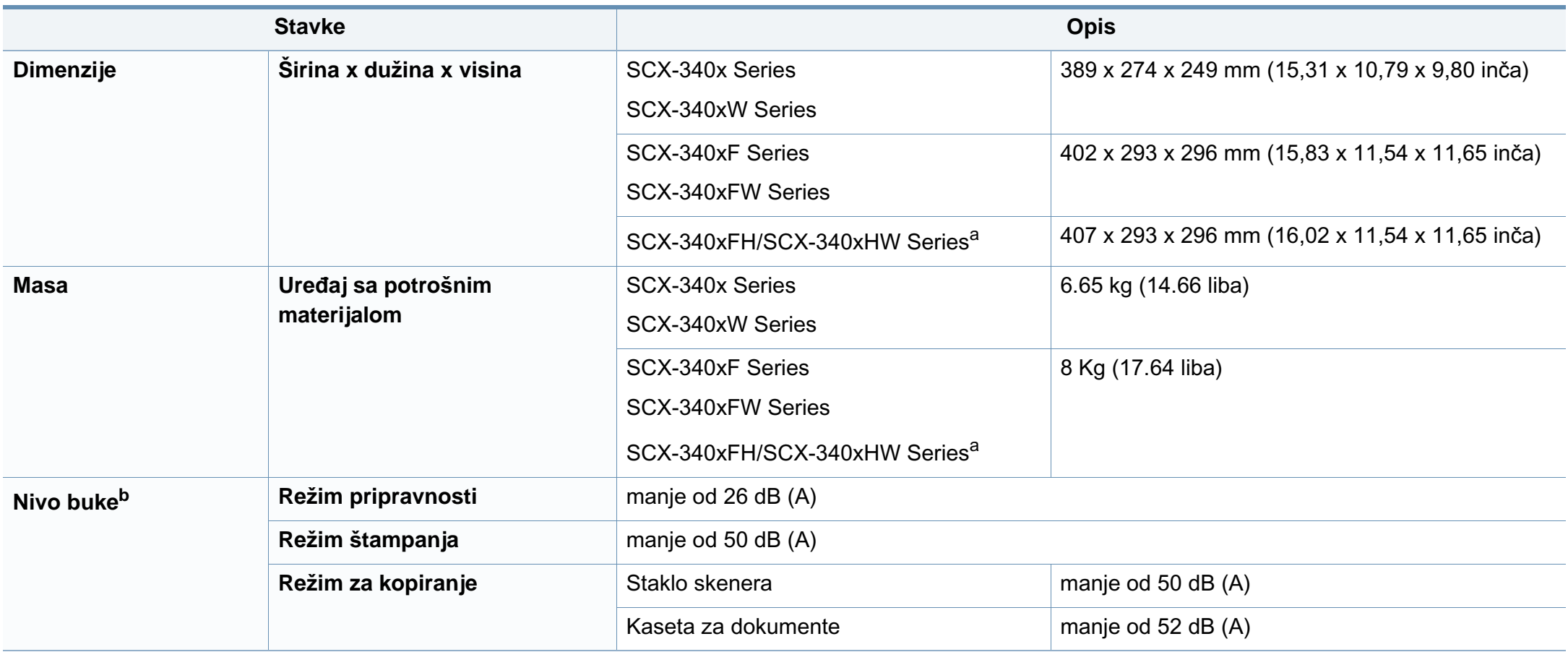

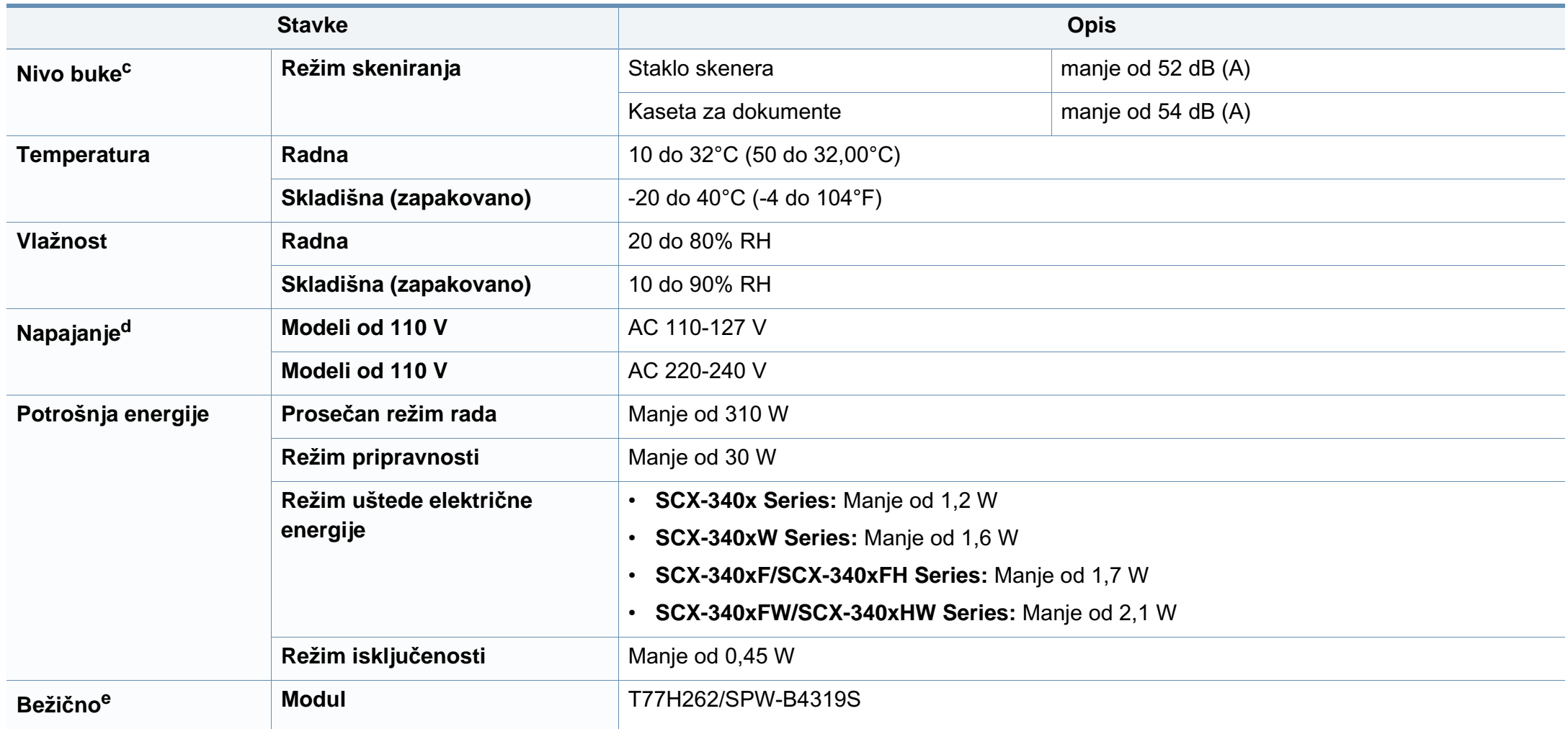

a. Dimenzije i težina su mereni bez ručnog telefona.

b. Nivo zvučnog pritiska, ISO 7779. Testirana konfiguracija: osnovna instalacija uređaja, papir formata A4, jednostrano štampanje.

c. Nivo zvučnog pritiska, ISO 7779. Testirana konfiguracija: osnovna instalacija uređaja, papir formata A4, jednostrano štampanje.

d. Pogledajte ocenu oznake na uređaju za pravu snagu (V), frekvencu (herc) i trenutno (A) za vaš uređaj.

e. Samo bežični modeli (pogledajte ["Osobine po modelu" na strani 7](#page-6-0)).

### <span id="page-105-0"></span>**Specifikacije medija za štampanje**

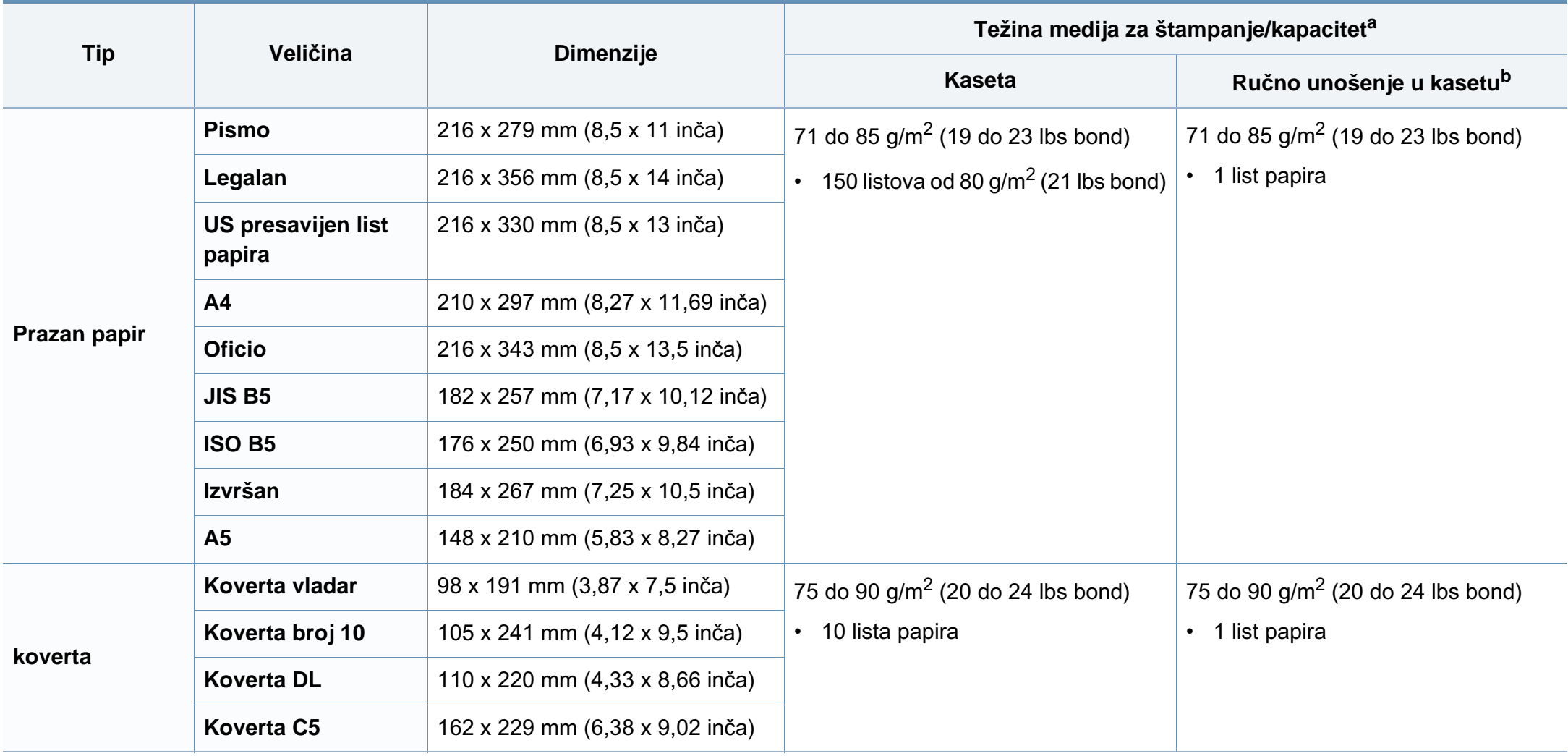

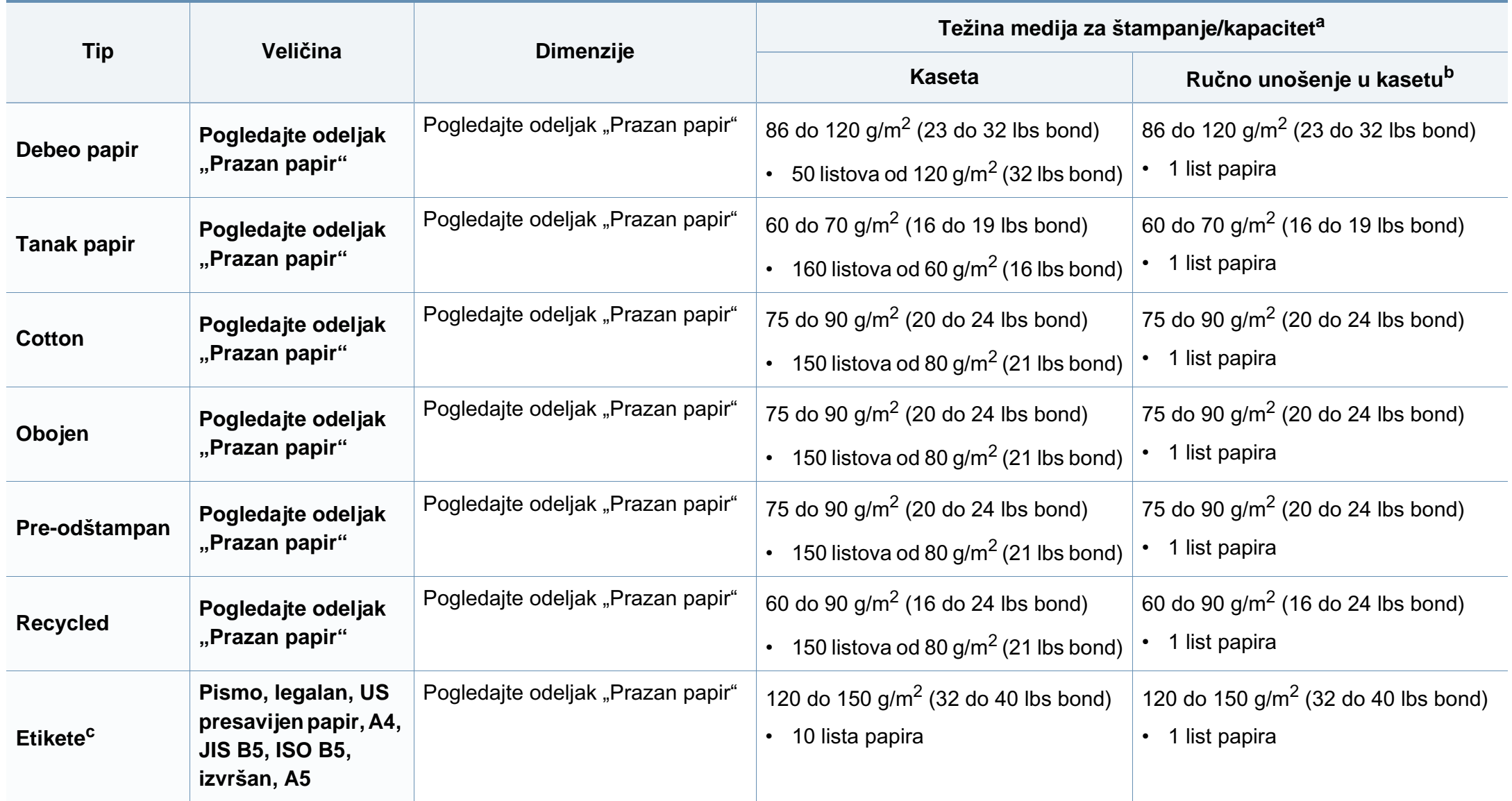

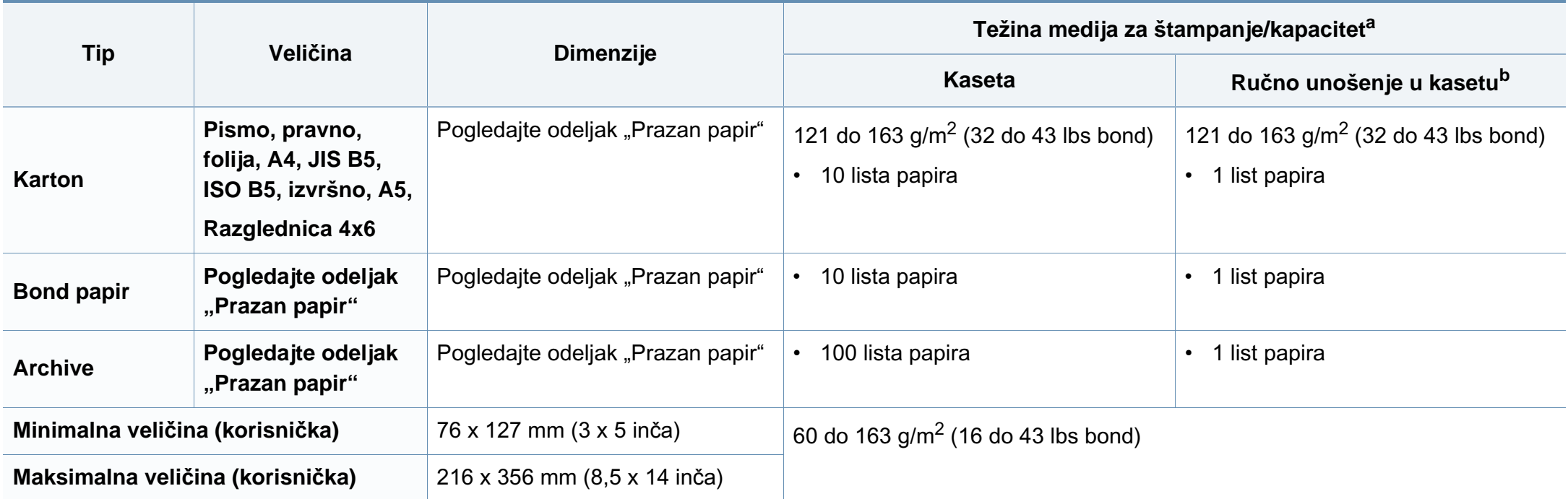

a. Maksimalni kapacitet može da se razlikuje u zavisnosti od mase i debljine medija i uslova radne sredine.

b. 1 list za ručno ubacivanje papira.

c. Glatkoća nalepnica koje se koriste u uređaju je 100 do 250 (sheffield). To označava brojnu vrednost glatkoće.
### **Sistemski zahtevi**

#### **Microsoft® Windows®**

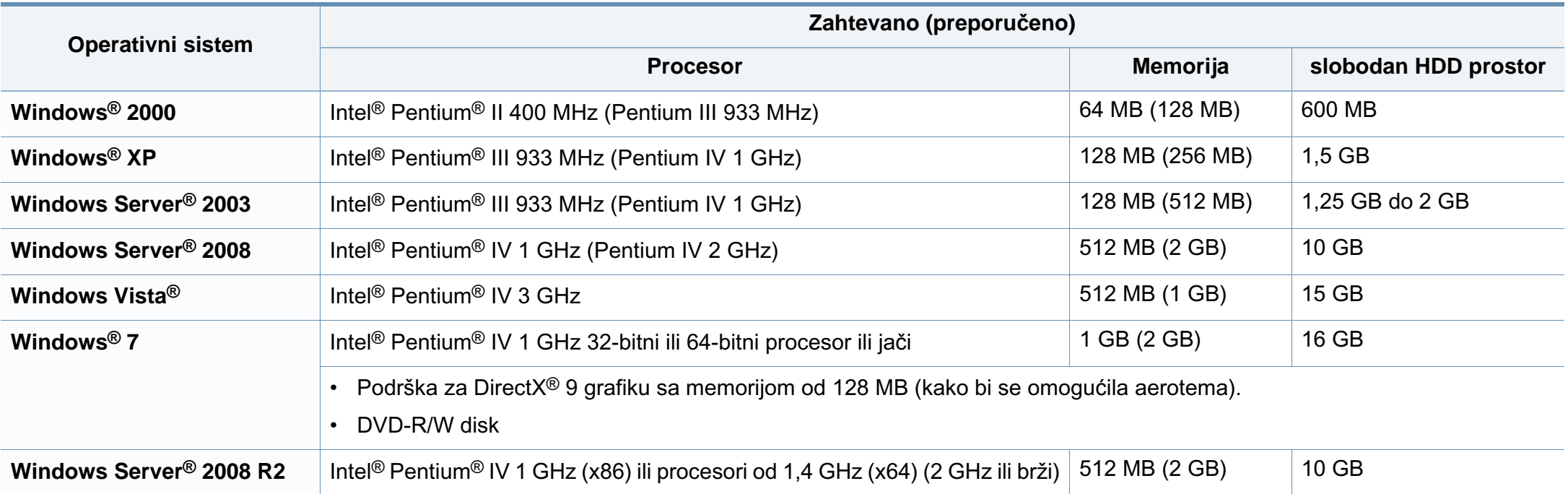

• Internet Explorer 6.0 ili noviji je minimalni zahtev za sve operativne sisteme Windows.

• Softver mogu da instaliraju korisnici koji imaju administratorsko pravo.

• Program **Windows Terminal Services** je kompatibilan sa vašim uređajem.

• Za **Windows 2000**, **Service Pack 4** ili noviji je zahtevan.

### **Macintosh**

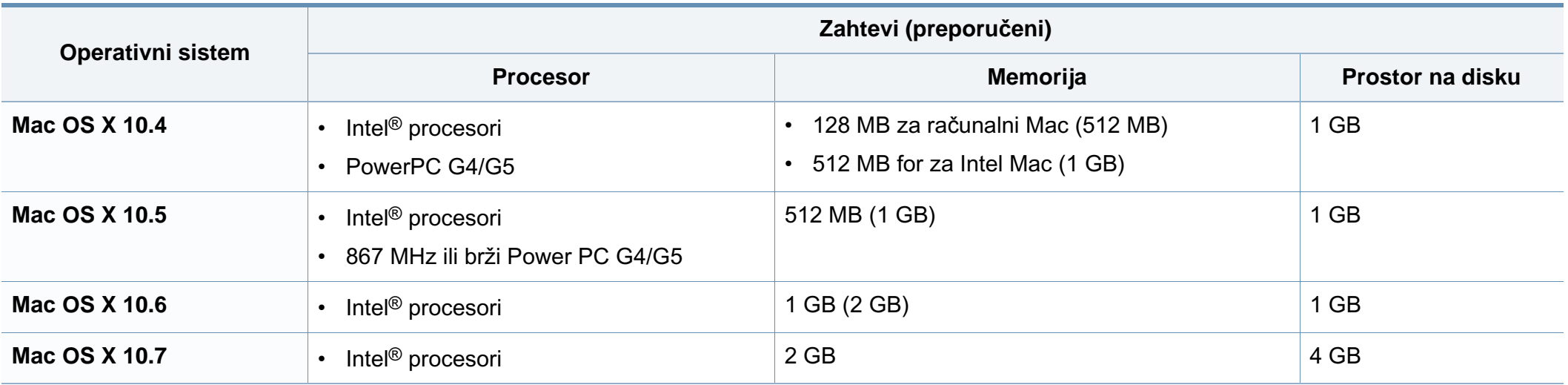

### **Linux**

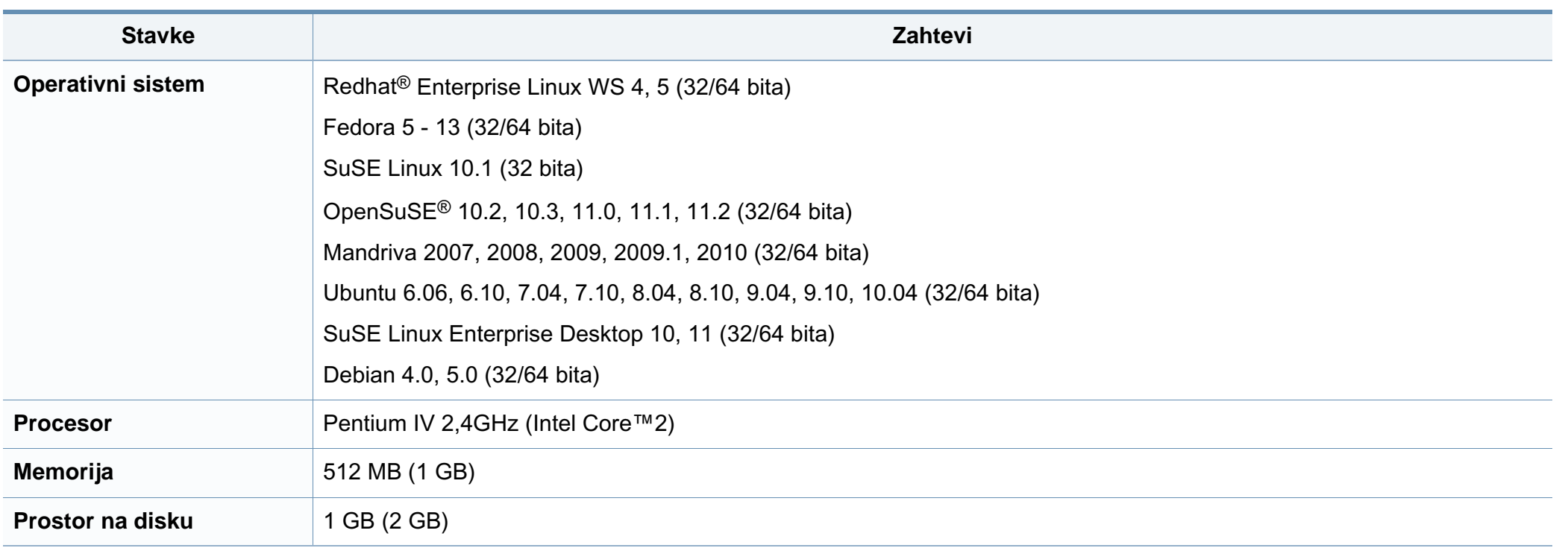

### **mrežno okruženje**

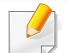

Samo mrežni i bežični modeli (vidi ["Osobine po modelu" na strani 7\)](#page-6-0).

Morate da podesite mrežne protokole na vašem uređaju da biste da koristili kao mrežnu mašinu. Sledeća tabela pokazuje mrežna okruženja koja podržava vaš uređaj.

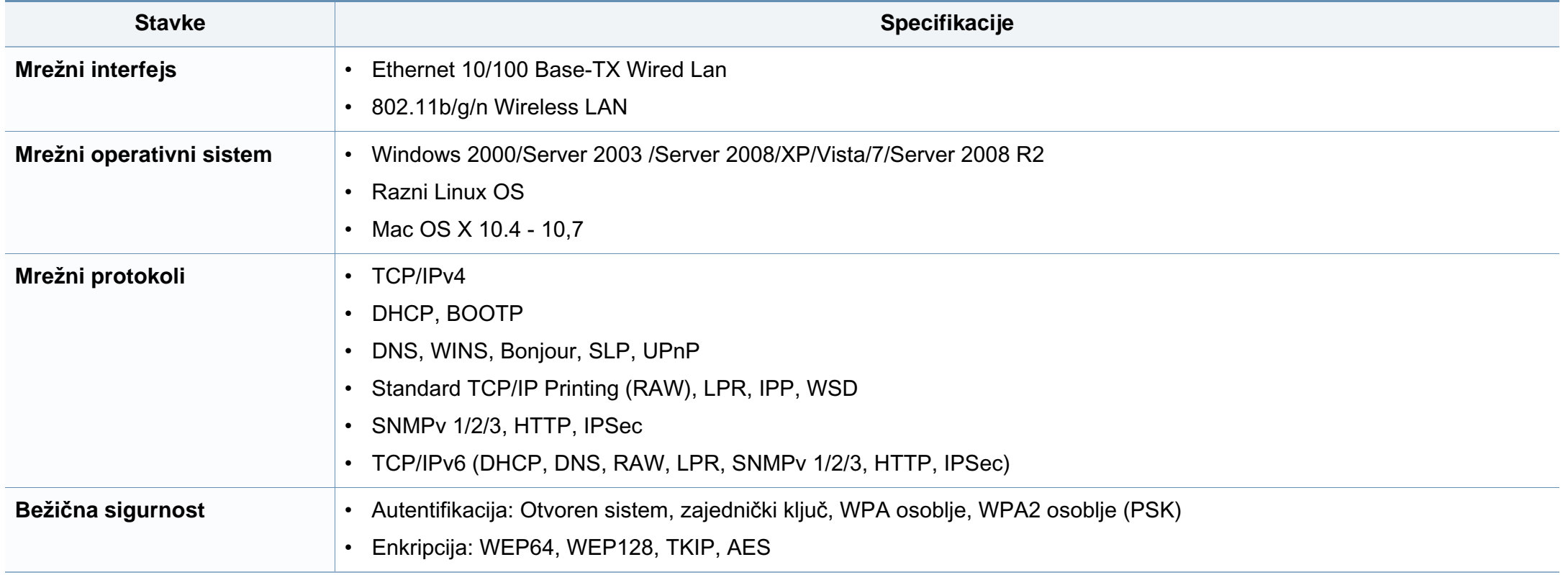

Ovaj uređaj je namenjen za uobičajeno radno okruženje i certifikovan je sa nekoliko odobrenja.

#### **Izjava o bezbednosti lasera**

Štampač je certifikovan u SAD-u i ispunjava zahteve DHHS 21 CFR, poglavlje 1, potpoglavlje J za laserske proizvode klase I (1), a u drugim zemljama je certifikovan kao laserski proizvod klase I koji ispunjava zahteve standarda IEC 60825-1 : 2007.

Laserski proizvodi klase I se ne smatraju opasnim. Laserski sistem i štampač su projektovani tako da ne postoji nikakav pristup čoveka radijaciji lasera iznad klase I tokom normalnog rada, održavanja ili određenih uslova rada.

#### **Upozorenje**

Nikada nemojte koristiti ili popravljati štampač ako je skinut zaštitni poklopac sa sklopa laser-skener. Odbijeni zrak, iako nevidljiv, može da ošteti vaše oči.

Kada koristite ovaj proizvod, ova osnovna bezbednosna uputstva bi uvek trebalo slediti da bi se smanjio rizik od požara, električnog udara i povreda:

CAUTION - CLASS 3B LASER RADIATION WHEN OPEN AVOID EXPOSURE TO THE BEAM. DANGER - LASER RADIATION AVOID DIRECT **EXPOSURE TO BEAM.** DANGER - RADIATIONS INVISIBLES DU LASER EN CAS D'OUVERTURE, EVITER TOUTE EXPOSITION DIRECTE AU FAISCEAU. VORSICHT - UNSICHTBARE LASERSTRAHLUNG, WENN ABDECKUNG GEÖFFNET. NICHT DEM STRAHL AUSSETZEN. ATTENZIONE - RADIAZIONE LASER INVISIBILE IN CASO DI APERTURA, EVITARE L'ESPOSIZIONE AL FASCIO. PRECAUCIÓN - RADIACIÓN LASER INVISIBLE CUANDO SE ABRE. EVITAR EXPONERSE AL RAYO. PERIGO - RADIAÇÃO LASER INVISÍVEL AO ABRIR. EVITE EXPOSIÇÃO DIRECTA AO FEIXE. GEVAAR - ONZICHTBARE LASERSTRALEN BIJ GEOPENDE KLEP. DEZE KLEP NIET OPENEN ADVARSEL - USYNLIG LASERSTRÅLNING VED ÅBNING. UNDGÅ UDSAETTELSE FOR STRÅLNING. ADVARSEL - USYNLIG LASERSTRÅLNING NÅR DEKSEL ÅPNES, UNNGÅ EKSPONERING FOR STRÅLEN. VARNING - OSYNLIG LASERSTRÅLNING NÄR DENNA DEL ÄR ÖPPEN. STRÅLEN ÄR FARLIG. VAROITUS - NÄKYMÄTÖNTÄ LASERSÄTEILYÄ AVATTAESSA. VARO SUORAA ALTISTUMISTA SÄTEELLE. 注 意 - 严禁揭开此盖, 以免激光泄露灼伤 주 의 •이 덮개를 열면 레이저광에 노출될 수 있으므로

주의하십시오.

#### **Zaštita od ozona**

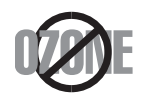

Ozonska emisija ovog proizvoda je ispod 0.1 ppm. Čuvajte proizvod na mestu sa dobrom ventilacijom jer je ozon teži od vazduha.

#### **Bezbednost od žive**

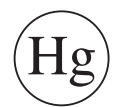

Sadrži živu, uređuje u skladu sa lokalnim ili državnim zakonima. (jedino za SAD)

#### **Štednja električne energije**

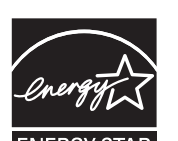

Štampač je opremljen naprednom tehnologijom uštede energije koja smanjuje potrošnju električne energije kada se štampač ne koristi aktivno.

Ako štampač ne prima podatke tokom dužeg vremenskog perioda, potrošnja energije se automatski smanjuje.

ENERGY STAR i oznaka ENERGY STAR su zaštićeni žigovi u SAD.

[Više informacija o programu ENERGY STAR potražite na http://](http://www.energystar.gov) www.energystar.gov

Za ENERGY STAR sertifikovane modele, ENERGY STAR etiketa će biti na vašem uređaju. Proverite da li vaš uređaj ima certifikat ENERGY STAR.

#### **Recikliranje**

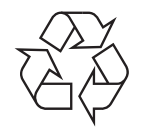

Recikliranje ili odlaganje materijala za pakovanje ovog proizvoda predstavlja odgovorno ponašanje u odnosu na životnu sredinu.

#### **Samo za Kinu**

#### 回收和再循环

为了保护环境, 我公司已经为废弃的产品建立了回收和再循环系统。 我们会为您无偿提供回收同类废旧产品的服务。

当您要废弃您正在使用的产品时,请您及时与授权耗材更换中心取得联系, 我们会及时为您提供服务。

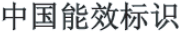

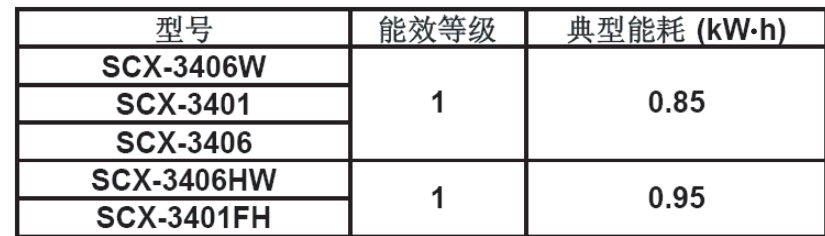

依据国家标准: GB 25956-2010

**Pravilno odlaganje ovog proizvoda (otpadna električna i elektronska oprema)**

**(Primenljivo u Evropskoj Uniji i drugim evropskim državama koje imaju sisteme za odvojeno prikupljanje otpada)**

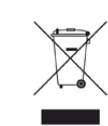

Ova oznaka na proizvodu, priboru ili literaturi označava da proizvod i njegov elektronski pribor (npr. punjač, slušalice i USB kabl) ne bi trebalo odlagati sa drugim kućnim otpadom na kraju njegovog radnog veka. Da biste sprečili mogući negativni uticaj na okruženje ili zdravlje ljudi od nekontrolisanog teškog otpada, molimo vas da odvojite ove komponente od drugog otpada i reciklirajte ga sa ciljem da promovišete ponovno korišćenje izvornih materijala.

Kućni korisnici bi trebalo da se obrate ili prodavcu kod koga su kupili ovaj proizvod ili lokalnoj vladinoj kancelariji za detaljne informacije o tome kako i gde mogu da odnesu ovaj uređaj da bi se on reciklirao bezbedno po životnu sredinu.

Poslovni korisnici bi trebalo se obrate svom dobavljaču i provere odredbe i uslove u ugovoru o kupovini. Ovaj proizvod i njegov elektronski dodatni pribor ne bi prilikom odlaganja trebalo mešati sa drugim komercijalnim otpadom.

### **(Jedino u SAD)**

Neželjene elektroničke uređaje bacite u kontejner za reciklažu. Kako biste pronašli najbližu lokaciju za reciklažu, idite na našu internet stranicu: www.samsung.com/recyclingdirect ili nas pozovite na (877) 278 - 0799

#### **Jedino Tajvan**

#### 警告

本電池如果更換不正確會有爆炸的危險 請依製造商說明書處理用過之電池

#### **Emitovanje radio-frekventne energije**

#### **FCC informacije za korisnika**

Ovaj uređaj je usklađen sa 15 delom Pravilnika FCC. Pri radu se moraju poštovati sledeća dva uslova:

- Ovaj uređaj ne sme da izaziva štetne smetnje.
- Ovaj uređaj mora da prihvati sve smetnje, uključujući i smetnje koje mogu da izazovu neželjeni rad.

Ova oprema je testirana i za nju je utvrđeno da je usklađena sa ograničenjima za klasu B digitalnih uređaja saglasno 15. delu Pravilnika FCC. Ova ograničenja su namenjena obezbeđivanju razumne zaštite od štetnih smetnji u domaćinstvu. Ova oprema generiše, koristi i može da emituje radio-frekventnu energiju, a ako nije instalirana i ne koristi se u skladu sa uputstvima može da izazove štetne smetnje u radio-komunikaciji. Međutim, nema garancija da neće biti smetnji u određenim okruženjima. Ako ova oprema ipak izazove štetne smetnje kod TV i radio prijemnika, što može da se utvrdi uključivanjem i isključivanjem opreme, korisniku se preporučuje da pokuša da otkloni smetnje preduzimanjem neke od sledećih mera:

- Preusmerite ili premestite prijemnu antenu.
- Povećajte razdaljinu između uređaja i prijemnika.
- Uključite uređaj u različitu utičnicu od one na koju je priključen prijemnik.
- Za pomoć se obratite prodavcu ili iskusnom TV serviseru.
	- Promene ili prilagođavanja koja nisu izričito odobrena od strane proizvođača odgovornog za usklađenost mogu poništiti pravo korisnika da koristi uređaj.

### **Kanadski propisi o radio smetnjama**

Ovaj digitalni uređaj ne premašuje ograničenja za klasu B za emisiju radiofrekventnog šuma digitalnih uređaja kao što je određeno standardom kanadskog Ministarstva za industriju i nauku "Digitalni aparati" ICES-003 za uređaje koji izazivaju smetnje.

Cet appareil numérique respecte les limites de bruits radioélectriques applicables aux appareils numériques de Classe B prescrites dans la norme sur le matériel brouilleur: « Appareils Numériques », ICES-003 édictée par l'Industrie et Sciences Canada.

#### **Sjedinjene američke države**

#### **Federalna komisija za komunikaciju (Federal Communications Commission-FCC)**

#### **Međunarodni emiter u skladu sa FCC deo 15**

Niska struja, LAN radio uređaji (radio frekvenca-RF uređaja sa bežičnom komunikacijom), funkcionisajući u 2.4 GHz/5 GHz Band, možda budu prezentovani u vašem sistemu štampača. Ovaj odeljak važi samo ukoliko su ovi uređaji prisutni. Pogledajte nalepnice na uređaju da biste utvrdili prisustvo bežičnih uređaja.

Bežični uređaji koji se mogu naći u vašem uređaju su odobreni samo za upotrebu u SAD ako je FCC ID broj prikazan na nalepnici.

Opšte smernica FCC-a za razdvajanje uređaja i tela u iznosu od 20 cm (8 inča) , u slučaju korišćenja uređaja blizu tela (ovo ne obuhvata ekstremitete). Ovaj uređaj mora da se nalazi na dalje od 20 cm (8 inča) od tela kada su bežični uređaji uključeni. Izlazna snaga bežičnog uređaja (bežičnih uređaja) koji je postavljen u vaš uređaj je manja od RF ograničenja koje propisuje FCC.

Ovaj transmiter ne sme da bude pored neke druge antene ili transmitera, niti da im se poklapa polje emitovanja.

Pri radu ovog urađaja se moraju poštovati sledeća dva uslova: (1) Ovaj ne može da izazove štetne smetnje, (2) ovaj uređaj mora da prihvati sve smetnje, uključujući i smetnje koje mogu da izazovu neželjeni rad.

Bežične uređaje ne može da popravlja korisnik. Nemojte ih modifikovati ni na koji način. Modifikacije bežičnog uređaja će poništiti pravo njegovog korišćenja. Obratite se proizvođaču radi servisiranja.

#### **FCC izveštaj za korišćenje bežičnog LAN-a:**

Tokom instalacije i korišćenja ovog sklopa transmitera i antene ograničenje izlaganju radio zračenje od 1m W/cm2 može da bude prekoračeno u neposrednoj blizini mesta gde je instalirana antena. Stoga korisnik uvek mora da održava minimalnu udaljenost od 20cm od uređaja. Ovaj uređaj ne može da radi u sprezi sa drugim transmiterom ili antenom transmitera.

#### **Samo za Rusiju**

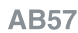

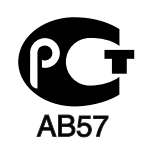

**Минсвязи России** 

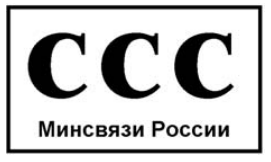

#### **Samo za Nemačku**

Das Gerät ist nicht für die Benutzung am Bildschirmarbeitsplatz gemäß BildscharbV vorgesehen.

#### **Samo za Tursku**

 $\bullet$  RoHS

EEE Yönetmeliğine Uygundur. This EEE is compliant with RoHS.

• Bu ürünün ortalama yaşam süresi 7 yıl, garanti suresi 2 yildir.

#### **Samo za Kanadu**

Ovaj proizvod ispunjava primenljive tehničke specifikacije koje propisuje kanadska industrija. Na francuskom: / Le present materiel est conforme aux specifications techniques applicables d'Industrie Canada.

Ringer Equivalence Number (REN) pokazuje koji je maksimalan dozvoljen broj uređaja koji se mogu povazati na telefonski interfejs. Završetak interfejsa može da sadrži bilo koje kombinacije uređaja, koje se zahtevaju, ako zbur svih REN-a uređaja ne prelazi pet. Na francuskom: / L'indice d'equivalence de la sonnerie (IES) sert a indiquer le nombre maximal de terminaux qui peuvent etre raccordes a une interface telephonique. Na francuskom: La terminaison d'une interface peut consister en une combinaison quelconque de dispositifs, a la seule condition que la somme d'indices d'equivalence de la sonnerie de tous les dispositifs n'excede pas cinq.

#### **Brendiranje faksa**

Propis o zaštiti telefonskih korisnika iz 1991. godine, čini ga nezakonitim za bilo koju osobu da može da koristi kompjuter ili neki drugi elektronski uređaj kako bi poslao poruku preko telefona, osim poruke koje jsano sadrže, u margini na vrhu ili dnu svake poslane stranice ili na prvoj poslanoj stranici, sledeću informaciju:

- **1** datum i vreme slanja
- **2** identifikaciju o poslovanju, poslovnoj jedinici ili pojedincu koji šalje poruku i
- **3** telefonski broj uređaja, poslovne jedinice ili pojedinca koji šalje poruku.

Telefonska kompanija može da napravi izmene na svojim komunikacijskim postrojenjima, funkcionisanju opreme ili procedura gde je ovakva akcija zahtevana u njihovom poslovanju i ne krši pravila i propise FCC dela 68. Ako ovakve promene mogu rezonski biti očekivane da izraze bilo koju terminalnu opremu korisnika nekompatibilnom sa komunikacijskim postrojenjima telefonske kompanije ili zahtevaju modifikovanje ili izmene te terminalne opreme ili mogu da oštete njihovo korišćenje ili svojstva, korisniku bi trebalo biti dato adekvatno obaveštenje u pisanoj formi, kako bi omogućili korisniku da održi neprekidan servis.

#### **Ringer Equivalence Number - REN**

REN i FCC registracioni broj za ovaj uređaj mogu da budu pronađeni na etiketi na dnu ili zadnjoj strani uređaja. U nekim slučajevima ćete morati da date ove brojeve telefonskoj kompaniji.

REN je veličina električnog opterećenja u telefonskoj liniji i korisno je da vam odredi da li ste "preopteretili" liniju. Instalirajući nekoliko stvari na istoj telefonskoj liniji može da prouzrokuje probleme u primanju i pravljenju poziva, posebno zvonjenje dok pričate na telefonu. Suma svih REN-a pribora na vašoj telefonskoj liniji treba da bude manja od pet, kako bi vam bila omogućenja što bolja usluga od strane telefonske kompanije. U nekim slučajevima, suma od pet neće biti korisna na vašoj liniji. Ako bilo koji od vaših telefonskih pribora ne radi kako treba, treba odmah da ga izvadite iz telefonske linije, zato što to može da prouzrokuje oštećenje na telefonskoj mreži.

Pribor je u skladu sa pravilima i propisima dela 68 FCC-a i usvojenim zahtevima ACTA-e. Na zadnjoj strani ovog pribora je etiketa koja sadrži, zajedno sa drugim informacijama, identifikacioni kod proizvoda u formatu US:AAAEQ##TXXXX. Ovaj kod morate da date telefonskoj kompaniji, ako ona to zahteva od vas.

FCC propisi, koji menjaju ili modifikuju ovaj uređaj, nisu uvek odobreni od strane proizvođača, i mogu takođe da umanje vlast korisnika u upravljanju ovim priborom. U slučaju kada pribor ošteti telefonsku mrežu, telefonska kompanija treba da obavesti korisnika da će servis biti možda zaustavljen. Kako god, tamo gde je prvo obaveštenje nepraktično, kompanija može privremeno prestati sa radom dozvoljavajući da oni:

- **a** odmah obaveste korisnika.
- **b** daju korisniku mogućnost da otkloni problem na opremi.
- **c** obaveste korisnika o pravu da može da pozove FCC, ako ima neke primedbe, u skladu sa procedurama u FCC propisima i pravilima iz dela 68.

### **Takođe treba da znate:**

- Vaš uređaj nije napravljen da može da bude povezan za digitalni PBX sistem.
- Ako pokušate da koristite modem kompjutera ili faksa u istoj telefonskoj liniji kao vaš uređaj, možda će vam se dogoditi problemi u primanju i slanju podataka na svoj opremi. Preporučuje se da liniju sa vašim uređaj deli samo regularni telefon, a ne i druga oprema.
- Ako se u vašem okruženju dogodi veliko varničenje struje, preporučujemo vam da instalirate zaštitnike i za struju i za telefonsku liniju. Ovi zaštitnici se mogu kupiti od vašeg proizvođača ili u posebnim prodavnicama sa telefonskom i elektronskom opremom.
- Kada programirate brojeve za slučaj opasnosti i/ili okrećete te brojeve, koristite dugme za ne opasnost kako biste upozorili, dispečare u institucijama koje zovete, o vašim namerama. Dispečar će vam u stvari dati pune instrukcije kako da testiirate brojeve za slučaj opasnosti.
- Ovaj uređaj možda neće moći da se koristi preko novčića ili dvojnog priključka.
- Ovaj uređaj obezbeđuje magnetne sprege sa slušnim aparatima.

Možda budete mogli da sigurno povežete ovu opremu na telefonsku mrežu pomoću standardne modularne utičnice USOC RJ-11C.

#### **Zamena prilagođenog utikača (samo za Veliku Britaniju)**

### **Važno**

Električni kabl ovog uređaja ima standardni utikač od 13 A (BS 1363) i ima osigurač od 13 A. Kada menjate ili pregledate osigurač, morate da ga zamenite odgovarajućim osiguračem od 13 A. Zatim morate da vratite poklopac osigurača. Ako ste izgubili poklopac osigurača, nemojte koristiti utikač dok ne nabavite drugi poklopac.

Obratite se osobama od kojih ste kupili uređaj.

13 amp utikač se najviše koristi u Velikoj Britaniji i treba da bude prikladan. Međutim, neke zgrade (uglavnom one stare) nemaju normalne utičnice sa osiguračem od 13 A. Morate da kupite odgovarajući adapter. Nemojte uklanjati stopljeni utikač.

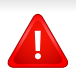

Ako odsečete stopljeni utikač, odmah ga bacite. Ne možete ponovo da povežete utikač i možete da doživite električni udar ako ga uključite u utičnicu.

### **Važno upozorenje:**

Morate da uzemljite uređaj.

壹 Boje žica u električnom kablu označavaju sledeće:

- **Zelena i žuta:** uzemljenje
- **Plava:** nula
- **Smeđa:** faza

Ako žice u električnom kablu ne odgovaraju bojama označenim na utikaču, uradite sledeće:

Morate da povežete zelenu i žutu žicu na klin koji je obeležen slovom "E" ili simbolom uzemljenja ili je obojen zeleno-žuto ili zeleno.

Morate da spojite plavu žicu sa klinom koji je obeležen slovom "N" ili je obojen crno.

Morate da spojite smeđu žicu sa klinom koji je obeležen slovom "L" ili je obojen crveno.

Morate da imate osigurač od 13 A u utikaču, adapteru ili razvodnoj tabli.

### **Izjava o usklađenosti (zemlje EU)**

### **Odobrenja i sertifikati**

Ovim, Samsung Electronics izjavljuje da je ova [SCX-340x Series] u skladu sa osnovnim zahtevima i drugim relevantnim odredbama direktive o niskom naponu (2006/95/EC), EMC direktiva (2004/ 108/EC).

Ovim, Samsung Electronics, objavljuje da su ove serije [SCX-340xW Series/SCX-340xF Series/SCX-340xFH Series/SCX-340xFW Series/SCX-340xHW Series] u saglasnosti sa najvažnijim zahtevima i drugim relevantnim odredbama Direktive Evropske komisije: R&TTE Directive 1999/5/EC.

Ova Izjava o usklađenosti se može pogledati na internet stranici **[www.samsung.com/printer](http://www.samsung.com)**, idite na Support > Download center i unesite naziv svog štampača (MFP) da biste mogli da pregledate doktrine EU.

**1. januar 1995:** Direktiva Saveta Evrope 2006/95/EC, usklađivanje zakona država članica koji se odnose na niskonaponske uređaje.

**01.01.96:** Direktiva Saveta Evrope 2004/108/EC, usklađivanje zakona država članica koji se odnose na elektromagnetnu kompatibilnost.

**09.03.99:** Direktiva Saveta Evrope 1999/5/EC o radio-uređajima i telekomunikacionim terminalnim uređajima i uzajamnom prepoznavanju njihovih usklađivanja. Izjavu u celosti, koja definiše relevantne direktive i odnosne standarde možete da preuzmete kod zastupnika kompanije Samsung Electronics Co., Ltd.

#### **EC sertifikat**

Sertifikovanje prema direktivi 1999/5/EC o radio-uređajima i telekomunikacionim terminalnim uređajima (FAX)

Ovaj proizvod kompanije Samsung je samostalno sertifikovan od strane kompanije Samsung za panevropsku komutiranu telefonsku mrežu za analognu javnu komutiranu telefonsku mrežu (PSTN) u skladu sa direktivom 1999/5/EC. Ovaj proizvod je dizajniran za rad sa nacionalnim PSTN mrežama i kompatibilnim PBX mrežama u evropskim državama:

U slučaju problema odmah se obratite telu Euro QA Lab kompanije Samsung Electronics Co., Ltd.

Ovaj proizvod je testiran u skladu sa standardom TBR21. Da bi pomogao u korišćenju i primeni terminalnih uređaja koji su u skladu sa ovim standardom, Evropski institut za telekomunikacione standarde (ETSI) je objavio savetodavni dokument (EG 201 121) koji sadrži napomene i dodatne zahteve kako bi se obezbedila kompatibilnost TBR21 terminala. Ovaj proizvod je projektovan i u potpunosti usklađen sa svim relevantnim savetodavnim napomenama koje se nalaze u tom dokumentu.

### **Informacije o radiofrekvencijskom odobrenju za Evropu (za proizvode koji su opremljeni radio uređajima odobrenim za EU)**

Radio uređaji tipa LAN niske potrošnje struje (bežični komunikacioni uređaji sa radio frekvencijom (RF)), koji rade na frekvencijskom pojasu 2,4 GHz/5 GHz su možda prisutni (ugrađeni) u vaš uređaj za štampanje koji je namenjen za kućnu ili kancelarijsku upotrebu. Ovaj odeljak važi samo ukoliko su ovi uređaji prisutni. Pogledajte nalepnice na uređaju da biste utvrdili prisustvo bežičnih uređaja.

Bežični uređaji koji se mogu naći u vašem uređaju su odobreni samo za upotrebu u Evropskoj Uniji ili povezanim područjima CEO ako se na nalepnici nalazi oznaka CE sa registarskim brojem nadležnog tela i simbolom upozorenja.

Izlazna snaga bežičnog uređaja (ili bežičnih uređaja) koji je možda postavljen u vaš uređaj je manja od RF ograničenja koje propisuje Evropska komisija kroz R&TTE direktivu.

**Evropske države koje sprovode bežično odobravanje:** EU zemlje

**Evropske zemlje sa ograničenjem korišćenja:**

EU

U Francuskoj frekvencijski raspon je ograničen na 2454-2483,5 MHz za bežične uređaje sa izlaznog snagom većom od 10 mW

EEA/EFTA zemlje

Nema ograničenja u ovom trenutku

#### **Samo za Izrael**

מס׳ אישור אלחוטי של משרד התקשורת הוא 28466-51 אסור להחליף את האנטנה המקורית של המכשיר, ולא לעשות בו כל שינוי טכני אחר.

#### **Izjave usklađenosti sa regulativom**

#### **Bežične smernice**

Niska struja, LAN radio uređaji (radio frekvenca-RF uređaja sa bežičnom komunikacijom), funkcionisajući u 2.4 GHz/5 GHz Band, možda budu prezentovani u vašem sistemu štampača. Sledeći odeljak daje opšti pregled stvari na koje treba obratiti pažnju tokom korišćenja bežičnog uređaja.

Dodatna ograničenja, upozorenja i predostrožnosti za datu zemlju su navedena u odeljku za konkretnu zemlju (ili grupu zemalja). Ovaj bežični uređaj je odobren za korišćenje samo u onim zemljama koje su navedene na sistemoj nalepnici koja sadrži oznaku radiofrekvencijom odobrenja. Ako zemlja u kojoj koristite uređaj nije naledena na spisku, obratite se lokalnoj agenciji za odobravanje frekvencija. Bežični uređaji su strogo regulisani i upotreba možda neće biti odobrena.

Izlazna snaga bežičnog uređaja (bežičnih uređaja) koji je postavljen u vaš uređaj je manja od RF ograničenja poznatih u ovom trenutku. Budući da bežični uređaji (ugrađeni u vaš štampač) emituju manje energije nego što je dozvoljeno u sigurnosnim standardima i preporukama za radio frekvencije, proizvođač smatra da su ovi uređaji bezbedni za upotrebu. Bez obzira na nivo snage, treba preduzeti sve da se ograniči kontakt sa ljudima tokom svakodnevne upotrebe.

Opšte smernica za razdvajanje uređaja i tela u iznosu od 20 cm (8 inča) , u slučaju korišćenja uređaja blizu tela (ovo ne obuhvata ekstremitete). Ovaj uređaj mora da se nalazi na dalje od 20 cm (8 inča) od tela kada su bežični uređaji uključeni i emituju.

Ovaj transmiter ne sme da bude pored neke druge antene ili transmitera, niti da im se poklapa polje emitovanja.

Neke okolnosti zahtevaju ograničenje u korišćenju bežičnih uređaja. Primeri uobičajenih ograničenja su navedeni ispod:

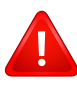

Uređaji za bežičnu radio komunikaciju mogu da ometaju opremu na komercijalnim avionima. Trenutni avio propisi zahtevaju da bežični uređaju budu isključeni tokom putovanja avionom. IEEE 802.11 (poznat i kao bežični eternet) i Bluetooth komunikacijsku uređaji su primeri uređaja koji obezbeđuju bežičnu komunikaciju.

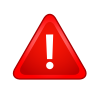

U okruženjima gde je rizik od smetnji sa drugih uređaja ili servisa štetan ili se čini štetan, opcija korišćenja bežičnog uređaja može biti ograničena ili zabranjena. Aerodromi, bolnice, atmosfera sa kiseonikom ili zapaljivim gasom su ograničeni primeri gde je upotreba bežičnih uređaja ograničena ili zabranjena. Kada se nalazite u okruženju gde nije sigurno kakva su ograničenja vezana za bežične uređaje, raspitajte se kod odgovornih vlasti pre uključivanja bežičnih uređaja.

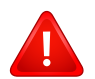

Svaka zemlja ima drugačija ograničenja korišćenja bežičnih uređaja. Budući da je vaš sistem opremljen bežičnim uređajem, tokom putovanja kroz različite zemlje potrebno je da proverite sa vlastima za odobravanje radio emitovanja pre počinjanja putovanja da li postoji ograničenje upotrebe bežičnog uređaja za datu zemlju.

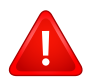

Ako je vaš sistem opremljen ugrađenim bežičnim uređajem, nemojte koristiti bežični uređaj ako svi poklopci i štitovi nisu postavljeni na mesto i ako sistem nije u potpunosti sastavljen.

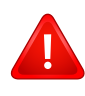

Bežične uređaje ne može da popravlja korisnik. Nemojte ih modifikovati ni na koji način. Modifikacije bežičnog uređaja će poništiti pravo njegovog korišćenja. Obratite se proizvođaču radi servisiranja.

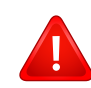

Koristite samo one drajvere koji su odobreni za zemlju u kojoj ćete uređaj koristiti. Pogledajte proizvođačev set za popravljanje sistema, ili se obratite tehničkoj podršci za dodatne informacije.

### **Samo za Kinu**

#### 产品中有毒有害物质或元素的名称及含量

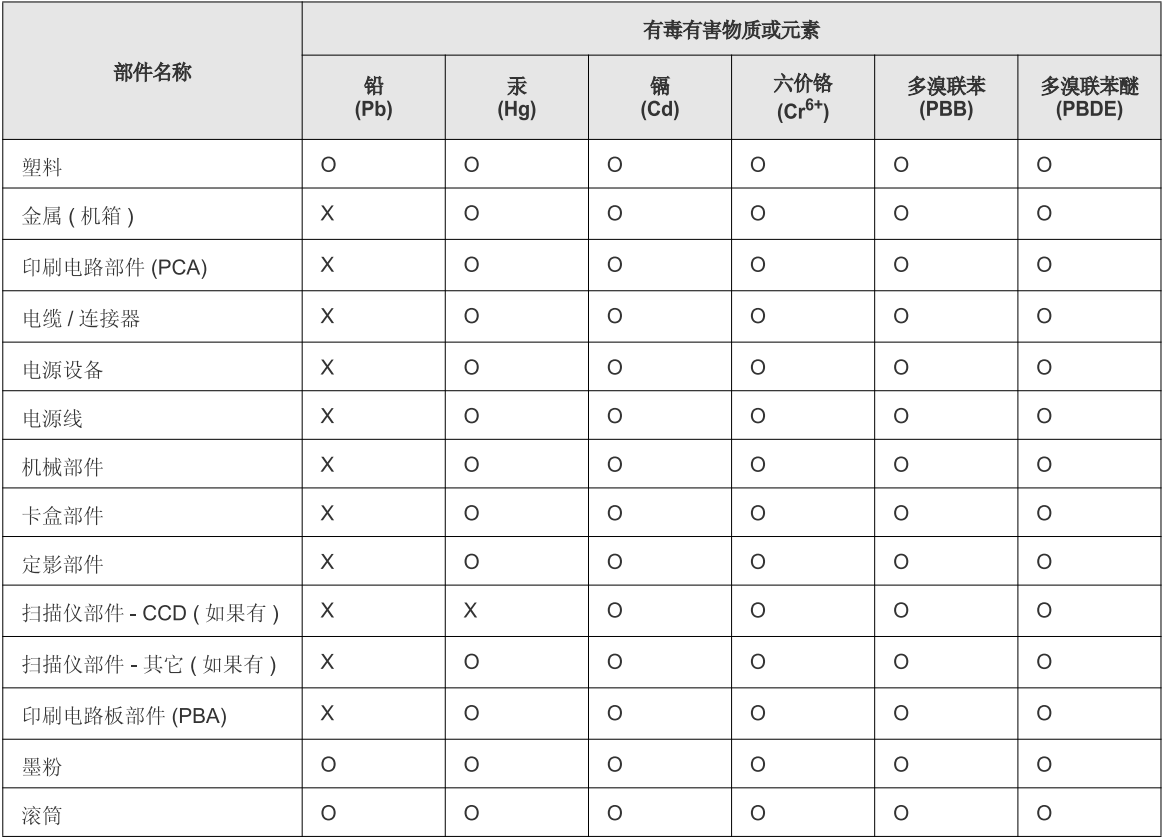

O: 表示该有毒有害物质在该部件所有均质材料中的含量均在 SJ/T 11363-2006 标准规定的限量要求以下。

X: 表示该有毒有害物质至少在该部件的某一均质材料中的含量超出 SJ/T 11363-2006 标准规定的限量要求。

以上表为目前本产品含有有毒有害物质的信息。本信息由本公司的配套厂家提供,经本公司审核后而做成,本产品的部分部件含有有毒有害物<br>质,这些部件是在现有科学技术水平下暂时无可替代物质,但三星电子将会一直为满足 SJ/T 11363-2006 标准而做不懈的努力。

### **Autorska prava**

© 2011 Samsung Electronics Co., Ltd. Sva prava zadržana.

Isključiva svrha ovog korisničkog uputstva je obezbeđivanje informacija. Sve ovde uključene informacije mogu da se menjaju bez prethodne najave.

Kompanija Samsung Electronics nije odgovorna za bilo kakve direktne ili indirektne štete nastale usled upotrebe ovog korisničkog uputstva ili povezane s njim.

- Samsung i logotip Samsung predstavljaju žigove kompanije Samsung Electronics Co., Ltd.
- Microsoft, Windows, Windows Vista, Windows 7 i Windows Server 2008 R2 su registrovani zaštitni znaci ili zaštitni znaci kompanije Microsoft Corporation.
- Istinski LaserWriter (čitač lasera) i Macintosh su zaštitni znaci Apple Computer-a, Inc.
- Svi ostali brendovi i imena proizvoda predstavljaju žigove odgovarajućih kompanija i organizacija.

Za informacije o licenciranju otvorenog koda pogledajte datoteku **LICENSE.txt** na priloženom CD-u.

**REV. 1.00**

# **Korisnički vodič Korisnički vodič**

**SCX-340x/340xW Series SCX-340xF/340xFW Series SCX-340xFH/340xHW Series**

# <span id="page-126-0"></span>**NAPREDNI NAPREDNI**

Ovaj korisnički vodič pruža informacije o instalaciji, naprednom konfigurisanju, korišćenju i rešavanju problema u okruženjima raznih operativnih sistema.

Neke funkcije možda neće biti dostupne u zavisnosti od modela ili zemlje.

### **OSNOVNI**

Ovaj vodič pruža informacije vezane za instalaciju, osnovne operacije i rešavanje problema u prozorima.

# **[NAPREDNI](#page-126-0)**

### **[1.](#page-129-0) Instalacija softvera**

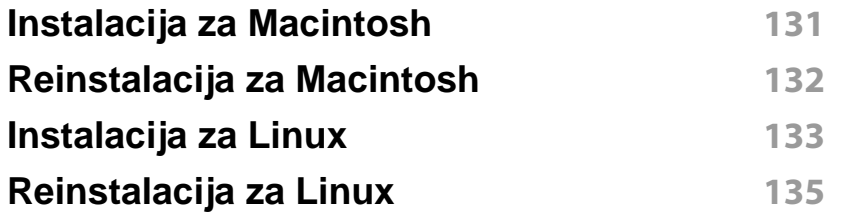

### **[2.](#page-135-0) Korišćenje uređaja povezanog na mrežu**

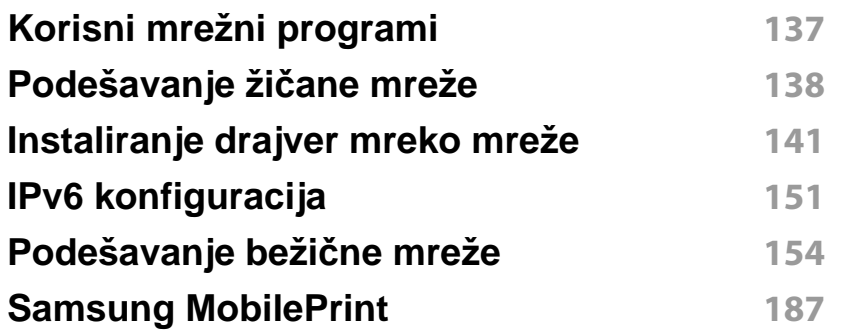

### **[3.](#page-187-0) Korisni meniji za podešavanje**

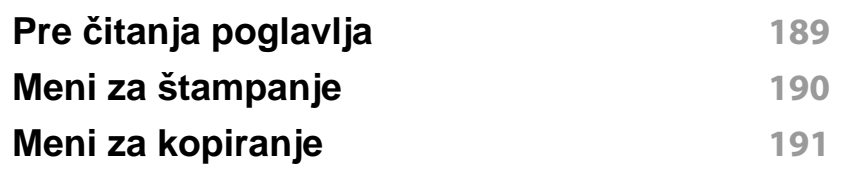

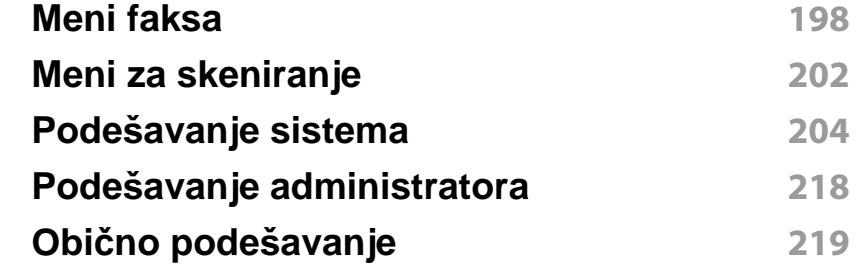

### **[4.](#page-219-0) Specijalne funkcije**

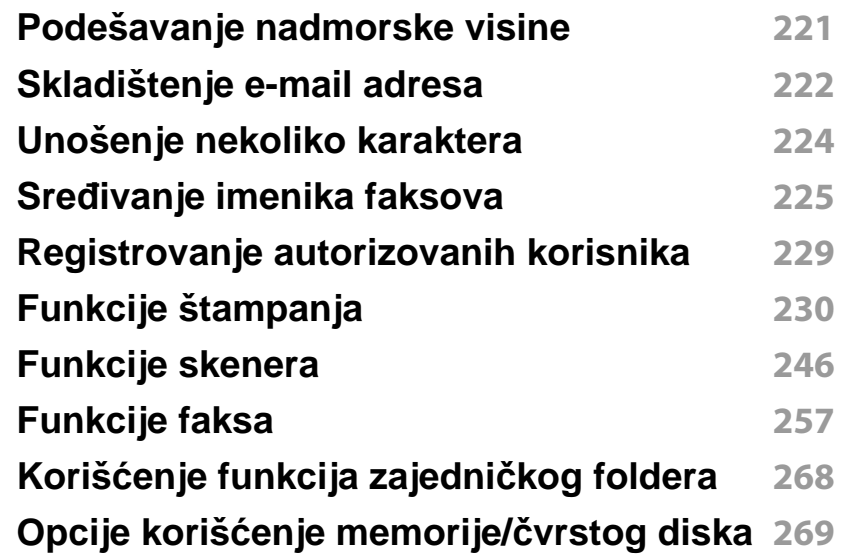

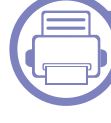

### **[5.](#page-269-0) Korisne alatke za upravljanje**

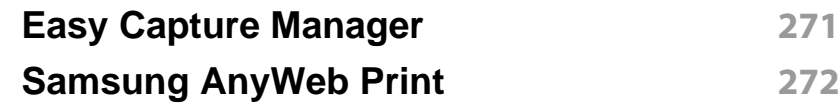

# **NAPREDNI**

**[Easy Eco Driver](#page-272-0) 273 Koriš ć[enje SyncThru™ Web Service](#page-273-0) 274 Koriš ć[enje programa Samsung Easy Printer](#page-276-0)  [Manager](#page-276-0) 277 Koriš ć[enje programa Samsung Printer Status](#page-279-0) 280 Koriš ć[enje programa Smart Panel](#page-281-0) 282 Koriš ć[enje programa Unified Driver Configurator](#page-283-0)  [za Linux](#page-283-0) 284**

### **[6.](#page-286-0) Rešavanje problema**

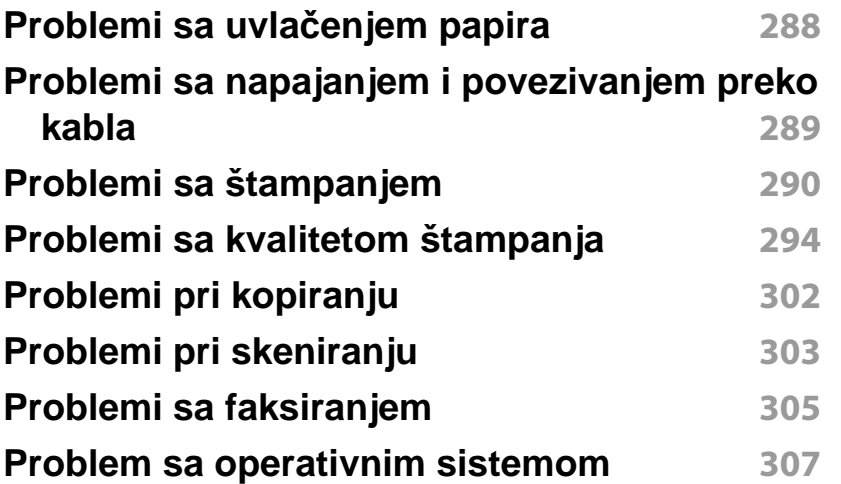

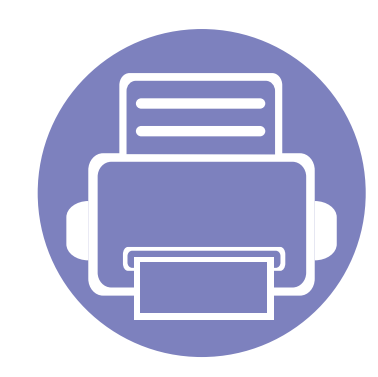

# <span id="page-129-0"></span>**1. Instalacija softvera**

Ovo poglavlje pruža informacije o instalaciji osnovnog i korisnog softvera za korišćenje u okruženju gde je uređaj povezan preko kabla. Lokalno priključen uređaj je uređaj koji je direktno priključen na računar putem kabla. Ako je uređaj priključen na mrežu, preskočite sledeće korake navedene ispod i idete na instalaciju drajvera uređaja priključenog na mrežu (pogledajte ["Instaliranje drajver mreko mreže" na strani 141](#page-140-1)).

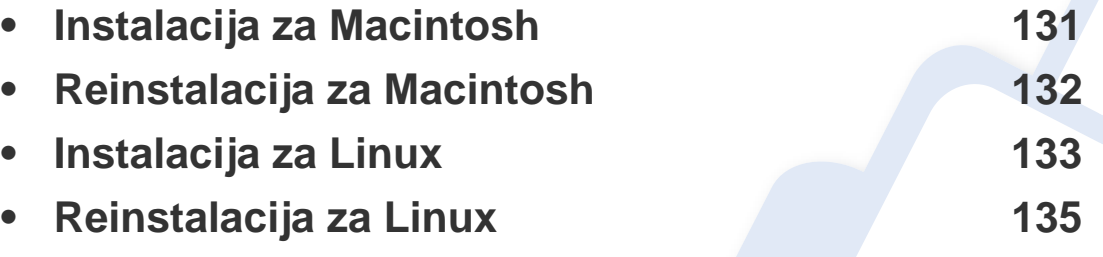

• Ako koristite Windows operativni sistem, pogledajte osnovni korisnički vodič za instalaciju drajvera mašine (pogledajte ["Instaliranje drajvera lokalno" na strani 31\)](#page-30-0).

• Koristite samo USB kabl koji nije duži od 3 metra (118 inča ).

### <span id="page-130-1"></span><span id="page-130-0"></span>**Instalacija za Macintosh**

- **1** Pazite da je uređaj povezan sa računarom i uključen.
- **2** U CD-ROM uređaj ubacite CD sa softverom priložen uz štampač.
- **3** Dvaput kliknite ikonu CD-ROM koja će se pojaviti na radnoj površini sistema Macintosh.
- **4** Dvaput kliknite fasciklu **MAC\_Installer** > ikonu **Installer OS X**.
- **5** Kliknite **Continue**.
- **6** Pročitajte ugovor o licenci i kliknite **Continue**.
- **7** Kliknite **Agree** za saglasnost sa ugovorom o licenci.
- **8** Kad se pojavi poruka koja upozorava da će se na računaru zatvoriti sve aplikacije, kliknite **Continue**.
- **9** Kliknite **Continue** u oknu **User Options Pane**.
- **10** Kliknite Install. Biće instalirane sve komponente potrebne za rad uređaja.

Ako kliknete **Customize**, možete da izaberete pojedinačne komponente koje ćete instalirati.

- **11** Unesite lozinku i kliknite na **OK**.
- **12** Instaliranje softvera zahteva ponovno pokretanje računara. Kliknite **Continue Installation**.
- **13** Posle završetka instalacije kliknite **Quit** ili **Restart**.
- **14** Otvorite fasciklu **Applications** > **Utilities** > **Print Setup Utility**.
	- Za OS Mac X 10.5 -10.7, otvorite fasciklu **Applications** > **System Preferences** i kliknite **Print & Fax**.
- **15** Kliknite na **Add** na listi **Printer List**.
	- Za OS Mac X 10.5 -10.7, kliknite ikonu fascikle "**+**"; pojaviće se prozor prikaza.
- **16** Kliknite **Default Browser** i nađite USB vezu.
	- Za OS Mac X 10.5-10.7, kliknite **Default** i nađite USB vezu.
- **17** Ako u sistemu Mac OS X 10.4 funkcija Auto Select ne radi pravilno, izaberite **Samsung** u listi **Print Using** i naziv vašeg uređaja u listi **Model**.
	- Za OS Mac X 10.5-10.7, ako funkcija Auto Select ne radi ispravno, izaberite **Select a driver to use...** i naziv uređaja u **Print Using**.

Vaš uređaj će se pojaviti na listi **Printer List** i biće postavljen kao podrazumevani uređaj.

- **18** Kliknite na **Add**.
	- Ako želite da instalirate faks drajver:
		- **a** Otvorite folder **Aplikacijama** > **Samsung** > **Kreator za red faksa**.
		- **b** Vaš uređaj će se pojaviti u **Printer List**
		- **c** Selektujte uređaj za korišćenje i pritisnite dugme **Create**

# <span id="page-131-1"></span><span id="page-131-0"></span>**Reinstalacija za Macintosh**

Ako upravljački program štampača ne radi ispravno, deinstalirajte i ponovo instalirajte upravljački program.

- **1** Pazite da je uređaj povezan sa računarom i uključen.
- **2** U CD-ROM uređaj ubacite CD sa softverom priložen uz štampač.
- **3** Dvaput kliknite ikonu CD-ROM koja će se pojaviti na radnoj površini sistema Macintosh.
- **4** Dvaput kliknite fasciklu **MAC\_Installer** > ikonu **Uninstaller OS X**.
- **5** Unesite lozinku i kliknite na **OK**.
- **6** Kad deinstalacija bude gotova kliknite **OK**.

Ako je uređaj već dodat, izbrišite ga iz **Print Setup Utility** ili **Print & Fax**.

## <span id="page-132-1"></span><span id="page-132-0"></span>**Instalacija za Linux**

[Trebate da preuzmete Linux softverske pakete sa Samsung internet](http://www.samsung.com)  stranice, kako biste instalirali softver štampača (http://www.samsung.com > pronađite vaš proizvod > podrška ili fajlovi za preuzimanje).

#### **Instaliranje paketa Unified Linux Driver**

- **1** Pazite da je uređaj povezan sa računarom i uključen.
- **2** Kada se pojavi prozor **Administrator Login**, otkucajte "root" u polje **Login** i unesite lozinku sistema.

Da biste instalirali softver uređaja, morate da se prijavite kao korenski korisnik. Ako niste privilegovani korisnik, obratite se administratoru sistema.

- **3** Sa Samsung web lokacije preuzmite paket Unified Linux Driver na svoj računar.
- **4** Desnim dugmetom miša kliknite **Unified Linux Driver** i izvucite paket.
- **5** Dvaput kliknite **cdroot** > **autorun**.
- **6** Kada se pojavi ekran dobrodošlice, kliknite na **Next**.
- **7** Kada se instaliranje završi, kliknite na **Finish**.

Program instalacije je dodao ikonu Unified Driver Configurator na radnu površinu i grupu Unified Driver na meni sistema radi vaše pogodnosti. Ako imate teškoća, pročitajte pomoć na ekranu koja je dostupna putem menija sistema ili iz Windows aplikacija paketa upravljačkih programa, kao što je **Unified Driver Configurator** ili **Image Manager**.

#### **Instalacija Smart Panel-a**

- **1** Pazite da je uređaj povezan sa računarom i uključen.
- **2** Kada se pojavi prozor Administrator Login otkucajte "root" u polje **Login** i unesite lozinku za sistem.
- Da biste instalirali softver uređaja, morate da se prijavite kao korenski  $\overline{\mathcal{L}}$ korisnik. Ako niste privilegovani korisnik, obratite se administratoru sistema.
- **3** Sa Samsung web lokacije preuzmite paket **Smart Panel** na svoj računar.
- **4** Desnim dugmetom miša kliknite Smart Panel i izvucite paket.
- **5** Dvaput kliknite **cdroot** > **Linux** > **smartpanel** > **install.sh**.

### **Instalacija za Linux**

#### **Instaliranje programa Printer Settings Utility**

- **1** Pazite da je uređaj povezan sa računarom i uključen.
- **2** Kada se pojavi prozor **Administrator Login**, otkucajte "root" u polje **Login** i unesite lozinku sistema.
- Da biste instalirali softver uređaja, morate da se prijavite kao korenski korisnik. Ako niste privilegovani korisnik, obratite se administratoru sistema.
- **3** Sa Samsung web lokacije preuzmite paket Printer Settings Utility na svoj računar.
- **4** Desnim dugmetom miša kliknite **Printer Settings Utility** i izvucite paket.
- **5** Dvaput kliknite **cdroot** > **Linux** > **psu** > **install.sh**.

# <span id="page-134-1"></span><span id="page-134-0"></span>**Reinstalacija za Linux**

Ako upravljački program štampača ne radi ispravno, deinstalirajte i ponovo instalirajte upravljački program.

- **1** Pazite da je uređaj povezan sa računarom i uključen.
- **2** Kada se pojavi prozor **Administrator Login**, otkucajte "root" u polje **Login** i unesite lozinku sistema.

Morate se prijaviti kao privilegovani korisnik (root) da biste deinstalirali upravljački program štampača. Ako niste privilegovani korisnik, obratite se administratoru sistema.

**3** Kliknite na ikonu na dnu radne površine. Kada se pojavi ekran Terminal, otkucajte sledeće.

[root@localhost root]#cd /opt/Samsung/mfp/uninstall/ [root@localhost uninstall]#./uninstall.sh

- **4** Kliknite na **Uninstall**.
- **5** Kliknite na **Next**.
- **6** Kliknite na **Finish**.

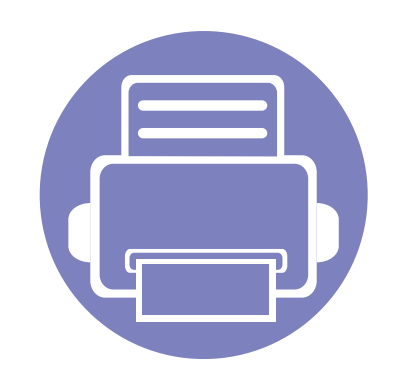

# <span id="page-135-0"></span>**2. Korišćenje uređaja povezanog na mrežu**

U ovom poglavlju su data uputstva "korak po korak" za konfigurisanje uređaja priključenog na mrežu i njegovog softvera.

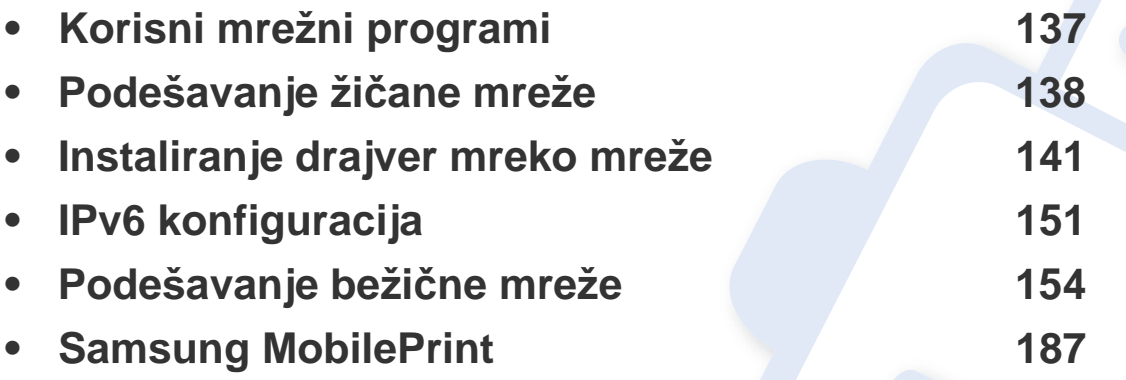

Podržani opcioni uređaji i funkcije se mogu razlikovati u zavisnosti od vašeg modela (pogledajte ["Osobine po modelu" na strani 7\)](#page-6-0)..

# <span id="page-136-1"></span><span id="page-136-0"></span>**Korisni mrežni programi**

Postoji nekoliko programa koji su dostupni za lako podešavanje mreže u mrežnom okruženju. Naročito važno za mrežnog administratora, moguće je podešavanje nekoliko mrežnih uređaja.

- Pre korišćenja donjih programa, prvo podesite IP adresu.
	- Neke funkcije i opcione stavke možda neće biti dostupne u zavisnosti od modela ili zemlje (pogledajte ["Osobine po modelu" na](#page-6-0)  [strani 7](#page-6-0)).

#### **SyncThru™ Web Admin Service**

Rešenje za upravljanje uređajem zasnovano na vebu za mrežne administratore. SyncThru™ Web Admin Service pruža efikasan način upravljanja mrežnim uređajima i omogućava da iz daljine nadgledati i rešavate probleme mrežnog uređaja sa bilo kog sajta sa kompanijskim pristupom internetu.

[• Preuzmite program sa http://solution.samsungprinter.com.](http://solution.samsungprinter.com)

#### **SyncThru™ Web Service**

Veb server, postavljen na vašem uređaju, omogućava da izvršite sledeće zadatke (pogledajte "Korišć[enje SyncThru™ Web Service" na strani 274\)](#page-273-1):

- Proverite informacije o količini zaliha i statusu.
- Promenite podešavanja uređaja.
- Postavite opciju email notifikacije. Kada podesite ovu opciju, status uređaja (prazna toner kaseta ili greška na uređaju) će automatski biti poslati osobi koja je određena da ih prima preko emaila.
- Podesite mrežne parametre neophodne za povezivanje uređaja na razna mrežna okruženja.

#### **SetIP podešavanje žičane mreže**

Ova funkcija omogućava da odaberete mrežni interfejs i ručno podesite IP adresu za korišćenje TCP/IP protokola.

- Pogledajte ["IPv4 konfiguracija preko SetIP \(Windows\)" na strani 138.](#page-137-2)
- Pogledajte "IPv4 konfiguracija koristeć[i opciju SetIP \(Macintosh\)" na](#page-138-0)  [strani 139.](#page-138-0)
- Pogledajte "IPv4 konfiguracija koristeć[i opciju SetIP \(Linux\)" na strani](#page-139-0)  [140](#page-139-0).
	- Uređaj koji ne podržava interfejs mreže, neće moći da koristi ovu funkciju (pogledajte ["Pogled otpozadi" na strani 23](#page-22-0)).
		- TCP/IPv6 nije podržan u ovom programu.

# <span id="page-137-1"></span><span id="page-137-0"></span>**Podešavanje žičane mreže**

#### <span id="page-137-3"></span>**Štampanje izveštaja o konfiguraciji mreže**

Možete da odštampate **izveštaj o konfiguraciji mreže** sa kontrolne table uređaja koja pokazuje trenutna podešavanja. Ovo će olakšati podešavanje mreže.

- **Uređaj ima ekran:** Pritisnite dugme  $\sqrt{=}$  (Menu) na kontrolnoj tabli i obeležite **Network** > **Network Conf.** (**Network Configuration**).
- **Uređaj ima ekran:** Pritisnite opciju **Setup** sa **glavnog** ekrana > **Network** > **Next** > **Network Configuration**.
- **Uređaj nema ekran:** Pritisnite dugme (**Cancel** ili **Stop/Clear**) i zadržite ga pritisnutim oko četiri ili pet sekundi na kontrolnoj tabli.

Pomožu **izveštaja mrežne konfiguracije**, možete da nađete MAC i IP adresu ovog uređaja.

Na primer:

- MAC adresa: 00:15:99:41:A2:78
- IP adresa: 169.254.192.192

#### <span id="page-137-4"></span>**Podešavanje IP adrese**

- Uređaj koji ne podržava interfejs mreže, neće moći da koristi ovu funkciju (pogledajte ["Pogled otpozadi" na strani 23](#page-22-0)).
	- TCP/IPv6 nije podržan u ovom programu.

Prvo morate da postavite IP adresu za mrežno štampanje i upravljanje. U većini slučajeva nova IP adresa se automatski dodeljuje preko DHCP (Dynamic Host Configuration Protocol) servera koji se nalazi na mreži.

### <span id="page-137-2"></span>**IPv4 konfiguracija preko SetIP (Windows)**

Pre korišćenja programa SetIP, onemogućite zaštitni zid iz menija **Kontrolna tabla** > **Sigurnosni centar** > **Windows zaštitni zid**.

- **1** Instalirajte program iz CD-ROM jedinice duplim klikom na **Application** > **SetIP** > **Setup.exe**.
- **2** Sledite uputstva u prozoru instalacije.
- **3** Povežite uređaj na mrežu preko mrežnog kabla.
- **4** Uključite uređaj.
- **5** Iz Windows menija **Početak** izaberite **Svi programi** > **Samsung Printers** > **SetIP** > **SetIP**.

# **Podešavanje žičane mreže**

- **6** Kliknite na ikonicu **(treća sa leva)** u prozoru SetIP da biste otvorili TCP/IP prozor konfigurisanja.
- **7** Unesite novu informaciju uređaja u prozor konfigurisanja kao što je navedeno. Na korporacijskom intranetu će možda biti potrebno da dobijete ovu informaciju od administratora mreže pre samog početka.

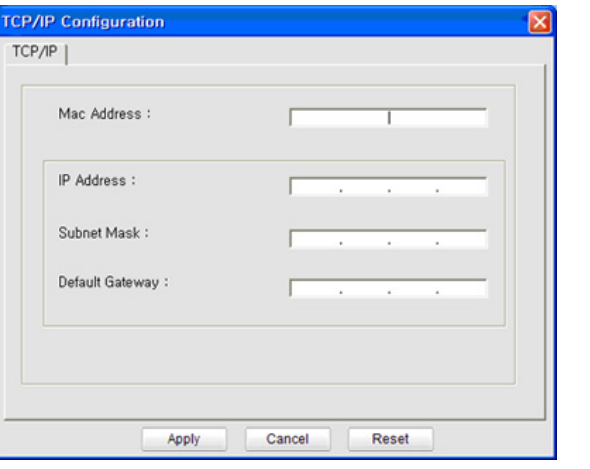

Nađite MAC adresu uređaja iz **izveštaja o konfiguraciji mrežet** (pogledajte ["Štampanje izveštaja o konfiguraciji mreže" na strani 138\)](#page-137-3) i unesite je bez razmaka. Na primer, 00:15:99:29:51:A8 treba pisati kao 0015992951A8.

**8** Kliknite na **Apply**, a zatim na **OK**. Uređaj će automatski odštampati **izveštaj o konfiguraciji mreže**. Potvrdite da su podešvanja ispravna.

### <span id="page-138-0"></span>**IPv4 konfiguracija koristeći opciju SetIP (Macintosh)**

Pre korišćenja programa SetIP, onemogućite zaštitni zid iz menija **System Preferences** > **Security** > **Firewall**.

- Sledeća uputstva se možda razlikuju kod vašeg modela.
- **1** Povežite uređaj na mrežu preko mrežnog kabla.
- **2** Ubacite instalationi CD-ROM, otvorite prozor diska, odaberite **MAC\_Installer** > **MAC\_Printer** > **SetIP** > **SetIPapplet.html**.
- **3** Dvaput kliknite na fajl i **Safari** <sup>ć</sup>e ga automatski primati, zatim odaberite **Trust**. Pregledač će otvoriti stranicu **SetIPapplet.html** koja pokazuje ime štampača i IP adresu.
- **Kliknite na ikonicu (treća sa leva) u prozoru SetIP da biste otvorili** TCP/IP prozor konfigurisanja.
- **5** Unesite novu informaciju uređaja u prozor konfigurisanja. Na korporacijskom intranetu će možda biti potrebno da dobijete ovu informaciju od administratora mreže pre samog početka.

# **Podešavanje žičane mreže**

- Nađite MAC adresu uređaja iz **izveštaja o konfiguraciji mrežet** (pogledajte ["Štampanje izveštaja o konfiguraciji mreže" na strani 138\)](#page-137-3) i unesite je bez razmaka. Na primer, 00:15:99:29:51:A8 treba pisati kao 0015992951A8.
- **6** Pritisnite **Apply**, zatim **OK**, i još jednom **OK**.
- **7** Ugasite **Safari**.

### <span id="page-139-0"></span>**IPv4 konfiguracija koristeći opciju SetIP (Linux)**

Pre korišćenja programa SetIP, onemogućite zaštitni zid iz menija **System Preferences** ili **Administrator**.

- 
- Sledeća uputstva se možda razlikuju kod vašeg modela ili operativnog sistema.
- **1** Otvorite /**opt**/**Samsung**/**mfp**/**share**/**utils**/.
- **2** Dvaput kliknite na fajl **SetIPApplet.html**.
- **3** Kliknite da biste otvorili TCP/IP prozor konfigurisanja.
- **4** Unesite novu informaciju uređaja u prozor konfigurisanja. Na korporacijskom intranetu će možda biti potrebno da dobijete ovu informaciju od administratora mreže pre samog početka.
- Nađite MAC adresu uređaja iz **izveštaja o konfiguraciji mrežet** (pogledajte ["Štampanje izveštaja o konfiguraciji mreže" na strani 138](#page-137-3)) i unesite je bez razmaka. Na primer, 00:15:99:29:51:A8 treba pisati kao 0015992951A8.

**5** Uređaj će automatski odštampati **izveštaj o konfiguraciji mreže**.

- <span id="page-140-2"></span><span id="page-140-1"></span><span id="page-140-0"></span>• Neke funkcije i opcione stavke možda neće biti dostupne u zavisnosti od modela ili zemlje (pogledajte ["Osobine po modelu" na](#page-6-0)  [strani 7](#page-6-0)).
	- Uređaj koji ne podržava interfejs mreže, neće moći da koristi ovu funkciju (pogledajte ["Pogled otpozadi" na strani 23\)](#page-22-0).

#### **Windows**

**1** Uverite se da je uređaj priključen na mrežu i uključen. Takođe, IP adresa treba da bude podešena (pogledajte ["Podešavanje IP](#page-137-4)  [adrese" na strani 138](#page-137-4)).

Ako se tokom postupka instalacije pojavi prozor "**Found New Hardware Wizard**", kliknite **Otkaži** da biste zatvorili prozor.

**2** U CD-ROM uređaj ubacite CD sa softverom priložen uz štampač.

**3** Izaberite **Install Now**.

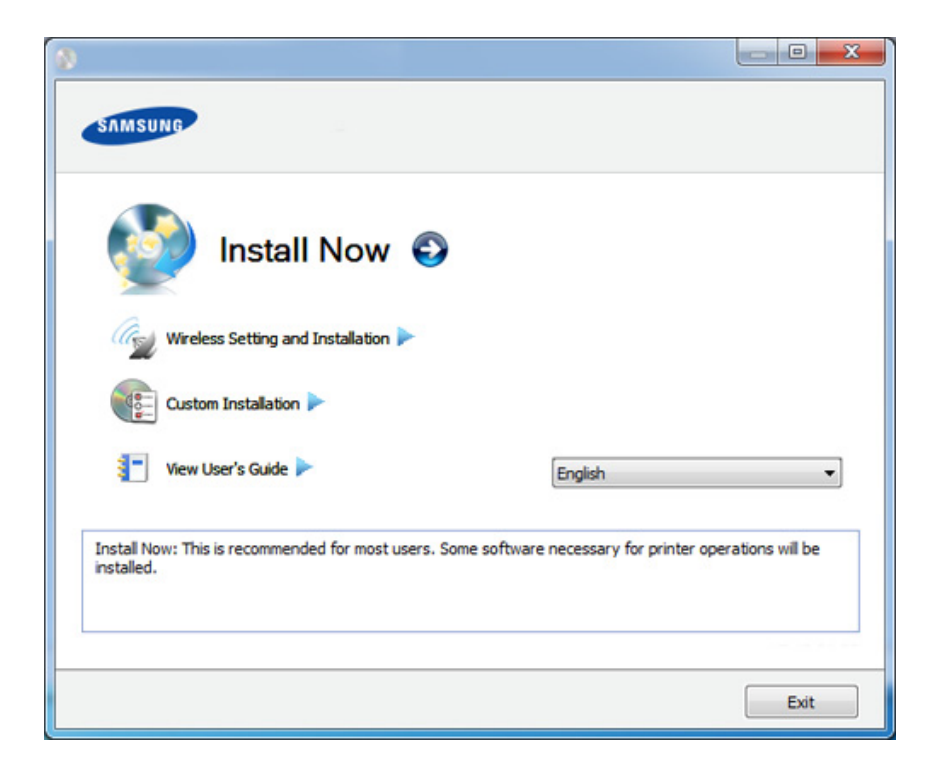

- Meni **Custom Installation** omogućava da izaberete povezivanje uređaja i izbor pojedinačnih komponenti za instalaciju. Sledite uputstva u prozoru instalacije.
- **4** Pročitajte **License Agreement** i označite opciju **I accept the terms of the License Agreement**. Zatim kliknite na **Next**.

Program pretražuje uređaj.

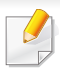

Ako se uređaj ne nalazi na mreži ili lokalnoj mreži, pojaviće se poruka o greški. Odaberite opciju i kliknite **Next**.

**5** Uređaj koji tražite biće prikazan na ekranu. Odaberite jedan koji želite da koristite i kliknite **OK**.

Ako je drajver pretražio samo jedan uređaj, pojaviće se prozor potvrde.

**6** Sledite uputstva u prozoru instalacije.

### **Režim tihe instalacije**

Režim tihe instalacije je metod instaliranja koji ne zahteva da korisnik mora da učestvuje u procesu. Jednom kada instalacija krene, drajver uređaja i softver su automatski instalirani na računaru. Možete pokrenuti tihu instalaciju kucanjem **/s** or **/S** u komandni prozor.

#### **Parametri komandne linije**

Sledeća tabela prikazuje koje komande mogu da se koriste u komandnom prozoru.

Sledeće komandne linije su efektivne i izvršavaju se kada se zada komanda preko **/s** or **/S**. Međutim, **/h**, **/H** ili **/?** su isključive komande koje se ne mogu koristiti same.

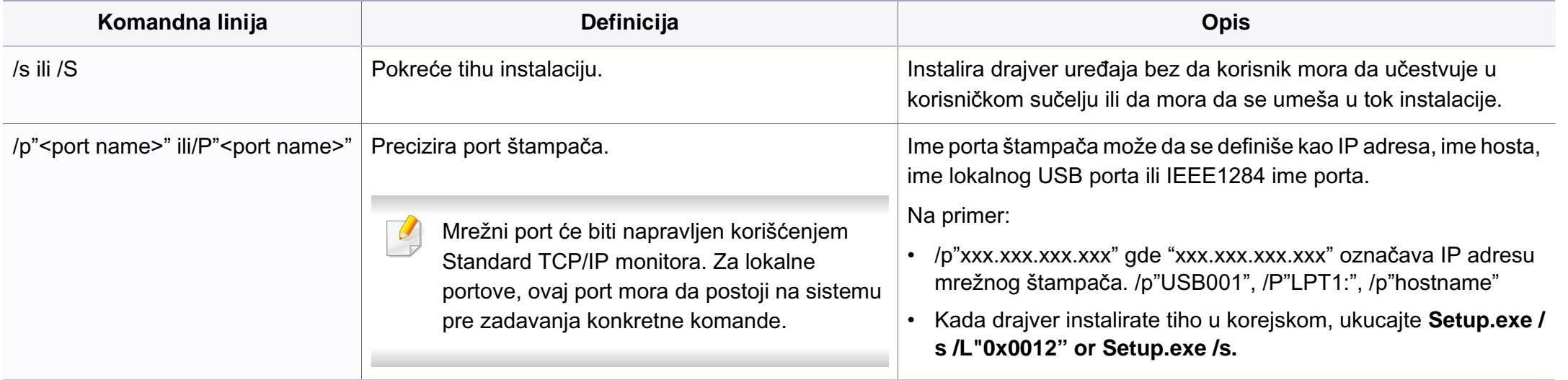

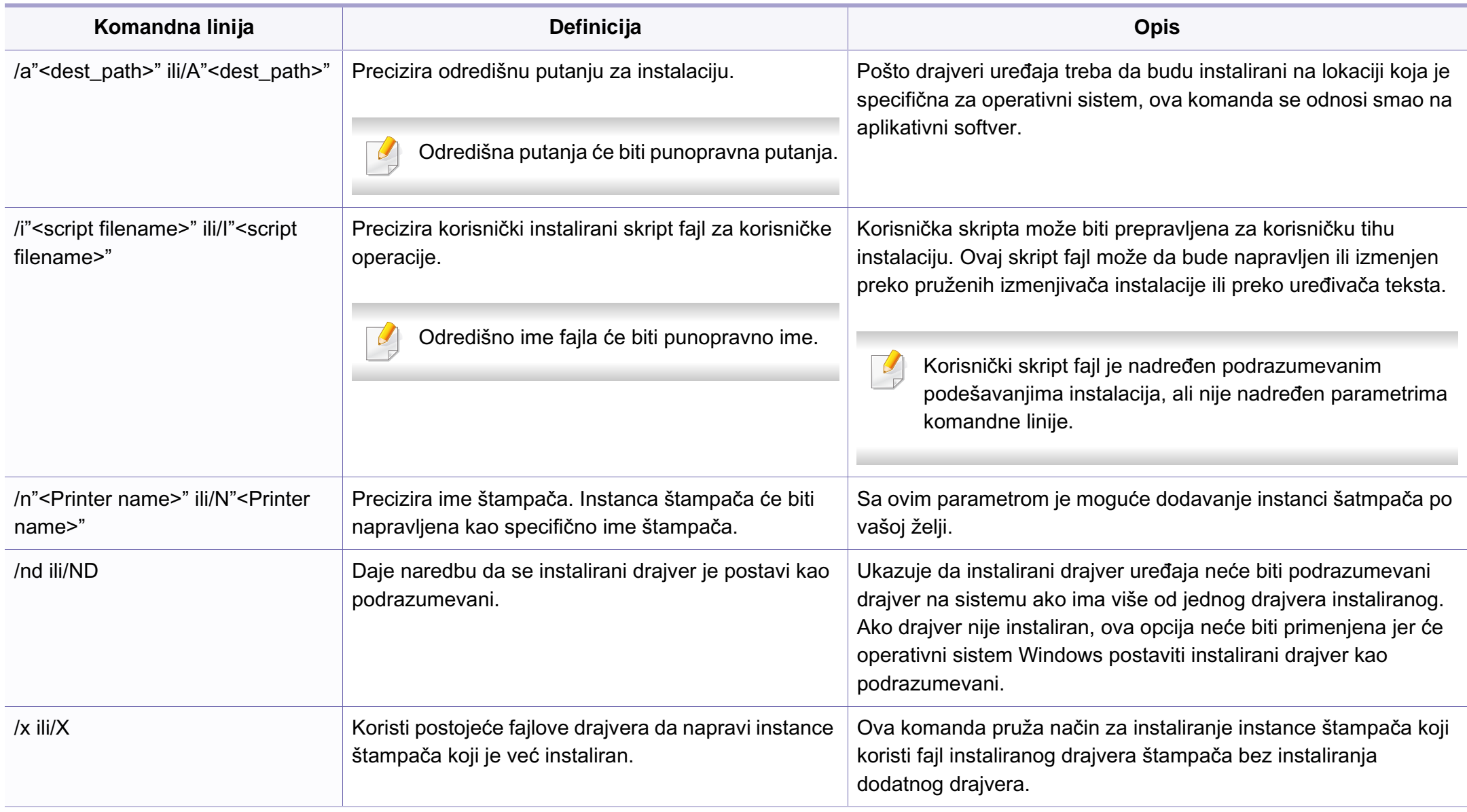
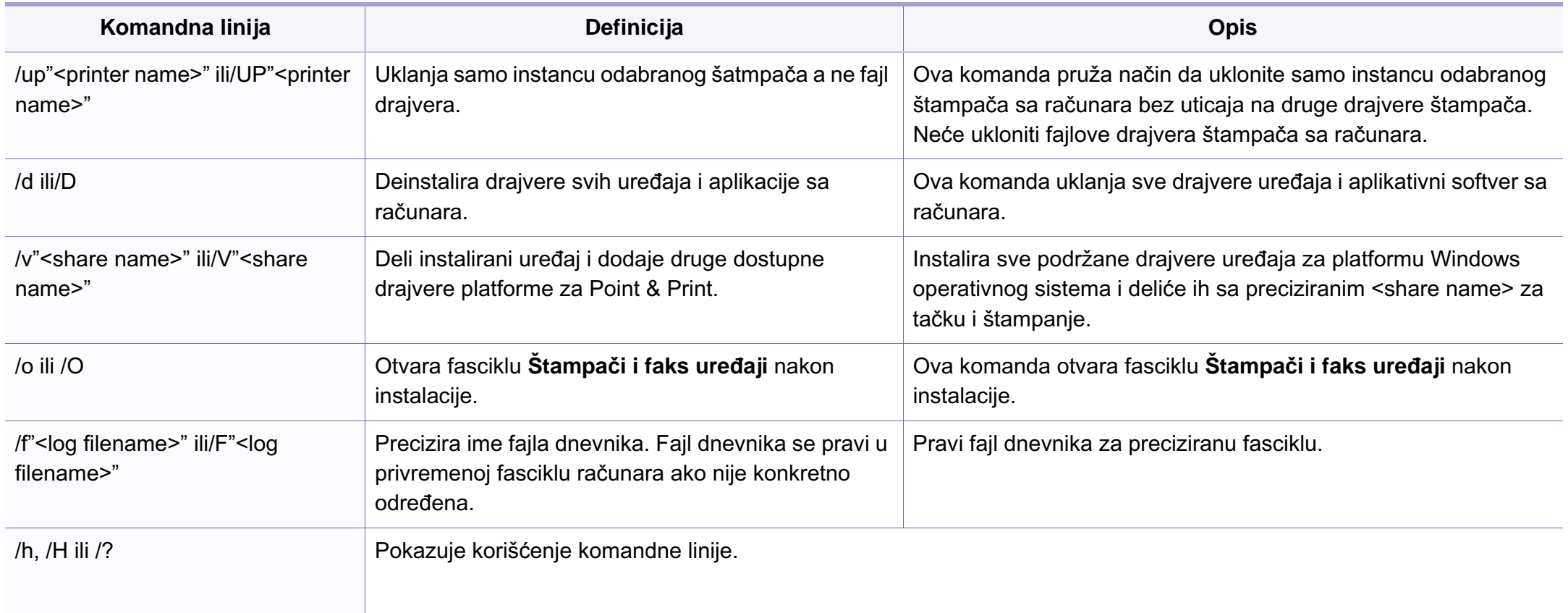

### **Macintosh**

- **1** Pazite da je uređaj povezan sa mrežom i uključen.
- **2** U CD-ROM uređaj ubacite CD sa softverom priložen uz štampač.
- **3** Dvaput kliknite ikonu CD-ROM koja će se pojaviti na radnoj površini sistema Macintosh.
- **4** Dvaput kliknite fasciklu **MAC\_Installer** > ikonu **Installer OS X**.
- **5** Kliknite **Continue**.
- **6** Pročitajte ugovor o licenci i kliknite **Continue**.
- **7** Kliknite **Agree** za saglasnost sa ugovorom o licenci.
- **8** Kad se pojavi poruka koja upozorava da će se na računaru zatvoriti sve aplikacije, kliknite **Continue**.
- **9** Kliknite **Continue** u oknu **User Options Pane**.
	- Ako niste postavili IP adresu, kliknite Set IP address i pogledajte ["IPv4](#page-138-0)  konfiguracija koristeć[i opciju SetIP \(Macintosh\)" na strani 139.](#page-138-0) Ako želite da vidite bežična podešavanja, pogledajte ["Podešavanje za](#page-169-0)  [Macintosh" na strani 170](#page-169-0).

**10** Kliknite **Install**. Biće instalirane sve komponente potrebne za rad uređaja.

Ako kliknete **Customize**, možete da izaberete pojedinačne komponente koje ćete instalirati.

- **11** Unesite lozinku i kliknite na **OK**.
- **12** Instaliranje softvera zahteva ponovno pokretanje računara. Kliknite **Continue Installation**.
- **13** Posle završetka instalacije kliknite **Quit** ili **Restart**.
- **14** Otvorite fasciklu **Applications** > **Utilities** > **Print Setup Utility**.
	- Za OS Mac X 10.5 -10.7, otvorite fasciklu **Applications** > **System Preferences** i kliknite **Print & Fax**.
- **15** Kliknite na **Add** na listi **Printer List**.
	- Za Mac OS X 10.5-10.7, kliknite ikonicu "**+**". Prikazaće se prozor.
- **16** Za Mac OS X 10.4, kliknite **IP Printer**.
	- Za Mac OS X 10.5-10.7, kliknite **IP**.
- **17** Odaberite **HP Jetdirect Socket** u meniju **Protocol**.
- Kada štampate dokument koji sadži više stranica, podešavanja  $\overline{C}$ štampanja je moguće unaprediti biranjem opcije **Socket** za **Printer Type**.

- **18** Unesite IP adresu uređaja u polje za unos **Address**.
- **19** Unesite ime za spisak čekanja u polje za unos **Queue**. Ako ne možete da odredite ime na spisku za čekanje za server uređaja, pokušajte da prvo koristite podrazumevani spisak čekanja.
- **20** Ako u sistemu Mac OS X 10.4 funkcija Auto Select ne radi pravilno, izaberite **Samsung** u listi **Print Using** i naziv vašeg uređaja u listi **Model**.
	- Za OS Mac X 10.5-10.7, ako funkcija Auto Select ne radi ispravno, izaberite **Select Printer Software** naziv uređaja u **Print Using**.
- **21** Kliknite na **Add**.

Vaš uređaj će se pojaviti na listi **Printer List** i biće postavljen kao podrazumevani uređaj.

#### Ako želite da instalirate faks drajver:

- **a** Otvorite folder **Aplikacijama** > **Samsung** > **Kreator za red faksa**.
- **b** Vaš uređaj će se pojaviti u **Printer List**
- **c** Selektujte uređaj za korišćenje i pritisnite dugme **Create**

### **Linux**

[Trebate da preuzmete Linux softverske pakete sa Samsung internet](http://www.samsung.com)  stranice, kako biste instalirali softver štampača (http://www.samsung.com > pronađite vaš proizvod > podrška ili fajlovi za preuzimanje).

#### Da biste instalirali softver:

- Pogledajte ["Instalacija Smart Panel-a" na strani 133](#page-132-0).
- Pogledajte ["Instaliranje programa Printer Settings Utility" na strani](#page-133-0)  [134](#page-133-0).

## **Instalirajte Linux drajver i dodajte mrežni štampač**

- **1** Pazite da je uređaj povezan sa mrežom i uključen. Takođe, IP adresa treba da bude podešena.
- **2** Preuzmite Unified Linux paket drajvera za Samsungove internet stranice.
- **3** Otpakujte fajl UnifiedLinuxDriver.tar.gz i otvorite novi direktorijum.
- **4** Dvaput kliknite na fasciklu **Linux** zatim > **install.sh** ikonicu.
- **5** Otvara se Samsung instalacioni prozor. Kliknite **Continue**.

- **6** Otvara se prozor za dodavanje štampača. Kliknite na **Next**.
- **7** Izaberite mrežni štampač i kliknite dugme **Search**.
- **8** IP adresa uređaja i model se pojavljuju na spisku.
- **9** Izaberite uređaj i kliknite na **Next**.
- **10** Unesite opis štampača i kliknite **Next**.
- **11** Kada je uređaj dodat, kliknite na **Finish**.
- **12** Kada je instalacija gotova, kliknite **Finish**.

## **Dodavnja mrežnog štampača**

- **1** Dvaput kliknite **Unified Driver Configurator**.
- **2** Kliknite **Add Printer.**
- **3** Otvara se prozor **Add printer wizard**. Kliknite na **Next**.
- **4** Izaberite **Network printer** i kliknite dugme **Search**.
- **5** IP adresa štampača i naziv modela će se pojaviti na spisku.
- **6** Izaberite uređaj i kliknite na **Next**.
- **7** Unesite opis štampača i kliknite **Next**.
- **8** Kada je uređaj dodat, kliknite na **Finish**.

### **UNIX**

- Proverite da vaš uređaj podržava UNIX operativni sistem, pre  $\overline{\mathcal{L}}$ instaliranja UNIX drajvera štampača (pogledajte ["Operativni sistem"](#page-6-0)  [na strani 7\)](#page-6-0)
	- Komande su markirane sa "", kada pritiskate komande, nemojte pritiskati "".
	- Neke funkcije i opcione stavke možda neće biti dostupne u zavisnosti od modela ili zemlje (pogledajte ["Operativni sistem" na](#page-6-0)  [strani 7\)](#page-6-0).

[Da biste koristili UNIX drajver, prvo morate da instalirate UNIX paket](http://www.samsung.com)  drajvera, zatim da podesite štampač. Trebate da preuzmete Linux softverske pakete za štampač sa Samsung internet stranice, kako biste instalirali softver štampača (http://www.samsung.com > pronađite vaš proizvod > podrška ili fajlovi za preuzimanje).

### **Instaliranje UNIX paketa drajvera**

Procedura instalacije je ista za sve verzije operativnog sistema UNIX.

- **1** Sa Samsung stranice preuzmite i otpakujte UNIX paket drajvera štampača.
- **2** Obezbedite pristup korenu. "**su -**"

- **3** Iskopirajte odgovarajući drajver u odredišni UNIX računar.
	- Pogledajte vodič za administratore za UNIX OS.
- **4** Raspakujte UNIX paket drajvera.

Na primer, na IBM AIX-u, koristite sledeće komande.

- "**gzip -d <** unesite naziv paketa **| tar xf -**"
- **5** Idite u nespreman direktorijum.
- **6** Pokrenite instalacioni skript.

#### "**./install**"

**install** je fajl instalacionog skripta koji se koristi za instalaciju ili deinstalaciju UNIX paketa drajvera.

Koristite komandu "**chmod 755 install**" da biste dali dozvolu za instalacionu skriptu.

- **7** Pokrenite "**. /install –c**" komandu da biste proverili rezultate instalacije.
- **8** Pokrenite "**installprinter**" iz linije sa komandama. Ovo će pokrenuti prozor **Add Printer Wizard**. Postavite štampač u narednim prozorima po sledećem uputstvu.
- Na nekim UNIX operativnim sistemima, npr na Solaris 10, upravo dodati štampači možda nisu dostupni odmah za štampanje i prihvatanje poslova. U tom slučaju pokrenite osnovni terminal:
	- "**accept <printer\_name>**"
	- "**enable <printer\_name>**"

## **Deinstaliranje UNIX paketa drajvera**

- Ova funkcija bi trebalo da se koristi za brisanje štampača instaliranih na računaru.
	- **a** Pokrenite komandu "**uninstallprinter**" iz terminala. Otvoriće se **Uninstall Printer Wizard**.

Instalirani štampači će biti navedeni na padajućoj listi.

- **b** Izaberite željeni štampač.
- **c** Kliknite **Delete** da biste ga izbrisali sa računara.
- **d** Pokrenite "**. /install –d**" komandu da biste deinstalirali ceo paket.
- **e** Da biste proverili rezultate, pokrenite "**. /install –c**" komandu.

Da biste ponovo instalirali, upotrebite komandu "**. /install**" da biste reinstalirali fajlove.

## **Podešavanje štampača**

Da biste dodali štampač u UNIX sistem, pokrenite 'installprinter' sa komandne linije. Ovo će pokrenuti prozor Add Printer Wizard. Postavite štampač u narednom prozoru po sledećem uputstvu:

- **1** Unesite ime štampača.
- **2** Unesite odgovarajući model štampača.
- **3** Unesite potreban opsi vrste štampača u polje **Type**. Ovo nije obazveno.
- **4** Unesite opis štampča u polje **Description**. Ovo nije obazveno.
- **5** Unesite lokaciju štampča u polje **Location**.
- **6** Unesite IP adresu ili DNS ime štampača u polje **Device** za mrežne štampače. Na IBM AIX sa **jetdirect Queue type**, moguće je samo DNS ime sa numeričkom IP adresom.
- **7 Queue type** pokazuje vezu kao **lpd** ili **jetdirect** u odgovarajućoj listi. Pored toga, **usb** tip je dostupan za operativni sistem Sun Solaris.
- **8** Izaberite **Copies** da biste odredili broj kopija.
- **9** Izaberite opciju **Collate** da biste primili kopije koje su već sortirane.
- **10** Odaberite opciju **Reverse Order** da biste primili kopije u obrnutom redosledu.
- **11** Označite opciju **Make Default** da biste postavili štampač kao podrazumevani.
- **12** Kliknite na **OK** da biste dodali štampač.

# **IPv6 konfiguracija**

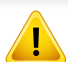

**IPv6** je u potpunosti podržan samo na Windows Vista ili novijem.

- Neke funkcije i opcione stavke možda neće biti dostupne, u zavisnosti od modela ili zemlje (pogledajte ["Osobine po modelu" na](#page-6-1)  [strani 7](#page-6-1) ili ["Pregled menija" na strani 34](#page-33-0)).
- Ako IPv6 mreža ne radi, resetujte sva podešavanja na fabrička koristeći **Clear Setting**.

U IPv6 mrežnom okruženju, pratite sledeću proceduru da biste koristili IPv6 adresu.

### **Sa kontrolne table**

- **1** Povežite uređaj na mrežu preko mrežnog kabla.
- **2** Uključite uređaj.
- **3** Odštampajte **izveštaj o knfiguraciji mrežet** koji će proveriti IPv6 adresu (pogledajte ["Štampanje izveštaja o konfiguraciji mreže" na](#page-137-0)  [strani 138](#page-137-0)).
- **4** Odaberite **Početak** > **Kontrolna tabla** > **Štampači i faks uređaji**.
- **5** Kliknite **Dodati štampač** u lenom panelu na prozoru **Štampači i faks uređaji**.
- **6** Kliknite **Dodati lokalan štampač** u prozoru **Dodati štampač**.
- **7** Otvara se prozor **Dodaj program za podešavanje štampača**. Sledite uputstva u prozoru instalacije.
- Ako uređaj ne radi u mrežnom okruženju, aktivirajte IPv6. Pogledajte sledeći odeljak.

### **Aktiviranje IPv6**

- **1** Pritisnite dugme (**Menu**) na kontrolnoj tabli.
- **2** Pritisnite **Network** > **TCP/IP (IPv6)** > **IPv6 Activate**.
- **3** Odaberite **On** i pritisnite **OK**.
- **4** Isključite uređaj i ponovo ga uključite.
- **5** Reinstalirajte drajver štampača.

# **IPv6 konfiguracija**

## **Podešavanja IPv6 adresa**

Uređaj podržava sledeće IPv6 adrese za mrežno štampanje i upravljanje.

- **Link-local Address**: Samokonfigurisana lokalna IPv6 adresa (adresa koja počinje sa FE80).
- **Stateless Address**: Automatski konfigurisana IPv6 adresa od strane mrežnog rutera.
- **Stateful Address**: IPv6 adresa koju konfiguriše DHCPv6 server.
- **Manual Address**: IPv6 adresa koju ručno kofiguriše korisnik.

### **Konfiguracija DHCPv6 adrese (Stateful)**

Ako imate DHCPv6 server na mreži, možete da podesite jednu od sledećih opcija za dinamičko određivanje domaćina.

- **1** Pritisnite dugme (**Menu**) na kontrolnoj tabli.
- **2** Pritisnite opciju **Network** > **TCP/IP (IPv6)** > **DHCPv6 Config**.
- **3** Pritisnite **OK** da biste odabrali vrednost koju želite.
	- **DHCPv6 Addr.**: Uvek koristite DHCPv6 bez obzira na zahtev rutera.
	- **DHCPv6 Off:** Nikad ne koristite DHCPv6 nezavisno od zateva rutera.
	- **Router**: Koristite DHCPv6 samo kada to ruter traži.

### **Iz menija SyncThru™ Web Service**

- Za modele koji nemaju ekran na kontrolnoj tabli, potrebno je da pristupite prvo na **SyncThru™ Web Service** korišćenjem IPv4 adrese i pratite donju proceduru za korišćenje IPv6.
- **1** Otvorite internet pregledač, kao npr. Internet Explorer, iz Windowsa. Unesite IP adresu (http://xxx.xxx.xxx.xxx) u adresno polje i pritisnite Enter ili kliknite dugme **Ići**.
- **2** Ako se po prvi put prijavljujete u **SyncThru™ Web Service** morate da se prijavite kao administrator. Ukucajte korisničko ime i lozinku.
	- **ID: admin**
	- **Password: sec00000**
- **3** Kada se otvori prozor **SyncThru™ Web Service**, pomerite kursor na **Settings** na vrhu trake menija i kliknite **Network Settings**.
- **4** Kliknite **TCP/IPv6** na levom panelu na veb stranici.
- **5** Označite polje za označavanje **IPv6 Protocol** da biste aktivirali IPv6.
- **6** Označite polje za označavanje **Manual Address**. Tada je tekstualno polje **Address/Prefix** aktivirano.

# **IPv6 konfiguracija**

- **7** Unesite ostatak adrese (npr. :3FFE:10:88:194::**AAAA**. "A" je heksadecimalno 0 do 9, A do F).
- **8** Odaberite konfigurator DHCPv6.
- **9** Kliknite dugme **Apply**.

### **Korišćenje SyncThru™ Web Service**

- **1** Pokrenite pregledač, kao npr. Internet Explorer, koji podržava IPv6 adrese u URL.
- **2** Odaberite IPv6 adresu (**Link-local Address**, **Stateless Address**, **Stateful Address**, **Manual Address**) iz **izveštaja o konfiguraciji mrežet** (pogledajte ["Štampanje izveštaja o konfiguraciji mreže" na](#page-137-0)  [strani 138](#page-137-0)).
- **3** Unesite IPv6 adresu (npr: http://[FE80::215:99FF:FE66:7701]).

Adresa mora da bude u '[ ]' zagradama.

- Proverite da li uređaj podržava bežičnu mrežu. Bežične mreže možda nisu dostupne, u zavisnosti od modela (pogledajte ["Osobine](#page-6-1)  [po modelu" na strani 7](#page-6-1)).
	- Ako IPv6 mreža ne radi, resetujte sva podešavanja na fabrička i pokušajte ponovo koristeći **Clear Setting**.

## <span id="page-153-0"></span>**Ime i ključ bežične mreže**

Bežične mreže zahtevaju veću sigurnost, tako da kada je neka pristupna tačka prvi put podešena, prave se ime mreže (SSID), vrsta bezbednosti koja se koristi i mrežu ključ. Pitajte vašeg mrežnog administratora pre nego što nastavite sa instalacijom urešaja.

### **Prvi koraci**

## **Objašnjenje tipa mreže**

Obično možete imati samo jednu vezu između vašeg računara i uređaja u jednom trenutku.

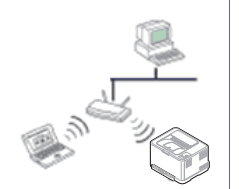

Režim infrastrukture

To okruženje se uglavnom koristi za domove i SOHOs (Small Office/ Home Office). Ovaj režim koristi pristupnu tačku za komunikaciju sa bežičnim uređajem.

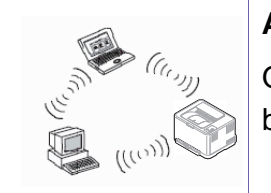

#### **Ad hoc režim**

Ovaj režim ne koristi pristupnu tačku. Bežični računar i bežični uređaj komuniciraju direktno.

### **Upoznavajući se sa metodama za podešavanje bežične mreže**

Bežična podešavanja možete postaviti, ili sa uređaja ili sa kompjutera. Odaberite metod za podešavanje koji želite iz tabele koja se nalazi dole.

Neke vrste za instaliranje bežične mreže možda neće biti dostupni, u zavisnosti od modela ili zemlje.

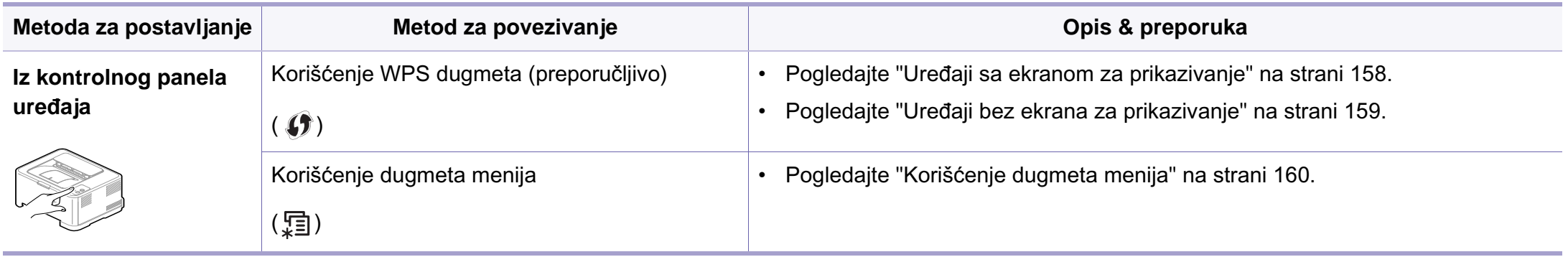

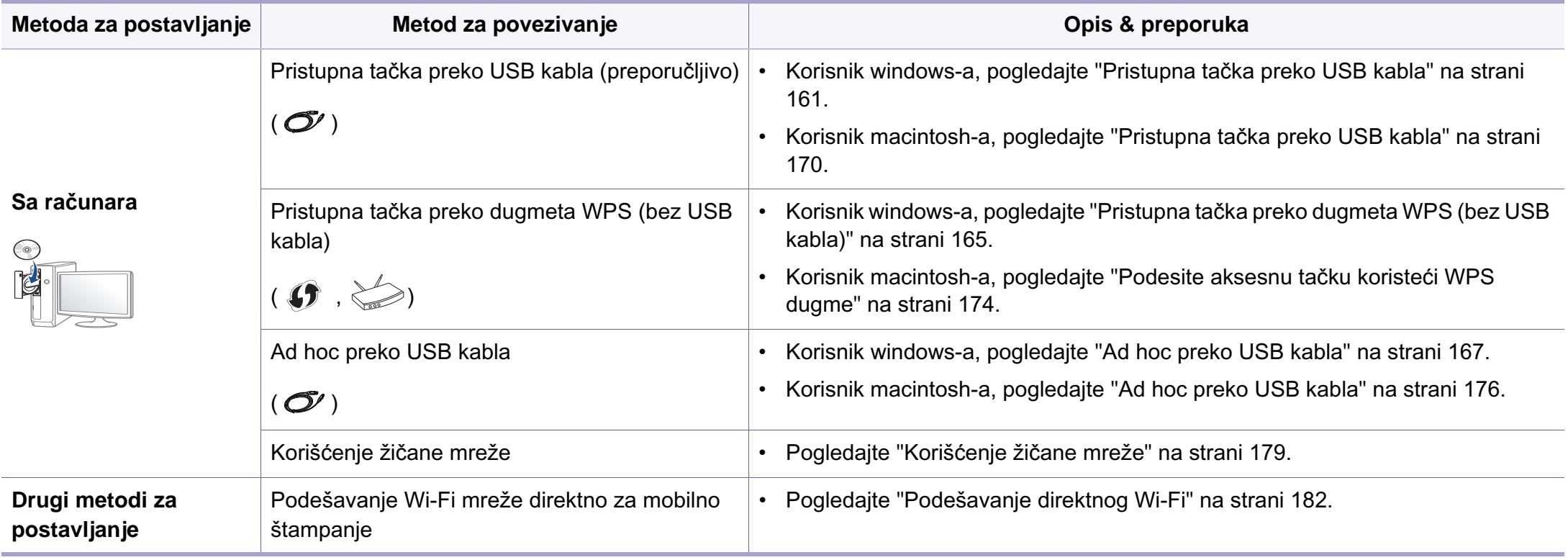

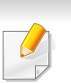

Ako se problemi jave tokom instalacije drajvera za bežičnu mrežu, pogledajte poglavlje za rešavanje problema (pogledajte "Rešavanje problema" na strani [184\)](#page-183-0).

### **Korišćenje WPS dugmeta**

Ako vaša mašina i pristupne tačke (ili bežični ruter ) podržavaju Wi-Fi Protected Setup™ (WPS), možete lako da podesite mrežu na dugme the (WPS) na kontrolnoj tabli bez računara.

- Ukoliko želite da koristite bežičnu mrežu koristeći infrastrukturni režim, proverite da li je mrežni kabl isključen iz uređaja. Korišćenje dugmeta **WPS (PBC)** ili unos PIN iz računara za povezivanje na pristupnu tačku ( ili bežični ruter ) varira u zavisnosti od pristupne tačke ( ili bežičnog rutera) koji koristite. Pogledajte korisničko upustvo za pristupnu tačku (ili bežičnu ruter) koji koristite.
	- Kada koristite dugme WPS da postavite bežičnu mrežu, bezbednosni parametri se mogu promeniti. Da biste ovo sprečili, zaključajte WPS opciju za trenutne bezbednosne bežične parametre. Ime opcije se može razlikovati u zavisnosti od pristupne tačke (ili bežičnog rutera) koju koristite.

### **Potrebne stvari**

- Proverite da li pristupna tačka (ili ruter) podržavaju Wi-Fi Protected Setup™ (WPS).
- Proverite da li uređaj podražava Wi-Fi Protected Setup™ (WPS).
- Mrežni računar (samo PIN režim)

## **Biranje tipa**

Postoje dva načina za povezivanje uređaja na bežičnu mrežu preko dugmeta (WPS) na kontrolnoj tabli.

Način **Konfiguracija dugmeta za pritiskanje (PBC)** omogućava da

povežete uređaj na bežičnu mrežu pristiskanjem kako dugmeta  $\Omega$  (WPS) na kontrolnoj tabli uređaja, kao i WPS (PBC) dugmeta na Wi-Fi Protected Setup™ (WPS)-omogućenoj pristupnoj tački (ili bežičnom ruteru).

Metod **Lični identifikacioni broj (PIN)** pomaže u povezivanju uređaja na bežičnu mrežu unošenjem PIN-a na Wi-Fi Protected Setup™ (WPS) omogućenoj pristupnoj tački (ili bežičnom ruteru).

Podrazumevani režim je **PBC** , koji se preporučuje za tipično okruženje bežične mreže.

Možete da promenite WPS režim iz kontrolnog panela (霜 (Menu) > **Network** > **Wireless** > **OK** > **WPS Setting**).

## <span id="page-157-0"></span>**Uređaji sa ekranom za prikazivanje**

### **Povezivanje u PBC režimu**

**1** Pritisnite i zadržite dugme (WPS) na kontrolnoj tabli duže od 2 sekunda.

Uređaj će čekati do dva minuta da pritisnete WPS (PBC) dugme na pristupnoj tački (ili ruteru).

**2** Pritisnite dugme **WPS (PBC)** na pristupno tački ili ruteru.

Poruke se pojavljuju na ekranu u ovom redosledu:

- **a Connecting:** Uređaj se povezuje na pristupnu tačku ili ruter.
- **b Connected:** Uređaj je uspešno povezan na bežičnu mrežu, WPS I FD svetli.
- **c AP SSID:** Nakon uspešnog povezivanja, AP SSID informacija se pojavljuje na ekranu.

### **Povezivanje u PIN režimu**

- **1** Pritisnite i zadržite dugme (1) (WPS) na kontrolnoj tabli duže od 2 sekunda.
- **2** Pojavljuje se osmocifarni PIN na ekranu.

Morate da uneste osmocifreni PIN u roku od dva minuta za računar koji je povezan na pristupnu tačku ili ruter.

Poruke se pojavljuju na ekranu u ovom redosledu:

- **a Connecting:** Uređaj se povezuje na bežičnu mrežu.
- **b Connected:** Uređaj je uspešno povezan na bežičnu mrežu, WPS LED svetli.
- **c SSID Type:** Nakon uspešnog povezivanja bežične mreže, AP SSID informacija će se pojaviti na ekranu.

## <span id="page-158-0"></span>**Uređaji bez ekrana za prikazivanje**

### **Povezivanje u PBC režimu**

**1** Pritisnite i zadržite dugme (WPS) u trajanju od 2 - 4 sek. dok LED brzo trepće.

Uređaj se povezuje na bežičnu mrežu. LED će treptati polako do dva minuta da pritisnete PBC dugme na pristupnoj tački (ili ruteru).

- **2** Pritisnite dugme **WPS (PBC)** na pristupno tački ili ruteru.
	- **a** Svetlo na WPS LED treperi brzo. Uređaj se povezuje na pristupnu tačku ili ruter.
	- **b** Uređaj je uspešno povezan na bežičnu mrežu, WPS LED svetli.

### **Povezivanje u PIN režimu**

**1** Izveštaj o mrežnim podešavanjima, uključujući PIN, mora da bude odštampan (pogledajte ["Štampanje izveštaja o konfiguraciji mreže"](#page-137-0)  [na strani 138\)](#page-137-0).

U radnom rećimu pritisnite i zadržite dugme (**Cancel** ili **Stop/ Clear**) na kontrolnoj tabli oko 5 sekundi. Možete da nađete PIN broj uređaja.

**2** Pritisnite i zadržite dugme (WPS) duže od 4 sekunde sve dok LED ne ostane upaljen.

Uređaj se povezuje na pristupnu tačku ili ruter.

**3** Morate da uneste osmocifreni PIN u roku od dva minuta za računar koji je povezan na pristupnu tačku ili ruter.

LED treperi polako do dva minuta sve dok ne unesete osmocifreni PIN.

WPS LED treperi u sledećem redosledu:

- **a** Svetlo na WPS LED treperi brzo. Uređaj se povezuje na pristupnu tačku ili ruter.
- **b** Uređaj je uspešno povezan na bežičnu mrežu, WPS LED svetli.

### **Ponovno povezivanje na mrežu**

Kada je bežična funckija isključena, uređaj autoamtski pokušava da se ponovo spoji na pristupnu tačku ili ruter sa kojima je prethodno bio povezan sa bežičnim podešavanjima i adresom.

- U sledećim slučajevima će uređaj automatski pokušati da se ponovo spoji na bežičnu mrežu:
	- Uređaj je isključen i ponovo uključen.
	- Pristupna tačka ili ruter su isključeni i ponovo uključeni.

## **Poništavanje procesa povezivanja**

Da biste poništili povezivanje na bežičnu mrežu kada se uređaj povezuje, kratko pritisnite dugme (**Cancel** ili **Stop/Clear**) na kontrolnoj tabli. **Potrebno je da sačekate 2 minuta da se uređaj ponovo poveže na bežičnu mrežu.**

## **Isključivanje sa mreže**

Da biste isključili uređaj sa mreže, pritisnite dugme (1) (WPS) na kontrolnoj tabli duže od dve sekunde.

- **Kada je bežična mreža neaktivna:** Uređaj se odmah isključuje sa mreže, i WPS LED se isključuje.
- **Kada se koristi bežična mreža:** Uređaj će čekati da završite trenutni posao, WPS LED će brzo svetleti. Zatim, bežična mreža je automatski isključena i WPS LED se isključuje.

### <span id="page-159-0"></span>**Korišćenje dugmeta menija**

Neki meniju se možda neće pojaviti na ekranu zbog opcija ili modela. U tom slučaju se to ne primenjuje na vaš uređaj (pogledajte ["Pregled](#page-33-0)  [menija" na strani 34\)](#page-33-0).

Pre počekta treba da znati ime mreže (SSID) za bežičnu mrežu, kao i mrežni ključ ako je mreža kriptovana. Ova informacija je postavljena kada je pristupna tačka ili ruter instaliran. Ako ne znati to o svom mrežnom okruženju, potrebno je da pitate osobu zaduženu za mrežu.

- Nakon uspostavljanja bežične veze, potreno je da instalirate drajver za štampanje (pogledajte ["Instaliranje drajver mreko mreže" na strani](#page-140-0)  [141](#page-140-0)).
- **1** Pritisnite dugme (**Menu**) na kontrolnoj tabli.
- **2** Pritisnite opciju **Network** > **Wireless** > **WLAN Settings**.
- **3** Pritisnite **OK** da biste izabrali željeni način.
	- **Wizard** (preporučeno)**:** U ovom režimu, podešavanje je automatsko. Uređaj će da prikaže listu dostupnih mreža iz koje možete da izaberete. Nakon što je mreža izabrana, štampač će tražiti odgovarajući bezbednosni ključ.
	- **Custom:** U ovom režimu, korisnik ručno može da da ili izabere svoj lični SSID ili da odabere bezbednosnu opciju u detalje.

### **Podešavanje preko Windows-a**

Prečica za program **Wireless Setting** bez CD-a: Ako ste jednom instalirali drajver, možete mu pristupiti iz programa **Wireless Setting** bez CD-a. Iz menija Start, izaberite **Programi** ili **Svi programi** > **Samsung Printers** > **ime drajvera štampača** > **Wireless Setting Program**.

### <span id="page-160-0"></span>**Pristupna tačka preko USB kabla**

#### **Potrebne stvari**

- Pristupna tačka
- Računar priključen na mrežu
- Softverski CD koji je obezbeđen uz uređaj
- Uređaj instaliran za rad sa bežičnim interfejsom mreže
- USB kabl

### **Pravljenje infrastrukture mreže**

- **1** Proverite da li je USB kabl priključen na uređaj.
- **2** Uključite računar, pristpunu tački i uređaj.
- **3** U CD-ROM uređaj ubacite CD sa softverom priložen uz štampač.
- **4** Odaberite opciju **Wireless Setting and Installation**.
- **5** Pročitajte License Agreement i označite opciju I accept the terms **of the License Agreement**. Zatim kliknite na **Next**.
- **6** Softver pretražuje bežičnu mrežu.

Ako softver nije našao mrežu, proverite da li je USB kabl pravilno priključen između računara i uređaja, i pratite uputstva na ekranu.

- Ako je podešavanje bežične mreže već postavljeno ranije, pojaviće se prozor sa **Wireless Network Setting Information** . Ako želite da resetujete bežične parametre, proverite kutiju za proveru i kliknite na **Next**.
	- Za modele koji podržavaju dugme WPS (bez povezivanja USB kabla), donji prozor će se pojaviti.

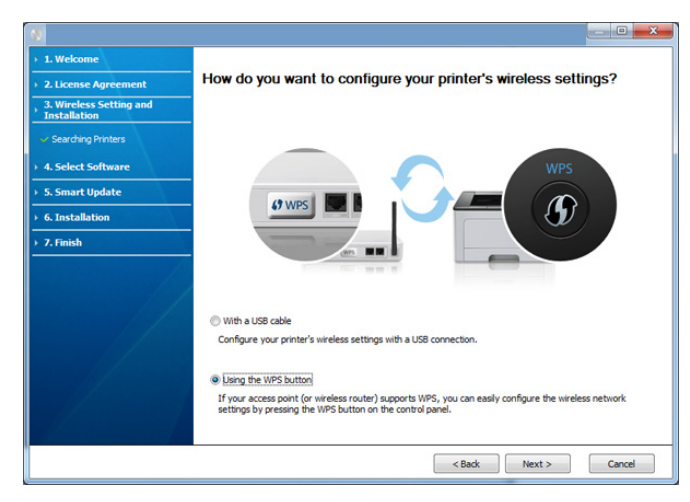

- **With a USB Cable**: Povežite USB kabl i kliknite Next, zatim idite na korak 7.
- **Using the WPS button**: Pogledajte ["Pristupna ta](#page-164-0)čka preko [dugmeta WPS \(bez USB kabla\)" na strani 165](#page-164-0).

**7** Odaberite metod koji želite da koristite iz prozora za biranje metoda za podešavanje bežične mreže.

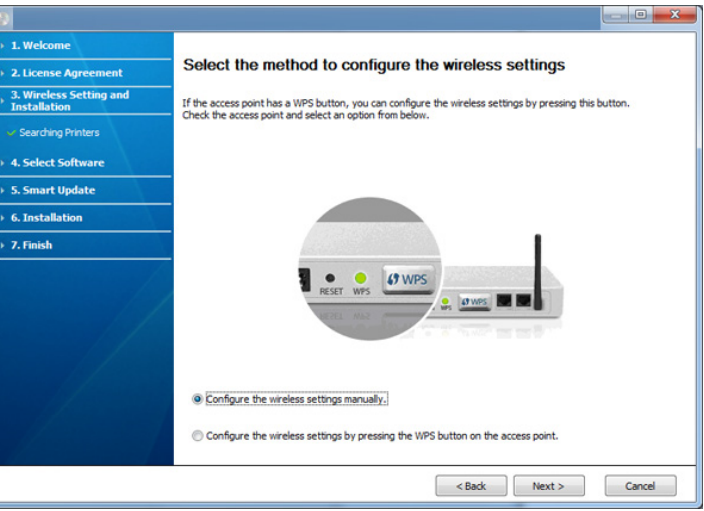

- **Configure the wireless settings manually.**: Idite na korak 8.
- **Configure the wireless settings by pressing the WPS button on the access point.**: Povežite se na bežičnu mrežu, tako što ćete pritisnuti dugme WPS pristupne tačke (ili ruter bežične mreže).
	- Sledite uputstva u prozoru instalacije. Kada završite sa podešavanjem parametara bežične mreže, idite na korak 11.
- **8** Nakon pretrage u prozoru će biti prikazani bežični uređaji. Izaberite ime (SSID) pristupne tačke i kliknite **Next**.

Ako ne možete da nađete ime mreže koju želite da koristite, ili ako želite da podesite mrežu ručno, kliknite na **Advanced Setting**.

- **Enter the wireless Network Name:** Unesite SSID pristupne tačke (SSID razlikuje velika i mala slova).
- **Operation Mode:** Izaberite **Infrastructure**.
- **Authentication:** Izaberite tip autentifikacije.

**Open System:** Autentifikacija se ne koristi i enkripcija se možda koristi, možda ne, zavisno od potrebe za bezbednošću.

**Shared Key:** Autentifikacija se koristi. Uređaj koji ima pravi WEP Key može da koristi mrežu.

**WPA Personal ili WPA2 Personal:** Odaberite ovu opciju da biste proverili server koji se bazira na WPA Pre-Shared Key. Ovo koristi zajednički tajni ključ (obično se zove Pre-Shared Key lozinku), koja je ručno podešena na pristupnoj tački i kod svakog od svojih klijenata.

- **Encryption:** Izaberite enkripciju (bez, WEP64, WEP128, TKIP, AES, TKIP AES).
- **Network Key:** Unesite vrednost ključa za enkripciju.
- **Confirm Network Key:** Potvrdite vrednost ključa za enkripciju.
- **WEP Key Index:** Ako koristite WEP enkripciju, izaberite odgovarajući **WEP Key Index**.

Prozor za bežičnu bezbednost se pojavljuje ako pristupna tačka ima bezbednosna podešavanja.

Pojavljuje se prozor bezbednosti bežične mreže. Prozor se možda razlikuje u zavisnosti od vrste bezbednosti: WEP ili WPA.

• **WEP**

Odaberite **Open System** ili **Shared Key** za proveru ispravnosti i uneiste WEP bezbednosni ključ. Kliknite na **Next**.

WEP (Wired Equivalent Privacy) je bezbednosni protokol koji sprečava neovlašćen pristup vašoj bežičnoj mreži. WEP kriptuje podatke za svaki paket koji pregleda na bežičnoj mreži koristeći 64 bitni il 128-bitni WEP ključ enkripcije.

#### • **WPA**

Unesite WPA deljeni ključ i kliknite **Next**.

WPA odobrava i prepoznaje korisnike zasnovano na tajnom ključu koji se autoamtski generiše u pravilnim vremenskim intervalima. WPA takođe koristi i TKIP (Temporal Key Integrity Protocol) i AES (Advanced Encryption Standard) radi bezbednosti podataka.

- **9** Prozor pokazuje podešavanja bezbednosti bežične mreže i proverava da li su ispravna. Kliknite na **Next**.
	- Za DHCP metod

Ako je način dodeljivanja IP adrese DHCP, proverite da li je DHCP prikazano u prozoru. Ako je prikazano Static, kliknite **Change TCP/IP** da biste način dodeljivanja promenili na DHCP.

• Za metod Static

Ako je način dodeljivanja IP adrese Statis, proverite da li je Static prikazano u prozoru. Ako je prikazano DHCP, kliknite **Change TCP/IP** da biste uneli IP adresu i druge parametre za uređaj. Pre menjanja IP adrese morate da znati sve informacije o konfiguraciji mreže računara. Ako je računar podešen na DHCP, morate se obratiti mrežnom administratoru da vam dodeli statičnu IP adresu.

Na primer,

Ako su informacije računarske mreže prikazane ispod:

- IP adresa: 169.254.133.42
- Maska podmreže: 255.255.0.0

U tom slučaju informacije o mreži uređaja bi trebalo da budu ovakve:

- IP adresa: 169.254.133.**43**
- Maska podmreže: 255.255.0.0 (koristi masku podmreže računara.)
- Pristupnik: 169.254.133.**1**

**10** Kada se pojavi prozor sa porukom da je veza preko mrežnog kabla potvrđena, izvadite kabl i kliknite **Next**.

Ako je mrežni kabl povezan, možda će biti problema da pronađe uređaj dok podešava bežičnu mrežu.

**11** Podešavanje bežične mreže je završeno. Da biste štampali sa mobilnog uređaja koji direktno podržava Wi-Fi, postavite direktne opcije za Wi-Fi (pogledajte ["Podešavanje direktnog Wi-Fi" na strani](#page-181-0)  [182](#page-181-0)).

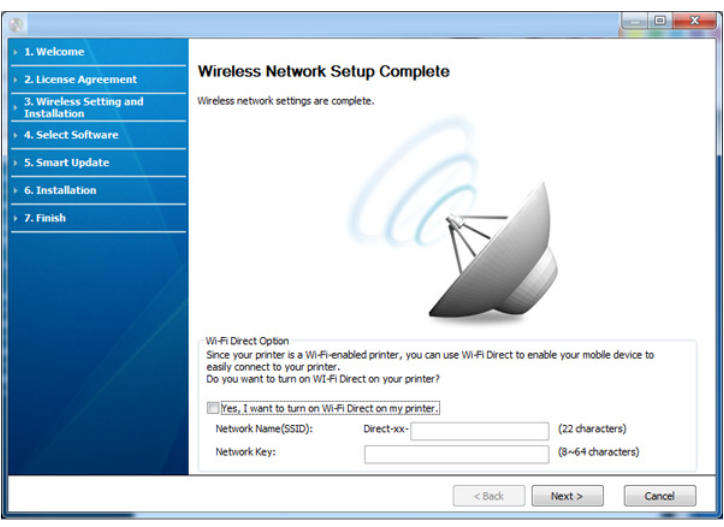

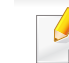

#### **Wi-Fi Direct Option:**

- Wi-Fi Direct opcija će se jedino pojaviti na ekranu ako vaš štampač podržava ovu funkciju.
- Možete da počnete sa izgradnjom Wi-Fi Direct koristeći program Samsung Easy Printer Manager (pogledajte ["Podešavanje direktnog](#page-181-0)  [Wi-Fi" na strani 182\)](#page-181-0).

- **Network Name(SSID)**: Fabričko ime mreže je ime modela, ne duže od 22 karaktera (ne uključujući "Direct-xx-").
- **Network Key** je numerički niz, koja mora biti napravljen od 8 do 64 karaktera.
- **12** Kada je podešavanje bežične mreže gotovo, izvadite USB kabl između računara i uređaja. Kliknite na **Next**.
- **13** Kliknite **Next** kada se pojavi prozor **Confirm Printer Connection**.
- **14** Izaberite koje komponente želite da instalirate. Kliknite na **Next**.
- **15** Nakon odabira komponenti, možete da promenite ime uređaja, podesite da se uređaj deli na mreži, podesite uređaj kao podrazumevani i promenite ime porta svakog uređaja. Kliknite na **Next**.
- **16** Na kraju instalacije će se pojaviti prozor koji će vas pitati da li želite test stranicu. Ukoliko želite, pritisnite **Print a test page**.

U suprotnom kliknite **Next** i idite na korak 18.

- **17** Ako je test stranica pravilno odštampana, kliknite **Yes**. Ako nije, kliknite **No** za ponovno štampanje.
- **18** Ako želite da registrujete vaš uređaj na Samsung internet stranici, kliknite na opciju **On-line Registration**. Ako ne želite, kliknite na **Finish**.

### <span id="page-164-0"></span>**Pristupna tačka preko dugmeta WPS (bez USB kabla)**

Za modele koji imaju WPS dugme, bežičnu mrežu možete da podesite koristeći WPS dugme (bez USB veze) i aksesnu tačku (ili ruter) preko WPS dugmeta.

#### **Potrebne stvari**

- Aksesna tačka (ili bežični ruter)
- Računar priključen na mrežu
- Softverski CD koji je obezbeđen uz uređaj
- Uređaj instaliran za rad sa bežičnim interfejsom mreže

### **Pravljenje infrastrukture mreže**

- **1** Uključite računar, pristpunu tački i uređaj.
- **2** U CD-ROM uređaj ubacite CD sa softverom priložen uz štampač.
- **3** Odaberite opciju **Wireless Setting and Installation**.
- **4** Pročitajte **License Agreement** i označite opciju **I accept the terms of the License Agreement**. Zatim kliknite na **Next**.

**5** Odaberite opciju **Using the WPS Button** i pritisnite **Next**.

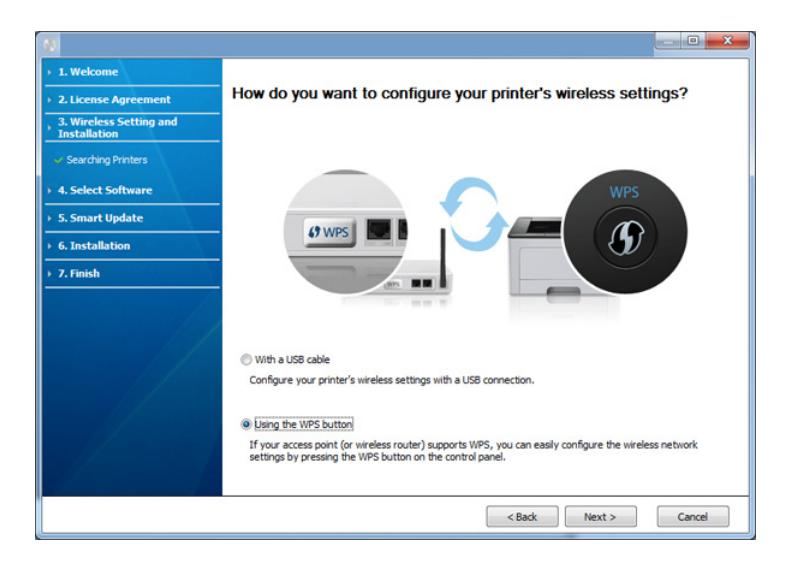

- Za modele koji podržavaju WPS dugme, pojaviće se gornji prozor.
- Ako je vaš uređaj povezan preko USB kabla, neće se pojaviti gornji prozor. Izvadite USB kabl, ako želite da podesite bežičnu mrežu koristeći WPS dugme.
- Ako želite da postavite bežična podešavanja koristeći USB kabl, pogledajte "Pristupna tač[ka preko USB kabla" na strani 161](#page-160-0).
- **6** Sledeći prozor će vas pitati da proverite da li pristupna tačka (ili bežični ruter) podržava WPS ili ne.

Ako pristupna tačka ima WPS dugme, odaberite opciju **Yes** i kliknite **Next**.

- **7** Pratite uputstva na ekranu da biste završili instalaciju bežične mreže.
	- Za modele sa ekranom, pratite korake prikazane dole.
		- **a** Pritisnite i zadržite dugme (WPS) na kontrolnoj tabli duže od -4 sekunda.

Uređaj ćeka nekih 2 minuta za WPS dugme u aksesnoj tački (ili ruteru) kako bi bilo pritisnuto.

**b** Pritisnite dugme **WPS (PBC)** na pristupno tački ili ruteru.

Poruke se pojavljuju na ekranu u ovom redosledu:

- **Connecting:** Uređaj se povezuje na pristupnu tačku ili ruter.
- **Connected:** Uređaj je uspešno povezan na bežičnu mrežu, WPS LED svetli.
- **SSID Type:** Nakon uspešnog povezivanja, AP SSID informacija se pojavljuje na ekranu.
- Za modele bez ekrana, pratite korake prikazane dole.
	- **a** Pritisnite i zadržite dugme (WPS) u trajanju od 2 4 sek. dok LED brzo trepće.

Uređaj se povezuje na bežičnu mrežu. LED će treptati polako do dva minuta da pritisnete PBC dugme na pristupnoj tački (ili ruteru).

- **b** Pritisnite dugme **WPS (PBC)** na pristupno tački ili ruteru.
	- Svetlo trepće brže na WPS LED-u dok se povezuje na pristupnu tačku (ili bežični ruter).
	- Uređaj je uspešno povezan na bežičnu mrežu, WPS LED svetli.

- **8** Pojavljuje se prozor **Wireless Network Setting Complete**. Kliknite na **Next**.
- **9** Kliknite **Next** kada se pojavi prozor **Confirm Printer Connection**.
- **10** Izaberite koje komponente želite da instalirate. Kliknite na **Next**.
- **11** Nakon odabira komponenti, možete da promenite ime uređaja, podesite da se uređaj deli na mreži, podesite uređaj kao podrazumevani i promenite ime porta svakog uređaja. Kliknite na **Next**.
- **12** Na kraju instalacije će se pojaviti prozor koji će vas pitati da li želite test stranicu. Ukoliko želite, pritisnite **Print a test page**.

U suprotnom kliknite **Next** i idite na korak 14.

- **13** Ako je test stranica pravilno odštampana, kliknite **Yes**. Ako nije, kliknite **No** za ponovno štampanje.
- **14** Ako želite da registrujete vaš uređaj na Samsung internet stranici, kliknite na opciju **On-line Registration**. Ako ne želite, kliknite na **Finish**.

### <span id="page-166-0"></span>**Ad hoc preko USB kabla**

Ako nemate pristupnu tačku (AP), i dalje možete da povežete uređaj bežično sa računarom postavljanjem ad-hoc bežične mreže sledeći ove jednostavne korake.

#### **Potrebne stvari**

- Računar priključen na mrežu
- Softverski CD koji je obezbeđen uz uređaj
- Uređaj instaliran za rad sa bežičnim interfejsom mreže
- USB kabl

### **Pravljenje ad-hoc mreže u Windows-u**

- **1** Proverite da li je USB kabl priključen na uređaj.
- **2** Uključite računar i uređaj bežične mreže.
- **3** U CD-ROM uređaj ubacite CD sa softverom priložen uz štampač.
- **4** Odaberite opciju **Wireless Setting and Installation**.
- **5** Pročitajte License Agreement i označite opciju **I accept the terms of the License Agreement**. Zatim kliknite na **Next**.
- **6** Softver pretražuje bežičnu mrežu.

Ako softver nije našao mrežu, proverite da li je USB kabl pravilno priključen između računara i uređaja, i pratite uputstva na ekranu.

**7** Nakon traženja bežične mreže, pojavljuje se spisak svih mreža koje je uređaj našao.

Ako želite da koristite Samsung podrazumevana ad hoc podešavanja, izaberite poslednju bežičnu mrežu na spisku, **Network Name(SSID)** je **Portthru** i **Signal** je **Printer Self Network**.

Zatim kliknite na **Next**.

Ako želite da koristite druga ad hoc podešavanja, izaberite bilo koju drugu bežičnu mrežu.

Ako želite da promenite ad hoc podešavanja, kliknite na dugme **Advanced Setting** .

- **Enter the wireless Network Name:** Unesite SSID ime (SSID razlikuje velika i mala slova).
- **Operation Mode:** Odabiranje ad hoc.
- **Channel:** Postavite kanal. (**Auto Setting** ili 2412 MHz do 2467 MHz).
- **Authentication:** Izaberite tip autentifikacije.

**Open System:** Autentifikacija se ne koristi i enkripcija se možda koristi, možda ne, zavisno od potrebe za bezbednošću.

**Shared Key:** Autentifikacija se koristi. Uređaj koji ima pravi WEP Key može da koristi mrežu.

• **Encryption:** Izaberite enkripciju (bez, WEP64, WEP128).

- **Network Key:** Unesite vrednost ključa za enkripciju.
- **Confirm Network Key:** Potvrdite vrednost ključa za enkripciju.
- **WEP Key Index:** Ako koristite WEP enkripciju, izaberite odgovarajući **WEP Key Index**.

Prozor za bezbednost bežične mreže se pojaviti ako ad hoc mreža ima bezbednosna podešavanja.

Odaberite **Open System** ili **Shared Key** za proveru ispravnosti i kliknite **Next**.

- WEP (Wired Equivalent Privacy) je bezbednosni protokol koji sprečava neovlašćen pristup vašoj bežičnoj mreži. WEP kriptuje podatke za svaki paket koji pregleda na bežičnoj mreži koristeći 64 bitni il 128-bitni WEP ključ enkripcije.
- **8** Pojavljuje se ekran koji pokazuje podešavanja bežične mreže. Proverite podešavanja i kliknite **Next**.
	- Pre menjanja IP adrese morate da znati sve informacije o konfiguraciji mreže računara. Ako je mrežna konfiguracija računara podešena na DHCP-a, podešavanja bežične mreže bi takođe trebalo da bude DHCP. Isto tako, ako je mrežna konfiguracija računara podešena na Static, podešavanja bežične mreže bi takođe trebalo da bude Static.

Ako je računar podešen na DHCP, a želite da koristite Static podešavanja, morate se obratiti mrežnom administratoru da vam dodeli statičnu IP adresu.

#### • **Za DHCP metod**

Ako je način dodeljivanja IP adrese DHCP, proverite da li je DHCP prikazano u prozoru **Wireless Network Setting Confirm**. Ako je prikazano Static, kliknite na **Change TCP/IP** da biste promenili način dodeljivanja na **Receive IP address automatically (DHCP)**.

#### • **Za metod Static**

Ako je način dodeljivanja IP adrese Static, proverite da li je Static prikazano u prozoru **Wireless Network Setting Confirm**. Ako je prikazano DHCP, kliknite **Change TCP/IP** da biste uneli IP adresu i druge parametre za uređaj.

Na primer,

Ako su informacije računarske mreže prikazane ispod:

- IP adresa: 169.254.133.42
- Maska podmreže: 255.255.0.0
- U tom slučaju informacije o mreži uređaja bi trebalo da budu ovakve:
- IP adresa: 169.254.133.**43**
- Maska podmreže: 255.255.0.0 (koristi masku podmreže računara.)
- Pristupnik: 169.254.133.**1**
- **9** Pojavljuje se prozor **Wireless Network Setting Complete**. Kliknite na **Next**.
- **10** Kada je podešavanje bežične mreže gotovo, izvadite USB kabl između računara i uređaja. Kliknite na **Next**.

Ako se pojavi prozor **Change PC Network Setting** , pratite korake u prozoru.

Kliknite na **Next** kada završite sa podešavanjem bežične mreže.

Ako ste postavili bežičnu mrežu računara na DHCP, potrebno je nekoliko minuta da primi IP adresu.

- **11** Kliknite **Next** kada se pojavi prozor **Confirm Printer Connection**.
- **12** Izaberite koje komponente želite da instalirate. Kliknite na **Next**.
- **13** Nakon odabira komponenti, možete da promenite ime uređaja, podesite da se uređaj deli na mreži, podesite uređaj kao podrazumevani i promenite ime porta svakog uređaja. Kliknite na **Next**.
- **14** Na kraju instalacije će se pojaviti prozor koji će vas pitati da li želite test stranicu. Ukoliko želite, pritisnite **Print a test page**.

U suprotnom kliknite **Next** i idite na korak 16.

**15** Ako je test stranica pravilno odštampana, kliknite **Yes**.

Ako nije, kliknite **No** za ponovno štampanje.

**16** Ako želite da registrujete vaš uređaj na Samsung internet stranici, kliknite na opciju **On-line Registration**. Ako ne želite, kliknite na **Finish**.

### <span id="page-169-0"></span>**Podešavanje za Macintosh**

### **Potrebne stvari**

- Pristupna tačka
- Računar priključen na mrežu
- Softverski CD koji je obezbeđen uz uređaj
- Uređaj instaliran za rad sa bežičnim interfejsom mreže
- USB kabl

## <span id="page-169-1"></span>**Pristupna tačka preko USB kabla**

- **1** Proverite da li je USB kabl priključen na uređaj.
- **2** Uključite računar, pristpunu tački i uređaj.
- **3** U CD-ROM uređaj ubacite CD sa softverom priložen uz štampač.
- **4** Dvaput kliknite ikonu CD-ROM koja će se pojaviti na radnoj površini sistema Macintosh.
- **5** Dvaput kliknite fasciklu **MAC\_Installer** > ikonu **Installer OS X**.
- **6** Kliknite **Continue**.
- **7** Pročitajte ugovor o licenci i kliknite **Continue**.
- **8** Kliknite **Agree** za saglasnost sa ugovorom o licenci.
- **9** Kad se pojavi poruka koja upozorava da će se na računaru zatvoriti sve aplikacije, kliknite **Continue**.
- **10** Pritisnite dugme **Wireless Network Setting** u **User Options Pane**.
- **11** Softver pretražuje bežičnu mrežu.

Ako softver nije našao mrežu, proverite da li je USB kabl pravilno priključen između računara i uređaja, i pratite uputstva na ekranu.

- Ako je podešavanje bežične mreže već postavljeno ranije, pojaviće se prozor sa **Wireless Network Setting Information** . Ako želite da resetujete bežične parametre, proverite kutiju za proveru i kliknite na **Next**.
	- Za modele koji podržavaju dugme WPS (bez povezivanja USB kabla), donji prozor će se pojaviti.

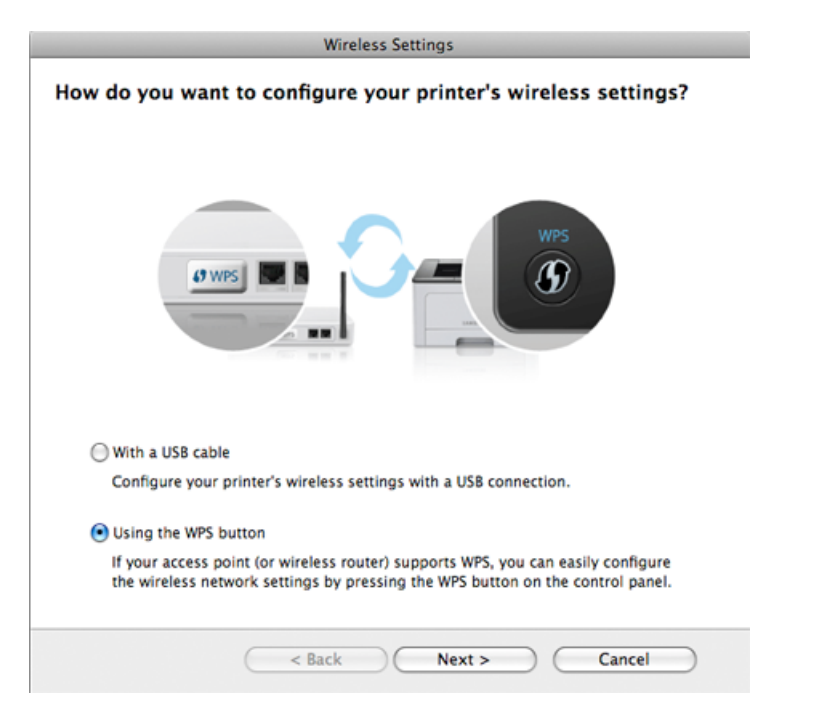

- **With a USB Cable**: Povežite USB kabl i kliknite Next, zatim idite na korak 7.
- **Using the WPS Button**: Pogledajte ["Pristupna ta](#page-164-0)čka preko [dugmeta WPS \(bez USB kabla\)" na strani 165](#page-164-0).

**12** Odaberite metod koji želite da koristite iz prozora za biranje metoda za podešavanje bežične mreže.

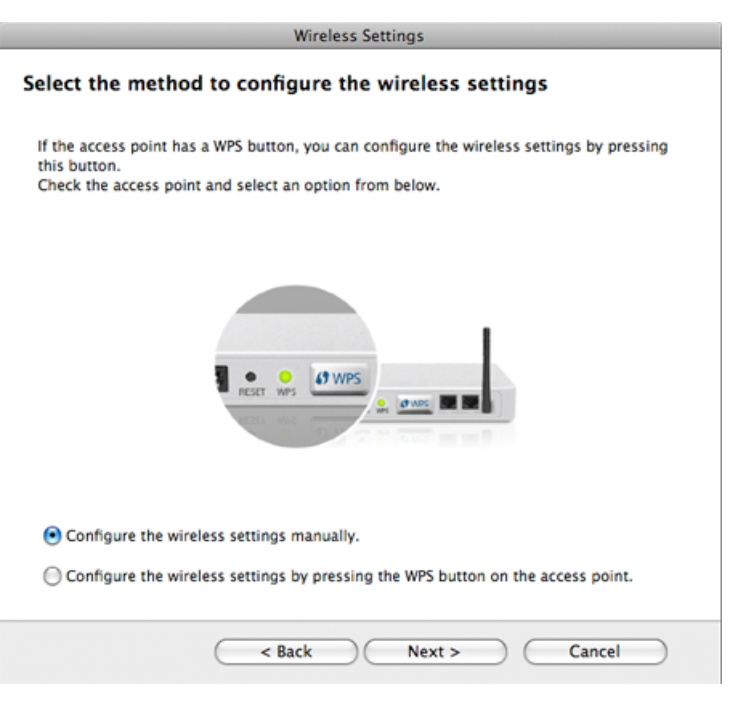

- **Configure the wireless settings manually.**: Idite na korak 13.
- **Configure the wireless settings by pressing the WPS button on the access point.**: Povežite se na bežičnu mrežu, tako što ćete pritisnuti dugme WPS pristupne tačke (ili ruter bežične mreže).
	- Sledite uputstva u prozoru instalacije. Kada završite sa podešavanjem parametara bežične mreže, idite na korak 16.
- **13** Nakon pretrage u prozoru će biti prikazani bežični uređaji. Izaberite ime (SSID) pristupne tačke i kliknite **Next**.

Ako ručno podešavate bežičnu mrežu, kliknite **Advanced Setting**.

- **Enter the wireless Network Name:** Unesite SSID pristupne tačke (SSID razlikuje velika i mala slova).
- **Operation Mode:** Izaberite **Infrastructure**.
- **Authentication:** Izaberite tip autentifikacije.

**Open System:** Autentifikacija se ne koristi i enkripcija se možda koristi, možda ne, zavisno od potrebe za bezbednošću.

**Shared Key:** Autentifikacija se koristi. Uređaj koji ima pravi WEP Key može da koristi mrežu.

**WPA Personal ili WPA2 Personal:** Odaberite ovu opciju da biste proverili server koji se bazira na WPA Pre-Shared Key. Ovo koristi zajednički tajni ključ (obično se zove Pre-Shared Key lozinku), koja je ručno podešena na pristupnoj tački i kod svakog od svojih klijenata.

- **Encryption:** Postavite enkripciju. (bez, WEP64, WEP128, TKIP, AES, TKIP, AES)
- **Network Key:** Unesite vrednost ključa za enkripciju.
- **Confirm Network Key:** Potvrdite vrednost ključa za enkripciju.
- **WEP Key Index:** Ako koristite WEP enkripciju, izaberite odgovarajući **WEP Key Index**.

Prozor za bezbednost bežične mreže se pojavljuje ako pristupna tačka ima bezbednosna podešavanja.

Pojavljuje se prozor bezbednosti bežične mreže. Prozor se možda razlikuje u zavisnosti od vrste bezbednosti: WEP ili WPA.

• **WEP**

Odaberite **Open System** ili **Shared Key** za proveru ispravnosti i uneiste WEP bezbednosni ključ. Kliknite na **Next**.

WEP (Wired Equivalent Privacy) je bezbednosni protokol koji sprečava neovlašćen pristup vašoj bežičnoj mreži. WEP kriptuje podatke za svaki paket koji pregleda na bežičnoj mreži koristeći 64 bitni il 128-bitni WEP ključ enkripcije.

#### • **WPA**

Unesite WPA deljeni ključ i kliknite **Next**.

WPA odobrava i prepoznaje korisnike zasnovano na tajnom ključu koji se autoamtski generiše u pravilnim vremenskim intervalima. WPA takođe koristi i TKIP (Temporal Key Integrity Protocol) i AES (Advanced Encryption Standard) radi bezbednosti podataka.

- **14** Prozor pokazuje podešavanja bezbednosti bežične mreže i proverava da li su ispravna. Kliknite na **Next**.
	- **Za DHCP metod**

Ako je način dodeljivanja IP adrese DHCP, proverite da li je DHCP prikazano u prozoru. Ako je prikazano Static, kliknite **Change TCP/IP** da biste način dodeljivanja promenili na DHCP.

#### • **Za metod Static**

Ako je način dodeljivanja IP adrese Statis, proverite da li je Static prikazano u prozoru. Ako je prikazano DHCP, kliknite **Change TCP/IP** da biste uneli IP adresu i druge parametre za uređaj. Pre unošenja IP adrese morate da znati sve informacije o konfiguraciji mreže računara. Ako je računar podešen na DHCP, morate se obratiti mrežnom administratoru da vam dodeli statičnu IP adresu.

Na primer:

Ako su informacije računarske mreže prikazane ispod:

- IP adresa: 169.254.133.42
- Maska podmreže: 255.255.0.0

U tom slučaju informacije o mreži uređaja bi trebalo da budu ovakve:

- IP adresa: 169.254.133.**43**
- Maska podmreže: 255.255.0.0 (koristi masku podmreže računara.)
- Pristupnik: 169.254.133.**1**

**15** Kada se pojavi prozor sa porukom da je veza preko mrežnog kabla potvrđena, izvadite kabl i kliknite **Next**.

Ako je mrežni kabl povezan, možda će biti problema da pronađe uređaj dok podešava bežičnu mrežu.

**16** Podešavanje bežične mreže je završeno. Da biste štampali sa mobilnog uređaja koji direktno podržava Wi-Fi, postavite direktne opcije za Wi-Fi (pogledajte ["Podešavanje direktnog Wi-Fi" na strani](#page-181-0)  [182](#page-181-0)).

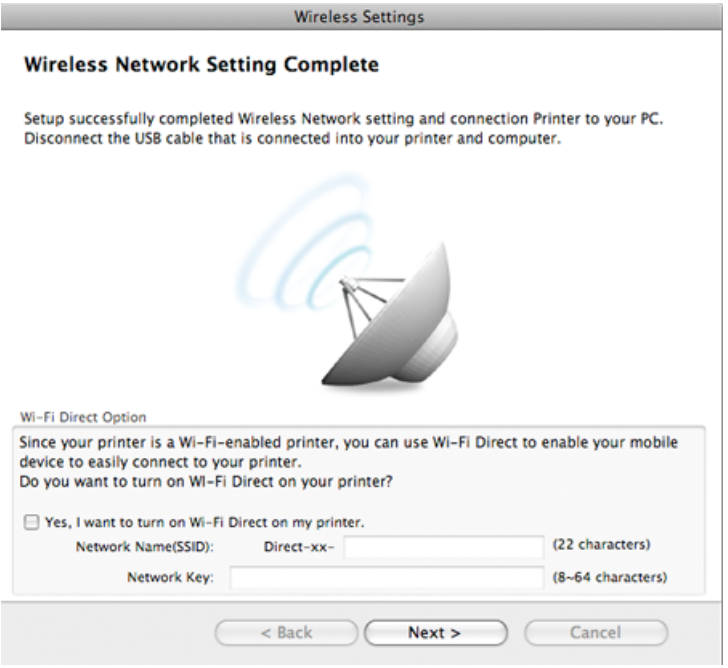

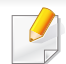

#### **Wi-Fi Direct Option:**

- Wi-Fi Direct opcija će se jedino pojaviti na ekranu ako vaš štampač podržava ovu funkciju.
- Možete da počnete sa izgradnjom Wi-Fi Direct koristeći program Samsung Easy Printer Manager (pogledajte ["Podešavanje direktnog](#page-181-0)  [Wi-Fi" na strani 182](#page-181-0)).
- **Network Name(SSID)**: Fabričko ime mreže je ime modela, ne duže od 22 karaktera (ne uključujući "Direct-xx-").
- **Network Key** je numerički niz, koja mora biti napravljen od 8 do 64 karaktera.
- **17** Kada je podešavanje bežične mreže gotovo, izvadite USB kabl između računara i uređaja.
- **18** Podešavanje bežične mreže je završeno. Kada se instaliranje završi, kliknite na **Quit**.
- 

Nakon uspostavljanja bežične veze, potreno je da instalirate drajver za štampanje (pogledajte ["Instalacija za Macintosh" na strani 131](#page-130-0)).

## <span id="page-173-0"></span>**Podesite aksesnu tačku koristeći WPS dugme**

Za modele koji imaju WPS dugme, bežičnu mrežu možete da podesite koristeći WPS dugme (bez USB veze) i aksesnu tačku (ili ruter) preko WPS dugmeta.

### **Potrebne stvari**

- Aksesna tačka (ili bežični ruter)
- Računar priključen na mrežu
- Softverski CD koji je obezbeđen uz uređaj
- Uređaj instaliran za rad sa bežičnim interfejsom mreže

### **Pravljenje infrastrukture mreže**

- **1** Uključite računar, pristpunu tački i uređaj.
- **2** U CD-ROM uređaj ubacite CD sa softverom priložen uz štampač.
- **3** Dvaput kliknite ikonu CD-ROM koja će se pojaviti na radnoj površini sistema Macintosh.
- **4** Dvaput kliknite fasciklu **MAC\_Installer** > ikonu **Installer OS X**.
- **5** Kliknite **Continue**.
- **6** Pročitajte ugovor o licenci i kliknite **Continue**.

- **7** Kliknite **Agree** za saglasnost sa ugovorom o licenci.
- **8** Kad se pojavi poruka koja upozorava da će se na računaru zatvoriti sve aplikacije, kliknite **Continue**.
- **9** Pritisnite dugme **Wireless Network Setting** u **User Options Pane**.
- **10** Odaberite opciju Using the WPS Button i pritisnite Next.

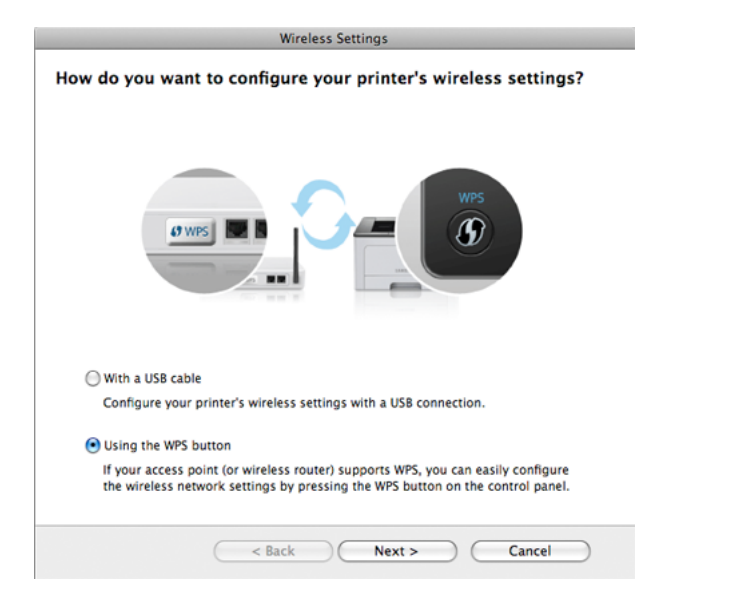

- Za modele koji podržavaju WPS dugme, pojaviće se gornji prozor.
- Ako je vaš uređaj povezan preko USB kabla, neće se pojaviti gornji prozor. Izvadite USB kabl, ako želite da podesite bežičnu mrežu koristeći WPS dugme.
- Ako želite da postavite bežična podešavanja koristeći USB kabl, pogledajte "Pristupna tač[ka preko USB kabla" na strani 170](#page-169-1).

11 Sledeći prozor će vas pitati da proverite da li pristupna tačka (ili bežični ruter) podržava WPS ili ne.

Ako pristupna tačka ima WPS dugme, odaberite opciju **Yes** i kliknite **Next**.

- **12** Pratite uputstva na ekranu da biste završili instalaciju bežične mreže.
	- Za modele sa ekranom, pratite korake prikazane dole.
		- **a** Pritisnite i zadržite dugme (1) (WPS) na kontrolnoj tabli duže od -4 sekunda.

Uređaj ćeka nekih 2 minuta za WPS dugme u aksesnoj tački (ili ruteru) kako bi bilo pritisnuto.

**b** Pritisnite dugme **WPS (PBC)** na pristupno tački ili ruteru.

Poruke se pojavljuju na ekranu u ovom redosledu:

- **Connecting:** Uređaj se povezuje na pristupnu tačku ili ruter.
- **Connected:** Uređaj je uspešno povezan na bežičnu mrežu, WPS LED svetli.
- **SSID Type:** Nakon uspešnog povezivanja, AP SSID informacija se pojavljuje na ekranu.

- Za modele bez ekrana, pratite korake prikazane dole.
	- **a** Pritisnite i zadržite dugme  $\mathbf{A}$  (WPS) u trajanju od 2 4 sek. dok LED brzo trepće.

Uređaj se povezuje na bežičnu mrežu. LED će treptati polako do dva minuta da pritisnete PBC dugme na pristupnoj tački (ili ruteru).

- **b** Pritisnite dugme **WPS (PBC)** na pristupno tački ili ruteru.
	- Svetlo na WPS LED treperi brzo. Uređaj se povezuje na pristupnu tačku ili ruter.
	- Uređaj je uspešno povezan na bežičnu mrežu, WPS LED svetli.
- **13** Podešavanje bežične mreže je završeno. Kada se instaliranje završi, kliknite na **Quit**.

Nakon uspostavljanja bežične veze, potreno je da instalirate drajver za štampanje (pogledajte ["Instalacija za Macintosh" na strani 131](#page-130-0)).

## <span id="page-175-0"></span>**Ad hoc preko USB kabla**

Ako nemate pristupnu tačku (AP), i dalje možete da povežete uređaj bežično sa računarom postavljanjem ad-hoc bežične mreže sledeći ova jednostavna uputstva.

### **Potrebne stvari**

- Računar priključen na mrežu
- Softverski CD koji je obezbeđen uz uređaj
- Uređaj instaliran za rad sa bežičnim interfejsom mreže
- USB kabl

### **Pravljenje ad-hoc mreže u Macintosh-u**

- **1** Proverite da li je USB kabl priključen na uređaj.
- **2** Uključite računar i uređaj bežične mreže.
- **3** U CD-ROM uređaj ubacite CD sa softverom priložen uz štampač.
- **4** Dvaput kliknite ikonu CD-ROM koja će se pojaviti na radnoj površini sistema Macintosh.
- **5** Dvaput kliknite fasciklu **MAC\_Installer** > ikonu **Installer OS X**.
- **6** Kliknite **Continue**.

- **7** Pročitajte ugovor o licenci i kliknite **Continue**.
- **8** Kliknite **Agree** za saglasnost sa ugovorom o licenci.
- **9** Kad se pojavi poruka koja upozorava da će se na računaru zatvoriti sve aplikacije, kliknite **Continue**.
- **10** Pritisnite dugme **Wireless Network Setting** u **User Options Pane**.
- **11** Softver pretražuje uređaje bežične mreže.
	- Ako pretraga nije uspela, proverite da li je USB kabl pravilno priključen između računara i uređaja, i pratite uputstva na ekranu.
- **12** Nakon traženja bežične mreže, pojavljuje se spisak svih mreža koje je uređaj našao.

Ako želite da koristite Samsung podrazumevana ad hoc podešavanja, izaberite poslednju bežičnu mrežu na spisku, čiji **Network Name(SSID)** je **portthru** i **Signal** je **Printer Self Network**.

Zatim kliknite na **Next**.

Ako želite da koristite druga ad hoc podešavanja, izaberite bilo koju drugu bežičnu mrežu.

- Ako želite da promenite ad hoc podešavanja, kliknite na dugme **Advanced Setting** .
	- **Enter the wireless Network Name:** Unesite SSID ime (SSID razlikuje velika i mala slova).
	- **Operation Mode:** Odabiranje ad hoc.
	- **Channel:** Izaberite kanal (**Auto Setting** ili 2412 MHz do 2467 MHz).
	- **Authentication:** Izaberite tip autentifikacije.

**Open System:** Autentifikacija se ne koristi i enkripcija se možda koristi, možda ne, zavisno od potrebe za bezbednošću. **Shared Key:** Autentifikacija se koristi. Uređaj koji ima pravi WEP Key može da koristi mrežu.

- **Encryption:** Izaberite enkripciju (bez, WEP64, WEP128).
- **Network Key:** Unesite vrednost ključa za enkripciju.
- **Confirm Network Key:** Potvrdite vrednost ključa za enkripciju.
- **WEP Key Index:** Ako koristite WEP enkripciju, izaberite odgovarajući **WEP Key Index**.

Prozor za bežičnu bezbednost se pojavljuje ako ad hoc mreža ima bezbednosna podešavanja.

Odaberite **Open System** ili **Shared Key** za proveru ispravnosti i kliknite **Next**.

• WEP (Wired Equivalent Privacy) je bezbednosni protokol koji sprečava neovlašćen pristup vašoj bežičnoj mreži. WEP kriptuje podatke za svaki paket koji pregleda na bežičnoj mreži koristeći 64 bitni il 128-bitni WEP ključ enkripcije.

**13** Pojavljuje se ekran koji pokazuje podešavanja bežične mreže. Proverite podešavanja i kliknite **Next**.

Pre menjanja IP adrese morate da znati sve informacije o konfiguraciji mreže računara. Ako je mrežna konfiguracija računara podešena na DHCP-a, podešavanja bežične mreže bi takođe trebalo da bude DHCP. Isto tako, ako je mrežna konfiguracija računara podešena na Static, podešavanja bežične mreže bi takođe trebalo da bude Static.

Ako je računar podešen na DHCP, a želite da koristite Static podešavanja, morate se obratiti mrežnom administratoru da vam dodeli statičnu IP adresu.

#### • **Za DHCP metod**

Ako je način dodeljivanja IP adrese DHCP, proverite da li je DHCP prikazano u prozoru **Wireless Network Setting Confirm**. Ako je prikazano Static, kliknite na **Change TCP/IP** da biste promenili način dodeljivanja na **Receive IP address automatically (DHCP)**.

#### • **Za metod Static**

Ako je način dodeljivanja IP adrese Static, proverite da li je Static prikazano u prozoru **Wireless Network Setting Confirm**. Ako je prikazano DHCP, kliknite **Change TCP/IP** da biste uneli IP adresu i druge parametre za uređaj.

#### Na primer,

Ako su informacije računarske mreže prikazane ispod:

- IP adresa: 169.254.133.42
- Maska podmreže: 255.255.0.0
- U tom slučaju informacije o mreži uređaja bi trebalo da budu ovakve:
- IP adresa: 169.254.133.**43**
- Maska podmreže: 255.255.0.0 (koristi masku podmreže računara.)
- Pristupnik: 169.254.133.**1**
- **14** Kada se pojavi prozor sa porukom da je veza preko mrežnog kabla potvrđena, izvadite kabl i kliknite **Next**.

Ako je mrežni kabl povezan, možda će biti problema da pronađe uređaj dok podešava bežičnu mrežu.

- **15** Bežična mreža se povezuje u skladu sa mrežnim podešavanjima.
- **16** Podešavanje bežične mreže je završeno. Kada se instaliranje završi, kliknite na **Quit**.
	- Nakon uspostavljanja bežične veze, potreno je da instalirate drajver za štampanje (pogledajte ["Instalacija za Macintosh" na strani 131](#page-130-0)).

### <span id="page-178-0"></span>**Korišćenje žičane mreže**

Ova mašina ne podržava mrežni interfejs, tako da nećete moći da koristite ovu funkciju (pogledajte ["Pogled otpozadi" na strani 23\)](#page-22-0).

Uređaj je kompatibilan sa mrežom. Da biste uključili uređaj da radi sa mrežom, potrebno je izvršiti nekoliko procedura konfiguracije.

- Nakon uspostavljanja bežične veze, potreno je da instalirate drajver za štampanje (pogledajte ["Instaliranje drajver mreko mreže" na](#page-140-0)  [strani 141](#page-140-0)).
	- Obratite se administratoru mreže ili osobi koja je podesila bežičnu mrežu za više informacija o konfigurisanju mreže.

### **Potrebne stvari**

- Pristupna tačka
- Računar priključen na mrežu
- Softverski CD koji je obezbeđen uz uređaj
- Uređaj instaliran za rad sa bežičnim interfejsom mreže
- Žičana mreža

## **Štampanje izveštaja o konfiguraciji mreže**

Možete da nađete mrežna podešavanja tako što ćete odštampati izvešaj o mrežnim podešavanjima.

Pogledajte ["Štampanje izveštaja o konfiguraciji mreže" na strani 138](#page-137-0).

## **IP podešavanje preko programa SetIP (Windows)**

Ovaj program se koristi za ručno podešavanje IP adrese mreže za uređaj koji koristi MAC adresu za komunikaciju za uređajem. MAC adresa je hardverski serijski broj mrežnog interfejsa i može se naći u **izveštaju o mrežnim podešavanjima**.

Pogledajte ["Podešavanje IP adrese" na strani 138](#page-137-1).

## **Podešavanje bežične mreže uređaja**

Pre počekta treba da znati ime mreže (SSID) za bežičnu mrežu, kao i mrežni ključ ako je mreža kriptovana. Ova informacija je postavljena kada je pristupna tačka ili ruter instaliran. Ako ne znati to o svom mrežnom okruženju, potrebno je da pitate osobu zaduženu za mrežu.

Da biste postavili bežične parametre, možete da koristite **SyncThru™ Web Service**.

## **Korišćenje SyncThru™ Web Service**

Pre korišćenja podešavanja bežičnih parametara, proverite status veze kabla.

- **1** Proverite da li je mrežni kabl priključen na uređaj. Ako nije, priključite mašinu pomoću standardnog mrežnog kabla.
- **2** Pokrenite pregledač kao što su Internet Explorer, Safari ili Firefox i unesite novu IP adresu uređaja u pregledač.

Na primer,

http://192,168,1,133/

- **3** Kliknite **Login** na gornjem desnom uglu stranice SyncThru™ Web Service.
- **4** Ukucajte **ID** i **Password** i zatim kliknite **Login**.
	- **ID: admin**
	- **Password: sec00000**
- **5** Kada je otvoren prozor **SyncThru™ Web Service**, kliknite **Network Settings**.
- **6** Kliknite **Wireless** > **Wizard**.
	- **Wizard** će vam pomoći prilikom podešavanja bežične mreže. Ali ako želite da koristite bežičnu mrežu direktno, izaberite **Custom**.

**7** Izaberite jedan **Network Name(SSID)** sa spiska.

- **SSID**: SSID (Service Set Identifier) je ime koje služe za raspoznavanje bežičnih mreža, pristupnih tačaka i bežičnih uređaja koji pokušavaju da se priključe na specifičnu bežnu mrežu moraju imati isti SSID. SSID razlikuje mala i velika slova.
- **Operation Mode**: **Operation Mode** se odnosi na vrstu bežične konekcije (pogledajte "Ime i ključ bežič[ne mreže" na strani 154\)](#page-153-0).
	- **Ad-hoc**: Omogućava da bežični drajveri komuniciraju direktno jedan sa drugim.
	- **Infrastructure**: Dozvoljana bežičnim uređajima da komuniciraju jedan sa drugim preko pristupne tačke.
- Ako je radni režim mreže **Operation Mode** postavljen na **Infrastructure**, izaberite SSID pristupne tačke. Ako je tadni režim **Operation Mode** postavljen na **Ad-hoc**, izaberite SSID uređaja. Napomena: "portthru" je podrazumevani SSID vašeg uređaja.

#### **8** Kliknite na **Next**.

Ako se pojavljuje prozor podešavanja bežične bezbednosti, unesite registrovanu lozinku (mrežni ključ) i kliknite **Next**.

**9** Pojavljuje se prozor za potvrdu, proverite bežična podešavanja. Ukoliko su podešavanja ispravna, kliknite **Apply**.
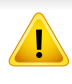

Isključite mrežni kabl (standardni ili mrežni). Uređaj bi trebalo da počne da komunicira bežično sa mrežom. Ako je u pitanju Ad-hoc režim, možete da koristite i bežični LAN i žičani LAN istovremeno.

#### **Uključivanje/isključivanje bežične mreže**

Ako vaš uređaj ima ekran na uređaju, takođe možete da uključite/ isključite Wi-Fi uređaja preko kontrolne table koristeći meni **Network** .

- **1** Proverite da li je mrežni kabl priključen na uređaj. Ako nije, priključite mašinu pomoću standardnog mrežnog kabla.
- **2** Pokrenite pregledač kao što su Internet Explorer, Safari ili Firefox i unesite novu IP adresu uređaja u pregledač.

Na primer,

http://192,168,1,133/

**3** Kliknite **Login** na gornjem desnom uglu stranice SyncThru™ Web Service.

- **4** Ukucajte **ID** i **Password**, i zatim kliknite **Login**.
	- **ID: admin**
	- **Password: sec00000**
- **5** Kada je otvoren prozor **SyncThru™ Web Service**, kliknite **Network Settings**.
- **6** Kliknite **Wireless** > **Custom**.

Takođe možete da uključite/isključite bežičnu mrežu.

#### **Podešavanje Wi-Fi mreže direktno za mobilno štampanje**

Direktan Wi-Fi je lakši način za postavljanje sličnih na slične metode za povezivanje za vaš štampač i mobilni uređaj, koji omogućava sigurno povezivanje i bolji protok nego Hoc režim.

Sa Direktnim Wi-Fi-jem, možete na njega da povežete vaš štampač dok je konkurentno povezan na pristupnu tačku. Takođe možete da koristite zajedno žičanu mrežu i Direktan Wi-Fi, kako bi više korisnika moglo da ima pristup štampaču.

- Preko štampačevog direktnog Wi-Fi, možete se povezati i na internet.
	- Lista podržanih protokola se može razlikovati od vašeg modela, mreža direktnog Wi-Fi NE podržava IPv6, mrežnu obradu podataka, IPSec, WINS i SLP servise.

### **Podešavanje direktnog Wi-Fi**

Možete da omogućite funkciju direktnog Wi-Fi, preko jednog od sledećih metoda.

#### **Sa kompjutera koji je povezan preko USB kabla (preporučeno)**

- Kada podešavate sa softverskog CD-a, pogledajte aksesnu tačku preko USB kabla.
	- Korisnik windows-a, pogledajte "Pristupna tač[ka preko USB kabla"](#page-160-0)  [na strani 161.](#page-160-0)
	- Korisnik macintosh-a, pogledajte "Pristupna tač[ka preko USB](#page-169-0)  [kabla" na strani 170.](#page-169-0)
- Nakon što je intalacija drajvera završena, može se podesiti Samsung Easy Printer Manager i mogu se režirati promene u direktnom Wi-Fi.
- Samsung Easy Printer Manager je dostupan jedino za korisnike Windows i Macintosh operativnih sistema.
- Iz menija **Početak** , odaberite opciju **Programi** ili **Svi programi** > **Samsung Printers** > Samsung Easy Printer Manager > **Device Settings** > **Network**.
	- **Wi-Fi Direct On/Off**: Kako biste ga uključili, pritisnite **ON** .
	- **Device Name:** Unesite ime štampača, kako biste mogli da tražite vaš štampač na bežičnoj mreži. Fabrički, ime uređaja je ime modela.
	- **IP Address**: Unesite IP adresu štampača. Ova IP adresa se koristi jedino za lokalnu mrežu i ne može da se koristi za delove žičane ili bežične mreže. Proporučujemo da koristite fabričku lokalnu IP adresu (za direktan Wi-Fi štampača ona je 192.168.3.1 )
	- **Group Owner**: Aktivirajte ovu opciju, kako biste postavili vaš štampač na grupu vlasnika direktnog Wi-Fi. Opcija **Group Owner** deluje slično kao pristupna tačka bežične mreže. Preporučujemo vam da aktivirate ovu opciju.
	- **Network Key: Ako je vaš štampač Group Owner, onda će se Network Key** zahtevati za druge mobilne uređaje, kako bi mogli da se povežu na vaš štampač. Ključ mreže možete da podesite sami ili se možete setiti fabrički datog ključa mreže.

#### **Sa uređaja (uređaji sa ekranom)**

- Odaberite opciju **Network** > **Wireless** > **Wi-Fi Direct** sa kontrolne table.
- Omogućite dostupnim **Wi-Fi Direct**.

#### **Sa računara povezanog na mrežu**

Ako vaš štampač koristi mrežni kabl ili aksesnu tačku bežučne mreže, možete da podesite i omogućite direktni Wi-Fi preko SyncThru™ Web Service.

- Pristupite **SyncThru™ Web Service**, odaberite opciju **Settings** > **Network Settings** > **Wireless** > **Wi-Fi Direct**.
- Uključite ili isključite opciju **Wi-Fi Direct** i postavite druge opcije.

#### • Jedino za korisnike Linux operativnog sistema.

- Odštampajte izveštaje o podešavanju IP mreže, kako biste proverili izlaz (pogledajte ["Štampanje izveštaja o konfiguraciji](#page-137-0)  [mreže" na strani 138](#page-137-0)).
- Pristupite **SyncThru Web Service**, odaberite opciju **Settings** > **Network Settings** > **Wireless** > **Wi-Fi Direct**.
- Uključite ili isključite **Wi-Fi Direct**.

### **Podešavanje mobilnog uređaja**

- Nakon podešavanja direktnog Wi-Fi sa štampača, pogledajte uputstvo mobilnog uređaja koji koristite da postavite direktan Wi-Fi.
- Nakon što ste podesili direktan Wi-Fi, treba da preuzmete mobilne aplikacije štampača (Na primer: Samsung mobilni štampač) kako biste štampali sa vašeg smart telefona.
	- Kada pronađete štampač na koji želite da se povežete preko vašeg mobilnog uređaja, odaberite štampač i počeće da treperi svetlo štampača. Pritisnite WPS dugme štampača i on će se povezati na vaš mobilni uređaj.
		- Ako vaš mobilni uređaj ne podržava WPS, morate da ubacite "ključ mreže" štampača umesto pritiskanja WPS dugmeta.

### **Rešavanje problema**

### **Problemi koji se javljau tokom instalacije**

#### **Printers Not Found**

- Uređaj možda nije uključen. Uključite računar i uređaj.
- USB kabl nije priključen između računara i uređaja. Povežite uređaj za računar koristeći USB kabl.
- Uređaj ne podržava bežične mreže. Proverite korisnički vodič za uređaj koji se nalazi na CD-u koji se isporučuje sa uređajem i pripremite uređaj bežične mreže.

#### **Connecting Failure - SSID Not Found**

- Uređaj nije mogao da pronađe ime mreže (SSID) koju ste odabrali ili uneli. Proverite ime mreže (SSID) na pristupnoj tački i pokušajte ponovo.
- Pristupna tačka nije uključena. Uključite pristupnu tačku.

#### **Connecting Failure - Invalid Security**

• Bezbednost nije dobro podešena. Proverite da li je bezbednost pravilno podešena na pristupnoj tački i na uređaju.

#### **Connecting Failure - General Connection Error**

• Računar ne prima signal sa uređaja. Proverite napajanje USB kabla i napajanje uređaja.

#### **Connecting Failure - Connected Wired Network**

• Uređaj je priključen na kablom žičane mreže. Uklonite kabl žičane mreže iz uređaja.

#### **PC Connection Error**

- Konfigurisana adresa mreža nije mogla da se poveže između vašeg računara i uređaja.
	- Za DHCP mrežno okruženje Prima IP adresu automatski DHCP) kada je računar konfigurisan za DHCP.
	- Za statično mrežno okruženje

Mašina koristi statičku adresu kada je računar konfigurisan za statičku adresu.

Na primer,

Ako su informacije računarske mreže prikazane ispod:

- IP adresa: 169.254.133.42
- Maska podmreže: 255.255.0.0

U tom slučaju informacije o mreži uređaja bi trebalo da budu ovakve:

- IP adresa: 169.254.133.**43**
- Maska podmreže: 255.255.0.0 (koristi masku podmreže računara.)
- Pristupnik: 169.254.133.**1**

### **Drugi problemi**

Ako se pojave drugi problemi tokom korišćenja uređaja na mreži, proverite sledeće:

- Za informacije o pristupnim tačkama (ili bežičnom ruteru), pogledajte korisničko uputstvo.
- Računar, pristupna tačka (ili bežični ruter), ili uređaj možda nisu ukliučeni.
- Proverite bežični prijem na uređaju. Ako je ruter daleko od uređaja ili postoji prepreka, možda imate poteškoća sa prijemom signala.
- Ponovo priključite napajanje za pristupnu tačku (ili bežični ruter), za uređaj ili računar. Ponekad ponovno uključivanje napajanja može da ponovo uspostavi komunikaciju.
- Proverite da li softver zaštitnog zida (V3 ili Norton) blokira komunkiaciju. Ako su računar i uređaj povezani na istu mrežu i ne mogu se naći pri pretraživanju, softver za zaštitni zid možda blokira komunikaciju. Ponovo pogledajte korisničko uputstvo za softver da ga isključite i pokušajte ponovo da potražite uređaj.
- Proverite da li je IP adresa uređaja ispravna. Možete da proverite IP adresu tako što ćete odštampati izveštaj o mrežnoj konfiguraciji.
- Proverite da li pristupna tačka (ili bežični ruter) ima promenu bezbednosti (lozinku). Ako ima lozinku, obratite se administratoru pristupne tačke (ili bežičnog rutera).

• Proverite IP adresu uređaja. Ponovo instalirajte drajver uređaja i promenite podešavanja da biste povezali uređaj na mrežu. Zavisno od karakteristika DHCP, dodeljena IP adresa može da se menja ako je uređaj ne koristi duže vreme ili ako je pristupna tačka resetovana.

Registrujte MAC adrese proizvoda kada podesite DHCP server u pristupnoj tački (ili bežičnom ruteru). Tada uvek možete da koristite IP adresu koja je postavljena sa MAC adresom. Možete da nađete MAC adrese vašeg uređaja tako što ćete odštampati izvešaj o mrežnim podešavanjima (pogledajte ["Štampanje izveštaja o konfiguraciji mreže"](#page-137-0)  [na strani 138](#page-137-0)).

- Proverite bežično okruženje. Možda nećete moći da se priključite na mrežu u okruženju infrastrukture gde je potrebno ukucati korisničke informacije pre povezivanja na pristupnu tačku (ili bežični ruter).
- Uređaj podržava samo IEEE 802.11 b/g/n i Wi-Fi. Drugi vrste bežičnih uređaja nisu podržane (npr. Bluetooth).
- Kada koristite ad hoc režim, u poerativnom sistemu kao npr. Windows Vista, može biti potrebno da podešavate bežičnu vezu svaki put kad koristite bežični uređaj.
- Ne možete koristiti režim infrastrukture i ad hoc režim u isto vreme za Samsung bežične uređaje.
- Uređaj je u dometu bežične mreže.

• Uređaj se nalazi daleko od prepreka koje mogu da blokiraju bežični signal.

Uklonite sve velike metalne predmete koji se nalaze između pristupne tačke (bežičnog rutera) i uređaja.

Proverite da uređaj i bežičnu pristupnu tačku (bežični ruter) ne razdvajaju šipke, zidvoi, ili noseći stubovi koji sadrže metal ili beton.

• Uređaj se nalazi daleko od druge elektronske opreme koja može da ometa bežični signal.

Mnogi uređaji mogu da ometaju bežični signal, uključujući mikrotalasnu pećnicu i neke Bluetooth uređaje.

• Kada god se podešavanje vaše pristupne tačke (ili bežičnog rutera) promeni, morate ponovo da uradite proces podešavanja bežične mreže proizvoda.

# **Samsung MobilePrint**

### **Šta je to Samsung MobilePrint?**

**Samsung MobilePrint** je besplatna aplikacija koja omogućava korisnicima da štampaju slike, dokumente i internet stranice, direktno sa svog telefona. **Samsung MobilePrint** nije samo kompatibilan sa vašim Android, Windows i iOS smart telefonima, nego takođe i sa vašim iPod Touch i računarom. Ono povezuje vaš uređaj za povezani na mrežu Samsung štampač ili za štampač, koji preko opcije bežične mreže, povezan preko pristupne tačke. Instalirajući novi drajver ili podešavajući mrežne parametre, ako je to potrebno - samo jednostavno instalirajte **Samsung MobilePrint** aplikaciju i automatski će biti pronađeni odgovarajući kompatibilni Samsung štampači. Osim štampanja slika, internet stranica i fajlova u PDF formatu, takođe možete da skenirate. Ako imate Samsung multi-funkcionalan štampač, skenirajte bilo koji dokument u JPG, PDF ili PNG format, radi bržeg i lakšeg gledanja na vašem mobilnom uređaju.

#### **Preuzimanje Samsung MobilePrint**

Da preuzmete **Samsung MobilePrint**, idite u radnju sa aplikacijama u vašem mobilnom uređaju i samo potražite "**Samsung MobilePrint**." Takođe možete da posetite iTunes program radi pronalaženja Apple uređaja na vašem računaru.

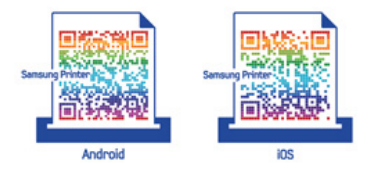

#### **Podržani mobilni operativni sistem**

- Android OS 2.1 ili viši
- iOS 4.0 ili viši
- Windows Phone 7 ili viši

#### **Podržani uređaji**

- **iOS 4.0 ili viši:** iPod Touch, iPhone, iPad
- **Android 2.1 ili viši:** Galxy S, Galaxy S2, Galaxy Tab, i Android mobilni uređaji
- **Windows Phone 7 ili viši:** Samsung Windows Phone (Focus, Omnia7, i OmniaW)

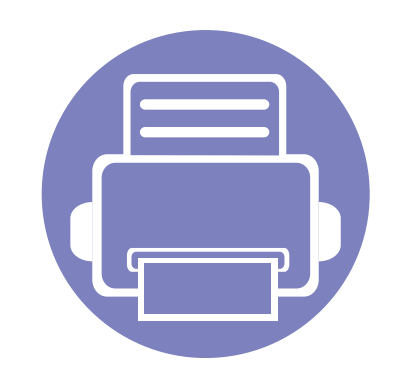

# **3. Korisni meniji za podešavanje**

Ovo poglavlje objašnjava kako da pretražite trenutno stanje vašeg uređaja i sadrži metod za napredno podešavanje uređaja.

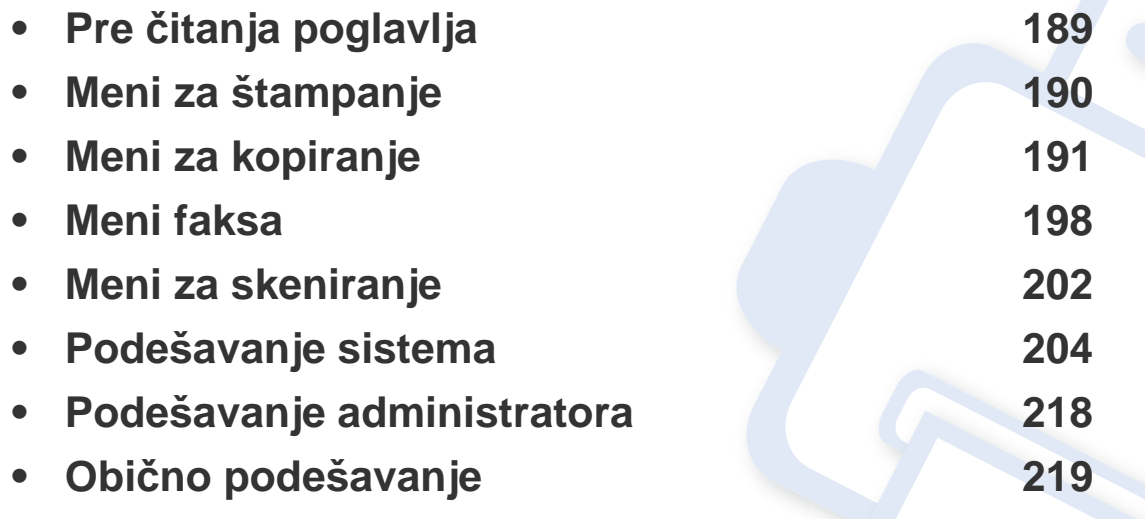

# <span id="page-188-0"></span>**Pre čitanja poglavlja**

Ovo poglavlje objašnjava sve dostupne funkcije za ovu seriju modela, koji treba korisniku da pomognu da lakše razume ove funkcije. Koje su to dostupne funkcije za svaki model možete da pogledate u osnovni vodič (pogledajte ["Pregled menija" na strani 34\)](#page-33-0).U nastavku vam pokazujemo pomoć kako da lakše koristite ovo poglavlje

- Kontrolni panel omogućava pristup mnogim menijima koji služe za podešavanje uređaja ili korišćenje funkcija uređaja. Ovim menijima se može pristupiti pritiskom na (**Menu**).
- Neki meniji se možda neće pojavljivati na svim modelima. U tom slučaju se to ne primenjuje na vaš uređaj.
- Za modele koji nemaju opciju (**Menu**) u kontrolnom panelu, ova opcija nije primenljiva (pogledajte ["Prikaz kontrolne table" na strani 24](#page-23-0)).
- Neki nazivi menija se mogu razlikovati od vašeg uređaja u zavisnosti od njihovih opcija i modela.

# <span id="page-189-0"></span>**Meni za štampanje**

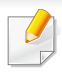

Neki meniju se možda neće pojaviti na ekranu zbog opcija ili modela. U tom slučaju se to ne primenjuje na vaš uređaj (pogledajte ["Pregled](#page-33-0)  [menija" na strani 34\)](#page-33-0).

- Pritisnite opciju (**Menu**) > **Print Setup** u kontrolnom panelu.
- Ili pritisnite opciju **Setup** > **Machine Setup** > **Print Setup** na ekranu.

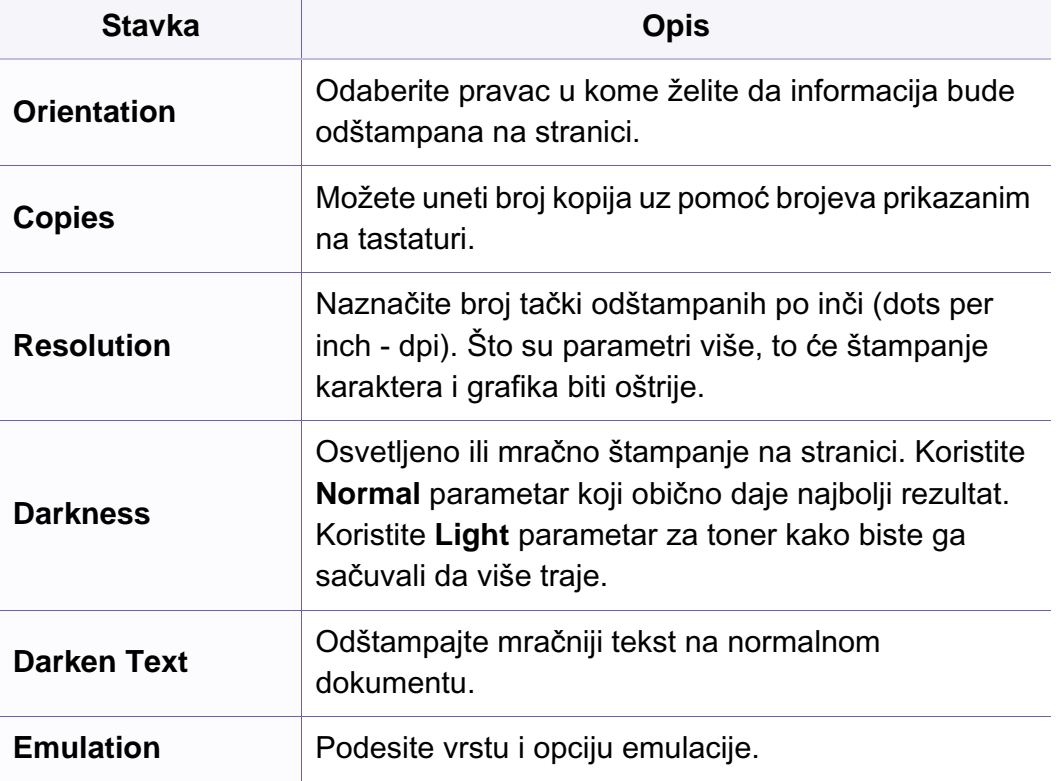

### <span id="page-190-0"></span>**Funkcija kopiranja**

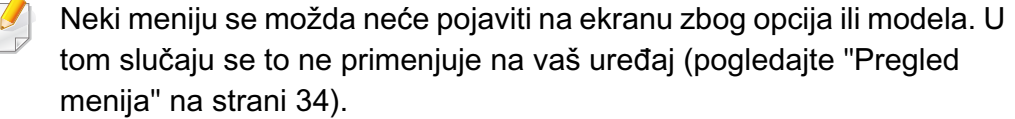

- Pritisnite opciju (kopiranje) > (**Menu**) > **Copy Feature** u kontrolnom panelu.
- Ili pritisnite **Setup** > **Machine Setup** > **Default Setting** > **Copy Default** na ekranu.
- Ili pritisnite opciju **Copy** > odaberite ikonu menija koju želite na ekranu.

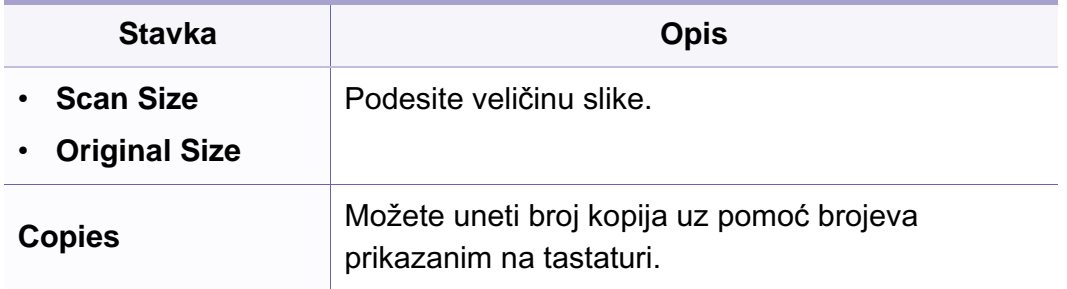

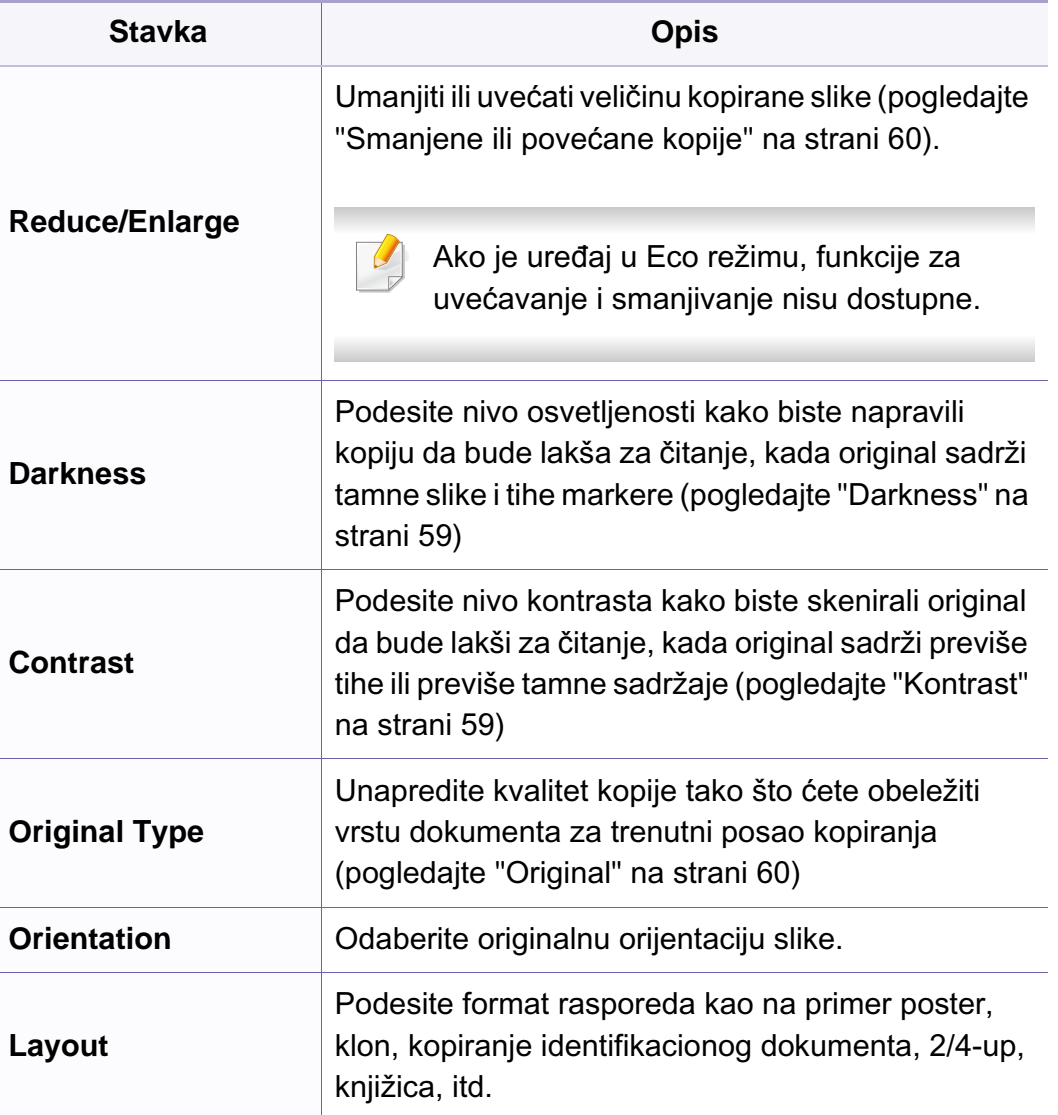

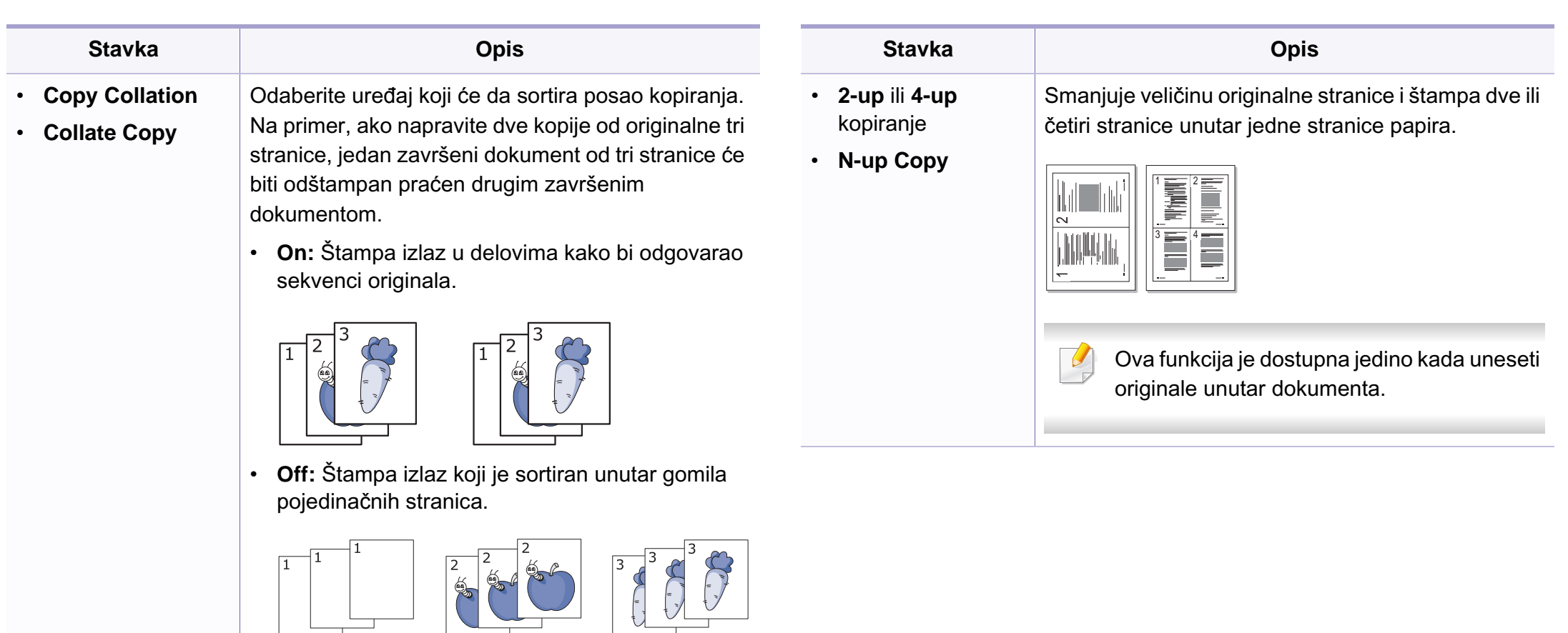

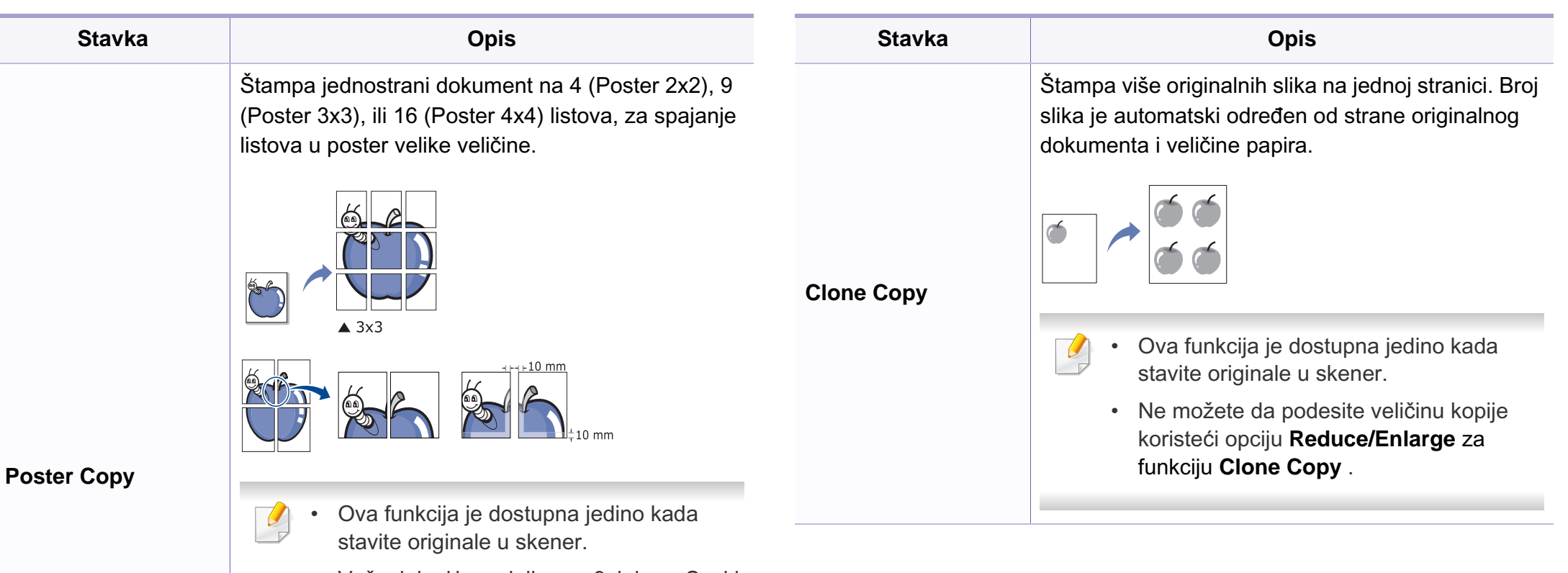

• Vaš original je podeljen na 9 delova. Svaki deo je skeniran i odštampan jedan po jedan po sledećem redosledu:

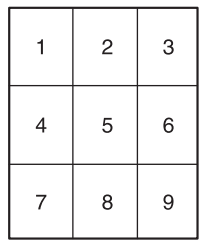

**3. Korisni meniji za podešavanje 193**

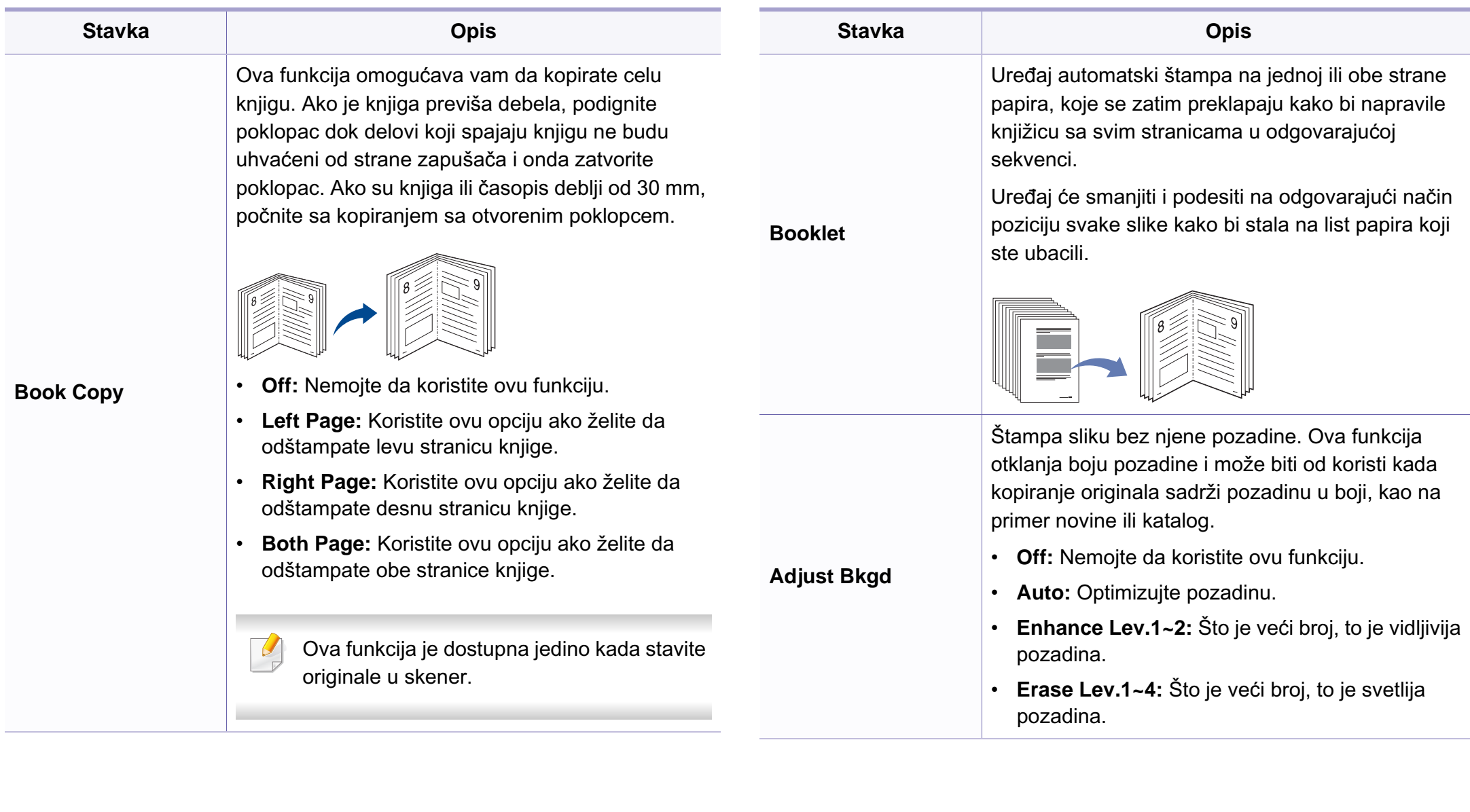

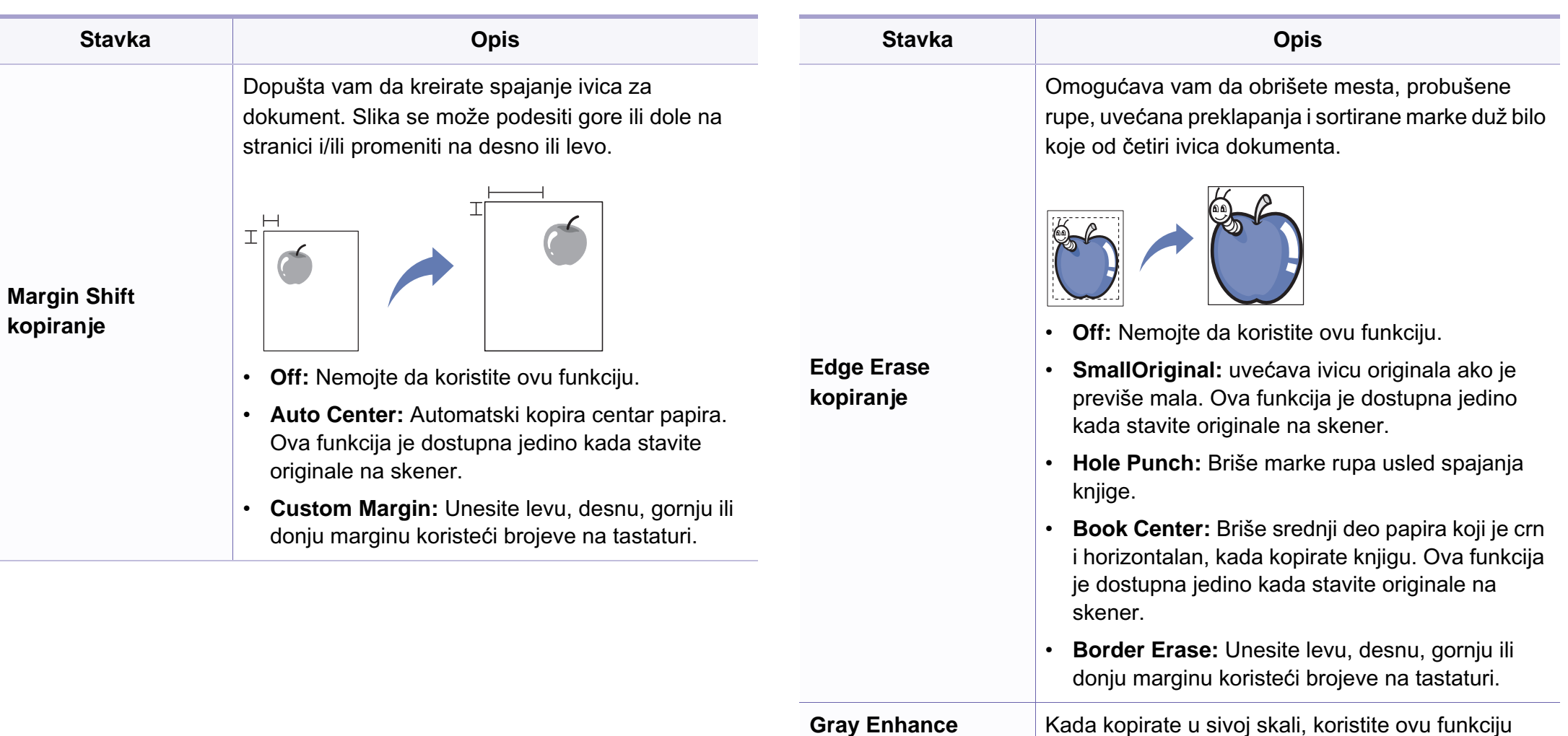

**kopiranje**

kako biste dobili bolji kvalitet kopije.

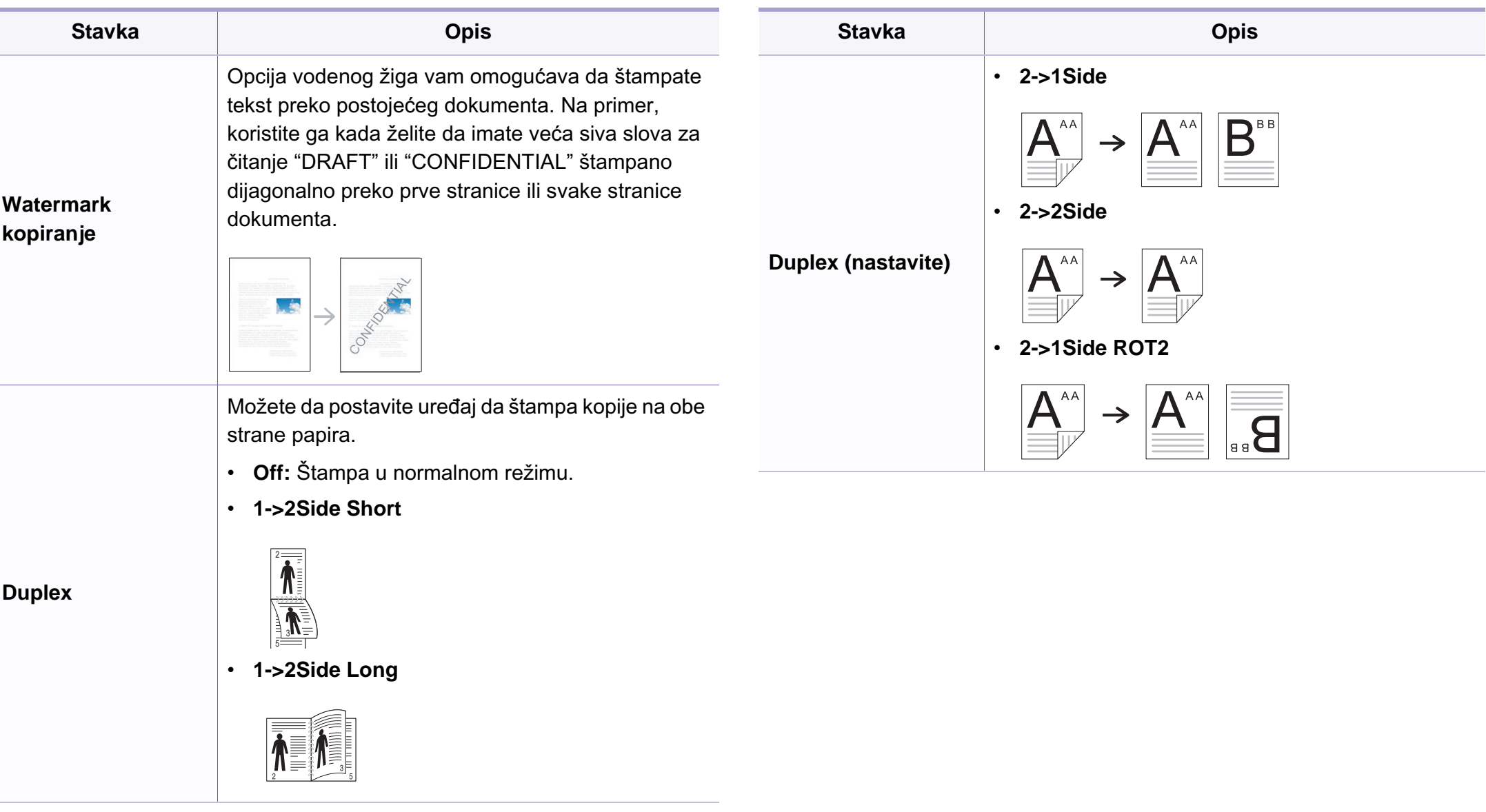

### **Copy Setup**

Neki meniju se možda neće pojaviti na ekranu zbog opcija ili modela. U  $\overline{B}$ tom slučaju se to ne primenjuje na vaš uređaj (pogledajte ["Pregled](#page-33-0)  [menija" na strani 34\)](#page-33-0).

Ako želite da promenite opcije menija:

Pritisnite opciju (kopiranje) > (**Menu**) > **Copy Setup** u kontrolnom panelu.

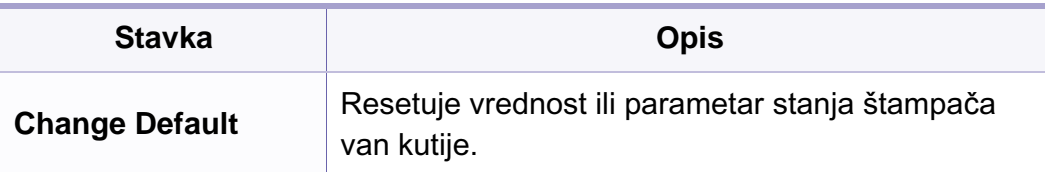

### <span id="page-197-0"></span>**Fax Feature**

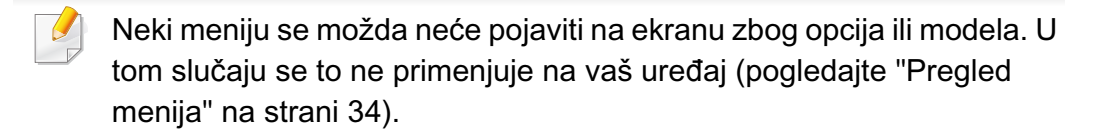

- Pritisnite opciju (faks) > (**Menu**) > **Fax Feature** u kontrolnom panelu.
- Ili pritisnite **Setup** > **Machine Setup** > **Default Setting** > **Fax Default** na ekranu.
- Ili pritisnite opciju **Fax** > odaberite ikonu menija koju želite na ekranu.

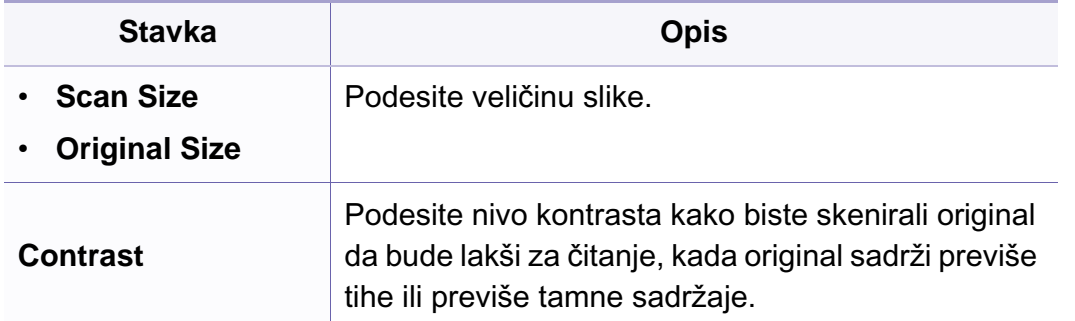

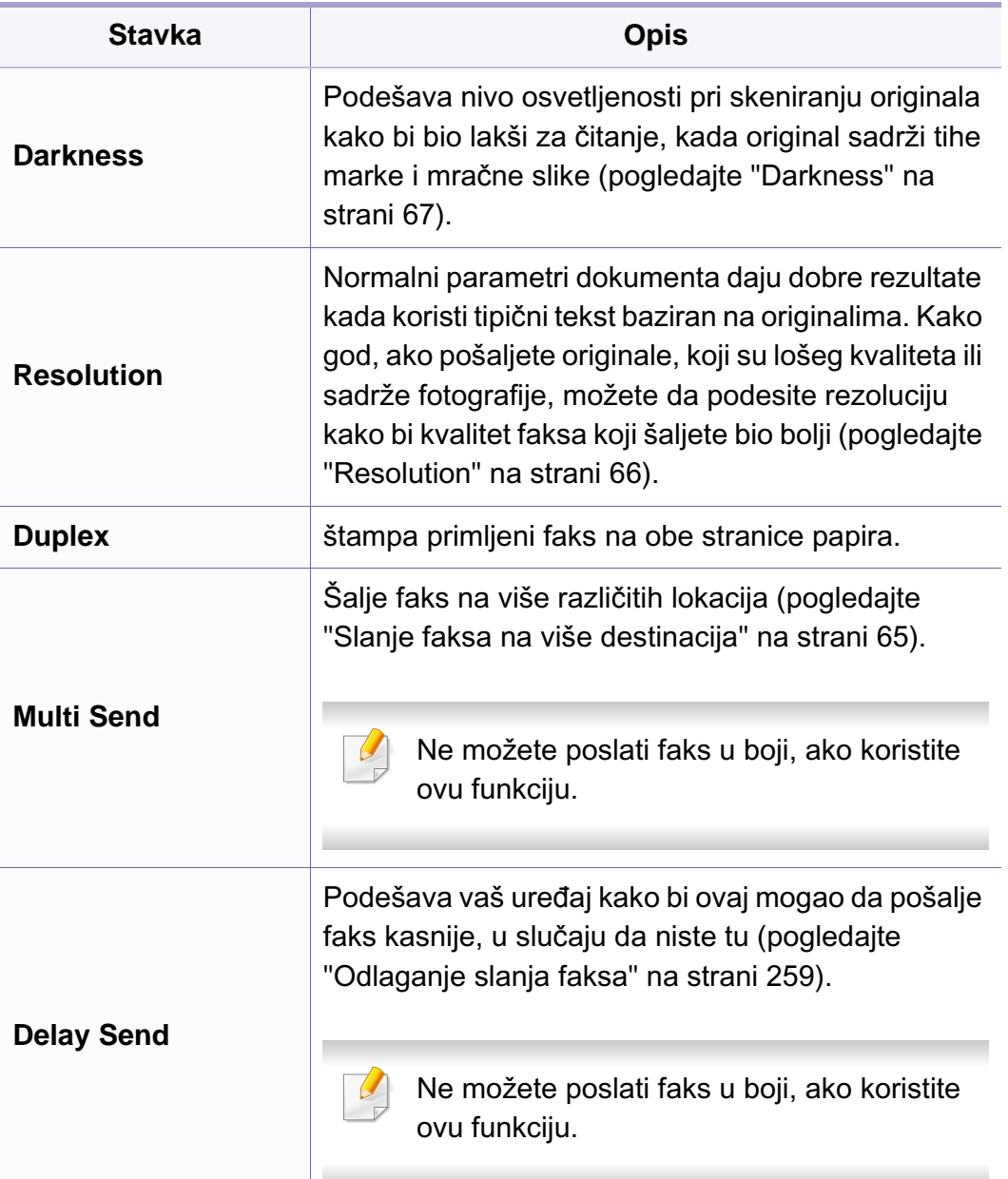

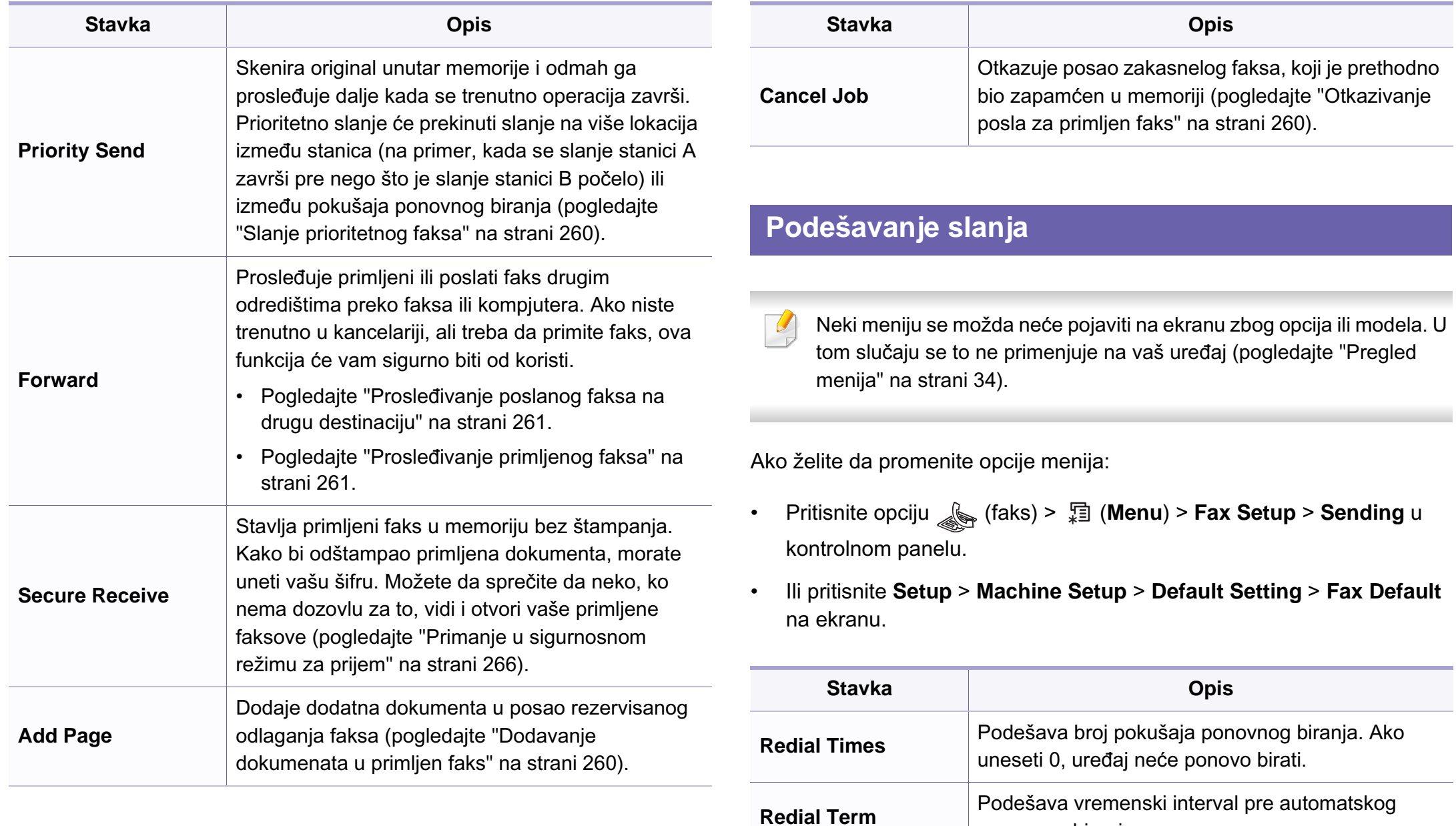

ponovnog biranja.

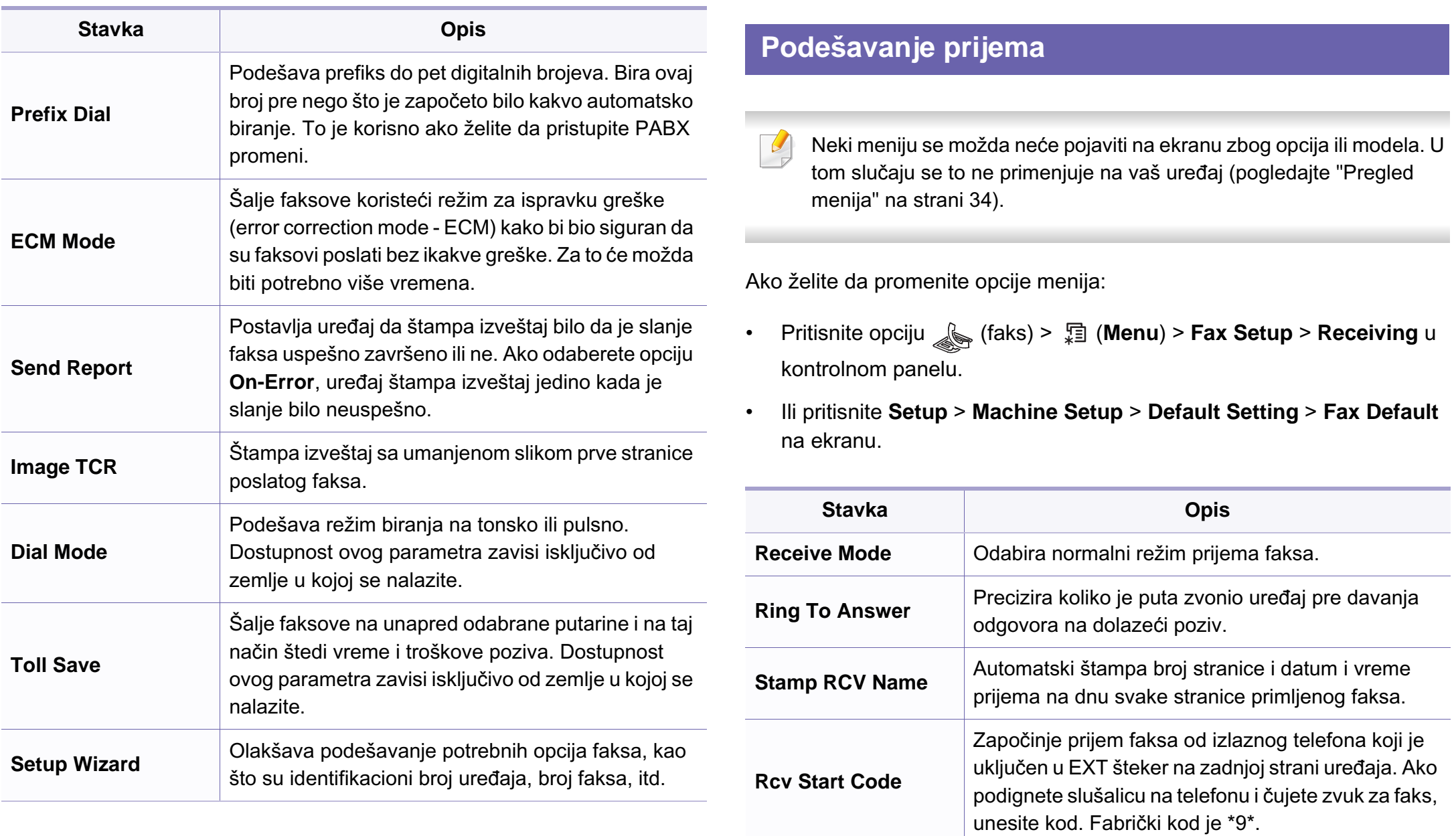

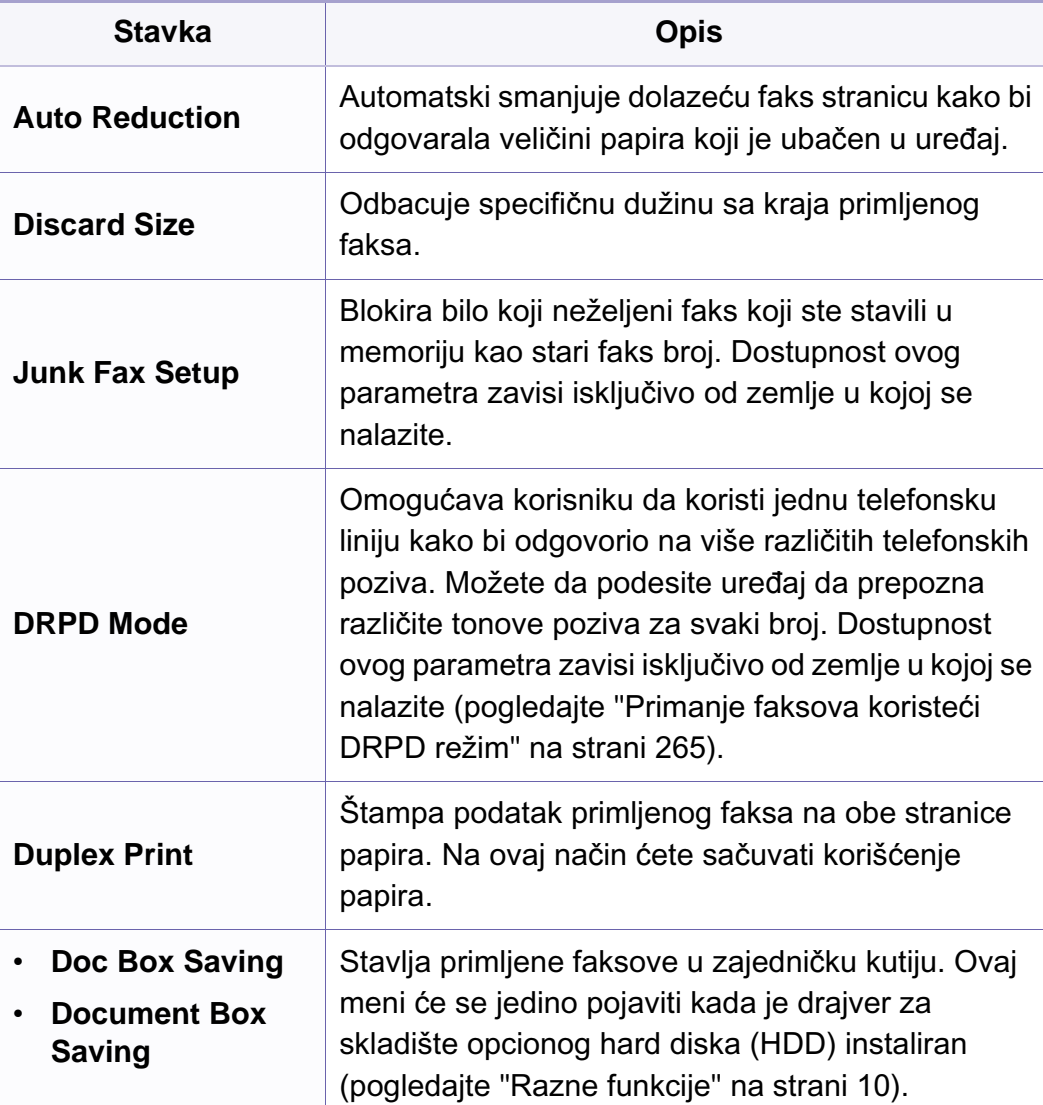

### <span id="page-201-0"></span>**Meni za skeniranje**

### **Funkcija skenera**

Neki meniju se možda neće pojaviti na ekranu zbog opcija ili modela. U  $\overline{6}$ tom slučaju se to ne primenjuje na vaš uređaj (pogledajte ["Pregled](#page-33-0)  [menija" na strani 34\)](#page-33-0).

- Pritisnite opciju (skener) > (**Menu**) > **Scan Feature** u kontrolnom panelu.
- Ili pritisnite opciju **Setup** > **Machine Setup** > **Default Setting** > **Scan Default** na ekranu.
- Ili pritisnite opciju **Scan** > odaberite ikonu menija koju želite na ekranu.

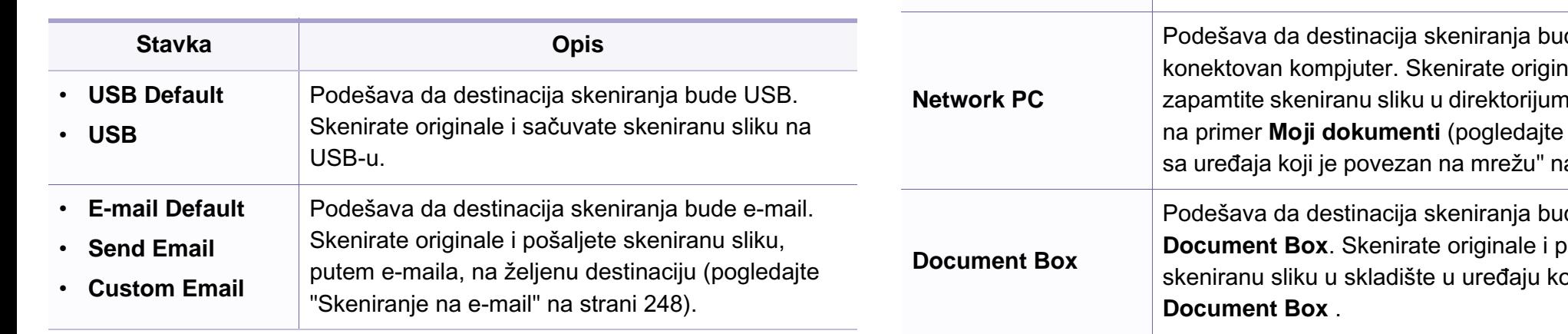

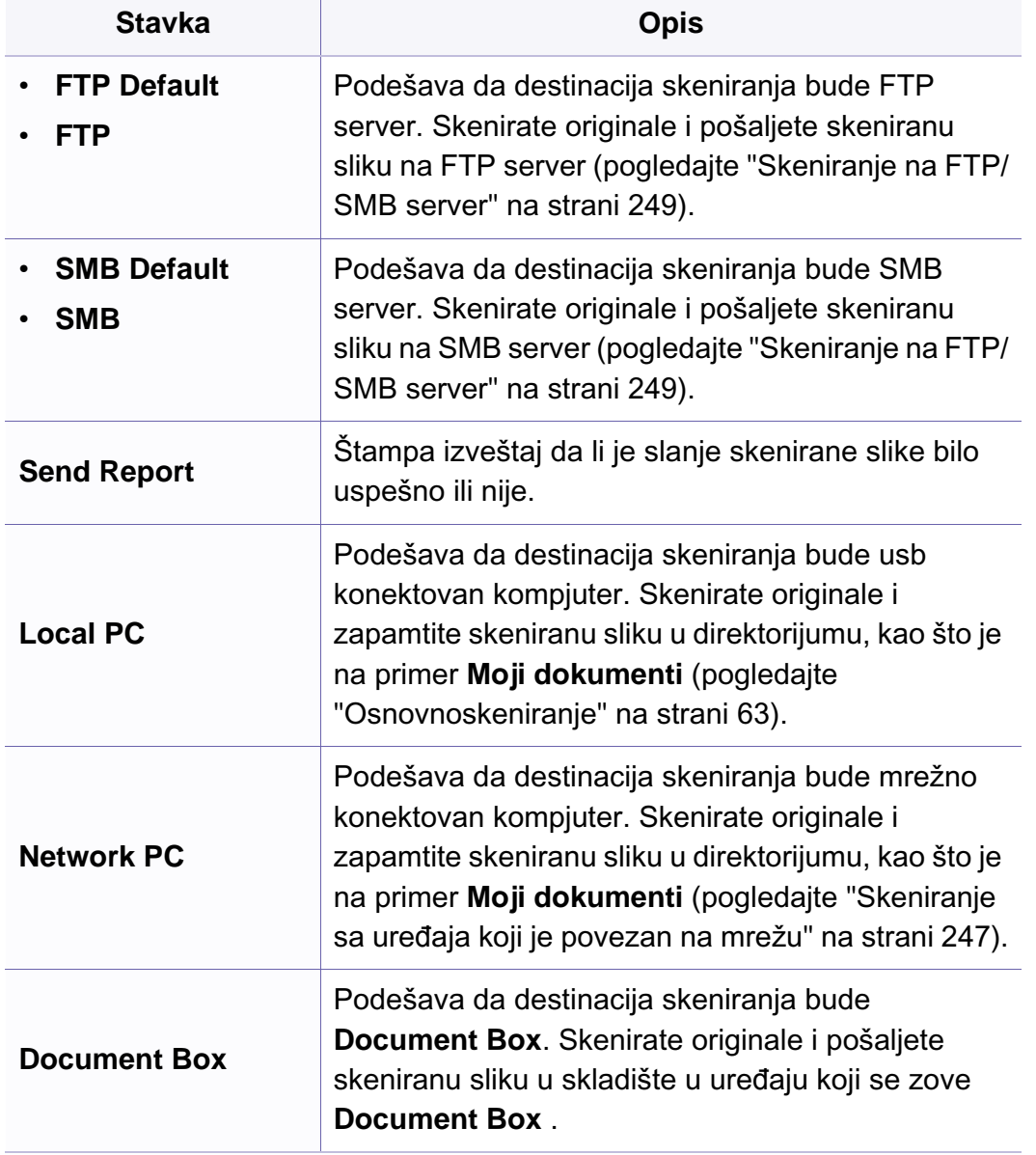

## **Meni za skeniranje**

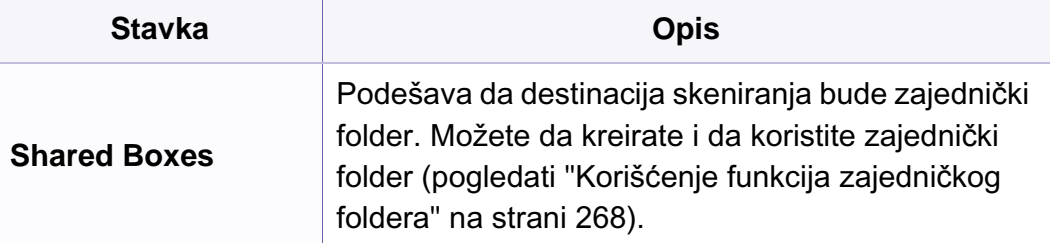

### **Podešavanje skeniranja**

Neki meniju se možda neće pojaviti na ekranu zbog opcija ili modela. U tom slučaju se to ne primenjuje na vaš uređaj (pogledajte ["Pregled](#page-33-0)  [menija" na strani 34\)](#page-33-0).

- Pritisnite opciju (skeniranje) > (**Menu**) > **Scan Setup** u kontrolnom panelu.
- Ili pritisnite opciju **Setup** > **Machine Setup** > **Default Setting** > **Scan Default** na ekranu.

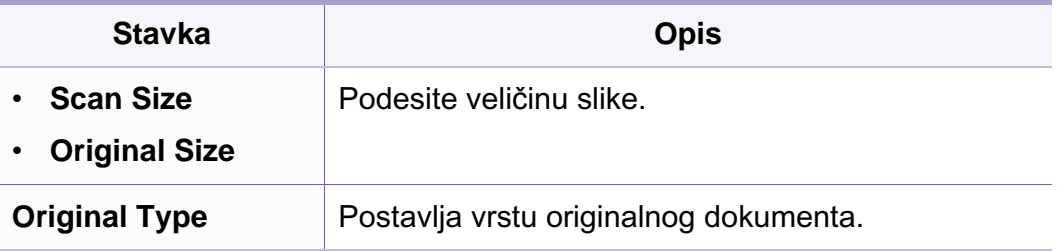

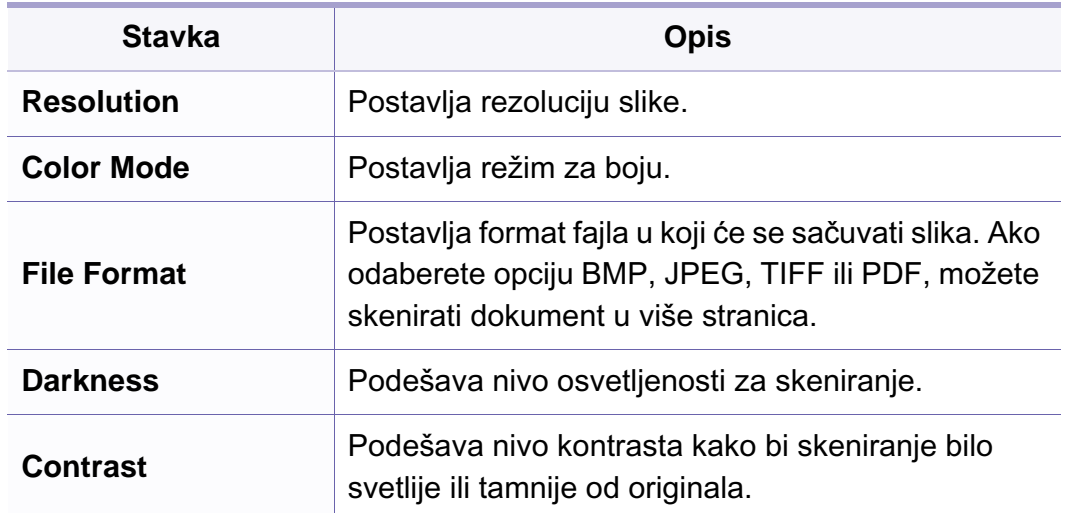

### <span id="page-203-0"></span>**Podešavanje uređaja**

Neki meniju se možda neće pojaviti na ekranu zbog opcija ili modela. U  $\overline{B}$ tom slučaju se to ne primenjuje na vaš uređaj (pogledajte ["Pregled](#page-33-0)  [menija" na strani 34\)](#page-33-0).

- Pritisnite (**Menu**) > **System Setup** > **Machine Setup** u kontrolnom panelu.
- Ili pritisnite **Setup** > **Machine Setup** > **Initial Setup** na ekranu.

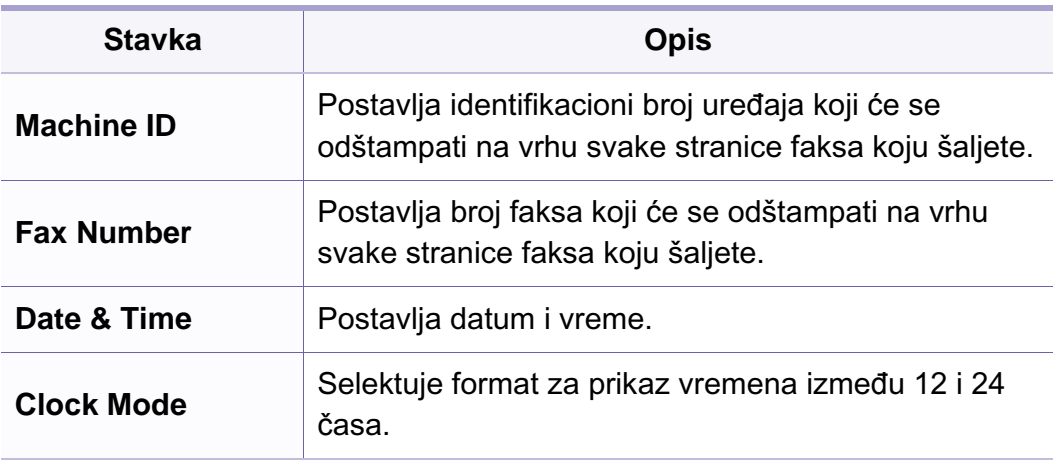

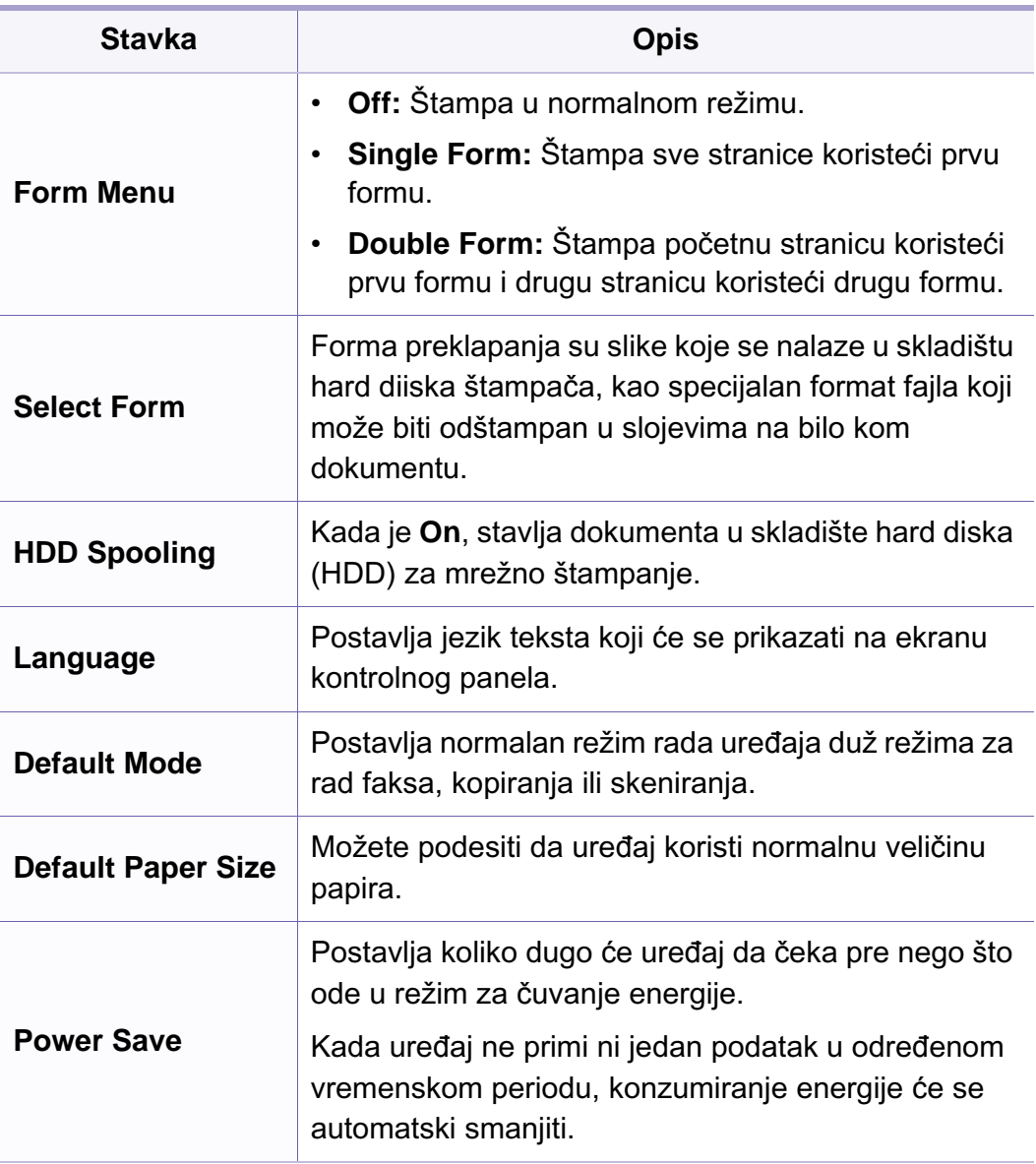

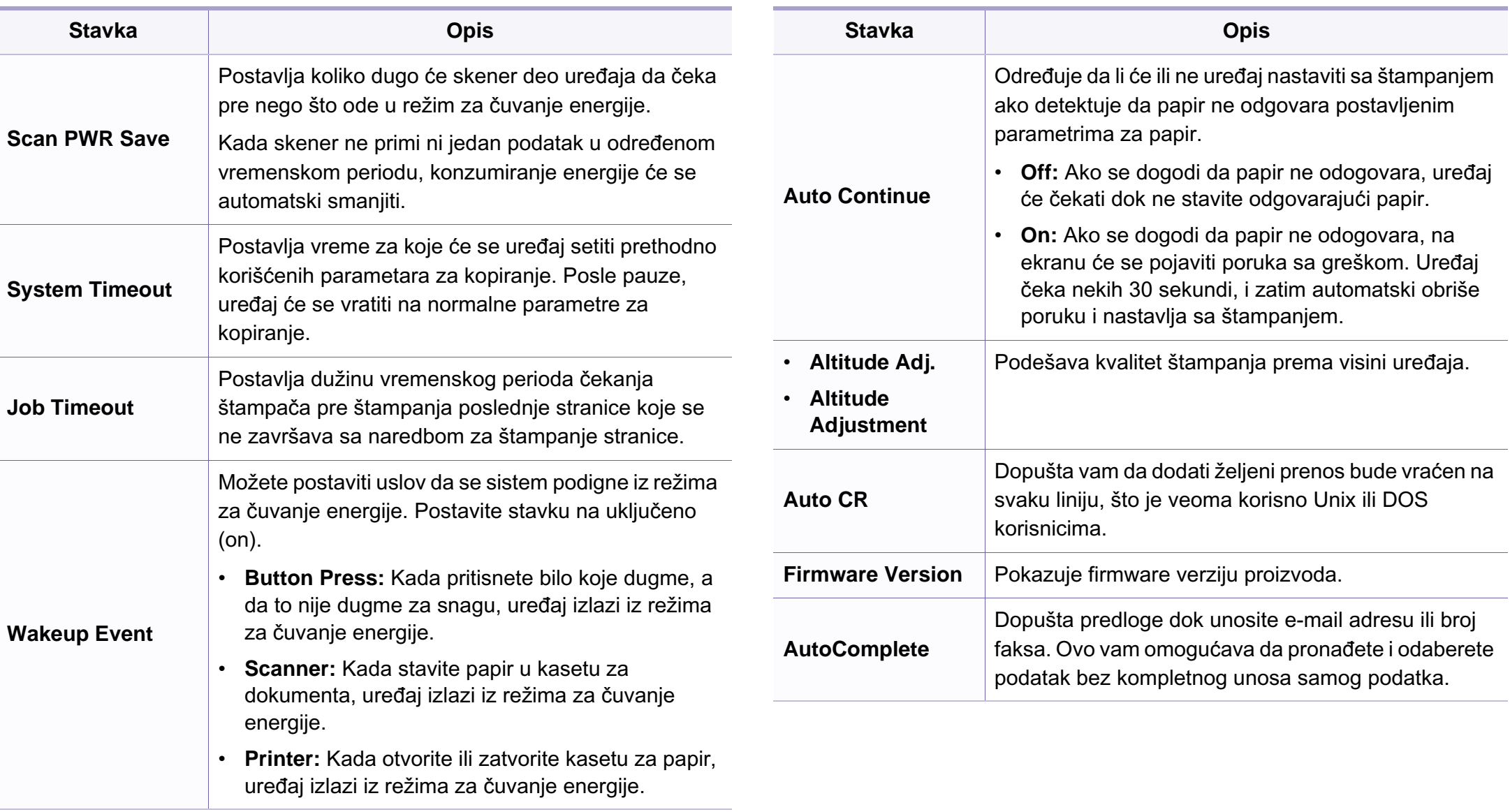

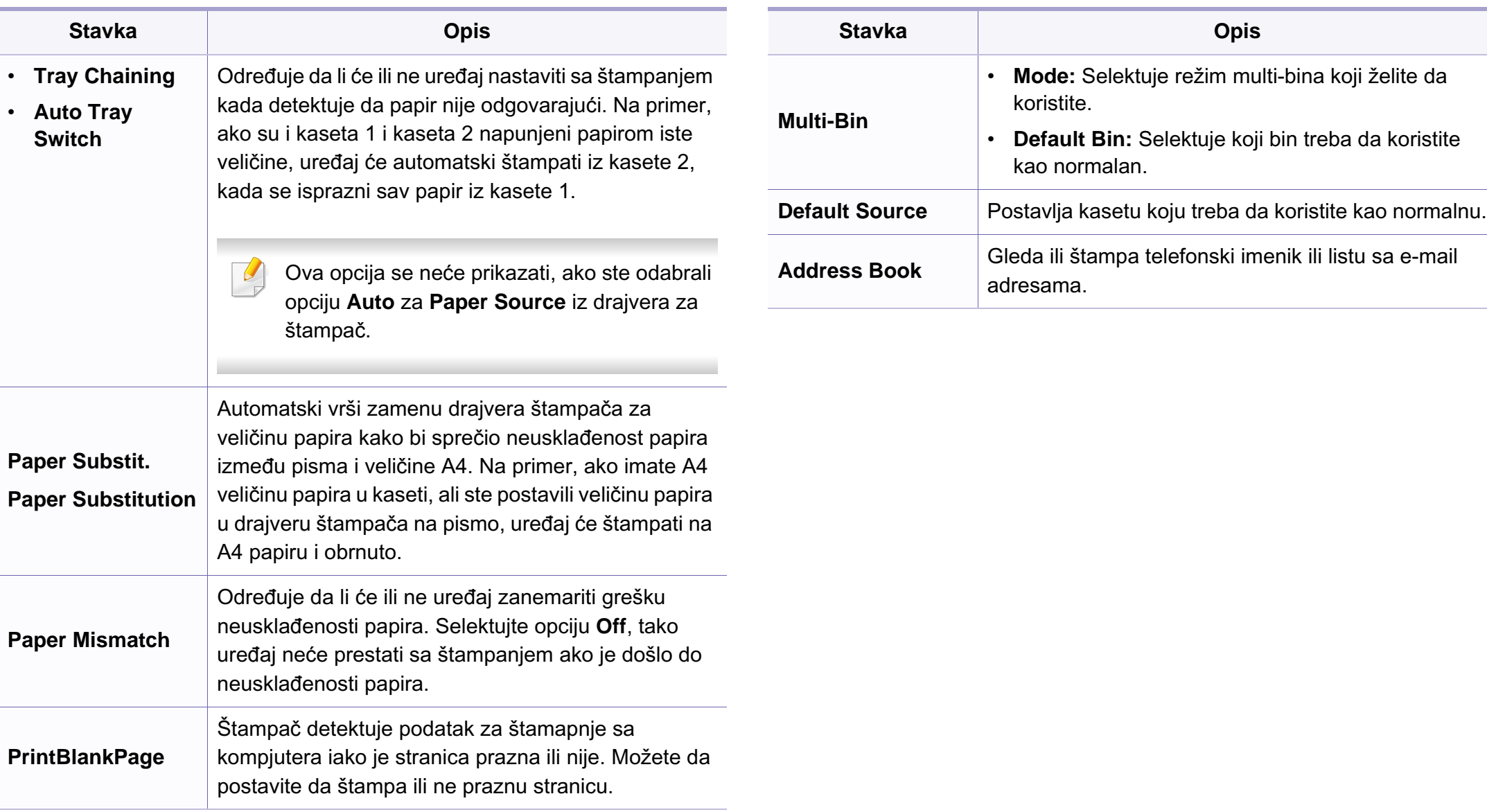

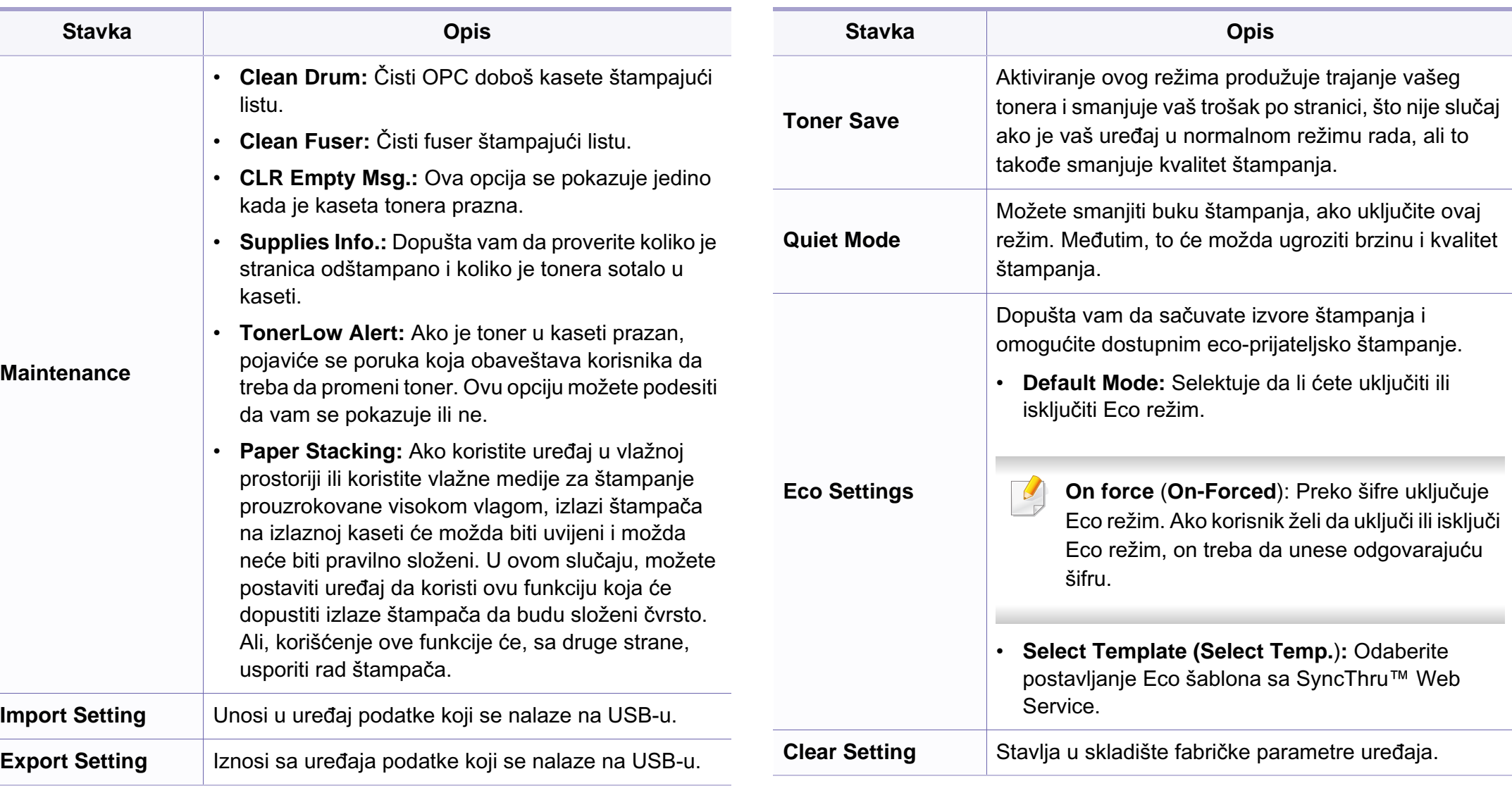

### **Podešavanje papira**

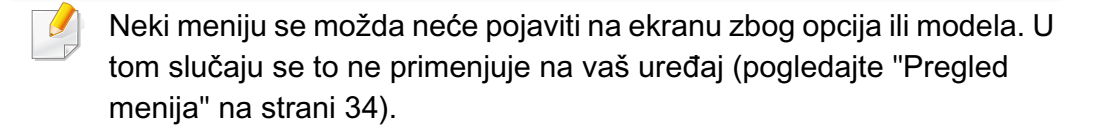

Ako želite da promenite opcije menija:

- Pritisnite  $\text{F}$  (Menu) > System Setup > Paper Setup u kontrolnom panelu.
- Ili pritisnite **Setup** > **Machine Setup** > **Paper Setup** na ekranu.

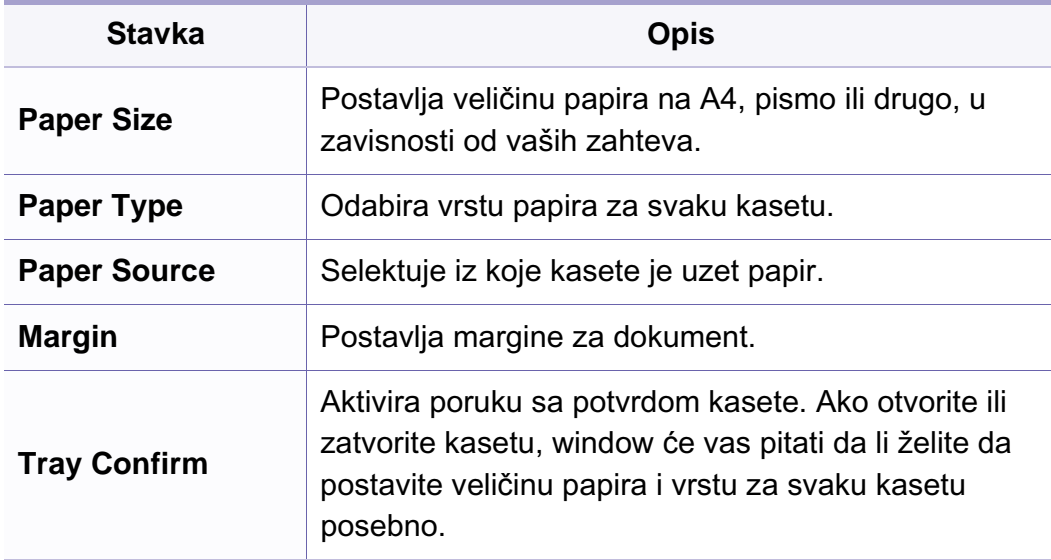

#### **Sound/Volume**

Neki meniju se možda neće pojaviti na ekranu zbog opcija ili modela. U  $\overline{a}$ tom slučaju se to ne primenjuje na vaš uređaj (pogledajte ["Pregled](#page-33-0)  [menija" na strani 34](#page-33-0)).

- Pritisnite (**Menu**) > **System Setup** > **Sound/Volume** u kontrolnom panelu.
- Ili pritisnite opciju **Setup** > **Machine Setup** > **Initial Setup** > **Sound/ Volume** na ekranu.

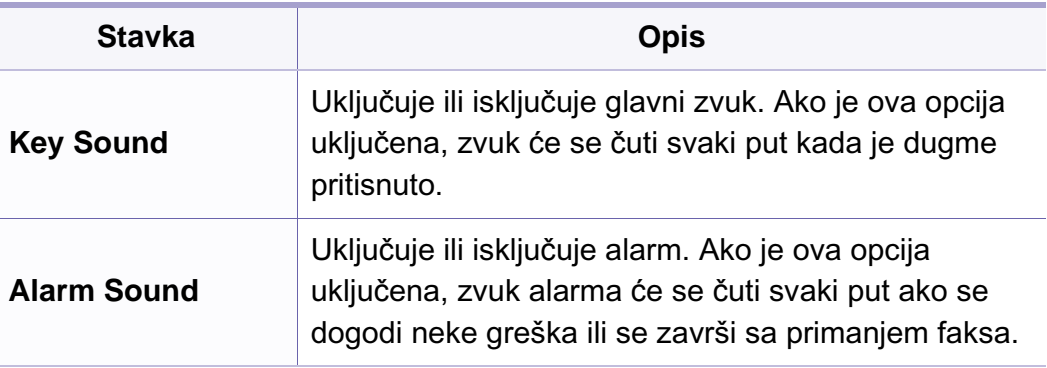

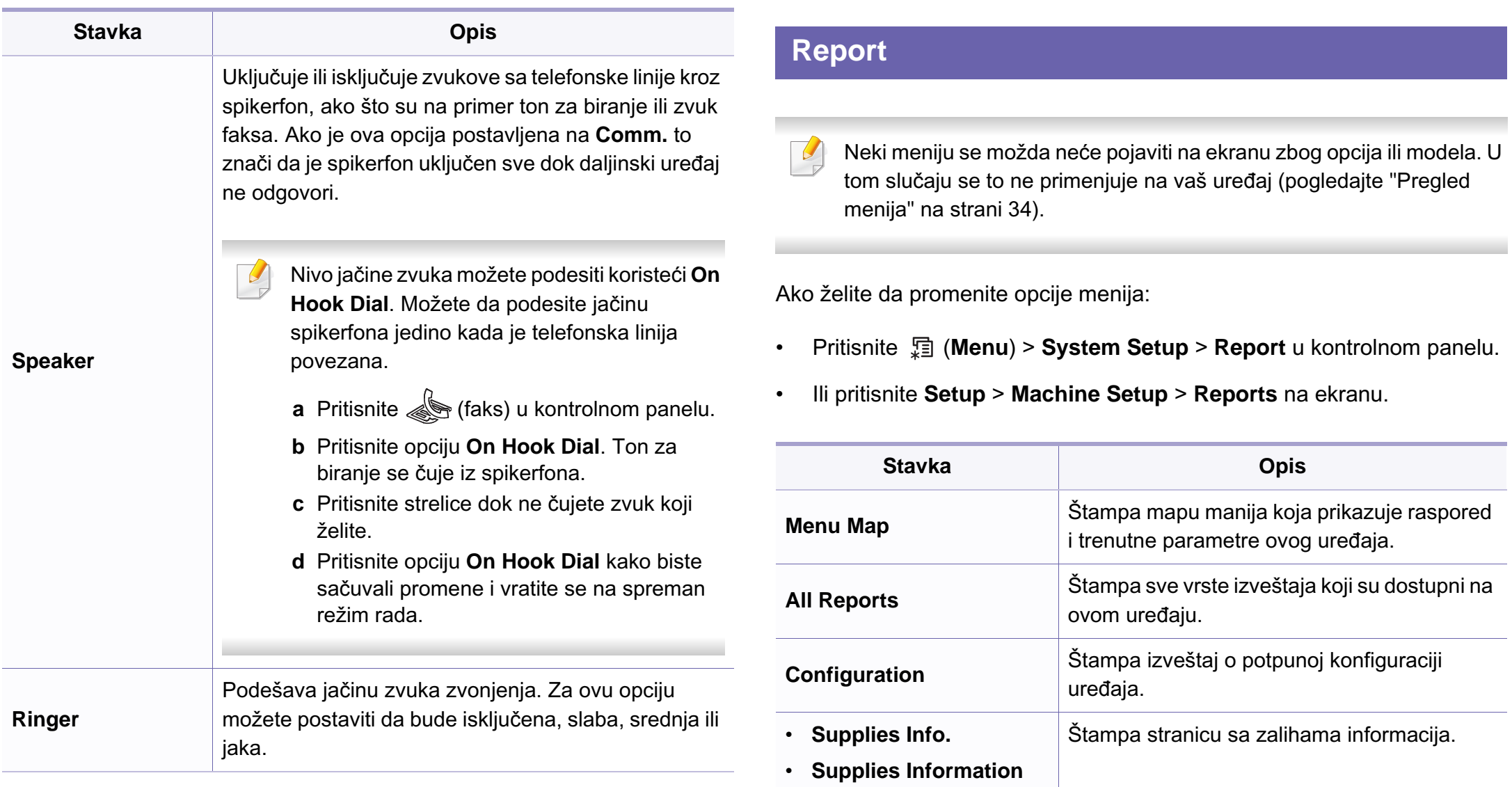

**Address Book** Štampa sve e-mail adrese koje se nalaze u memoriji uređaja.

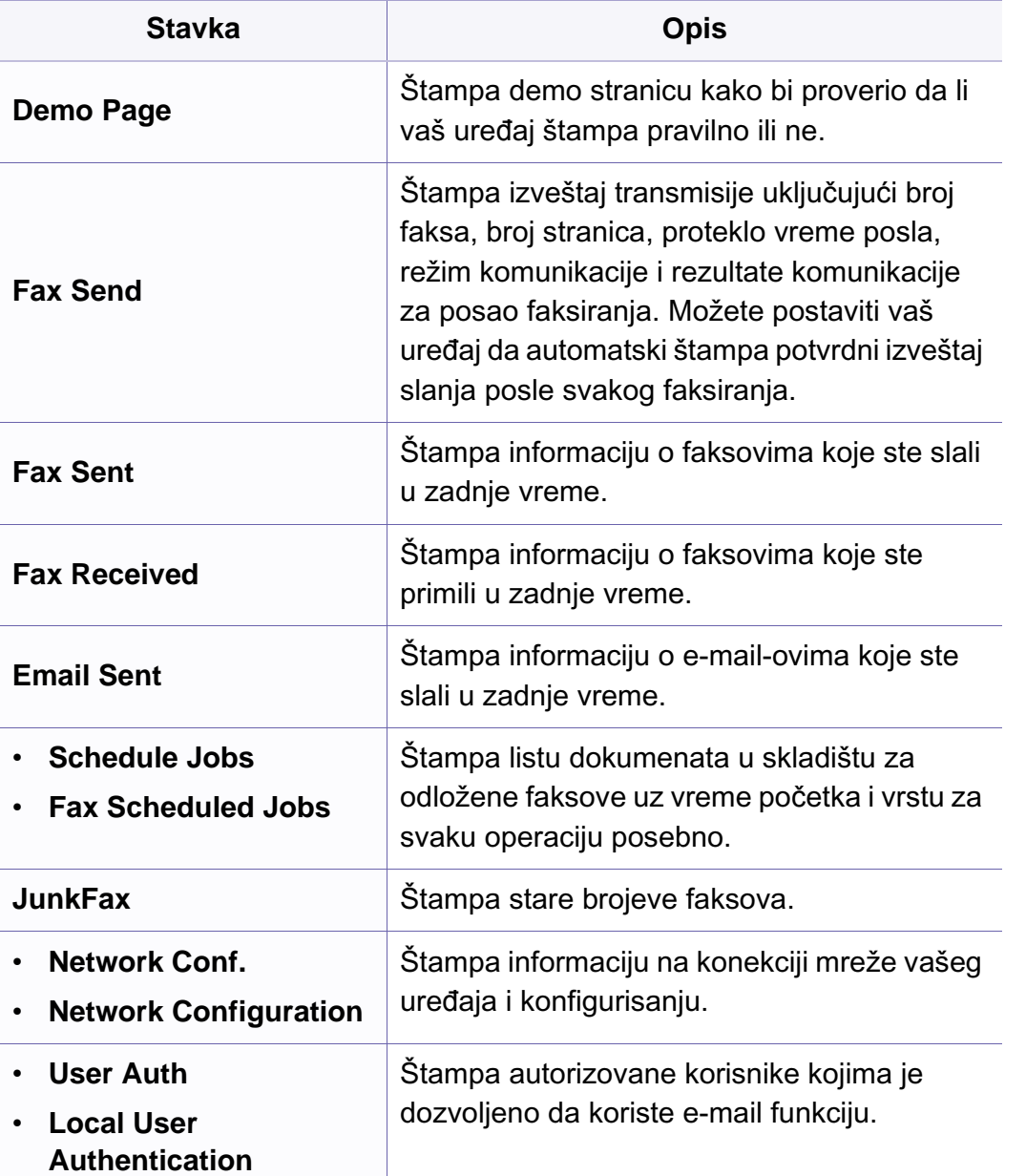

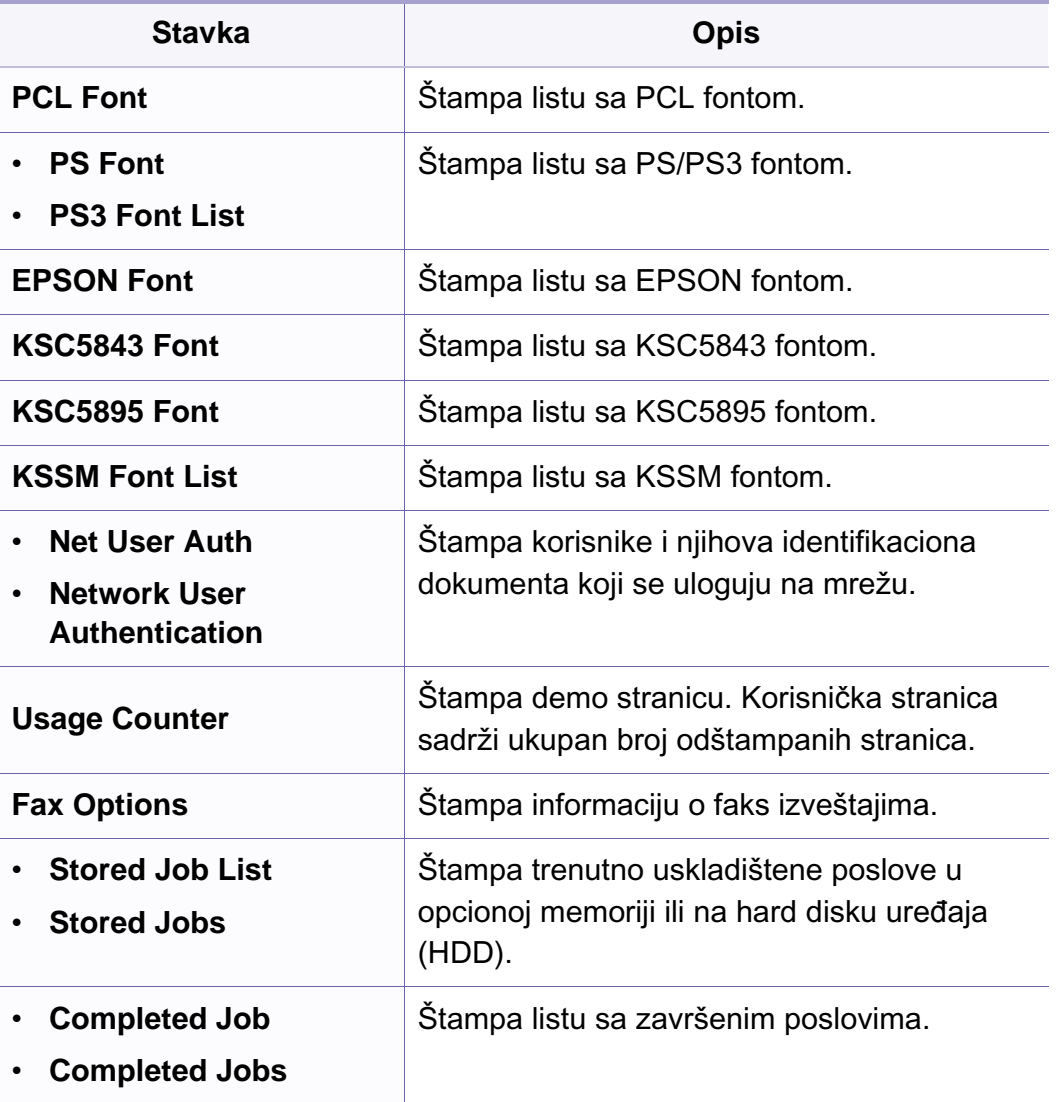

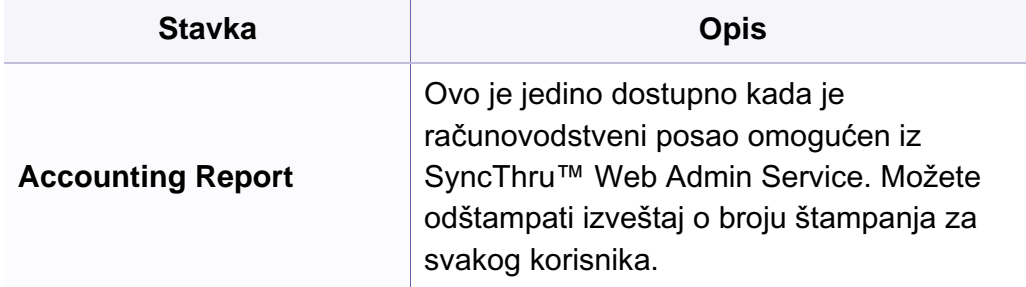

#### **Maintenance**

Neki meniju se možda neće pojaviti na ekranu zbog opcija ili modela. U tom slučaju se to ne primenjuje na vaš uređaj (pogledajte ["Pregled](#page-33-0)  [menija" na strani 34\)](#page-33-0).

- Pritisnite (**Menu**) > **System Setup** > **Maintenance** u kontrolnom panelu.
- Ili pritisnite **Setup** > **Machine Setup** > **Initial Setup** na ekranu.

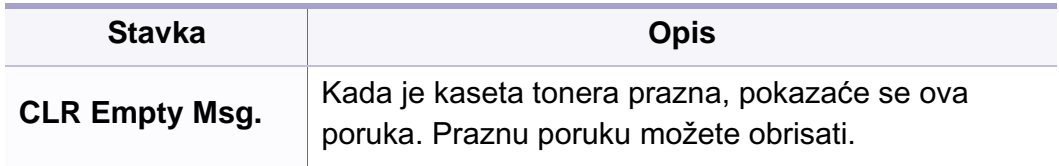

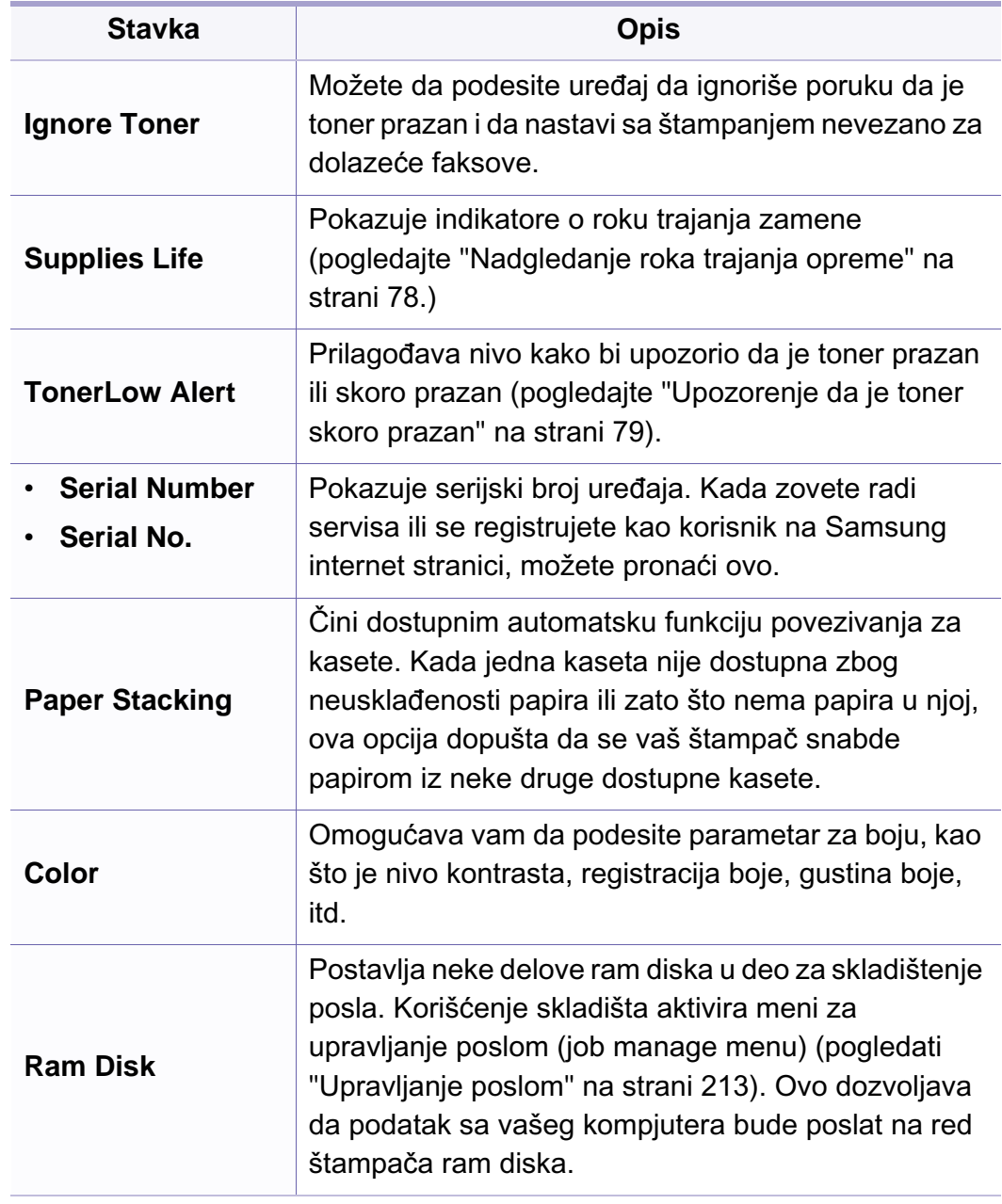

### **Parametar za čišćenje**

Neki meniju se možda neće pojaviti na ekranu zbog opcija ili modela. U  $\epsilon$ tom slučaju se to ne primenjuje na vaš uređaj (pogledajte ["Pregled](#page-33-0)  [menija" na strani 34\)](#page-33-0).

- Pritisnite (**Menu**) > **System Setup** > **Clear Setting** u kontrolnom panelu.
- Ili pritisnite **Setup** > **Machine Setup** > **Restore Options** na ekranu.

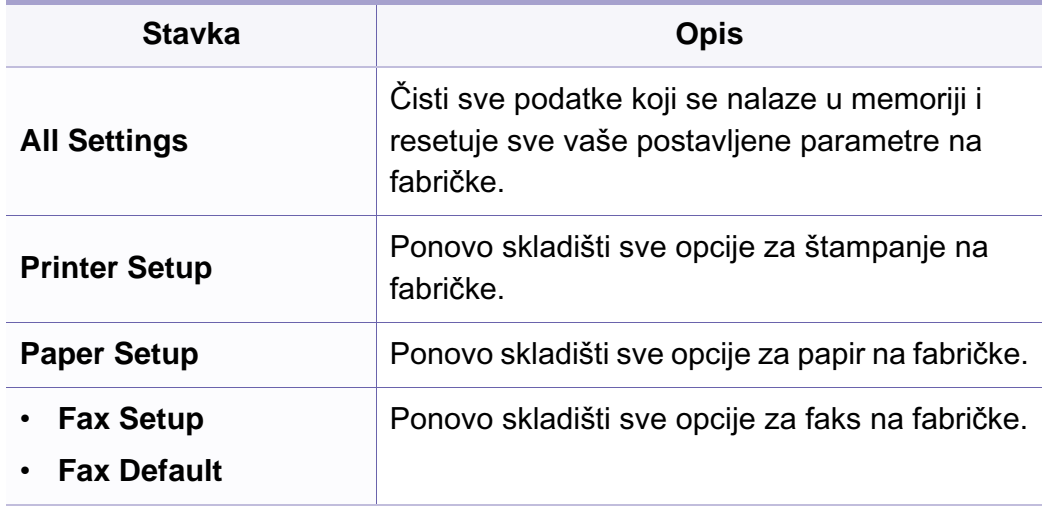

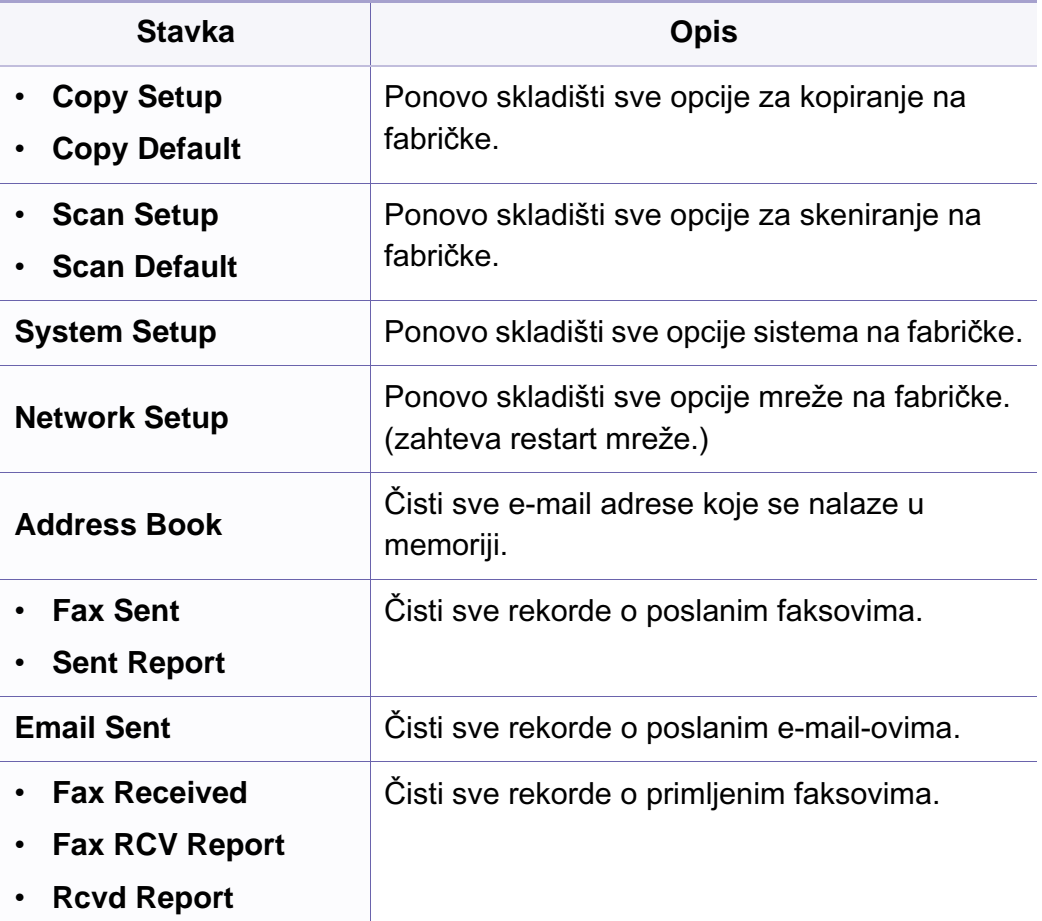

### <span id="page-212-0"></span>**Upravljanje poslom**

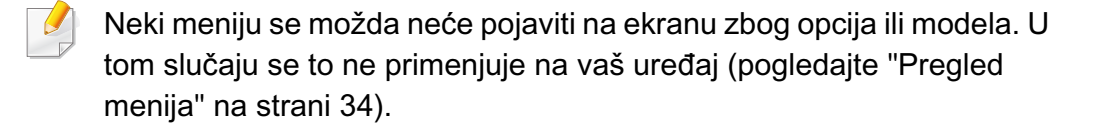

Ako želite da promenite opcije menija:

• Pritisnite (**Menu**) > **System Setup** > **Job Manage** u kontrolnom panelu.

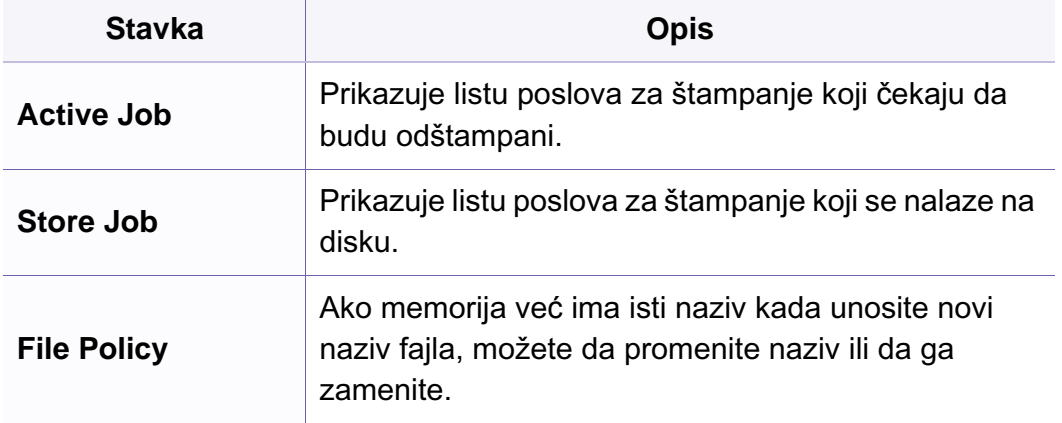

#### **Zamena slike**

- $\overline{\mathcal{L}}$ Neki meniju se možda neće pojaviti na ekranu zbog opcija ili modela. U tom slučaju se to ne primenjuje na vaš uređaj (pogledajte ["Pregled](#page-33-0)  [menija" na strani 34](#page-33-0)).
- Pritisnite (**Menu**) > **System Setup** > **ImageOverwrite** u kontrolnom panelu.

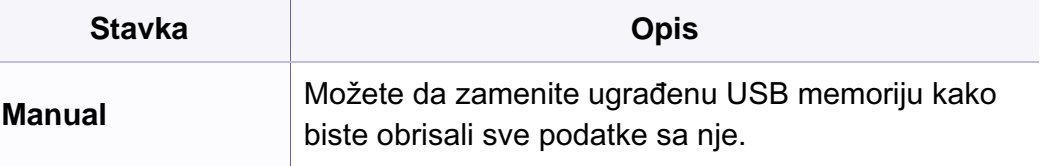

### **Podešavanje USB-a**

- Neki meniju se možda neće pojaviti na ekranu zbog opcija ili modela. U tom slučaju se to ne primenjuje na vaš uređaj (pogledajte ["Pregled](#page-33-0)  [menija" na strani 34\)](#page-33-0).
- Pritisnite **USB** na ekranu.

#### **Podešavanje emulacije.**

- Neki meniju se možda neće pojaviti na ekranu zbog opcija ili modela. U  $\overline{\mathcal{L}}$ tom slučaju se to ne primenjuje na vaš uređaj (pogledajte ["Pregled](#page-33-0)  [menija" na strani 34](#page-33-0)).
- Pritisnite (**Menu**) > **Print Setup** > **Emulation** u kontrolnom panelu.

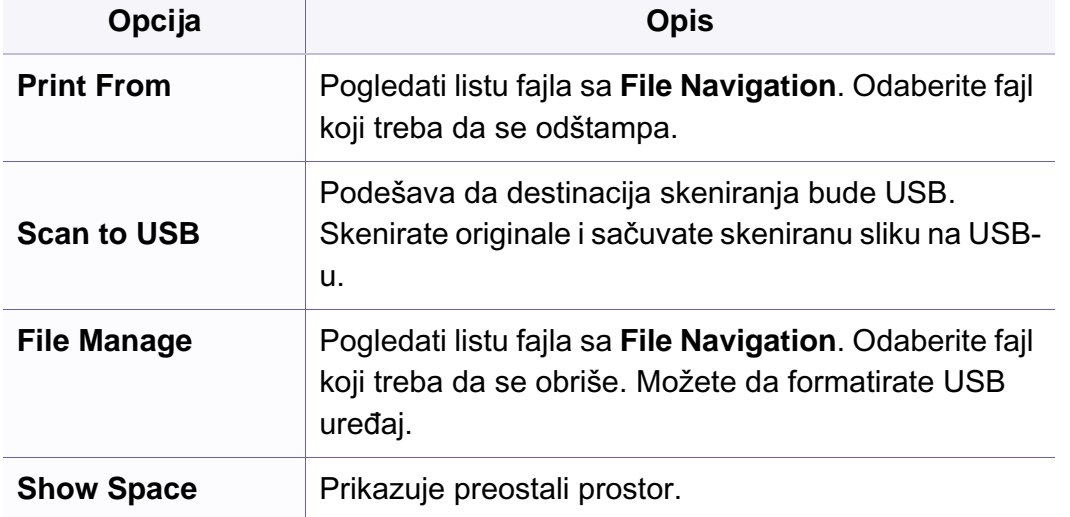

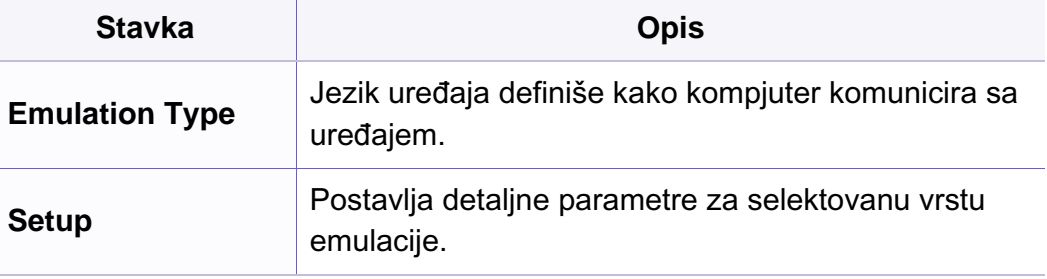

### **E.mail podešavanje**

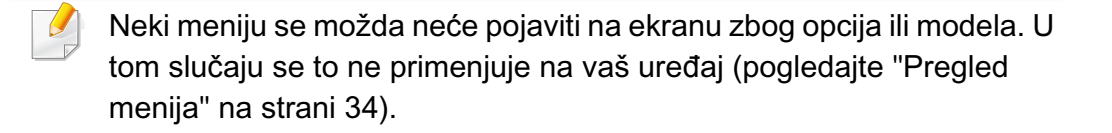

• Pritisnite **Setup** > **Machine Setup** > **Email Setup** na ekranu.

#### **Podešavanje knjige sa adresama**

- Neki meniju se možda neće pojaviti na ekranu zbog opcija ili modela. U  $\overline{\mathcal{L}}$ tom slučaju se to ne primenjuje na vaš uređaj (pogledajte ["Pregled](#page-33-0)  [menija" na strani 34](#page-33-0)).
- Pritisnite **Setup** > **Machine Setup** > **Address Book** na ekranu.

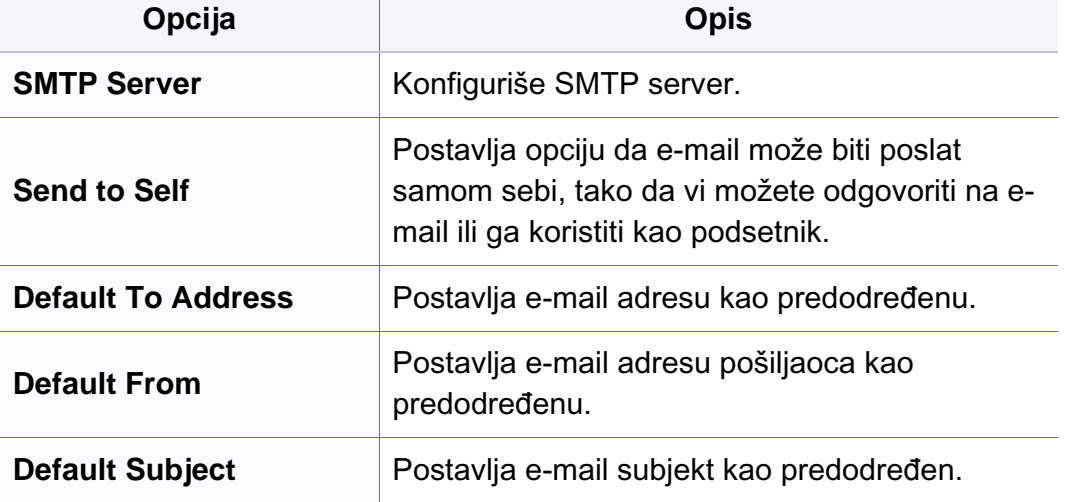

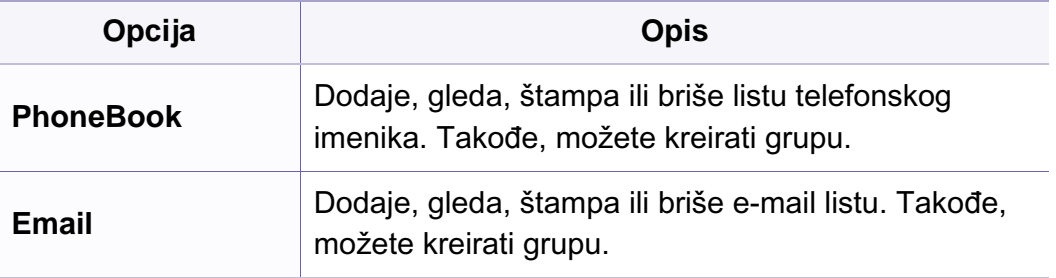

### **Podešavanje dokument kutije**

Neki meniju se možda neće pojaviti na ekranu zbog opcija ili modela. U tom slučaju se to ne primenjuje na vaš uređaj (pogledajte ["Pregled](#page-33-0)  [menija" na strani 34\)](#page-33-0).

#### **Funkcije dokument kutije**

• Pritisnite (**Menu**) > **Document Box** > **Doc Box Feature** u kontrolnom panelu.

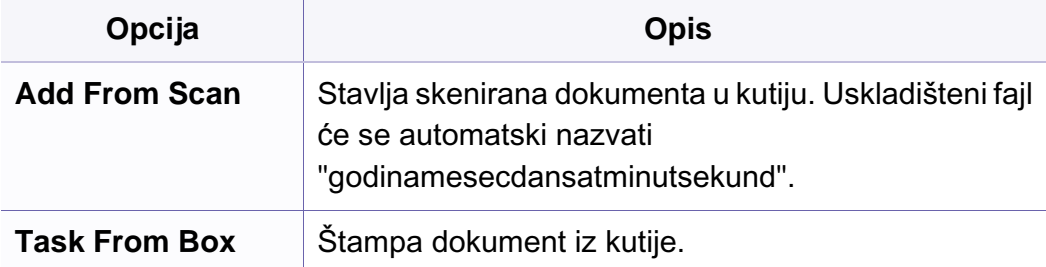

### **Podešavanje dokument kutije**

• Pritisnite (**Menu**) > **Document Box** > **Doc Box Setup** u kontrolnom panelu.

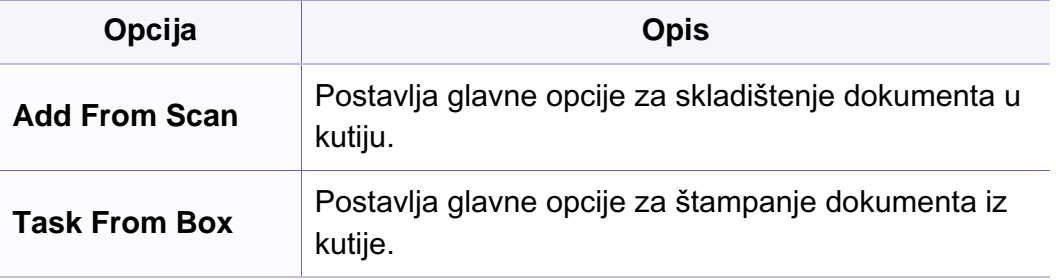
# **Podešavanje sistema**

### **Podešavanje mreže**

- Neki meniju se možda neće pojaviti na ekranu zbog opcija ili modela. U  $\overline{B}$ tom slučaju se to ne primenjuje na vaš uređaj (pogledajte ["Pregled](#page-33-0)  [menija" na strani 34\)](#page-33-0).
- Pritisnite (**Menu**) > **Network** u kontrolnom panelu,
- Ili pritisnite **Setup** > **Machine Setup** > **Network Setup** na ekranu.

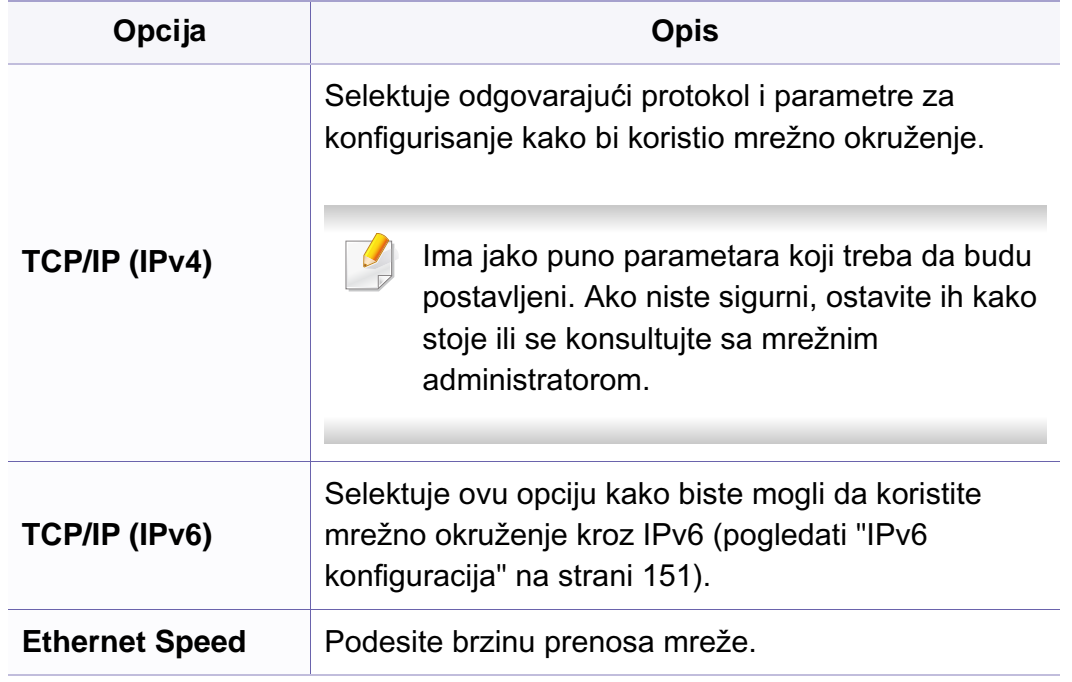

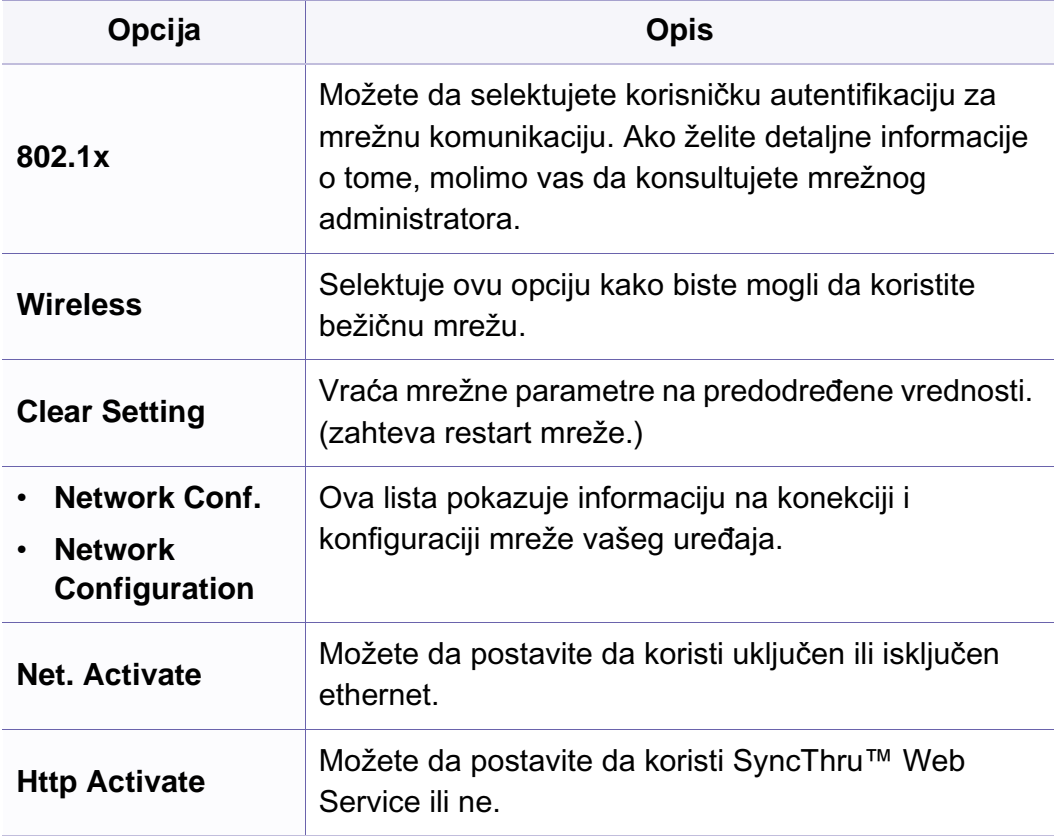

# **Podešavanje administratora**

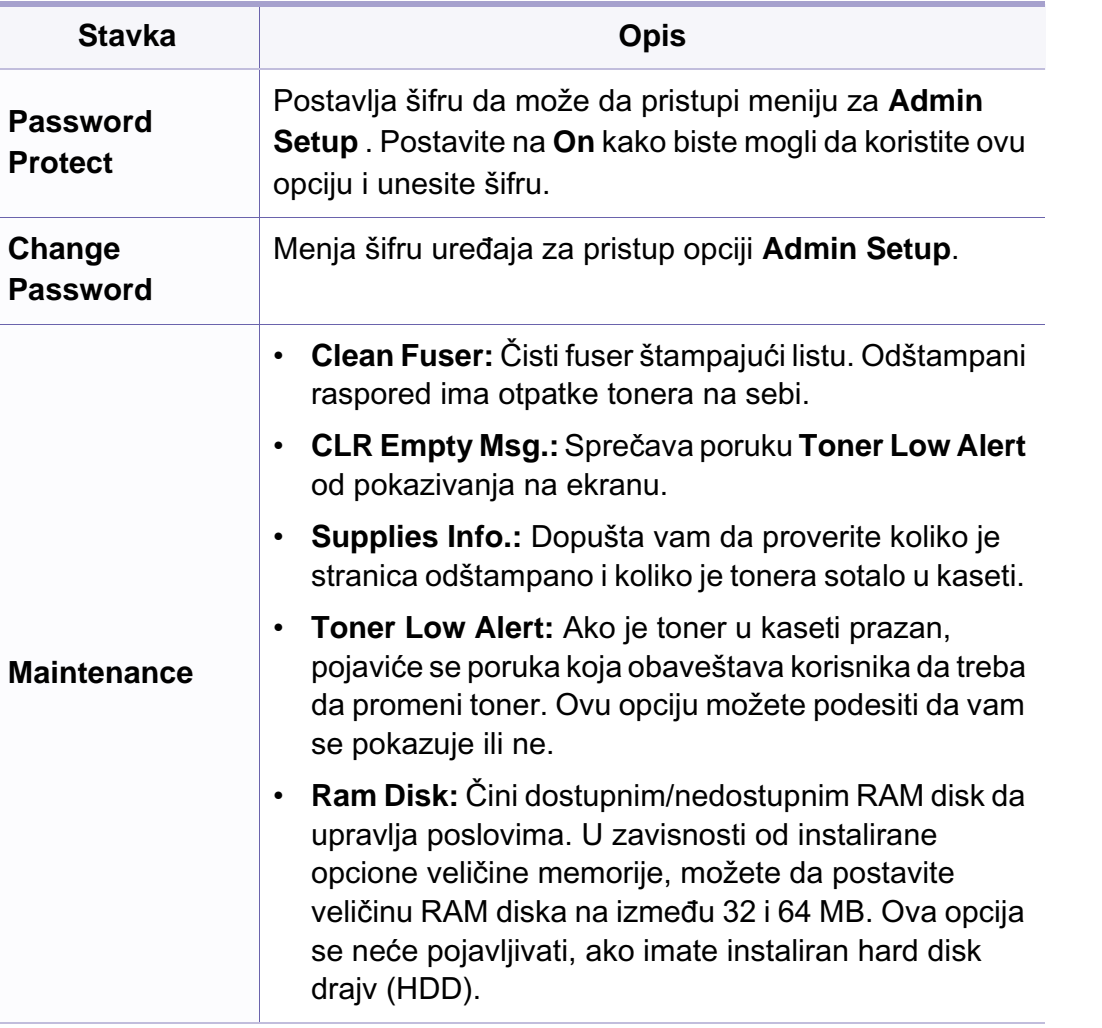

# **Obično podešavanje**

Ovaj meni se jedino pojavi kada je instalirana **XOA** (eXtensible Open Architecture) web aplikacija. Povežite administratora kako biste mogli da koristite ovaj meni.

- Neki meniju se možda neće pojaviti na ekranu zbog opcija ili modela. U  $\epsilon$ tom slučaju se to ne primenjuje na vaš uređaj (pogledajte ["Pregled](#page-33-0)  [menija" na strani 34\)](#page-33-0).
- Pritisnite (**Menu**)) > **Custom** u kontrolnom panelu.

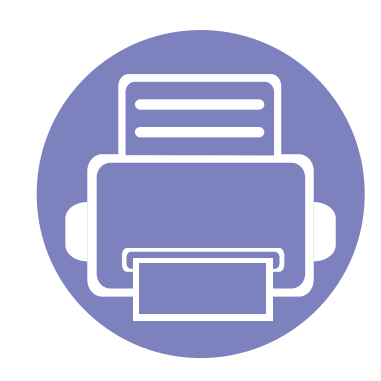

# **4. Specijalne funkcije**

Ovo poglavlje objašnjava specijalne procese kopiranja, skeniranja, slanja faksova i funkcije skeniranja.

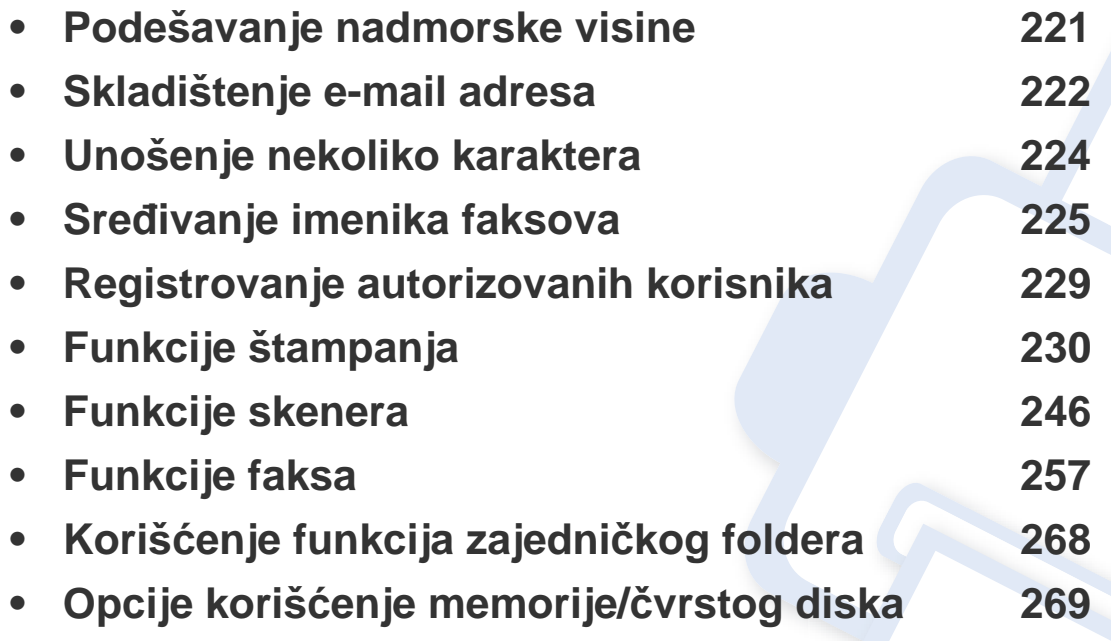

• Postupci u ovom poglavlju se uglavnom zasnivaju na operativnom sistemu Windows 7.

• Možda će biti neophodno da pritisnete **OK** kako biste upravljali nižim nivoima menija za neke modele.

# <span id="page-220-0"></span>**Podešavanje nadmorske visine**

Kvalitet štampanja je pod uticajem atmosferskog pritiska koji se određuje visinom uređaja iznad nivoa mora. Sledeće informacije će vas voditi kroz korake postavljanja uređaja kako biste dobili najbolji kvalitet štampanja.

Pre postavljanja vrednosti nadmorske visine odredite nadmorsku visinu na kojoj se nalazite.

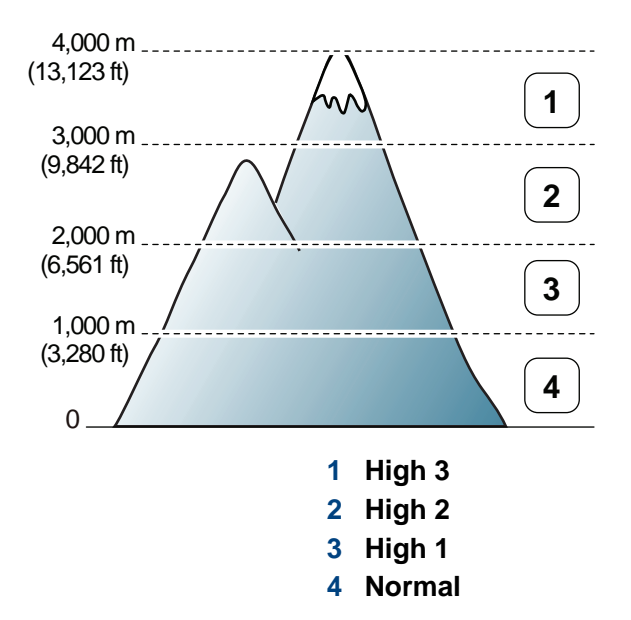

Možete da postavite veličinu vrednosti iz **Device Settings** u programu Samsung Easy Printer Manager ili sekciji **Machine** u programu Printer Settings Utility .

- Za Windows i Macintosh korisnike, pogledajte ["Device Settings" na](#page-278-0)  [strani 279](#page-278-0).
- Za Linux korisnike, pogledajte "Korišć[enje programa Smart Panel" na](#page-281-0)  [strani 282](#page-281-0).
- Ako je uređaj povezan na mrežu, možete da postavite veličinu preko SyncThru™ Web Service (pogledajte "Korišć[enje SyncThru™ Web](#page-273-0)  [Service" na strani 274](#page-273-0)).
	- Veličinu takođe možete podesiti preko opcije **System Setup** na ekranu uređaja (pogledajte ["Osnovna podešavanja ure](#page-38-0)đaja" na [strani 39](#page-38-0)).

# <span id="page-221-0"></span>**Skladištenje e-mail adresa**

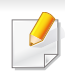

Ova funkcija možda neće biti dostupna, u zavisnosti od modela ili opcionih servisa (pogledajte ["Osobine po modelu" na strani 7\)](#page-6-0).

Možete da podesite imenik sa e-mail adresama, koje ste skoro koristili, preko SyncThru™ Web Service i zatim lako i brzo unesite e-mail adrese tako što ćete uneti njihove brojeve lokacija iz imenika.

### **Skladištenje u vašem lokalnom uređaju**

Da skenirate i pošaljete sliku preko emaila, morate da postavite email adresu koristeći opciju SyncThru™ veb servis.

- **1** Pristupite SyncThru™ Web Service (pogledajte ["Koriš](#page-273-0)ćenje [SyncThru™ Web Service" na strani 274](#page-273-0)).
- **2** Kliknite **Login** na gornjem desnom uglu stranice SyncThru™ Web Service.
- **3** Ukucajte **ID** i **Password** i zatim kliknite **Login**.
	- **ID: admin**
	- **Password: sec00000**
- **4** Kliknite na **Address Book** > **Individual** > **Add**.
- **5** Selektujte **Speed No.** i unesite e-mail adresu i broj faksa.
- Ako trebate da postavite SMB ili FTP server informaciju, proverite SMB ili FTP i postavite informaciju.
- **6** Kliknite na **Apply**.
- **7** Ako pravite grupu, kliknite na **Address Book** > **E-mail Group** > **Add Group**.
- **8** Selektujte **Speed No.** i unesite **Group Name**.
- Možete lako da unesete individualnu adresu, ako obeležite opciju **Yes** za **Add individual(s) after this group is created**.
- **9** Kliknite na **Apply**.

# **Skladištenje e-mail adresa**

### **Traženje email adresa**

### **Traženje kroz memoriju**

**1** Selektujte (skener) > (**Address Book**) > **Search&Send**<sup>&</sup>gt; selektujte grupu adresa > **All** u kontrolnom panelu. Ili selektujte **Setup** > **Machine Setup** > **Next** > **Address Book** > **Email** > **View List** > **Individual** ili **Group** na ekranu.

**2** Selektujte kroz celu memoriju u numeričkom redosledu i odaberite ime i adresu koju želite.

### **Traženje sa posebnim prvim slovom**

- Selektujte opciju  $\triangleq$ (skener) u kontrolnom panelu.
- **2** Pritisnite opciju (**Address Book**) > **Search&Send** > selektujte grupu adresa > **ID** u kontrolnom panelu.
- **3** Unesite prvih nekoliko slova imena koji želite.
- **4** Pritisnite strelice dok se ne pojavi ime i broj koji želite.

# <span id="page-223-0"></span>**Unošenje nekoliko karaktera**

Ako radite nekoliko zadataka, možda ćete trebati da unesete imena i brojeve. Na primer, kada podesite vaš uređaj, vi unesete vaše ime ili naziv vaše kompanije i broj faksa. Kada uskladištite brojeve faksova ili e-mail adrese u memoriju, vi takođe možete da uneseti i odgovarajuća imena.

### **Unošenje alfabetičkih karaktera**

Pritisnite dugme dok se odgovarajuće slovo ne pojavi na ekranu. Na primer, ako želite da unesete slovo O, morate da pritisnete 6, markirano sa MNO. Svaki put kada pritisnete 6, ekran će pokazivati različita slova, kao što su M, N, O, m, n, o i na kraju 6. Kako biste pronašli slovo koje želite da unesete, pogledajte ["Brojevi i slova na tastaturi" na strani 224](#page-223-1).

- 
- Možete da unesete i prostor tako što ćete pritisnuti 1 dva puta.
- Ako želite da izbrišete poslednji karakter ili broj, pritisnite dugme strelicu levo/desno ili gore/dole.

#### <span id="page-223-1"></span>**Brojevi i slova na tastaturi**

- Specijalni karakteri na vašem uređaju mogu biti različiti u zavisnosti od njihovih opcija ili modela.
- Neke od sledećih ključnih vrednosti se možda neće pojaviti, u zavisnosti od posla koji radite.

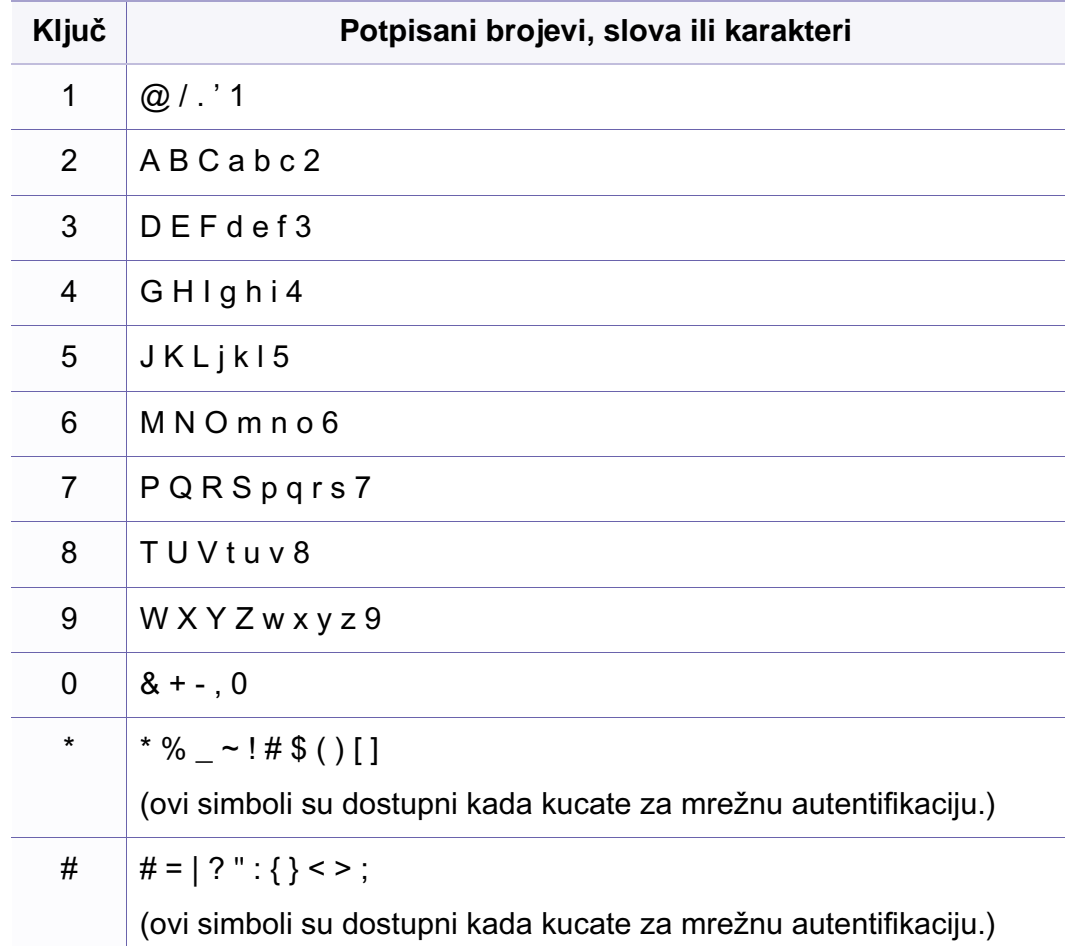

<span id="page-224-0"></span>Možete da postavite broj brzine sa brojevima faksa koje ste skoro koristili preko SyncThru™ Web Service i zatim lako i brzo unesete brojeve faksa tako što ćete uneti brojeve lokacija iz imenika.

#### **Registrovanje brzine biranja broja**

**1** Selektujte opciju (faks) > (**Address Book**) > **New&Edit**<sup>&</sup>gt; **Speed Dial** u kontrolnom panelu.

Ili selektujte **Setup** > **Machine Setup** > **Next** > **Address Book** >

**Phone Book** > **View List** > **Individual** >  $\frac{1}{2}$  **Company** (options) > Add na ekranu.

**2** Unesite broj za brzinu biranja i pritisnite **OK**.

Ako je neki unos već uskladišten pod brojem koji ste izabrali, ekran će vam pokazati poruku da možete da ga promenite. Ako želite da započnete iz početka sa drugim brojem za biranje brzine, pritisnite opciju (**Back**).

- **3** Unesite ime koje želite i pritisnite **OK**.
- **4** Unesite broj faksa koji želite i pritisnite **OK**.
- **5** Pritisnite dugme  $\oslash$  (**Cancel** ili **Stop/Clear**) kako biste se vratili u spreman režim rada.

#### **Korišćenje brojeva za brzinu biranja**

Kada ste spremni da unesete broj destinacije dok šaljete faks, unesite broj za brzinu biranja pod kojim ste stavili broj koji želite.

- Za broj za brzinu biranja od jednog broja (0-9), pritisnite i držite odgovarajuće digitalno dugme na brojčanoj tastaturi za više od 2 sekunde.
	- Za broj za brzinu biranja od dva ili tri broja, pritisnite prvo brojčano dugme i zatim držite dole prstom do poslednjeg broja za više od 2 sekunde.
	- Možete da odštampate imenik listu tako što ćete selektovati opciju

(faks) > (**Address Book**) > **Print**.

#### **Montaža brojeva za brzinu biranja**

**1** Selektujte opciju (faks) > (**Address Book**) > **New&Edit**<sup>&</sup>gt; **Speed Dial** u kontrolnom panelu.

Ili selektujte **Setup** > **Machine Setup** > **Next** > **Address Book** > **Phone Book** > **View List** > **Individual** na ekranu.

- **2** Unesite broj za brzinu biranja koji želite da montirate i pritisnite **OK**.
- **3** Promenite ime i pritisnite **OK**.
- **4** Promenite broj faksa i pritisnite **OK**.
- **5** Pritisnite  $\textcircled{x}$  (**Cancel** ili **Stop/Clear**) kako biste se vratili u spreman režim rada.

#### **Registrovanje grupnog broja za biranje**

**1** Selektujte opciju (faks) > (**Address Book**) > **New&Edit**<sup>&</sup>gt; **Group Dial** u kontrolnom panelu.

Ili selektujte **Setup** > **Machine Setup** > **Next** > **Address Book** >

**Phone Book** > **View List** > **Group** > **Cook** (options) > Add na ekranu.

**2** Unesite grupni broj za biranje i pritisnite **OK**.

- Ako je neki unos već uskladišten pod brojem koji ste izabrali, ekran će  $\overline{\mathcal{C}}$ vam pokazati poruku da možete da ga promenite. Ako želite da započnete iz početka sa drugim brojem za biranje brzine, pritisnite opciju (**Back**).
- **3** Tražite tako što ćete uneti prvih nekoliko slova imena brzine biranja da biste ga uneli u grupu.
- **4** Selektujte ime i broj koji želite i pritisnite **OK**.
- **5** Selektujte **Yes** kada se pojavi **Add?** .
- **6** Ponovite treći korak kako bi uključio u grupu druge brojeve za brzinu biranja.
- **7** Jednom kada ste završili, selektujte **No** kada se pojavi **Another No.?** i pritisnite **OK**.
- **8** Pritisnite  $\oslash$  (**Cancel** ili **Stop/Clear**) kako biste se vratili u spreman režim rada.

#### **Montaža grupnih brojeva za biranje**

**1** Selektujte opciju (faks) > (**Address Book**) > **New&Edit**<sup>&</sup>gt; **Group Dial** u kontrolnom panelu.

Ili selektujte **Setup** > **Machine Setup** > **Next** > **Address Book** > **Phone Book** > **View List** > **Group** na ekranu.

- **2** Unesite grupni broj za biranje koji želite da montirate i pritisnite **OK**.
- **3** Unesite novi broj za brzinu biranja koji želite da dodate i pritisnite **OK**, a zatim opciju **Add?** koja će vam se pojaviti na ekranu.

Unesite broj za brzinu biranja koji se nalazi u grupi i pritisnite **OK**, **Delete?** opcija će vam se pojaviti na ekranu.

- **4** Pritisnite **OK** kako biste dodali ili izbrisali broj.
- **5** Ponovite treći korak kako biste dodali ili izbrisali više brojeva.
- **6** Selektujte **No** u **Another No.?** i pritisnite **OK**.
- **7** Pritisnite (**Cancel** ili **Stop/Clear**) kako biste se vratili u spreman režim rada.

#### **Traženje imenika za ulazak**

Postoje dva načina za traženje broja u memoriji. Možete da sekventno skenirate od A do Z ili možete da tražite unoseći prva slova imena koji je u vezi sa brojem.

- **1** Selektujte opciju (faks) > (**Address Book**) > **Search&Dial** > **Speed Dial** ili **Group Dial** u kontrolnom panelu.
- **2** Unesite **All** ili **ID** i pritisnite **OK**.
- **3** Pritisnite ime i broj ili dugme na tastaturi sa slovom koje želite da tražite.

Na primer, ako želite da pronađete ime "MOBILE", pritisnite dugme **6** koje ima slova "MNO" na sebi.

**4** Pritisnite  $\binom{8}{2}$  (**Cancel** ili **Stop/Clear**) kako biste se vratili u spreman režim rada.

### **Štampanje imenika**

Parametre vašeg (**Address Book**) možete da proverite štampanjem liste.

- **1** Selektujte opciju (faks) > (**Address Book**) > **Print**<sup>u</sup> kontrolnom panelu.
- **2** Pritisnite **OK**.

Uređaj počinje da štampa.

# <span id="page-228-0"></span>**Registrovanje autorizovanih korisnika**

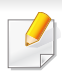

Ova funkcija možda neće biti dostupna, u zavisnosti od modela ili opcionih servisa (pogledajte ["Osobine po modelu" na strani 7\)](#page-6-0).

Ako imate vaš uređaj konektovan za mrežu i pravilno postavljene mrežne parametre, onda možete vršiti skeniranje i slanje slika preko mreže. Ako želite sigurno da pošaljete skeniranu sliku preko e-maila ili mrežnog servera, morate da registrujete vaš nalog autorizovanog korisnika na vaš lokalan uređaj koristeći SyncThru™ Web Service.

- **1** Pristupite SyncThru™ Web Service (pogledajte ["Koriš](#page-273-0)ćenje [SyncThru™ Web Service" na strani 274](#page-273-0)).
- **2** Kliknite **Login** na gornjem desnom uglu stranice SyncThru™ Web Service.
- **3** Ukucajte **ID** i **Password** i zatim kliknite **Login**.
	- **ID: admin**
	- **Password: sec00000**
- **4** Kliknite na **Security** > **User Access Control** > **Authentication**.
- **5** Selektujte **Local Authentication** u **Authentication Method**, i zatim kliknite **Apply**.
- **6** Kliknite **OK** u prozoru za potvrdu.
- **7** Kliknite **User Profile** > **Add**.

**8** Unesite **User Name**, **Login ID**, **Password**, **Confirm Password**, **Email Address**, i **Fax Number**.

Možete lako da unesete individualnu adresu, ako obeležite opciju **Yes** za **Add individual(s) after this group is created**.

**9** Kliknite na **Apply**.

- <span id="page-229-0"></span>• Za funkcije osnovnog štampanja, pogledajte Osnovni vodiče (pogledajte ["Osnove štampanja" na strani 53\)](#page-52-0).
	- Ova funkcija možda neće biti dostupna, u zavisnosti od modela ili opcionih servisa (pogledajte ["Osobine po modelu" na strani 7\)](#page-6-0).
- Ako za svaki posao štampanja želite da promenite postavke, promenite ih preko **Izbori pri štampanju**.

#### **Promena podrazumevanih postavki štampanja**

- **1** Kliknite na meni **Početak**.
- **2** Selektujte **Kontrolna tabla** > **Uređaji i štampači**.
- **3** Kliknite desnim tasterom na uređaj.
- **4** Selektujte **Izbori pri štampanju**.
	- Ako **Izbori pri štampanju** imaju ►, možete da selektujete druge drajvere za štampač koje su povezani za odabrani štampač.
- **5** Promenite podešavanja na svakoj kartici.
- **6** Kliknite na **OK**.

#### **Postavljanje uređaja kao podrazumevanog uređaja**

- **1** Kliknite na meni **Početak**.
- **2** Selektujte **Kontrolna tabla** > **Uređaji i štampači**.
- **3** Izaberite svoj uređaj.
- **4** Kliknite desnim tasterom na uređaj i izaberite **Postavi kao podrazumevani štampač**.
- Ako **Izbori pri štampanju** imaju ►, možete da selektujete druge drajvere za štampač koje su povezani za odabrani štampač.

#### **Korišćenje naprednih funkcija štampanja**

#### **XPS drajver štampača**: koristi se za štampanje XPS fajlova.

- Pogledajte ["Osobine po modelu" na strani 7.](#page-6-0)
- XPS drajver štampača se može instalirati samo na Windows Vista OS ili novijem operativnom sistemu.
- Instalirajte opcionu memoriju ako se XPS zadatak ne štampa jer štampač nema dovoljno memorije.
- Za modele koji omogućavaju XPS drajver na softverskom CD-u.
	- Možete instalirati XPS drajver štampača ako ubacite CD sa softverom u CD-ROM jedinicu. Kada se pojavi prozor instalacije, izaberite **Advanced Installation** > **Custom Installation**. Možete izabrati XPS drajver štampača u prozoru **Select Software and Utilities to Install**.
- Za modele koji omogućavaju XPS drajver sa internet stranice [Samsunga, www.samsung.com > prona](http://www.samsung.com)đite vaš proizvod> podrška ili preuzimanja.

### **Štampanje u datoteku (PRN)**

Nekad ćete želeti da sačuvate podatke za štampanje kao datoteku.

**1** Označite kućicu pored opcije **Odštampaj u datoteku** u prozoru **Štampanj**.

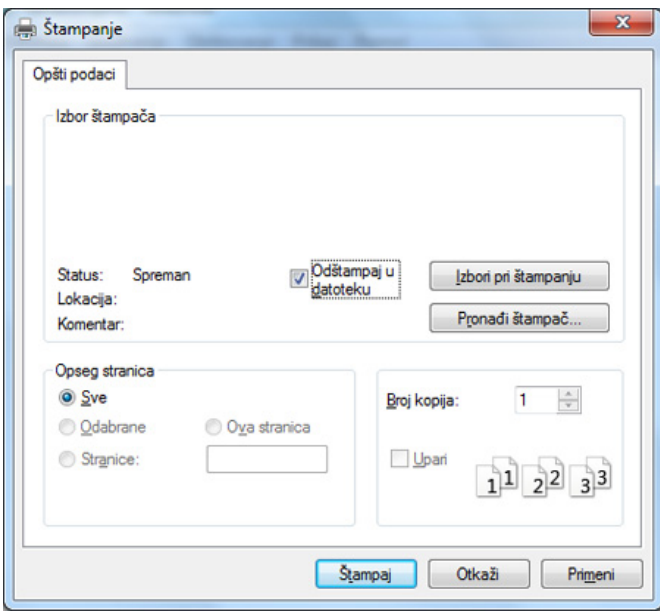

#### **2** Kliknite na **Štampanj**.

- **3** Unesite odredišnu putanju i naziv datoteke, a zatim kliknite na **OK**. Primer: **c:\Temp\naziv datoteke**.
	- Ako unesete samo naziv datoteke, datoteka se automatski smešta u fasciklu **Moji dokumenti**, **Dokumenti i parametri**, or **Korisnici**. Sačuvana fascikla može da se razlikuje, zavisno o operativnom sistemu i aplikacijama koje koristite.

### **Objašnjenje specijalnih funkcija štampača**

Kada koristite uređaj, možete da koristite napredne funkcije štampanja.

Da biste iskoristili funkcije koje pruža upravljački program štampača, kliknite na **Svojstva** ili **Željene postavke** u prozoru **Štampanje** korišćene aplikacije da biste promenili podešavanja štampanja. Ime uređaja, koje se pojavljuje u prozoru sa svojstvima štampača, može da se razlikuje zavisno o uređaju koji koristite.

- Neki meniji se možda neće pojavljivati na svim modelima. U tom slučaju se to ne primenjuje na vaš uređaj.
- Selektujte meni **Help** ili kliknite dugme a iz windowsa ili pritisnite F1 na tastaturi i odaberite opciju o kojoj želite da saznate više (pogledajte ["Koriš](#page-54-0)ćenje pomoć[i" na strani 55\)](#page-54-0).

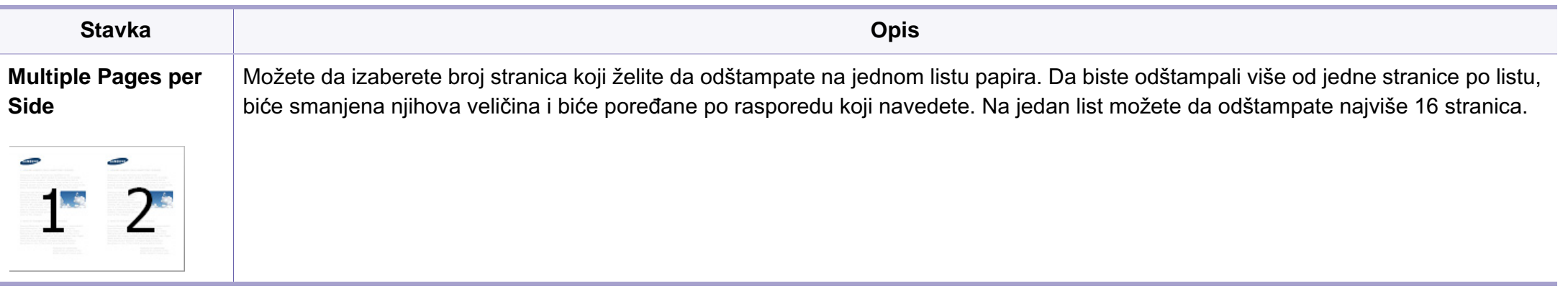

<span id="page-232-0"></span>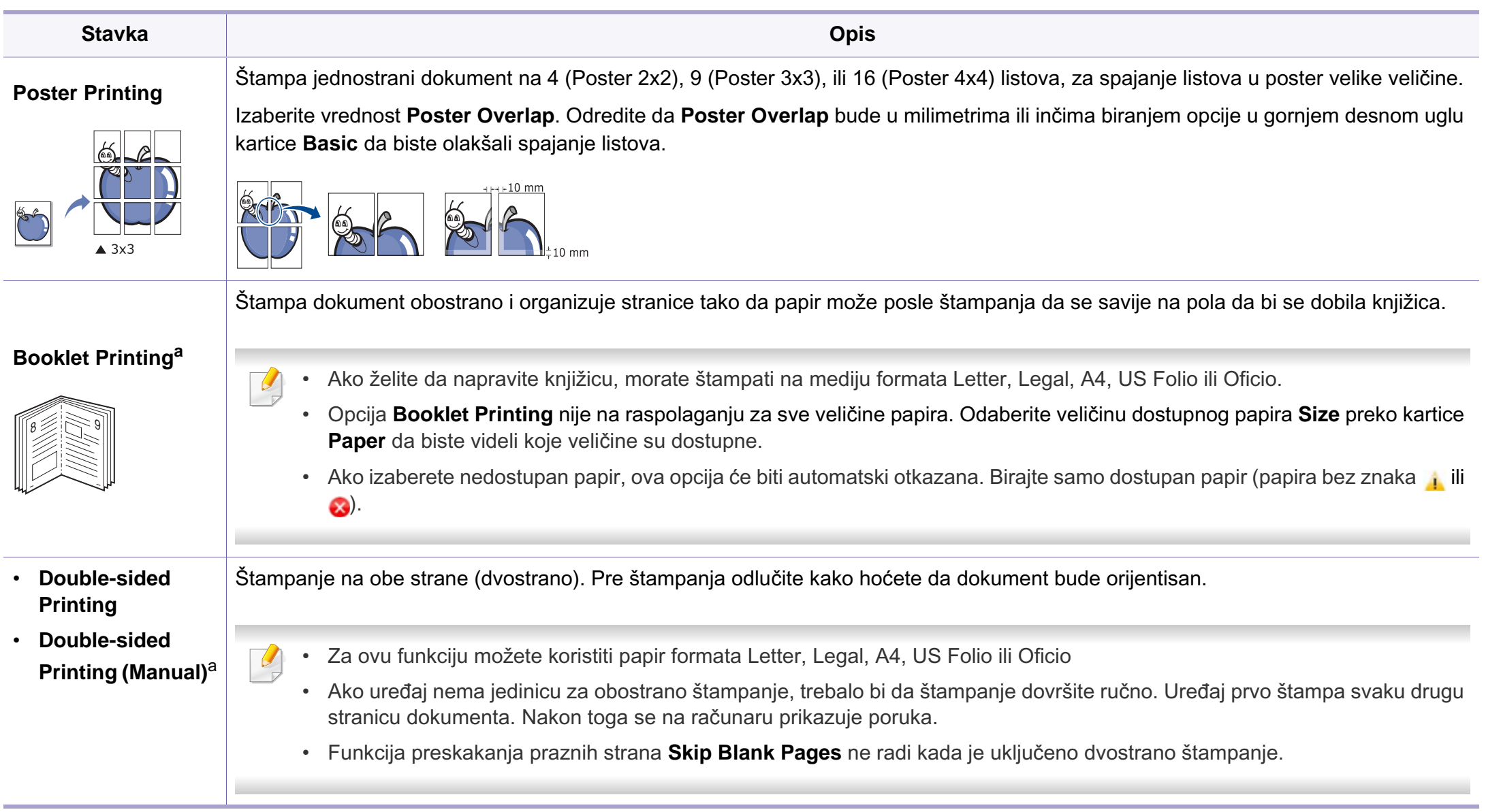

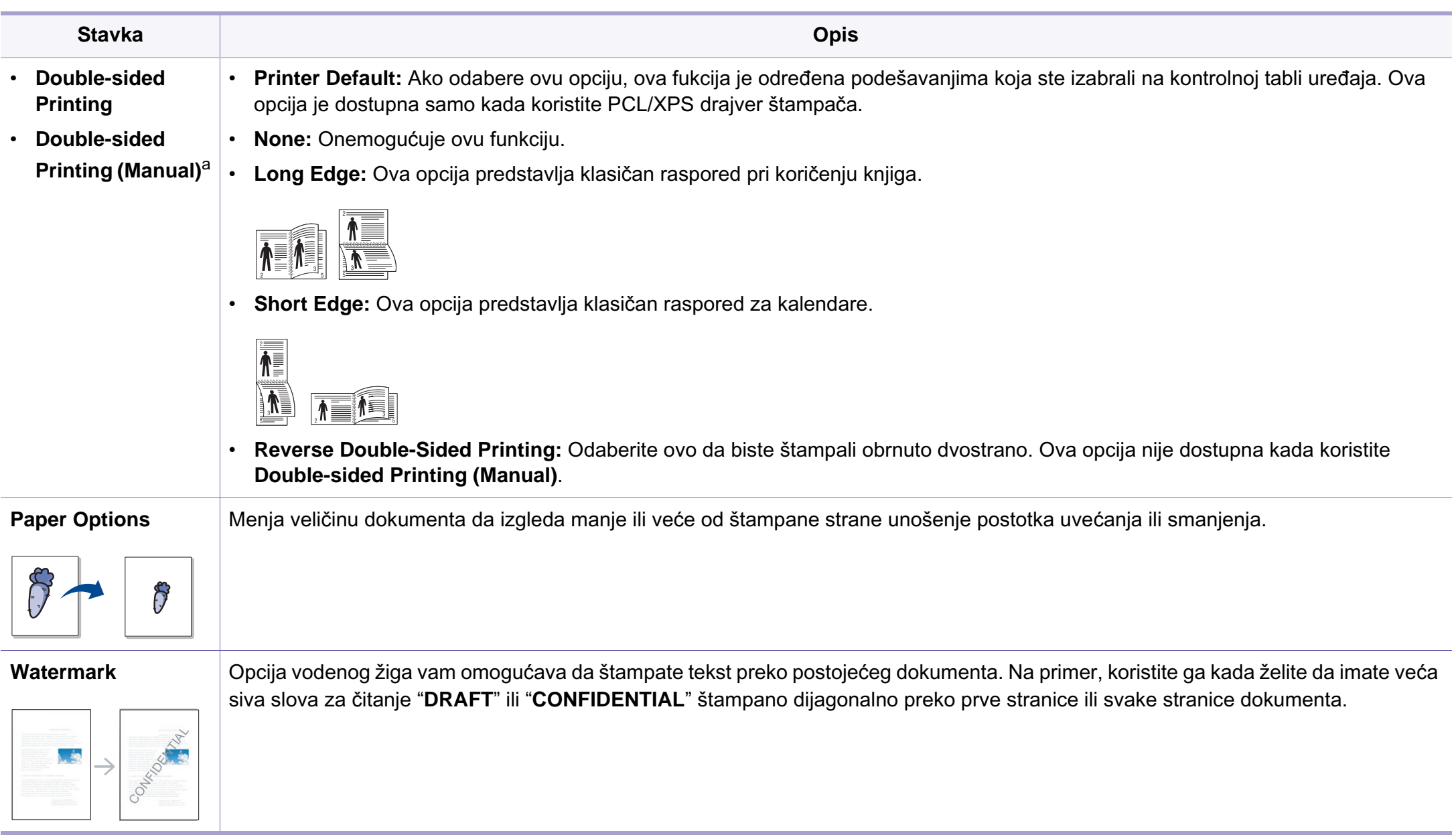

 $\omega$ 

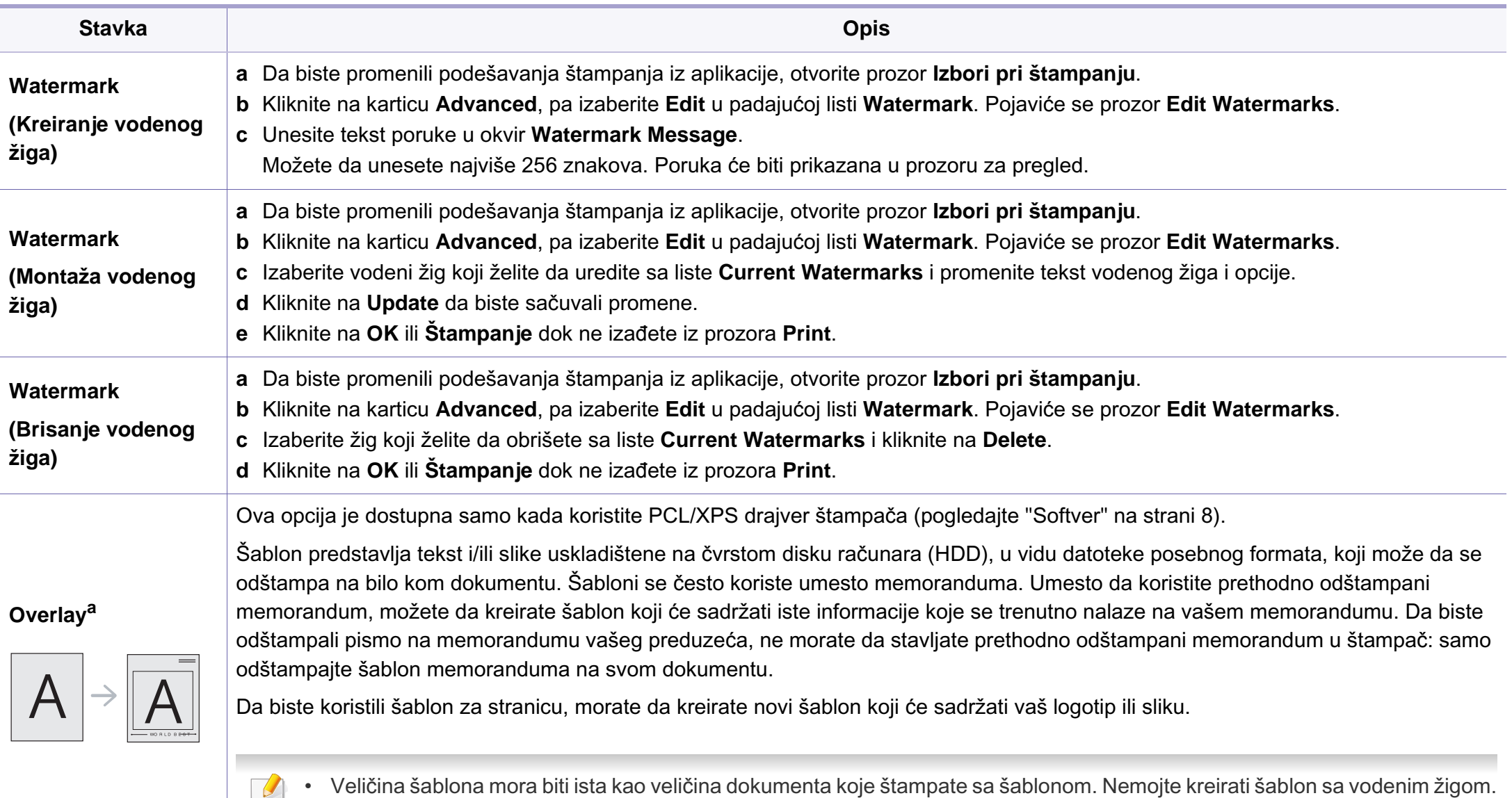

• Rezolucija dokumenta sa šablonom mora biti ista kao rezolucija dokumenta koji ćete štampati sa šablonom.

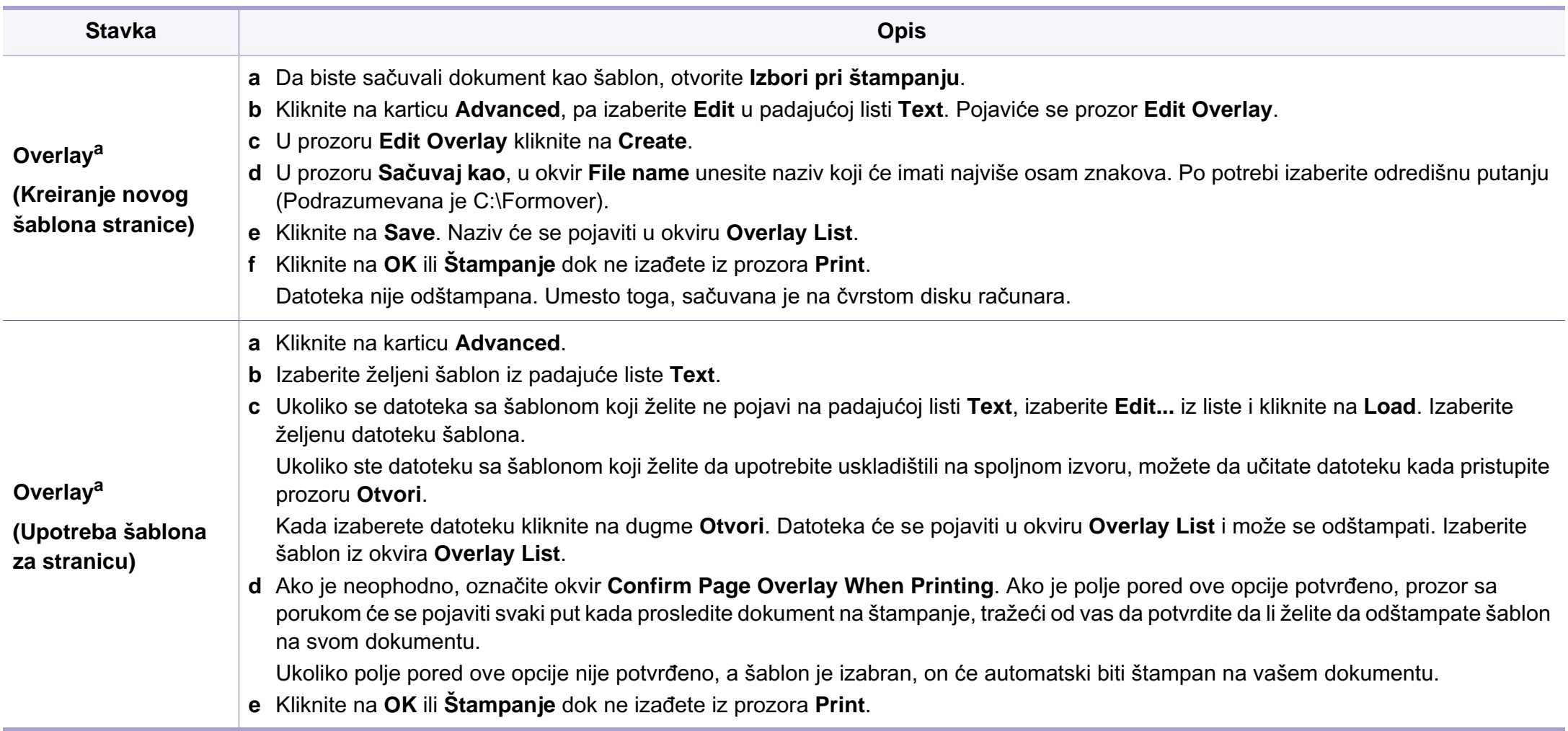

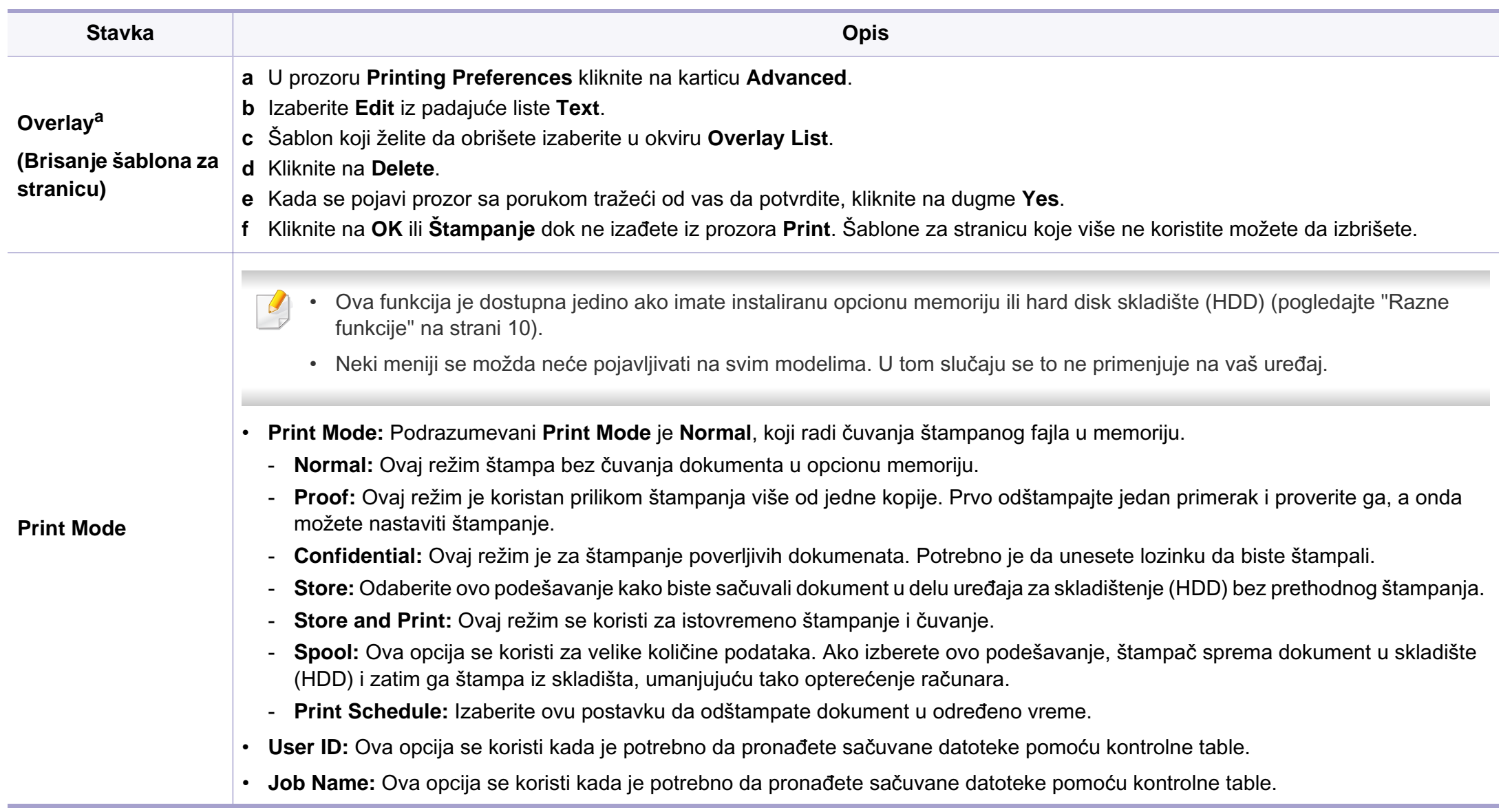

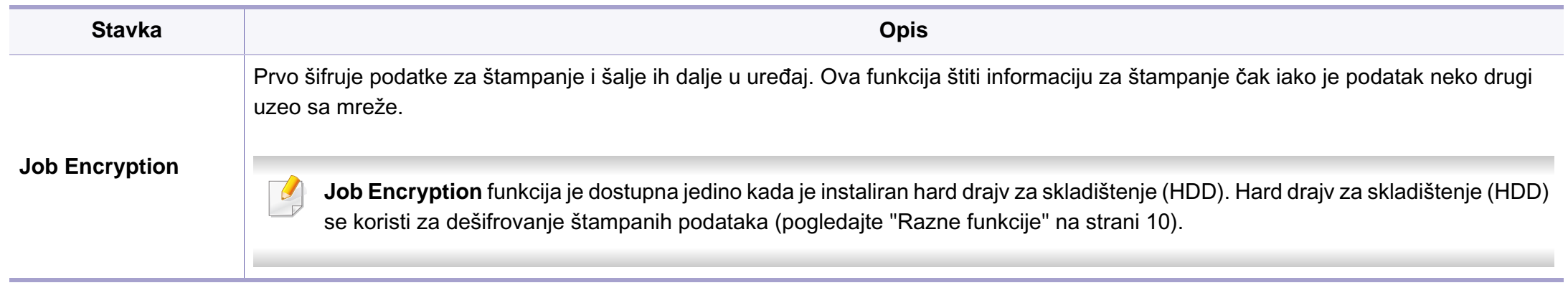

a. Ova opcija nije dostupna kada koristite XPS drajver.

### **Koristeći Direct Printing Utility**

- Direct Printing Utility možda neće biti dostupna, u zavisnosti od modela ili opcionih servisa (pogledajte ["Softver" na strani 8](#page-7-0)).
	- Dostupan samo za korisnike operativnih sistema Windows.

### **Šta je Direct Printing Utility?**

Direct Printing Utility je program koji šalje direktno PDF fajlove vašem uređaju, koji ih dalje štampa bez potreba da ih prethodno otvori.

Da biste instalirali program, odaberite **Advanced Installation** > **Custom Installation** i označite polje za instalaciju programa tokom instalacije drajvera.

- 
- HDD treba takođe da bude instaliran u vašem uređaju, kako biste mogli da štampate fajlove koristeći ovaj program. (pogledajte ["Razne funkcije" na strani 10](#page-9-0)).
- Ne možete da štampate PDF fajlove sa ograničenjima. Dekativirajte opciju ograničavanja štampanja i pokušajte ponovo.
- Ne možete da štampate PDF fajlove koji su ograničeni lozinkom. Dekativirajte opciju ograničavanja lozinkom i pokušajte ponovo.
- Da li će PDF fajl moći da bude štampan korišćenjem Direct Printing Utility zavisi od toga kako je PDF fajl napravljen.?
- Program Direct Printing Utility podržava PDF verzije 1.7 i starije. Za novije verzije morate da prvo otvorite fajl da biste ga mogli štampati.

### **Štampanje**

Postoji više načina za štampanje pomoću Direct Printing Utility.

**1** Iz menija **Početak** izaberite **programi** ili **Svi programi** > **Samsung Printers** > **Direct Printing Utility**> **Direct Printing Utility**.

Pojaviće se prozor Direct Printing Utility.

- **2** Izaberite uređaj sa padajućeg menija **Select Printer** i kliknite **Browse**.
- **3** Selektujte fajl koji želite da odštampate i kliknite **Open**. Fajl je dodat u sekciju **Select Files**.
- **4** Postavite željena podešavanja uređaja.
- **5** Kliknite na **Print**. Napravljeni PDF fajl je poslat na uređaj.

### **Korišćenje menija desnog klika**

- **1** Napravite desni klin na PDF fajl i odaberite **Direct Printing**.
	- Pojavljuje se prozor Direct Printing Utility kada je PDF fajl dodat.
- **2** Izaberite uređaj.
- **3** Podesite uređaj.
- **4** Kliknite na **Print**. Napravljeni PDF fajl je poslat na uređaj.

### **Štampanje na Macintosh računaru**

Neke osobine možda neće biti dostupne zavisno o modelu ili opcijama. To znači da osobine nisu podržane.

### **Štampanje dokumenta**

Kada štampate sa operativnim sistemom Macintosh, trebate da proverite postavke upravljačkog programa štampača u svakoj aplikaciji koju koristite. Da biste štampali na Macintosh računaru, pratite sledeće korake:

- **1** Otvorite dokumenat koji želite odštampati.
- **2** Otvorite meni **File** i kliknite na stavku **Page Setup** (**Document Setup** u pojedinim aplikacijama).
- **3** Izaberite veličinu papira, orijentaciju, razmeru i ostale opcije i uverite se da je izabran vaš uređaj. Kliknite na **OK**.
- **4** Otvorite meni **File** i kliknite na **Print**.
- **5** lzaberite broj kopija i navedite koje stranice želite da odštampate.
- **6** Kliknite na **Print**.

### **Promena postavki štampača**

Kada koristite uređaj, možete da koristite napredne funkcije štampanja.

Otvorite neku aplikaciju i izaberite **Print** iz menija **File**. Ime uređaja, koje se pojavljuje u prozoru sa svojstvima štampača, može da se razlikuje zavisno o uređaju koji koristite. Sem naziva, sklop prozora sa svojstvima štampača je sličan sledećem.

### **Štampanje više stranica na jednom papiru**

Možete da štampate više od jedne stranice na jednom listu papira. Ova osobina pruža štedljivi način štampanja nacrtnih kopija.

- **1** Otvorite neku aplikaciju i izaberite **Print** iz menija **File**.
- **2** Izaberite stavku **Layout** sa padajuće liste **Orientation**. U padajućoj listi **Pages per Sheet** izaberite broj stranica koji želite da odštampate na jednom listu papira.
- **3** Izaberite ostale opcije za korišćenje.
- **4** Kliknite na **Print**.

Uređaj štampa izabrani broj stranica koje će odštampati na jednom listu papira.

### **Štampanje sa obe strane papira**

Neke osobine možda neće biti dostupne zavisno o modelu ili opcijama. To znači da funkcije nisu podržane (pogledajte ["Razne funkcije" na](#page-9-0)  [strani 10](#page-9-0)).

Pre dvostranog štampanja, odlučite na kojoj ivici ćete biti spajanje za završen dokument. Opcije spajanja su sledeće:

- **Long-Edge Binding:** Ova opcija predstavlja klasičan raspored pri koričenju knjiga.
- **Short-Edge Binding:** Ova opcija se najčešće koristi za kalendare.
- **1** Iz neke Macintosh aplikacije izaberite **Print** iz menija **File**.
- **2** Izaberite stavku **Layout** sa padajuće liste **Orientation**.
- **3** Odaberite orijentaciju spajanja iz opcije **Two-Sided**.
- **4** Izaberite ostale opcije za korišćenje.
- **5** Kliknite **Print** i uređaj štampa na obe strane papira.

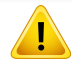

Ako štampate više od 2 primerka prvi primerak i drugi primerak može odštampati na istom listu papira. Izbegavajte štampu na obe strane papira kada štampate više od 1 primerak.

### **Korišćenje pomoći**

Kliknite upitnik u donjem levom uglu prozora, a zatim kliknite na temu o kojoj želite da saznate više. Pojaviće se skočni prozor sa informacijama o osobini te opcije, koja je obezbeđena sa upravljačkog programa.

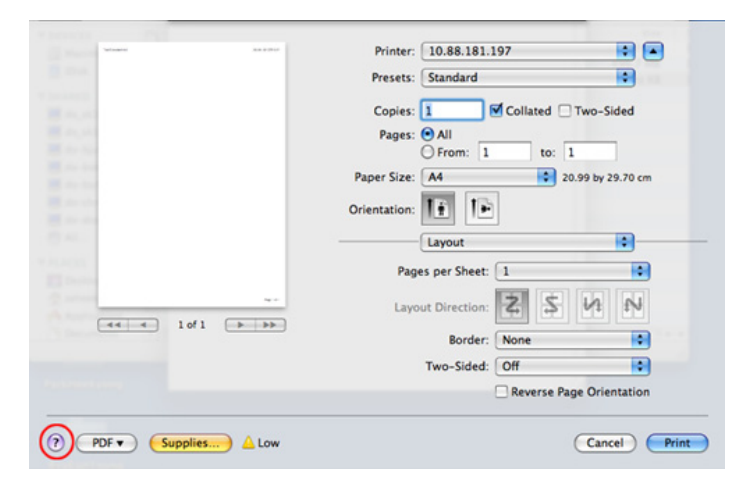

### **Štampanje na Linux računaru**

Neke osobine možda neće biti dostupne zavisno o modelu ili opcijama. To znači da osobine nisu podržane.

### **Štampanje iz aplikacija**

Postoji dosta Linux applikacija iz kojih možete da štampate pomoću sistema Common UNIX Printing System (CUPS). Na svom uređaju možete da štampate koristeći bilo koju takvu aplikaciju.

- **1** Otvorite neku aplikaciju i izaberite **Print** iz menija **File**
- **2** Izaberite stavku **Print** direktno pomoću lpr.
- **3** U prozoru LPR GUI, izaberite naziv modela svog uređaja sa liste štampača i kliknite na stavku **Properties**.
- **4** Promenite svojstva posla štampanja koristeći sledeće četiri kartice koje će biti prikazane na vrhu prozora.
	- **General:** Menja veličinu papira, tip papira, kao i orijentaciju dokumenata. Ona omogućava funkciju obostranog štampanja, dodaje početne i krajnje banere i menja broj stranica na jednom listu.

Automatsko/ručno dvostrano štampanje možda neće biti dostupan zavisno o modelu. Takođe možete da koristite lpr sistem za štampanje ili druge aplikacije za štampanje neparnih/parnih stranica.

- **Text:** Navodi margine stranice i postavlja tekst opcije, kao što su razmak ili kolone.
- **Graphics:** Postavlja opcije za slike koje se koriste prilikom štampanja slike, kao što su boja, veličina slike, ili položaj slike.
- **Advanced:** Postavlja rezoluciju štampe, izvor papira i odredište.
- **5** Kliknite na dugme **Apply** da biste primenili promene i zatvorili prozor **Properties**.
- **6** Klilknite na dugme **OK** u prozoru **LPR GUI** da biste započeli štampanje.
- **7** Prozor "Printing" se pojavljuje, omogućavajući vam da pratite status zadatka za štampanje.

Da biste prekinuli trenutni posao, kliknite na dugme **Cancel**.

### **Štampanje datoteka**

Možete da štampate mnogo različitih tipova datoteka na uređaju pomoću standardnog CUPS načina - direktno iz komandne linije interfejsa. The CUPS lpr uslužni program vam omogućava da to uradite, ali paket drajvera zamenjuje mnogo lakši za korišćenje LPR GUI program.

Da biste odštampali bilo koji dokument:

Otkucajte lpr <ime\_datoteke> iz Linux komandne linije i pritisnite Enter. Pojaviće se prozor **LPR GUI**.

Kada otkucate samo lpr i pritisnete **Enter**, prvo se pojavljuje prozor **Select file(s) to print**. Izaberite datoteke koje želite da štampate i kliknite na dugme **Open**.

- **2** U prozoru **LPR GUI**, izaberite svoj uređaj sa liste i promenite svojstva zadatka za štampanje.
- **3** Kliknite na dugme **OK** da biste započeli štampanje.

### **Konfigurisanje svojstava štampača**

Preko prozora **Printer Properties** datog u okviru **Printers configuration** možete da promenite razna svojstva za svoj uređaj poput štampača.

**1** Otvorite **Unified Driver Configurator**.

Po potrebi pređite na **Printers configuration**.

**2** Izaberite svoj uređaj sa liste raspoloživih štampača i kliknite na dugme **Properties**.

#### **3** Otvara se prozor **Printer Properties**.

Sledećih pet kartica će biti prikazano na vrhu prozora:

- **General:** Omogućava da promenite lokaciju i naziv štampača. Naziv unet u ovu karticu se prikazuje na listi štampača u okviru **Printers configuration**.
- **Connection:** Omogućava vam da vidite ili izaberete drugi port. Ukoliko port uređaja promenite sa USB porta na paralelni ili obrnuto dok se on koristi, morate ponovo da konfigurišete port uređaja na ovoj kartici.
- **Driver:** Omogućava vam da vidite ili izaberete drugi upravljački program štampača. Klikom na stavku **Options**, možete da podesite podrazumevane opcije uređaja.
- **Jobs:** Prikazuje spisak zadataka za štampu. Kliknite na dugme **Cancel job** da biste otkazali izabrani posao i potvrdite izbor polja **Show completed jobs** da biste videli prethodne poslove na listi zadataka.
- **Classes:** Prikazuje klasu u kojoj je vaš uređaj. Kliknite na **Add to Class** da biste svoj uređaj dodali u određenu klasu ili na **Remove from Class** da biste ga uklonili iz izabrane klase.
- **4** Kliknite na dugme **OK** da biste primenili promene i zatvorili prozor **Printer Properties**.

### **Unix štampanje**

Neke osobine možda neće biti dostupne zavisno o modelu ili opcijama. To znači da funkcije nisu podržane (pogledajte ["Osobine po modelu" na](#page-6-0)  [strani 7](#page-6-0)).

### **Nastavljanje štampanja**

Nakon instaliranja štampača, odaberite bilo koji od slike, teksta, PS ili HPGL fajle za štampanje .

**1** Izvršite komandu "**printui <file\_name\_to\_print>**".

Na primer, ako štampate "**document1**"

**printui** document1

Ovo otvara UNIX drajver štampača **Print Job Manager** u kojem korisnici mogu da postavljaju razne opcije.

- **2** Odaberite štampač koji je već dodat.
- **3** Odaberite opcije štampanja iz prozora kao što je **Page Selection**.
- **4** Odaberite koliko primeraka vam je potrebno u meniju **Number of Copies**.
- Kako biste iskoristili funkcije štampača koje vam nudi drajver, pritisnite opciju **Properties** .
- **5** Pritisnite **OK** da biste počeli štampanje.

### **Menjanje podešavanja uređaja**

UNIX drajver štampača **Print Job Manager** u kojem korisnik može da postavi opcije štampača **Properties**.

Moguće je koristiti sledeće prečice: "H" za **Help**, "O" za **OK**, "A" za **Apply** i "C" za **Cancel**.

#### **Kartica General**

- **Paper Size:** Podešavanje veličine papira na A4, Letter, ili neku drugu veličinu koja vam treba.
- **Paper Type:** Odaberite vrstu papira. Dostupne opcije su **Printer Default**, **Plain**, i **Thick**.
- **Paper Source:** Odaberite odakle se papir uzima. Podrazumevano je **Auto Selection**.
- **Orientation:** Odaberite u kom pravcu se štampaju informacije na stranici.
- **Duplex:** Štampajte na obe strane da biste uštedeli na papiru.

Automatsko/ručno dvostrano štampanje možda neće biti dostupan zavisno o modelu. Takođe možete da koristite lpr sistem za štampanje ili druge aplikacije za štampanje neparnih/parnih stranica.

- **Multiple pages:** Štampanje više stranica na jednom listu papira.
- **Page Border:** Odaberite neki stil margine (npr., **Single-line hairline**, **Double-line hairline**)

#### **Kartica Image**

U ovoj kartici možete da promenite osvetljenje, rezoluciju, ili položaj slike u dokumentu.

### **Kartica Text**

Postavite marginu slova, razmak, ili kolone teksta koji će biti štampan.

### **HPGL/2 tab**

- **Use only black pen:** Ovako se sve slike štampaju u crnoj boji.
- **Fit plot to page:** Proširivanje slike na celu širinu stranice.

### **Kartica Margins**

- **Use Margins:** Postavi margine za dokument. Podrazumevano podešavanje je da se margine ne koriste. Korisnik može da promeni podešavanja margine menjanjem vrednosti u odgovarajućim poljima. Podrazumevano je da ove vrednosti zavise o veličini izabrane stranice.
- **Unit:** Menjanje jedinica mere u tačke, inče ili centimetre.

### **Kartica Printer-Specific Settings**

Odaberite razne opcije u menijima **JCL** i **General** da biste dobili željeno podešavanje. Ove opcije su specifične za štampač i zavise o PPD fajlu.

- <span id="page-245-0"></span>• Za funkcije osnovnog skeniranja, pogledajte Osnovni vodiče (pogledajte ["Osnovno skeniranje" na strani 63\)](#page-62-0).
- Ova funkcija možda neće biti dostupna, u zavisnosti od modela ili opcionih servisa (pogledajte ["Osobine po modelu" na strani 7\)](#page-6-0).
- Maksimalna rezolucija koja može da se postigne zavisi od nekoliko faktora, uključujući brzinu računara, prostor na disku, momorija, veličina slike koja se skenira i parametri i njihova veličina u bitima. Dalje, u zavisnosti od vašeg sistema i onoga što štampate, možda nećete moći da skenirate pod nekim rezolucijama, posebno ako koristite dpi.

### **Osnovni metod skeniranja**

Ova funkcija možda neće biti dostupna, u zavisnosti od modela ili opcionih servisa (pogledajte ["Razne funkcije" na strani 10\)](#page-9-0).

Možete da skenirate originale sa vašim uređajem preko USB kabla ili mreže. Sledeće metodologije se mogu koristiti za skeniranje vaših dokumenata:

- **Scan to PC:** Skenirajte originale iz kontrolnog panela. Zatim, skenirani podaci će biti zapamćeni u povezanim kompjuterima, u folderu **Moji dokumenti** (pogledajte ["Osnovnoskeniranje" na strani 63\)](#page-62-1).
- **TWAIN:** TWAIN je jedna od prethodno postavljenih aplikacija za slike. Skeniranjem slike aktiviraće se odabrana aplikacija, omogućavajući vam da kontrolišete proces za skeniranje. Ova funkcija može da se koristi preko lokalne veze ili veze mreže (pogledajte ["Skeniranje iz](#page-250-0)  [programa za montažu slika" na strani 251](#page-250-0)).
- **Samsung Scan Assistant/SmarThru 4/SmarThru Office:** Možete da koristite ovaj program kako biste skenirali slike ili dokumente.
	- Pogledajte ["Skeniranje sa Samsung Scan Assistant" na strani 252](#page-251-0).
	- Pogledajte ["Skeniranje se SmarThru 4" na strani 252](#page-251-1).
	- Pogledajte ["Skeniranje sa SmarThru Office" na strani 253](#page-252-0).
- **WIA:** WIA stoji za uzimanje Windows slika. Kako biste koristili ovu funkciju, vaš kompjuter mora da bude direktno povezan na uređaj preko USB kabla (pogledajte "Skeniranje koristeć[i WiA drajver" na strani 251\)](#page-250-1).
- **USB memorija:** Možete da skenirate dokument i sačuvate skeniranu sliku na USB uređaju.
- **Email:** Možete da pošaljete skeniranu sliku preko emaila (pogledajte ["Skeniranje na e-mail" na strani 248\)](#page-247-0).
- **FTP/SMB:** Možete da skenirate sliku i da je nakačite na FTP/SMB server (pogledajte ["Skeniranje na FTP/SMB server" na strani 249](#page-248-0)).

#### **Podesite parametre skenera na kompjuteru**

- Ova funkcija možda neće biti dostupna, u zavisnosti od modela ili opcionih servisa (pogledajte ["Osobine po modelu" na strani 7\)](#page-6-0).
- **1** Otvorite **Samsung Easy Printer Manager** (pogledajte ["Koriš](#page-276-0)ćenje [programa Samsung Easy Printer Manager" na strani 277](#page-276-0)).
- **2** Selektujte odgovarajući uređaj iz **Printer List**.
- **3** Odaberite meni **Scan to PC Settings** .
- **4** Selektujte opciju koju želite.
	- **Scan Activation:** Determiniše da li je skeniranje na uređaju omogućeno ili nije.
	- **Basic** tab**:** Sadrži parametre koji su u vezi sa generalnim skeniranjem i parametrima uređaja.
	- **Image** tab**:** Sadrži parametre koji su u vezi sa menjanjem slike.
- **5** Pritisnite **Save** > **OK**.

#### **Skeniranje sa uređaja koji je povezan na mrežu**

Uređaj koji ne podržava interfejs mreže, neće moći da koristi ovu funkciju (pogledajte ["Pogled otpozadi" na strani 23\)](#page-22-0).

Budite sigurni da su drajveri za štampač instalirani na vašem kompjuteru koristeći softverski CD, zato što drajver za štampač uključuje program za skeniranje (pogledajte ["Instaliranje drajvera lokalno" na strani 31](#page-30-0)).

- **1** Stavite dokument licem okrenut dole na staklo skenera ili ubacite dokumente licem okrenutim gore u kutiju dokumenta (pogledajte ["Ubacivanje originala" na strani 50](#page-49-0) ).
- **2** Selektujte  $\diamondledast$  (skener) > Scan to PC > Network PC u kontrolnom panelu.

Ili selektujte **Scan** > **Network PC** na ekranu.

- Ako vam se pojavi poruka **Not Available** , proverite port priključak.
- **3** Selektujte vaš registrovan kompjuter **ID**, i unesite šifru **Password** ako je potrebno.

• **ID** je isti kao i identifikacioni broj registrovanog skenera za **Samsung Easy Printer Manager** >  $\sqrt{2}$  prebacite na napredni režim > Scan

**to PC Settings**. • **Password** je broj od 4 digitalna broja registrovane šifre za **Samsung** 

**Easy Printer Manager** >  $\boxed{2}$  prebacite na napredni režim > Scan **to PC Settings**.

- **4** Selektujte opciju koju želite i pritisnite **OK**.
- **5** Skeniranje počinje

Skenirana slika je sačuvana u delu računara **C:\Users\users name\My Documents**. Sačuvana fascikla može da se razlikuje, zavisno o operativnom sistemu i aplikacijama koje koristite.

#### <span id="page-247-0"></span>**Skeniranje na e-mail**

Ova funkcija možda neće biti dostupna, u zavisnosti od modela ili opcionih servisa (pogledajte ["Osobine po modelu" na strani 7](#page-6-0)).

#### **Podesite e-mail nalog**

- **1** Pristupite SyncThru™ Web Service (pogledajte ["Koriš](#page-273-0)ćenje [SyncThru™ Web Service" na strani 274\)](#page-273-0).
- **2** Selektujte **Settings** > **Network Settings** i **Outgoing Mail Server(SMTP)**.
- **3** Unesite IP adresu u tačkastu decimalnu notaciju ili kao ime domaćina.
- **4** Unesite port broj servera, od 1 do 65535.
- **5** Proverite kutiju pored **SMTP Requires Authentication** kako biste mogli da zahtevate autentifikaciju.
- **6** Unesite korisničko ime i šifru SMTP servera.
- **7** Pritisnite **Apply**.

- Ako je autentifikacioni metod SMTP servera POP3 pre SMTP-a, stavite marku za proveru **SMTP Requires POP Before SMTP Authentication**.
	- Unesite IP adresu i port broj.

### **Skeniranje i slanje e-maila**

- **1** Stavite dokument licem okrenut dole na staklo skenera ili ubacite dokumente licem okrenutim gore u kutiju dokumenta (pogledajte ["Ubacivanje originala" na strani 50](#page-49-0) ).
- **2** Odaberite opciju (skeniranje) > **Scan to Email** u kontrolnom panelu.

Ili selektujte **Scan** > **Send Email** na ekranu.

- **3** Unesite korisničko ime i šifru, ako podesite na SyncThru™ veb servis (pogledajte "Korišć[enje SyncThru™ Web Service" na strani](#page-273-0)  [274](#page-273-0)).
- **4** Unesite e-mail adresu pošiljaoca i primaoca.
- Možete da pošaljete e-mail sebi, tako što ćete aktivirati opciju **Auto Send To Self** u **Settings** > **Scan** > **Scan To E-mail** na SyncThru™ Web Service.
- **5** Unesite subjekt e-mail i pritisnite **OK**.
- **6** Selektujte format fajla za skeniranje i pritisnite **OK**.
- **7** Unesite korisničko ime i šifru SMTP servera.
- **8** Uređaj će početi da skenira i zatim će poslati e-mail.

### <span id="page-248-0"></span>**Skeniranje na FTP/SMB server**

Ova funkcija možda neće biti dostupna, u zavisnosti od modela ili opcionih servisa (pogledajte ["Osobine po modelu" na strani 7](#page-6-0)).

#### **Podesite FTP/SMB server**

- **1** Pristupite SyncThru™ Web Service (pogledajte ["Koriš](#page-273-0)ćenje [SyncThru™ Web Service" na strani 274\)](#page-273-0).
- **2** Selektujte **Address Book** > **Individual** > **Add**.
- **3** Proverite kutiju pored **Add FTP** ili **Add SMB**.
- **4** Unesite IP adresu u tačkastu decimalnu notaciju ili kao ime domaćina.

- **5** Unesite port broj servera, od 1 do 65535.
- **6** Proverite kutiju pored **Anonymous**, nakon čega će server dozvoliti pristup i neautorizovanim osobama.
- **7** Unesite ime za ulogovanje i šifru.
- **8** Unesite ime domena, ako se vaš server nalazi u određenom domenu, u drugom slučaju, samo unesite ime vašeg kompjutera koji je registrovan na SMB server.
- **9** Unesite ime foldera gde želite da sačuvate skeniranu sliku.
	- Folder u koji želite da sačuvate skeniranu sliku mora da bude u sistemu.
		- Ono što je u folderu mora da bude podešeno da može da se deli.
		- Vaše korisničko ime bi trebalo da može da čita folder i da piše u njemu.

**10** Pritisnite **Apply**.

### **Skeniranje i slanje na FTP/SMB server**

- **1** Budite sigurni da je vaš uređaj konektovan na mrežu.
- **2** Stavite dokument licem okrenut dole na staklo skenera ili ubacite dokumente licem okrenutim gore u kutiju dokumenta (pogledajte ["Ubacivanje originala" na strani 50](#page-49-0) ).
- **3** Selektujte opciju  $\bigotimes$  (skeniranje) > Scan to SMB ili Scan to FTP u kontrolnom panelu.

Ili selektujte **Scan** > **SMB** ili **FTP** na ekranu.

- **4** Selektujte server i format skeniranja koji želite.
- **5** Uređaj će početi sa skeniranje i nakon toga će poslati skeniranu sliku na određen server.

#### <span id="page-250-0"></span>**Skeniranje iz programa za montažu slika**

Možete da skenirate i pošaljete dokumenta u softveru za montažu slike, kao što su Adobe Photoshop, ako se softver slaže sa TWAIN. Pratite sledeće korake dole kako biste skenirali sa TWAIN softverom:

- **1** Pazite da je uređaj povezan sa računarom i uključen.
- **2** Stavite dokument licem okrenut dole na staklo skenera ili ubacite dokumente licem okrenutim gore u kutiju dokumenta (pogledajte ["Ubacivanje originala" na strani 50](#page-49-0) ).
- **3** Otvorite aplikaciju, kao što je Adobe Photoshop.
- **4** Kliknite **Datoteka** > **Izvoz**, i odaberite uređaj za skeniranje.
- **5** Postavite opcije za skeniranje.
- **6** Skenirajte i sačuvajte vašu skeniranu sliku.

#### <span id="page-250-1"></span>**Skeniranje koristeći WiA drajver**

Vaš uređaj podržava Windows Image Acquisition (WIA) drajver za skeniranje slika. WIA je jedan od standardnih komponenti odobrenih od strane Microsoft Windows 7 i radi sa digitalnim kamerama i skenerima. Suprotno TWAIN drajveru, WIA drajver vam dopušta da skenirate i lako podesite slike bez korišćenja nekog dodatnog softvera.

- WIA drajver radi jedino na Windows operativnom sistemu sa USB portom (ne podržava Windows 2000).
- **1** Pazite da je uređaj povezan sa računarom i uključen.
- **2** Stavite dokument licem okrenut dole na staklo skenera ili ubacite dokumente licem okrenutim gore u kutiju dokumenta (pogledajte ["Ubacivanje originala" na strani 50](#page-49-0) ).
- **3** Kliknite **Početak** > **Kontrolna tabla** > **Hardver i zvuk** > **Uređaji i štampači**.
- **4** Desni klik na ikonu za drajvere uređaja u **Štampači i faks uređaji**<sup>&</sup>gt; **početi skeniranje**.
- **5 Novo skeniranje** je aplikacija koja će se pojaviti.
- **6** Izaberite vaše skeniranje i kliknite na **pregled** kako biste videli koje preference mogu da utiču na sliku.
- **7** Skenirajte i sačuvajte vašu skeniranu sliku.

#### <span id="page-251-0"></span>**Skeniranje sa Samsung Scan Assistant**

- Ova funkcija možda neće biti dostupna, u zavisnosti od modela ili opcionih servisa (pogledajte ["Osobine po modelu" na strani 7\)](#page-6-0).
	- Možete da koristite OCR (optički čitač karaktera) funkciju iz Samsung Scan Assistant programa.
- **1** Pazite da je uređaj povezan sa računarom i uključen.
- **2** Stavite dokument licem okrenut dole na staklo skenera ili ubacite dokumente licem okrenutim gore u kutiju dokumenta (pogledajte ["Ubacivanje originala" na strani 50](#page-49-0) ).
- **3** Kliknite **Početak** > **Svi programi** > **Samsung štampači**, i započnite **Samsung Scan Assistant**.
	- Selektujte meni **Help** ili kliknite dugme **in it** iz windowsa i odaberite bilo koju opciju o kojoj želite da saznate više.
- **4** Postavite opcije za skeniranje.
- **5** Kliknite **Scan**.

#### <span id="page-251-1"></span>**Skeniranje se SmarThru 4**

- Ova funkcija možda neće biti dostupna, u zavisnosti od modela ili opcionih servisa (pogledajte ["Osobine po modelu" na strani 7\)](#page-6-0).
	- Možete da koristite OCR (optički čitač karaktera) funkciju iz SmarThru 4 programa.
- **1** Pazite da je uređaj povezan sa računarom i uključen.
- **2** Stavite dokument licem okrenut dole na staklo skenera ili ubacite dokumente licem okrenutim gore u kutiju dokumenta (pogledajte ["Ubacivanje originala" na strani 50](#page-49-0) ).
- **3** Dupli klik na **SmarThru 4** ikonu.
- **4** Pojaviće se SmarThru.
	- **Scan to:** Možete da skenirate sliku i da je zapamtite u aplikaciju ili folder, da je pošaljete e-mailom ili je objavite na internet stranici.
	- **Image:** Možete da montirate sliku i da je zapamtite u aplikaciju ili folder, da je pošaljete e-mailom ili da je objavite na internet stranici.
	- **Print:** Možete da štampate slike koje ste sačuvali.
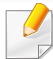

Selektujte meni **Help** ili kliknite dugme **in ku** iz windowsa i odaberite bilo koju opciju o kojoj želite da saznate više.

#### **5** Kliknite **Scan to**.

- **6** Selektujte destinaciju kao na primer **Application**, **E-mail**, **Folder**, **OCR**, ili **Web**.
- **7** Ako vam je potrebno, kliknite **Settings** da podesite parametre.
- **8** Kliknite **Scan**.

#### **1** Pazite da je uređaj povezan sa računarom i uključen.

- **2** Stavite dokument licem okrenut dole na staklo skenera ili ubacite dokumente licem okrenutim gore u kutiju dokumenta (pogledajte ["Ubacivanje originala" na strani 50](#page-49-0) ).
- **3** Dupli klik na **SmarThru Office** ikonu.
- **4** Pojaviće se **SmarThru Office** .
- Selektujte meni Help ili kliknite dugme **in iz windowsa i odaberite bilo** koju opciju o kojoj želite da saznate više.

#### **Skeniranje sa SmarThru Office**

- Ova funkcija možda neće biti dostupna, u zavisnosti od modela ili opcionih servisa (pogledajte ["Osobine po modelu" na strani 7\)](#page-6-0).
- Da biste mogli da koristite SmarThru Office, morate da instalirate ručno program sa CD. Selektujte **Advanced Installation** > **Custom Installation** i izaberite SmarThru Office kako bi mogao da bude instaliran.
- Možete da koristite OCR (Optical Character Reader) funkciju iz SmarThru Office programa.
- **5 Kliknite na SmarThru Office** ikonu (\$1) koja se nalazi u Windows taskbaru kako biste aktivirali **SmarThru Office** pokretač.
- **6** Kliknite na skeniranu ikonu ( a) kako biste otvorili skenirani prozor.
- **7** Otvoriće se prozor **Scan Setting** .
- **8** Podesite parametre za skeniranje i kliknite **Scan**.

#### **Macintosh skeniranje**

### **Skeniranje sa USB povezanog uređaja**

- **1** Pazite da je uređaj povezan sa računarom i uključen.
- **2** Stavite dokument licem okrenut dole na staklo skenera ili ubacite dokumente licem okrenutim gore u kutiju dokumenta (pogledajte ["Ubacivanje originala" na strani 50](#page-49-0) ).
- **3** Počnite **Applications** i kliknite **Image Capture**.
	- Ako se pojavi poruka **No Image Capture device connected** , izvucite USB kabl i ponovo ga povežite. Ako se problem nastavi, idite na **Image Capture** pomoć.
- **4** Selektujte opciju koju želite.
- **5** Skenirajte i sačuvajte vašu skeniranu sliku.
- Ako skeniranje ne radi u **Image Capture**, nadogradite vaš Mac operativni sistem na najnoviju verziju. **Image Capture** radi pravilno u Mac operativnom sistemu verzije 10.4.7 ili novija.

#### **Skeniranje sa uređaja koji je povezan na mrežu**

- Samo mrežni ili bežični modeli (pogledajte ["Osobine po modelu" na](#page-6-0)  [strani 7\)](#page-6-0).
- **1** Budite sigurni da je vaš uređaj konektovan na mrežu.
- **2** Stavite dokument licem okrenut dole na staklo skenera ili ubacite dokumente licem okrenutim gore u kutiju dokumenta (pogledajte ["Ubacivanje originala" na strani 50](#page-49-0) ).
- **3** Počnite **Applications** i kliknite **Image Capture**.
- **4** U vezi sa operativnim sistemom, pratite sledeće korake dole:
	- Za  $10.4$ 
		- Kliknite **Devices** > **Browse Devices** u Menu baru.
		- Selektujte vaš uređaj u opciji TWAIN uređaji. Budite sigurni da boks **Use TWAIN software** obeležen.
		- Kliknite na **Connect**.

Ako se pojavi poruka sa upozorenjem, kliknite na **Change Port..** kako biste promenili i izabrali port, ili ako se pojavi TWAIN UI, kliknite na **Change Port..** iz taba **Preference** i odaberite novi port.

- Za 10.5
	- Kliknite **Devices** > **Browse Devices** u Menu baru.

- Budite sigurni da je **Connected** kutija za provere proverena iako je vaš uređaj u **Bonjour Devices**.
- Ako želite da skenirate koristeći TWAIN, pogledajte Mac operativni sistem 10.4, korak gore.
- Za 10.6 10.7, selektujte vaš uređaj dole pod **SHARED**.
- **5** Postavite opcije za skeniranje u ovom programu.
- **6** Skenirajte i sačuvajte vašu skeniranu sliku.
	- Ako skeniranje ne radi u Image Capture, nadogradite vaš Mac operativni sistem na najnoviju verziju. Image Capture ispravno radi u Mac operativnom sistemu 10.4.7 ili noviji.
		- Za više informacija, pogledajte **Image Capture** pomoć.
		- Takođe možete da skenirate koristeći TWAIN softver, kao što je Adobe Photoshop.

#### **Linux skeniranje**

#### **Skeniranje**

- **1** Pazite da je uređaj povezan sa računarom i uključen.
- **2** Dupli klik na **Unified Driver Configurator** na vašem desktopu.
- **3** Kliknite na dugme kako biste se prebacili na konfiguraciju štampača (Scanners Configuration).
- **4** Obeležite štampač sa liste.

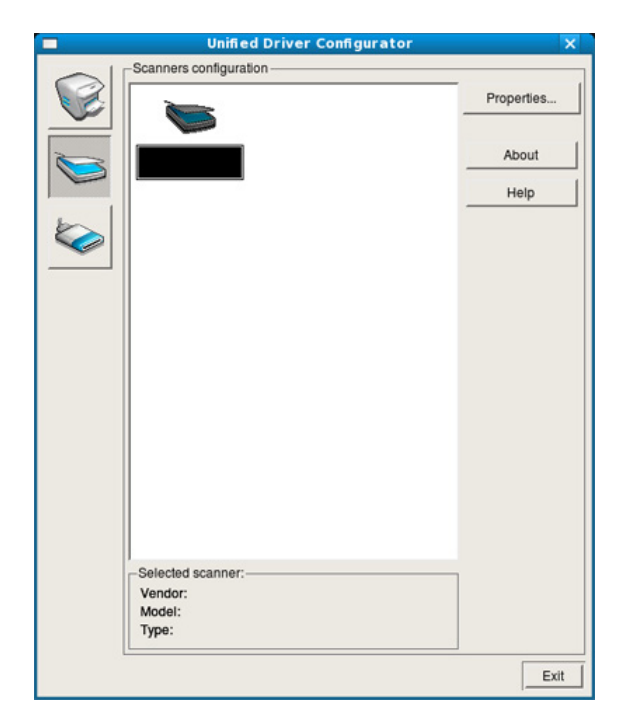

#### **5** Kliknite na **Properties**.

- **6** Stavite dokument licem okrenut dole na staklo skenera ili ubacite dokumente licem okrenutim gore u kutiju dokumenta (pogledajte ["Ubacivanje originala" na strani 50](#page-49-0) ).
- **7** Iz prozora **Scanner Properties** kliknite na **Preview**.

**8** Dokument je skeniran i pojaviće se pregled slike u **Preview Pane**.

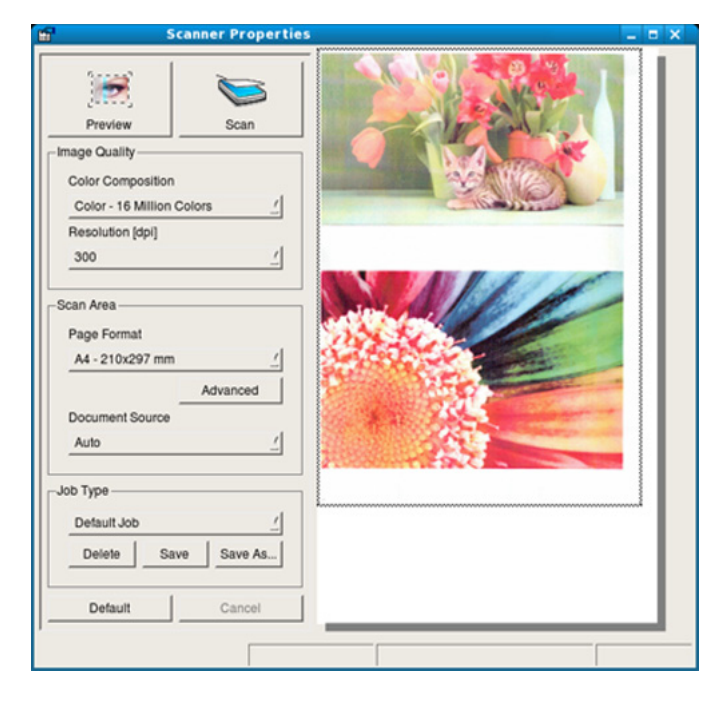

- **9** Pomerite strelicu od miša kako biste postavili oblast slike koja treba da bude skenirana u **Preview Pane**.
- **10** Selektujte opciju koju želite.
- **11** Skenirajte i sačuvajte vašu skeniranu sliku.

Za kasnije korišćenje, možete da zapamtite kao vaše parametre za skeniranje i da ih dodate u listu **Job Type** dole.

### **Montiranje slike sa Image Manager**

Aplikacija Image Manager vam daje meni komande i alate uz pomoć kojih možete da montirate vašu skeniranu sliku.

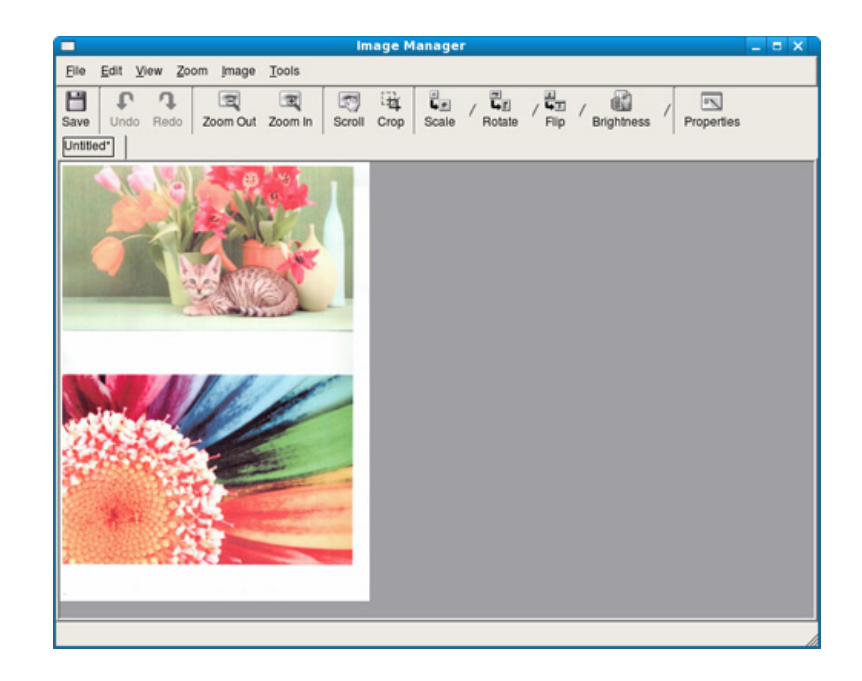

- Za funkcije osnovnog skeniranja, pogledajte Osnovni vodiče (pogledajte ["Osnovno faksiranje" na strani 64](#page-63-0)).
	- Ova funkcija ne može da se primeni za SCX-340x/SCX-340xW Series (pogledajte ["Prikaz kontrolne table" na strani 24](#page-23-0)).

#### **Automatsko ponovno biranje**

Kada je broj koji okrećete zauzet ili se niko ne javlja dok šaljete faks, uređaj će automatski ponovo okretati željeni broj. Vreme ponovnog biranja zavisi od fabričkih parametara uređaja u zemlji u kojoj se nalazite.

Kada ekran pokaže **Retry Redial?**, pritisnite dugme (**Start**) kako biste ponovo okrenuli broj bez čekanja. Ako želite da otkažete automatsko ponovno biranje, pritisnite (**Cancel** ili **Stop/Clear**).

Možete promeniti vremenski interval između ponovnog biranja broja i broja pokušaja biranja.

- **1** Pritisnite opciju (faks) > (**Menu**) > **Fax Setup** > **Sending**<sup>u</sup> kontrolnom panelu.
- **2** Odaberite opciju **Redial Times** ili **Redial Term** koju želite.
- **3** Selektujte opciju koju želite.

#### **Ponovno biranje broja faksa**

- **1** Pritisnite dugme (**Redial/Pause**) u kontrolnom panelu.
- **2** Izaberite željeni broj faksa.

Prikazano je deset poslednjih brojeva poslatih faksova sa deset primljenih identifikacionih brojeva pozivača.

**3** Kada je original ubačen u unos dokumenata, uređaj će automatski započeti proces slanja istog.

Ako je original stavljen u skener, selektujte **Yes** kako biste dodali sledeću stranicu. Unesite sledeći original i pritisnite **OK**. Kada ste završili, selektujte **No** kada se pojavi opcija **Another Page?**.

#### **Potvrda slanja**

Kada je poslednja stranica vašeg originala uspešno poslana, uređaj će početi da treperi i vratiće se spreman režim rada.

Ako nešto krene kako ne treba dok šaljete faks, poruka sa greškom će se pojaviti na ekranu. Ako primite poruku sa greškom, pritisnite (**Cancel** ili **Stop/Clear**) kako biste izbrisali poruku i zatim pokušajte da ponovo pošaljete faks.

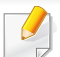

Možete da postavite vaš uređaj da automatski štampa izveštaj o potvrdi

slanja svaki put kada je slanje faksa završeno. Pritisnite opciju (faks) > (**Menu**) > **Fax Setup** > **Sending** > **Send Report** u kontrolnom panelu.

#### **Slanje faksa u kompjuteru**

Ova funkcija možda neće biti dostupna, u zavisnosti od modela ili opcionih servisa (pogledajte ["Osobine po modelu" na strani 7\)](#page-6-0).

Možete da pošaljete faks sa vašeg kompjutera bez da idete do uređaja.

Kako biste poslali faks sa vašeg kompjutera, program **Samsung Network PC Fax** mora da bude instaliran. Ovaj program će biti instaliran kada instalirate drajvere za štampač.

- **1** Otvorite dokument koji želite da pošaljete.
- **2** Izaberite **Štampanje** iz menija **Datoteka**.

Pojaviće se prozor **Štampanje**. To može da izgleda malo drugačije, u zavisnosti od vaše aplikacije.

**3** Selektujte **Samsung Network PC Fax** iz prozora **Štampanje**.

#### **4** Kliknite **Štampanje** ili **U redu**.

**5** Unesite broj primaoca i selektujte opciju

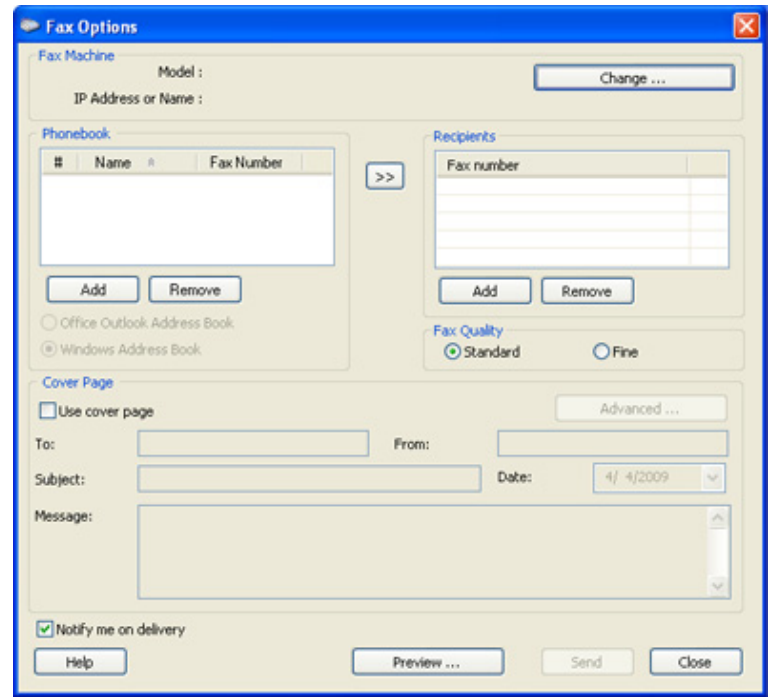

Selektujte meni **Help** ili kliknite dugme **in it** iz windowsa i odaberite bilo koju opciju o kojoj želite da saznate više.

**6** Kliknite **Send**.

#### **Odlaganje slanja faksa**

Možete da postavite vaš uređaj, kako bi ovaj mogao da pošalje faks kasnije, u slučaju da niste tu. Ne možete poslati faks u boji, ako koristite ovu funkciju.

- **1** Stavite jedan dokument na staklo okrenut glavom prema dole ili unesite dokumente licem ogrenuti gore u deo gde se unose dokumenti.
- **2** Pritisnite (faks) u kontrolnom panelu.
- **3** Podesite rezoluciju i mračnost kako bi odgovarali potrebama vašeg faksa.
- **4** Pritisnite (**Menu**) > **Fax Feature** > **Delay Send** u kontrolnom panelu.

Ili selektujte **Fax** > **Delayed Send** > **To** na ekranu.

- **5** Unesite broj uređaja koji prima faks i pritisnite **OK**.
- **6** Ekran vas pita da uneseti drugi broj faksa kako bi poslao dokument.
- **7** Ako želite da unesete više brojeva faksa, pritisnite **OK** kada zasvetli **Yes** i ponovite peti korak.
- Možete da unesete do 10 različitih destinacija.
	- Jednom kada uneseti grupni broj za biranje, više ne možete da unosite druge brojeve.
- **8** Unesite nazim posla i vreme.
- Ako unesete vreme koje je pre trenutnog vremena, faks će biti poslat u vreme sledećeg dana.
- **9** Original je skeniran unutar memorije pre slanja.

Uređaj će se vratiti u spreman režim rada. Ekran vas podseća da ste u ovom režimu rada i da je postavljeno odlaganje slanja faksa.

Možete da proverite listu zakasnelih poslova faksiranja.

Pritisnite (**Menu**) > **System Setup** > **Report** > **Schedule Jobs** kontrolnom panelu.

### **Dodavanje dokumenata u primljen faks**

- **1** Stavite jedan dokument na staklo okrenut glavom prema dole ili unesite dokumente licem ogrenuti gore u deo gde se unose dokumenti.
- **2** Pritisnite opciju (faks) > (**Menu**) > **Fax Feature** > **Add Page** u kontrolnom panelu.
- **3** Selektujte faks posao i pritisnite **OK**.

Kada ste završili, selektujte **No** kada se pojavi opcija **Another Page?**. Uređaj skenira original u memoriju.

**4** Pritisnite  $\oslash$  (**Cancel** ili **Stop/Clear**) kako biste se vratili u spreman režim rada.

### **Otkazivanje posla za primljen faks**

- **1** Pritisnite opciju (faks) > (**Menu**) > **Fax Feature** > **Cancel Job** u kontrolnom panelu.
- **2** Odaberite posao za faks koji želite i pritisnite **OK**.
- **3** Pritisnite **OK** kada zasvetli **Yes**.

Odabrani faks je izbrisan iz memorije.

**4** Pritisnite (**Stop/Clear**) kako biste se vratili u spreman režim rada.

#### **Slanje prioritetnog faksa**

Ova funkcija se koristi kada visoko prioritetan faks mora da bude poslat ispred rezervisanih operacija. Original je skeniran unutar memorije i odmah je prosleđen dalje kada se završi trenutna operacija.

- **1** Stavite jedan dokument na staklo okrenut glavom prema dole ili unesite dokumente licem ogrenuti gore u deo gde se unose dokumenti.
- **2** Pritisnite opciju **(faks)** > (**Menu**) > **Fax Feature** > **Priority Send** u kontrolnom panelu.

Ili selektujte **Fax** > **Priority Send** > **To** na ekranu.

- **3** Unesite broj faksa destinacije i pritisnite **OK**.
- **4** Unesite naziv posla i pritisnite **OK**.
- **5** Ako je original stavljen na staklo, selektujte **Yes** kako biste dodali sledeću stranicu. Unesite sledeći original i pritisnite **OK**.

Kada ste završili, selektujte **No** kada se pojavi opcija **Another Page?**.

Uređaj će početi da skenira i šalje faks na destinaciju koju ste uneli.

#### **Prosleđivanje poslanog faksa na drugu destinaciju**

Možete da postavite uređaj da prosledi primljen ili poslan faks na drugu destinaciju preko faksa, e-maila ili servera. Ako niste trenutno u kancelariji, ali treba da primite faks, ova funkcija će vam sigurno biti od koristi.

- Kada prosleđujete faks preko emaila, prvo morate da postavite server za email i IP adresu u SyncThru™ Web Service (pogledajte "Korišć[enje SyncThru™ Web Service" na strani 274](#page-273-0)).
- Ako ste poslali ili primili faks u boji, podatak će biti prosleđen u sivoj skali.
- **1** Stavite jedan dokument na staklo okrenut glavom prema dole ili unesite dokumente licem ogrenuti gore u deo gde se unose dokumenti.
- **2** Pritisnite opciju (faks) > (**Menu**) > **Fax Feature** > **Forward** > **Fax** > **Send Forward** > **On** u kontrolnom panelu.

Ili selektujte **Setup** > **Machine Setup** > **Fax Setup** > **Forward** > **Fax**, **Email** ,ili **Server** > **Send Forward** > **On** na ekranu.

**Forward** opcije možda neće biti dostupne, u zavisnosti od modela ili opcionih servisa (pogledajte ["Razne funkcije" na strani 10\)](#page-9-0).

- **3** Unesite broj faksa destinacije, e-mail adresu ili server adresu i pritisnite **OK**.
- **4** Pritisnite (**Cancel** ili **Stop/Clear**) kako biste se vratili u spreman režim rada.

skoro poslani faksovi će biti prosleđeni navedenom faks uređaju.

#### **Prosleđivanje primljenog faksa**

Možete da postavite uređaj da prosledi primljen ili poslan faks na drugu destinaciju preko faksa, e-maila ili servera. Ako niste trenutno u kancelariji, ali treba da primite faks, ova funkcija će vam sigurno biti od koristi.

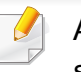

Ako ste poslali ili primili faks u boji, podatak će biti prosleđen u sivoj skali.

**1** Pritisnite opciju (faks) > (**Menu**) > **Fax Feature** > **Forward** > **Fax**, **E-mail**, or **Server** > **Receive Forward** or **RCV Forward** > **Forward** u kontrolnom panelu.

Ili selektujte **Setup** > **Machine Setup** > **Fax Setup** > **Forward** > **Fax**, **Email**, or **Server** > **Receive Forward** or **RCV Forward** > **On** na ekranu.

- **Forward** opcije možda neće biti dostupne, u zavisnosti od modela ili opcionih servisa (pogledajte ["Razne funkcije" na strani 10\)](#page-9-0).
	- Da podesite uređaj da odštampa faks kada je prosleđivanje faksa završeno, selektujte opciju **Forward&Print**.
- **2** Unesite broj faksa destinacije, e-mail adresu ili server adresu i pritisnite **OK**.
- **3** Unesite početno vreme i vreme završetka, i zatim pritisnite dugme **OK**.
- **4** Pritisnite (**Cancel** ili **Stop/Clear**) kako biste se vratili u spreman režim rada.

skoro poslani faksovi će biti prosleđeni navedenom faks uređaju.

#### **Slanja faksa na obe stranice papira**

- Ovo je dostupno jedino kada ubacite originale unutar faksa.
	- Neki meniji se možda neće pojavljivati na svim modelima. U tom slučaju se to ne primenjuje na vaš uređaj.
	- Ova funkcija možda neće biti dostupna, u zavisnosti od modela ili opcionih servisa (pogledajte ["Osobine po modelu" na strani 7\)](#page-6-0).
- **1** Stavite jedan dokument na staklo okrenut glavom prema dole ili unesite dokumente licem ogrenuti gore u deo gde se unose dokumenti.
- **2** Pritisnite opciju (faks) > Duplex u kontrolnom panelu.

Ili odaberite **Fax** > odaberite meni koji želite > odaberite **Duplex** iz podmenija > na ekranu.

- **Off:** Pošaljite faksove u normalnom režimu rada.
- **2 Side:** Šalje faksove na obe strane originala.
- **2->1Side ROT2:** Šalje faksove na obe strane originala i štampa svaki od njih na odvojenim stranama papira, ali je informacija na zadnjoj strani odštampanog dokumenta rotirana za 180°.
- **3** Pritisnite **OK**.

#### **Primanja feksa na kompjuter**

- Ova funkcija možda neće biti dostupna, u zavisnosti od modela ili opcionih servisa (pogledajte ["Osobine po modelu" na strani 7\)](#page-6-0).
- Kako biste koristili ovu funkciju, postavite opciju u kontrolnom panelu:

Pritisnite opciju (faks) > (**Menu**) > **Fax Feature** > **Forward** > **PC** > **On** u kontrolnom panelu. Ili selektujte **Setup** > **Machine Setup** > **Next** > **Fax Setup** > **Forward** > **PC** > **On** na ekranu.

- **1** Otvorite Samsung Easy Printer Manager.
- **2** Selektujte odgovarajući uređaj iz **Printer List**.
- **3** Selektujte meni **Fax to PC Settings** .
- **4** Koristite funkciju za omogućavanje prijema faksa sa uređaja, **Enable Fax Receiving from Device** , kako biste promenili faks parametre.
	- **Image Type:** Konvertujte format primljenog faksa u PDF ili TIFF.
	- **Save Location:** Selektujte lokaciju gde želite da konvertovani fajlovi budu sačuvani.
	- **Prefix:** Izaberite prefiks.
- **Print received fax:** Posle prijema faksa, podesite informaciju štampača za primljen faks.
- **Notify me when complete:** Treba da se podesi kako bi pokazivao prozor sa porukom da je faks primljen.
- **Open with default application:** Nakon primanja faksa, otvorite ga sa predodređenom aplikacijom.
- **None:** nakon primanja faksa, uređaj ne obaveštava korisnika ili otvara aplikaciju.
- **5** Pritisnite **Save** > **OK**.

#### **Menjanje režima za prijem**

**1** Pritisnite opciju (faks) > (**Menu**) > **Fax Setup** > **Receiving** > **Receive Mode** u kontrolnom panelu.

Ili selektujte **Setup** > **Machine Setup** > **Next** > **Default Setting** > **Fax Default** > **Common** > **Receive Mode** na ekranu.

- **2** Selektujte opciju koju želite.
	- **Fax:** Odgovarajući na dolazeći faks poziv, automatski ide u režim faksa za prijem.
	- **Tel:** Primite faks pritiskom na (**On Hook Dial**) i zatim na dugme (**Start**).

• **Ans/Fax:** Ovo je za kada je sekretarica prikačena za vaš uređaj. Vaš uređaj odgovara na dolazeći poziv i onaj koji zove može slobodno da ostavi poruku na sekretarici. Ako faks uređaj čuje ton za faks na liniji, uređaj će se automatski prebaciti na faks režim da bi mogao da primi faks.

Ako želite da koristite režim **Ans/Fax** , prikačite sekretaricu na EXT utikač koji se nalazi na zadnjoj strani uređaja.

• **DRPD:** Možete da primite poziv koristeći funkciju Distinctive Ring Pattern Detection (DRPD), koja služi za detektovanje poziva. Distinctive ring je usluga telefonske kompanije koja omogućava korisnicima da koriste jednu telefonsku liniju kako bi odgovorili na nekoliko različitih telefonskih brojeva. Za više detalja, pogledajte ["Primanje faksova koriste](#page-264-0)ći DRPD režim" na [strani 265.](#page-264-0)

Dostupnost ovog parametra zavisi isključivo od zemlje u kojoj se nalazite.

**3** Pritisnite **OK**.

**4** Pritisnite (**Cancel** ili **Stop/Clear**) kako biste se vratili u spreman režim rada.

#### **Ručno primanje u telefonskom režimu**

Možete da primite faks poziv pritiskom na dugme (**On Hook Dial**) i zatim pritiskom na (**Start**) kada čujete ton za faks. Ako vaš uređaj ima slušalice, možete da odgovorite na poziv koristeći slušalice (pogledajte ["Osobine po modelu" na strani 7](#page-6-0)).

#### **Primanje u faks režimu/režimu kada uređaj daje odgovor**

Da biste koristili ovaj režim, morate da nakačite sekretaricu za EXT utikač, koji se nalazi na zadnjoj strani uređaja. Ako onaj koji zove ostavi poruku, sekretarica će zapamtiti njegovu poruku. Ako vaš uređaj detektuje ton za faks na liniji, to automatski pokreće uređaj da primi faks.

- Ako ste podesili vaš uređaj na ovaj režim i vaša sekretarica je isključena ili nije prikačena za EXT utikač, vaš uređaj automatski sam prelazi na faks režim nakon određenog broja zvonjenja.
	- Ako sekretarica ima određeno zvono za korisnika, ona podešava uređaj da odgovori na dolazeće pozive kroz jedno zvono.
	- Ako je uređaj u telefonskom režimu, diskonektovana ili ugašena sekretarica sa faks uređajem. U drugom smislu rečeno, odlazeća poruka iz sekretarice će prekinuti vaš razgovor preko telefona.

#### **Primanje faksova sa lokalnog telefona**

Kada koristite lokalni telefon koji je priključen u EXT utikač, možete da primite faks od nekoga sa kime trenutno pričate na lokalnom telefonu, bez da idete do faks uređaja.

Kada primite poziv na lokalan telefon i čujete tonove za faks, pritisnite **\*9\*** na lokalnom telefonu. Uređaj će primiti faks.

**\*9\*** je daljinski kod za prijem podešen fabrički. Prva i poslednja zvezdicu su fiksirane, ali možete da promenite srednji broj u bilo šta što želite.

Dok pričate preko telefona koji je prikačen za EXT utikač, funkcije skeniranja i kopiranja nisu dostupne.

#### <span id="page-264-0"></span>**Primanje faksova koristeći DRPD režim**

Dostupnost ovog parametra zavisi isključivo od zemlje u kojoj se nalazite. Distinctive ring je usluga telefonske kompanije koja omogućava korisnicima da koriste jednu telefonsku liniju kako bi odgovorili na nekoliko različitih telefonskih brojeva. Ova funkcija se vrlo često koristi od strane sekretarica, koje odgovaraju na pozive mnogih različitih klijenata i treba da znaju ko je vlasnik broja koji zove, kako bi mogle da pravilno odgovore na poziv.

- Dostupnost ovog parametra zavisi isključivo od zemlje u kojoj se nalazite.
- **1** Selektujte opciju (faks) > (**Menu**) > **Fax Setup** > **Receiving** > **DRPD Mode** > **Waiting Ring** u kontrolnom panelu.

Ili selektujte **Setup** > **Machine Setup** > **Next** > **Default Setting** > **Fax Default** > **Common** > **Receive Mode** > **DRPD** na ekranu.

- **2** Zove vaš faks broj sa drugog telefona.
- **3** Kada vaš uređaj počne da zvoni, nemojte odgovarati na poziv. Uređaju je potrebno nekoliko poziva da bi naučio šablon.

Kada uređaj završi sa učenjem, ekran će vam pokazati da je podešavanje završeno **Completed DRPD Setup**. Ako DRPD podešavanje ne uspe, pokazaće se greška **Error DRPD Ring** .

- **4** Pritisnite **OK** kada se DRPD pojavi i započnite ponovo drugi korak.
	- DRPD mora da bude ponovo podešen, ako ste potpisali vaš broj faks ili je uređaj konektovan za drugu telefonsku liniju.
		- Kada završite sa podešavanjem DRPD-a, pozovite ponovo vaš broj faksa kako biste potvrdili da uređaj odgovara sa tonom za faks. Zatim, imajte postavljen poziv za drugi potpisani broj na istoj liniji kako biste bili sigurni da je poziv prosleđen lokalnom telefonu ili sekretarici koja je uključena u EXT utikač.

#### **Primanje u sigurnosnom režimu za prijem**

Ova funkcija možda neće biti dostupna, u zavisnosti od modela ili opcionih servisa (pogledajte ["Osobine po modelu" na strani 7\)](#page-6-0).

Možda budete trebali da sprečite da vaši primljeni faksovi budu zloupotrebljeni od strane neautorizovanih ljudi. Pređite u sigurnosni režim za prijem, i na taj način svi dolazeći faksovi idu direktno u memoriju. Dolazeće faksove možete odštampati ako unesete vašu šifru.

Ako želite da koristite siguran režim prijema, aktivirajte meni iz (faks) > (**Menu**) > **Fax Feature** > **Secure Receive** u kontrolnom panelu.

Ili selektujte **Setup** > **Machine Setup** > **Next** > **Fax Setup** > **Secure Receive** na ekranu.

### **Štampanje primljenih faksova**

**1** Selektujte opciju (faks) > (**Menu**) > **Fax Feature** > **Secure Receive** > **Print** u kontrolnom panelu.

Ili selektujte **Setup** > **Machine Setup** > **Next** > **Fax Setup** > **Secure Receive** > **Print** na ekranu.

- **2** Unesite četvorocifrenu šifru i pritisnite **OK**.
- **3** Uređaj će štampati sve faksove iz memorije.

#### **Štampanje faksova na obe strane papire**

- - Neki meniji se možda neće pojavljivati na svim modelima. U tom slučaju se to ne primenjuje na vaš uređaj.
	- Ova funkcija možda neće biti dostupna, u zavisnosti od modela ili opcionih servisa (pogledajte ["Osobine po modelu" na strani 7\)](#page-6-0).

- **1** Stavite jedan dokument na staklo okrenut glavom prema dole ili unesite dokumente licem ogrenuti gore u deo gde se unose dokumenti.
- **2** Pritisnite opciju (faks) > (**Menu**) > **Fax Setup** > **Receiving** > **Duplex Print** u kontrolnom panelu.
	- **Off:** Štampa u normalnom režimu.
	- **Long Edge:** Štampa stranice da bi se mogle čitati kao knjiga.

#### **Primanje faksova u memoriju**

ne mogu obaviti u isto vreme.

Kako je vaš uređaj multi funkcionalan, on može da primi faksove dok vi kopirate ili štampate. Ako primite faks dok kopirate ili štampate, vaš uređaj automatski čuva dolazeće faksove u memoriji. Zatim, kada završite sa kopiranjem ili štampanjem, uređaj će automatski odštampati faks.

Ako je faks primljen i odštampan, drugi poslovi kopiranja i štampanja se

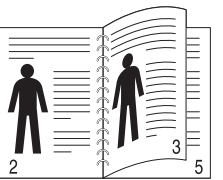

• **Short Edge:** Štampa stranice preklapanjem da bi se mogle čitati kao notes.

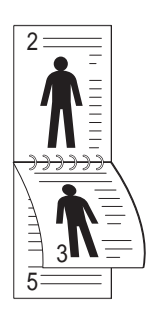

- **3** Pritisnite **OK**.
- **4** Pritisnite (**Cancel** ili **Stop/Clear**) kako biste se vratili u spreman režim rada.

#### **Automatsko štampanje izveštaja o poslanom faksu**

Možete da postavite da uređaj štampa izveštaj sa detaljnim informacijama o prethodnih 50 komunikacijskih operacija, uključujući vremena i datume izvršenja.

- **1** Pritisnite opciju (faks) > (**Menu**) > **Fax Setup** > **Auto Report** > **On** u kontrolnom panelu.
- **2** Pritisnite (**Cancel** ili **Stop/Clear**) kako biste se vratili u spreman režim rada.

### **Korišćenje funkcija zajedničkog foldera**

Ova funkcija vam dopušta da koristite memoriju uređaja kao zajednički folder. Prednost ove funkcije je u tome da vi možete, kada vam to odgovara, da koristite zajednički folder kroz vaš kompjuter prozor.

- Ova funkcija možda neće biti dostupna, u zavisnosti od modela ili opcionih servisa (pogledajte ["Osobine po modelu" na strani 7\)](#page-6-0).
- Možete da koristite ovu funkciju u modelima koji imaju uređaj sa skladištem na hard disku (pogledajte ["Razne funkcije" na strani 10\)](#page-9-0).
- Administrator može da postavi identifikacioni broj i šifru kako bi smanjio korisnički pristup i takođe postavio maksimalan broj simultanih korisnika.

#### **Kreirajte zajednički folder**

- **1** Otvorite prozor Windows Explorer u vašem kompjuteru.
- **2** Unesite štampačevu **Wip adresu]** (na primer: W169.254.133.42) u polje za adresu i pritisnite Enter ili kliknite na **Ići**.
- **3** Kreirajte novi folder pod **nfsroot** direktorijumu.

#### **Koristeći zajednički folder**

Možete da koristite zajednički folder u istom smislu kao i normalan kompjuter. Kreirajte, montirajte i obrišite folder ili fajl kao normalan Windows folder. Takođe, u zajednički folder. možete da stavite skenirane podatke. Možete direktno da štampate fajlove koji se nalaze u zajedničkom folderu. Možete da štampate TIFF, BMP, JPEG i PRN fajlove.

# **Opcije korišćenje memorije/čvrstog diska**

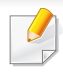

Možete da koristite ovu funkciju u modelima koji imaju uređaj sa skladištem na hard disku ili memoriji (pogledajte ["Razne funkcije" na](#page-9-0)  [strani 10](#page-9-0)).

#### **Podešavanje opcione memorije**

#### **Sa drajvera štampača**

Nakon instaliranja opcione memorije, možete koristiti napredne funkcije kao što je provera posla i preciziranje posla za štampu u prozoru **Štampanje**. Odaberite **Svojstva** ili **Prednost**, zatim podesite režim štampanja.

#### **Sa kontrolne table**

Ako vaš uređaj ima opcionu memoriju ili opcioni hard disk, možete da koristite ove funkcije preko dugmeta (**Menu**) > **System Setup** > **Job Management**.

- **Active Job:** Svi zadaci štampanja koji čekaju na štampanje će biti smešteni na spisak čekanja kako bi bili poslati na štampač. Možete da poništite zadatak u spisku čekanja, ili da ga stavite na ranije mesto.
- **File Policy:** Možete izabrati politiku datoteke za generisanje imena datoteke pre nego što nastavite sa posla preko opcionu memoriju. Ako opciona memorija već ima isto ime kao i ono kada ste uneli novo ime datoteke, možete da ga preimenujete ili zamenite.
- **Stored Job:** Možete da odšampate ili izbrišete sačuvani zadatak.
	- Neki meniji se možda neće pojavljivati na svim modelima. U tom slučaju se to ne primenjuje na vaš uređaj.
		- Nakon instaliranja hard drajva, takođe možete da odštampate prethodno određenu formu dokumenta preko dugmeta (**Menu**) > **System Setup** > **Form Menu**.

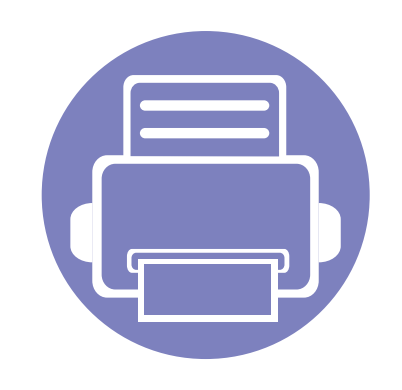

# **5. Korisne alatke za upravljanje**

U ovom poglavlju opisane su upravljačke alatke uz koje možete iskoristiti svoj uređaj u potpunosti.

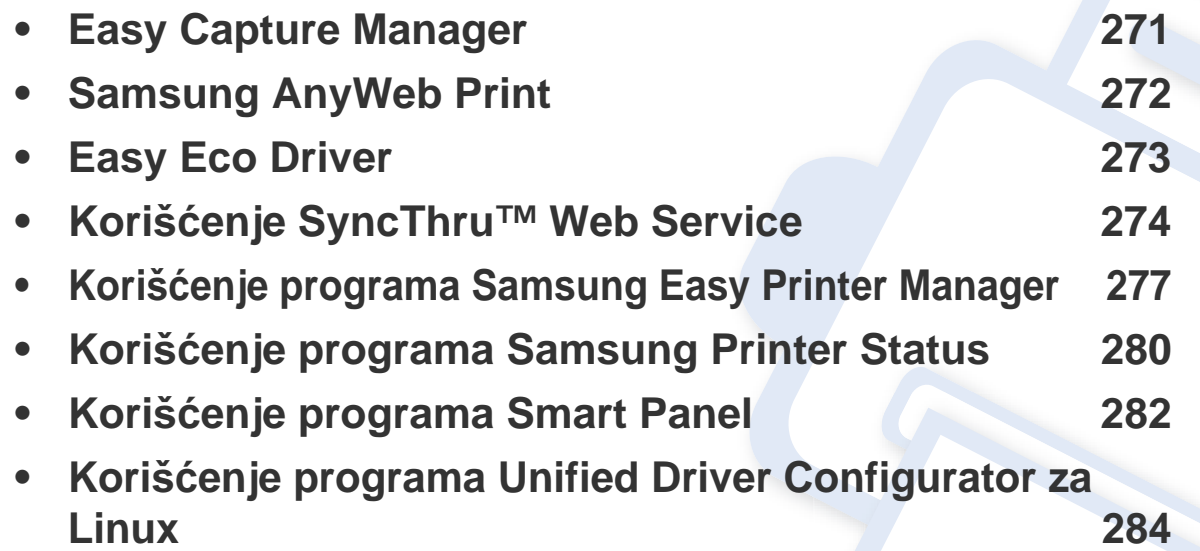

### <span id="page-270-0"></span>**Easy Capture Manager**

 $\epsilon$ 

- Ova funkcija možda neće biti dostupna, u zavisnosti od modela ili opcionih servisa (pogledajte ["Softver" na strani 8](#page-7-0)).
- Dostupno samo za korisnike Windows operativnog sistema (pogledajte ["Softver" na strani 8](#page-7-0)).

Uhvatite vaš ekran i lansirajte Menadžera za jednostavno hvatanje jednostavnim pritiskanjem ekran za štampanje. Sada možete da lako odštampate sliku ekrana u snimljenom ili uređenom stanju.

# <span id="page-271-0"></span>**Samsung AnyWeb Print**

 $\epsilon$ 

- Ova funkcija možda neće biti dostupna, u zavisnosti od modela ili opcionih servisa (pogledajte ["Softver" na strani 8](#page-7-0)).
- Dostupno samo za korisnike Windows i Macintosh operativnih sistema (pogledajte ["Softver" na strani 8\)](#page-7-0).

Ova opcija pomaže vam da uhvatite ekran, pregledate, raskomadate i odštampate Windows Internet Explorer stranice mnogo lakše, nego kada koristite običan program. Kliknite **Početak** > **svi programi** > **Samsung Printers** > **Samsung AnyWeb Print** > **Download the latest version** kako biste se povezali na internet stranicu gde je opcija dostupna za skidanje.

# <span id="page-272-0"></span>**Easy Eco Driver**

- Ova funkcija možda neće biti dostupna, u zavisnosti od modela ili opcionih servisa (pogledajte ["Softver" na strani 8](#page-7-0)).
- Dostupno samo za korisnike Windows operativnog sistema (pogledajte ["Softver" na strani 8](#page-7-0)).

Sa opcijom Easy Eco Driver možete primeniti Eco funkciju da biste uštedeli papir i toner pre štampanja. Za korišćenje ove aplikacije, polje **Start Easy Eco Driver before printing job** u svojstvima štampača treba da bude obeleženo.

Easy Eco Driver takođe dozvoljava jednostavno uređivanje slika i teksta, promenu fonta i druge stvari. Često korišćenja podešavanja možete sačuvati kao šablon.

#### **Kako se koristi:**

- **1** Otvorite dokumenat koji želite odštampati.
- **2** Odštampajte dokument.

Otvara se prozor predpregleda.

- **3** Izaberite opciju koju želite da primenite na dokument. Možete videte predpregled izabrane opcije.
- **4** Kliknite na **Print**.

# <span id="page-273-1"></span><span id="page-273-0"></span>**Korišćenje SyncThru™ Web Service**

- Internet Explorer 6.0 ili noviji je minimalni zahtev za SyncThru™ Web Service.
	- SyncThru™ Web Service uputstvo u korisničkom vodiču se možda razlikuje na vašem uređaju zavisno o opcijama ili modelu.
	- Samo za mrežni model (pogledajte ["Softver" na strani 8\)](#page-7-0)

#### **SyncThru™ Web Service pregled**

**Information** Ő **Settings** Security Maintenance Neke kartice se možda neće pojavljivati na vašem modelu.

#### **Pristupanje SyncThru™ Web Service**

- **1** Otvorite internet pregledač, kao npr. Internet Explorer, iz Windows-a. Unesite IP adresu štampača (http://xxx.xxx.xxx.xxx) u adresno polje i pritisnite Enter ili kliknite dugme **Ići**.
- **2** Veb stranica uređaja se otvara.

#### **Logovanje na SyncThru™ Web Service**

Pre podešavanja opcije u SyncThru™ Web Service, morate da se prijavite kao administrator. Uvek možete da koristite SyncThru™ Web Service bez prijavljivanja, ali nećete imati pristup kartici **Settings** i kartici **Security**.

- **1** Kliknite **Login** na gornjem desnom uglu stranice SyncThru™ Web Service.
- **2** Ukucajte **ID** i **Password** i zatim kliknite **Login**.
	- **ID: admin**
	- **Password: sec00000**

#### **Kartica Information**

Ova kartica daje opšte informacije o uređaju. Možete da vidite npr. preostalu količinu tonera. Takođe možete odšampati izveštaj štampanja, kao npr. grešku o štampanju.

- **Active Alerts:** Pokazuje obaveštenja za događaje koji su se odigrali na uređaju i kolika je njihova ozbiljnost.
- **Supplies:** Pokazuje koliko stranica je odštampano i koliko je još tonera u kaseti.
- **Usage Counters:** Prikazuje broj korišćenja to tipu štampanja: jednostrano i dvostrano.
- **Current Settings:** Pokazuje informacije o uređaju i mreži.
- **Print information:** Štampa izveštaje kao što su izveštaji u vezi sa sistemom, e-mail adresama i fontovima.

# **Korišćenje SyncThru™ Web Service**

### **Kartica Settings**

Ova kartica vam postavite podešavanja koja su u uređaju i mreži. Morate da se prijavite kao administrator da biste videli ovu karticu.

- Kartica **Machine Settings:** Postavlja opcije koje pruža uređaj.
- Kartica **Network Settings:** Pokazuje opcije mrežnog okruženja. Postavlja opcije kao što je TCP/IP i mrežni protokol.

#### **Kartica Security**

Ova kartica omogućava podešavanje informacija o sistemu i mrežnoj bezbednosti. Morate da se prijavite kao administrator da biste videli ovu karticu.

- **System Security:** Podešava informacije o administratoru sistema i takođe uključuje ili isključuje funkcije uređaja.
- **Network Security:** Postavlja parametre za HTTP, IPSec, IPv4/IPv6 filtriranje, 802.1x i autentifikacioni serveri.
- **User Access Control:** Klasifikuje korisnike unutar nekoliko grupa prema ulozi svakog korisnika. Autorizacija svakog korisnika, autentifikacija i računovodstvo će biti kontrolisano od strane definicije uloge grupe.

#### **Kartica Maintenance**

Ova kartica omogućava održavanje uređaja putem ažuriranja firmvera i podešavanja kontakt informacija za slanje mejla. Takođe možete da se povežete na Samsung veb stranicu ili da preuzmete drajvere obeležavanjem menija **Link**.

- **Firmware Upgrade:** Ažurirajte firmver uređaja.
- **Contact Information:** Pokazuje kontakt informacije.
- **Link:** Pokazuje link ka korisnim stranicama gde možete preuzeti ili proveriti informacije.

#### **Podešavanje e-mail notifikacija**

Možete da primate mejlove o statusu uređaja podešavanjem ove opcije. Ako podesite infomacije kao što je IP adresa, ime hosta, e-mail adresa i informacije o SMTP serveru, status uređaja (prazna toner kaseta ili greška na uređaju) će automatski biti poslati određenoj osobi. Ovu opciju najčešće dosta koriste administratori uređaja.

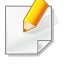

Neki meniju se možda neće pojaviti na ekranu zbog opcija ili modela. U tom slučaju se to ne primenjuje na vaš uređaj.

# **Korišćenje SyncThru™ Web Service**

**1** Otvorite internet pregledač, kao npr. Internet Explorer, iz Windowsa.

Unesite IP adresu (http://xxx.xxx.xxx.xxx) u adresno polje i pritisnite Enter ili kliknite dugme **Ići**.

- **2** Veb stranica uređaja se otvara.
- **3** Iz kartice **Settings** odaberite **Machine Settings** > **E-mail Notification**.
- Ako niste podesili okruženje izlaznog servera, idite na **Settings** > **Network Settings** > **Outgoing Mail Server(SMTP)** da biste podesili mrežno okruženje pre podešavanja e-mail notifikacija.
- **4** Označite polje **Enable** da biste koristili **E-mail Notification**.
- **5** Kliknite dugme **Add** da biste dodali korisnika za e-mail notifikaciju. Postavite ime i e-mail adresu primaoca notifikacija i koja obaveštenja prima.
- **6** Kliknite na **Apply**.
	- Ako je aktiviran zaštitni zid, e-mail možda neće biti poslat. U tom slučaju se obratite administratoru mreže.

#### **Podešavanje informacija o administratoru sistema**

Ovo podešavanje je samo sa korišćenje opcije e-mail notifikacije.

- $\overline{a}$
- Neki meniju se možda neće pojaviti na ekranu zbog opcija ili modela. U tom slučaju se to ne primenjuje na vaš uređaj.
- **1** Otvorite internet pregledač, kao npr. Internet Explorer, iz Windowsa.

Unesite IP adresu (http://xxx.xxx.xxx.xxx) u adresno polje i pritisnite Enter ili kliknite dugme **Ići**.

- **2** Veb stranica uređaja se otvara.
- **3** Iz kartice **Security** odaberite **System Security** > **System Administrator**
- **4** Unesite ime administratora, broj telefona, lokaciju i e-mail adresu.
- **5** Kliknite na **Apply**.

# <span id="page-276-0"></span>**Korišćenje programa Samsung Easy Printer Manager**

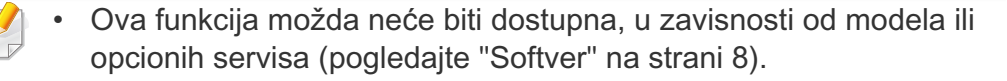

- Dostupno samo za korisnike Windows i Macintosh operativnih sistema (pogledajte ["Softver" na strani 8\)](#page-7-0).
- Za Windows, Internet Explorer 6.0 ili noviji je minimalni zahtev za Samsung Easy Printer Manager.

Samsung Easy Printer Manager je aplikacija koja kombinuje postavke Samsung uređaja na jednoj lokaciji. Samsung Easy Printer Manager kombinuje postavke uređaja, kao i okruženja štampanja, postavke/radnje i pokretanje. Sve ove osobine obezbeđuju prolaz za pogodno korišćenje Samsung uređaja. Samsung Easy Printer Manager pruža dva različita korisnička interfejsa koje korisnik može da izabere: osnovni korisnički interfejs i napredni korisnički interfejs. Izmena ta dva interfejsa je jednostavna: samo kliknite dugme.

#### **Razumevanje programa Samsung Easy Printer Manager**

Da biste otvorili program:

#### **Za Windows,**

Izaberite **Početak** > **Programi** ili **Svi programi** > **Samsung Printers** > **Samsung Easy Printer Manager** > **Samsung Easy Printer Manager**.

**Za Macintosh,**

Otvorite fasciklu **Applications** > fasciklu **Samsung** > **Samsung Easy Printer Manager**.

Interfejs Samsung Easy Printer Manager se sastoji od raznih osnovnih odabira koji su opisani u tabeli koja sledi:

Snimke ekrana mogu da se razlikuju zavisno o operativnom sistemu koji koristite.

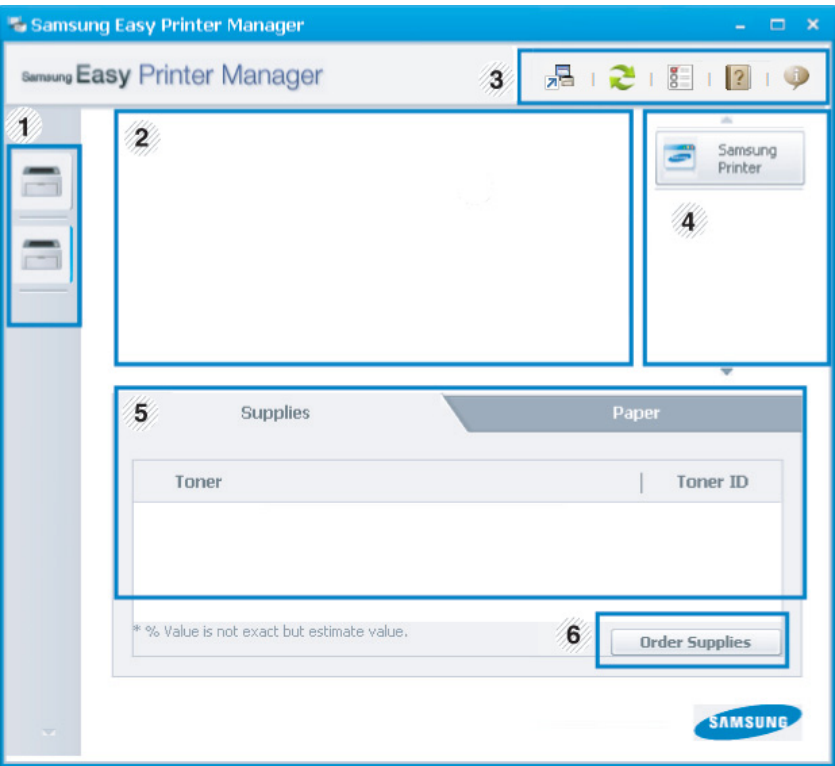

# **Korišćenje programa Samsung Easy Printer Manager**

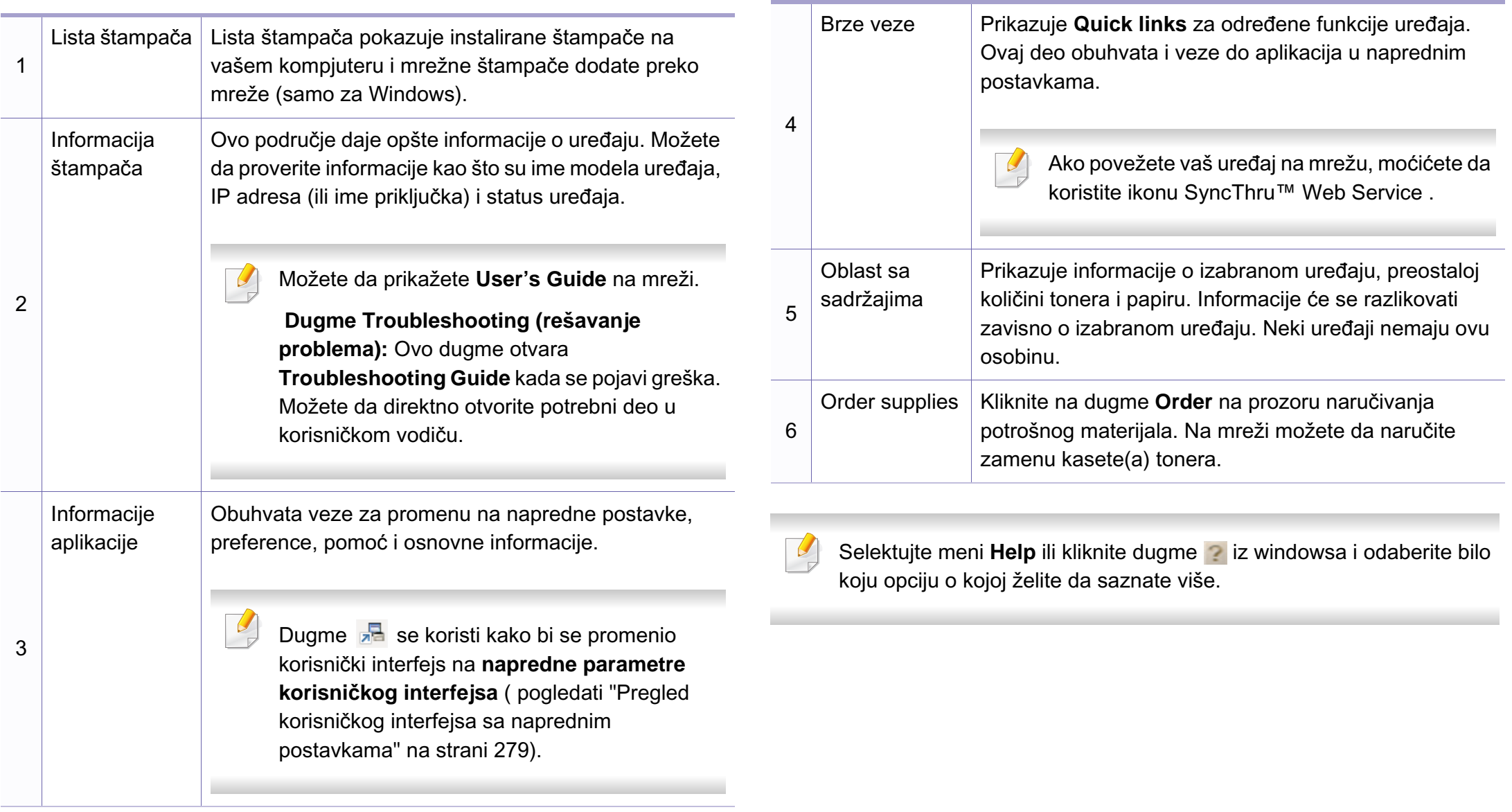

# **Korišćenje programa Samsung Easy Printer Manager**

#### <span id="page-278-0"></span>**Pregled korisničkog interfejsa sa naprednim postavkama**

Napredni korisnički interfejs je namenjen da ga koristi osoba odgovorna za upravljanje mrežom i uređajima.

Neki meniju se možda neće pojaviti na ekranu zbog opcija ili modela. U tom slučaju se to ne primenjuje na vaš uređaj.

#### **Device Settings**

Možete da konfigurišete razne postavke uređaja kao što je postavljanje uređaja, papir, raspored, emulacija, mreže i informacije o štampanju.

### **Scan to PC Settings**

Ovaj meni uključuje parametre da se kreira ili izbriše skeniranje na PC profilima.

- **Scan Activation:** Determiniše da li je skeniranje na uređaju omogućeno ili nije.
- **Basic** tab**:** Sadrži parametre koji su u vezi sa generalnim skeniranjem i parametrima uređaja.
- Kartica **Image:** Sadrži parametre koji su u vezi sa menjanjem slike.

### **Fax to PC Settings**

Ovaj meni uključuje parametre koji su u vezi sa osnovnim funkcionisanjem faksa odabranog uređaja.

- **Disable:** Ako je opcija **Disable On**, dolazeći faksovi neće biti primljeni na ovom uređaju.
- **Enable Fax Receiving from Device:** Omogućije faksiranje na uređaju i dopušta da se postavi više opcija.

### **Alert Settings (samo za Windows)**

Ovaj meni uključuje parametre koji su u vezi sa uključivanjem greške.

- **Printer Alert:** Pruža postavke koje se odnose na vreme primanja upozorenja.
- **Email Alert:** Pruža opcije koje se odnose na primanje upozorenja preko emaila.
- **Alert History:** Pruža istoriju upozorenja o uređaju i tonera.

### **Job Accounting**

Pruža pretragu informacija o kvotama za izabranog korisnika pregleda poslova. Ove infomacije o kvotama mogu da se napravi i primene za uređaje u softveru za pregled poslova kao što je SyncThru™ ili CounThru™.

# <span id="page-279-0"></span>**Korišćenje programa Samsung Printer Status**

Samsung Printer Status je program koji prati i informiše vas o statusu uređaja.

- Prozor Samsung Printer Status i njegov sadržaj prikazani u ovom korisničkom vodiču mogu da se razlikuju zavisno o uređaju ili operativnom sistemu koji koristite.
- Proverite koji su operativni sistemi kompatibilni sa vašim uređajem (pogledajte ["Specifikacije" na strani 104](#page-103-0)).
- Dostupno samo za korisnike Windows operativnog sistema (pogledajte ["Softver" na strani 8\)](#page-7-0).

#### **Pregled Samsung Printer Status**

Ako se tokom rada pojavi greška, možete da je proverite u Samsung Printer Status. Samsung Printer Status se automatski instalira kada instalirate softver uređaja.

Možete i da ručno pokrenete Samsung Printer Status. Idite do **Izbori pri štampanju** , kliknite karticu **Basic** > dugme **Printer Status**.

Ove ikone se pojavljuju na Windows traci zadataka:

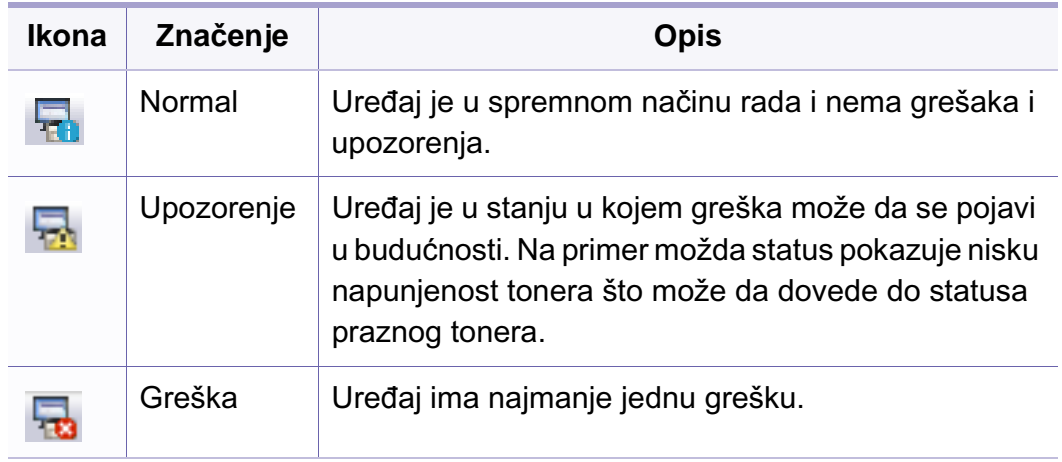

### **Korišćenje programa Samsung Printer Status**

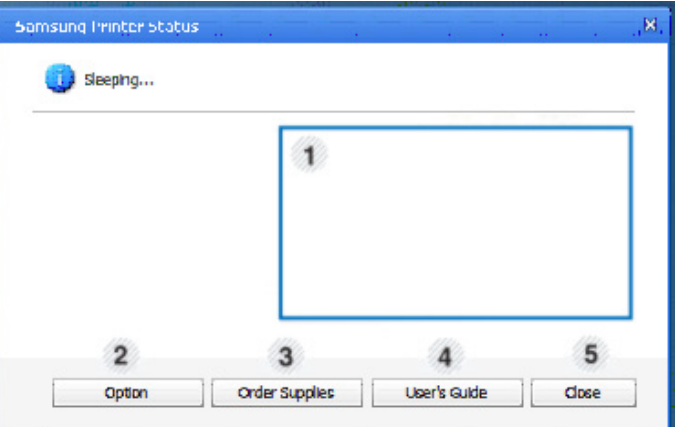

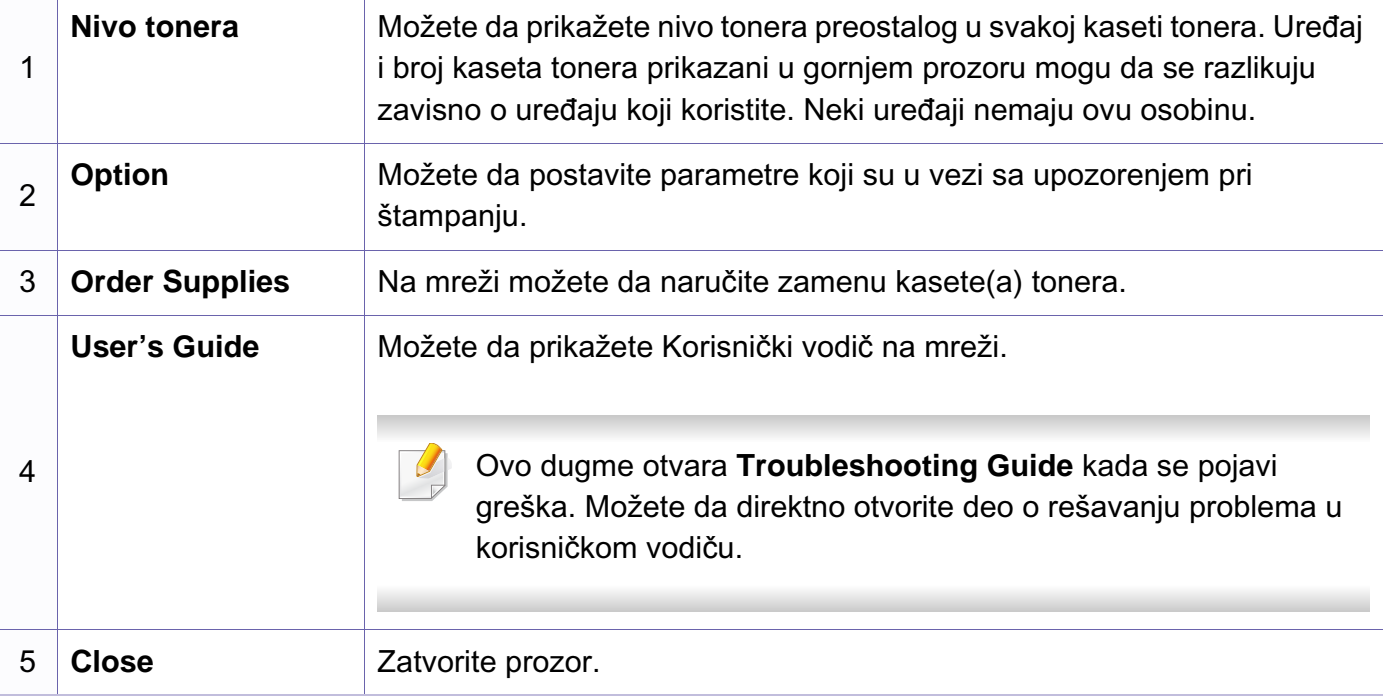

# <span id="page-281-0"></span>**Korišćenje programa Smart Panel**

Smart Panel je program koji prati i informiše vas o statusu uređaja i omogućava vam da prilagodite postavke uređaja. Smart Panel možete da preuzmete sa Samsung web lokacije (pogledajte ["Instalacija Smart Panel](#page-132-0)[a" na strani 133](#page-132-0)).

- Prozor Smart Panel i njegov sadržaj prikazan u ovom uputstvu mogu se razlikovati u zavisnosti od uređaja ili korišćenog operativnog sistema.
	- Proverite koji su operativni sistemi kompatibilni sa vašim uređajem (pogledajte ["Specifikacije" na strani 104](#page-103-0)).
	- Opcija Smart Panel je dostupna samo za korisnike Linux operativnog sistema (pogledajte ["Softver" na strani 8\)](#page-7-0).

#### **Pregled Smart Panel**

Ako se tokom rada pojavi greška, možete da je proverite u Smart Panel. Možete i da ručno pokrenete Smart Panel.

Dvaput kliknite ikonu Smart Panel ( ) u području sa obaveštenjima.

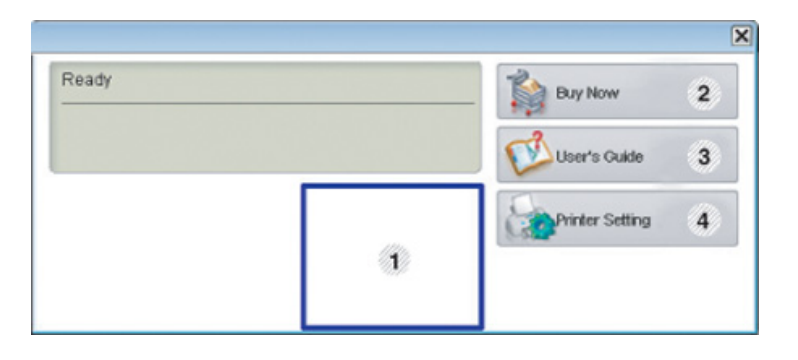

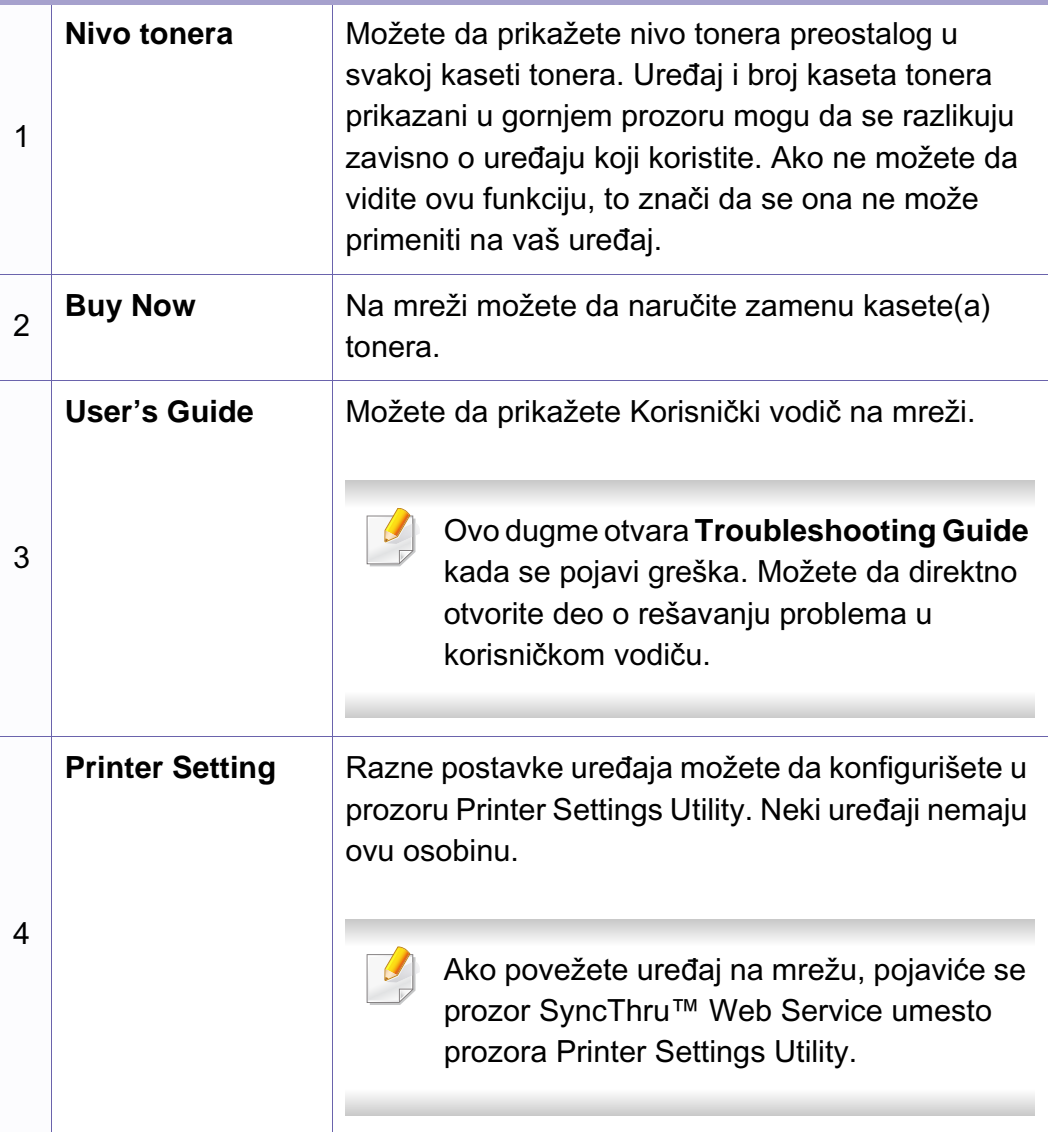

### **Korišćenje programa Smart Panel**

#### **Menjanje Smart Panel parametara.**

Desni klik u Linux-u na ikonu Smart Panel i odaberite **Configure smart panel**. Odaberite parametre koje želite iz prozora **Configure smart panel** .

## <span id="page-283-0"></span>**Korišćenje programa Unified Driver Configurator za Linux**

Unified Driver Configurator je alat koji je primarno namenjen za konfigurisanje uređaja. Da biste koristili Unified Driver Configurator, trebate da instalirate Unified Linux Driver (pogledajte ["Instalacija za Linux" na strani](#page-132-1)  [133\)](#page-132-1).

Posle instaliranja upravljačkog programa na Linux sistem biće automatski kreirana ikona programa Unified Driver Configurator na radnoj površini.

#### **Otvaranje programa Unified Driver Configurator**

**1** Dvaput kliknite na ikonu **Unified Driver Configurator** na radnoj površini.

Možete da kliknete i na ikonu **Startup** i da izaberete **Samsung Unified Driver** > **Unified Driver Configurator**.

**2** Kliknite svako dugme na levoj strani da biste se prebacili u odgovarajući prozor za konfiguraciju.

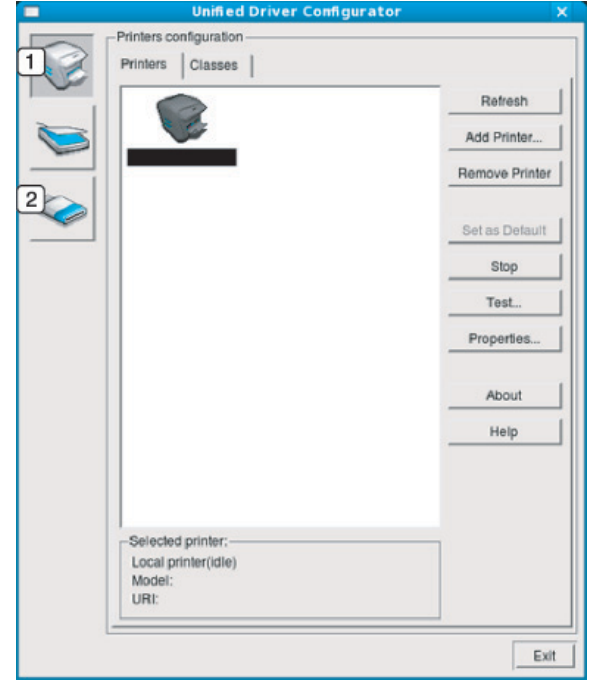

**1 Printer Configuration**

**2 Port Configuration**

Kako biste koristili pomoć na ekranu, pritisnite dugme **Help** ili **e** iz prozora.

**3** Kada promenite konfiguracije kliknite na dugme **Exit** da biste zatvorili **Unified Driver Configurator**.

## **Korišćenje programa Unified Driver Configurator za Linux**

### **Konfiguracija štampača**

**Printers configuration** ima dve kartice: **Printers** i **Classes**.

#### **Kartica Printers**

Pogledajte trenutnu konfiguraciju štampača sistema tako što ćete kliknuti na ikonu uređaja levo od prozora programa **Unified Driver Configurator**.

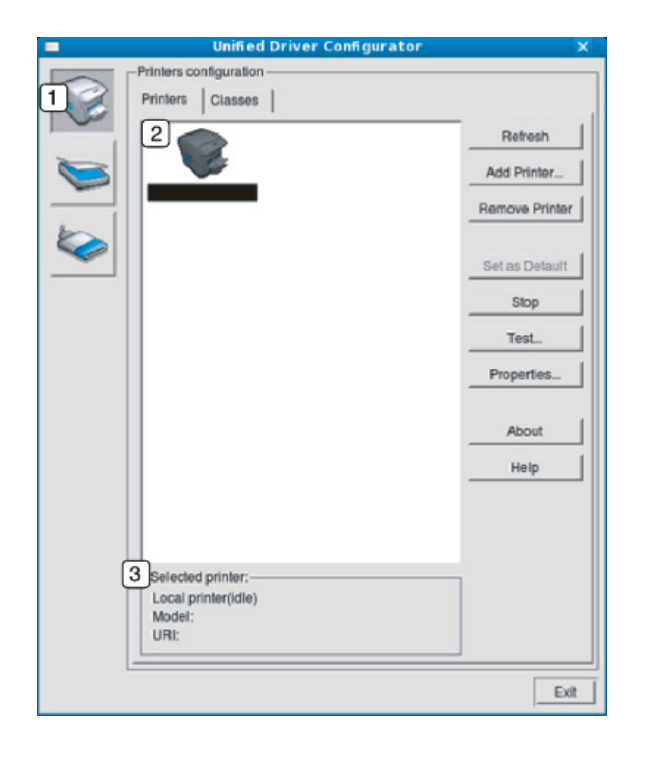

- **1** Prelazi na **Printers configuration**.
- **2** Prikazuje sve instalirane uređaje.
- **3** Prikazuje status, naziv modela i URI uređaja.

Upravljački dugmići štampača su sledeći:

- **Refresh:** Ažurira listu raspoloživih uređaja.
- **Add Printer:** Omogućava dodavanje novih uređaja.
- **Remove Printer:** Uklanja izabrani uređaj.
- **Set as Default:** Postavlja trenutno izabrani uređaj kao podrazumevani.
- **Stop/Start:** Zaustavlja/pokreće uređaj.
- **Test:** Omogućava vam da odštampate probnu stranu da biste videli da li uređaj funkcioniše.
- **Properties:** Omogućava vam da vidite i promenite postavke štampača.

# **Korišćenje programa Unified Driver Configurator za Linux**

#### **Kartica Classes**

Kartica "Classes" prikazuje listu raspoloživih klasa uređaja.

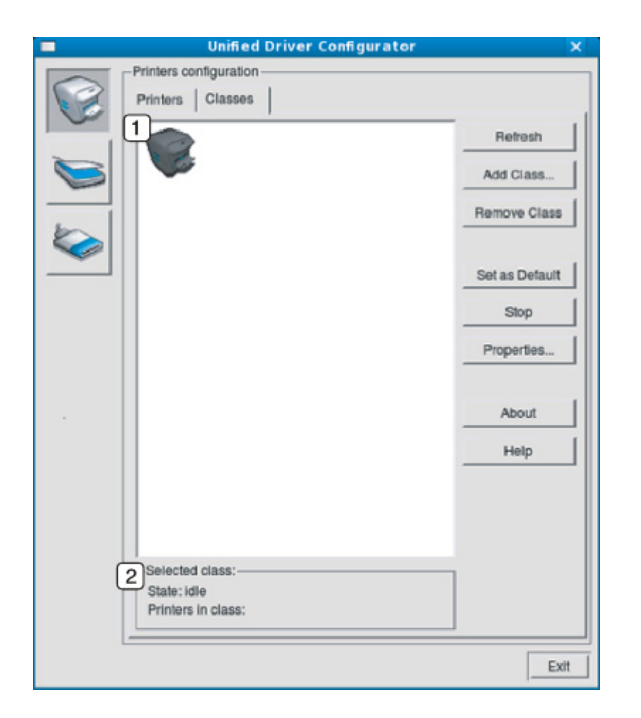

- **1** Prikazuje sve klase uređaja.
- **2** Prikazuje status klase i broj uređaja u klasi.<br>**1** Prelazi na **Ports configuration**.
- **Refresh:** Ažurira listu klasa.
- **Add Class:** Omogućava dodavanje nove klase uređaja.
- **Remove Class:** Uklanja izabranu klasu uređaja.

#### **Ports configuration**

U ovom prozoru možete da vidite listu raspoloživih portova, proverite status svakog porta i isključite port koji je blokiran u stanju zauzetosti kada njegov vlasnik iz nekog razloga prekine posao štampanja.

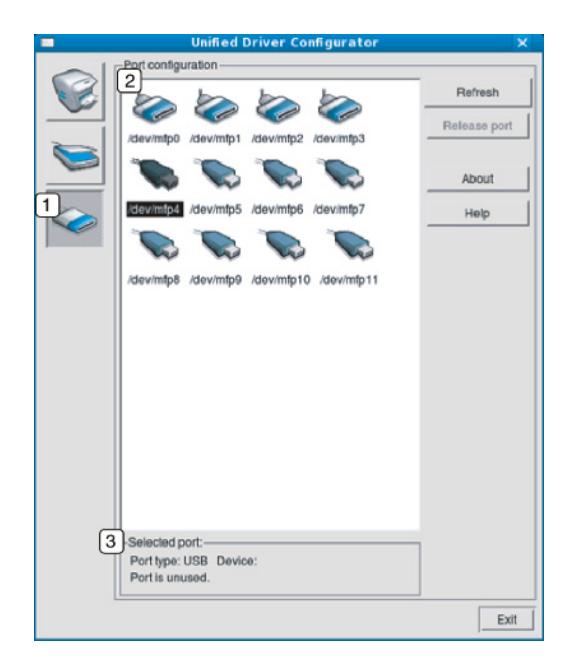

- 
- **2** Prikazuje sve raspoložive portove.
- **3** Prikazuje tip porta, uređaj povezan preko porta i status.
- **Refresh:** Ažurira listu raspoloživih portova.
- **Release port:** Oslobađa izabrani port.

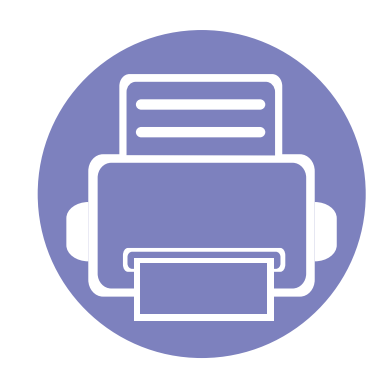

# **6. Rešavanje problema**

Ovo poglavlje vam daje korisne informacije o tome šta treba da uradite ukoliko naiđete na grešku.

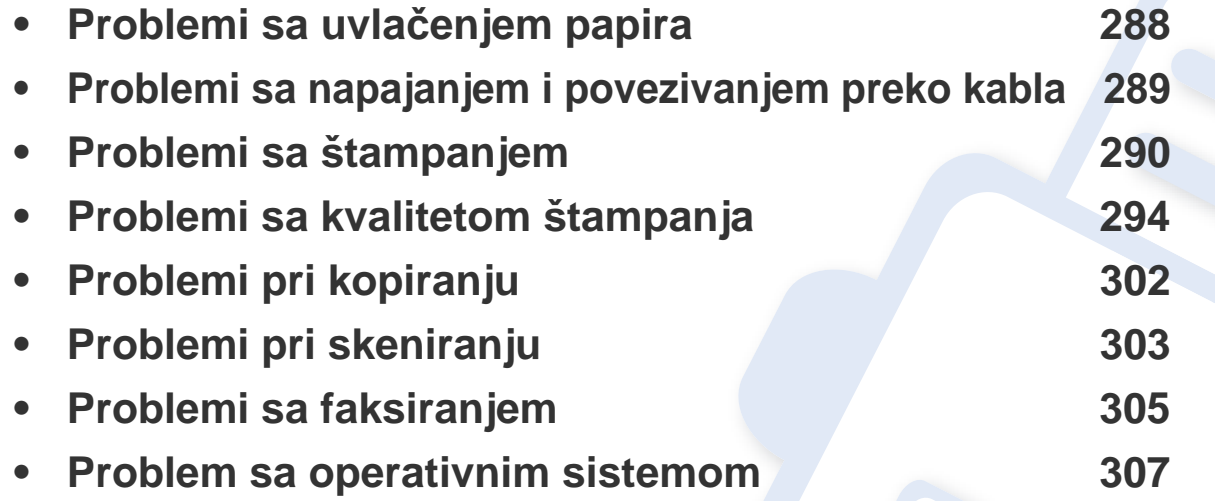

### <span id="page-287-0"></span>**Problemi sa uvlačenjem papira**

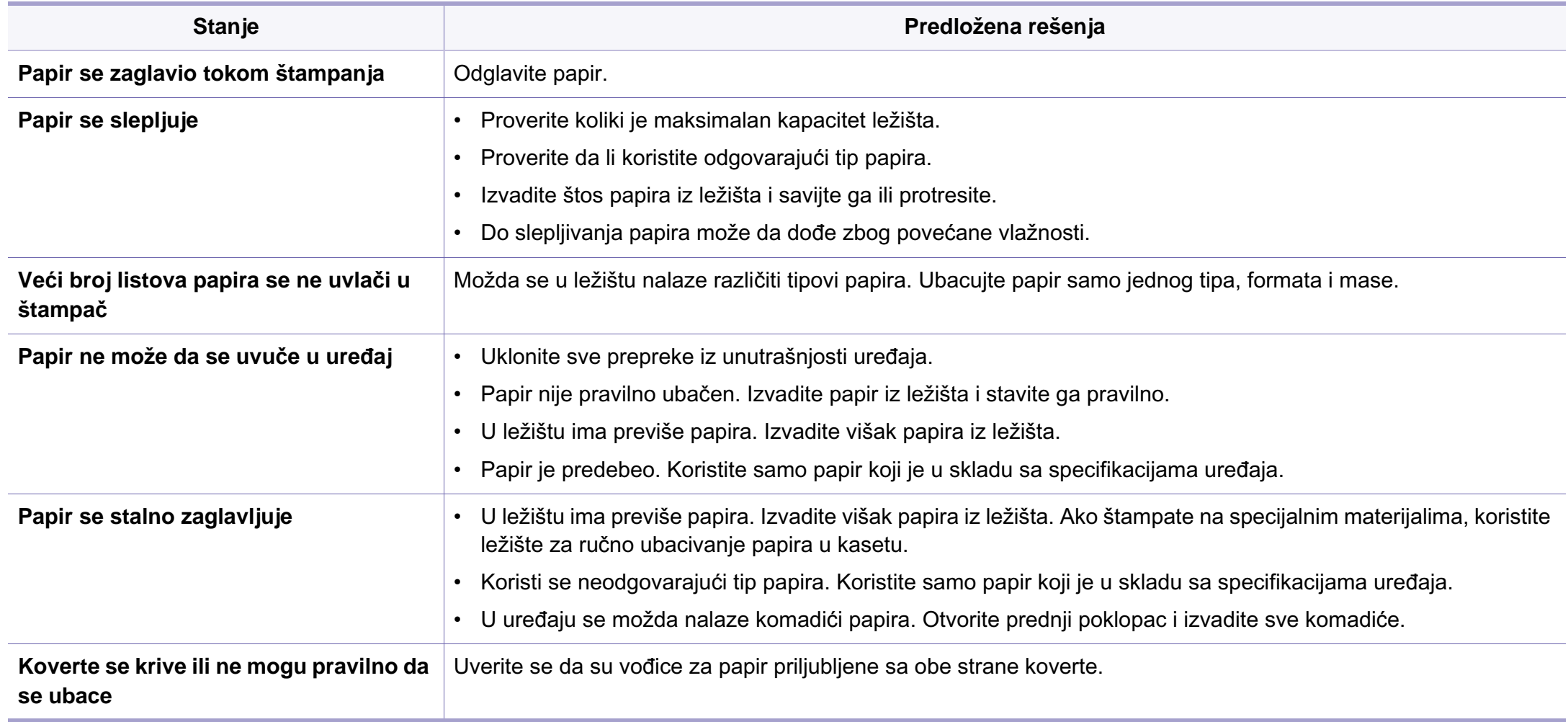
# **Problemi sa napajanjem i povezivanjem preko kabla**

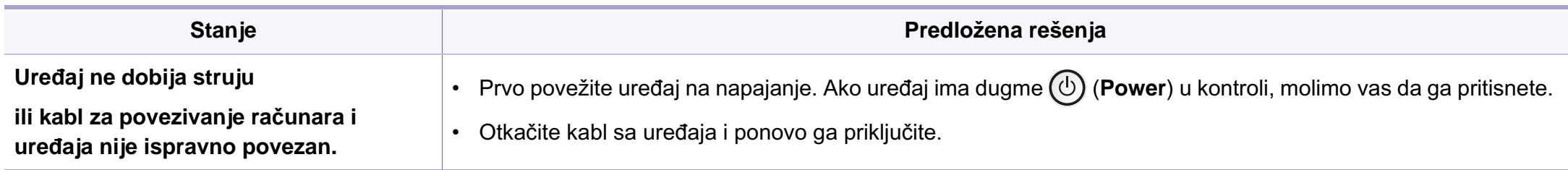

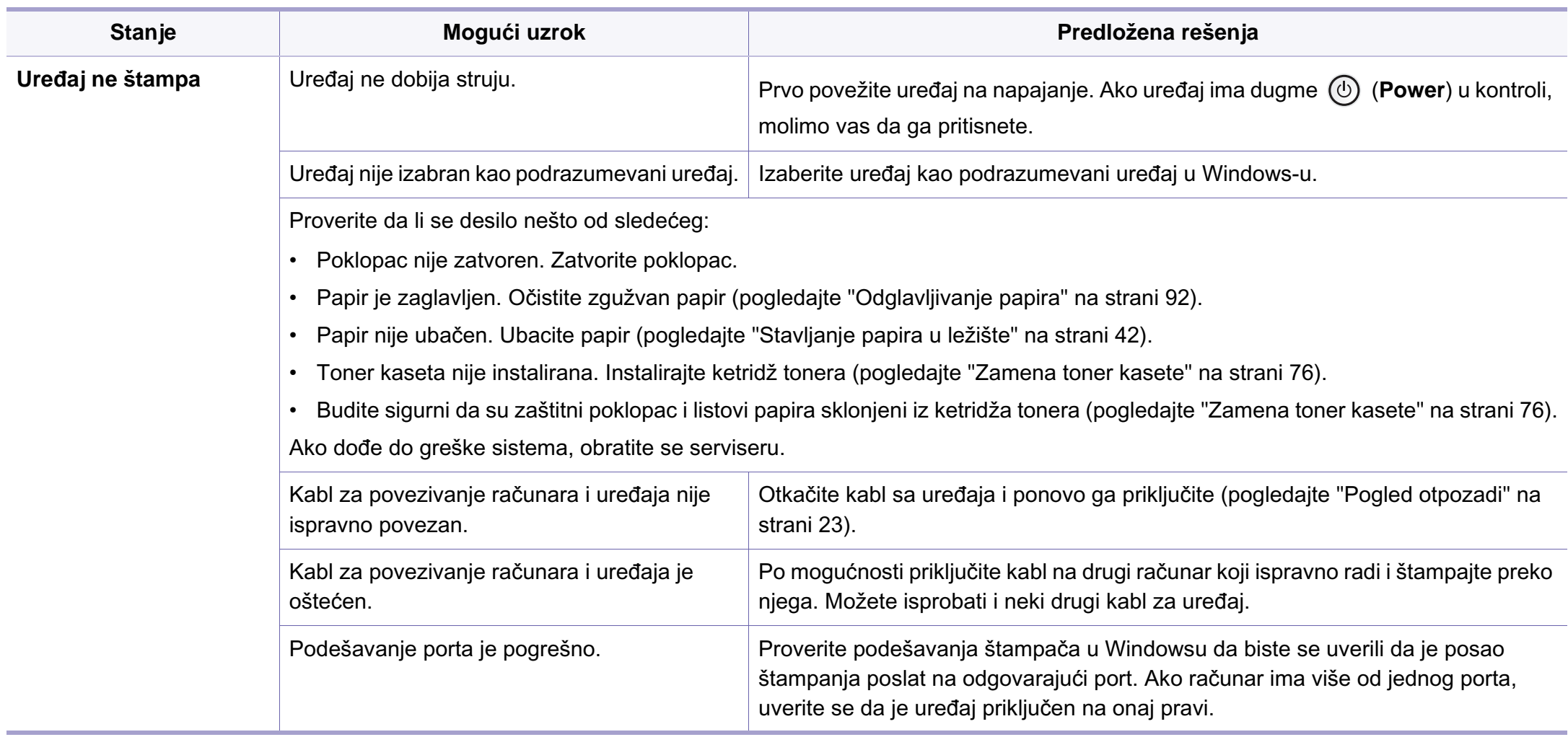

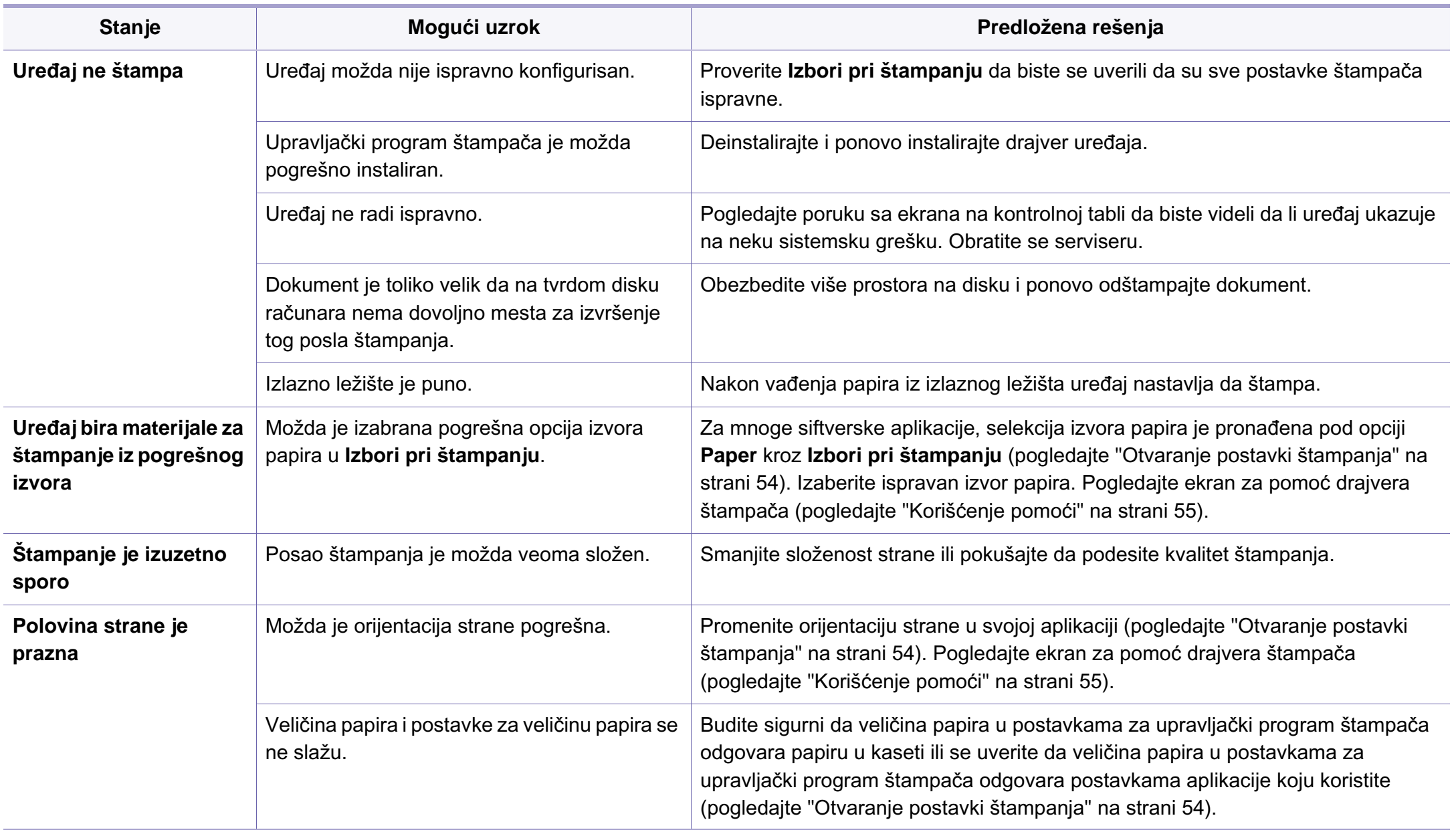

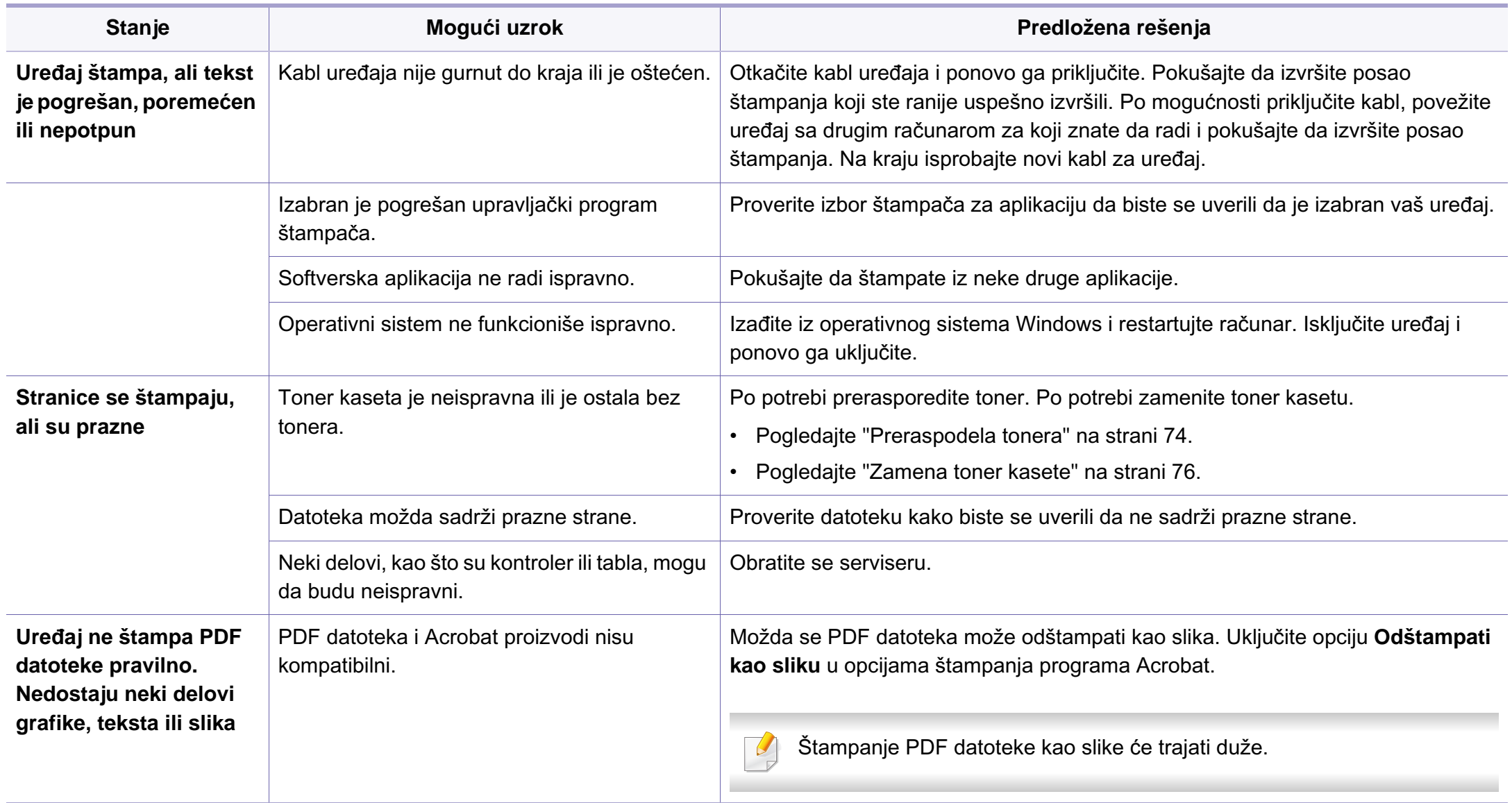

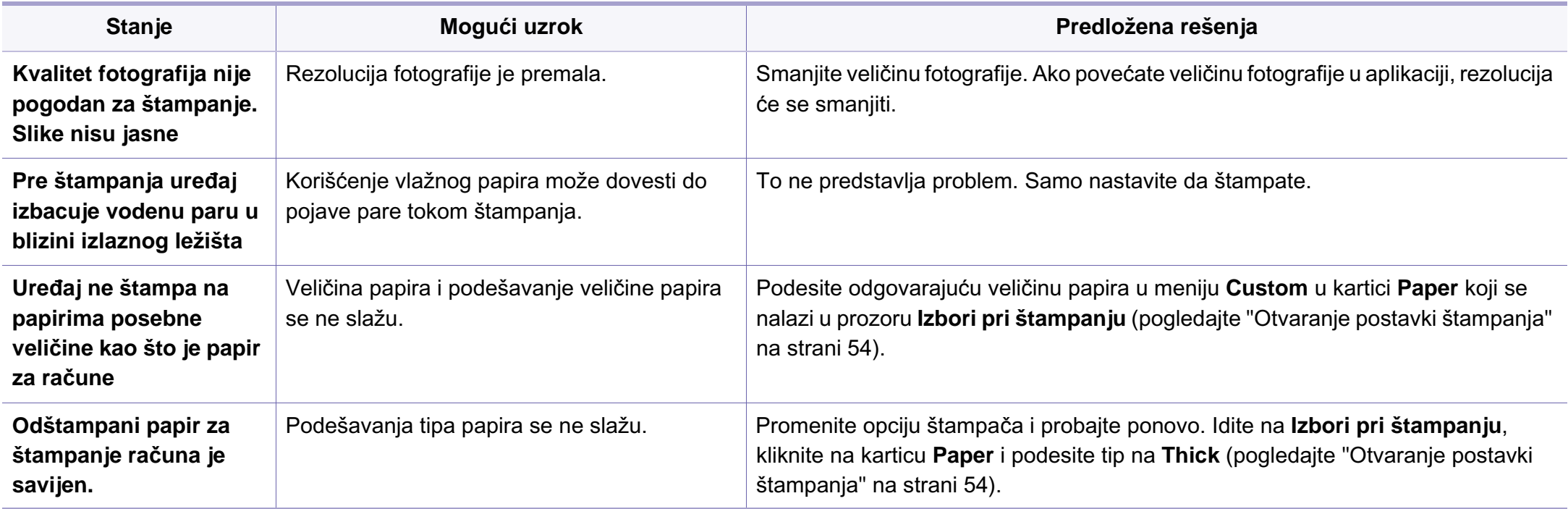

Možda ćete primetiti da je kvalitet štampanja lošiji ako je unutrašnjost uređaja prljava ili je papir pogrešno ubačen. Pogledajte donju tabelu da biste rešili problem.

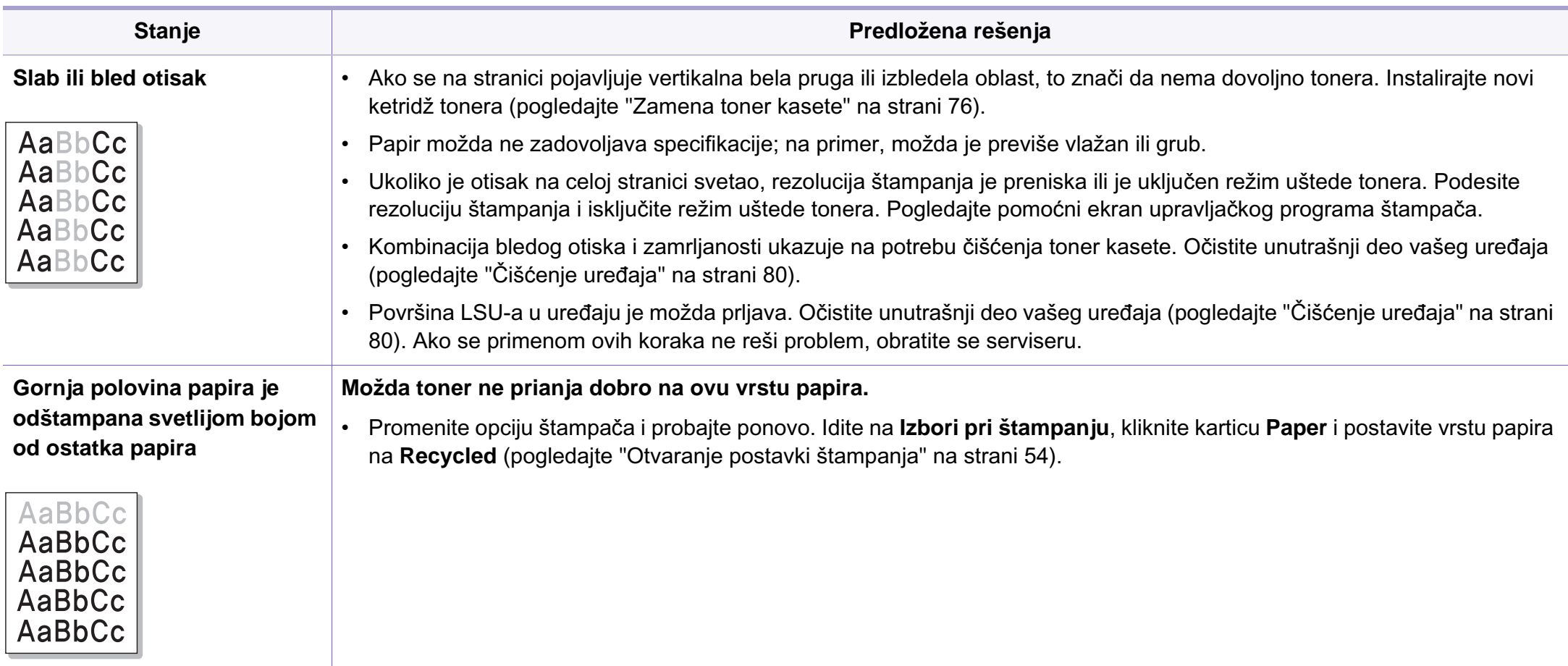

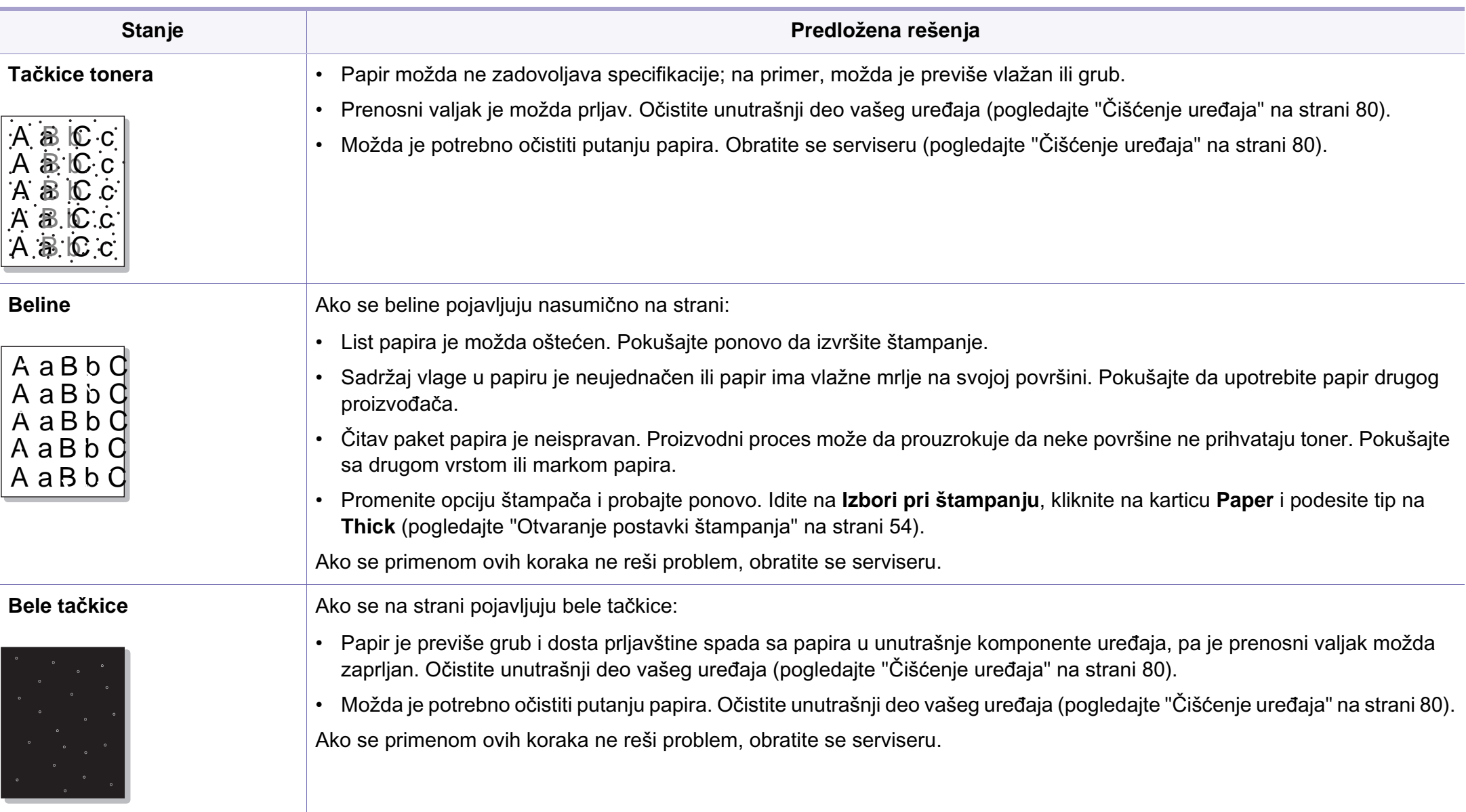

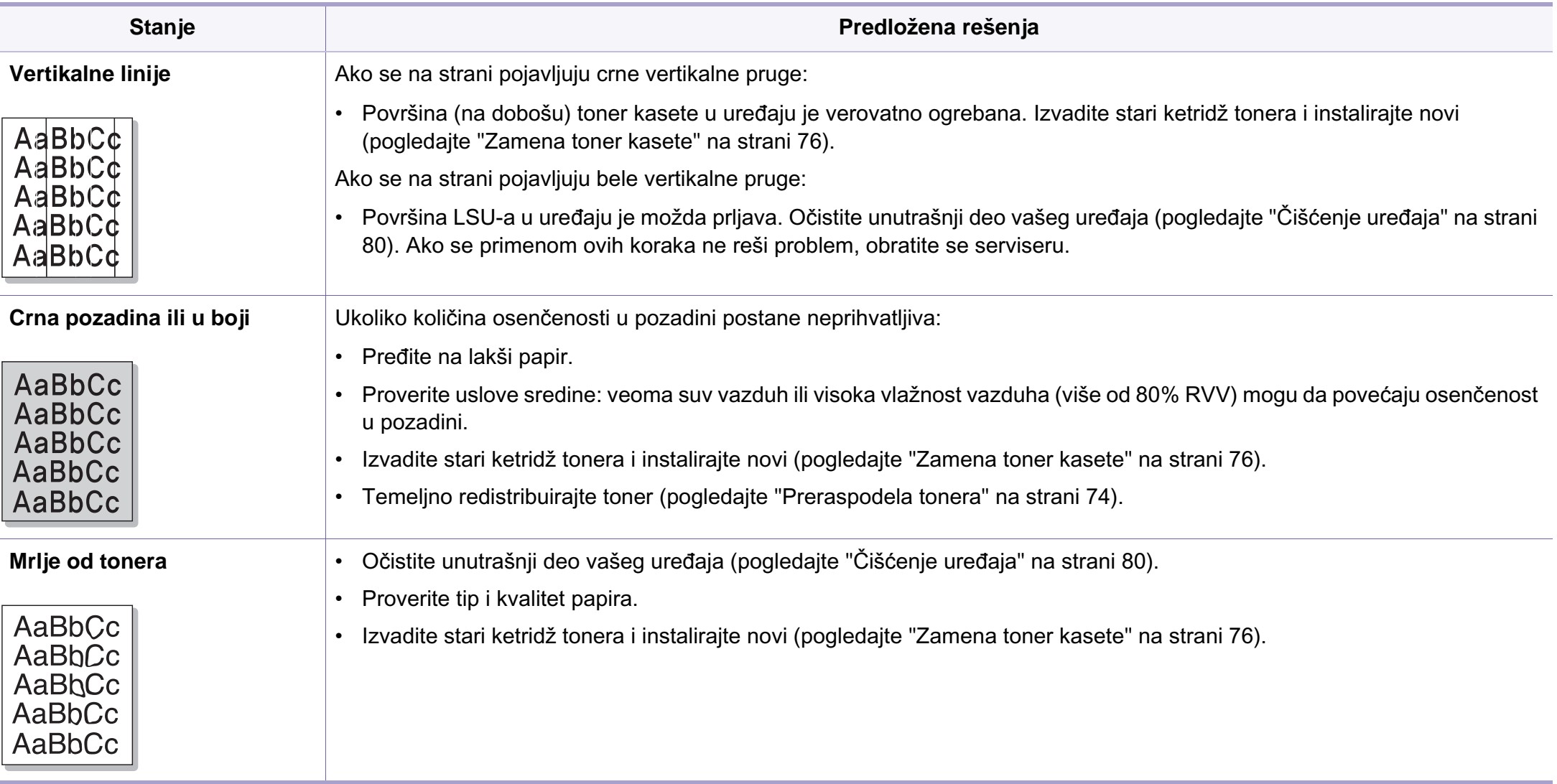

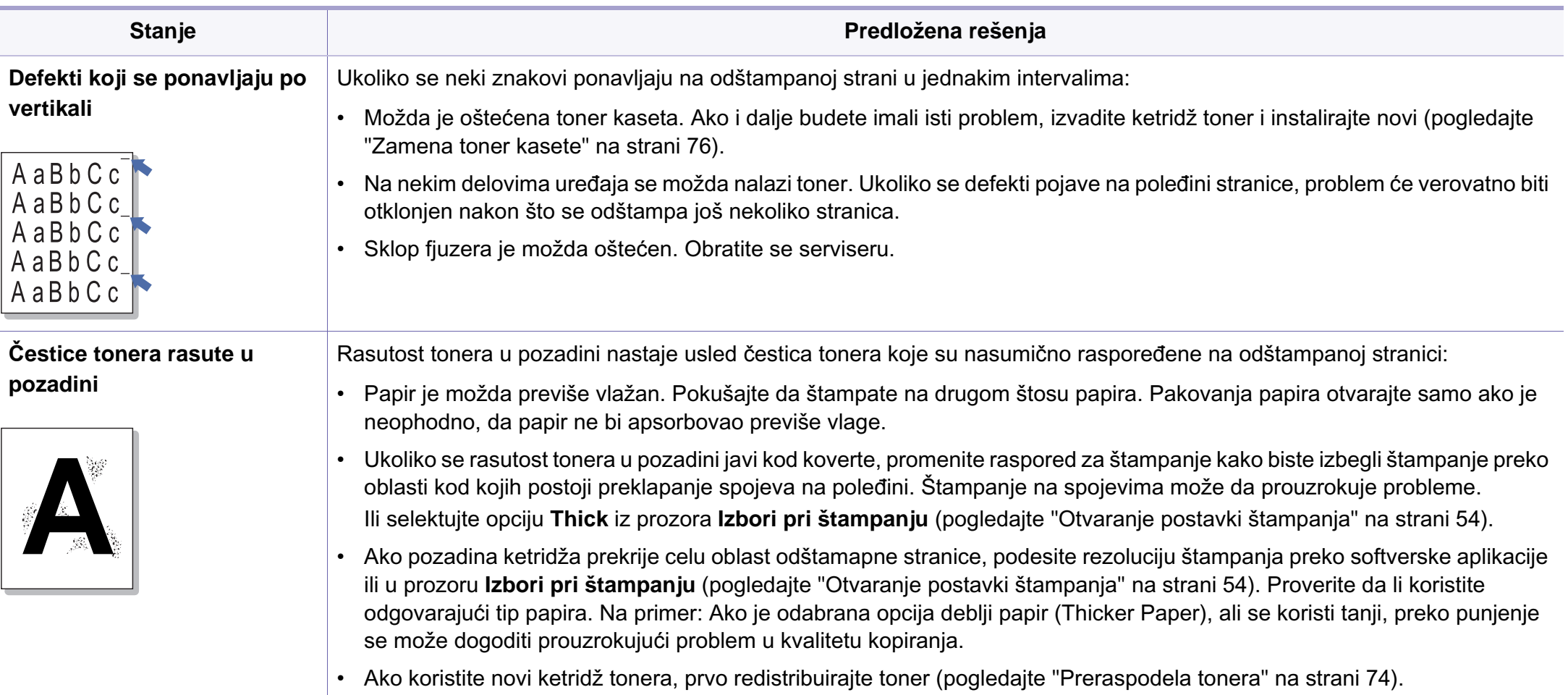

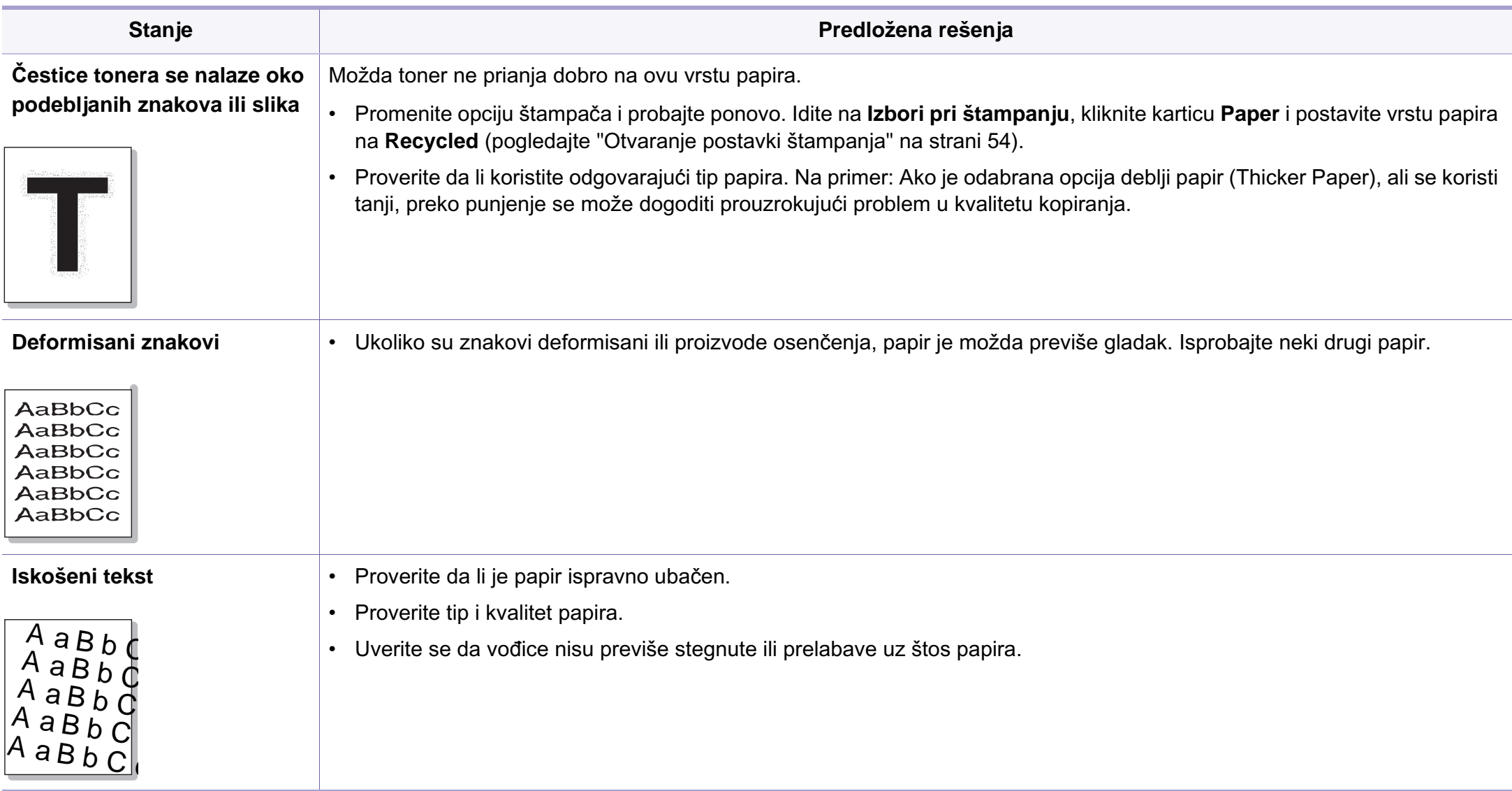

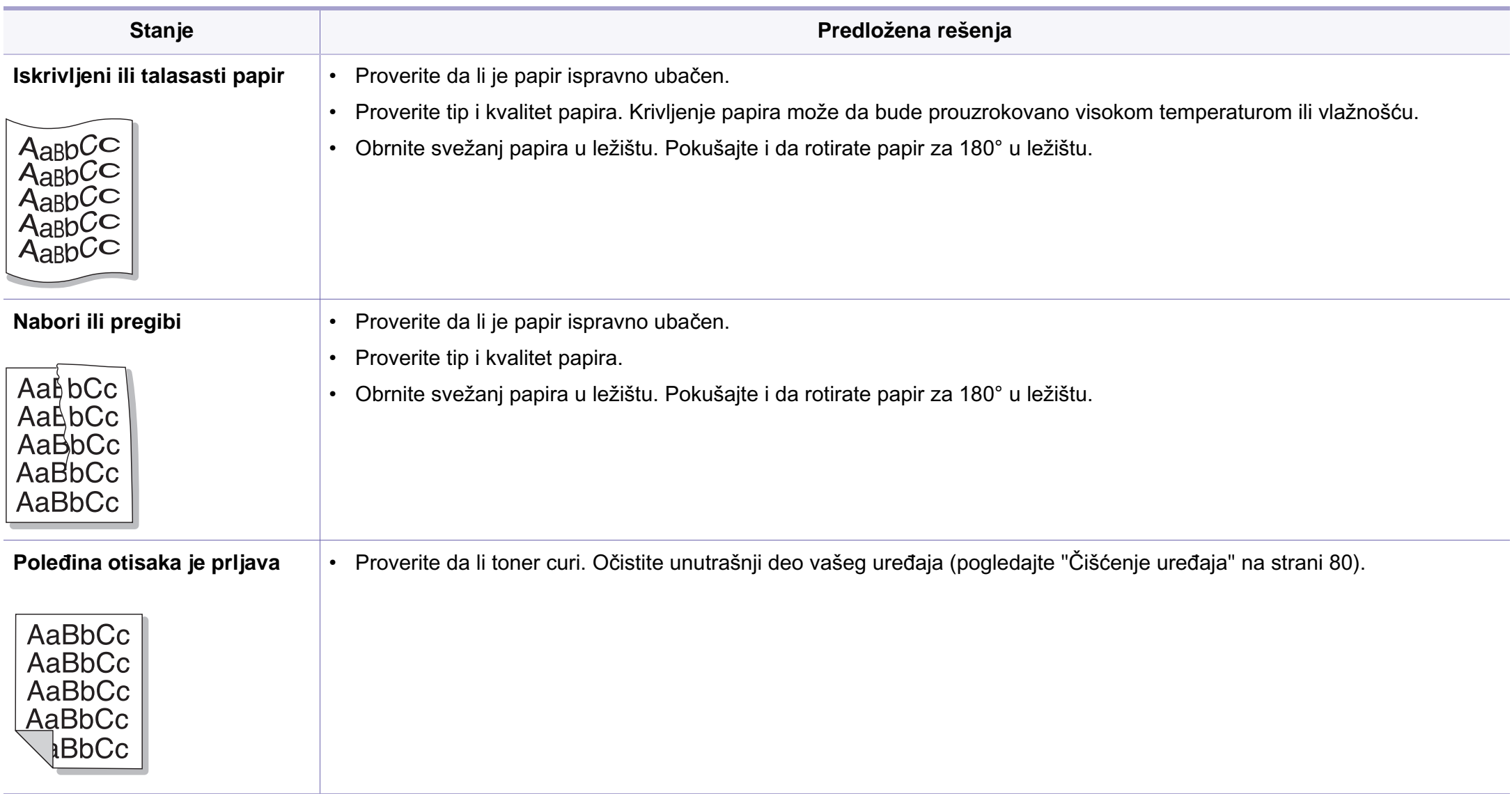

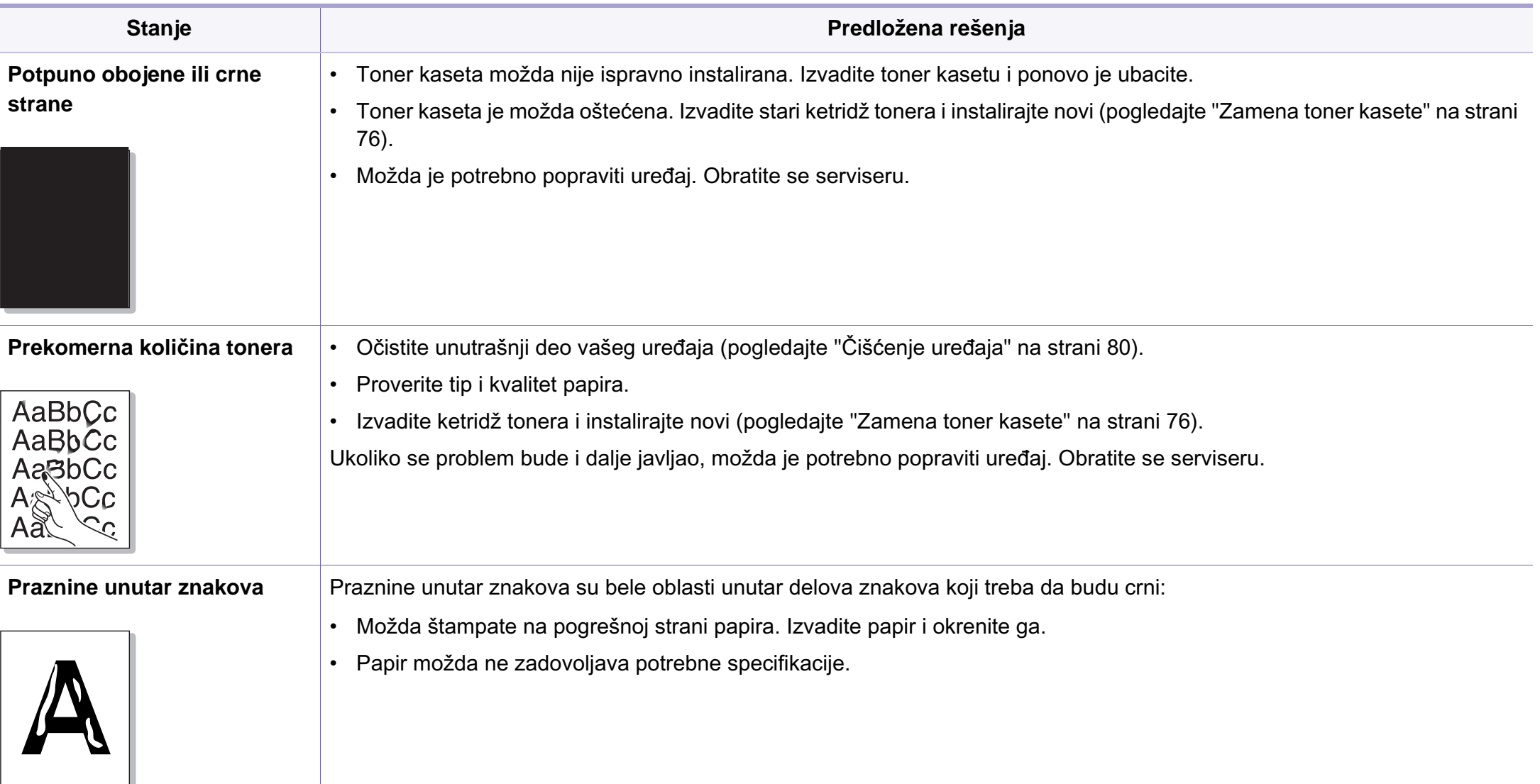

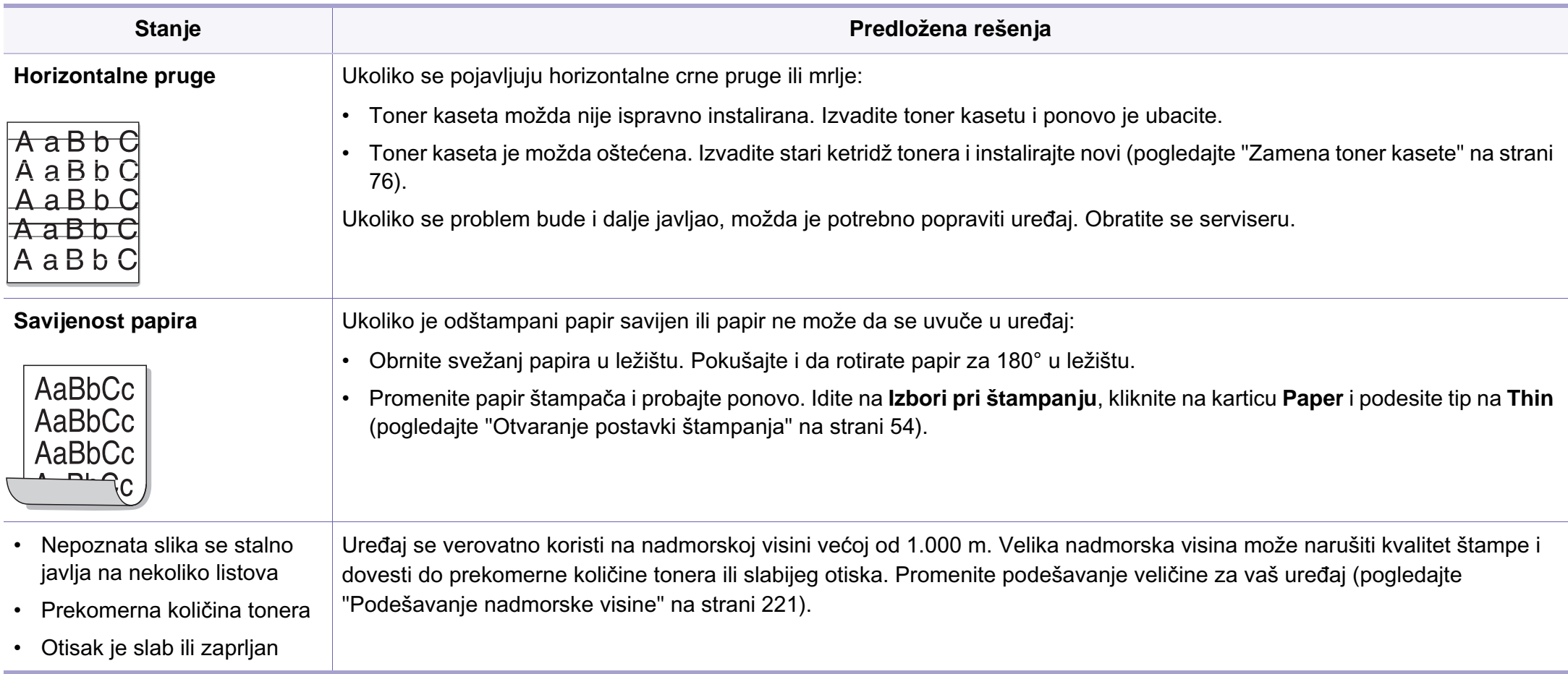

# **Problemi pri kopiranju**

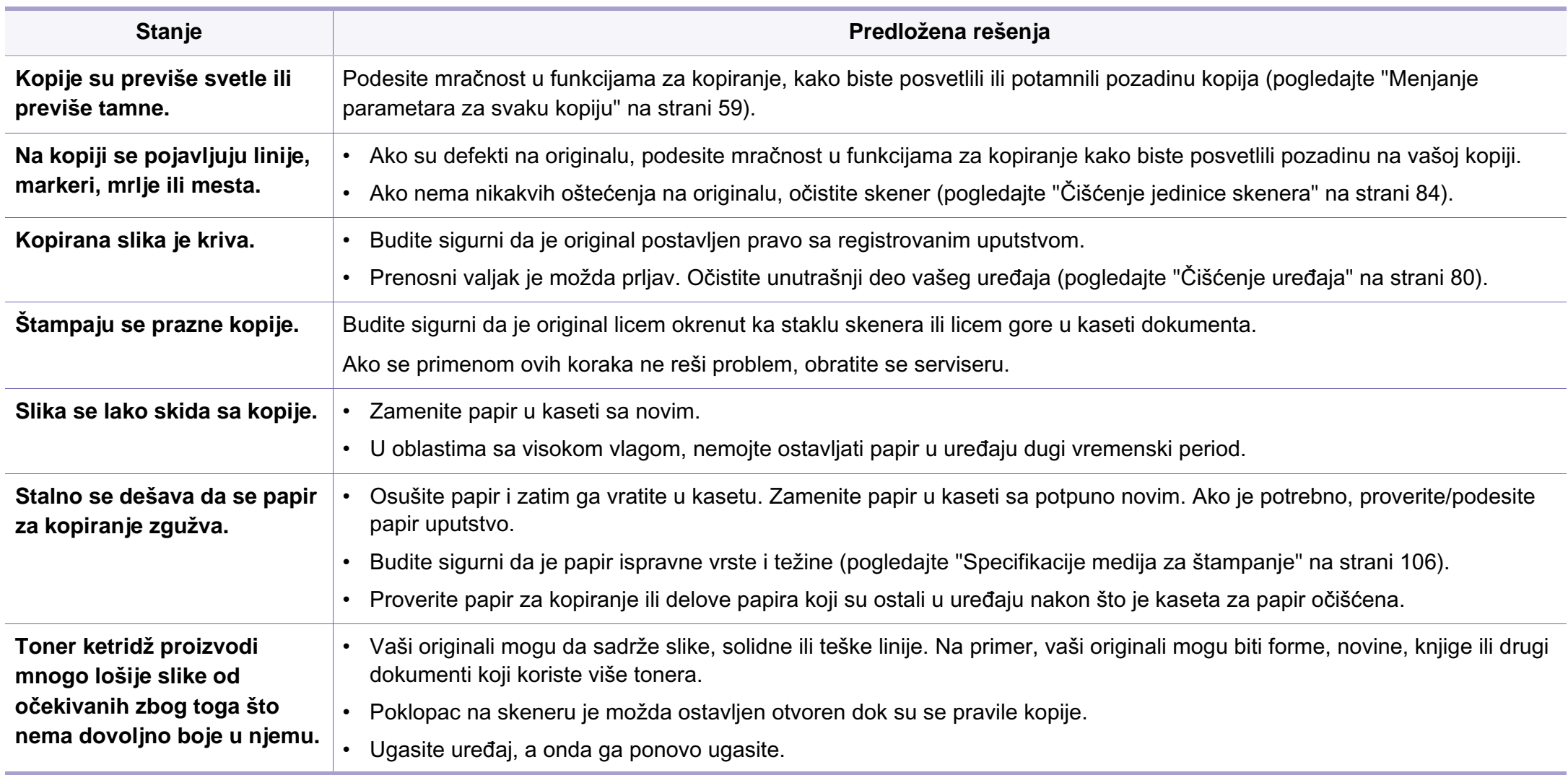

# **Problemi pri skeniranju**

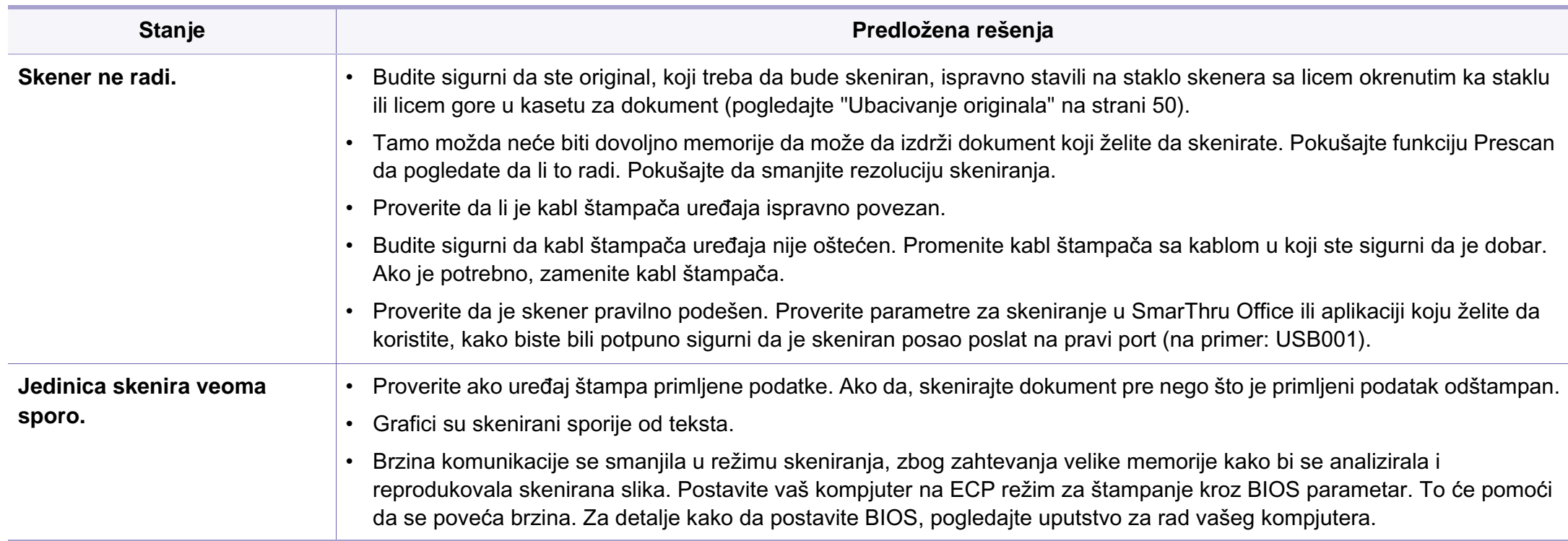

# **Problemi pri skeniranju**

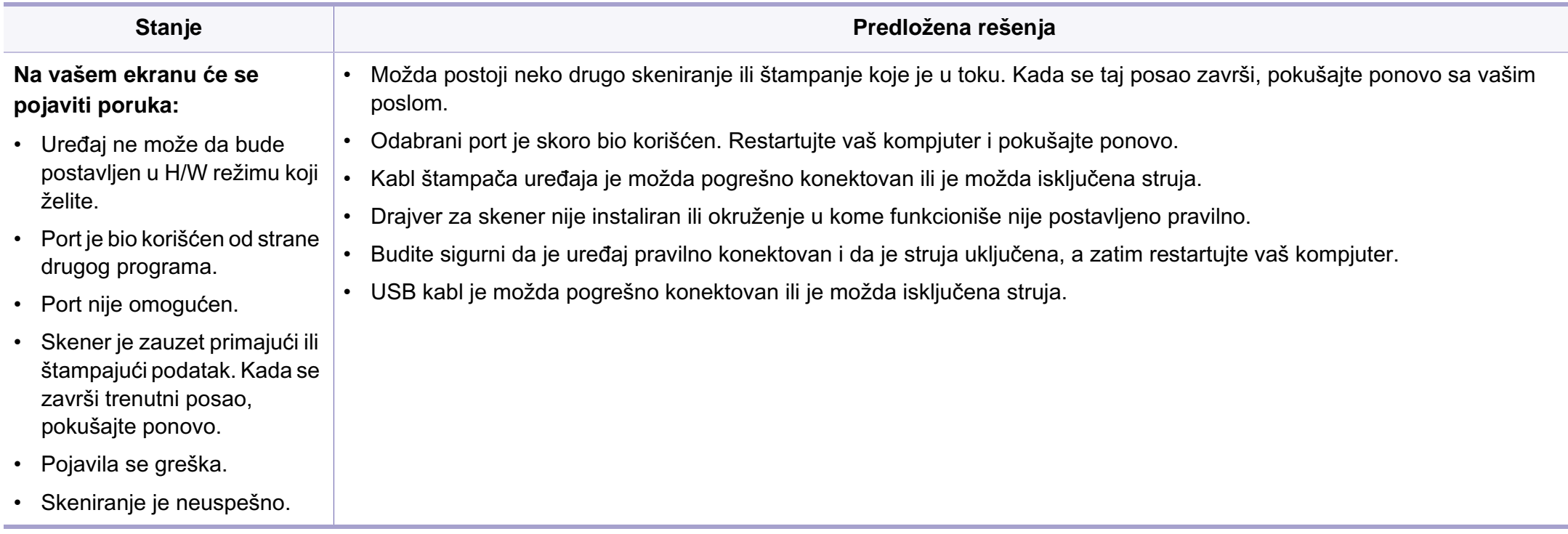

# **Problemi sa faksiranjem**

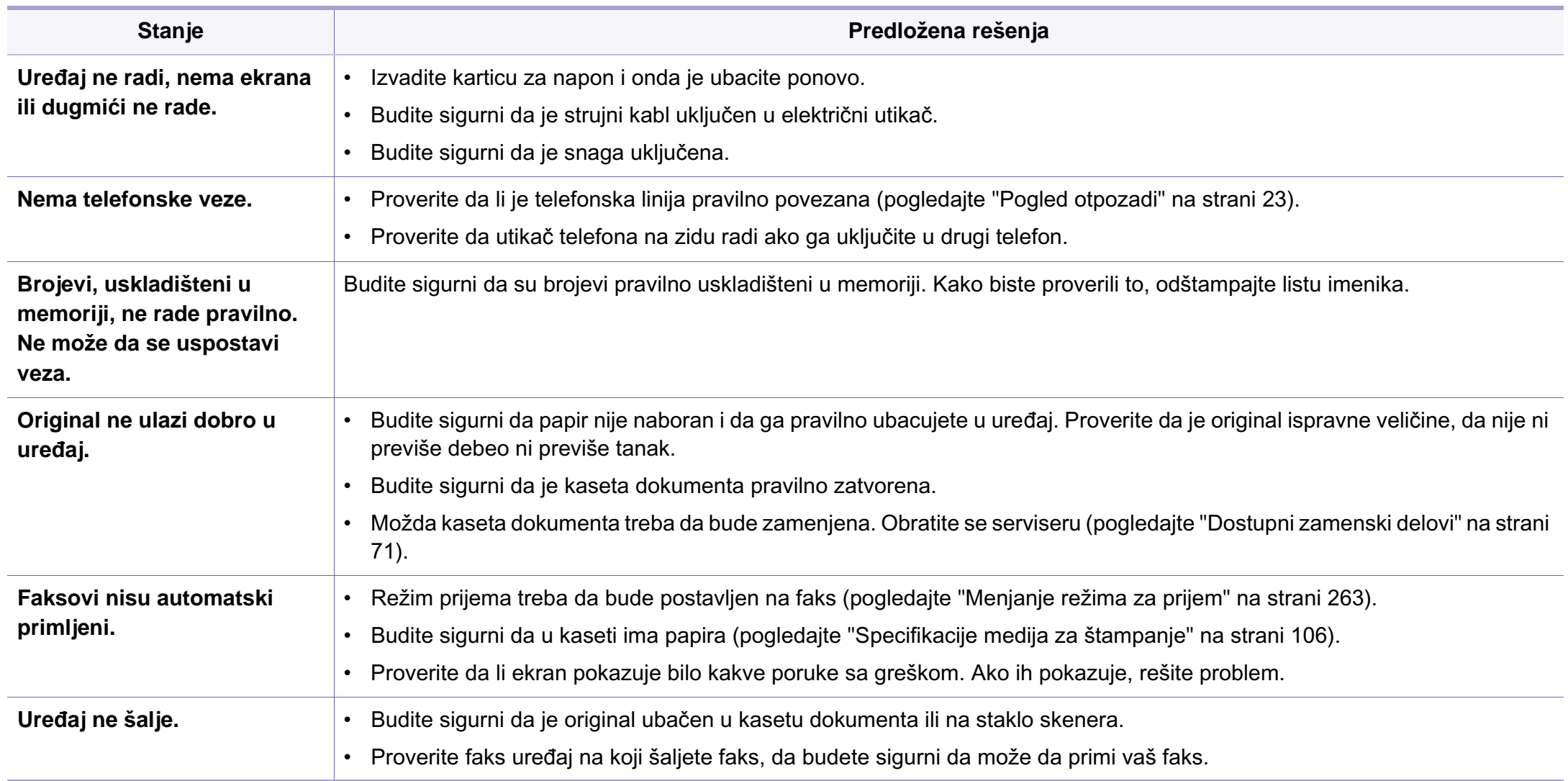

# **Problemi sa faksiranjem**

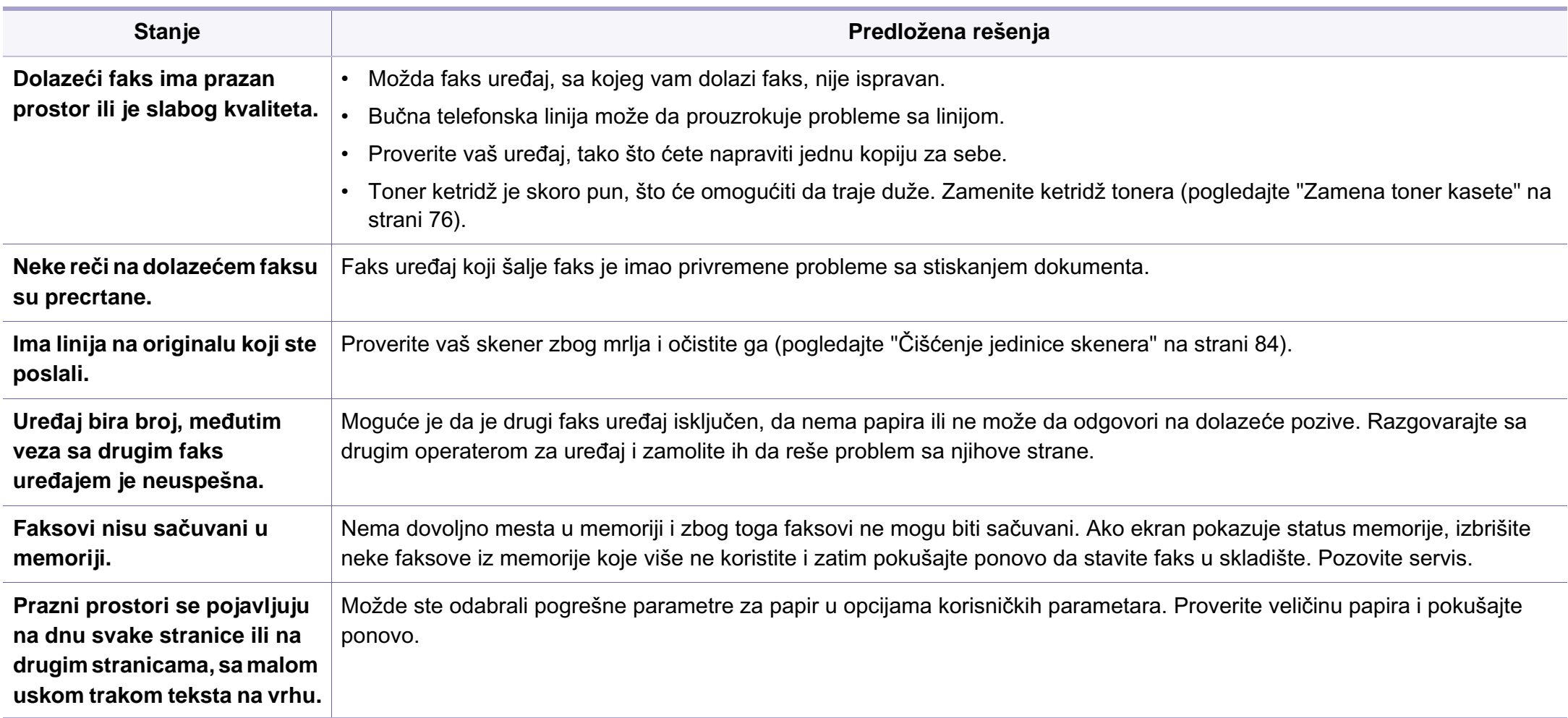

### **Uobičajeni problemi u sistemu Windows**

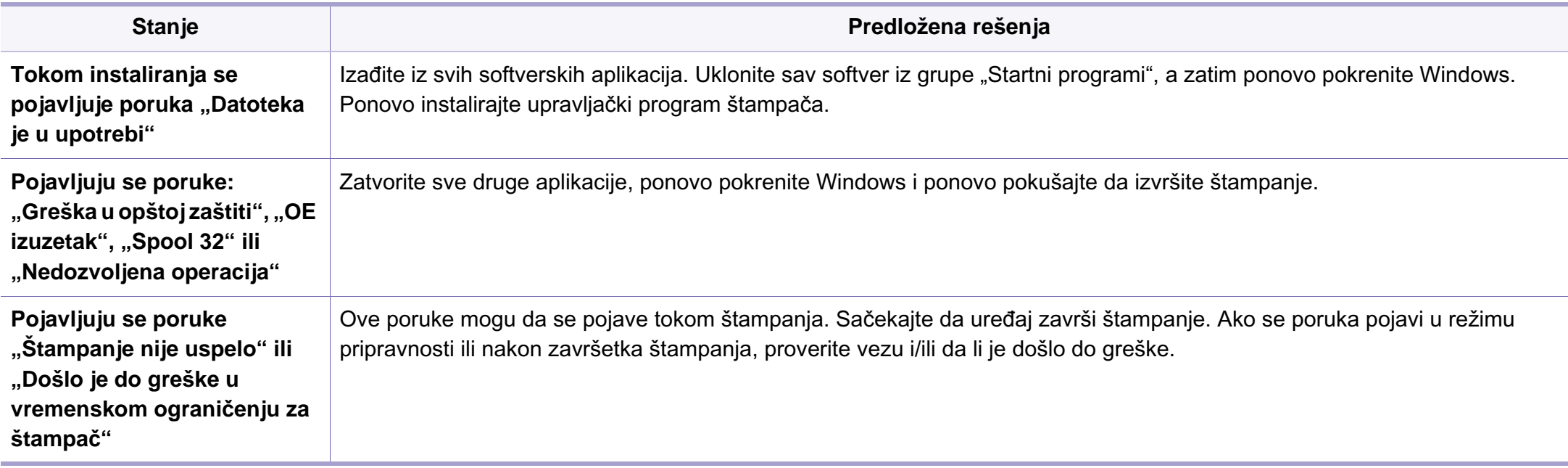

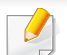

Pogledajte uputstvo za korišćenje Microsoft Windows-a, koje ste dobili sa kompjuterom, za buduće informacije u vezi sa porukama sa greškom Windows-a.

### **Uobičajeni problemi u sistemu Macintosh**

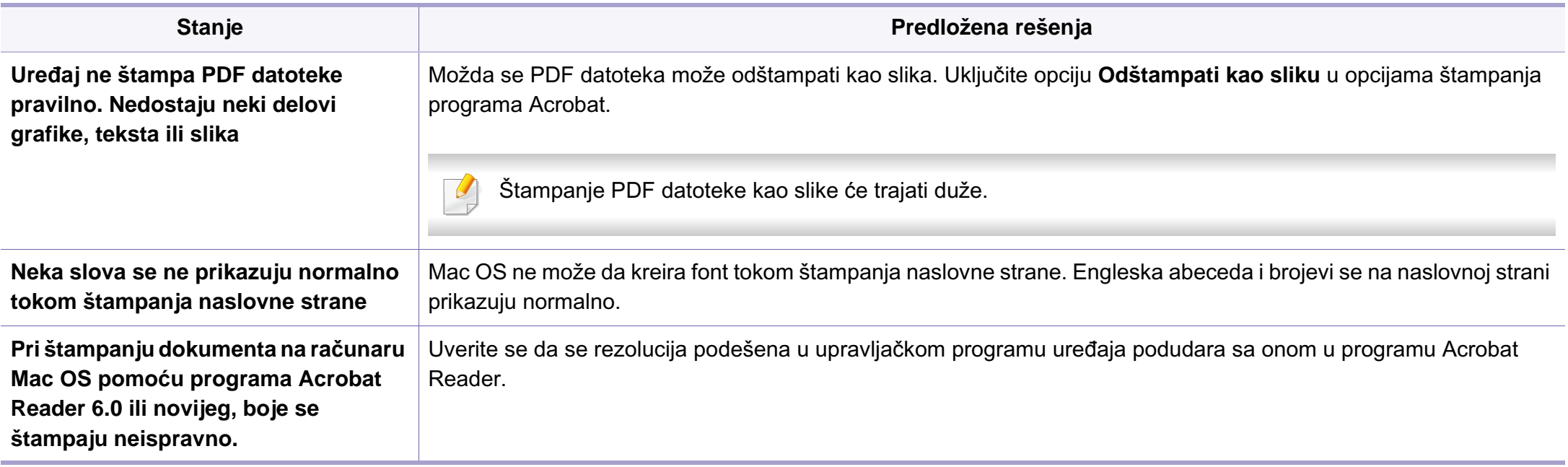

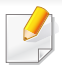

Pogledajte korisničko uputstvo za Macintosh koje ste dobili uz računar da biste dobili dodatne informacije o porukama o grešci u operativnom sistemu Mac OS.

### **Uobičajeni problemi u sistemu Linux**

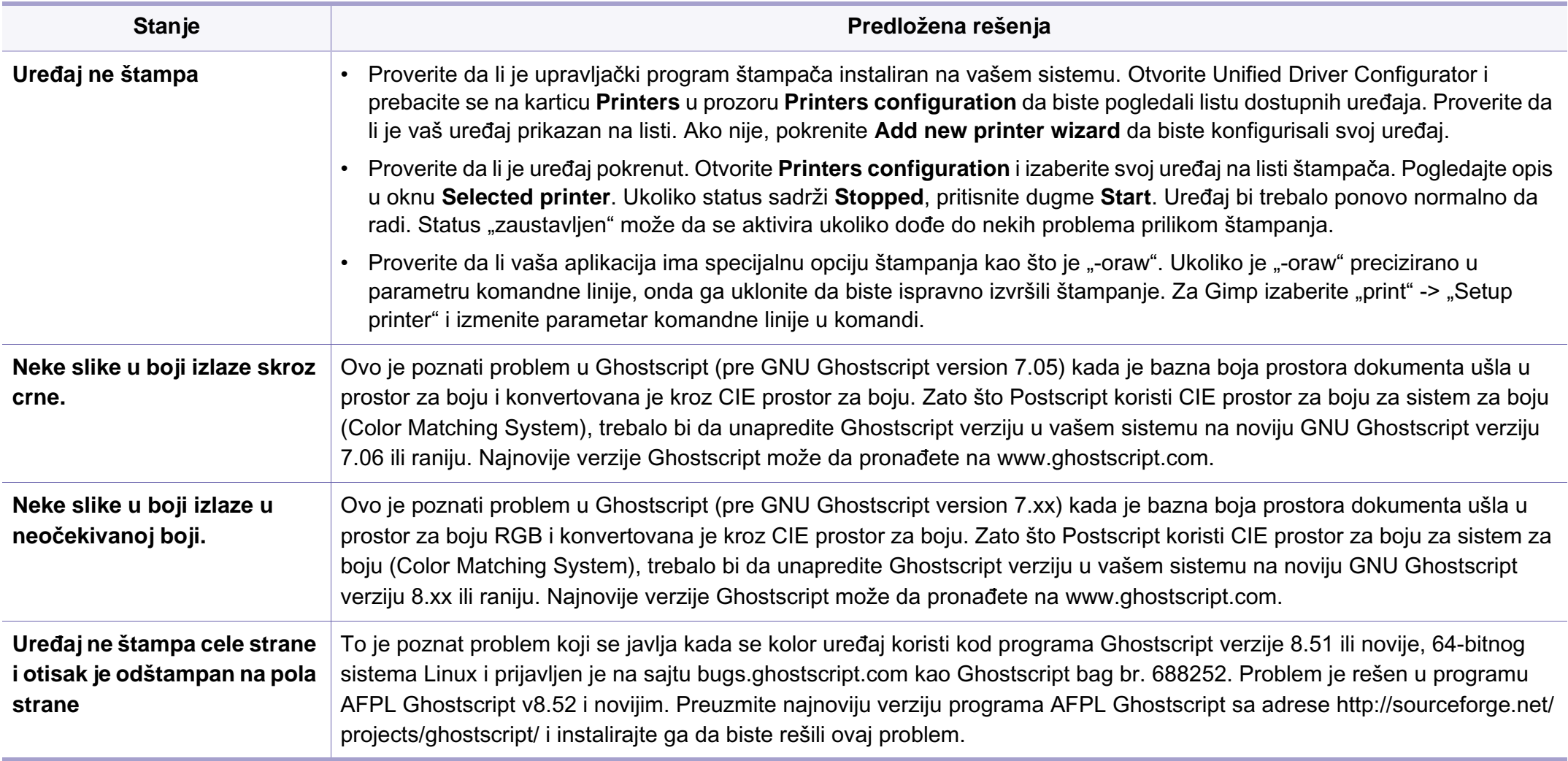

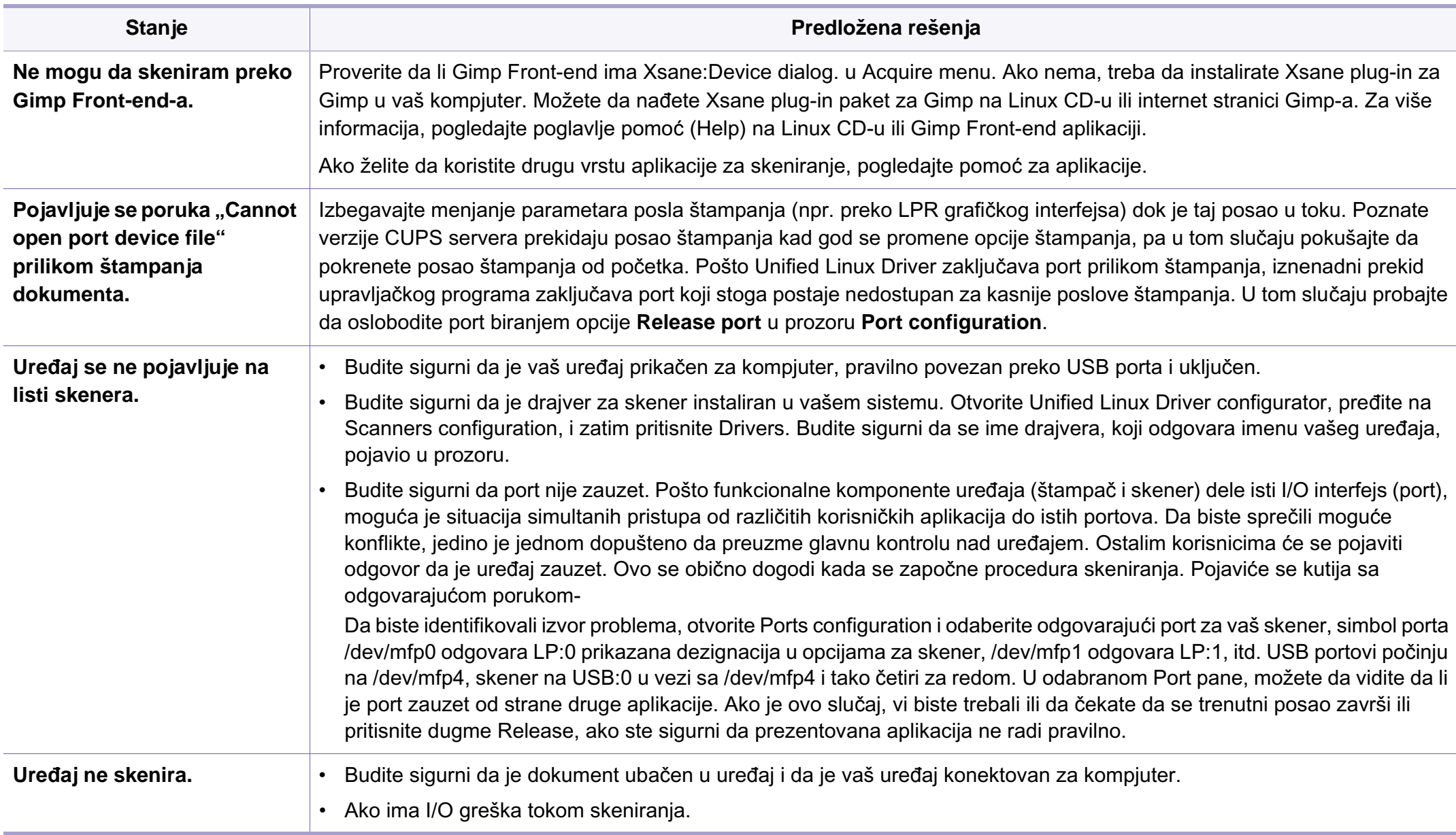

Pogledajte korisničko uputstvo za Linux koje ste dobili uz računar da biste dobili dodatne informacije o porukama o grešci u operativnom sistemu Linux.

#### **Uobičajeni Common PostScript problemi**

Ova situacija je vezana za PS jezike i može se pojaviti ako se koristi više jezika za štampač.

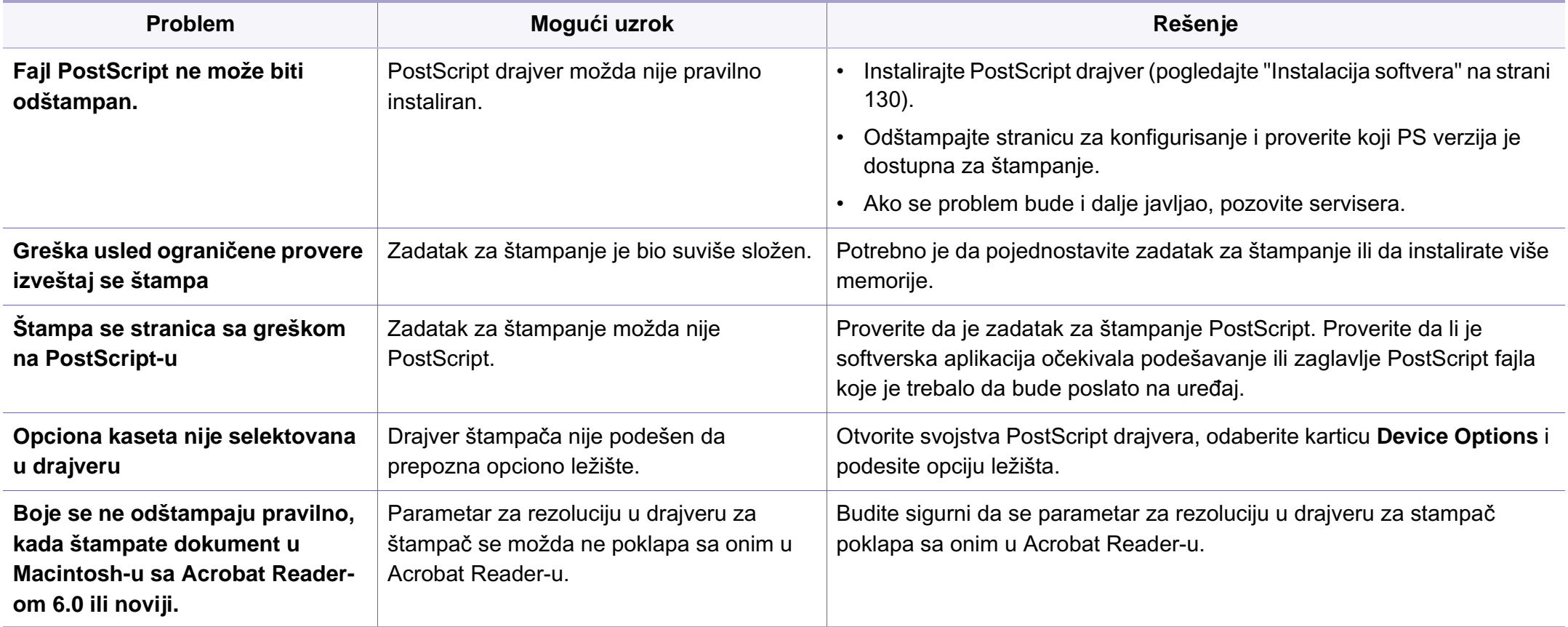

If you have any comments or questions regarding Samsung products, contact the Samsung customer care center.

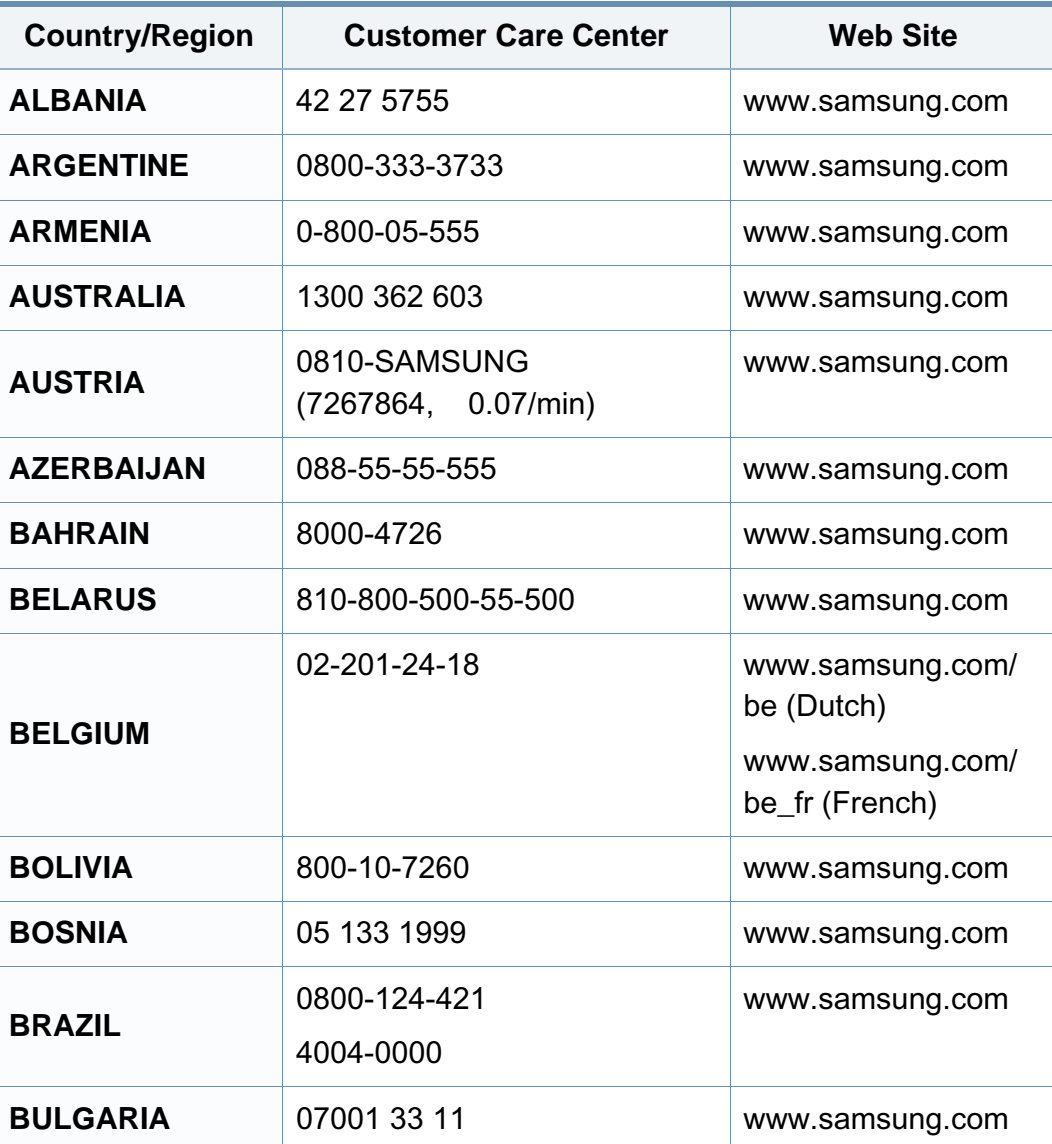

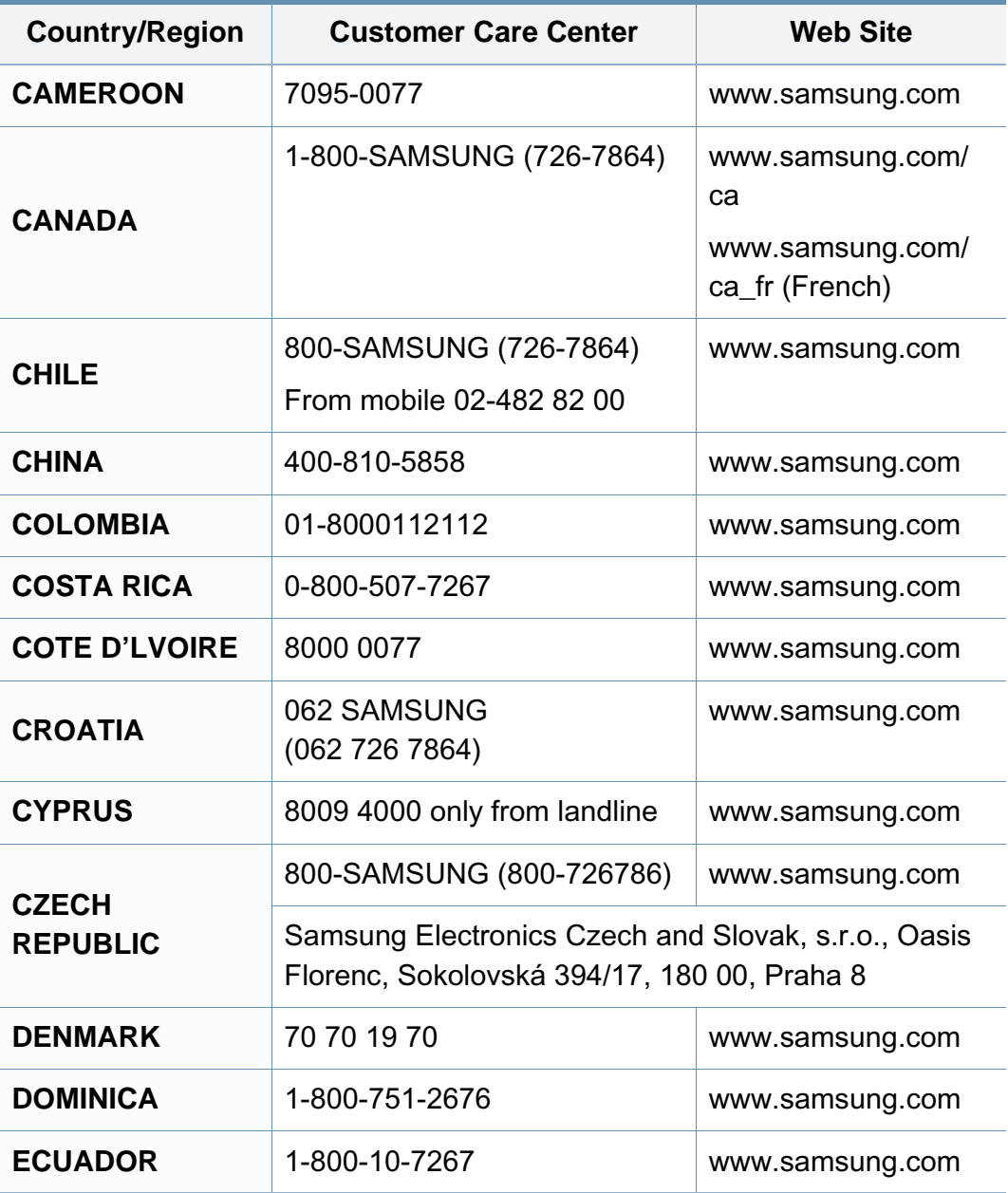

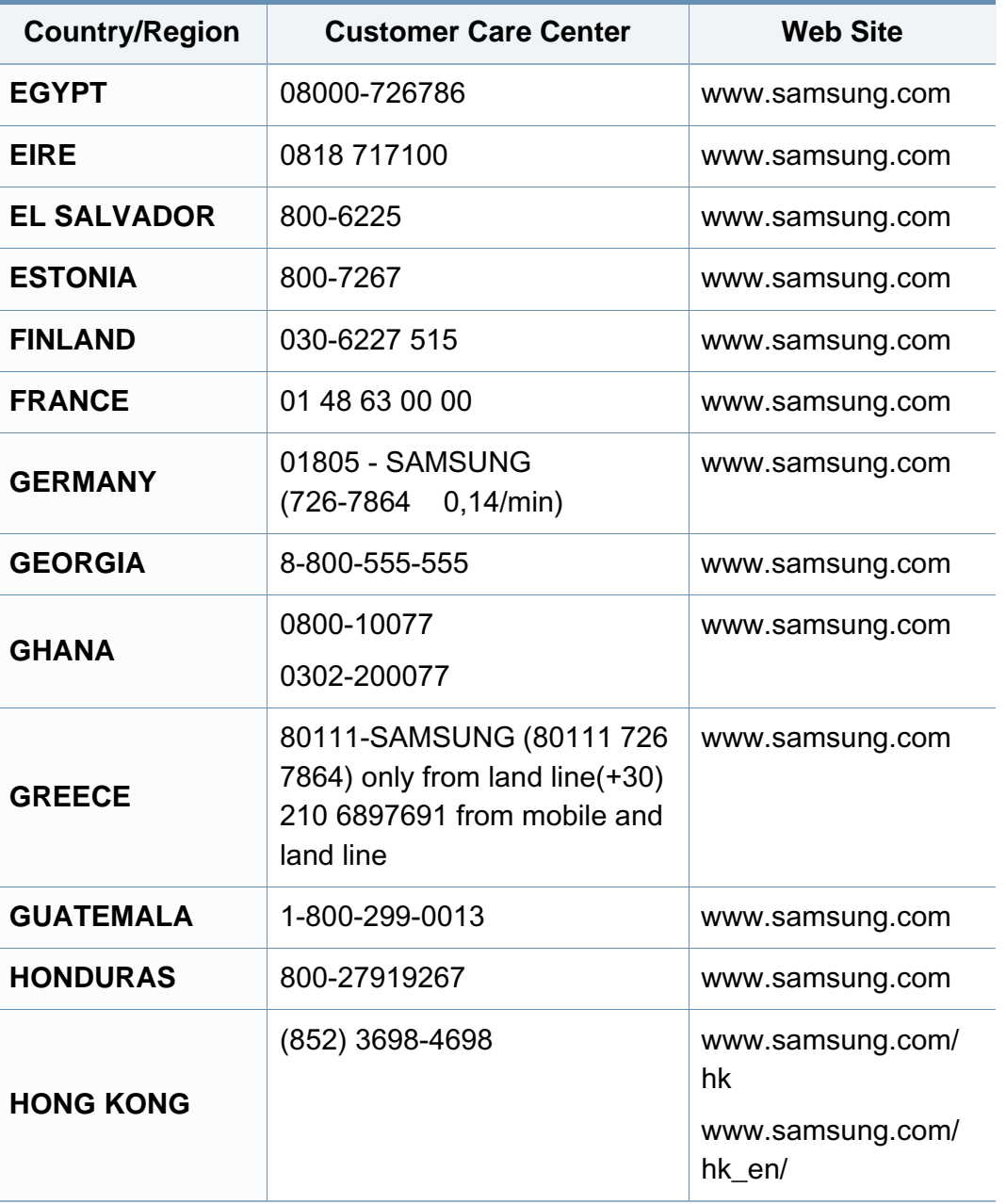

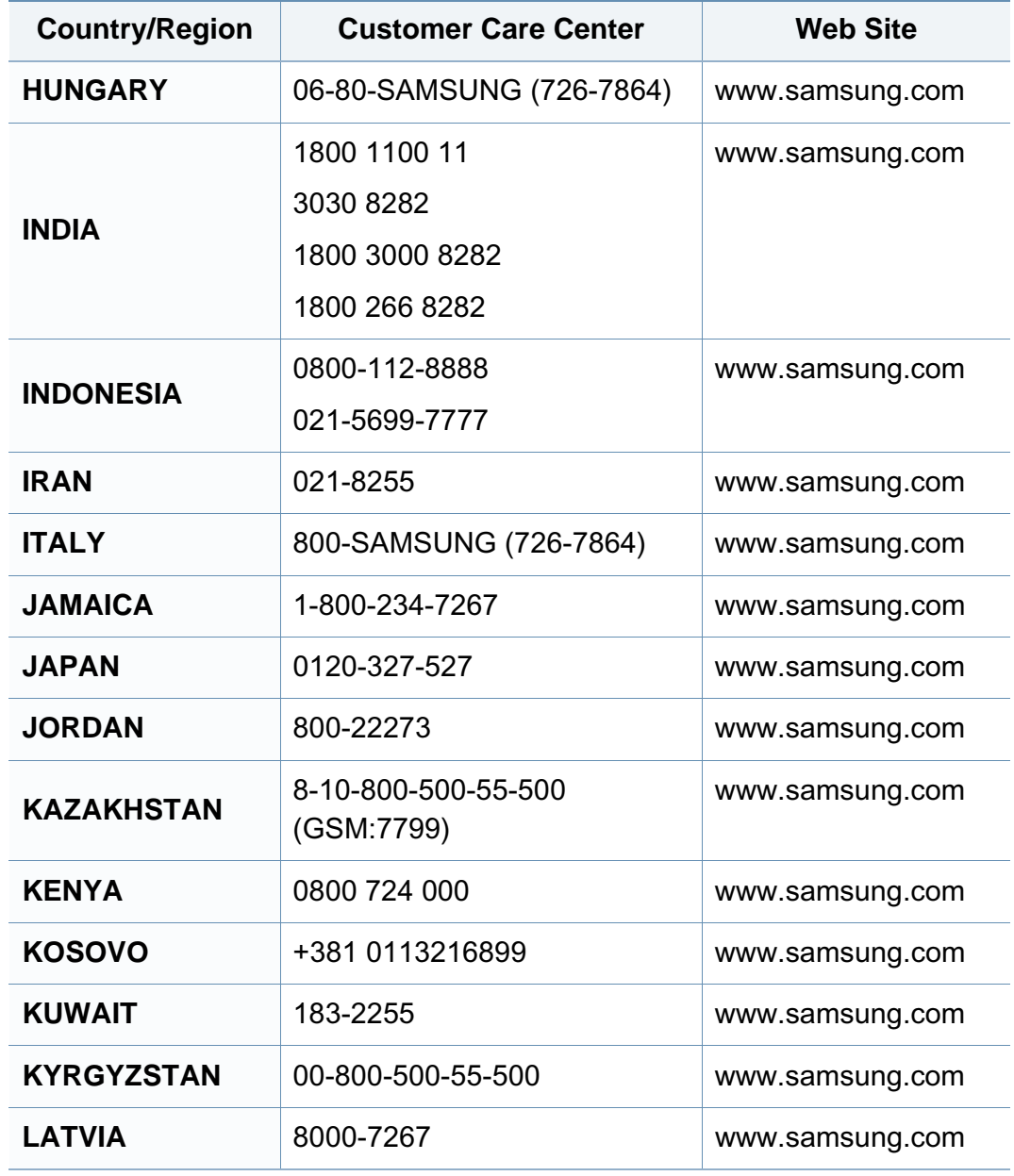

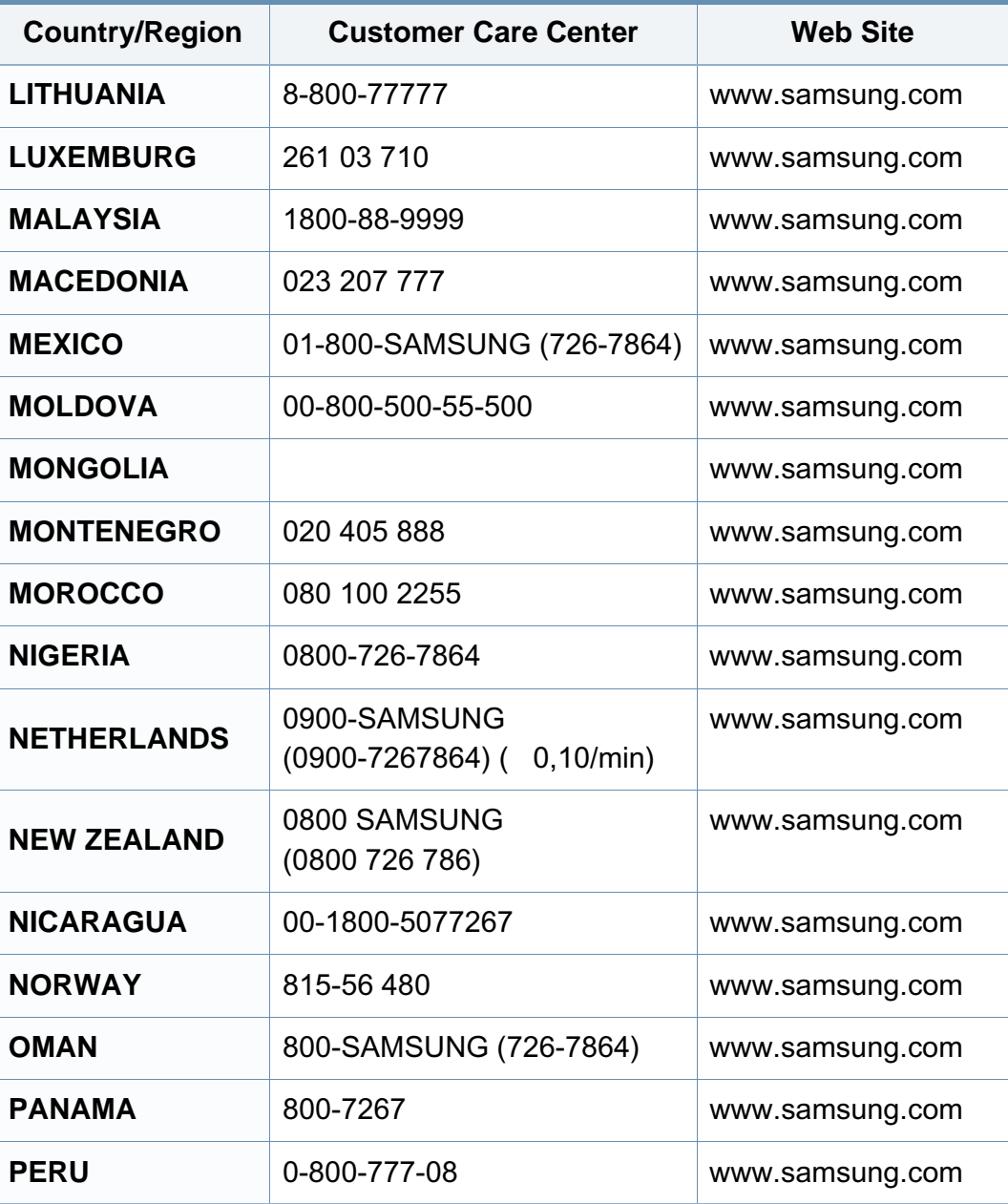

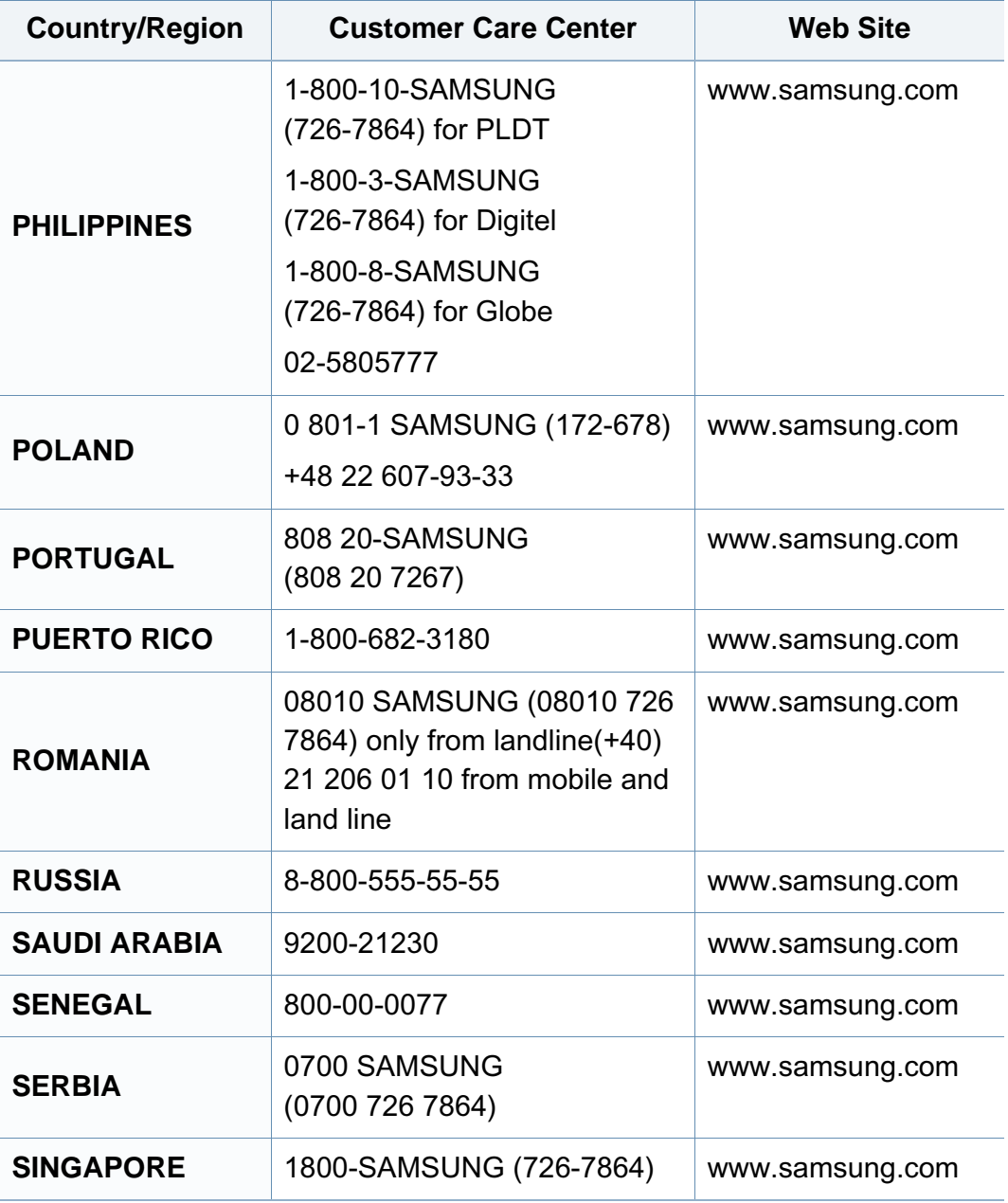

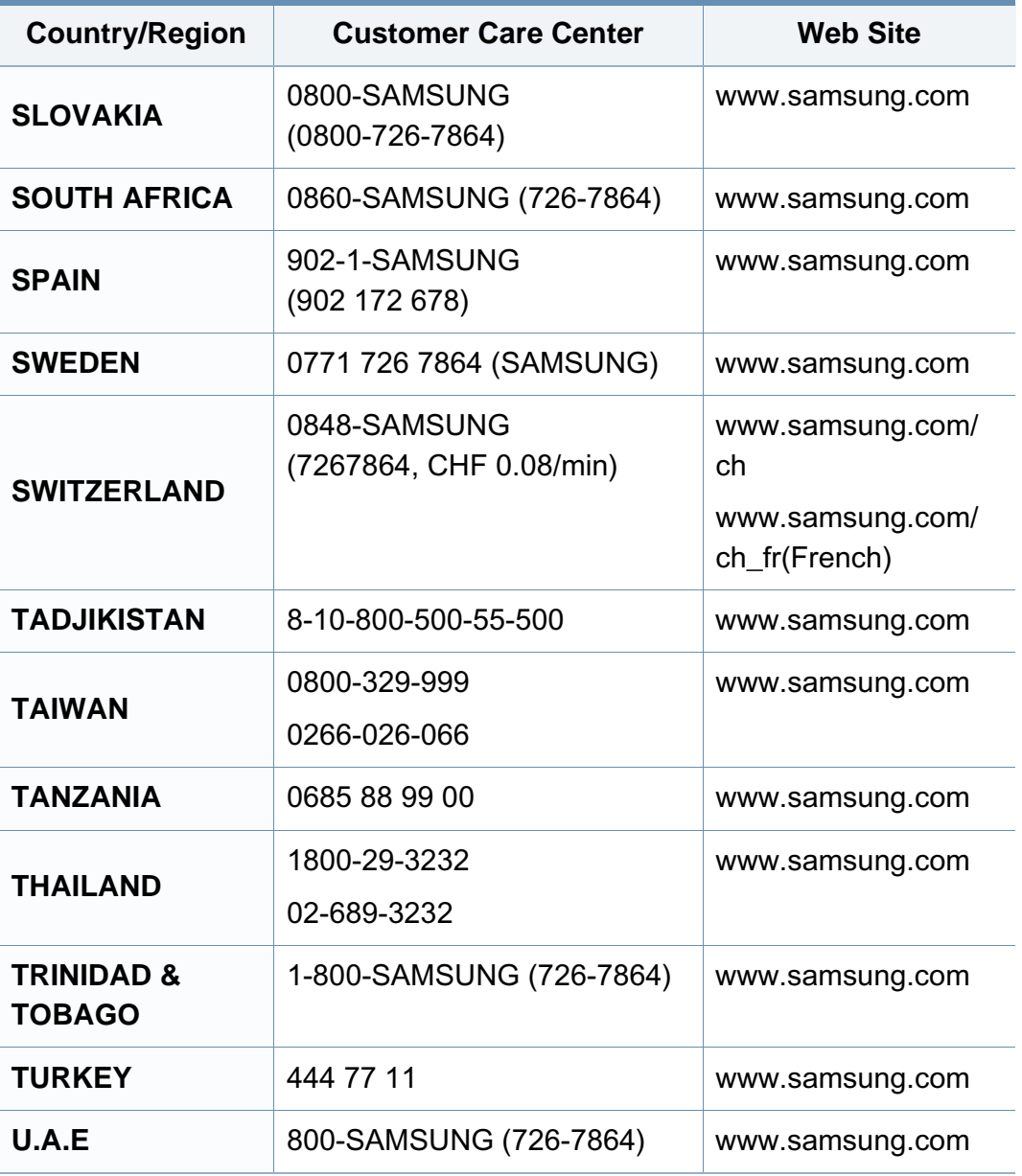

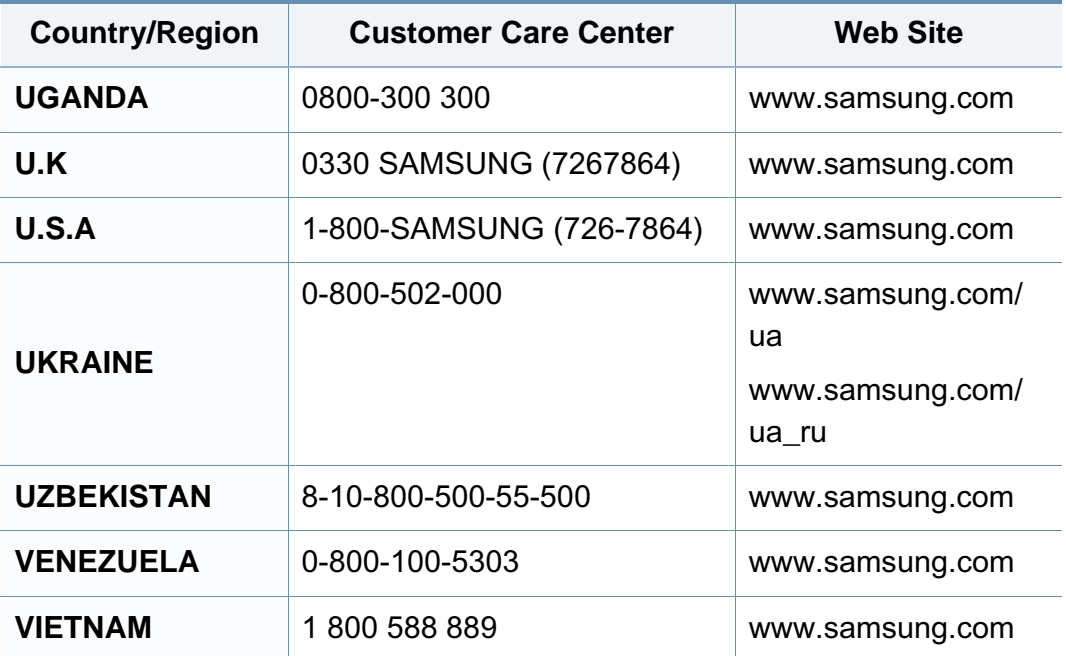

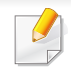

Sledeći glosar vam pomaže da se upoznate sa proizvodom tako što ćete razumeti terminologiju koja se često koristi u vezi sa štampanjem, kao i onu koja je navedena u ovom korisničkom vodiču.

## **802,11**

802.11 je skup standarda za komunikaciju bežične lokalne mreže (WLAN) koje je razvio odbor za standarde IEEE LAN/MAN (IEEE 802).

### **802.11b/g/n**

802.11b/g/n može da deli isti hardver i koristi pojas od 2,4 GHz. 802.11b podržava širinu pojasa do 11 Mb/s, a 802.11n podržava širinu pojasa do 150 Mb/s. Uređaji sa standardom 802.11b/g/n mogu ponekad da primaju smetnje od mikrotalasnih pećnica, bežičnih telefona i uređaja sa tehnologijom Bluetooth.

#### **Pristupna tačka**

Pristupna tačka ili bežična pristupna tačka (AP ili WAP) je uređaj koji zajedno povezuje bežične komunikacione uređaje na bežičnim lokalnim mrežama (WLAN), a vrši ulogu centralnog predajnika i prijemnika WLAN radio signala.

## **ADF**

Automatic Document Feeder (ADF) je jedinica za skeniranje koja automatski uvodi originalni list papira tako da uređaj može da odmah skenira neku količinu papira.

### **AppleTalk**

AppleTalk je zakonom zaštićeni komplet protokola koji je razvila kompanija Apple, Inc za umrežavanje računara. Bio je uključen u orginalnom Macintoshu (1984), a sada ga je Apple ukinuo u korist TCP/IP umrežavanja.

#### **Dubina bita**

Pojam računarske grafike koji opisuje broj bitova koji se koristi za predstavljanje boje jednog piksela u slici bitmape. Veća dubina boja daje širi raspon različitih boja. Sa povećanjem broja bitova broj mogućih boja postaje nepraktično velik za kartu boja. Jednobitna boja se obično naziva monohromatskom bojom ili crno-belom.

#### **BMP**

Format grafike bitmape koji interno koristi Microsoft Windows grafički podsistem (GDI) i koji se na toj platformi koristi kao jednostavni format grafičke datoteke.

## **BOOTP**

Protokol za podizanje sistema. Mrežni protokol koji koristi klijent mreže za automatsko dobijanje IP adrese. Ovo se obično obavlja u procesu podizanja računara ili operativnih sistema koji rade na njima. Svakom klijentu BOOTP serveri dodeljuju IP adresu iz grupe adresa. BOOTP omogućava da računari 'radne stanice bez diska' dobiju IP adresu pre učitavanja naprednog operativnog sistema.

## **CCD**

Charge Coupled Device (CCD) je hardver koji omogućava posao skeniranja. Mehanizam za zaključavanje CCD-a takođe se koristi za zadržavanje CCD modula kako bi se sprečilo oštećivanje prilikom premeštaja uređaja.

## **Kolacija**

Kolacija je proces štampanja više kopija u skupovima. Kada je kolacija izabrana, uređaj štampa celi skup pre štampanja dodatnih kopija.

#### **Kontrolna tabla**

Kontrolna tabla je ravno, obično vertikalno područje na kojem se prikazuju instrumenti za kontrolu ili praćenje. U pravilu se nalazi na prednjoj strani uređaja.

### **Pokrivenost**

Pojam štampanja koji se koristi za merenje upotrebe tonera tokom štampanja. Na primer, pokrivenost od 5% znači da se na A4 papiru nalazi 5% slike ili teksta. Tako da ako se na papiru ili orginalu nalaze složene slike ili dosta teksta, pokrivenost će biti veća i u isto vreme upotreba tonera će biti isto onolika kolika je i pokrivenost.

### **CSV**

Vrednosti odvojene zarezom (CSV). Vrsta formata datoteke, CSV, se koristi za razmenu podataka između odvojenih aplikacija. Format datoteke, kao što se koristi u Microsoft Excelu, je de facto postao standard za celu industriju, čak i za neMicrosoft platforme.

#### **DADF**

Duplex Automatic Document Feeder (DADF) je jedinica za skeniranje koja automatski uvodi i preokretanje orginalnog lista papira tako da uređaj može da skenira na obe strane papira.

#### **Zadano**

Vrednost ili postavka koja je primenjena prilikom vađenja štampača iz kutije, ponovnog postavljanja ili pokretanja.

## **DHCP**

Dynamic Host Configuration Protocol (DHCP) je protokol umrežavanja klijenta i servera. DHCP server obezbeđuje parametre konfiguracije određene za DHCP klijenta zahtevajući informacije koje klijent traži da bi mogao da učestvuje na IP mreži. DHCP takođe obezbeđuje i mehanizam za dodelu IP adresa računarima klijenata.

### **DIMM**

Dual Inline Memory Module (DIMM), malo kolo koje drži memoriju. DIMM pohranjuje sve podatke unutar uređaja kao što su podaci o štampanju, primljeni faksni podaci.

### **DLNA**

Digital Living Network Alliance (DLNA) je standard koji omogućava da uređaji na kućnoj mreži dele informacije jedni sa drugima širom mreže.

### **DNS**

Domain Name Server (DNS) je sistem koji pohranjuje informacije povezane sa imenima domena u raspodeljenoj bazi podataka na mrežama, kao što je internet.

## **Štampač matrice tački**

Štampač matrice tački se odnosi na vrstu računarskog štampača sa glavom koja se po stranici kreće napred i nazad i štampa udarajući traku natopljenu tintom po papiru, nešto poput pisaće mašine.

### **DPI**

Tačke po inču (DPI) je mera rezolucije koja se koristi za skeniranje i štampanje. Veći DPI u pravilu daje veću rezoluciju, vidljiviji detalj na slici i veću veličinu datoteke.

#### **DRPD**

Otkrivanje obrasca Distinctive Ring. Distinctive Ring je usluga telefonske kompanije koja omogućava korisniku da jednu telefonsku liniju koristi za odgovaranje na nekoliko različitih telefonskih brojeva.

#### **Dvostrukost**

Mehanizam koji automatski okreće list papira tako da uređaj može da štampa (ili skenira) na obe strane papira. Štampač koji je opremljen dvostrukom jedinicom može da štampa na obe strana papira tokom jednog ciklusa štampanja.

## **Ciklus dužnosti**

Ciklus dužnosti je količina stranica na mesec dana koja ne utiče na perfomanse štampača. Štampač ima ograničenje veka trajanja kao što je broj stranica na godinu dana. Vek trajanja znači prosečan kapaciteta štampanja, obično u roku garantnog perioda. Na primer ako ciklus dužnosti iznosi 48000 stranica mesečno sa pretpostavkom 20 radnih dana, štampač je ograničen na 2400 stranice dnevno.

### **ECM**

Način korekcije grešaka (ECM) je opcionalni transmisioni način koji je ugrađen u faksne uređaje i faksne modeme 1. klase. Automatski otkriva i ispravlja greške u procesu faksnog prenosa koje ponekad uzrokuju smetnje u telefonskoj liniji.

### **Emulacija**

Emulacija je tehnika u kojoj jedan uređaja dobija iste rezultate koje ima drugi uređaj.

Emulator kopira funkcije jednog sistema sa drugim sistemom, tako da se drugi sistem ponaša kao prvi sistem. Emulacija je orijentisana na tačnu reprodukciju eksternog ponašanja u kontrastu sa simulacijom, koja simuliše apstraktni model sistema, često uzimajući u obzir interno stanje.

#### **Ethernet**

Ethernet je tehnologija okvirnog umrežavanja računara za lokalne mreže (LAN-ove). Definiše spajanje i signalizovanje za fizički sloj, kao i formate i protokole okvira za kontrolu pristupa mediju (MAC) / sloj veze podataka OSI modela. Ethernet je uglavnom standardizovan kao IEEE 802.3. Postao je najraširenija LAN tehnologija u upotrebi još od 1990-ih.

#### **EtherTalk**

Komplet protokola koji je razvila kompanija Apple Computer za umrežavanje računara. Bio je uključen u orginalnom Macintoshu (1984), a sada ga je Apple ukinuo u korist TCP/IP umrežavanja.

#### **FDI**

Interfejs stranog uređaja (FDI) je kartica u uređaju koja omogućava rad uređaja treće strane kao što je uređaj na kovanice ili čitač kartica. Ti uređaji omogućavaju uslugu naplativog štampanja na vašem uređaju.

#### **FTP**

Protokol za prenos datoteka (FTP) je protokol koji se često koristi za razmenu datoteka preko mreže koja podržava TCP/IP protokol (kao što je internet ili intranet).

### **Jedinica za fuzionisanje**

Deo laserskog štampača koji fuzioniše toner u mediju štampanja. Sastoji se od toplotnog valjka i valjka za pritisak. Nakon prenosa tonera na papir jedinica za fuzionisanje primenjuje toplotu i pritisak kako bi se obezbedilo da toner trajno ostane na papiru zbog čega je papir topao kad izađe iz laserskog štampača.

### **Pristupnik**

Veza između mreža računara ili između mreže i telefonske linije. Veoma je popularan jer računar ili mreža je onaj koji dozvoljava pristup drugom računaru ili mreži.

### **Skala sivih nijansi**

Nijanse sive boje koje predstavljaju svetle i tamne delove slike kada se slike u boji pretvaraju u skalu sivih nijansi; razne nijanse sive boje predstavljaju boje.

### **Srednja nijansa**

Vrsta slike koja simuliše skalu sivih nijansi menjanjem broja tački. Veoma obojena područja se sastoje od velikog broja tački, dok se svetlija područja sastoje od manjeg broja tački.

### **Uređaj za masovno skladištenje - hard disk (HDD)**

Uređaj za masovno skladištenje, obično nazivan i tvrdi pogon ili tvrdi disk, je uređaj za skladištenje u koji se može staviti digitalno kodirani podatak na brzim okretnim pločama sa magnetskim površinama.

#### **IEEE**

Institut inžinjera elektrotehnike i elektronike (IEEE) je međunarodna neprofitna profesionalna organizacija za unapređenje tehnologije u vezi sa električnom energijom.

#### **IEEE 1284**

Institut inžinjera elektrotehnike i elektronike (IEEE) je razvio standard 1284 paralelnih priključaka. Pojam "1284-B" se odnosi na određenu vrstu konektora na kraju paralelnog kabla koji se priključuje u periferni uređaj (npr. štampač).

#### **Intranet**

Privatna mreža koja koristi internetske protokole, povezivost mreža i po mogućnosti javni telekomunikacioni sistem za bezbedno delenje dela informacija ili operacija organizacije sa svojim uposlenicima. Pojam se ponekad odnosi samo na najvidljiviju uslugu, tj. internu web lokaciju.

### **IP adresa**

Adresa internetskog protokola (IP) je jedinstveni broj koji uređaji koriste za identifikaciju i komunikaciju jedni sa drugima na mreži pomoću standarda internetskog protokola.

### **IPM**

Slike po minutu (IPM) je način merenja brzine štampača. Brzina IPM-a označava broj listova sa jednom stranom koje štampač može odštampa u roku jednog minuta.

### **IPP**

Internetski protokol za štampanje (IPP) definiše standardni protokol za štampanje, kao i za upravljanje poslovima štampanja, veličinu medija, rezoluciju i tako dalje. IPP može da se koristi lokalno ili preko interneta za stotine štampača i takođe podržava pristupnu kontrolu, proveru autentičnosti i šifrovanje, pružajući lakše i bezbednije rešenje štampanja u poređenju sa starijim rešenjima.

## **IPX/SPX**

IPX/SPX označava internetsku razmenu paketa / sekvencioniranu razmenu paketa. To je protokol umrežavanja koji koriste operativni sistemi Novell NetWare. I IPX i SPX pružaju usluge povezivanja koje su slične TCP/IP-u, s tima IPX protokol ima sličnosti sa IP-om, a SPX sa TCP-om. IPX/SPX je primarno bio namenjen za lokalne mreže (LAN-ove) i veoma je efikasan protokol za tu namenu (njegova performansa u pravilu premašuje performansu TCP/IP-a na LAN-u).

#### **ISO**

Međunarodna organizacija za standardizaciju (ISO) je međunarodno telo za postavljanje standarda koje se sastoji od predstavnika iz državnih tela za standarde. Proizvodi svetske industrijske i komercijalne standarde.

#### **ITU-T**

Međunarodna telekomunikaciona unija je međunarodna organizacija koja je osnovana za standardizovanje i regulisanje međunarodnih radio- i telekomunikacija. Njeni glavni zadaci obuhvataju standardizaciju, dodelu radijskog spektra i organizovanje dogovora za vezu između različitih država kako bi se omogućili međunarodnih telefonski pozivi. "-T" u akronimu ITU-T označava telekomunikaciju.

## **Grafikon ITU-T br. 1**

Standardizovan testni grafikon koji je izdao ITU-T za faksimilni prenos dokumenata.

## **JBIG**

Ekspertna grupa za slike sa dva nivoa (JBIG) je standard kompresije slika bez gubitka tačnosti ili kvaliteta koji je namenjen za kompresiju binarnih slika, posebno za faksove, ali može da se koristi i na drugim slikama.

### **JPEG**

Ekspertna grupa udruženih fotografija (JPEG) je najčešće korišćena standardna metoda kompresije fotografskih slika sa gubitkom kvaliteta. To je format koji se koristi za spremanje i prenos fotografija na globalnoj mreži.

### **LDAP**

Osnovni protokol za pristup direktorijima (LDAP) je protokol umrežavanja za slanje upita i izmenu usluga direktorija koje se pokreću preko TCP/IP-a.

### **Lampica**

Svetleća dioda (LED) je poluprovodnik koji označava status uređaja.

## **MAC adresa**

Adresa kontrole pristupa mediju (MAC) je jedinstveni identifikator koji je povezan sa adapterom mrežom. MAC adresa je jedinstveni 48-bitni identifikator napisan sa 12 heksadecimalnih znakova koji su grupisani u parovima (npr. 00-00-0c-34-11-4e). Ovu adresu obično proizvođač kodira u karticu interfejsa mreže (NIC), a koristi se kao pomagalo za usmernike tako što pokušavaju pronaći uređaje na velikim mrežama.

#### **MFP**

Multifunkcionalni periferni uređaj (MFP) je kancelarijski uređaj koji obuhvata sledeću funkcionalnost u jednom fizičkom telu, tako da sadržava i štampač, uređaj za kopiranje, faks uređaj, skener itd.

#### **MH**

Modifikovani Huffman (MH) je metoda kompresije za smanjivanje količine podataka koja treba da bude prenesena između faksnog uređaja radi prenosa slike koji preporučuje ITU-T T.4. MH je šema kodiranja celom dužinom izvođenja zasnovana na kodnoj knjizi koja je optimizovana za efikasnu kompresiju belog prostora. Kako većina faksova sadržava uglavnom beli prostor, ovo skraćuje vreme prenosa većinu faksova.

#### **MMR**

Modifikovano čitanje (MMR) je metoda kompresije koju preporučuje ITU-T T.6.

## **Modem**

Uređaj koji modulira signal operatera za kodiranje digitalnih informacija i takođe demodulira taj signal operatera za dekodiranje prenesenih informacija.

### **MR**

Modifikovano čitanje (MR) je metoda kompresije koju preporučuje ITU-T T.4. MR kodira prvu skeniranu liniju pomoću MH-a. Sledeća linija se uspoređuje sa prvom, razlike se utvrđuju, a zatim kodiraju i prenose.

### **NetWare**

Operativni sistem mreže koji je razvio Novell, Inc. Na početku je koristio kooperativnu obradu zadataka za izvršavanje raznih usluga na računaru, a protokoli mreža su bili zasnovani na arhitipskom Xerox XNS skupu. Danas NetWare podržava TCP/IP kao i IPX/SPX.

### **OPC**

Organski fotografski provodnik (OPC) je mehanizam koji pravi virtualnu sliku za štampanje pomoću laserskog snopa emitovanog iz laserskog štampača; obično je zelene ili crvene boje i ima oblik cilindra.

Jedinica za snimanje koja sadržava valjak polako troši površinu valjka tokom upotrebe u štampaču i treba da se zameni na odgovarajući način jer se troši usled kontakta sa četkicom za nanos ketridža, mehanizmom za čišćenje i papirom.

### **Originali**

Prvi primerak nečega, kao što je dokumenat, fotografija ili tekst itd. koji se kopira, reprodukuje ili prevodi za proizvodnju drugih primeraka, ali koji nije sam kopiran ili dobijen iz nečeg drugog.

#### **OSI**

Međuveza otvorenih sistema (OSI) je model koji je za komunikacije razvila Međunarodna organizacija za standardizaciju (ISO). OSI nudi standardni modularni pristup dizajnu mreže koji traženi skup složenih funkcija deli u upravljive, nezavisne, funkcionalne slojeve. Od vrha do dna, slojevi su aplikacija, prezentacija, sesija, prenos, mreža, veza podataka i fizički sloj.

#### **PABX**

Privatna automatska centrala (PABX) je automatski telefonski sistem unutar privatnog preduzeća.

## **PCL**

Jezik komandi štampača (PCL) je jezik opisa stranica (PDL) koji je HP razvio kao protokol štampača, a postao je industrijski standard. Na početku je razvijen za rane tintne štampače, PCL je izdat u raznim nivoima za termalne štampače, štampače sa matricom tački i laserske štampače.

### **PDF**

Prenosivi format dokumenta (PDF) je zaštićeni format datoteka koji je razvila kompanija Adobe Systems za prikazivanje dvodimenzionalnih dokumenata u formatu koji je ne zavisi o uređaju i rezoluciji.

### **PostScript**

PostScript (PS) je jezik opisa stranica i jezik programiranja koji se primarno koristi u elektroničkim područjima i područjima objave radne površine. pokreće se prevodiocu za generisanje slike.

### **Upravljački program štampača**

Program koji se koristi za slanje komandi i prenos podataka sa računara na štampač.

### **Medij štampanja**

Medij kao što je papir, koverte, nalepnice i prozirne folije koji se može koristiti u štampaču, skeneru, faksu ili uređaju za kopiranje.

### **PPM**

Stranice po minutu (PPM) je metoda merenja za određivanje koliko brzo štampač radi, označavajući broj stranica koji štampač može da proizvede u jednom minutu.

#### **PRN datoteka**

Interfejs za upravljački program uređaja koji omogućava da softver deluje sa upravljačkim programom uređaja pomoću standardnih poziva ulaznih/ izlaznih sistema, što pojednostavljuje mnoge zadatke.

#### **Protokol**

Konvencija ili standard koji kontroliše ili omogućava vezu, komunikaciju i prenos podataka između dve krajnje računarske tačke.

#### **PS**

Pogledajte PostScript.

#### **PSTN**

Javna telefonska mreža (PSTN) je mreža javnih svetskih telefonskih mreža koja se u industrijskim prostorijama usmerava putem telefonske centrale.
# **Glosar**

### **RADIUS**

Usluga daljinske provere autentičnosti korisnika (RADIUS) je protokol za daljinsku proveru autentičnosti korisnika i račun. RADIUS omogućava centralizovano upravljanje podacima provere autentičnosti kao što su korisnička imena i lozinke pomoću koncepta AAA (provera autentičnosti, autorizacija i račun) za upravljanje pristupom mreži.

#### **Rezolucija**

Oštrina slike izmerena u tačkama po inču (DPI). Što je veći dpi, to je veća rezolucija.

### **SMB**

Blok poruka servera (SMB) je protokol mreže koji se uglavnom primenjuje za delenje datoteka, štampača, serijskih priključaka i raznih komunikacija između čvorišta na mreži. Takođe pruža proveren mehanizam za komunikaciju među procesima.

### **SMTP**

Jednostavni protokol za prenos pošte (SMTP) je standard za prenos epošte širom interneta. SMTP je relativno jednostavan tekstualni protokol u kojem se jedan ili više primaoca poruke specifikuje, a zatim se prenosi tekst poruke. On je protokol klijenta i servera u kojem klijent serveru šalje poruku e-pošte.

### **SSID**

Identifikator skupa usluga (SSID) je naziv bežične lokalne mreže (WLAN). Svi bežični uređaju na WLAN mreži koriste jedan isti SSID za međusobnu komunikaciju. SSID-ovi razlikuju velika i mala slova i imaju maksimalnu dužinu od 32 znaka.

#### **Maska podmreže**

Maska podmreže se koristi zajedno sa adresom mreže kako bi se odredilo koji deo adrese je adresa mreže, a koji deo je adresa glavnog računara.

#### **TCP/IP**

Protokol kontrole prenosa (TCP) i internetski protokol (IP); skup komunikacionih protokola koji primenjuju skladište protokola na kojem se pokreće internet i većina komercijalnih mreža.

#### **TCR**

Izveštaj o potvrdi prenosa (TCR) pruža detalje svakog prenosa kao što su status posla, rezultat prenosa i broj poslatih stranica. Ovaj izveštaj može da se postavi na štampanje posle svakog posla ili samo posle neuspelih prenosa.

# **Glosar**

### **TIFF**

Format datoteka označenih slika (TIFF) je format slika bitmapa sa varijabilnom rezolucijom. TIFF opisuje podatke slika koje obično dolaze sa skenera. TIFF slike koriste oznake, ključne reči koje definišu znakove slike koja je obuhvaćena datotekom. Ovaj fleksibilni format koji ne zavisi o platformi može da se koristi za slike koje su napravljene raznim aplikacijama za obradu slika.

#### **Kaseta tonera**

Vrsta flašice ili spremnika koji se koristi u uređaju kao što je štampač koji sadržava toner. Toner je prašak koji se koristi u laserskim štampačima i fotokopirnim uređajima koji oblikuje tekst i slike na odštampanom papiru. Toner može da se fuzioniše kombinovanjem toplote/pritiska iz fuzionera, što prouzrokuje njegovo lepljenje za vlakna papira.

#### **TWAIN**

Industrijski standard za skenere i softver. Korišćenjem skenera koji je u skladu sa TWAIN standardom sa TWAIN programom, skeniranje može da se pokrene iz programa. To je API snimanja slika za operativne sisteme Microsoft Windows i Apple Macintosh.

### **UNC putanja**

Jedinstvena konvencija imenovanja (UNC) je standardni način za pristupanje mrežnim udelima u Window NT-u i ostalim Microsoftovim proizvodima. Format UNC putanje je: \\<imeservera>\<imeudela>\<dodatni direktorij>

#### **URL**

Jedinstveni lokator resursa (URL) je globalna adresa dokumenata i resursa na internetu. Prvi deo adrese označava koji protokol treba da se koristi, a drugi deo označava IP adresu ili ime domena na kojem se nalazi resurs.

#### **USB**

Univerzalna serijska sabirnica (USB) je standard koji je razvila kompanija USB Implementers Forum, Inc. za povezivanje računara i perifernih uređaja. Za razliku od paralelnog priključka, USB je namenjen za istovremeno povezivanje jednog USB priključka računara sa više perifernih uređaja.

# **Glosar**

### **Vodeni žig**

Vodeni znak je prepoznatljiva slika ili šablon na papiru koji se pojavljuje u svetlijoj boji kad se gleda pod svetlom. Vodeni znaci su prvi put uvedeni u Bologni, Italiji 1282. godine; proizvođači papira su ih koristili kako bi identifikovali svoj proizvod, a takođe su se koristili i na poštanskim markama, novčanicama i drugih državnim dokumentima kako bi se sprečilo falsifikovanje.

#### **WEP**

Privatnost ekvivalentna žičanoj mreži (WEP) je bezbedonosni protokol specifikovan u IEEE 802.11 koji pruža isti nivo bezbednosti kakav pruža bežični LAN. WEP pruža bezbednost šifrujući podatke preko radija tako da su zaštićeni tokom prenosa sa jedne krajnje tačke na drugu.

#### **WIA**

Windows arhitektura slika (WIA) je arhitektura slika koje je prvo uvedena u Windows Me i Windows XP. Skeniranje može da se pokrene iz tih operativnih sistema pomoću skenera koji je u skladu sa WIA standardom.

#### **WPA**

Wi-Fi zaštićeni pristup (WPA) je klasa sistema za bezbednost bežičnih (Wi-Fi) računarskih mreža, koja je stvorena kako bi poboljšala bezbedonosne funkcije WEP-a.

### **WPA-PSK**

WPA-PSK (WPA unapred deleni ključ) je posebni način WPA-a za mala preduzeća ili kućne korisnike. Deleni ključ, ili lozinka, se konfiguriše na bežičnoj pristupnoj tački (WAP) i bilo kojem bežičnom prenosnom ili stolnom uređaju. WPA-PSK generiše jedinstveni ključ za svaku sesiju između bežičnog klijenta i povezanog WAP-a za napredniju bezbednost.

#### **WPS**

Wi-Fi zaštićeno postavljanje (WPS) je standard za uspostavljanje bežične kućne mreže. Ako vaša bežična pristupna tačka podržava WPS, vezu sa bežičnom mrežom možete da lako konfigurišete bez računara.

#### **XPS**

XML specifikacija papira (XPS) je specifikacija za jezik opisa stranica (PDL) i novi format dokumenata i ima prednosti za prenosivi dokumenat i elektronički dokumenat koje je razvio Microsoft. To je XML specifikacija zasnovana na novoj putanji štampanja i vektorskom formatu dokumenta nezavisnom o uređaju.

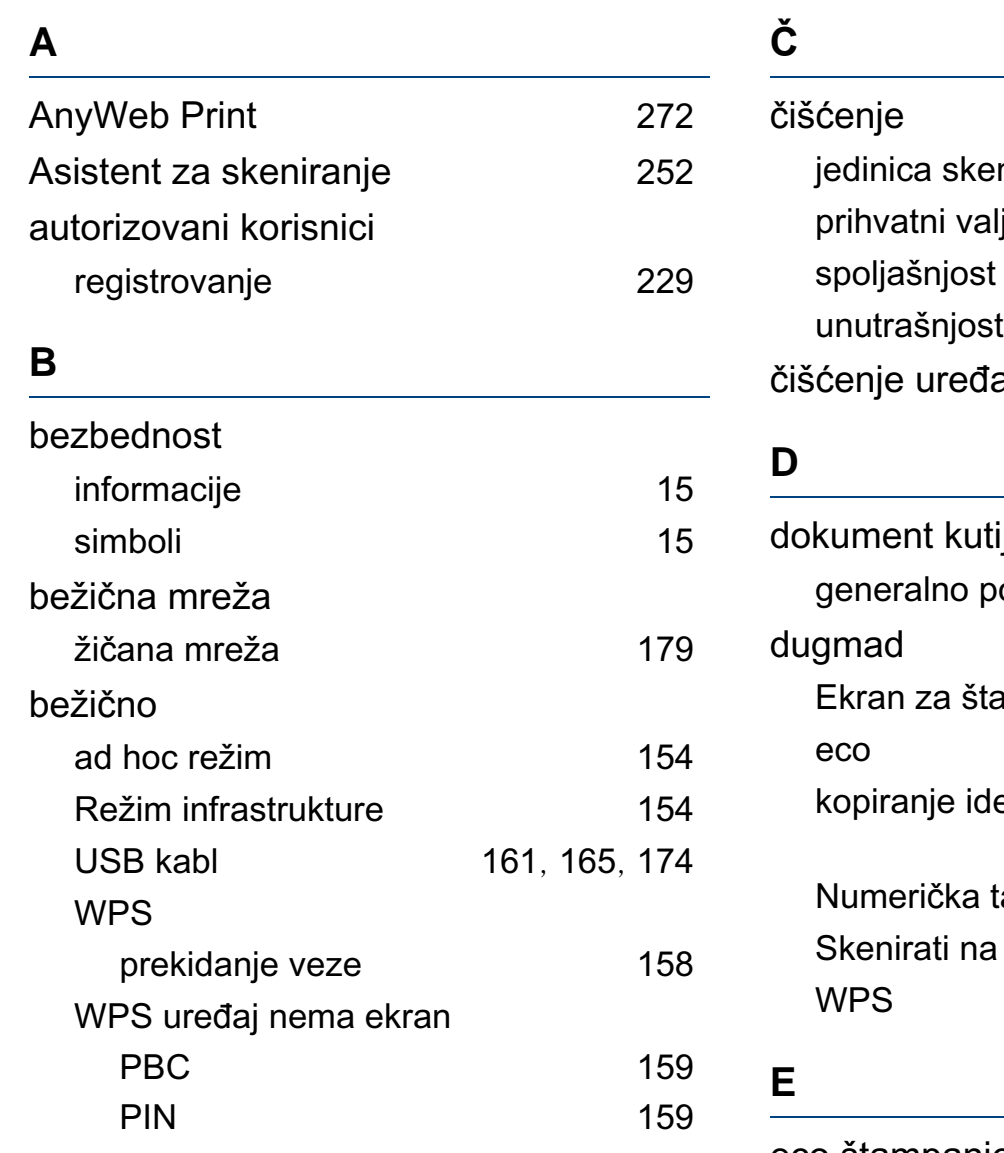

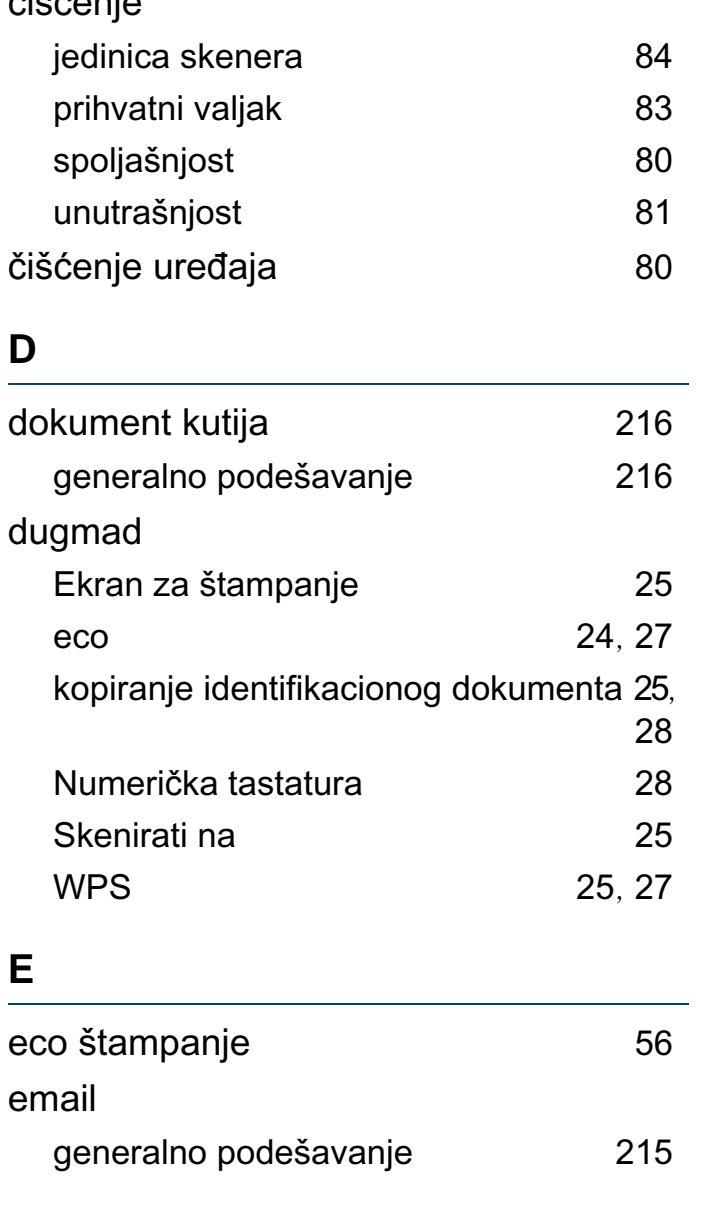

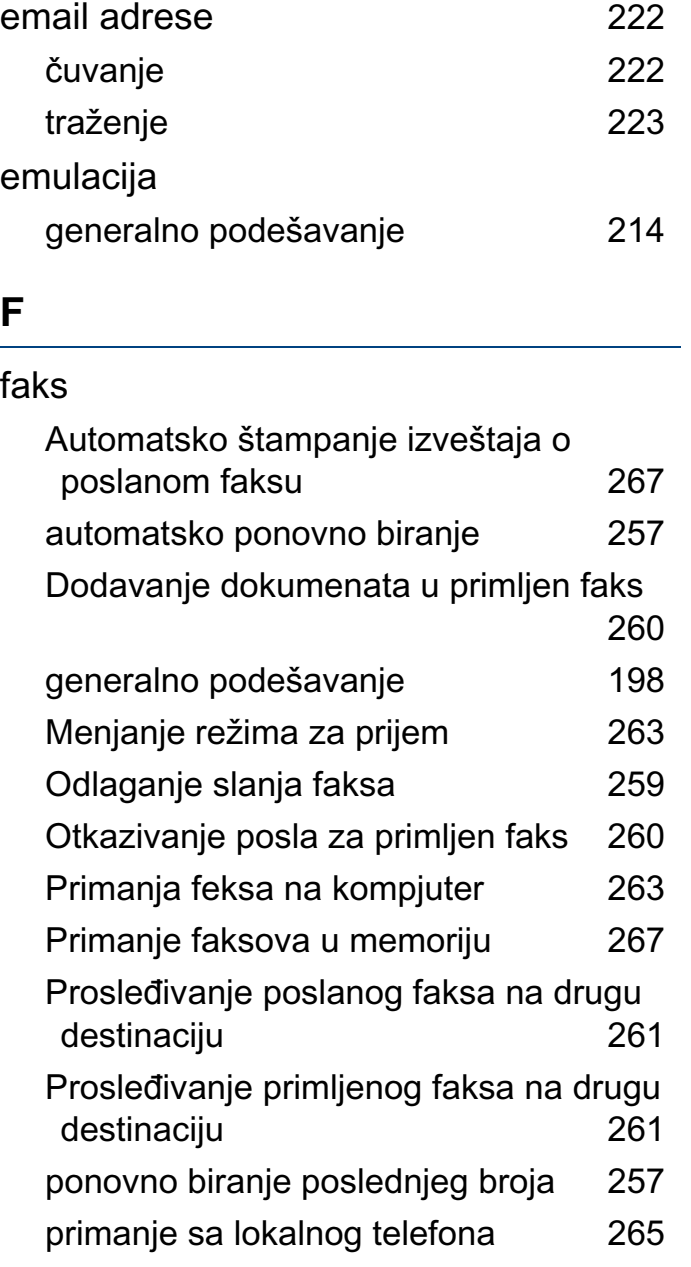

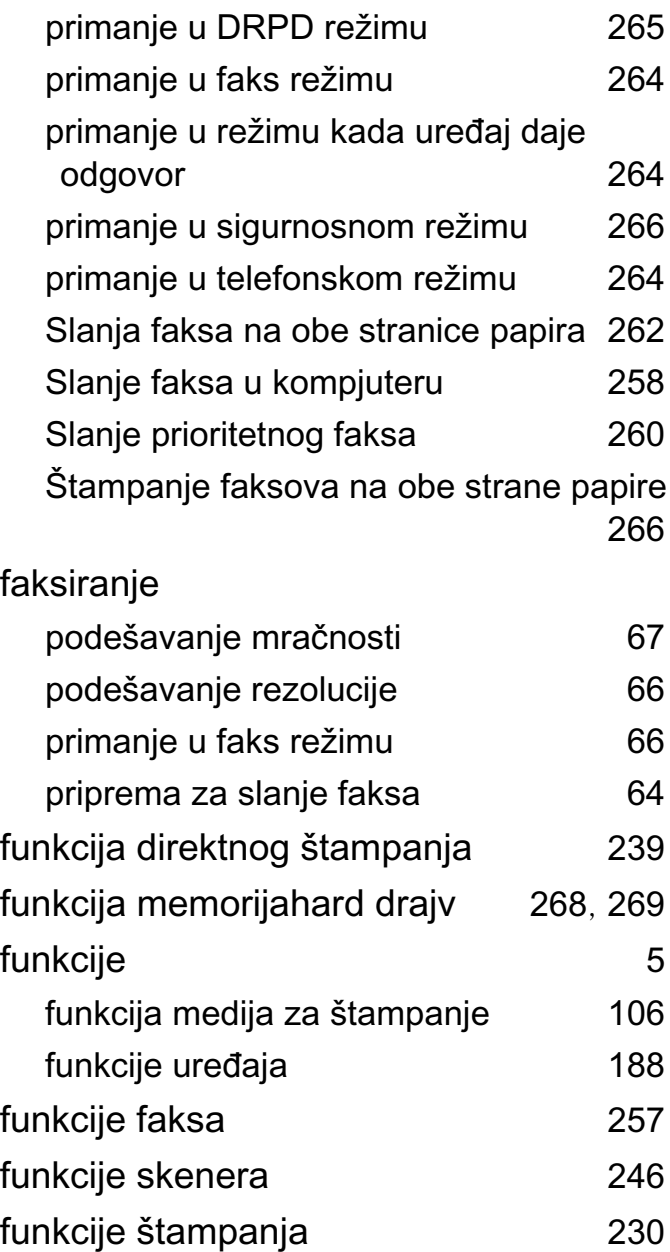

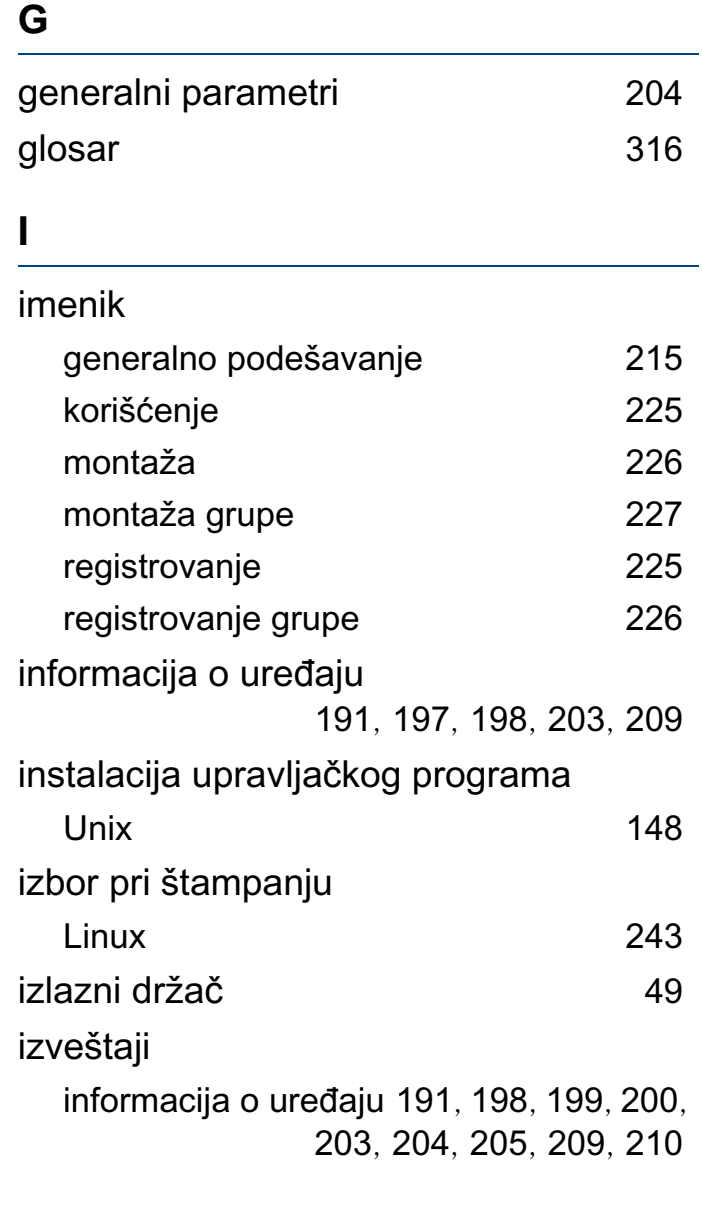

## **K**

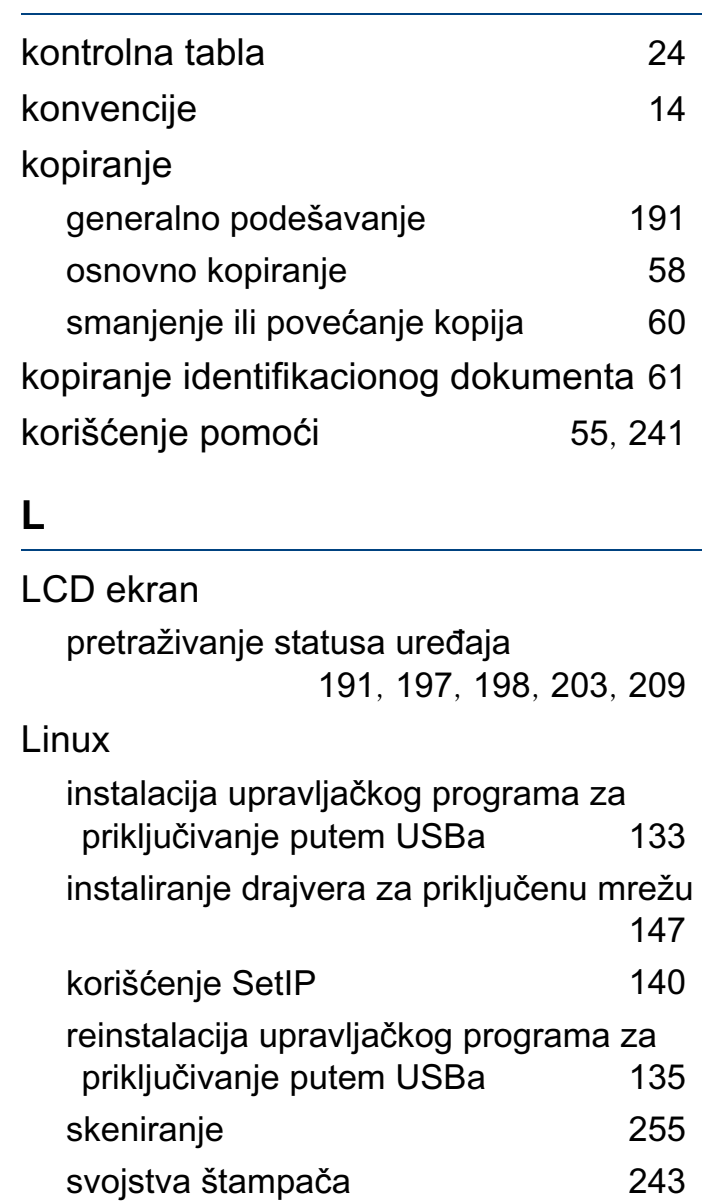

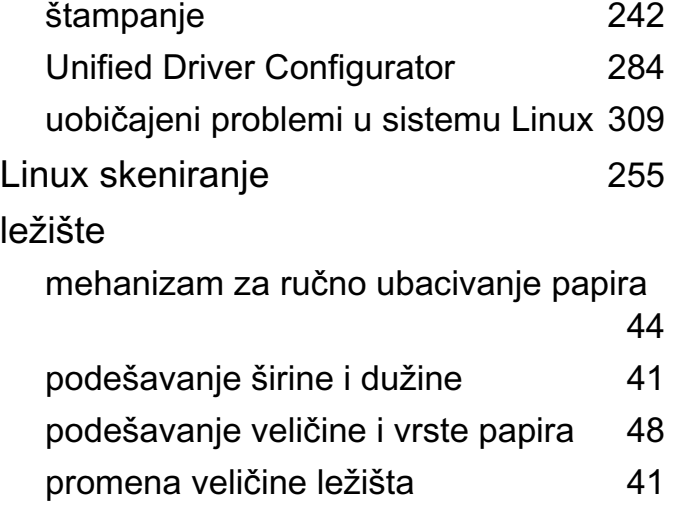

#### **M**

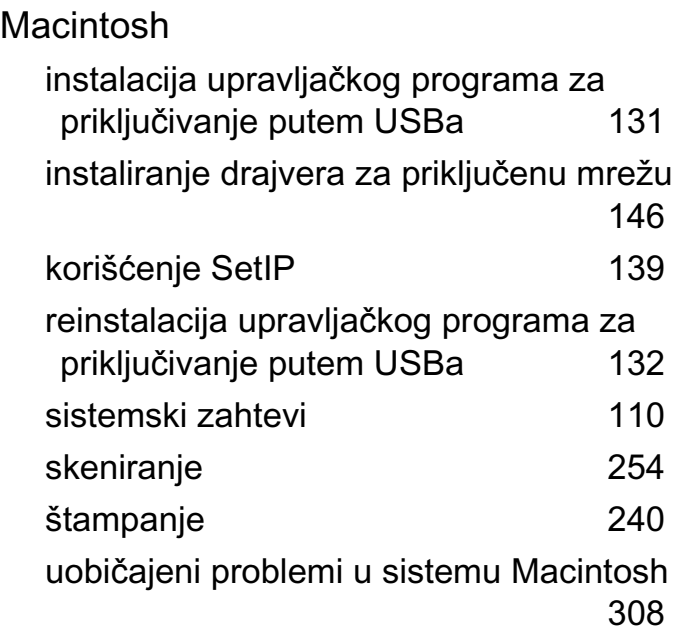

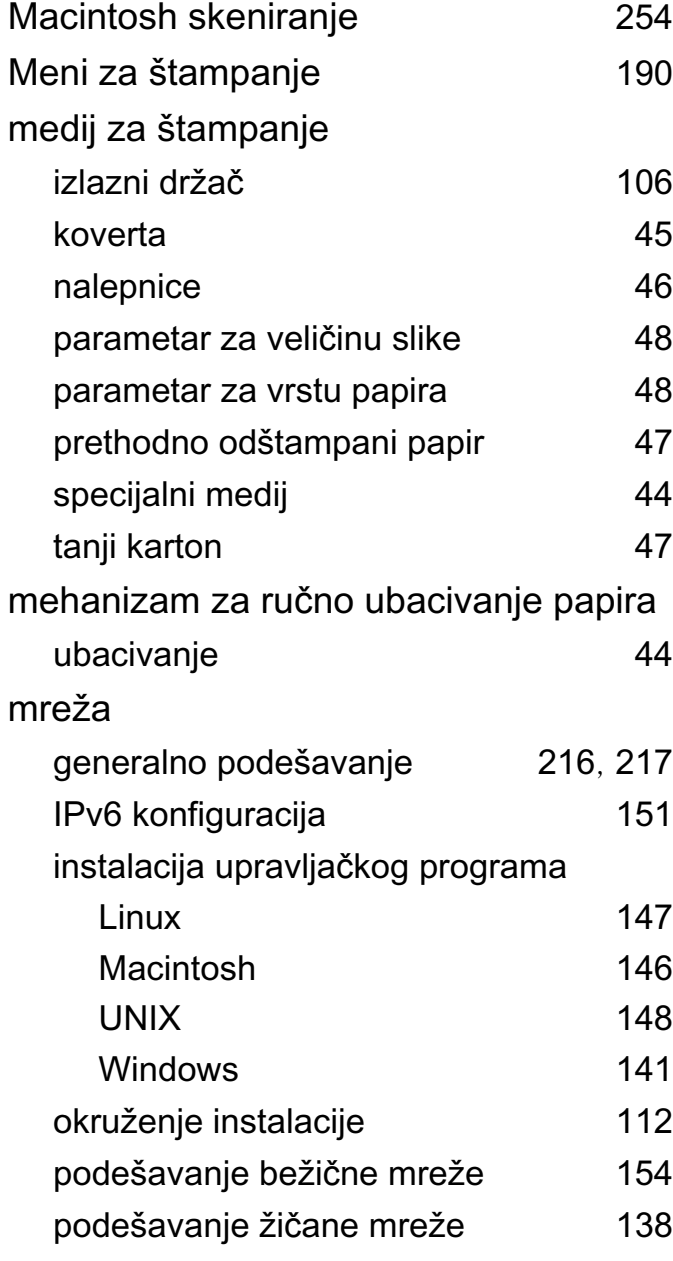

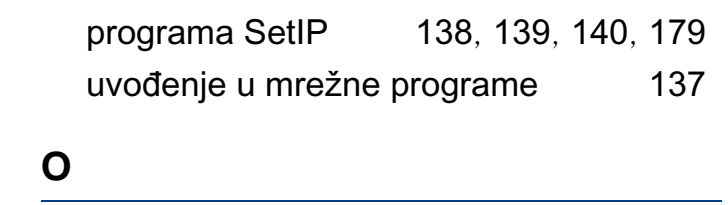

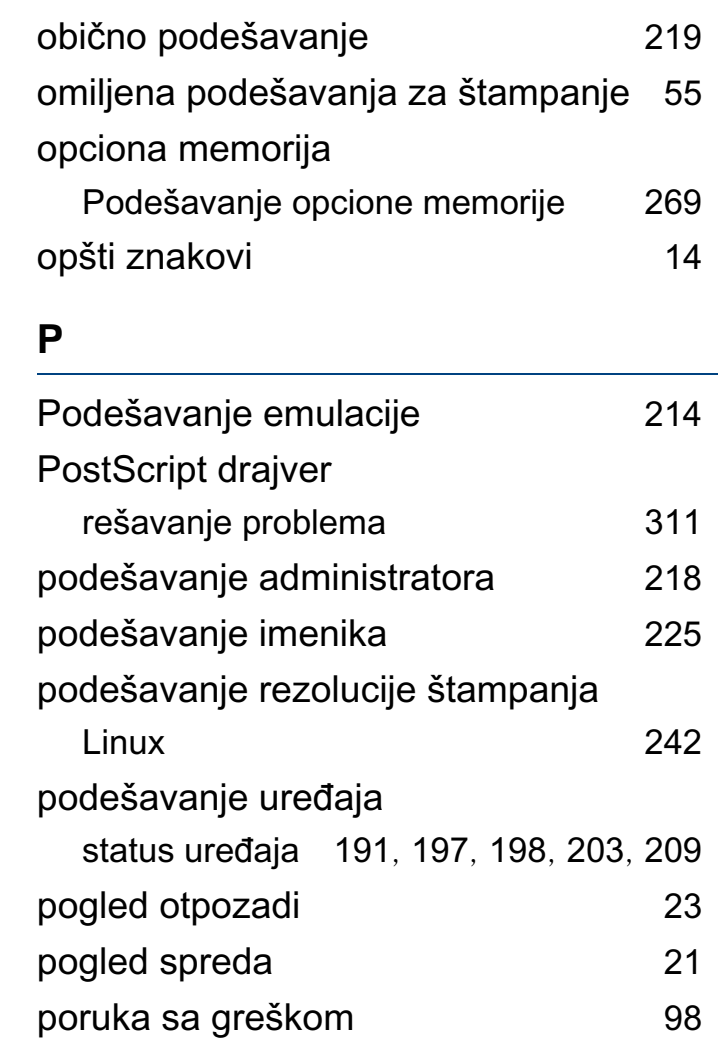

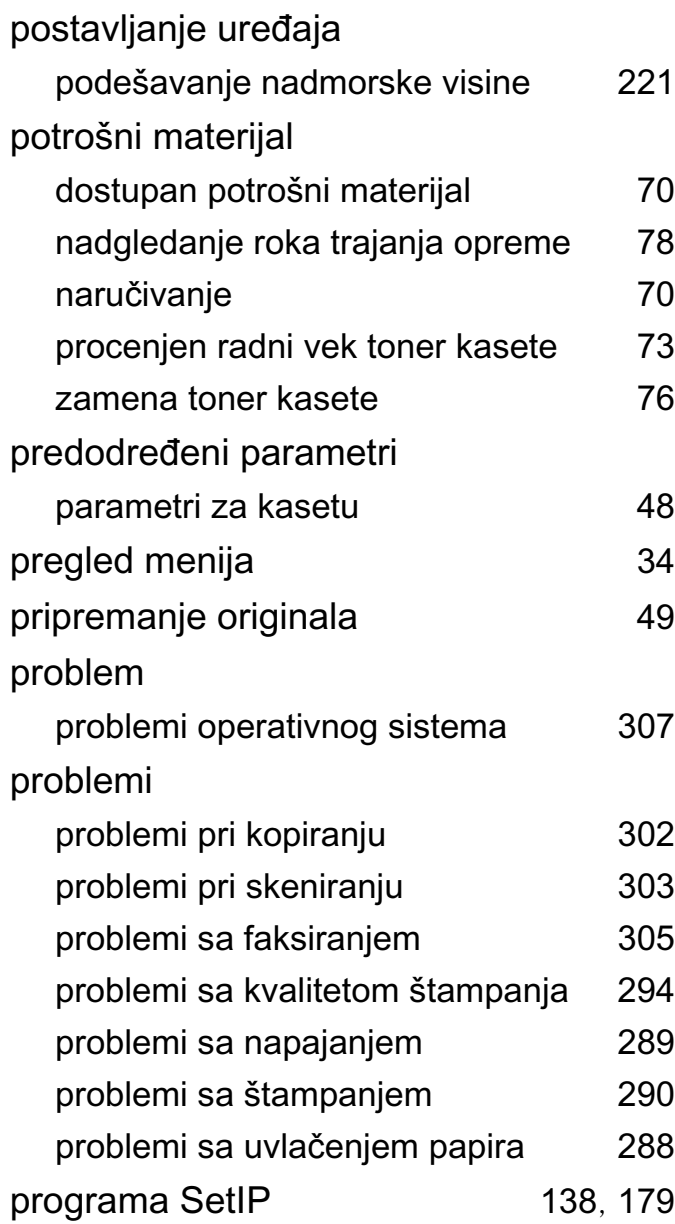

#### **R**

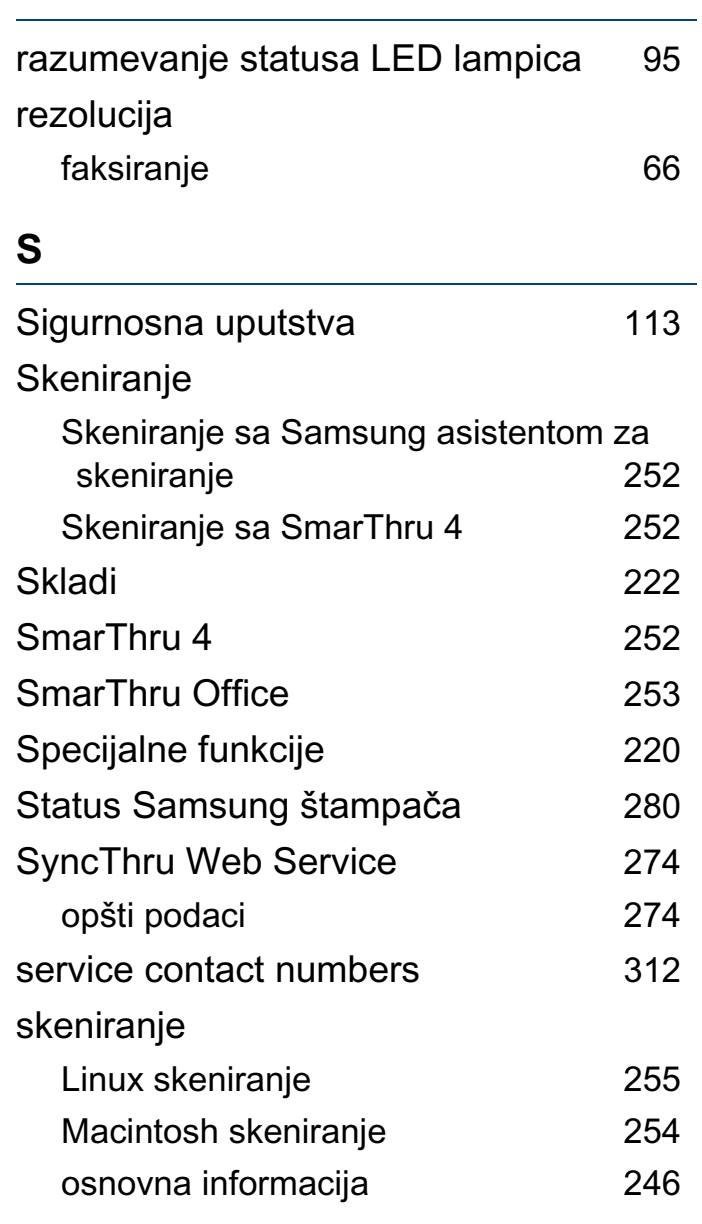

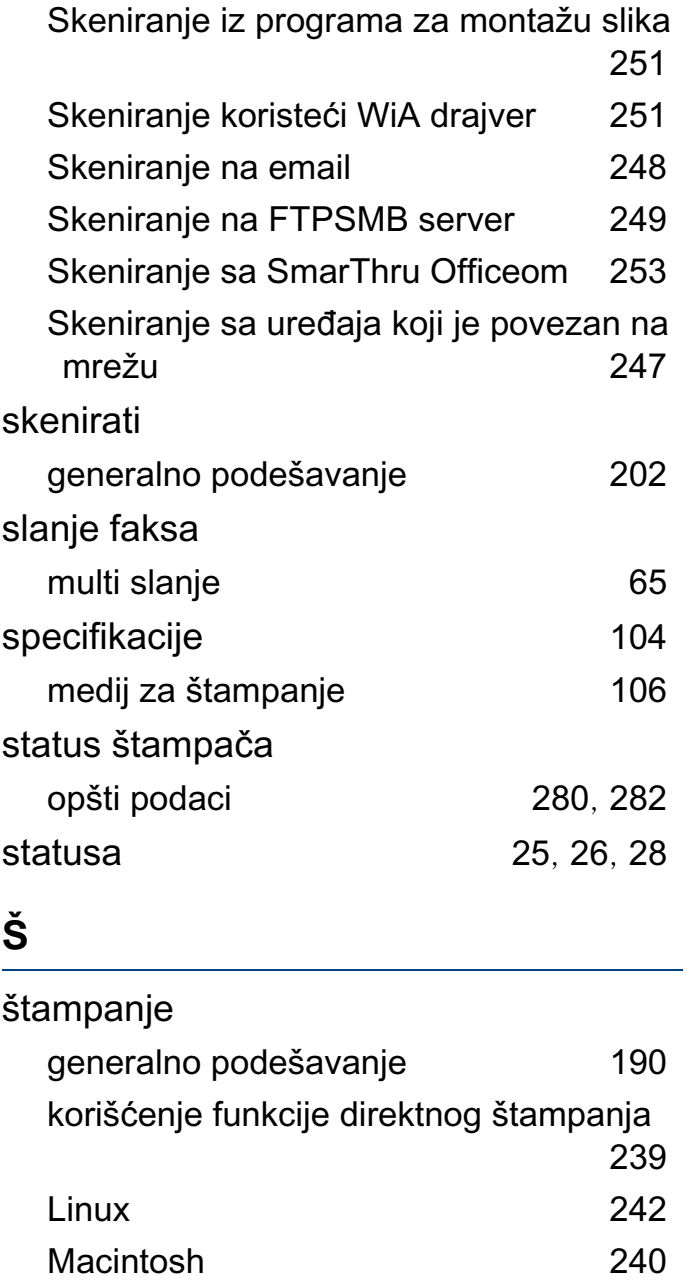

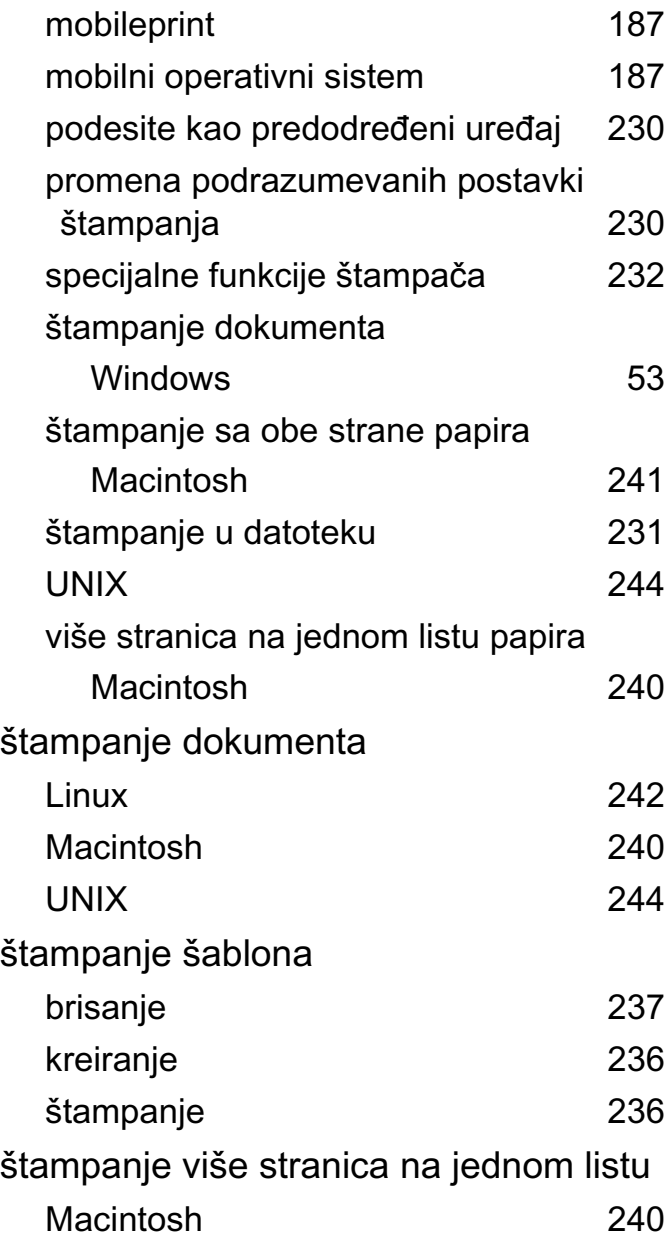

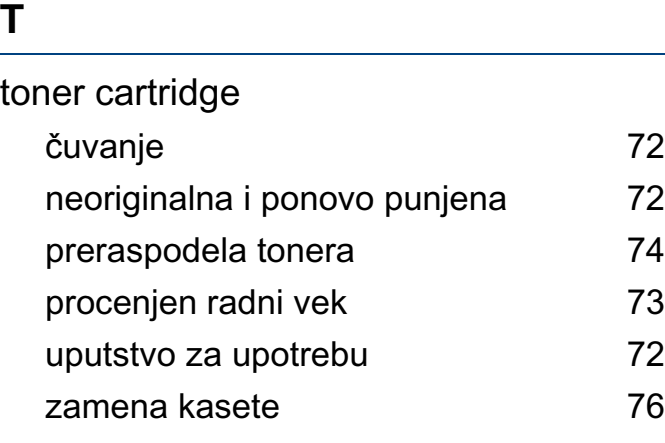

## **U**

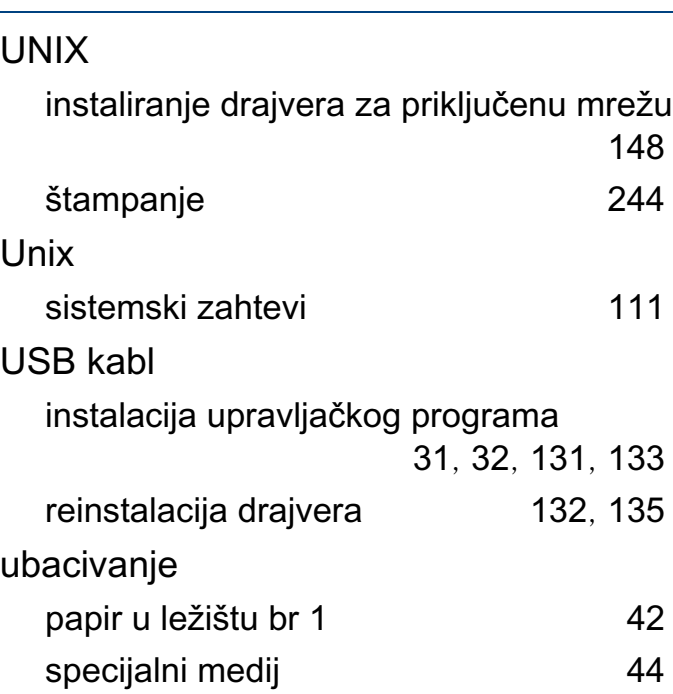

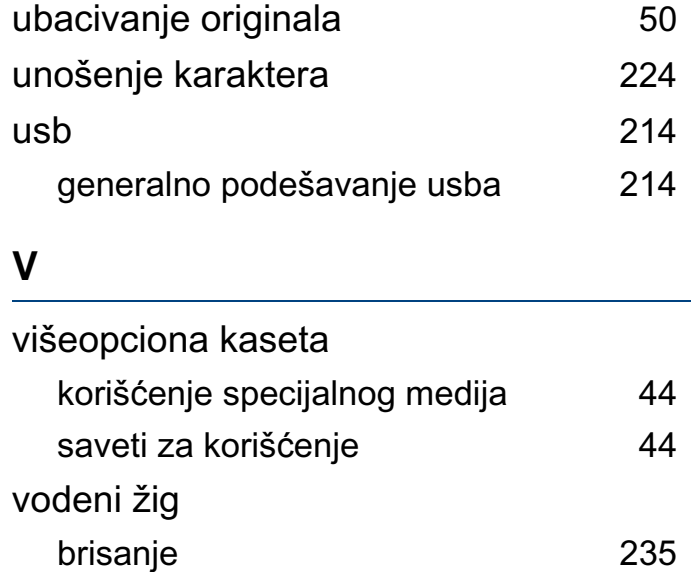

izmena [235](#page-234-1) kreiranje [235](#page-234-2)

## Windows

**W**

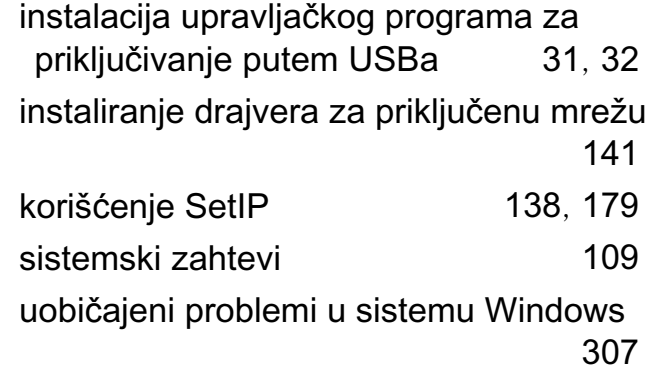

#### **Z**

### zaglavljivanje

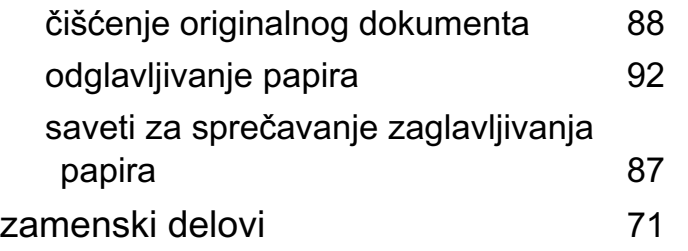